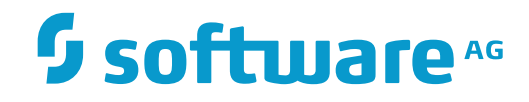

**Con-nect**

**Con-nect Administration**

Version 3.4.2

November 2016

Dieses Dokument gilt für Con-nect ab Version 3.4.2.

Hierin enthaltene Beschreibungen unterliegen Änderungen und Ergänzungen, die in nachfolgenden Release Notes oder Neuausgaben bekanntgegeben werden.

Copyright © 1985-2016 Software AG, Darmstadt, Deutschland und/oder Software AG USA, Inc., Reston, VA, USA, und/oder ihre Tochtergesellschaften und/oder ihre Lizenzgeber.

Der Name Software AG und die Namen der Software AG Produkte sind Marken der Software AG und/oder Software AG USA Inc., einer ihrer Tochtergesellschaften oder ihrer Lizenzgeber. Namen anderer Gesellschaften oder Produkte können Marken ihrer jeweiligen Schutzrechtsinhaber sein.

Nähere Informationen zu den Patenten und Marken der Software AG und ihrer Tochtergesellschaften befinden sich unter http://documentation.softwareag.com/legal/.

Diese Software kann Teile von Software-Produkten Dritter enthalten. Urheberrechtshinweise, Lizenzbestimmungen sowie zusätzliche Rechte und Einschränkungen dieser Drittprodukte können dem Abschnitt "License Texts, Copyright Notices and Disclaimers of Third Party Products" entnommen werden. Diese Dokumente enthalten den von den betreffenden Lizenzgebern oder den Lizenzen wörtlich vorgegebenen Wortlaut und werden daher in der jeweiligen Ursprungsprache wiedergegeben. Für einzelne, spezifische Lizenzbeschränkungen von Drittprodukten siehe PART E der Legal Notices, abrufbar unter dem Abschnitt "License Terms and Conditions for Use of Software AG Products / Copyrights and Trademark Notices of Software AG Products". Diese Dokumente sind Teil der Produktdokumentation, die unter http://softwareag.com/licenses oder im Verzeichnis der lizenzierten Produkte zu finden ist.

Die Nutzung dieser Software unterliegt den Lizenzbedingungen der Software AG. Diese Bedingungen sind Bestandteil der Produktdokumentation und befinden sich unter http://softwareag.com/licenses und/oder im Wurzelverzeichnis des lizenzierten Produkts.

#### **Dokument-ID: CNT-ADMIN-342-20161125DE**

# Inhaltsverzeichnis

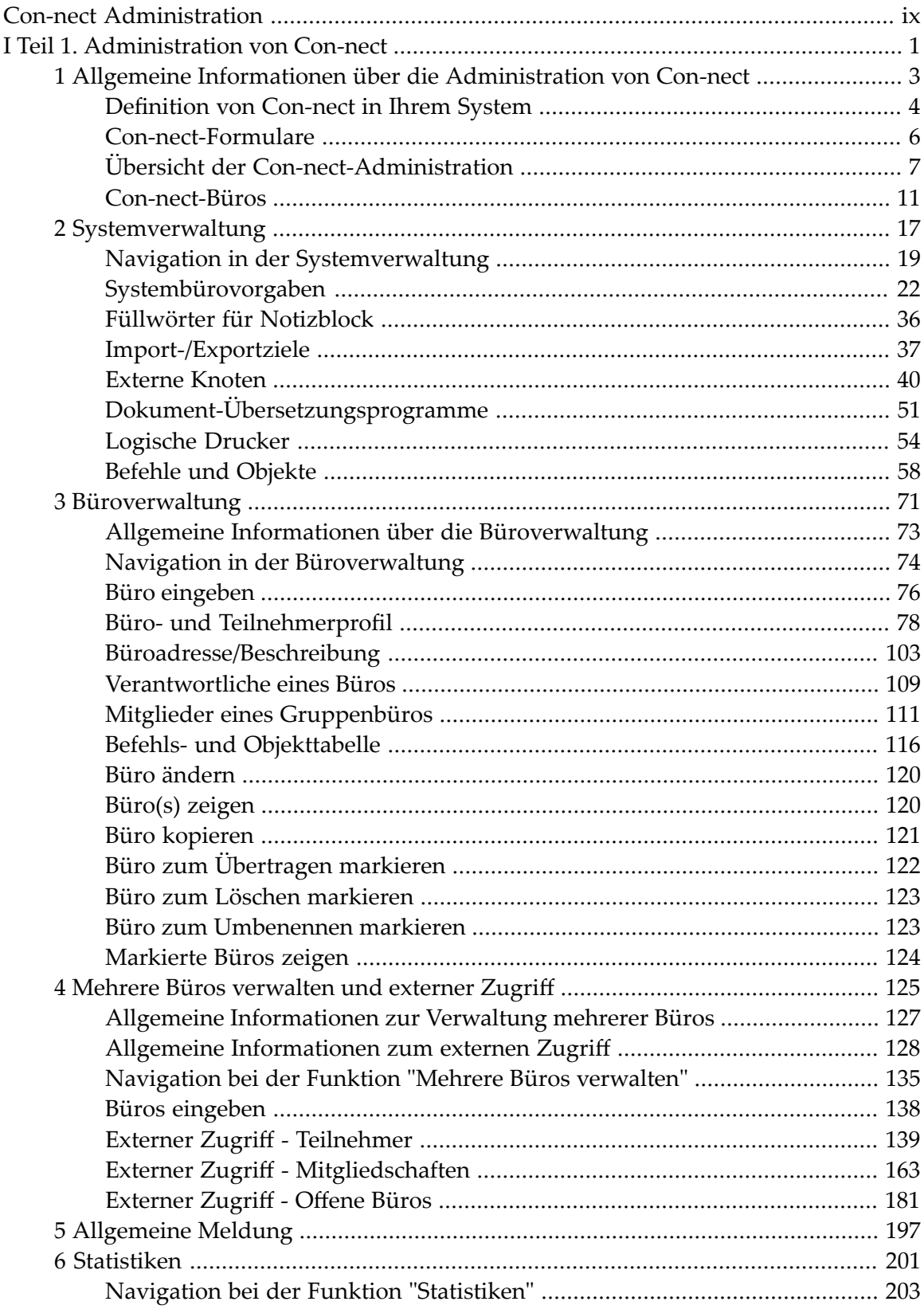

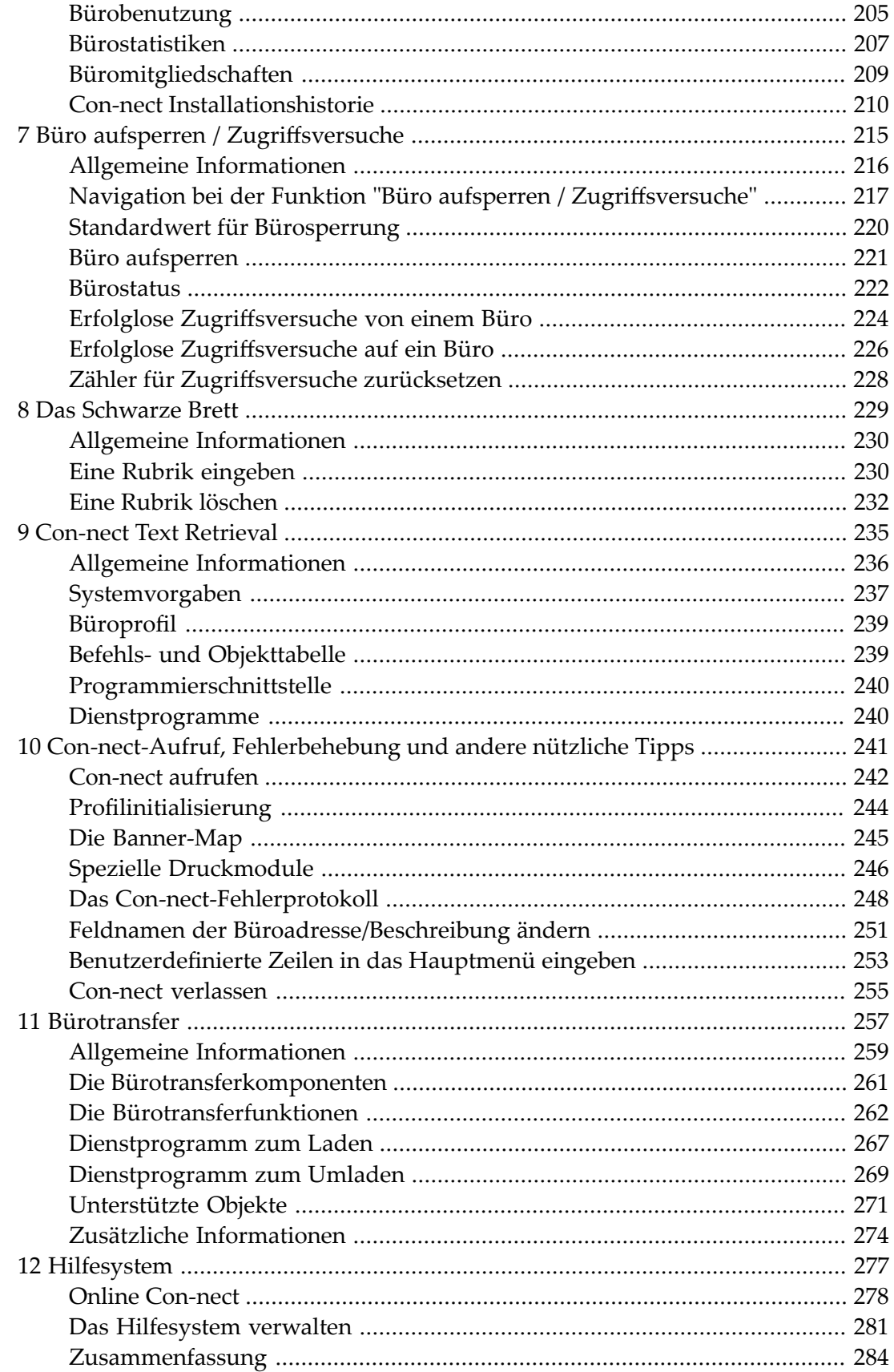

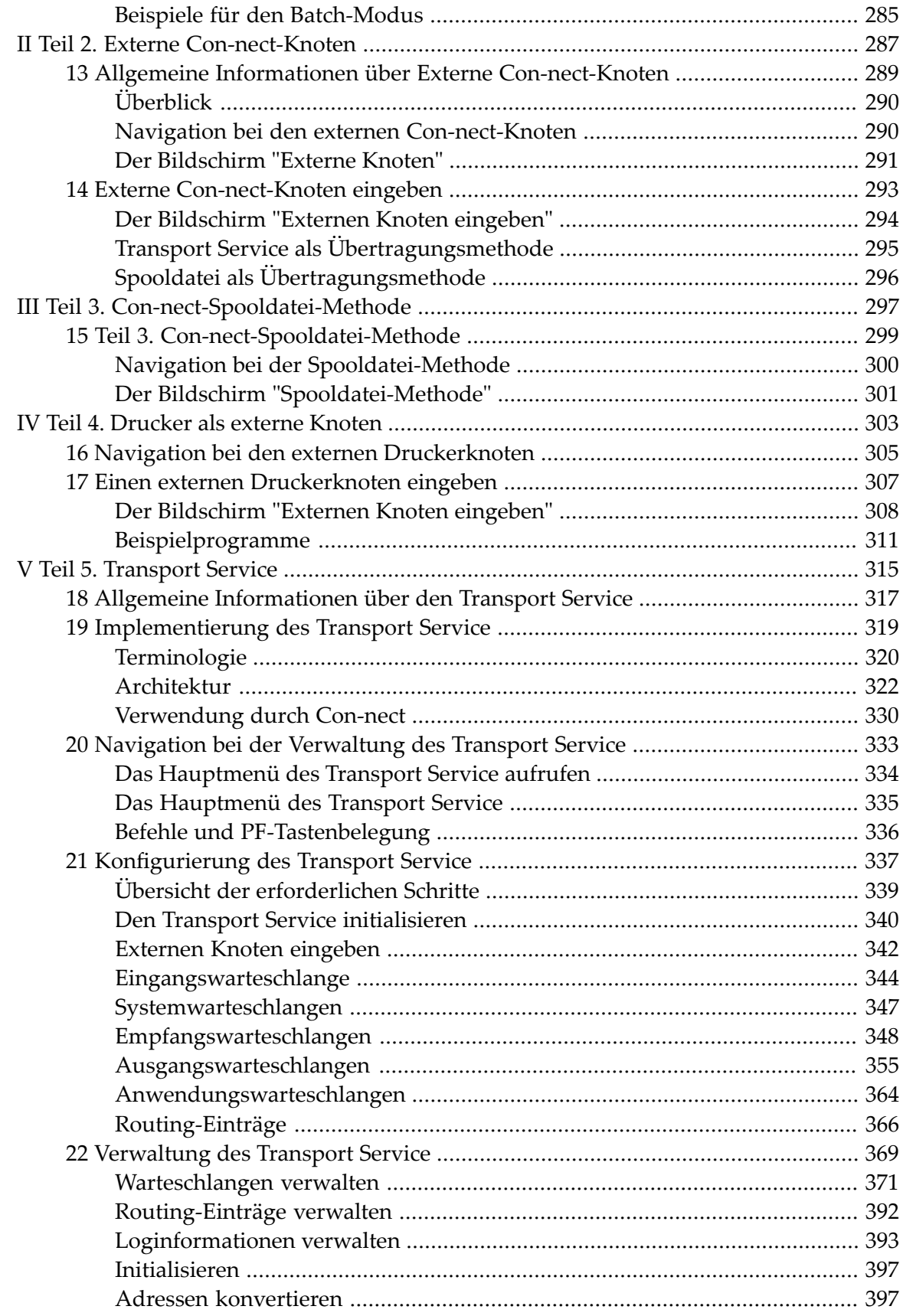

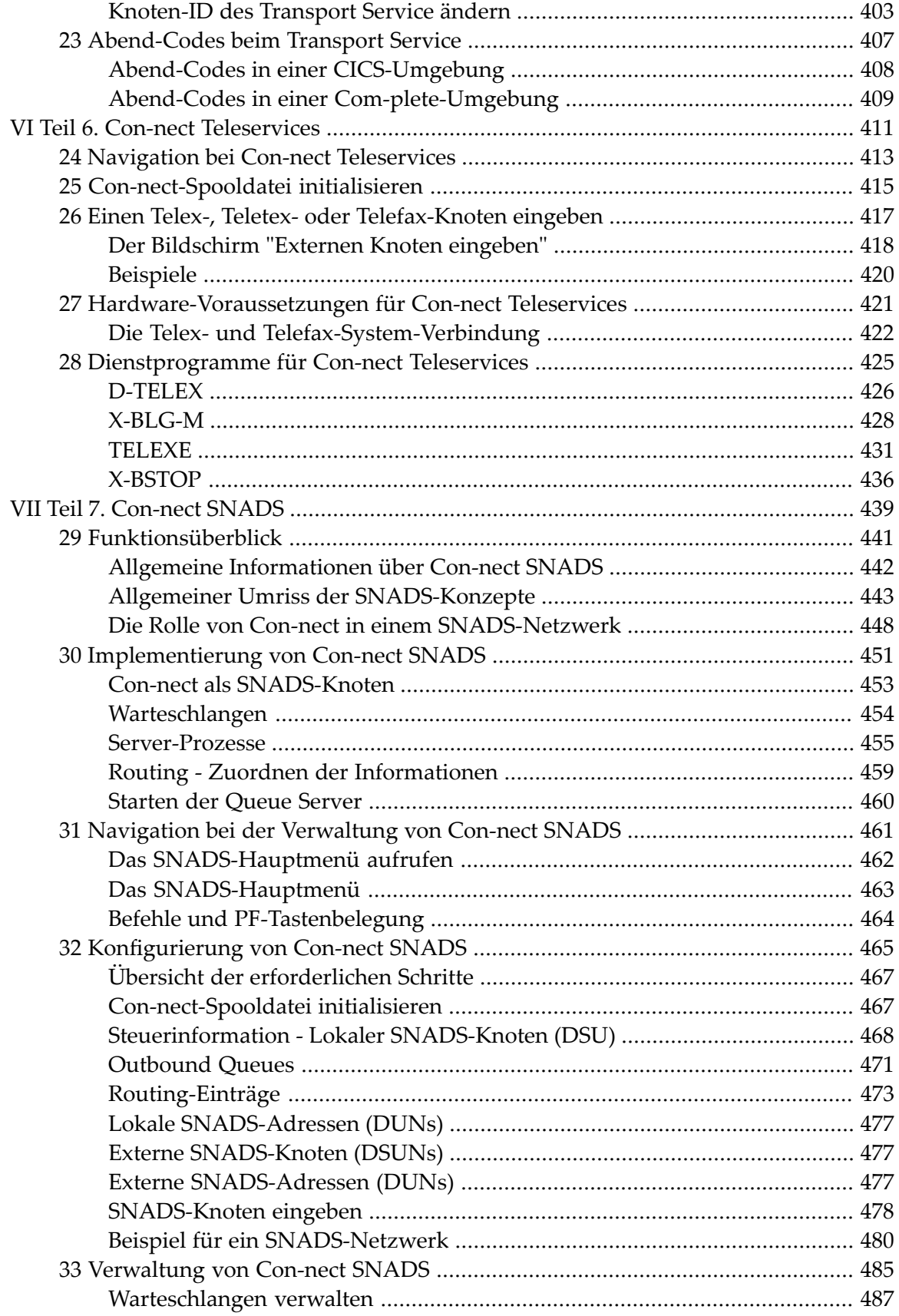

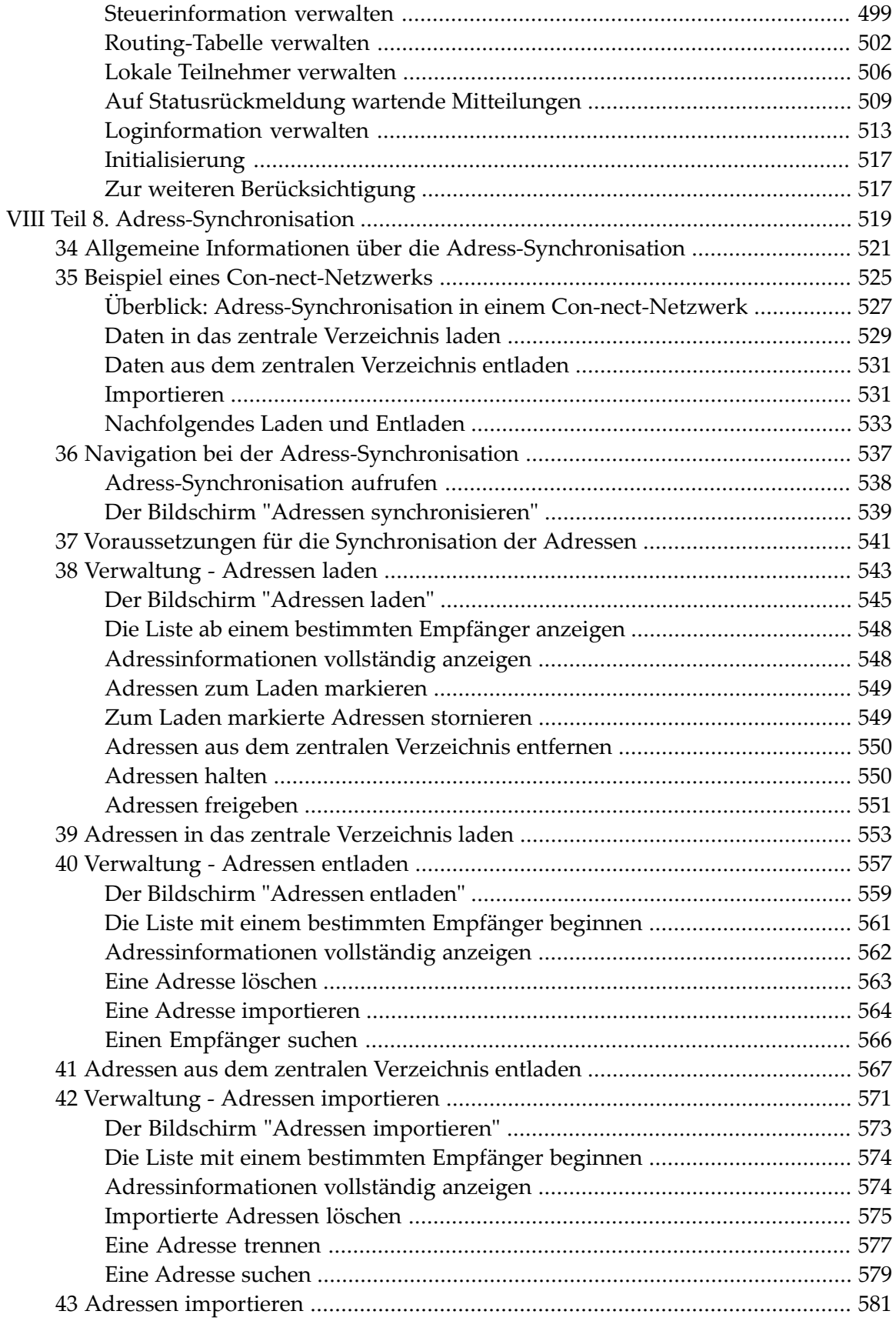

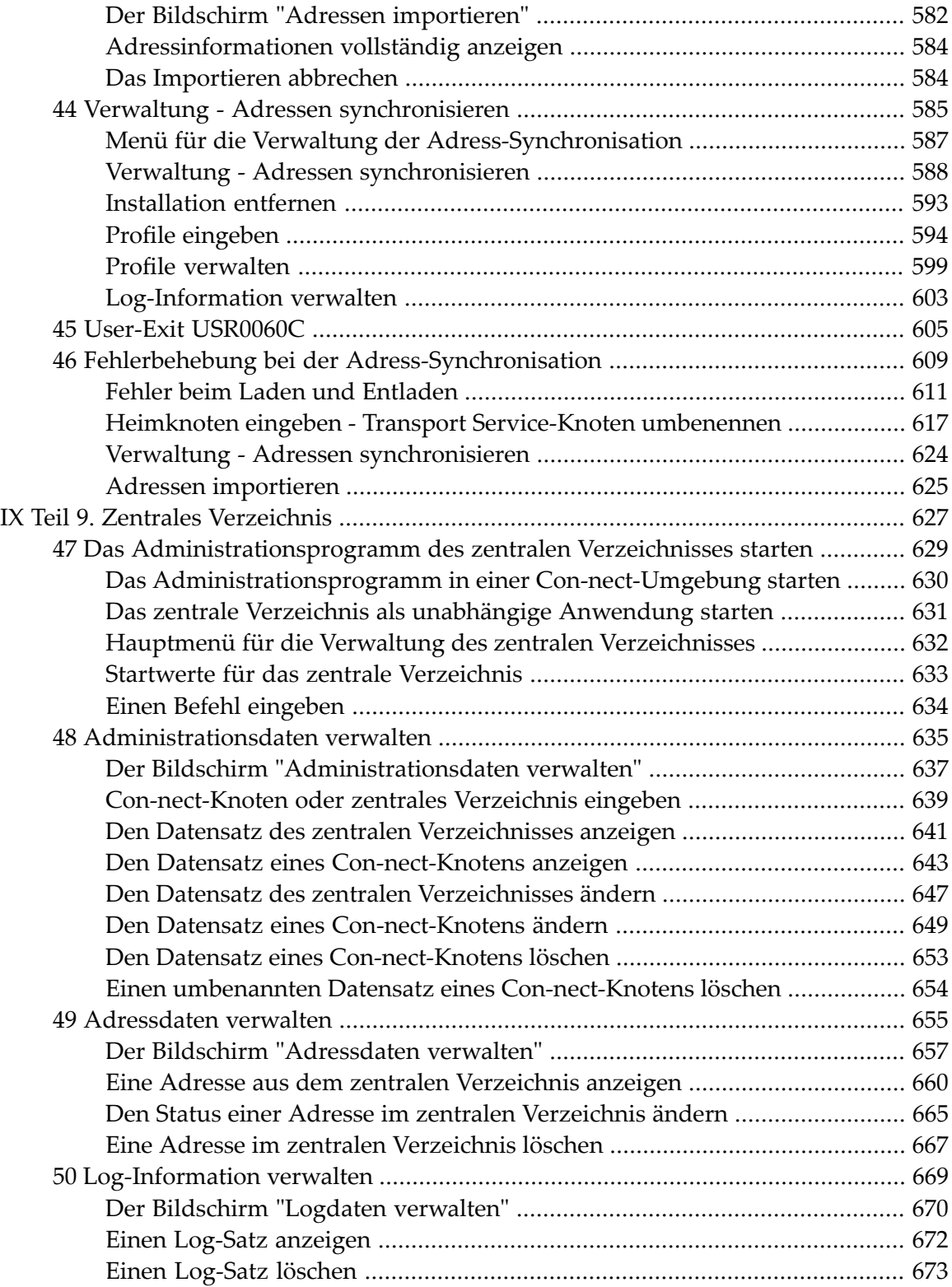

# <span id="page-8-0"></span>**Con-nect Administration**

Con-nect deckt die Bedürfnisse eines großen Teilnehmerkreises, beginnend mit den Teilnehmern, die Con-nect für die täglichen Büroaufgaben einsetzen, bis zu denen, die ihre eigene, individuelle Umgebung mit Con-nect gestalten wollen.

Ihre Aufgabe als Administrator ist es, Con-nect an die speziellen Anforderungen in Ihrer Umgebung anzupassen. Dieses Handbuch soll Ihnen hierbei helfen.

Diese Dokumentation ist in die folgenden Teile untergliedert:

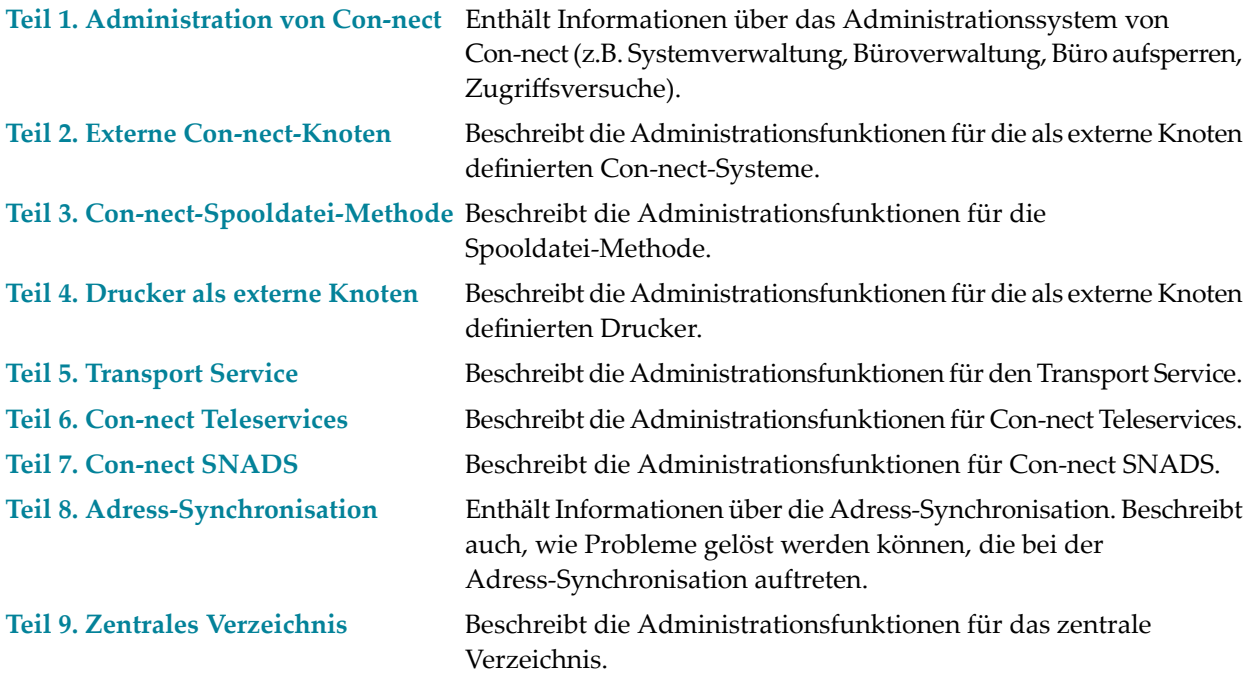

# <span id="page-10-0"></span>**I Teil 1. Administration von Con-nect**

Dieser Teil enthält Informationen über das Administrationssystem von Con-nect. Er ist in die folgenden Abschnitte untergliedert:

**Allgemeine Informationen über die [Administration](#page-12-0) von Con-nect [Systemverwaltung](#page-26-0) [Büroverwaltung](#page-80-0) Mehrere Büros [verwalten](#page-134-0) und externer Zugriff [Allgemeine](#page-206-0) Meldung [Statistiken](#page-210-0) Büro aufsperren / [Zugriffsversuche](#page-224-0) Das [Schwarze](#page-238-0) Brett Con-nect Text [Retrieval](#page-244-0) [Con-nect-Aufruf,](#page-250-0) Fehlerbehebung und andere nützliche Tipps [Bürotransfer](#page-266-0) [Hilfesystem](#page-286-0)**

### <span id="page-12-0"></span> $\mathbf{1}$ Allgemeine Informationen über die Administration von

# **Con-nect**

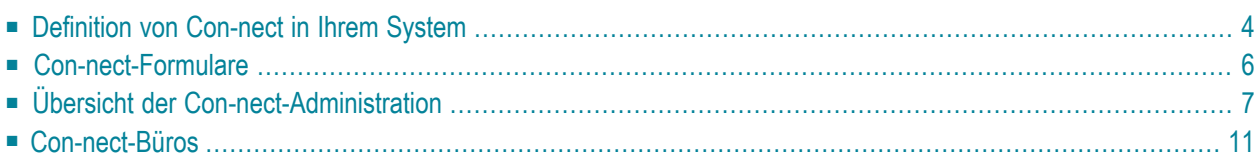

<span id="page-13-0"></span>Dieses Kapitel behandelt die folgenden Themen:

## **Definition von Con-nect in Ihrem System**

Con-nect ist in Ihrer Systemumgebung installiert, und man hat Ihnen die Funktion eines Systemadministrators übertragen, d.h. Sie sind für das einwandfreie Funktionieren von Con-nect innerhalb Ihres Systems verantwortlich.

Folgende Release-Bibliotheken stehen Ihnen in Ihrer Natural-Umgebung zur Verfügung:

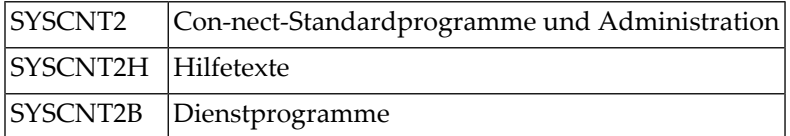

Mit der Con-nect-Administration definieren und verwalten Sie Con-nect in Ihrer Systemumgebung.

Die folgenden Schritte sind notwendig, um Con-nect in Ihrer Umgebung zu definieren:

1. Geben Sie den folgenden Befehl ein:

ADMIN DBA <del>○</del>

ADMIN ruft den Administrationsteil von Con-nect auf. DBA ist ein Demo-Teilnehmer (Büro), der jede Administrationsfunktion benutzen darf und das Passwort DBA hat. Durch den Demo-Teilnehmer DBA können Sie sich selbst als Systemadministrator unter Ihrem eigenen Teilnehmerkennzeichen definieren.

Es erscheint das "Administration - Hauptmenue".

- 2. Markieren Sie die Funktion "Systemverwaltung" mit einem beliebigen Zeichen und markieren Sie anschließend "Systembuerovorgaben". Siehe *[Systembürovorgaben](#page-31-0)*. Zu diesem Zeitpunkt sind Sie noch immer der Demo-Teilnehmer DBA.
- 3. Kehren Sie nach dem Ändern der Systembürovorgaben zum "Administration Hauptmenue" zurück und markieren Sie die Funktion "Bueroverwaltung" mit einem beliebigen Zeichen. Geben Sie für sich selbst ein neues Büro ein (Privatbüro für einen Teilnehmer). Siehe *[Büro](#page-85-0) ein[geben](#page-85-0)*. Geben Sie sich selbst die Erlaubnis, sowohl System- als auch Büroverwaltungsfunktionen ausführen zu können (dadurch werden Sie zum Supervisor).

Sie sollten mindestens zwei Systemadministratoren definieren, damit das Büro des einen vom anderen wieder aufgesperrt werden kann, falls es gesperrt ist (siehe *Büro [aufsperren](#page-230-0)*).

Nachdem Sie Administratoren und Supervisoren definiert haben, sollten Sie entweder das Passwort des Demo-Teilnehmers DBA ändern oder das Büro DBA vollständig löschen, um unberechtigte Zugriffe auf die Systemverwaltung zu vermeiden.

- 4. Nun können Sie weitere Con-nect-Teilnehmer(Büros) eingeben. Wir empfehlen, ein Musterbüro mit einem bestimmten Profil einzugeben und dieses Büro jedes Mal zu kopieren, wenn ein Büro mit einem ähnlichen Profil benötigt wird. Sie können auch mit der Funktion "Mehrere Büros verwalten" mehrere Büros auf einmal eingeben.
	- Wenn Sie ein neues Büro eingeben, werden die Systembürovorgaben, die Sie mit der Funktion "Systemverwaltung" spezifiziert haben, als Grundlage genommen.
	- Wenn Sie ein Büro kopieren, werden die Vorgaben des Vorlagebüros (außer der privaten Adresse), als Grundlage für das neue Büro genommen.
	- **Anmerkung:** Der Administratorstatus wird nicht in das neue Büro kopiert.

# <span id="page-15-0"></span>**Con-nect-Formulare**

Formulare, die sich in einer Steplib befinden, werden mit der Natural-Utility SYSMAIN kopiert. Damit Con-nect-Teilnehmer Formulare speichern und kopieren können, müssen Sie die Utility SYSMAIN folgendermaßen aktivieren:

- Wenn die Utility SYSMAIN "People-protected" ist, müssen Sie die Con-nect-Teilnehmer mit einem "Special Link" mit der Utility SYSMAIN verbinden. Das Programm MENU und der NEXT-Modus sollten bei SYSMAIN geschützt sein.
- Die Subroutine MAINUSER muss sich entweder in SYSCNT2 befinden oder in einer SYSCNT2-Steplib, deren Name mit SYS beginnt.
- Das Flag "Utilities" im Profil der Bibliothek SYSCNT2 muss entweder auf P (mit Regeln für "Protection") oder N (keine Regeln für "Protection") gesetzt werden.

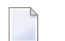

#### **Anmerkungen:**

- 1. Wenn Sie die Bibliothek eines Benutzer- oder Con-form-Formulars ändern, wird das Formularmodul in der aktuellen Bibliothek katalogisiert und anschließend in die Zielbibliothek verschoben. Wenn Quellbibliothek und aktuelle Bibliothek nicht identisch sind, wird das Formularmodul aus der Quellbibliothek gelöscht.
- 2. Wenn Predict nicht installiert ist, müssen Sie den XREF-Parameter von Natural auf N setzen.

Weitere Informationen finden Sie in der Dokumentation zu Natural Security.

# <span id="page-16-0"></span>**Übersicht der Con-nect-Administration**

Administration und Con-nect selbst sind zwei getrennte Anwendungen. Einige API-Subprogramme und Datenbereiche werden jedoch von beiden Anwendungen gemeinsam benutzt. Die Administration wird durch Menüs und PF-Tasten gesteuert; im Gegensatz zu Con-nect selbst gibt es hier keine Befehlszeile.

Alle Administrationsfunktionen werden im Bildschirm "Administration - Hauptmenue" angezeigt:

```
10:38 * * * C O N - N E C T 3 * * * 2.Feb.94
Buero LS Administration - Hauptmenue A37000
Eine Funktion waehlen: _ Bueroverwaltung
                      _ Mehrere Bueros verwalten
                     _ Systemverwaltung
                     _ Allgemeine Meldung
                      _ Statistiken
                     _ Buero aufsperren / Zugriffsversuche
                     _ Adressen synchronisieren
                     _ Ende Administration
                     2 Sprachcode
Enter-PF1---PF2---PF3---PF4---PF5---PF6---PF7---PF8---PF9---PF10--PF11--PF12---
     Hilfe Ende Beend Buero Mehr Sys Meld Stat Zugr Synch
Kreuzen Sie nur eine Funktion an
```
Es gibt drei verschiedene Administratortypen:

■ den Systemadministrator, der die Funktionen "Systemverwaltung", "Allgemeine Meldung", "Statistiken" und "Büro aufsperren / Zugriffsversuche" ausführen darf. Der Systemadministrator ist der einzige Teilnehmer, der das Büro SYSCNT benutzen darf. Sie sollten mindestens zwei Systemadministratoren definieren, damit das Büro des einen vom anderen wieder aufgesperrt werden kann, falls es gesperrt ist.

**Anmerkung:** Wenn der Systemadministrator Systembefehle und Objektnamen ändert, ohne dabei auf Eindeutigkeit zu achten, ist das einwandfreie Funktionieren von Con-nect nicht mehr gewährleistet.

 $\overline{\phantom{a}}$ 

- den Büroadministrator, der die Funktionen "Büroverwaltung", "Statistiken" und "Büro aufsperren / Zugriffsversuche" ausführen darf. Der Büroadministrator hat keine Zugriffsberechtigung für das Büro SYSCNT. Wenn Sie möchten, können Sie mehrere Büroadministratoren definieren.
- den Supervisor, der gleichzeitig System- und Büroadministrator ist.

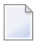

**Anmerkung:** Supervisor, System- und Büroadministratoren können nur mit der Büroverwaltungsfunktion definiert werden. Siehe *[Büroverwaltung](#page-80-0)*.

Nachstehend werden die folgenden Themen behandelt:

- [Büroverwaltung](#page-17-0)
- Mehrere Büros [verwalten](#page-18-0)
- [Systemverwaltung](#page-18-1)
- [Allgemeine](#page-18-2) Meldung
- [Statistiken](#page-18-3)
- Büro aufsperren / [Zugriffsversuche](#page-19-0)
- Adressen [synchronisieren](#page-19-1)

#### <span id="page-17-0"></span>**Büroverwaltung**

Diese Funktion umfasst Folgendes:

- Büro eingeben
- Büro ändern
- Büro kopieren
- Büro zum Übertragen markieren
- Büro zum Löschen markieren
- Büro zum Umbenennen markieren
- Büro(s) zeigen
- Zum Übertragen, Löschen oder Umbenennen markierte Büros zeigen

In Con-nect wird die Umgebung eines Teilnehmers Büro genannt. Ein Büro hat einen eindeutigen Namen (er existiert nur einmal), der eine Länge von acht Zeichen nicht überschreiten darf. Ein Büro kann einem bestimmten Teilnehmer oder einer Gruppe von Teilnehmern zugewiesen werden. Es kann aber auch ein offenes Büro sein, auf das jeder zugreifen darf. Bei einem Privatbüro sind das Bürokennzeichen und das Kennzeichen des Teilnehmers, der das Büro benutzen darf, in der Regel gleich.

Zusätzlich gibt es das Büro SYSCNT. Es enthält die Objekte, die von allen Teilnehmern benutzt (aber nicht verändert) werden können, z.B. Rubriken des Schwarzen Bretts, Adressen, Prozeduren usw. Nur ein Systemadministrator kann dieses Büro benutzen und darin Änderungen vornehmen.

#### <span id="page-18-0"></span>**Mehrere Büros verwalten**

Diese Funktion erlaubt es Ihnen, mehrere Büros auf einmal einzugeben. Sie benutzen hierbei ein Vorlagebüro als Musterfür die neuen Büros. Fürjedes neue Büro müssen Sie nur noch den Namen des Teilnehmers eingeben.

Wenn Sie in einem Netzwerk mehrerer Con-nect-Knoten arbeiten, können Sie diese Funktion auch benutzen, um Ihren lokalen Büros Zugriff auf Büros anderer Knoten zu erteilen.

#### <span id="page-18-1"></span>**Systemverwaltung**

Mit dieser Funktion definieren und verwalten Sie Folgendes:

- Systembürovorgaben (d.h. Profil und Adresse als Grundlage für alle Büros)
- Füllwörter für Notizblock
- Import-/Exportziele
- Externe Knoten
- Dokument-Übersetzungsprogramme
- Logische Drucker
- <span id="page-18-2"></span>■ Befehle und Objekte

#### **Allgemeine Meldung**

Mit dieser Funktion bestimmen Sie, welcher Schirm oder welche Meldung erscheint, wenn sich ein Teilnehmer bei Con-nect anmeldet. Die Optionen sind:

- der Einstiegsschirm von Con-nect
- <span id="page-18-3"></span>■ eine von Ihnen eingegebene Meldung
- das Hauptmenü von Con-nect

#### **Statistiken**

Mit dieser Funktion erhalten Sie folgende Information über den Status eines Büros:

- Bürobenutzung
- Bürostatistiken
- Büromitgliedschaften

#### <span id="page-19-0"></span>**Büro aufsperren / Zugriffsversuche**

Mit dieser Funktion können Sie:

■ Büros aufsperren

- Den Bürostatus überprüfen
- Die Anzahl der erfolglosen Zugriffsversuche eines Teilnehmers auf ein anderes Büro anzeigen
- Die Anzahl der erfolglosen Zugriffsversuche auf ein bestimmtes Büro anzeigen
- Den Standardwert für die Bürosperrung angeben
- Den Zähler für die Zugriffsversuche zurücksetzen
	- **Anmerkung:** Um unberechtigte Zugriffe auf Büros zu vermeiden, können Sie eine Bürosperrfunktion aufrufen. Nach einer bestimmten Anzahl von Versuchen, mit einem falschen Passwort auf ein Büro zuzugreifen, wird das Privatbüro desjenigen gesperrt, der die Versuche unternommen hat. Die Zugriffsversuche werden registriert. Sobald ein Büro gesperrt wird, wird der Systemadministrator hiervon durch eine Nachricht im Posteingangsfach des Büros SYSCNT in Kenntnis gesetzt. Nur ein Systemadministrator oder ein Supervisor kann das Büro wieder aufsperren.

#### <span id="page-19-1"></span>**Adressen synchronisieren**

Mit dieser Funktion können Sie Adressen in das zentrale Verzeichnis laden und/oder aus dem zentralen Verzeichnis entladen. Folgende Funktionen stehen zur Verfügung:

- Verwaltung Adressen laden
- Adressen laden
- Verwaltung Adressen entladen
- Adressen entladen
- Verwaltung Adressen importieren
- Adressen importieren
- Verwaltung Adressen synchronisieren

# <span id="page-20-0"></span>**Con-nect-Büros**

#### **Komponenten des Büroprofils**

Jedes Con-nect-Büro hat ein Profil. Das Profil besteht aus:

- der Befehls- und Objekttabelle,
- einem Büroprofil und
- einem Teilnehmerprofil.

Dieses Profil gilt für ein bestimmtes Büro und wird vom Büroadministrator definiert und verwaltet.

Der Benutzer kann bestimmte Teile des Büroprofils und des Teilnehmerprofils ändern, wenn der Büroadministrator es ihm erlaubt hat (in der Befehls- und Objekttabelle), den Befehl AENDERN in Verbindung mit dem Objekt Profil zu benutzen.

Nachfolgend finden Sie einen Überblick über die verschiedenen Komponenten eines Profils und wie man darauf zugreift. Wie man ein Profil erstellt und verändert, wird später in dieser Dokumentation beschrieben. Siehe *[Systembürovorgaben](#page-31-0)* und *Büro- und [Teilnehmerprofil](#page-87-0)*.

#### **Systembürovorgaben**

Das folgende Diagramm zeigt, wie man auf die Systembürovorgaben zugreift. Die Bestandteile der Systembürovorgaben sind in den weißen Kästchen des Diagrammes dargestellt.

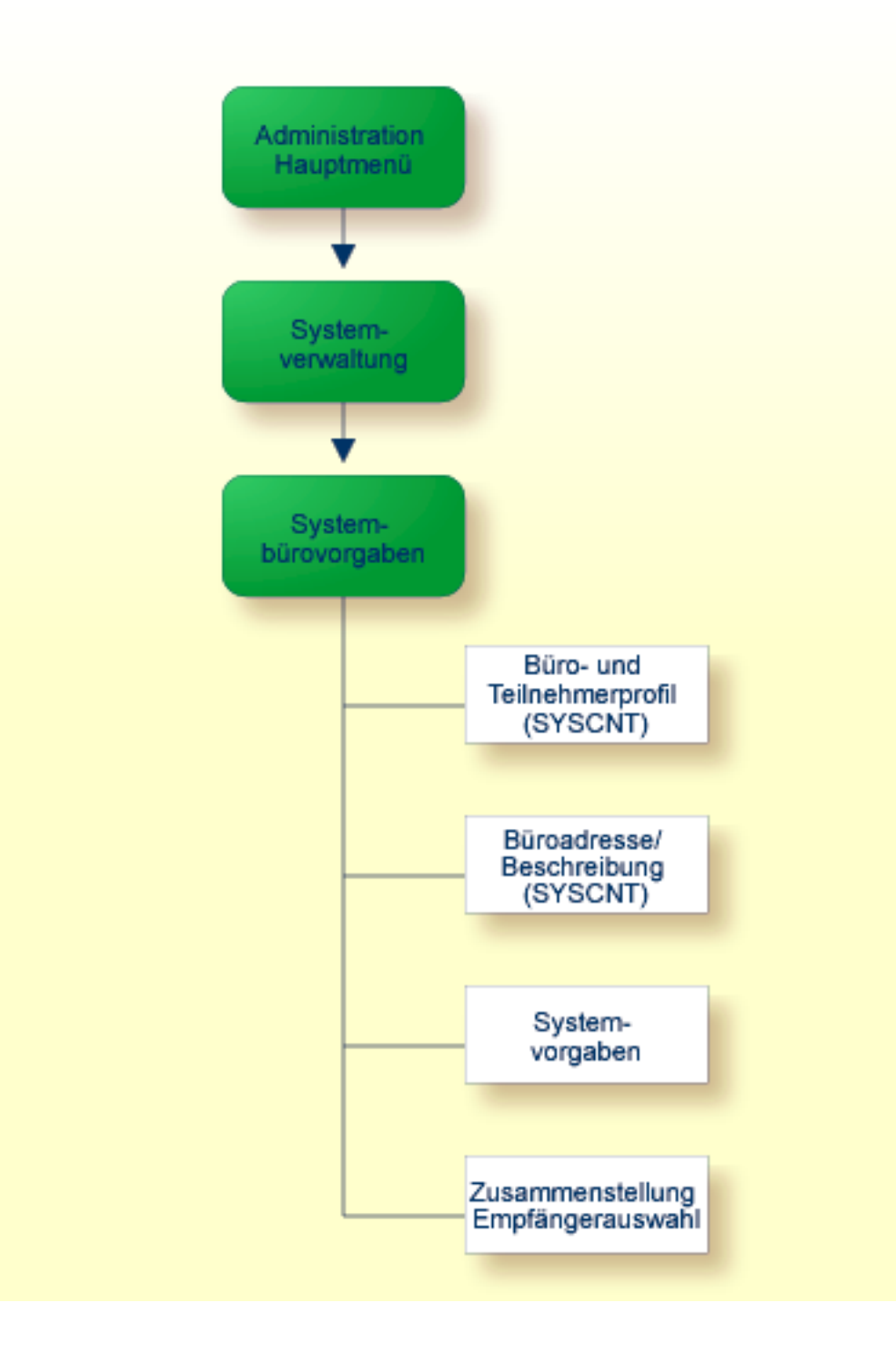

#### **Büro- und Teilnehmerprofil**

Das folgende Diagramm zeigt, wie man auf das Büro- und Teilnehmerprofil zugreift. Die Bestandteile des Büro- und Teilnehmerprofils werden in den grauen Kästchen dargestellt, die des Büroprofils in den hellgrünen Kästchen, und die des Teilnehmerprofils in den dunkelgrünen Kästchen.

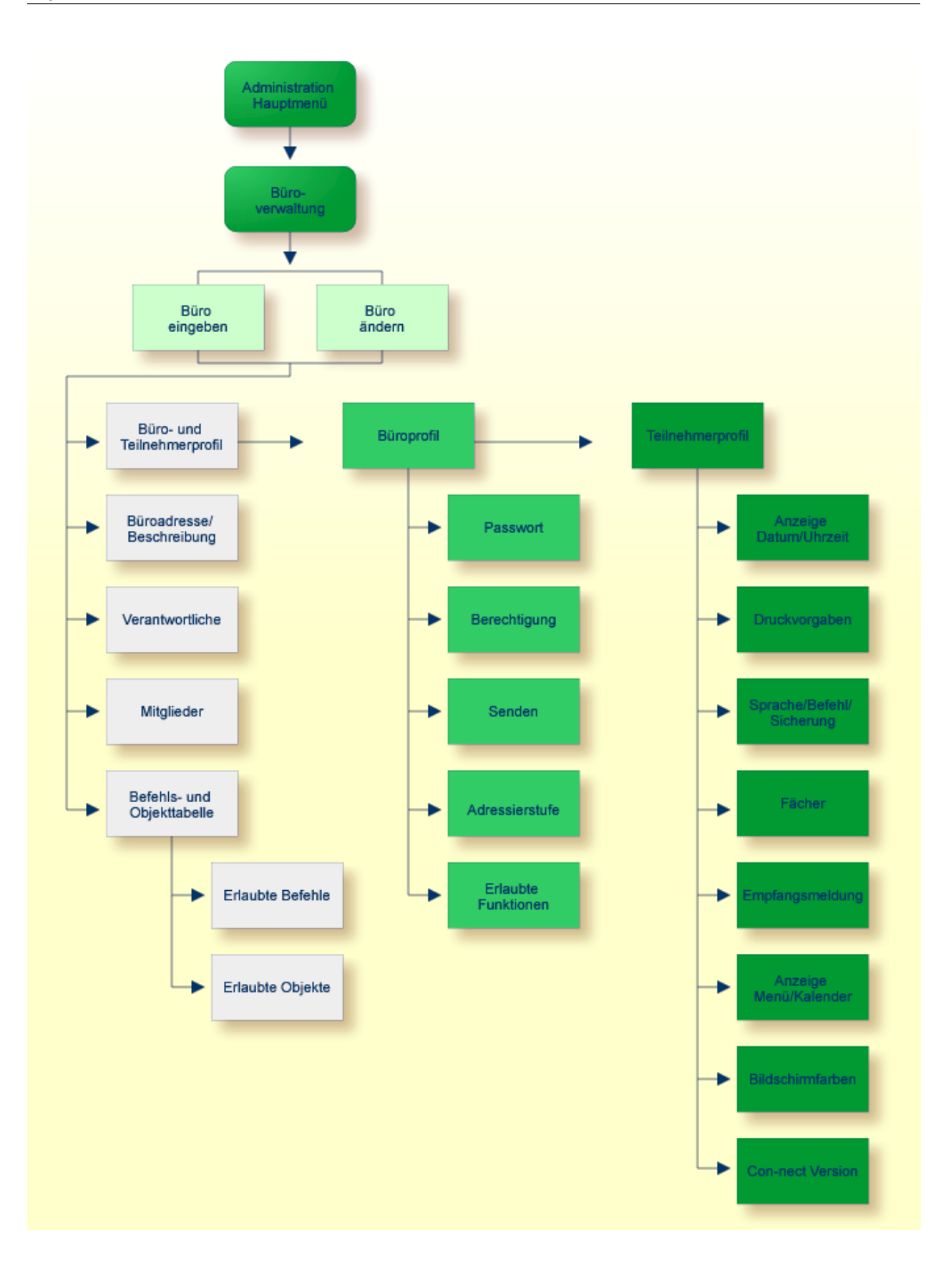

#### **Das Büro SYSCNT**

Nur ein Systemadministrator kann mit der Befehlsfolge Buero syscnt BENUTZEN auf das Büro SYSCNT zugreifen. Sie können in diesem Büro Objekte eingeben, die den bestimmten Anforderungen Ihrer Umgebung genügen. Informationen darüber, wie Sie Objekte eingeben und verwalten, entnehmen Sie dem *Con-nect Benutzerhandbuch*.

Das Büro SYSCNT enthält Standard-Objekte, die mit Con-nect ausgeliefert werden. Sie können jedes dieser Objekte ändern, um den besonderen Anforderungen Ihrer Umgebung gerecht zu werden.

Die im Büro SYSCNT enthaltenen Objekte werden in den Büros der einzelnen Teilnehmer in den Schirmen aufgeführt, die eine Liste von Objekten anzeigen. Sie sind in der Spalte "Fach" mit (S) gekennzeichnet. Die eigenen Objekte eines Teilnehmers werden vor den Objekten von SYSCNT angezeigt. Ein Teilnehmer kann SYSCNT-Objekte nicht löschen, ablegen oder ändern. Diese Objekte können jedoch angezeigt, kopiert oder gedruckt werden.

Die folgenden Objekte können vom Systemadministrator in SYSCNT eingegeben und von allen Teilnehmern benutzt werden:

- **Adresse**
- **Anwendung**
- **Befehl**

Ein Standardsatz von Aliasbefehlen wird mit Con-nect ausgeliefert.

■ **Dokument**

Ein Standardsatz von Con-form-Dokumenten mit Befehlen zum Formatieren eines Dokumentes wird mit Con-nect ausgeliefert.

■ **Drucker**

Beispielsdruckerprofile, die Con-form-Steuerzeichen enthalten, werden mit Con-nect ausgeliefert.

- **Formular**
- **Menue**

Ein Standardmenü wird mit Con-nect ausgeliefert.

■ **Pftaste**

Ein Standardsatz von PF-Tastenbelegungen wird mit Con-nect ausgeliefert.

- **Programm**
- **Prozedur**
- **Rubrik**
- **Verteiler**

Con-nect erzeugt automatisch einen Verteiler für jedes von Ihnen eingegebene Gruppenbüro.

Die Namen der Büros, die gesperrt wurden, werden als neue Mitteilungen im Posteingangsfach des Büros SYSCNT angezeigt.

# <span id="page-26-0"></span> $\overline{2}$ Systemverwaltung

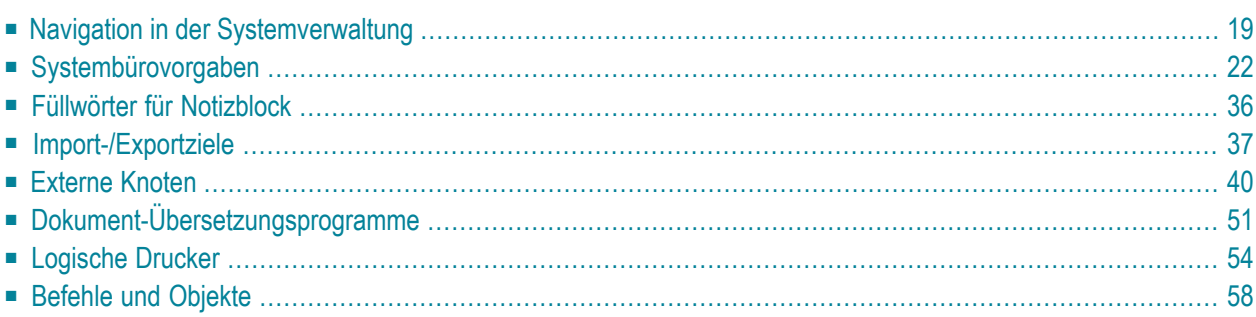

Mit der Systemverwaltung definieren und verwalten Sie die Systemvorgaben und steuern die Benutzung von Con-nect in Ihrer Umgebung.

Dieses Kapitel behandelt die folgenden Themen:

# <span id="page-28-0"></span>**Navigation in der Systemverwaltung**

Das folgende Diagramm zeigt, wie Sie die unterschiedlichen Bildschirme zur Systemverwaltung aufrufen.

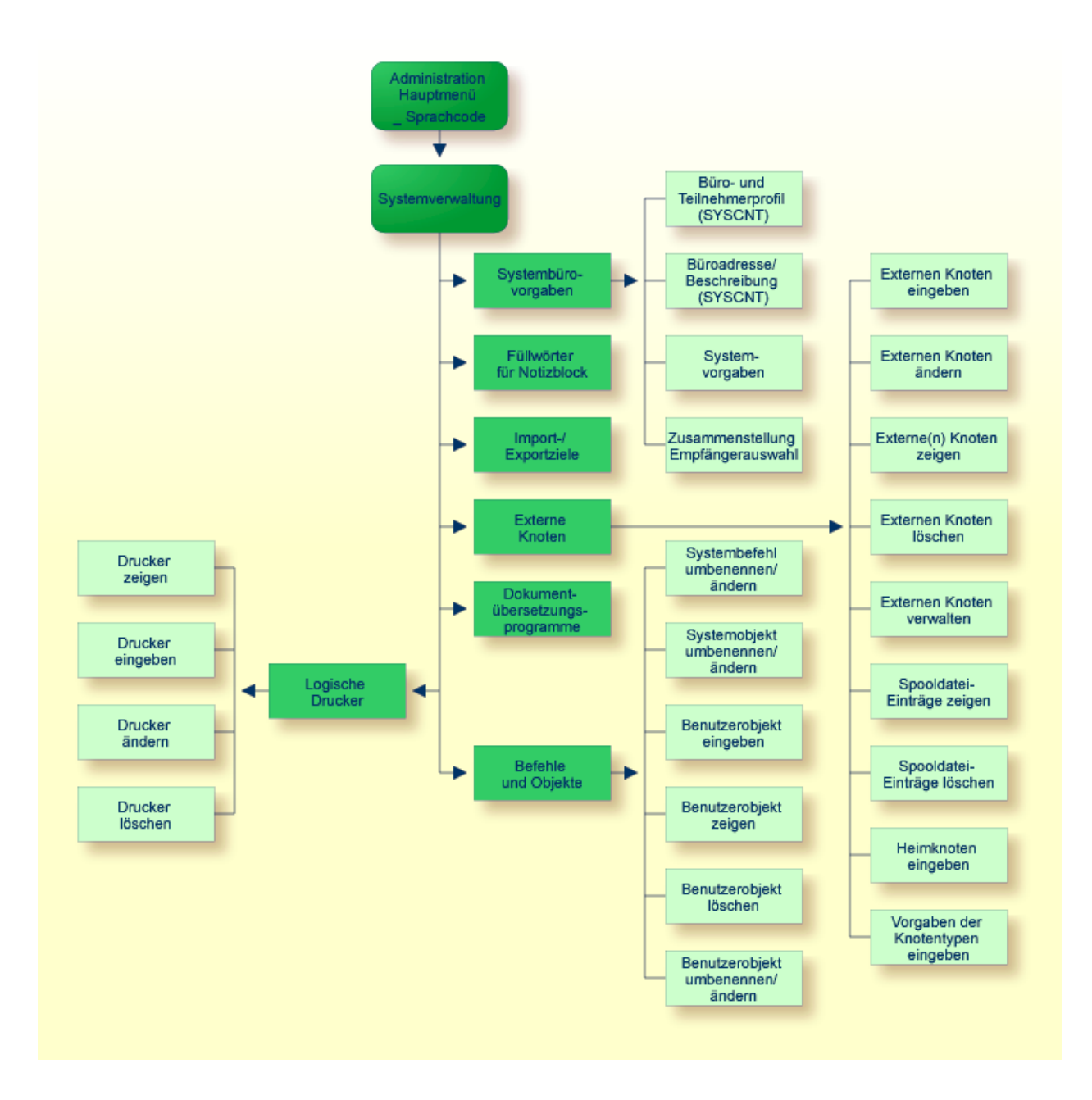

#### Systemverwaltungsmenü

Alle Funktionen, die mit der Systemverwaltung ausgeführt werden können, sind im "Administration - Systemverwaltung"-Bildschirm zu sehen.

\* \* \* CON - NECT 3 \* \* \*  $14:52$ 18.Feb.94 Buero LS Administration - Systemverwaltung A06700 Eine Funktion waehlen: Systembuerovorgaben \_ Fuellwoerter fuer Notizblock \_ Import-/Exportziele \_ Externe Knoten \_ Dokument-Uebersetzungsprogramme \_ Logische Drucker \_ Befehle und Objekte \_ Zurueck zum Menue Enter-PF1---PF2---PF3---PF4---PF5---PF6---PF7---PF8---PF9---PF10--PF11--PF12---Hilfe Menue Beend Sys Fuell ImpEx Knot Ueber Druck Bef Kreuzen Sie nur eine Funktion an

Um eine Funktion auszuführen, markieren Sie sie entweder mit einem beliebigen Zeichen und drücken Sie EINGABE, oder drücken Sie die PF-Taste, die dieser Funktion zugewiesen ist. Daraufhin erscheint der entsprechende Bildschirm für die gewählte Funktion.

Die Funktionen "Fuellwoerter für den Notizblock", "Import-/Exportziele", "Dokument-Uebersetzungsprogramme" sowie "Befehle" und "Objekte" sind sprachspezifisch und werden in der Sprache ausgeführt, die im Feld "Sprachcode" im Administration-Hauptmenü steht. Sie können nur Codes für Sprachen angeben, die in Ihrem System installiert sind.

Es gibt folgende Sprachcodes:

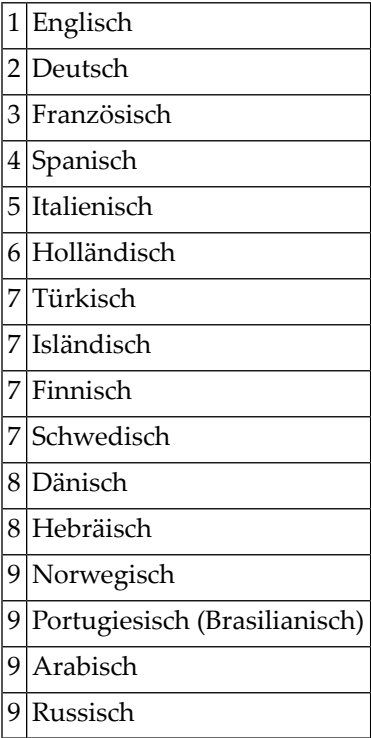

# <span id="page-31-0"></span>**Systembürovorgaben**

Die Systembürovorgaben werden als Basis für alle Büros innerhalb des Systems genommen und beinhalten Folgendes:

- Büroprofil und Adresse
- Büro- und Teilnehmerprofil des Büros SYSCNT
- Büroadresse/Beschreibung des Büros SYSCNT
- Systemvorgaben
- der Name, der auf allen Bildschirmen erscheint (die Vorgabe ist: \* \* \* C O N N E C T 3 \* \* \*)
- CPU-Zeitzone (bezieht sich auf Greenwich Mean Time)
- die Anzahl von Tagen, die ein Objekt im Papierkorb aufgehoben wird
- die Anzahl von Tagen, bis das Ablaufdatum eines Objekts erreicht ist
- ob ein Objekt beim Erreichen des Ablaufdatums archiviert werden soll
- ob das Bürokennzeichen oder eine bestimmte Zeichenfolge nicht als Passwort definiert werden darf
- Funktion zum Protokollieren der Bürobenutzung
- Con-nect TRS Profil (falls TRS installiert ist)
- Informationen, die im Empfängerauswahlfenster angezeigt werden sollen

Der "Administration - Systembuerovorgaben"-Bildschirm ist unten abgebildet. Markieren Sie die gewünschte Funktion mit einem beliebigen Zeichen und drücken Sie EINGABE, oder drücken Sie die entsprechende PF-Taste.

Die Werte, die Sie hier eingeben, sind Vorgabewerte für alle Büros in Ihrem System. Sie können diese Werte für alle Büros in Ihrem System oder nur für einzelne Büros ändern.

```
14:54 * * * C 0 N - N E C T 3 * * * 18. Feb.94
Buero LS Administration - Systembuerovorgaben A06701
Eine Funktion waehlen:
                    _ Buero- und Teilnehmerprofil (SYSCNT)
                    _ Bueroadresse / Beschreibung (SYSCNT)
                   _ Systemvorgaben
                   _ Zusammenstellung Empfaengerauswahl
                   _ Zurueck zum Menue
Enter-PF1---PF2---PF3---PF4---PF5---PF6---PF7---PF8---PF9---PF10--PF11--PF12---
    Hilfe Menue Beend Prof Adres Vorg Empf
Kreuzen Sie nur eine Funktion an
```
Nachstehend werden die folgenden Themen behandelt:

- Büro- und [Teilnehmerprofil](#page-33-0) (SYSCNT)
- Adresse ändern / [Beschreibung](#page-36-0) (SYSCNT)
- [Systemvorgaben](#page-39-0)
- Zusammenstellung [Empfängerauswahl](#page-42-0)
- Globales [Aktivieren/Deaktivieren](#page-44-0) von Befehlen und Objekten

**Anmerkung:** Sie können globale Änderungen an der Befehls- und Objekttabelle vornehmen, indem Sie PF12 drücken. Siehe *Globales [Aktivieren/Deaktivieren](#page-44-0) von Befehlen und Objekten*.

#### <span id="page-33-0"></span>**Büro- und Teilnehmerprofil (SYSCNT)**

Weder Büroadministrator noch Teilnehmer können die Angaben im Büro- und Teilnehmerprofil von SYSCNT ändern. Beim Anlegen eines neuen Büros kann der Büroadministrator jedoch die Angaben ändern, sofern sie sich innerhalb der Grenzen bewegen, die Sie hier für das Büro zulassen. Der Büroadministrator kann dem Teilnehmer erlauben, einige der Angaben zu ändern, indem er die Benutzung des Befehls AENDERN zusammen mit dem Objekt Profil zulässt (mit der Funktion "Befehls- und Objekttabelle" der Büroverwaltung).

#### **Das Büroprofil SYSCNT**

Der "Administration - Bueroprofil SYSCNT"-Bildschirm ist unten abgebildet. Das hier von Ihnen angegebene Profil wird als Grundlage für alle Büros innerhalb Ihres Systems genommen - außer für die Büros, die Sie durch Kopieren eines Vorlagebüros erstellen. Der Administratorstatus (Büround Systemverwaltungsfunktionen) wird nicht in die neuen Büros übertragen.

```
14:59 * * * C O N - N E C T 3 * * * 18.Feb.94
Buero LS Administration - Bueroprofil A06052
                                  Buero SYSCNT
Passwort:
Berechtigung: Lesen 7 Aendern 7 Kopieren 7 Drucken 7
Senden: Max. Empfaenger 9999
           Adressierstufe 9 - kann an _ Stufen hoeher senden
Erlaubte Funktionen: X Bueroverwaltung
 (ankreuzen) X Systemverwaltung
                        X Befehlsfenster
                        X Con-form
                        X Text Retrieval (TRS)
                        X Eigene Adresse aendern
                        X Privatadressen zeigen
                        X Externe Post versenden
                        X Ablaufdatum aendern
                        X Post lesen
Enter-PF1---PF2---PF3---PF4---PF5---PF6---PF7---PF8---PF9---PF10--PF11--PF12---
     Hilfe Menue Beend
Profil aendern und EINGABE druecken
```
Das Passwort und die Berechtigungsstufen schützen das Büro und die darin enthaltenen Objekte vor unerlaubtem Zugriff. Das Passwort ist die einzige Angabe innerhalb des Büroprofils von SYSCNT, die von einem Teilnehmer geändert werden kann. Jeder Teilnehmer sollte sein Passwort mit der Befehlsfolge Profil AENDERN ändern, um sein Büro zu schützen.

Im Abschnitt *Büro- und [Teilnehmerprofil](#page-87-0)* finden Sie eine Beschreibung des oben abgebildeten Bildschirms.

#### **Das Teilnehmerprofil SYSCNT**

Der "Administration - Teilnehmerprofil SYSCNT"-Bildschirm ist unten abgebildet. Sie rufen ihn auf, indem Sie im "Administration - Bueroprofil SYSCNT"-Bildschirm EINGABE drücken.

**Anmerkung:** Von dem unten abgebildeten Bildschirm aus können Sie nur das Teilnehmerprofil für das Büro SYSCNT ändern, da der Befehl AENDERN mit dem Objekt Profil vom Büro SYSCNT aus nicht erlaubt ist.

Mit Ausnahme des Werts für das Jahresfenster (wird im Fenster "Anzeige fuer Datum/Uhrzeit aendern" definiert) wird das Teilnehmerprofil SYSCNT in alle Büros kopiert und kann anschließend für das neue Büro vom Büroadministrator geändert werden. Diese Angaben können auch vom Teilnehmer geändert werden, wenn der Büroadministrator ihn dazu berechtigt.

Im Fenster "Anzeige fuer Datum/Uhrzeit aendern" ist das Feld "Systemwert benutzen" anfänglich als Jahresfensterwert für alle neuen Büros markiert. Die Zahl rechts neben dem Feld zeigt den bei den Systemvorgaben definierten Systemwert (entweder Con-nect-Jahresfenster oder Natural-Jahresfenster). Siehe *[Systemvorgaben](#page-39-0)* und *Anzeige [Datum/Uhrzeit](#page-93-0)*.

Der im Teilnehmerprofil SYSCNT definierte Wert für das Jahresfenster ist unabhängig von dem bei den Systemvorgaben definierten Wert (d.h. er wird nur im Büro SYSCNT benutzt).

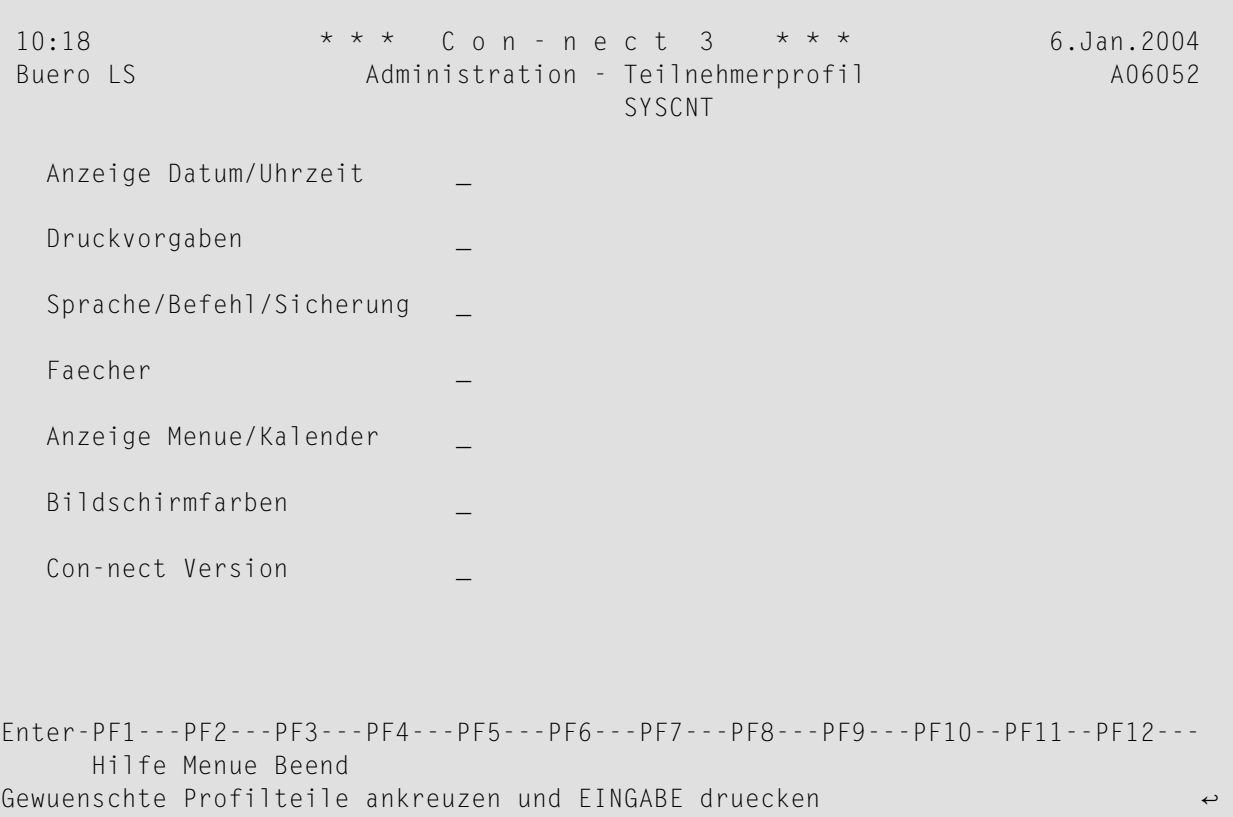

Wählen Sie die zu ändernden Bereiche, indem Sie die Eingabefelder mit beliebigen Zeichen markieren und EINGABE drücken. Es erscheint ein Fenster, in dem Sie die Vorgaben durch Überschreiben ändern können. Nachdem Sie Ihre Änderungen abgeschlossen haben, drücken Sie EINGABE. Wenn Sie mehr als einen Bereich zum Ändern ausgewählt haben, erscheint das nächste Fenster, und Sie können weitere Änderungen vornehmen.

Beschreibungen der verschiedenen Profilbestandteile, die in diesen Bildschirmen angezeigt werden finden Sie unter *[Teilnehmerprofil](#page-92-0)* im Abschnitt *Büroverwaltung* .
## **Adresse ändern / Beschreibung (SYSCNT)**

Der "Administration - Adresse aendern"-Bildschirm ist unten abgebildet.

Informationen zu den Feldern in den folgenden Bildschirmen finden Sie unter*[Büroadresse/Beschrei](#page-112-0)[bung](#page-112-0)* im Abschnitt *Büroverwaltung*.

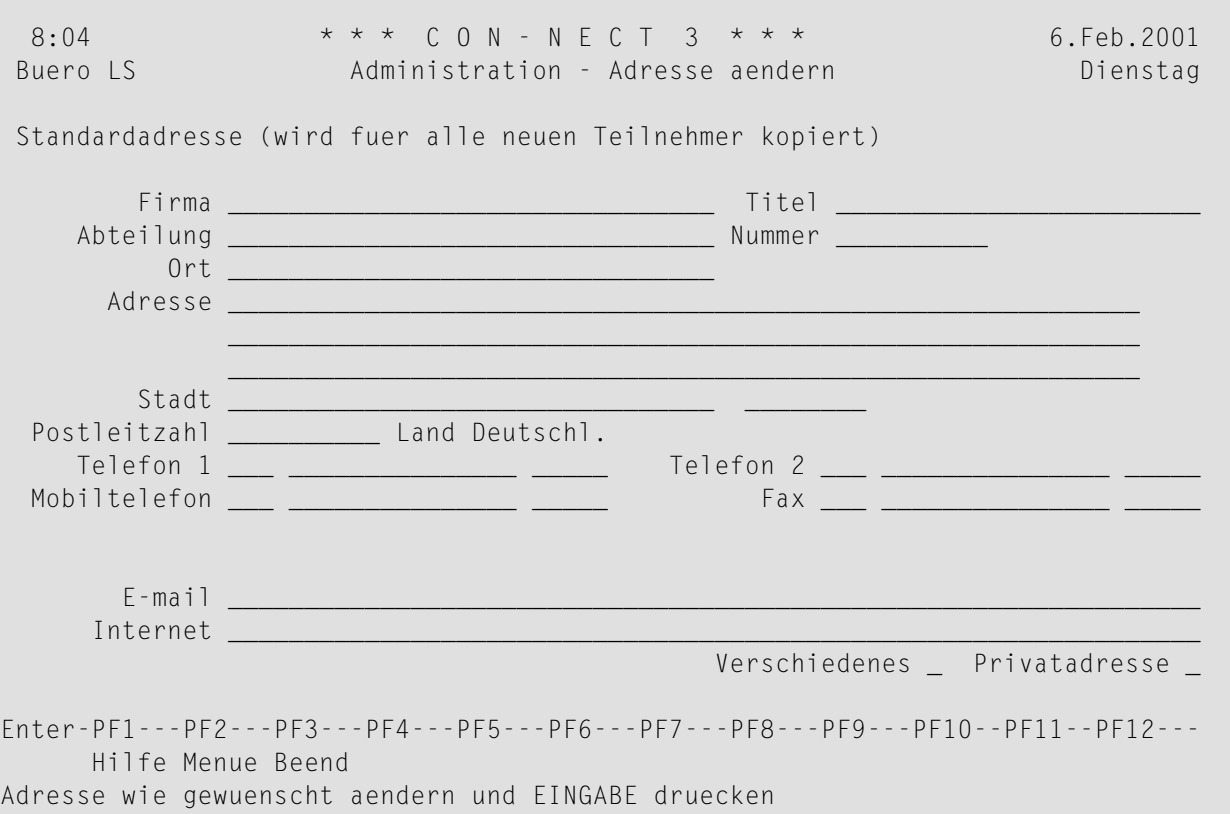

Markieren Sie das "Verschiedenes"-Feld, um den "Verschiedenes aendern"-Bildschirm anzuzeigen.

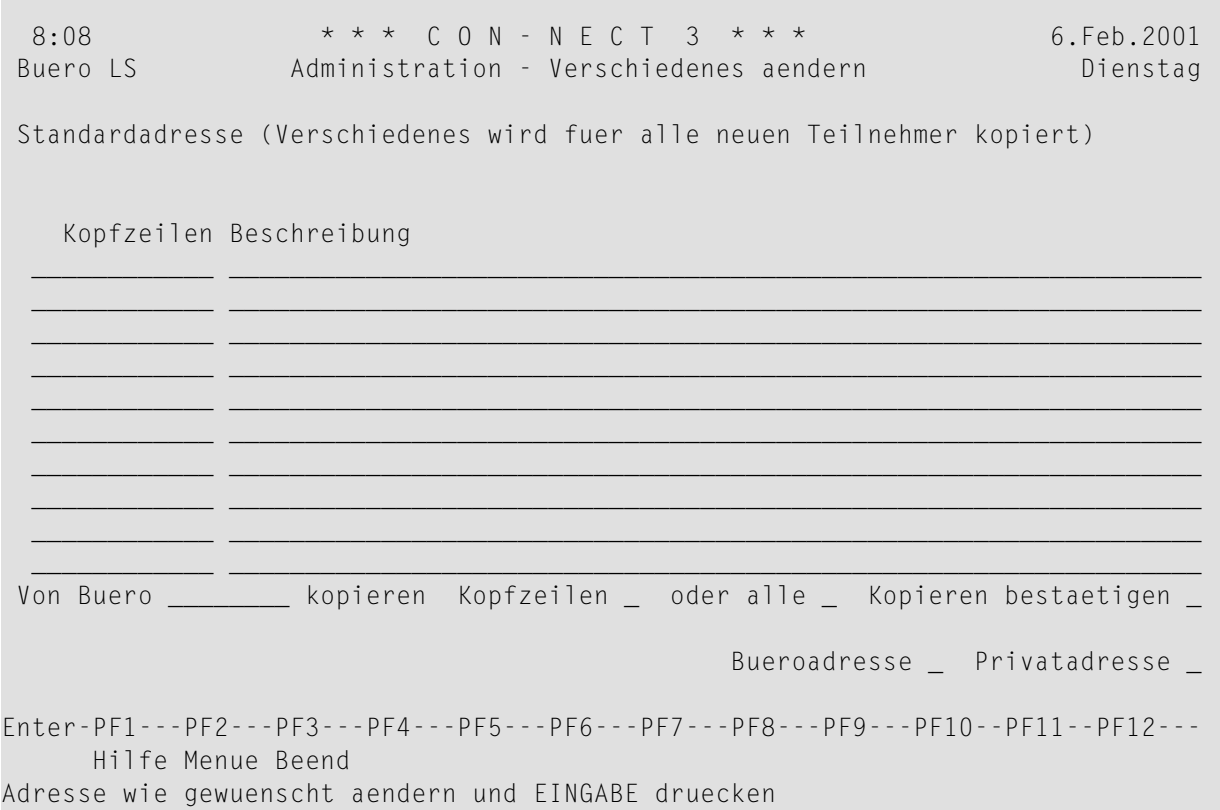

Markieren Sie das "Privatadresse aendern"-Feld, um den "Privatadresse aendern"-Bildschirm anzuzeigen.

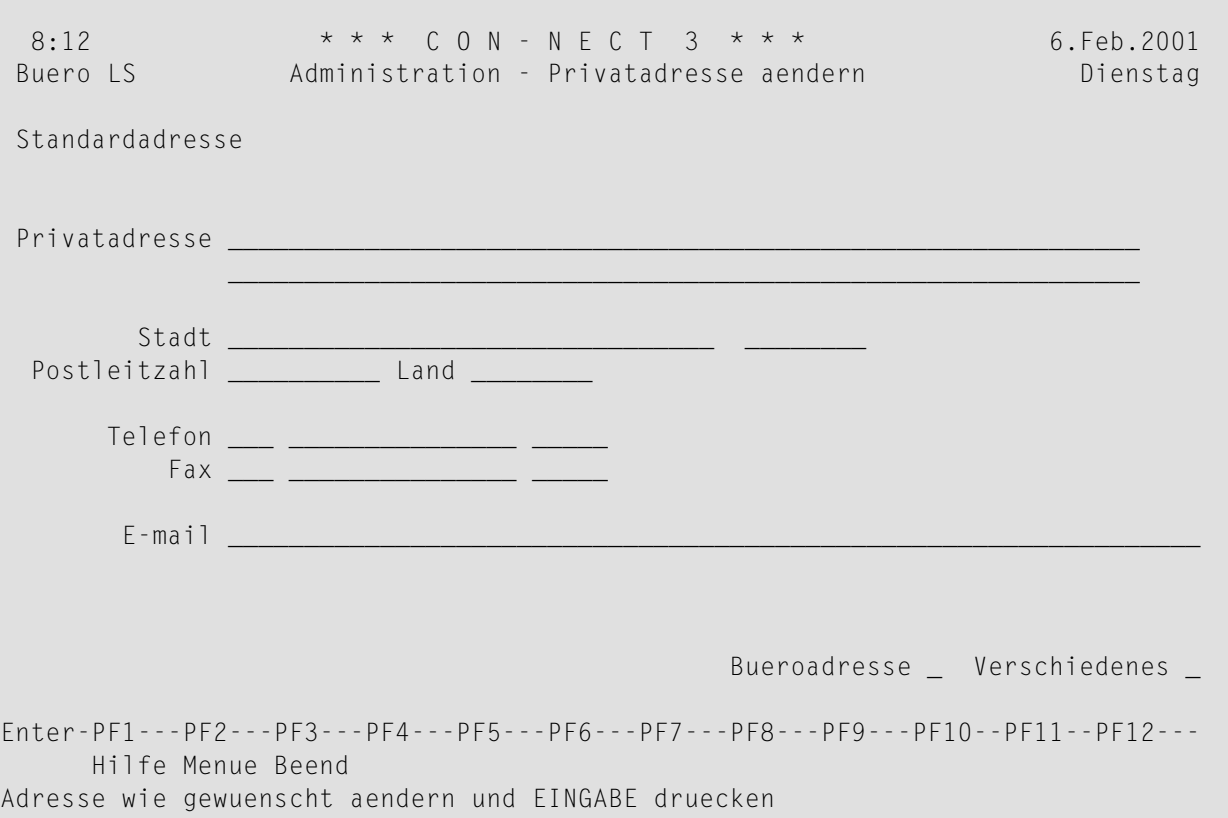

Wie beim Büro- und Teilnehmerprofil von SYSCNT werden auch die in den oben gezeigten Bildschirmen angegebenen Werte, einschließlich der Informationen bei "Verschiedenes", in alle neuen Büros kopiert. Die Privatadresse selbst wird nicht kopiert.

Geben Sie alle notwendigen Informationen ein und drücken Sie in jedem Bildschirm EINGABE zum Aktualisieren der Systemadresse.

# **Systemvorgaben**

Der"Administration - Systemvorgaben"-Bildschirm ist unten abgebildet. Sie können die angezeigten Vorgaben durch Überschreiben ändern.

11:41 \* \* \* C O N - N E C T 3 \* \* \* 2.Mae.1999 Buero LS **Administration - Systemvorgaben** Dienstag Systemname  $***$  C O N - N E C T 3  $***$ ....+....1....+....2....+....3....+....4 Zeitzone CPU (ab Greenwich) Tage im Papierkorb 60 Tage bis zum Ablaufdatum 365 Con-nect Jahresfenster \_\_\_\_\_\_\_ oder Natural Jahresfenster ( 0 ) X Buerobenutzung protokollieren x Zum Ablaufdatum archivieren \_ Passwortaenderung verlangen \_ Tage bis zur Loeschung nach registriertem Backup Con-nect TRS-Profil Einschraenken auf 220 online zu invertierende Textbloecke Einschraenken auf 200 alphabetisch zu sortierende Eintraege Einschraenken auf 2000 Eintraege pro FIND-Kriterium API-Benutzung \_ Enter-PF1---PF2---PF3---PF4---PF5---PF6---PF7---PF8---PF9---PF10--PF11--PF12--- Hilfe Menue Beend Prof Adres Ergaenzen Sie die Angaben und druecken Sie EINGABE zum Aendern

## **Systemname**

Der Name, der oben in allen Bildschirmen zu sehen ist.

## **Zeitzone CPU**

Zeitangabe relativ zur Greenwich Mean Time (GMT) für die Zeitzone, in der die CPU liegt. Beispiel: In New York müssten Sie -6 eingeben.

#### **Tage im Papierkorb**

Die Anzahl von Tagen, die ein Objekt im Papierkorb aufbewahrt wird, bevor es mit einem Batch-Dienstprogramm aus dem System gelöscht werden kann. Dieser Wert wird als Vorgabe für das Dienstprogramm "Fachinhalt löschen" benutzt.

#### **Tage zum Ablaufdatum**

Die Anzahl von Tagen, bis das Ablaufdatum eines Objektes erreicht ist und es aus dem System gelöscht werden kann.

#### **Con-nect-Jahresfenster**

Das Jahresfenster bestimmt, welche zweistelligen Jahreswerte zu welchem Jahrhundert gehören. Das Jahresfenster umfasst 100 Jahre. Anfang und Ende werden durch den Wert bestimmt, den Sie im Feld "Con-nect-Jahresfenster" oder "Natural-Jahresfenster" angeben. Der Anfang des

Jahresfensters liegt immer in der Vergangenheit. Der von Ihnen angegebene Wert wird automatisch vom aktuellen Jahr abgezogen und bestimmt somit den Anfang des Jahresfensters. Das Ende des Jahresfensters wird bestimmt, indem automatisch 99 zum Anfangswert addiert werden.

Beispiel: 2004 ist das aktuelle Jahr und Sie geben 40 als Wert für das Jahresfenster an. Das hieraus resultierende Jahresfenster umfasst die Jahre 1964 bis 2063. Eine zweistellige Jahresangabe (*nn*) zwischen 64 und 99 wird als 19*nn* interpretiert. Eine zweistellige Jahresangabe zwischen 0 und 63 wird als 20*nn* interpretiert.

Sie können einen Wert zwischen 0 und 99 angeben. Der hier angegebene Wert wird als Systemwert in alle neuen Büros kopiert. Siehe *Anzeige [Datum/Uhrzeit](#page-93-0)*.

Wenn Sie den Wert 0 angeben, wird der Jahresfenstermechanismus nicht benutzt. Das bedeutet, wenn ein zweistelliges Jahr angeben, geht Con-nect davon aus, dass Sie sich auf ein Jahr im aktuellen Jahrhundert beziehen.

Damit das Jahresfenster immer einen ausreichenden Zeitraum in der Vergangenheit und Zukunft abdeckt, sollten Sie es nicht auf einen der unteren oder oberen Werte setzen. Beispiel: 2004 ist das aktuelle Jahr und Sie geben 2 als Wert für das Jahresfenster an. Das hieraus resultierende Jahresfenster umfasst die Jahre 2002 bis 2101. Wenn nun ein Benutzer das Jahr 95 zweistellig eingibt, wird dies von Con-nect als 2095 (und nicht 1995) interpretiert.

Wenn Sie einen Wert in diesem Feld angeben, können Sie das Feld "Natural-Jahresfenster" nicht markieren.

#### **Natural-Jahresfenster**

Sie können ein beliebiges Zeichen eingeben. Der in Klammern angegebene Wert ist der aktuelle Wert des Natural-Parameters YSLW. Wenn Sie dieses Feld markieren, wird dieser Wert als Systemwert in alle neuen Büros kopiert. Siehe *Anzeige [Datum/Uhrzeit](#page-93-0)*.

Wenn Sie dieses Feld markieren, können Sie keinen Wert im Feld "Con-nect-Jahresfenster" angeben.

#### **Buerobenutzung protokollieren**

Geben Sie ein beliebiges Zeichen ein, wenn die Bürobenutzung protokolliert werden soll. Connect kann somit drei Typen von Statistiken über die Bürobenutzung generieren. Siehe *[Statis](#page-210-0)[tiken](#page-210-0)*.

## **Zum Ablaufdatum archivieren**

Geben Sie ein beliebiges Zeichen ein, wenn ein Objekt auf einem Backup-Medium (z.B. Band, Platte) archiviert werden soll, nachdem das Ablaufdatum erreicht wurde.

#### **Passwortaenderung verlangen**

Geben Sie ein beliebiges Zeichen ein, wenn das Bürokennzeichen oder eine bestimmte Zeichenkette nicht als Passwort definiert werden darf. Wenn dieses Feld markiert ist und Sie EINGABE drücken, erscheint ein Fenster. In dem Fenster können Sie eine der folgenden Optionen definieren:

## **Buero**

Wenn dieses Feld markiert ist, darf das Bürokennzeichen nicht als Passwort definiert werden.

## **Wert**

Wenn Sie eine Zeichenkette (z.B. SAG) in diesem Feld eingeben, darf diese Zeichenkette nicht als Passwort definiert werden. Drücken Sie EINGABE, um die Änderung zu speichern und das Fenster zu schließen.

Wenn dieses Feld markiert ist, wird das Passwort immer dann überprüft, wenn ein Teilnehmer oder Administrator ein neues Passwort definiert und wenn ein Teilnehmer mit dem Passwort auf ein Büro zugreift.

Wenn ein ungültiges Passwort entdeckt wird, erscheint eine entsprechende Mitteilung und der Teilnehmer oder Administrator muss ein neues Passwort definieren.

# **Tage bis zur Loeschung nach registriertem Backup**

Die Anzahl der Tage zwischen dem letzten registierten Backup eines Büros und dessen Löschung. Diese Vorgabe kann verwendet werden, wenn Sie Büros mit dem Dienstprogramm "Objekte löschen" löschen.

Die übrigen Felder erscheinen nur, wenn Con-nect Text Retrieval installiert ist. Siehe *[Con-nect](#page-244-0) Text [Retrieval](#page-244-0)*.

## **Zusammenstellung Empfängerauswahl**

Das Empfängerauswahlfenster steht jedem Con-nect-Teilnehmer beim Senden von Objekten an andere Teilnehmer zur Verfügung. Es kann z.B. benutzt werden, wenn ein Teilnehmer den Namen oder das Teilnehmerkennzeichen eines Empfängers nicht genau kennt. Der Teilnehmer kann im Empfängerauswahlfenster angeben, an wen das Objekt gesendet werden soll.

Das Empfängerauswahlfenster enthält Informationen, die den Teilnehmerbüroadressen entnommen wurden. Name, Kennzeichen und Typ sind die Vorgabewerte, die im Empfängerauswahlfenster angezeigt werden. Sie können weitere Informationen angeben, die angezeigt werden sollen.

Die folgende Abbildung zeigt den "Administration - Empfaengerauswahl"-Bildschirm.

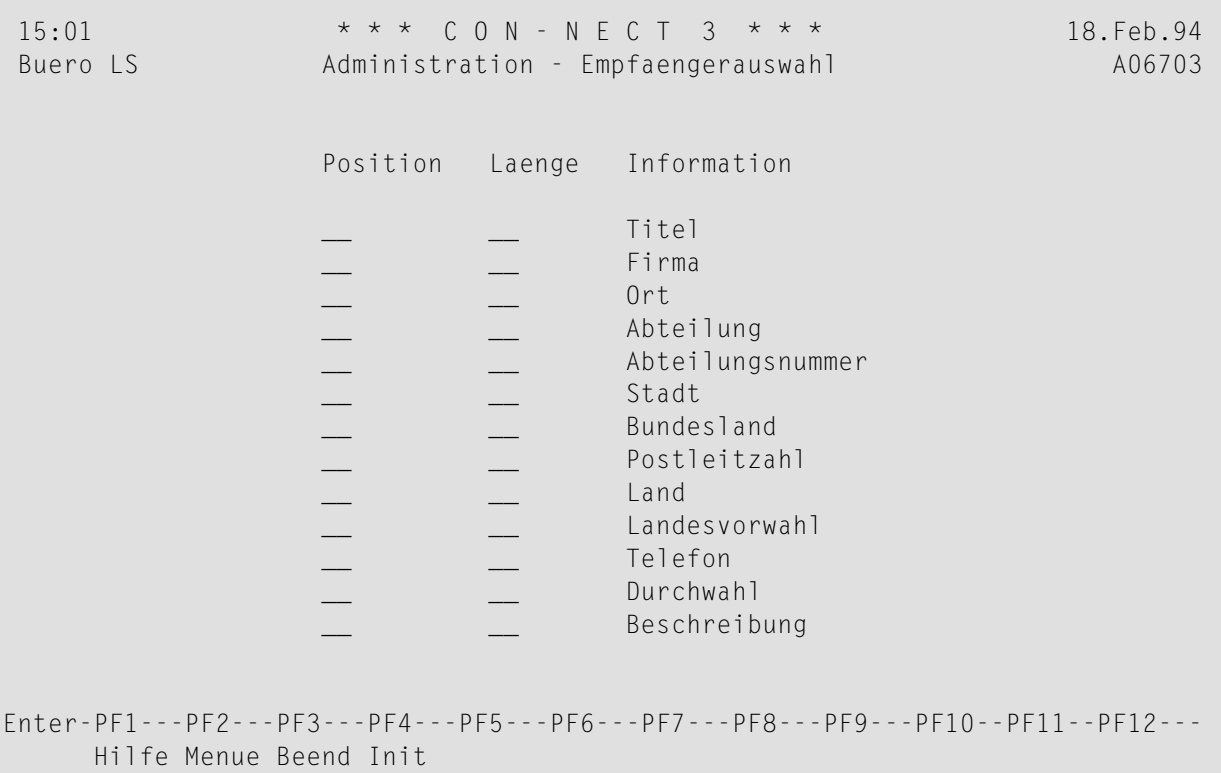

## **Position**

Jeder hier spezifizierte Bestandteil erscheint in der hier ausgewählten Reihenfolge in einer Spalte rechts neben den Standardinformationen. Die Positionsnummern müssen fortlaufend sein, z.B. 2 3 1 und nicht 4 6 1 (d.h. es darf keine Positionsnummer ausgelassen werden).

#### **Laenge**

Die Anzahl der Zeichen, die für jeden ausgewählten Bestandteil angezeigt werden sollen. Sie müssen eine Länge für den Bestandteil angeben, der an Position 1 erscheinen soll. Wenn für die anderen Bestandteile keine Länge angegeben ist, wird keine neue Spalte erstellt, und die Informationen werden in die Spalte des vorher angegebenen Feldes einbezogen. Wenn Sie

zum Beispiel "Telefon" und "Durchwahl" auswählen, aber keine Länge für "Durchwahl" angeben, wird die Durchwahl in die Spalte "Telefon" aufgenommen.

Zwischen den Spalten fügt Con-nect automatisch ein Leerzeichen ein. Die Gesamtlänge aller ausgewählten Bestandteile darf 32 nicht überschreiten.

### **Information**

Die Bestandteile, die im Empfängerauswahlfenster erscheinen sollen.

Um die Zusammenstellung der Empfängerauswahl auf die Vorgabewerte zurückzusetzen (d.h. wenn nur Name, Kennzeichen und Typ im Empfängerauswahlfenster erscheinen sollen), drücken Sie PF4.

## Globales Aktivieren/Deaktivieren von Befehlen und Objekten

Der "Administration - Systembefehls- und Objekttabelle"-Bildschirm ist unten abgebildet. Nur ein Systemadministrator kann diesen Bildschirm aufrufen.

Sie rufen den "Administration - Systembefehls- und Objekttabelle"-Bildschirm auf, indem Sie im "Administration - Systembuerovorgaben"-Bildschirm PF12 drücken. Daraufhin werden Sie aufgefordert, ein spezielles Passwort einzugeben. Falls Sie dieses Passwort nicht kennen, setzen Sie sich mit dem Support der Software AG in Verbindung.

 $15.48$ \* \* \*  $CON - N F C T 3$  \* \* \* 18. Feb. 94 Buero LS Administration - Systembefehls- und Objekttabelle A06701 Objektnummern Benutzerobjekte Bef ....+....1....+....2....+....3....+....4....+....58....+....9....+.... X XX XXXXXX X XX XXXX  $X$   $XX$ XXXXXXXXXXXXXXXXXXX 1 Eing XXXX 2 Kopi  $X$ XX XXX X  $X$   $X$ XXXXXXXXXXXXXXXXXXX **XXXXXXXXXXXXXXXXXXX** 4 Loes XXXX XXXXXXXXXX XXXXXX XX XXXXXXXXXXXXXXXXXXX  $5$  Able XX X XX XXX X XX XX  $X$ XXXXXXXXXXXXXXXXXXXX 6 Aend XXXX X XX XXXXXX X XXXXXXXX X X X XXX XXXXXXXXXXXXXXXXXXXX 7 Druc X X X  $XX$   $X$   $X$   $X$ XX XX **XXXXXXXXXXXXXXXXXXX**  $X$  $X$  $X$ 8 Such  $X$ XXXXXXXXXXXXXXXXXXX 9 Send X  $X$   $XX$   $X$  $X$   $XX$  $X$ XXXXXXXXXXXXXXXXXXXX  $10 - - -$ 11 Info X X  $X$   $X$  $X$   $X$  $X$   $XX$ XXX XXXXXXXXXXXXXXXXXXXX 12 Aufr X  $XX$ XXXXXXXXXXXXXXXXXXX 13 Benu  $X$  $X$  $X$ **XXXXXXXXXXXXXXXXXXX**  $14 - - - 15 - - -$ Ankreuzen \_ Aktivieren oder \_ Deaktivieren - Befehl \_ und Objekt \_ Enter-PF1---PF2---PF3---PF4---PF5---PF6---PF7---PF8---PF9---PF10--PF11--PF12---Hilfe Menue Beend Prof Adres Ergaenzen Sie die Angaben und druecken Sie EINGABE zum Aendern

#### Aktivieren

Markieren Sie dieses Feld mit einem beliebigen Zeichen, um ein Objekt zu aktivieren.

#### **Deaktivieren**

Markieren Sie dieses Feld mit einem beliebigen Zeichen, um ein Objekt zu deaktivieren.

#### **Befehl**

Erforderlich - geben Sie die Nummer des zu ändernden Befehls ein (z.B. 1 für EINGEBEN).

Objekt

Erforderlich - geben Sie die Nummer des zu ändernden Objekts ein (z.B. 3 für Termin).

Geben Sie alle notwendigen Informationen ein und drücken Sie EINGABE. Die in diesem Bildschirm durchgeführten Änderungen sind für alle Büros gültig.

# Füllwörter für Notizblock

Die Füllwörter für den Notizblock sind die Wörter, die nicht automatisch indiziert und als Suchbegriffe registriert werden, wenn sie in der Betreffzeile einer Notiz eingetragen werden (z.B. ein, und, als, aber).

Die folgende Abbildung zeigt den "Administration - Fuellwoerter aendern"-Bildschirm.

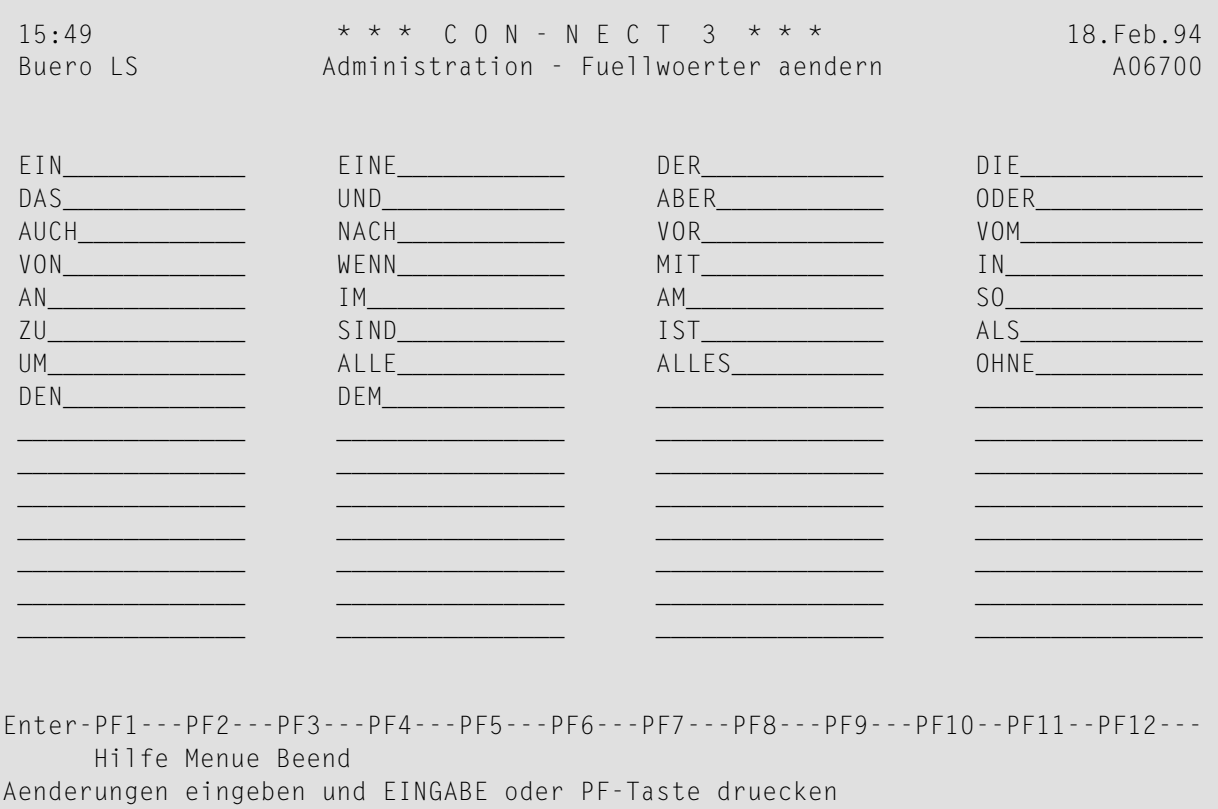

Die in diesem Bildschirm aufgeführten Wörter sind Vorgaben. Sie können die Liste der Füllwörter ändern, indem Sie die Vorgaben überschreiben bzw. löschen oder neue Wörter hinzufügen.

# **Import-/Exportziele**

Die Import-/Exportziele enthalten die Namen der Programme, die ausgeführt werden, wenn Dokumente von Standardzielen in Con-nect exportiert oderin solche importiert werden. Sie sollten die Programme für die Standardimport- und -exportziele von Con-nect nicht ändern. Sie können diese Programme jedoch löschen, wenn Sie sie in Ihrer Umgebung nicht benutzen wollen.

Sie können die Sortierreihenfolge der Standardziele in den betreffenden Bildschirmen sowie den Text, der für ein Ziel angezeigt wird, ändern. Sie können auch bestimmen, ob die PC-Verbindung für die Anzeige eingeschaltet sein muss oder nicht.

Sie können eigene Programme für Ihre eigenen Import-/Exportziele schreiben. Maximal 24 Ziele sind möglich. Wenn die Zeilen auf dem Bildschirm ausgefüllt sind, drücken Sie EINGABE, um mehr Zeilen zu erhalten.

Diese Funktion enthält zwei Bildschirme. Zuerst erscheint der "Administration - Importziele"- Bildschirm.

```
15:50 * * * C O N - N E C T 3 * * * 18.Feb.94
Buero LS Administration - Importziele A06720
Sprache: 2
Position Programm PC Textanzeige
 -------- -------- -- --------------------
 _1       C32001__ X PC Binaerdatei_______________
_2 C32002__ X PC Textdatei____________________
_3       C32005__  X   PC RFT-DCA_______________________
_4 C32006__ X PC FFT-DCA______________________
_5 C32008__ X PC Sprachdokument_______________
_6 C32004__ _ Natural Source/Dokumentformat___
_7 C32003__ _ Natural Source/Originalformat___
_8 C32007__ _ Natural Objektmodul_____________
Enter-PF1---PF2---PF3---PF4---PF5---PF6---PF7---PF8---PF9---PF10--PF11--PF12---
     Hilfe Menue Beend Impo Expo
Aenderungen eingeben und EINGABE oder PF-Taste druecken
```
Um den "Administration - Exportziele"-Bildschirm anzuzeigen, drücken Sie PF5.

```
18. Feb. 94
                 \star \star \star CON - NECT 3 \star \star \star15:51Buero LS
                   Administration - Exportziele
                                                            A06720
Sprache: 2
                                                 Erlaubte Objekte
          Programm PC Textanzeige
Position
           <u>. . . . . . . . .</u>
          C27002__ X PC Binaerdatei__________
 \mathbf{1}C27003__ X PC Textdatei_____________
-2-3-4-5C27004__ _ Natural Source___
         C27008 --6Natural Objektmodul_____________
          C27001__ X PC Datei____________
-7Enter-PF1---PF2---PF3---PF4---PF5---PF6---PF7---PF8---PF9---PF10--PF11--PF12---
     Hilfe Menue Beend Impo Expo
Aenderungen eingeben und EINGABE oder PF-Taste druecken
```
Die Bildschirme "Administration - Importziele" und "Administration - Exportziele" enthalten folgende Informationen:

## **Sprache**

Der Sprachcode, den Sie im Administration-Hauptmenü angegeben haben, wird in diesem Feld angezeigt.

## Position

Die Reihenfolge, in der die Einträge in den Bildschirmen "Exportieren Dokumentname" und "Dokument importieren" angezeigt werden sollen.

# Programm

Der Name des Natural-Programms, das beim Import oder Export eines Dokumentes ausgeführt wird. Sie sollten die hier angezeigten Vorgaben nicht ändern, Sie können jedoch zusätzliche Programme eingeben, die Sie selbst geschrieben haben.

# **PC**

Wenn hier ein X steht, wird der Eintrag nur dann in den Bildschirmen "Exportieren Dokument name" und "Dokument importieren" angezeigt, wenn die PC-Verbindung eingeschaltet ist.

## Textanzeige

Der Text, der in den Bildschirmen "Exportieren Dokumentname" und "Dokument importieren" angezeigt wird.

Der "Administration - Exportziele"-Bildschirm enthält die folgende zusätzliche Spalte:

## **Erlaubte Objekte**

Gilt nur für Exportprogramme, die Sie selbst schreiben. Markieren Sie die Felder in dieser Spalte mit beliebigen Zeichen, um eine Liste aller Con-nect-Objekte zu erhalten, die mit diesem Programm exportiert werden können. Markieren Sie eines der Objekte, um eine weitere Liste mit allen erlaubten Dokumentformaten für dieses Ziel anzuzeigen.

# **Externe Knoten**

Zusätzlich zum Versenden von Post an interne Teilnehmer können Sie auch Post an externe Teilnehmer schicken, d.h. an Teilnehmer, die sich nicht in Ihrem Con-nect-Knoten befinden. Da das normale Online-Zustellungsverfahren nicht benutzt werden kann, um externe Teilnehmer zu erreichen, kommen eine Vielzahl anderer Datenkommunikationstechniken, die die Spooldatei (siehe *Teil 3. [Con-nect-Spooldatei-Methode](#page-308-0)*) und den Transport Service (siehe *Teil 5. Transport Service*) von Con-nect benutzen, zum Einsatz. Dazu zählen:

- externe Con-nect-Knoten
- Con-nect Teleservices
- Con-nect SNADS
- Drucker als externer Empfänger
- externe Teilnehmer, die als zu verschiedenen Knotentypen gehörig definiert wurden (durch selbstgeschriebene Module unterstützt)

Das Erstellen und Verwalten externer Knoten ist eine Funktion der Systemverwaltung und wird in diesem Abschnitt beschrieben. Die Administrationsfunktionen für die einzelnen Knotentypen werden später beschrieben. Siehe *Teil 2. Externe Con-nect-Knoten* und *Teil 4. Drucker als externe Knoten*.

Die speziellen Administrationsfunktionen für die einzelnen Teilsysteme werden auch später beschrieben. Siehe *Teil 6. Con-nect Teleservices* und *Teil 7. Con-nect SNADS*.

**Anmerkung:** Einige externe Knoten sind Teilsysteme von Con-nect. Daher steht gegebenenfalls nicht jeder Knotentyp in Ihrer Umgebung zur Verfügung.

Es folgt eine Abbildung des "Administration - Externe Knoten"-Bildschirms. Markieren Sie die gewünschte Funktion mit einem beliebigen Zeichen und drücken Sie EINGABE, oder drücken Sie die entsprechende PF-Taste. Daraufhin erscheint der Bildschirm für die gewählte Funktion.

Wenn Sie einen neuen externen Knoten eingeben, müssen Sie einen Namen im Feld "Externer Knoten/Knotentyp" eingeben, bevor Sie die Funktion "Externen Knoten eingeben" auswählen.

```
* * * CON - NECT 3 * * *
14:2227.Aug.2002
Buero LS
                      Administration - Externe Knoten
                                                                       A06740
 Eine Funktion waehlen:
                          Externen Knoten eingeben
                          _ Externen Knoten aendern
                          _ Externe(n) Knoten zeigen
                          _ Externen Knoten loeschen
                          _ Externe Knoten verwalten
                          _ Spooldatei-Eintraege zeigen
                          _ Spooldatei-Eintraege loeschen
                          _ Heimknoten eingeben
                          _ Vorgaben der Knotentypen eingeben
                          _ Zurueck zum Menue
 Externer Knoten/Knotentyp ____
Enter-PF1---PF2---PF3---PF4---PF5---PF6---PF7---PF8---PF9---PF10--PF11--PF12---
     Hilfe Menue Beend Eing Aend Zeig Loe Verw SpZei SpLoe Heim Vorg
Kreuzen Sie nur eine Funktion an
```
Bestimmte Informationen, die Sie eingeben müssen, oder die in verschiedenen Bildschirmen für externe Knoten angezeigt werden, sind identisch, egal um welchen Knotentyp es sich handelt. Diese Informationen werden im folgenden Abschnitt beschrieben.

Nachstehend werden die folgenden Themen behandelt:

- Externen Knoten eingeben
- Externen Knoten ändern
- Externe(n) Knoten zeigen
- Externen Knoten löschen
- Externe Knoten verwalten
- Spooldatei-Einträge zeigen
- Spooldatei-Einträge löschen
- Heimknoten eingeben
- Vorgaben der Knotentypen eingeben

## <span id="page-51-0"></span>**Externen Knoten eingeben**

Wenn Sie einen externen Knoten eingeben, erscheint zuerst der unten abgebildete Bildschirm. Die nachfolgenden Bildschirme oder Fenster sind vom jeweiligen Knotentyp abhängig.

Siehe *Externe [Con-nect-Knoten](#page-302-0) eingeben* und *Einen externen [Druckerknoten](#page-316-0) eingeben*. Die anderen Knotentypen (d.h. die Con-nect-Teilsysteme) sind in den folgenden Abschnitten beschrieben: *Einen Telex-, Teletex- oder [Telefax-Knoten](#page-426-0) eingeben* und *Teil 7. Con-nect SNADS*.

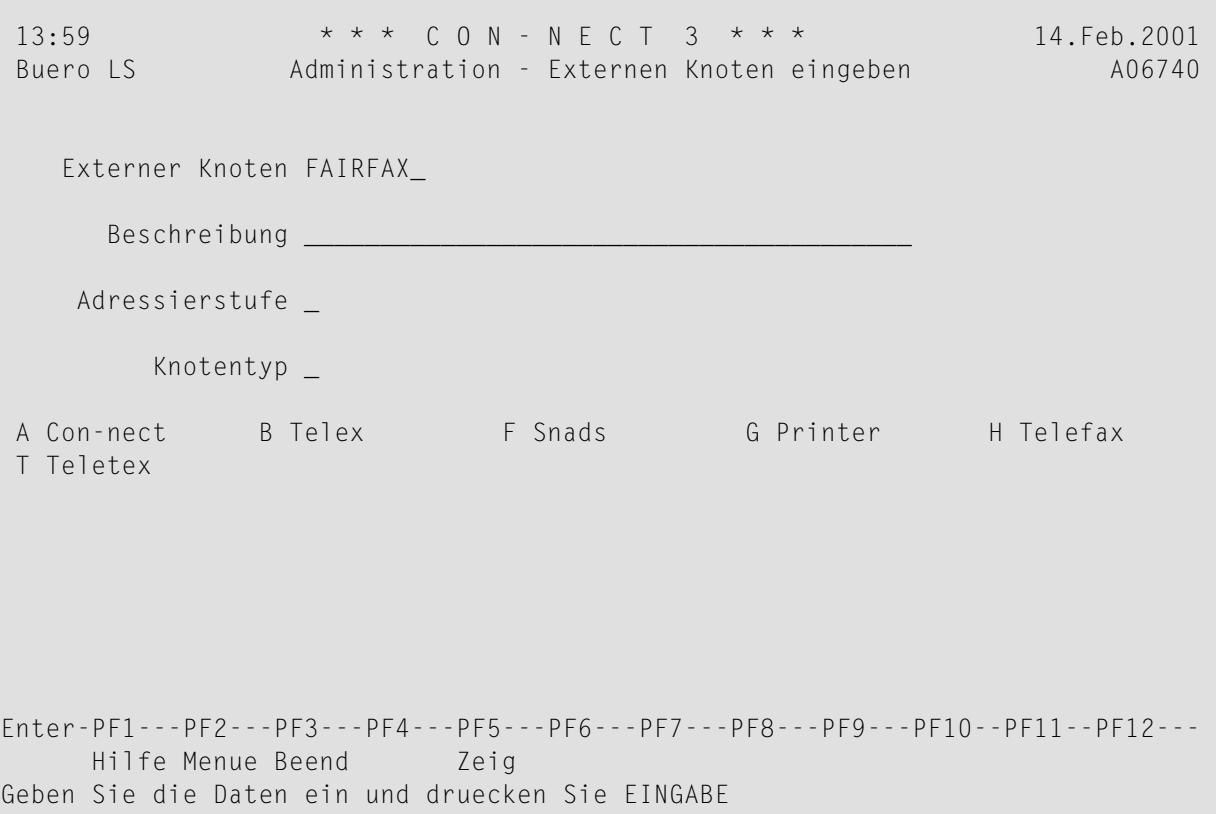

#### **Externer Knoten**

Für jeden einzelnen Knotentyp ist ein eindeutiger Name erforderlich. Der Name, den Sie im Feld "Externer Knoten/Knotentyp" des "Administration - Externe Knoten"-Bildschirms eingegeben haben, wird hier automatisch angezeigt.

#### **Beschreibung**

Optional. Beliebige Beschreibung zur weiteren Identifikation des Knotens.

#### **Adressierstufe**

Beschränkt das Versenden von Post an diesen Knoten. Um Post an diesen Knoten zu senden, müssen die Teilnehmer die Berechtigung haben, Post an die hier angegebene Stufe zu senden (siehe *[Büroprofil](#page-88-0)*).

## **Knotentyp**

Sie können nur Knotentypen angeben, die in Ihrer Umgebung unterstützt werden. Im "Administration - Externen Knoten eingeben"-Bildschirm erscheinen nur die Knotentypen, die bei Ihnen installiert wurden. Es gibt folgende Optionen:

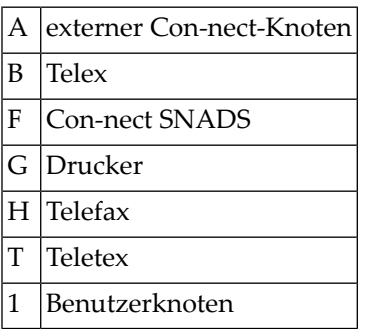

## <span id="page-52-0"></span>**Externen Knoten ändern**

Geben Sie den Namen des zu ändernden externen Knotens im Feld "Externer Knoten/Knotentyp" des "Administration - Externe Knoten"-Bildschirms ein, und wählen Sie die Funktion "Externen Knoten ändern". Daraufhin erscheint ein Bildschirm mit der Definition des externen Knotens (das sind die Informationen, die bei Eingabe des Knotens angegeben wurden).

<span id="page-52-1"></span>Ändern Sie die Knoteninformationen und drücken Sie EINGABE. Daraufhin werden weitere Informationen über den Knoten angezeigt. Nachdem Sie alle notwendigen Änderungen eingegeben haben, drücken Sie nochmals EINGABE.

# **Externe(n) Knoten zeigen**

Geben Sie den Namen eines externen Knotens im Feld "Externer Knoten/Knotentyp" des "Administration - Externe Knoten"-Bildschirms ein, und wählen Sie die Funktion "Externe(n) Knoten zeigen". Daraufhin erscheint ein Bildschirm mit den Informationen, die bei der Eingabe oder bei der letzten Änderung des Knotens angegeben wurden.

Wenn Sie keinen Knotennamen eingeben, erscheint der"Administration - Externe Knoten zeigen"- Bildschirm mit einer Liste aller Knoten.

Am unteren Bildschirmrand sind die PF-Tasten mit den Funktionen angegeben, die in dem jeweiligen Bildschirm ausgeführt werden können.

## <span id="page-53-0"></span>**Externen Knoten löschen**

Geben Sie den Namen des zu löschenden Knotens im Feld "Externer Knoten/Knotentyp" des "Administration - Externe Knoten"-Bildschirms ein, und wählen Sie die Funktion "Externen Knoten löschen". Daraufhin erscheint ein Bildschirm mit der Definition des externen Knotens (das sind die Informationen, die bei der Eingabe oder bei der letzten Änderung des Knotens angegeben wurden).

Markieren Sie das Feld "Löschen" und drücken Sie EINGABE, um das Löschen zu bestätigen.

<span id="page-53-1"></span>Die auf dem Knoten definierten Adressen werden nicht gelöscht, aber nach dem Löschen des Knotens kann keine Post an die Adressen gesendet werden.

## **Externe Knoten verwalten**

Diese Funktion enthält Verwaltungsprogramme für die Spooldatei, den Transport Service und, falls installiert, SNADS. Diese Programme werden von Knoten benutzt, die über kein eigenes Verwaltungsprogramm verfügen.

Das Verwaltungsprogramm für externe Con-nect-Knoten und Druckerknoten, die die Spooldatei verwenden, ist in *Teil 3. [Con-nect-Spooldatei-Methode](#page-308-0)* beschrieben.

Das Verwaltungsprogramm für externe Con-nect-Knoten und Druckerknoten, die den Transport Service benutzen, ist unter *[Verwaltung](#page-378-0) des Transport Service* beschrieben.

Das Verwaltungsprogramm für Con-nect Teleservices ist in *Teil 6. Con-nect Teleservices* beschrieben. Das Verwaltungsprogramm für Con-nect SNADS ist unter *[Verwaltung](#page-494-0) von Con-nect [SNADS](#page-494-0)* beschrieben.

## <span id="page-54-0"></span>**Spooldatei-Einträge zeigen**

Mit dieser Funktion zeigen Sie alle Sätze in der Spooldatei an (die Definitionssätze für Knoten und Warteschlangen, Routing-Einträge und bestimmte Kontrollinformationen werden jedoch nicht angezeigt).

Wählen Sie im Bildschirm "Administration - Externe Knoten" die Funktion "Spooldatei-Eintraege zeigen" und drücken Sie EINGABE. Daraufhin erscheint das Feld "aelter als \_ Tage". Geben Sie in diesem Feld die gewünschte Anzahl von Tagen ein und drücken Sie EINGABE.

Der Bildschirm "Spooldatei-Eintraege zeigen" wird angezeigt:

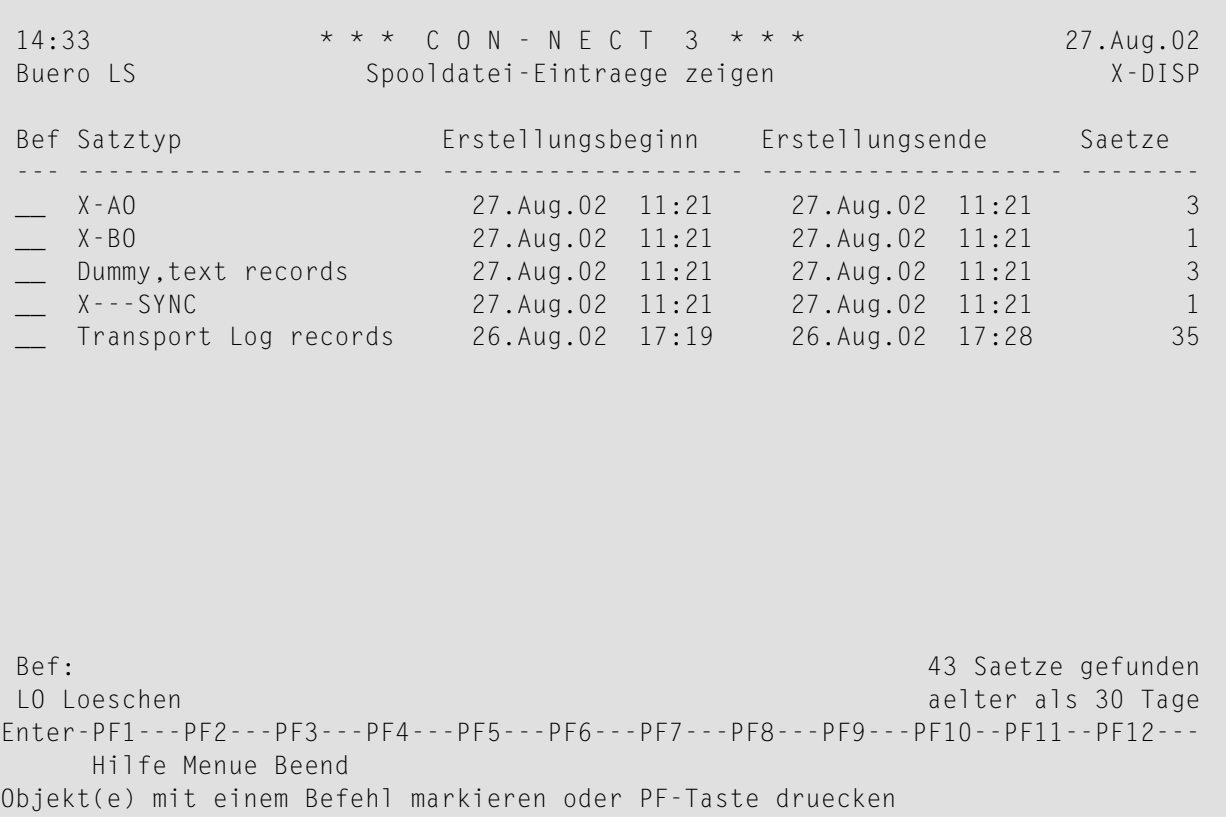

Die folgenden Sätze werden angezeigt:

- Spooldatei-Sätze. Diese haben den Satztyp X-n (*n* definiert den externen Knotentyp, siehe *[Externen](#page-51-0) Knoten eingeben*). Con-nect SNADS und Con-nect Teleservices benutzen die Spooldatei-Sätze, um Informationen von der Con-nect-Systemdatei an die Con-nect-Spooldatei zu übermitteln, und umgekehrt.
- Logsätze für Con-nect Teleservices.
- Text- und Logsätze für Con-nect SNADS.
- Text- und Logsätze für den Transport Service.
- Dummy- und Textsätze. Con-nect SNADS, Con-nect Teleservices und die Spooldatei speichern den Nachrichtentext in diesen Sätzen.
- Spezielle Sätze zum Synchronisieren interner Prozesse (Satztyp X---SYNC). Diese Sätze werden von allen Knotentypen benutzt.

Wenn Sie einen Satz mit LO (für Loeschen) markieren, wird er sofort gelöscht. Sie werden nicht aufgefordert, das Löschen zu bestätigen.

**Anmerkung:** Sie können alle angezeigten Sätze löschen. Damit der Sendeprozess abgeschlossen und alle Zustellungsbestätigungen empfangen werden können, sollten Sie jedoch keinen Satz löschen, der erst einen Tag alt ist. Es wird empfohlen, dass Sie nur die Sätze löschen, die älter als 30 bis 60 Tage sind.

## <span id="page-55-0"></span>**Spooldatei-Einträge löschen**

Alle externen Con-nect-Knoten müssen von Zeit zu Zeit die Einträge in der Spooldatei löschen. Dies ist unabhängig davon, ob die Knoten die Spooldatei oder den Transport Service benutzen. Intern werden Informationen zwischen der Con-nect-Spooldatei und der Con-nect-Systemdatei übertragen. Mit der Funktion "Spooldatei-Einträge löschen" können Sie diese Informationen wieder löschen.

Wählen Sie im "Administration - Externe Knoten"-Bildschirm die Funktion "Spooldatei-Einträge löschen" und drücken Sie EINGABE. Daraufhin wird am unteren Bildschirmrand das Feld "aelter als \_\_ Tage" angezeigt. Geben Sie an wie viele Tage die Einträge in der Spooldatei aufbewahrt werden sollen bevor sie gelöscht werden und drücken Sie EINGABE.

Diese Funktion sollte regelmäßig ausgeführt werden.

## <span id="page-56-0"></span>**Heimknoten eingeben**

Wenn Sie in Ihrer Con-nect-Umgebung zum ersten Mal einen externen Knoten eingeben, müssen Sie einen eindeutigen Netzwerknamen angeben. Dadurch wird Ihr Con-nect-Knoten identifiziert.

## **Anmerkungen:**

- 1. Wenn Sie die Spooldatei für Ihren Heimknoten benutzen wollen, müssen Sie sie mit der Adabas-Utility ADALOD laden (siehe *Con-nect Installation and Operations*).
- 2. Wenn Sie den Namen Ihres Heimknotens ändern möchten und Ihr System über die Funktion "Adressen synchronisieren" mit dem zentralen Verzeichnis kommuniziert, siehe *[Knoten-ID](#page-412-0) des [Transport](#page-412-0) Service ändern*.

Wählen Sie die Funktion "Heimknoten eingeben"im "Administration - Externe Knoten"-Bildschirm. Daraufhin wird unten am Bildschirm ein Eingabefeld angezeigt. Geben Sie den physischen Namen Ihrer Spooldatei (z.B. die DBID) im Feld "Heimknoten eingeben \_\_ (Spooldatei-Methode)" ein und drücken Sie EINGABE. Geben Sie den Namen Ihres Transport Service im Feld "Heimknoten eingeben \_\_ (Transport Service)" ein und drücken Sie noch einmal EINGABE.

**Anmerkung:** Sie können diesen Bildschirm nicht verlassen (mit PF3), ohne den Namen Ihrer  $\overline{a}$ Spooldatei oder Ihres Transport Service anzugeben.

Der Heimknotenname, den Sie für Ihre Spooldatei angeben, wird intern mit der Con-nect-Datenbank-ID und der Dateinummer kombiniert. Dieser Knotenname ist die Verbindung zwischen der Spooldatei und der Con-nect-Systemdatei und gibt somit an, an welches Con-nect eingehende externe Post gesendet werden soll.

**Anmerkung:** Wenn die Con-nect-Systemdatei (251) geändert wird (d.h. wenn entweder die DBID oder FNR geändert wird), muss die Spooldatei erneut initialisiert werden, damit die korrekte DBID und FNR benutzt werden.

Damit die gesendeten Daten übertragen werden können, muss das Programm X-0INIT in regelmäßigen Abständen (z.B. einmal pro Stunde) als Batch-Job oder online gestartet werden. Siehe *[X-](#page-527-0)0INIT - [Multi-node/Treiber-Startprogramm](#page-527-0)* im Abschnitt *Verwaltung von Con-nect SNADS*. X-0INIT verwaltet den Start der einzelnen Treiberprogramme. Die Häufigkeit und der Zeitpunkt, zu dem die Treiber gestartet werden, ist abhängig von Ihren individuellen Bedürfnissen.

 $\sqrt{2}$ 

## <span id="page-57-0"></span>**Vorgaben der Knotentypen eingeben**

Wenn Sie im "Administration - Externe Knoten"-Bildschirm die Funktion "Vorgaben der Knotentypen eingeben" wählen und im Feld "Externer Knoten/Knotentyp" einen Knotentyp (z.B. G für Drucker) eingeben, erscheint der "Vorgaben der Knotentypen eingeben"-Bildschirm.

Knoten, die Post mit Hilfe des Transport Service versenden (Transportobjekte), können dem Teilnehmer verschiedene Versandberichte liefern (z.B. die Information, wann das Transportobjekt beim externen Knoten ankommt).

Der "Vorgaben der Knotentypen eingeben"-Bildschirm zeigt die für einen bestimmten Knotentyp möglichen Versandberichte an. In diesem Bildschirm können Sie die Vorgabeberichte definieren und festlegen, ob der Teilnehmer andere Versandberichte anfordern darf.

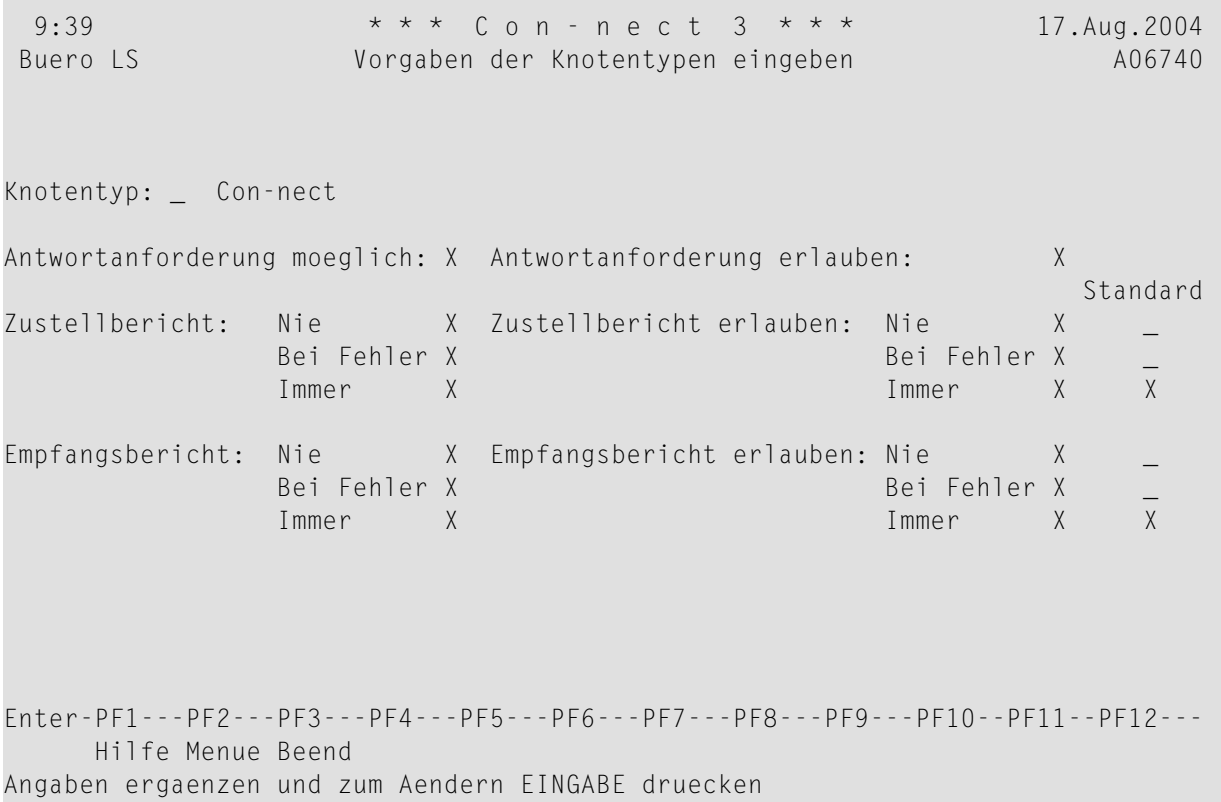

Wenn Sie einen Knotentyp umbenennen wollen, können Sie einfach den Namen neben den "Knotentyp"-Feld überschreiben.

In der linken Bildschirmhälfte erscheinen die für diesen speziellen Knotentyp verfügbaren Optionen. Diese Felder können nicht geändert werden.

In der rechten Bildschirmhälfte kann der Teilnehmer angeben, wann die Berichte geliefert werden sollen. Um eine Option auszuschalten, entfernen Sie das X im entsprechenden Feld.

In der Spalte "Standard" ganz rechts stehen die Vorgaben. Wenn Sie eine Vorgabe ändern möchten, markieren Sie die entsprechende Option mit X bzw. löschen Sie das X. Sie können keine Option markieren, die für diesen Knotentyp nicht erlaubt ist.

## **Antwortanforderung erlauben**

Wenn dieses Feld markiert ist, kann der Teilnehmer vom Empfänger eine Antwort verlangen. Wenn der Empfänger das gesendete Transportobjekt anzeigt, erscheint eine Meldung, die angibt, dass eine Antwort erwartet wird.

## **Zustellbericht erlauben**

Bestimmt, ob der Teilnehmer benachrichtigt wird, wenn das Transportobjekt beim externen Knoten ankommt.

## **Empfangsbericht erlauben**

Bestimmt, ob der Teilnehmer benachrichtigt wird, wenn der Empfänger das Transportobjekt bearbeitet (z.B. angezeigt, gelöscht, abgelegt) hat.

Mögliche Optionen für "Zustellbericht erlauben" und "Empfangsbericht erlauben" sind:

- Nie Es wird kein Zustell- bzw. Empfangsbericht geliefert.
- Bei Fehler Es wird nur dann ein Bericht verlangt, wenn das Transportobjekt nicht gesendet werden kann.
- Immer Es wird immer ein Bericht verlangt.

# **Dokument-Übersetzungsprogramme**

Die Funktion "Dokument-Uebersetzungsprogramme" enthält die Namen der Programme, die in Con-nect beim Übersetzen von Dokumenten in andere Formate ausgeführt werden.

Sie sollten die Programme, die zu den Standard-Übersetzungsroutinen von Con-nect gehören, nicht ändern.

Sie können die Sortierreihenfolge der Standardprogramme in den diesbezüglichen Bildschirmen sowie den Text, der mit einem Programm angezeigt wird, ändern. Sie können auch eigene Programme eingeben.

Die folgende Abbildung zeigt den "Dokument-Uebersetzungsprogramme"-Bildschirm.

```
 16:04 * * * C O N - N E C T 3 * * * 18.Feb.94
   Buero LS Dokument-Uebersetzungsprogramme A06750
   Sprache: 2 
   Position 
   auf Maske Programm Uebersetztes Format (Textanzeige) Ausfuehrbare Formate
 --------- -------- --------------------------------- --------------------
      _1 C59001__ Cnf Con-form Dokument_________ _ 
    \begin{tabular}{lcccccc} $\_2$ & $\quad$C59002$\quad & $\text{Txt}$ & Endgueltiges Textformat$\quad$\\ \_3$ & $\quad$C59003$\quad & $\text{Zwi}$ & $\text{Con-form Zwischenformat$\quad$}\\ \_4$ & $\quad$C59004$\quad & $\text{RFT}$ & $\text{RFT-DCA$\quad$\\ \end{tabular} _3 C59003__ Zwi Con-form Zwischenformat___ _ 
     _4 C59004__ RFT RFT-DCA___________________ _ 
                              Txt Hexadezimaler Dump
     _6 C59009__ Txt Endgueltiges Textformat___ _ 
     _7 C59011__ FFT FFT-DCA___________________ _ 
\frac{1}{2} , \frac{1}{2} , \frac{1}{2} , \frac{1}{2} , \frac{1}{2} , \frac{1}{2} , \frac{1}{2} , \frac{1}{2} , \frac{1}{2} , \frac{1}{2} , \frac{1}{2} , \frac{1}{2} , \frac{1}{2} , \frac{1}{2} , \frac{1}{2} , \frac{1}{2} , \frac{1}{2} , \frac{1}{2} , \frac{1 _ Con-form Steuerzeichen aendern/zeigen 
              Standardzeichensatz DEUTSCH (GERMAN (EBCDIC 76)) 
           _ Zeichensatz aendern 
 Enter-PF1---PF2---PF3---PF4---PF5---PF6---PF7---PF8---PF9---PF10--PF11--PF12---
          Hilfe Menue Beend 
 Aenderungen eingeben und EINGABE oder PF-Taste druecken
```
## **Sprache**

Der im Administration-Hauptmenü angegebene Sprachcode wird in diesem Feld angezeigt.

#### **Position auf Maske**

Die Reihenfolge, in der die Eingaben im "Uebersetzen *Dokumentname*"-Bildschirm erscheinen sollen. Sie ändern die Position durch Überschreiben der hier angezeigten Werte.

## **Programm**

Der Name des Natural-Programms, das beim Übersetzen eines Dokuments ausgeführt wird. Sie können die hier gezeigten Vorgaben nicht ändern, jedoch können Sie zusätzliche selbstgeschriebene Programme eingeben.

## **Uebersetztes Format (Textanzeige)**

Der Text, derim "Uebersetzen *Dokumentname*"-Bildschirm erscheint. Sie können den Vorgabetext durch Überschreiben ändern.

### **Ausfuehrbare Formate**

Gilt nur für Exportprogramme, die Sie selbst geschrieben haben. Sie können ein Feld in dieser Spalte mit einem beliebigen Zeichen markieren, um alle Dokumentformate anzuzeigen, die mit diesem Programm übersetzt werden können.

#### **Con-form Steuerzeichen aendern/zeigen**

Wenn Sie dieses Feld markieren, erscheint ein Fenster, in dem Sie die Vorgaben für die Conform-Steuerzeichen anzeigen können. Mit PF3 schließen Sie das Fenster. Diese Zeichen haben für Con-form eine besondere Bedeutung, wenn sie in einem bestimmten Kontext benutzt werden (siehe *Con-form Benutzerhandbuch*, Abschnitt *Spezielle Zeichen*).

## **Seitennummerierungszeichen**

Eine reservierte Variable mit der aktuellen Seitenzahl.

#### **Anweisungszeichen**

Jede Con-form-Anweisung beginnt mit diesem Zeichen.

#### **Umschaltzeichen**

Zeichen, das Umschaltanweisungen innerhalb des laufenden Texts vorangestellt ist.

#### **Zeilenendezeichen**

Kennzeichnet das Ende einer Textzeile und verursacht eine Unterbrechung des Zeilenausgleichs.

#### **Variablenzeichen**

Einer Variablen vorangestelltes Zeichen. (Variablen werden mit der Anweisung .SV *name*=*wert* zugeordnet.)

#### **Anweisungstrennzeichen**

Trennt mehrere Con-form-Anweisungen in derselben Zeile.

#### **Tabulatorzeichen**

Zeichen, das angibt, dass der nachfolgende Text an der definierten Tabulatorposition beginnen soll.

#### **Dezimalzeichen**

Dieses Zeichen wird als Dezimalzeichen benutzt, wenn die Summe einer Berechnung nicht auf eine ganze Zahl gerundet wird.

#### **geschuetztes Leerzeichen**

Zeichen, das zwischen zwei Wörtern als geschütztes Leerzeichen benutzt werden soll: d.h. bei einem Zeilenumbruch werden diese Wörter nicht getrennt.

## **Standardzeichensatz**

Jede unterstützte Sprache hat einen speziellen Zeichensatz. Als Vorgabe wird der Zeichensatz angezeigt, der zu dem Sprachcode gehört, der im Administration-Hauptmenü angegeben wurde.

# **Zeichensatz aendern**

Wenn Sie dieses Feld markieren, erscheint ein Fenster, in dem Sie einen anderen Zeichensatz auswählen können.

# **Logische Drucker**

Mit der Funktion "Logische Drucker" können Sie:

- dem Zieldrucker einen logischen Druckernamen zuordnen
- ein Druckerprofil einem Drucker zuordnen
- diese Zuordnungen verwalten

Somit können Sie eine Liste aller erlaubten Drucker innerhalb einer bestimmten Umgebung erstellen.

Die folgende Abbildung zeigt den "Administration - Logische Drucker"-Bildschirm. Markieren Sie die gewünschte Funktion mit einem beliebigen Zeichen und drücken Sie EINGABE, oder drücken Sie die entsprechende PF-Taste. Daraufhin erscheint der entsprechende Bildschirm für die ausgewählte Funktion.

Wenn Sie einen logischen Drucker eingeben, müssen Sie im Feld "Logischer Drucker" einen Namen eingeben, bevor Sie die Funktion "Drucker eingeben" wählen. Der Name steht für ein Ausgabeziel und ein optionales Druckerprofil. Der Teilnehmer braucht nur diesen Namen einzugeben, und braucht sich über Ziele oder Profile keine Gedanken zu machen.

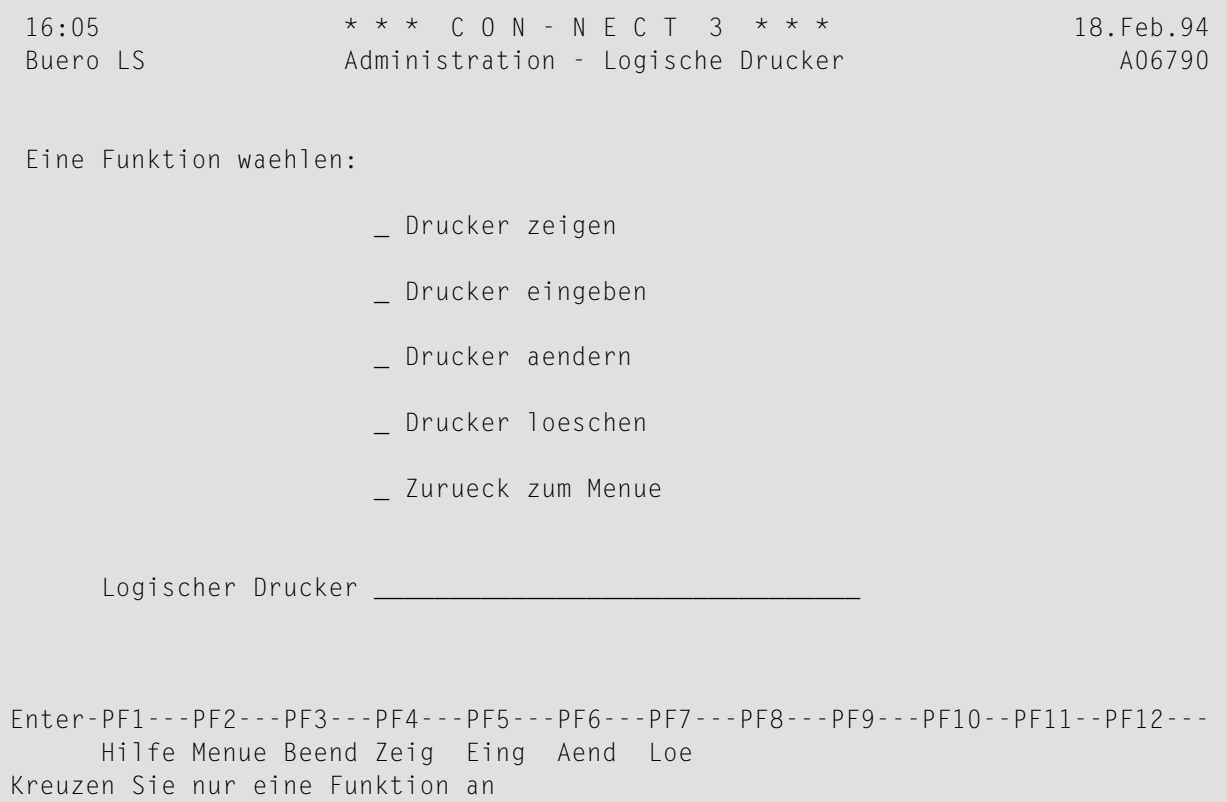

Nachstehend werden die folgenden Themen behandelt:

- Drucker [eingeben](#page-65-0)
- [Drucker](#page-66-0) zeigen
- [Drucker](#page-66-1) ändern
- [Drucker](#page-66-2) löschen

## <span id="page-65-0"></span>**Drucker eingeben**

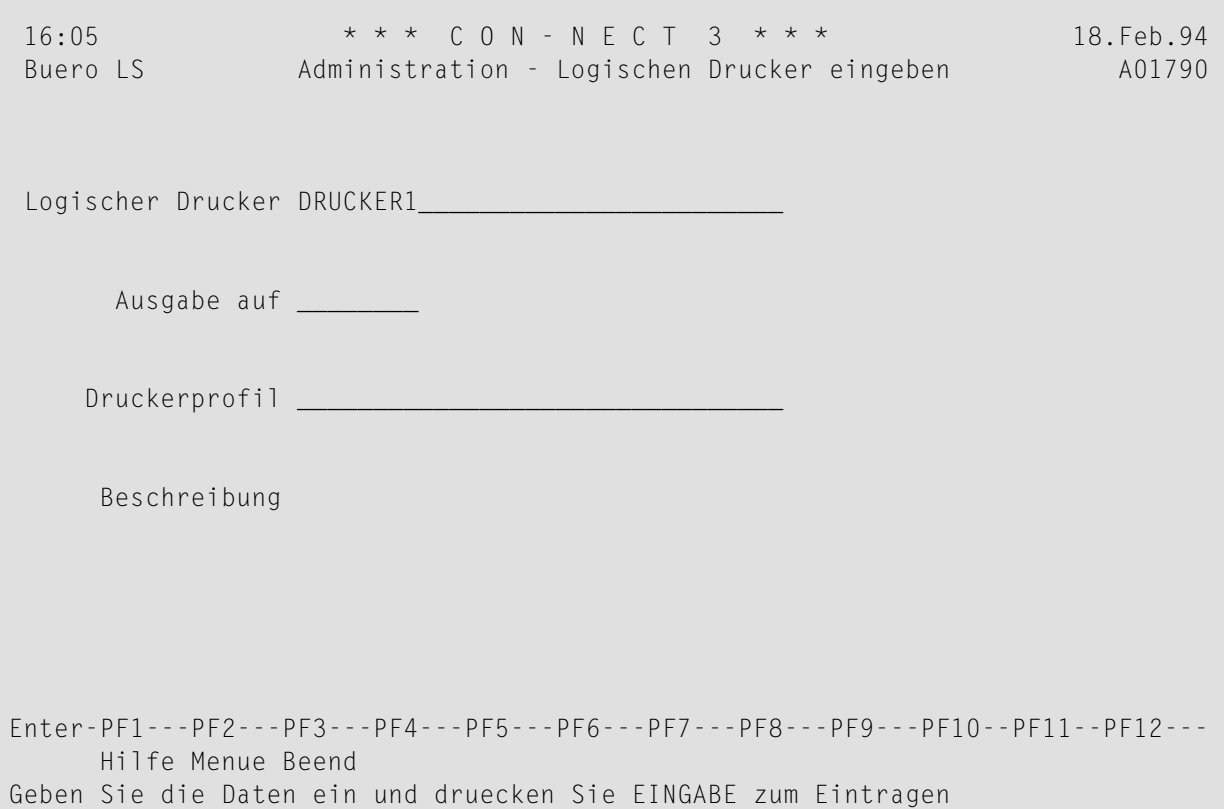

#### **Logischer Drucker**

Hier wird automatisch der Name angezeigt, den Sie im Feld "Logischer Drucker" des "Administration - Logische Drucker"-Bildschirms eingegeben haben.

#### **Ausgabe auf**

Terminal-ID, LU-Nummer oder vergleichbares Terminal-Ziel für den Drucker, der benutzt werden soll, wenn der Teilnehmer den logischen Druckernamen eingibt. Wenn Sie unter Natural Advanced Facilities arbeiten, geben Sie den Namen des logischen Druckerprofils in diesem Feld ein.

#### **Druckerprofil**

Optional. Druckerprofil, das diesem Drucker zugeordnet werden soll.

#### **Beschreibung**

Optional. Beschreibung zur weiteren Identifikation des Druckers.

## <span id="page-66-0"></span>**Drucker zeigen**

Wenn Sie keinen Druckernamen im Feld "Logische Drucker" des "Administration - Logische Drucker"-Bildschirms eingeben, erscheint eine alphabetische Liste aller Drucker. Die Liste enthält die beim Eingeben oder Ändern des Druckers angegebenen Informationen.

Wenn Sie einen bestimmten Drucker im Feld "Logische Drucker" des "Administration - Logische Drucker"-Bildschirms eingeben, erscheint eine alphabetische Liste der Drucker beginnend mit dem angegebenen Namen. Die Liste enthält die beim Eingeben oder Ändern des Druckers angegebenen Informationen.

#### **Blaettern auf**

Wenn die Liste länger als eine Anzeigeseite ist, können Sie durch Eingabe eines Namens einen Startpunkt für die nächste Seite wählen.

<span id="page-66-1"></span>Sie können einen logischen Drucker direkt vom "Administration - Logische Drucker zeigen"- Bildschirm aus ändern oder löschen, indem Sie ihn mit einem beliebigen Zeichen markieren und PF4 (ändern) oder PF5 (löschen) drücken.

## **Drucker ändern**

<span id="page-66-2"></span>Geben Sie den Namen des zu ändernden Druckers entweder im Feld "Logischer Drucker" des "Administration - Logische Drucker"-Bildschirms ein, oder wählen Sie einen Drucker im "Administration - Logische Drucker zeigen"-Bildschirm aus. Sie können die Angaben durch Überschreiben ändern.

## **Drucker löschen**

Geben Sie den Namen des zu löschenden Druckers entweder im Feld "Logischer Drucker" des "Administration - Logische Drucker"-Bildschirms ein, oder wählen Sie einen Drucker im "Administration - Logische Drucker zeigen"-Bildschirm aus. Daraufhin werden die Druckerinformationen angezeigt. Sie werden aufgefordert, ein Feld zu markieren, um das Löschen zu bestätigen.

# **Befehle und Objekte**

Mit der Funktion "Befehle und Objekte" können Sie Systembefehle und Systemobjekte umbenennen. Sie können auch Benutzerobjekte, die den besonderen Anforderungen in Ihrer Umgebung gerecht werden, eingeben und verwalten.

Nachstehend werden die folgenden Themen behandelt:

- [Systembefehle](#page-68-0) und -objekte
- [Benutzerobjekt](#page-71-0) eingeben
- [Benutzerobjekte](#page-72-0) zeigen
- [Benutzerobjekt](#page-73-0) löschen
- Benutzerobjekt [umbenennen/ändern](#page-73-1)
- Befehle und [Befehlsnummern](#page-74-0)
- Objekte und [Objektnummern](#page-77-0)
- [Namenskonventionen](#page-78-0)

## <span id="page-68-0"></span>Systembefehle und -objekte

Die folgende Abbildung zeigt den "Administration - Befehle und Objekte"-Bildschirm. Eine Liste der Befehle und Objekte (zusammen mit den jeweiligen Nummern) sowie die Namenskonventionen von Con-nect finden Sie unter Befehle und Befehlsnummern.

```
* * * CON - NECT 3 * * *
                                                                    18. Feb. 94
16:06Buero IS
                    Administration - Befehle und Objekte
                                                                       A06080
Eine Funktion waehlen: _ Systembefehl umbenennen/aendern
                       _ Systemobjekt umbenennen/aendern
                       _ Benutzerobjekt eingeben
                       _ Benutzerobjekte zeigen
                       _ Benutzerobjekt loeschen
                       _ Benutzerobjekt umbenennen/aendern
                       _ Zurueck zum Menue
                  Name Sprache 2
Enter-PF1---PF2---PF3---PF4---PF5---PF6---PF7---PF8---PF9---PF10--PF11--PF12---
     Hilfe Menue Beend Bef  Objek Eing Zeig  Loe  Aend
Kreuzen Sie nur eine Funktion an
```
#### Name

Der Name des Befehls oder Objekts, mit dem Sie arbeiten möchten. Wenn Sie ein Benutzerobjekt anlegen möchten, müssen Sie in diesem Feld einen Namen eingeben.

#### **Sprache**

Der im Administration-Hauptmenü angegebene Sprachcode wird in diesem Feld gezeigt.

Markieren Sie die gewünschte Funktion mit einem beliebigen Zeichen und drücken Sie EINGABE, oder drücken Sie die entsprechende PF-Taste. Daraufhin erscheint der entsprechende Bildschirm für die ausgewählte Funktion.

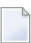

Anmerkung: Wenn Sie Befehle oder Objekte umbenennen/ändern, wird der vorhergehende Name aus dem System entfernt.

### **Systembefehl umbenennen/ändern**

Geben Sie den Namen eines Befehls im Feld "Name" des "Administration - Befehle und Objekte"- Bildschirms ein. Wählen Sie anschließend die Funktion "Systembefehl umbenennen/aendern" und drücken Sie EINGABE.

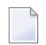

**Anmerkung:** Wenn Sie im Feld "Name" des "Administration - Befehle und Objekte"-Bildschirms keinen Befehlsnamen eingeben und stattdessen PF9 zum Ändern drücken, erscheint ein Auswahlfenster. Wählen Sie den Befehl, den Sie umbenennen möchten, und drücken Sie EINGABE.

Sie können folgende Befehle nicht ändern/umbenennen:

X  $MX$  $DX$ **DY** DX-Y EX EY EX-Y Y

Die Eingabefelder"Neuer Name" und "Neue Beschreibung" erscheinen am unteren Bildschirmrand. Der Befehlsname, den Sie ausgewählt haben, und die dazugehörende Beschreibung werden in diesen Feldern angezeigt.

\_ Benutzerobjekt loeschen \_ Benutzerobjekt umbenennen/aendern \_ Zurueck zum Menue Name AUFRUFEN Sprache 2 Neuer Name AUFRUFEN Neue Beschreibung Anwendung/Erl. Enter-PF1---PF2---PF3---PF4---PF5---PF6---PF7---PF8---PF9---PF10--PF11--PF12--- Hilfe Menue Beend

Sie können den Befehl umbenennen, indem Sie den Namen im Feld "Neuer Name" überschreiben. Achten Sie darauf, dass die ersten beiden Buchstaben des Befehlsnamens eindeutig sind. Dies ist erforderlich, da man z.B. in einem Bildschirm, der eine Liste von Objekten zeigt, die ersten beiden Buchstaben des Befehls in der Bef-Spalte eingeben kann.

**Anmerkung:** Wenn die Befehlsnamen nicht eindeutig sind, besteht die Gefahr, dass Con-nect nicht mehr einwandfrei funktioniert.

Sie können auch die Beschreibung des Befehls ändern. Diese Beschreibung erscheint im Befehlauswahlfenster.

### **Systemobjekt umbenennen/ändern**

Geben Sie den Namen eines Objekts im Feld "Name" des "Administration - Befehle und Objekte"- Bildschirms ein. Wählen Sie anschließend die Funktion "Systemobjekt umbenennen/aendern" und drücken Sie EINGABE.

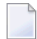

J.

**Anmerkung:** Wenn Sie im Feld "Name" keinen Objektnamen eingeben und stattdessen PF9 zum Ändern drücken, erscheint ein Auswahlfenster. Wählen Sie das Objekt, den Sie umbenennen möchten, und drücken Sie EINGABE.

Die Eingabefelder"Neuer Name" und "Neue Beschreibung" erscheinen am unteren Bildschirmrand. Der von Ihnen gewählte Objektname und die dazugehörende Beschreibung werden in diesen Feldern angezeigt.

```
_ Benutzerobjekt loeschen
                       _ Benutzerobjekt umbenennen/aendern
                       _ Zurueck zum Menue
                  Name TERMIN Sprache 2
            Neuer Name TERMIN Neue Beschreibung
Enter-PF1---PF2---PF3---PF4---PF5---PF6---PF7---PF8---PF9---PF10--PF11--PF12---
     Hilfe Menue Beend
```
Sie können das Objekt umbenennen, indem Sie den Namen im Feld "Neuer Name" überschreiben. Vergeben Sie eindeutige Con-nect-Objektnamen, damit bei der Arbeit mit diesen Objekten keine Verwirrung entsteht.

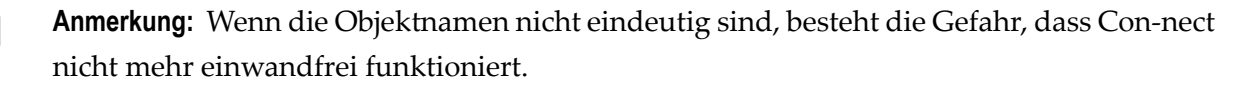

Sie können auch die Beschreibung des Objekts ändern. Diese Beschreibung erscheint im Objektauswahlfenster.

# <span id="page-71-0"></span>**Benutzerobjekt eingeben**

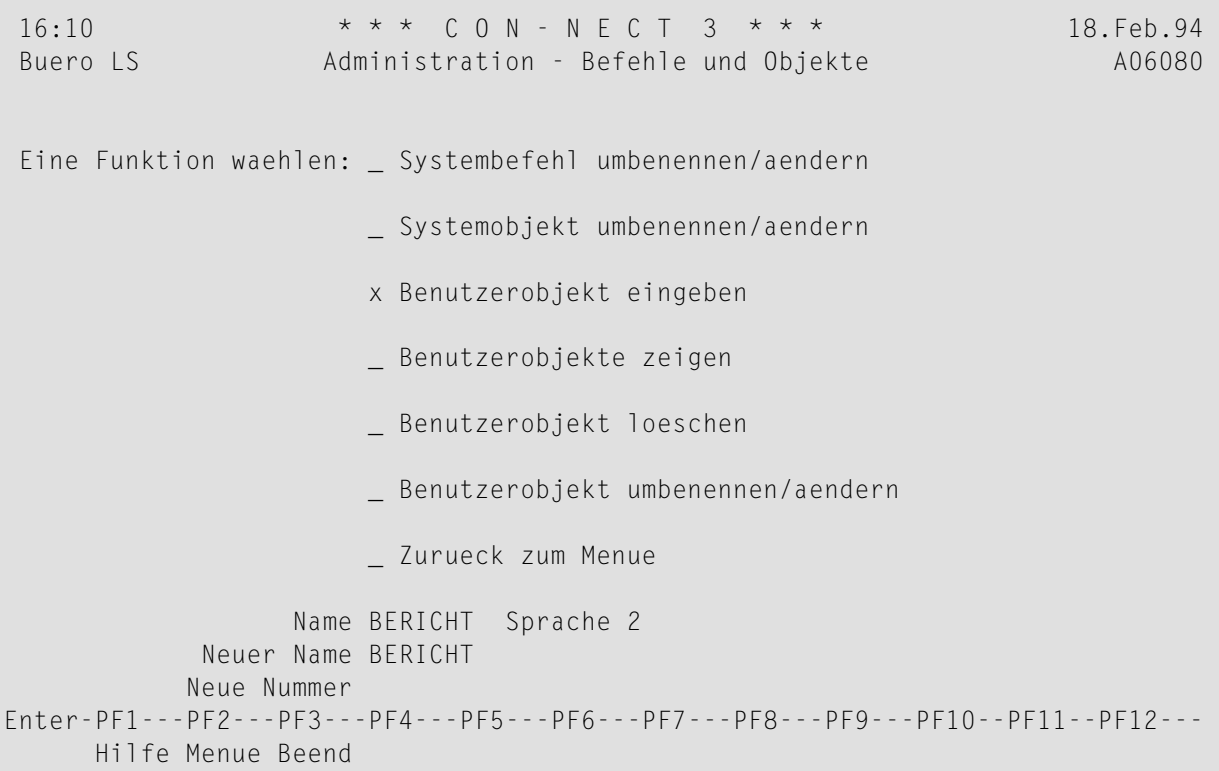

Um ein Benutzerobjekt zu erstellen, müssen Sie zunächst alle erforderlichen Programme und Bildschirmmasken für das neue Objekt schreiben. Zusätzlich müssen Sie im "Administration - Befehle und Objekte"-Bildschirm Folgendes eingeben:

#### **Name**

Name des neuen Objekts. Con-nect gibt das Objekt automatisch in die Befehls- und Objekttabelle ein.

## **Sprache**

Der im Administration-Hauptmenü angegebene Sprachcode wird in diesem Feld gezeigt.

## **Neuer Name**

Nicht von Bedeutung, wenn Sie ein Objekt für nur eine Sprache anlegen.

#### **Neue Nummer**

Geben Sie dem neuen Objekt eine Nummer zwischen 80 und 99 (diese Nummern sind für Benutzerobjekte reserviert). Diese Nummer muss für alle Sprachen gleich sein.

Die Nummern 8000 bis 9990 in SYSERR müssen für Benutzerobjekte reserviert werden.

Ein Benutzerobjekt darf keine eigene GDA benutzen, da sonst die GDA von Con-nect zerstört wird.
Nachdem Sie das Objekt angelegt haben, müssen Sie die Befehle angeben, die zusammen mit diesem Objekt benutzt werden können (siehe *Befehls- und [Objekttabelle](#page-125-0)*).

### **Benutzerobjekt für eine andere Sprache eingeben**

Wenn Sie dasselbe Objekt für eine andere Sprache eingeben möchten, müssen Sie zunächst zum Administration-Hauptmenü zurückkehren und dort den entsprechenden Sprachcode angeben. Wählen Sie dann wieder die Funktion "Benutzerobjekt eingeben" aus und geben im Feld "Name" den Namen ein, den Sie beim erstmaligen Anlegen des Objekts angegeben haben.

```
_ Benutzerobjekt loeschen
                        _ Benutzerobjekt umbenennen/aendern
                        _ Zurueck zum Menue
                   Name BERICHT Sprache 1
            Neuer Name BERICHT
            Neue Nummer
Enter-PF1---PF2---PF3---PF4---PF5---PF6---PF7---PF8---PF9---PF10--PF11--PF12---
      Hilfe Menue Beend
```
#### **Neuer Name**

In diesem Feld erscheint der Name, den Sie angegeben haben, als Sie das Objekt für die erste Sprache eingegeben haben. Überschreiben Sie diesen Namen mit dem Namen des Objekts für die gewählte Sprache.

#### **Neue Nummer**

Die Objektnummer muss in allen Sprachen gleich sein. Wenn zum Beispiel das deutsche Objekt "Bericht" die Nummer 85 hat, muss dasselbe englische Objekt "Report" auch die Nummer 85 haben.

#### **Benutzerobjekte zeigen**

Benutzerobjekte werden in einem Auswahlfenster angezeigt. Markieren Sie ein Benutzerobjekt in der Liste, und wählen Sie die gewünschte Funktion, indem Sie die entsprechende PF-Taste drücken.

# **Benutzerobjekt löschen**

Geben Sie den Namen des zu löschenden Objekts im Feld "Name" ein, oder wählen Sie ein Objekt aus dem Auswahlfenster.

```
x Benutzerobjekt loeschen
                        _ Benutzerobjekt umbenennen/aendern
                        _ Zurueck zum Menue
         Benutzerobjekt BERICHT Sprache 2
Benutzerobjekt loeschen
Enter-PF1---PF2---PF3---PF4---PF5---PF6---PF7---PF8---PF9---PF10--PF11--PF12---
      Hilfe Menue Beend
```
Bestätigen Sie das Löschen, indem Sie das Eingabefeld am unteren Bildschirmrand markieren.

## **Benutzerobjekt umbenennen/ändern**

Die Vorgehensweise zum Umbenennen oder Ändern eines Benutzerobjekts ist identisch mit der Vorgehensweise zum Umbenennen oder Ändern eines Systemobjekts (siehe *[Systemobjekt](#page-70-0) umbe[nennen/ändern](#page-70-0)*).

# **Befehle und Befehlsnummern**

Nachfolgend finden Sie die Con-nect-Befehle in alphabetischer Reihenfolge:

- ABLEGEN
- ABSAGEN
- ABSTEIGEND
- AENDERN
- ANTWORTEN
- AUFRUFEN
- AUSGABE
- BEANTWORTEN
- BEENDEN
- BENUTZEN
- BESTAETIGEN
- BLAETTERN
- DRUCKEN
- EINGEBEN
- EMPFAENGER
- ENTFERNEN
- EXPORTIEREN
- FORMATIEREN
- FREI
- FUNKTION
- HEFTEN
- HILFE
- IMPORTIEREN
- INFO
- KOPIEREN
- LOGON
- MENUE
- MX
- NOTIZBLOCK
- OBEN
- ORIGINAL
- SCHNAPP

SCHREIBTISCH

SEITE

SENDEN

SPERREN

STEIGEND

STORNO

SUCHEN

TELEFON

UEBERSETZEN

VORGABEN

WEITERLEITEN

X

ZEIGEN

ZUGRIFF

ZURUECKSTELLEN

Con-nect Text Retrieval:

FINDEN

REGEL

Nachfolgend finden Sie die Con-nect-Editorbefehle in alphabetischer Reihenfolge:

CONFORM

DURCHSUCHEN

DX

DX-Y

DY

ERSETZEN

- EX
- EX-Y

EY

FUELLEN

FUNKTION

KOPIEREN

LEEREN

MARKE

NEUESEITE

OBEN

ORIGINAL

RICHTUNG

RUECKSETZEN

SCHIEBEN

SEITE

SETZEN

SICHERN

SPALTE

STORNO

UMBENENNEN

UNTEN

TEILEN

TELEX

VERLASSEN

X

Y

ZEICHEN

ZENTRIEREN

# **Objekte und Objektnummern**

Nachfolgend finden Sie die Con-nect-Objekte in alphabetischer Reihenfolge:

- Adresse
- Anwendung
- Arbeitsmittel
- Befehl
- Besprechung
- Buero
- Dokument
- Drucker
- Erledigung
- Fach
- Formular
- Jahr
- Kalender
- Memo
- Menue
- Merker
- Mitglied
- Monat
- Name
- Notizblock
- Objekt
- Ordner
- Pftaste
- Profil
- Programm
- Prozedur
- Referenz
- Rubrik
- Tag
- Teilnehmer
- Termin
- Verteiler

## 35 Woche

Con-nect Text Retrieval:

- 44 Abfrage
- 42 Ergebnis
- 7 Kategorie
- 32 Synonym
- 36 Wort
- 30 Wurzel

Benutzerobjekte:

80-99 vom Benutzer definierte Namen

## **Namenskonventionen**

Die Namen der Con-nect-Befehle und -Objekte müssen alphanumerisch sein und können maximal 12 Zeichen lang sein. Wenn ein Befehl in der Bef-Spalte eines Bildschirms, der eine Liste von Objekten anzeigt, eingegeben werden soll, müssen die ersten beiden Buchstaben des Befehls eindeutig sein.

# $3$ **Büroverwaltung**

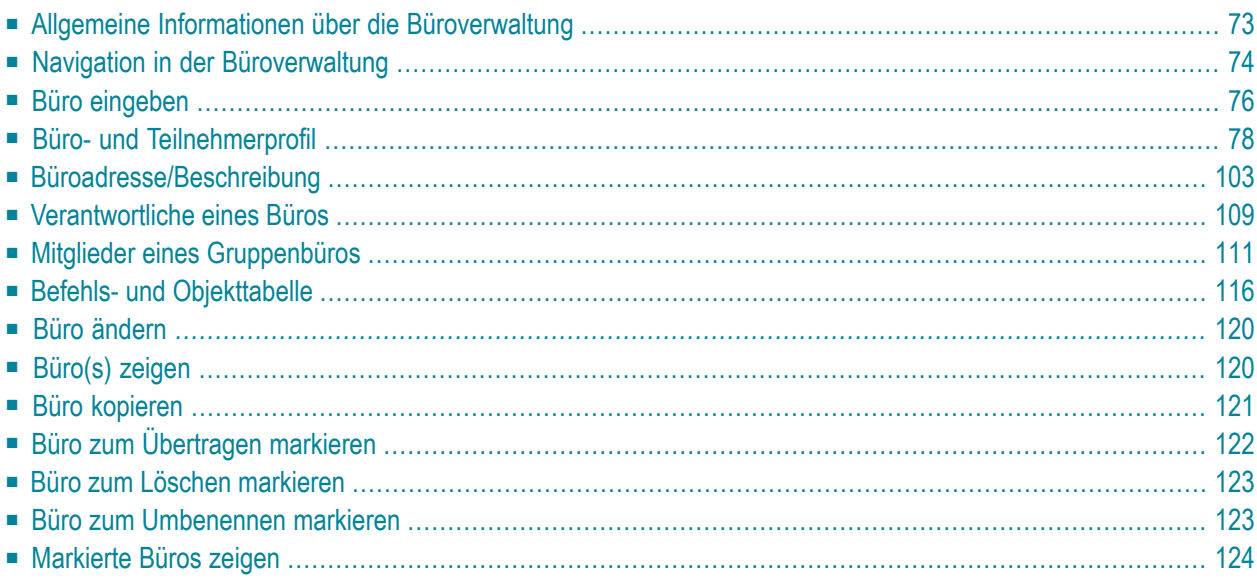

Dieses Kapitel behandelt die folgenden Themen:

# <span id="page-82-0"></span>**Allgemeine Informationen über die Büroverwaltung**

Mit der Funktion "Büroverwaltung" können Sie Con-nect-Büros und -Teilnehmer eingeben und verwalten. Diese Funktion kann von Büroadministratoren und Supervisoren benutzt werden. Ein Büro hat einen *eindeutigen*, maximal acht Zeichen langen Namen. Bei einem Privatbüro sind das Büro- und Teilnehmerkennzeichen in der Regel gleich.

Sie können folgende Bürotypen definieren:

- Privatbüros
- unabhängige Büros
- Gruppenbüros
- offene Büros.

Außerdem gibt es das Büro SYSCNT, das nur von Systemadministratoren benutzt und verwaltet werden kann.

# <span id="page-83-0"></span>**Navigation in der Büroverwaltung**

Das folgende Diagramm zeigt, wie Sie die verschiedenen Funktionen der Büroverwaltung aufrufen können.

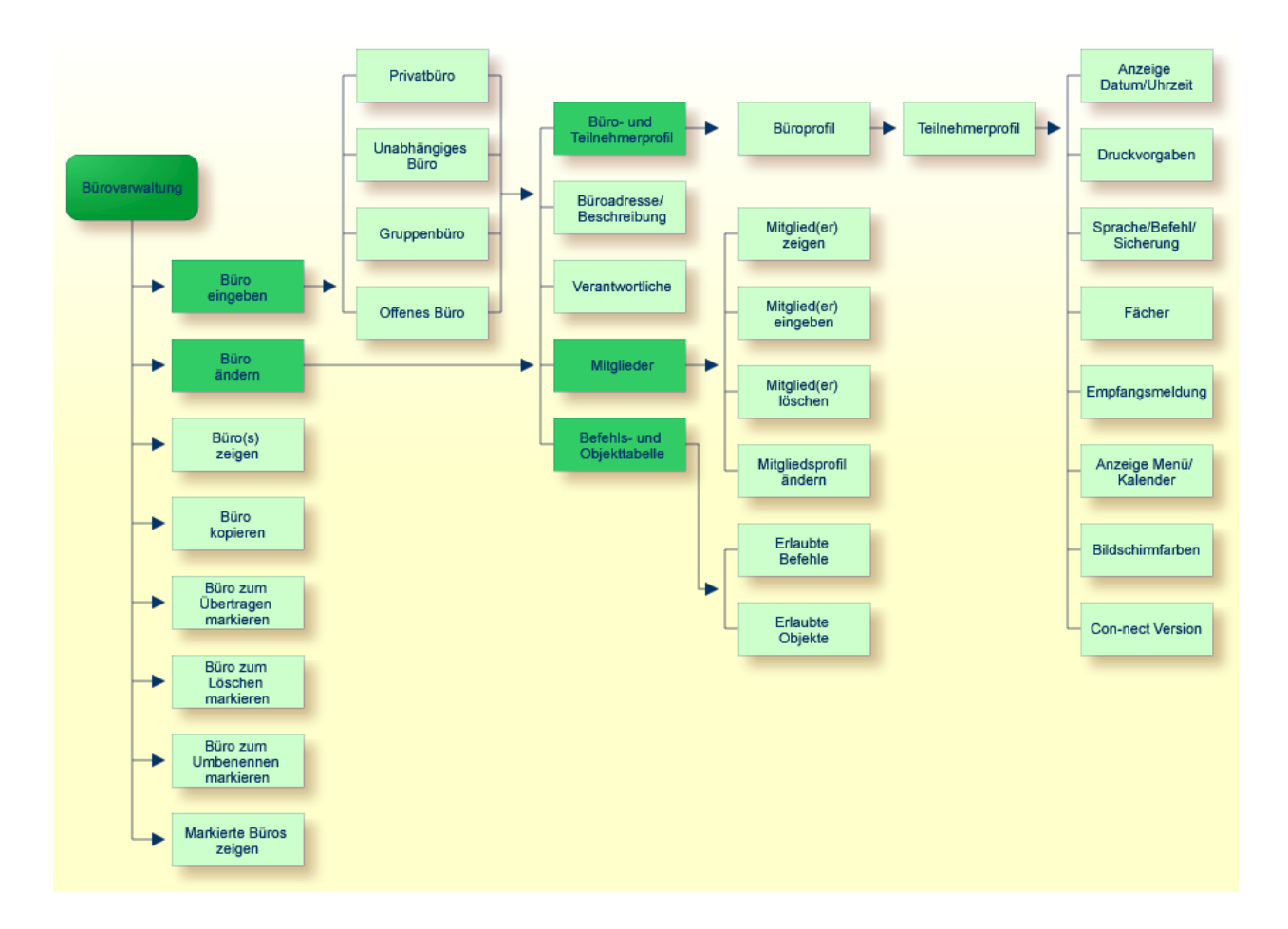

## **Büroverwaltungsmenü**

Alle Funktionen, die mit der Büroverwaltung durchgeführt werden können, sind im "Administration - Bueroverwaltung"-Bildschirm zu sehen.

11:11 \* \* \* C O N - N E C T 3 \* \* \* 17.Jan.2000 Buero LS Administration - Bueroverwaltung A00050 Eine Funktion waehlen: \_ Buero eingeben \_ Buero aendern \_ Buero(s) zeigen \_ Buero kopieren \_ Buero zum Uebertragen markieren \_ Buero zum Loeschen markieren \_ Buero zum Umbenennen markieren \_ Markierte Bueros zeigen \_ Zurueck zum Menue Buero \_\_\_\_\_\_\_\_ (\* zum Waehlen) Enter-PF1---PF2---PF3---PF4---PF5---PF6---PF7---PF8---PF9---PF10--PF11--PF12--- Hilfe Menue Beend Eing Aend Zeig Kopie Ueber Loe Umben Mark Kreuzen Sie nur eine Funktion an

Um eine dieser Funktionen aufzurufen, markieren Sie sie mit einem beliebigen Zeichen und drücken EINGABE, oder drücken Sie die entsprechende PF-Taste. Daraufhin erscheint der Bildschirm für diese Funktion.

# <span id="page-85-0"></span>**Büro eingeben**

Geben Sie den Namen des neuen Büros im Feld "Buero" des "Administration - Bueroverwaltung"- Bildschirms ein. Bei einem Gruppenbüro geben Sie den Gruppennamen ein. Bei einem Privatbüro für einen Teilnehmer geben Sie in der Regel das Benutzerkennzeichen vom TP-Monitor ein.

**Anmerkung:** Wenn der Name (das Kennzeichen) des neuen Büros aus Zahlen besteht und beim Versenden von Mitteilungen in der Empfängerzeile angegeben wird, treten Probleme auf, da Con-nect-Objekte intern über Nummern identifiziert werden. Es gibt allerdings keine Probleme, wenn der Nachname oder die Beschreibung in der Empfängerzeile angegeben werden.

Wählen Sie die Funktion "Büro eingeben". Daraufhin erscheint der"Administration - Buero eingeben *Büroname*"-Bildschirm. Definieren Sie einen der folgenden Bürotypen:

#### **Privatbüro**

Für ein Privatbüro wird nur ein Teilnehmer definiert. Dieser Bürotyp ist mit dem Benutzerkennzeichen vom TP-Monitor oder von Natural Security verknüpft.

#### **Unabhängiges Büro**

Dieses Büro ist mit keinem bestimmten Teilnehmer verknüpft. Jeder, der das Passwort kennt, kann darauf zugreifen. Nur der Büroadministrator kann eine Liste anzeigen, in der dieses Büro aufgeführt wird (mit der Funktion "Büro(s) zeigen"). Wenn ein Teilnehmer die Befehlsfolge Büro ZEIGEN eingibt, ist dieses Büro in der angezeigten Liste nicht enthalten.

#### **Gruppenbüro**

Auf ein Gruppenbüro können nur die definierten Mitglieder zugreifen. Nichtmitglieder können mit dem entsprechenden Passwort darauf zugreifen.

Nachdem Sie das Büro eingegeben haben, müssen Sie die Mitglieder des Gruppenbüros definieren. Siehe *Mitglieder eines [Gruppenbüros](#page-120-0)*.

Wenn ein Gruppenbüro Post empfangen oder senden kann, wird automatisch ein Verteiler mit dem Namen des Gruppenbüros angelegt.

#### **Offenes Büro**

Auf ein offenes Büro kann jeder Con-nect-Teilnehmer ohne Passwort zugreifen.

Drücken Sie EINGABE. Die Zeilen, die am unteren Bildschirmrand erscheinen, sind vom gewählten Bürotyp abhängig. Geben Sie die entsprechenden Informationen ein.

#### **Privatbüro**

Nachname Nachname des Teilnehmers.

Vorname Vorname des Teilnehmers.

2. Vorname Optional. Erster Buchstabe des zweiten Vornamens.

# **Unabhängiges Büro, Gruppenbüro oder Offenes Büro**

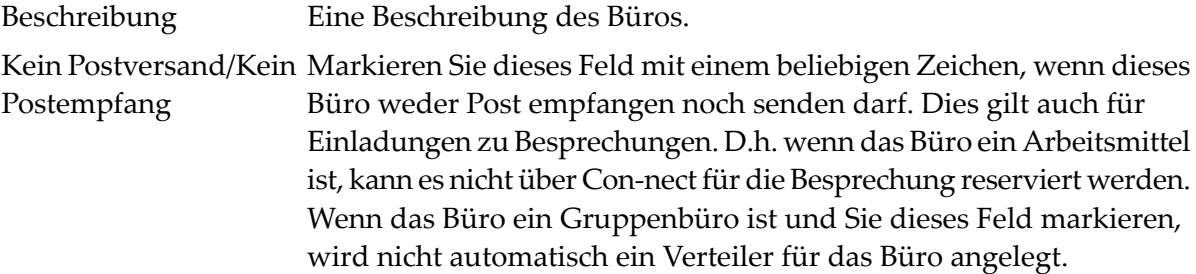

Drücken Sie EINGABE, um das Büro einzugeben. Daraufhin erscheint der "Buero aendern *Büroname*"-Bildschirm, in dem Sie die Profildaten für das Büro angeben müssen.

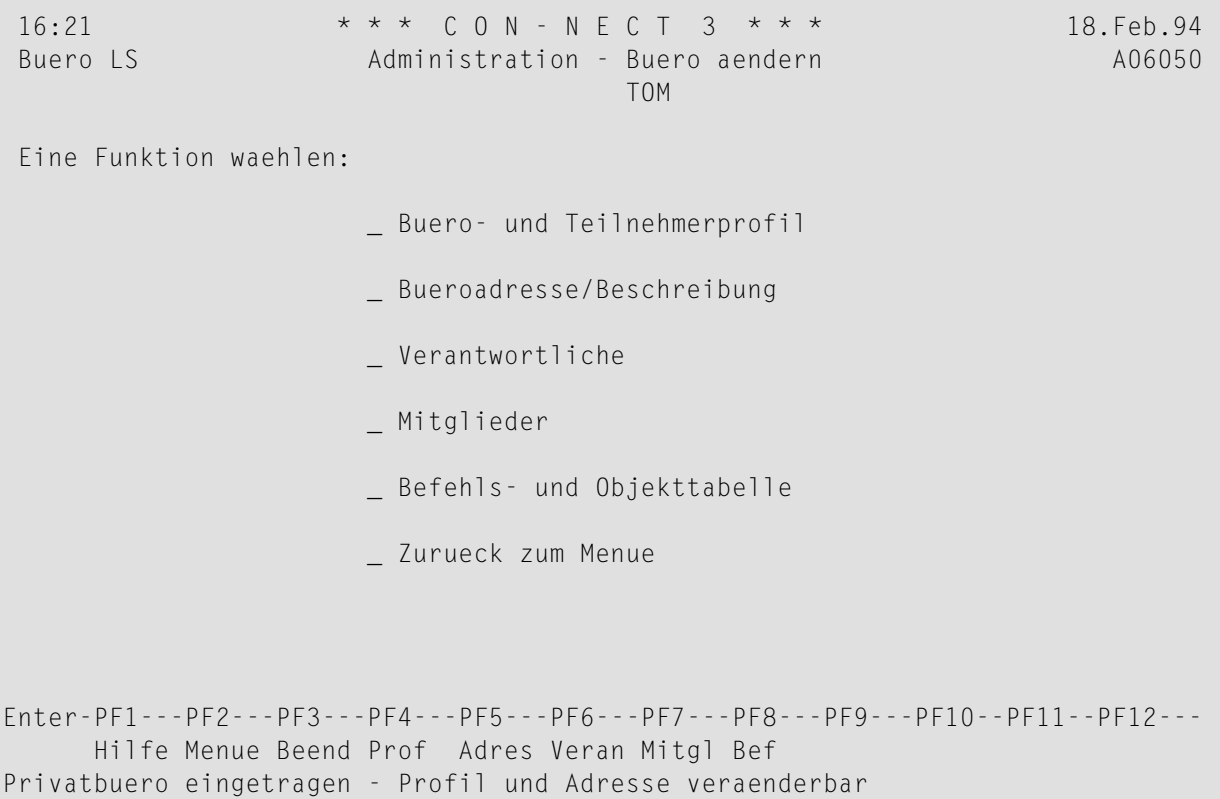

Nicht alle Profildaten gelten für jeden Bürotyp. Die folgende Tabelle zeigt, welche Profildaten für welchen Bürotyp gelten.

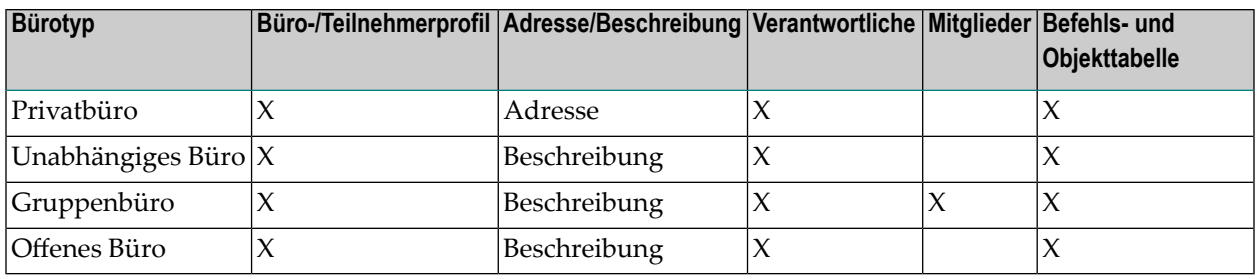

<span id="page-87-0"></span>Mit der Funktion "Mehrere Büros verwalten" können Sie mehrere Büros auf einmal eingeben. Siehe *Mehrere Büros [verwalten](#page-134-0) und externer Zugriff*.

# **Büro- und Teilnehmerprofil**

Das Profil eines Büros besteht aus zwei Teilen: dem Büroprofil und dem Teilnehmerprofil. Beide Profile enthalten die Vorgaben, die der Systemadministrator mit der Funktion "Systemverwaltung" definiert hat. Siehe *[Systembürovorgaben](#page-31-0)*.

Sie können die für dieses Büro erlaubten Aktivitäten einschränken und die Vorgabewerte ändern. Sie können jedoch keine Funktion erlauben, die vom Systemadministrator verboten wurde.

Mit der Funktion "Befehls- und Objekttabelle" können Sie jeden einzelnen Büroteilnehmer berechtigen, sein eigenes Büroprofil zu ändern, indem Sie den Befehl AENDERN zusammen mit dem Objekt Profil erlauben.

Es folgen Beispiele und Beschreibungen der Profile.

- [Büroprofil](#page-88-0)
- [Administratorprofil](#page-91-0)
- [Teilnehmerprofil](#page-92-0)

## <span id="page-88-0"></span>**Büroprofil**

```
14:55 * * * C 0 N - N E C T 3 * * * 22.Feb.94
Buero LS Administration - Bueroprofil A06052
                                  Buero GH
Passwort:
Berechtigung: Lesen 7 Aendern 7 Kopieren 7 Drucken 7
Senden: Max. Empfaenger 9999
           Adressierstufe 9 - kann an _ Stufen hoeher senden
Erlaubte Funktionen: _ Bueroverwaltung
(ankreuzen) Systemverwaltung
                        X Befehlsfenster
                        X Con-form
                        X Text Retrieval (TRS)
                        X Eigene Adresse aendern
                        X Privatadressen zeigen
                        X Externe Post versenden
                        X Ablaufdatum aendern
                        X Post lesen
Enter-PF1---PF2---PF3---PF4---PF5---PF6---PF7---PF8---PF9---PF10--PF11--PF12---
     Hilfe Menue Beend
Profil aendern und EINGABE druecken
```
#### **Passwort**

Ein Teilnehmer kann nur dann auf ein Büro zugreifen, wenn er das Passwort kennt, oder wenn er die Zugriffsberechtigung für dieses Büro hat.

Das Bürokennzeichen wird als Passwort vorgegeben. Sie können es durch Eingabe eines beliebigen anderen Passwortes ändern.

Das Passwort ist die einzige Angabe im Büroprofil, die von einem Teilnehmer mit der Befehlsfolge Profil AENDERN geändert werden kann. Jeder Teilnehmer sollte das Passwort ändern, um sein Büro zu schützen.

#### **Berechtigung**

Bestimmte mit Con-nect erstellte Objekte erhalten Berechtigungsstufen.

Damit ein Teilnehmer auf ein Objekt zugreifen (d.h. es lesen, ändern, kopieren oder drucken) kann, darf das Objekt nicht als persönliches Objekt markiert sein, und die Berechtigungsstufe des Teilnehmers muss größer oder gleich der Berechtigungsstufe des Objekts sein.

Lesen, Andern, Kopieren, Drucken|Geben Sie die Stufen (0 bis 9) an, die als Vorgabe für dieses Büro gelten sollen.

Wenn es sich um ein Gruppenbüro handelt, in dem die Mitglieder nicht das Profil ihrer Privatbüros oder Sonderprofile verwenden (siehe *Mitglieder eines [Gruppenbüros](#page-120-0)*), gelten diese Stufen als Vorgabe für die Mitglieder.

#### **Senden**

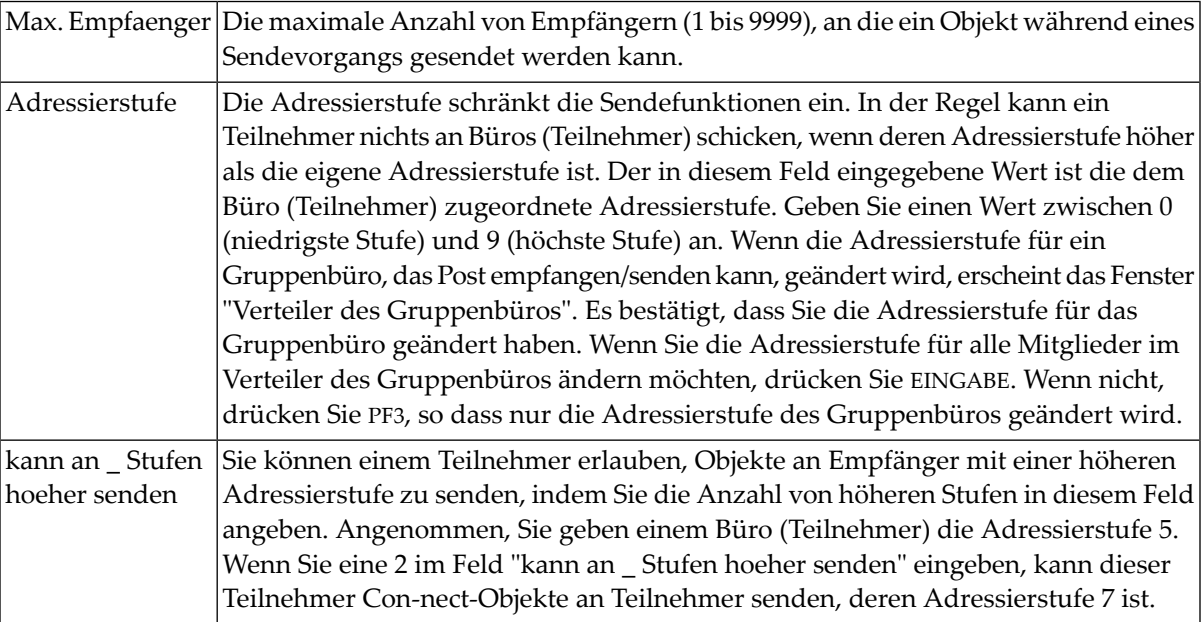

#### **Erlaubte Funktionen**

Ein X neben einer Funktion bedeutet, dass sie in diesem Büro benutzt werden kann. Standardmäßig sind alle Funktionen außer Büroverwaltung und Systemverwaltung erlaubt. Sie schalten eine erlaubte Funktion aus, indem Sie das X neben der Funktion entfernen und EINGABE drücken.

Ein X neben den Funktionen Büroverwaltung und Systemverwaltung definiert einen Teilnehmer als Supervisor. Ein Supervisor kann alle Funktionen der Büroverwaltung und Systemverwaltung ausführen.

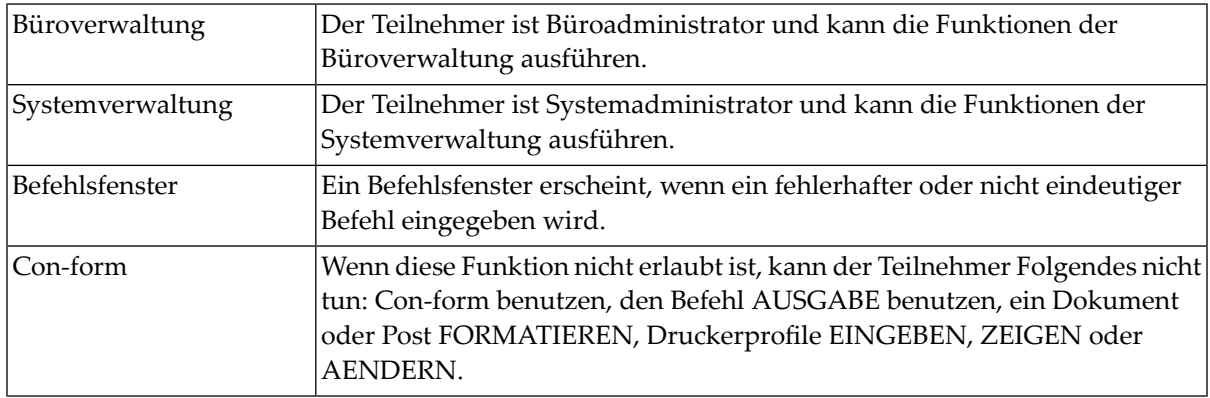

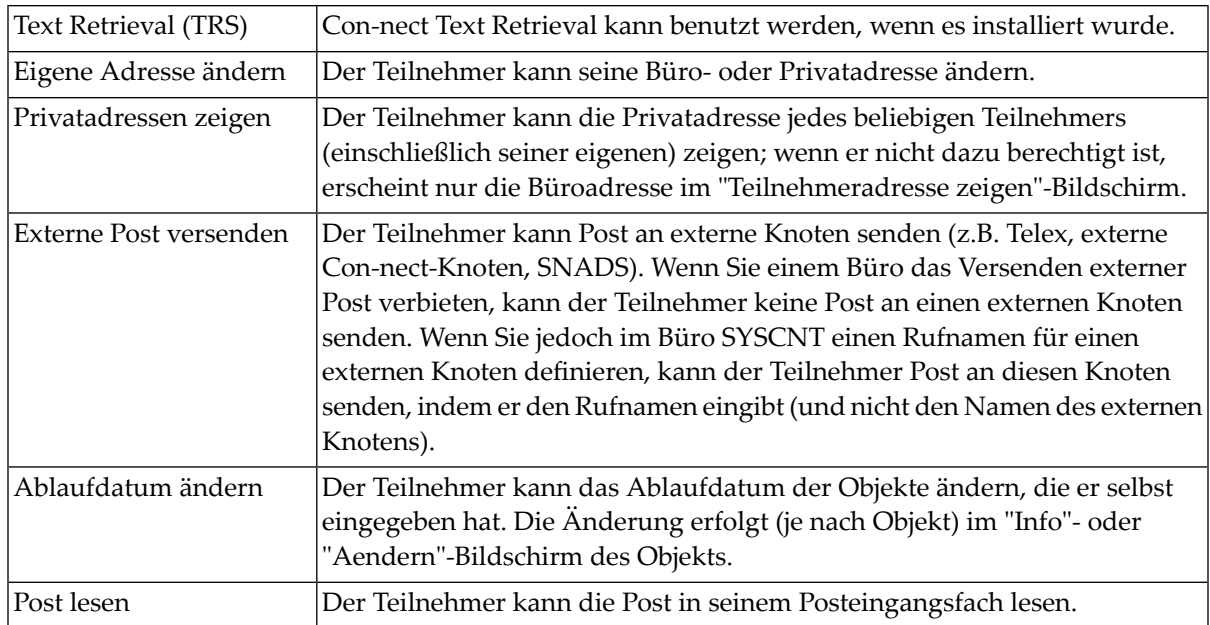

# <span id="page-91-0"></span>**Administratorprofil**

Diese Funktion kann nur von einem Supervisor aufgerufen werden. Hiermit können Sie die Administrationsfunktionen eines Büro- oder Systemadministrators einschränken. Für einen anderen Supervisor können Sie diese Funktionen nicht einschränken.

Der "Administration - Bueroprofil"-Bildschirm enthält ein zusätzliches unsichtbares Feld rechts neben dem Feld "Bueroverwaltung". Markieren Sie dieses Feld mit einem beliebigen Zeichen, um das folgende Fenster aufzurufen:

15:55  $* * * C 0 N - N F C T 3 * * *$  22.Feb.94 Buero LS Administration - Bueroprofil A06052 Passwort: +---------------------------------------+ Berechtigung: Lesen 7 Aende ! Administratorprofil ! +---------------------------------------+ Senden: Max. Empfaenger 9999 ! Nicht erlaubte Funktionen ankreuzen: ! Adressierstufe 9 - kan ! ! ! Buero eingeben ! Erlaubte Funktionen: X Buero ! Buero aendern ! (ankreuzen) \_ Syste ! Buero loeschen ! X Befeh ! Buero uebertragen ! X Con-f ! Buero aufsperren ! X Text ! Allgemeine Meldung ! X Eigen ! Mitgliederverwaltung Gruppenbuero ! X Priva ! Statistiken ! X Exter ! ! X Ablau ! ! X Post +---------------------------------------+ Enter-PF1---PF2---PF3---PF4---PF5---PF6---PF7---PF8---PF9---PF10--PF11--PF12--- Hilfe Menue Beend Profil aendern und EINGABE druecken

Markieren Sie die Funktionen, die der Administrator nicht ausführen darf, und drücken Sie EINGABE.

# <span id="page-92-0"></span>**Teilnehmerprofil**

Sie rufen den "Administration - Teilnehmerprofil"-Bildschirm auf, indem Sie im "Administration - Bueroprofil"-Bildschirm EINGABE drücken.

```
12:27 * * * C o n - n e c t 3 * * * 15.Dez.2003
Buero LS Administration - Teilnehmerprofil A06052
                                     ESH
  Anzeige Datum/Uhrzeit _
  Druckvorgaben _
  Sprache/Befehl/Sicherung _
  Faecher _
  Empfangsmeldung _
  Anzeige Menue/Kalender _
  Bildschirmfarben _
  Con-nect Version
Enter-PF1---PF2---PF3---PF4---PF5---PF6---PF7---PF8---PF9---PF10--PF11--PF12---
     Hilfe Menue Beend
Gewuenschte Profilteile ankreuzen und EINGABE druecken
```
Wählen Sie die zu ändernden Bereiche, indem Sie die Eingabefelder mit beliebigen Zeichen markieren und EINGABE drücken. Es erscheint ein Fenster, und Sie können die Vorgaben durch Überschreiben ändern.

Nachdem Sie Ihre Änderungen eingetragen haben, drücken Sie EINGABE. Wenn Sie mehr als einen Bereich zum Ändern ausgewählt haben, erscheint das nächste Fenster, in dem Sie weitere Änderungen vornehmen können.

Nachstehend werden die folgenden Themen behandelt:

- Anzeige [Datum/Uhrzeit](#page-93-0)
- [Druckvorgaben](#page-96-0)
- [Sprache/Befehl/Sicherung](#page-98-0)
- [Fächer](#page-100-0)
- [Empfangsmeldung](#page-105-0)
- Anzeige [Menü/Kalender](#page-107-0)
- [Bildschirmfarben](#page-109-0)
- [Con-nect](#page-110-0) Version

## <span id="page-93-0"></span>**Anzeige Datum/Uhrzeit**

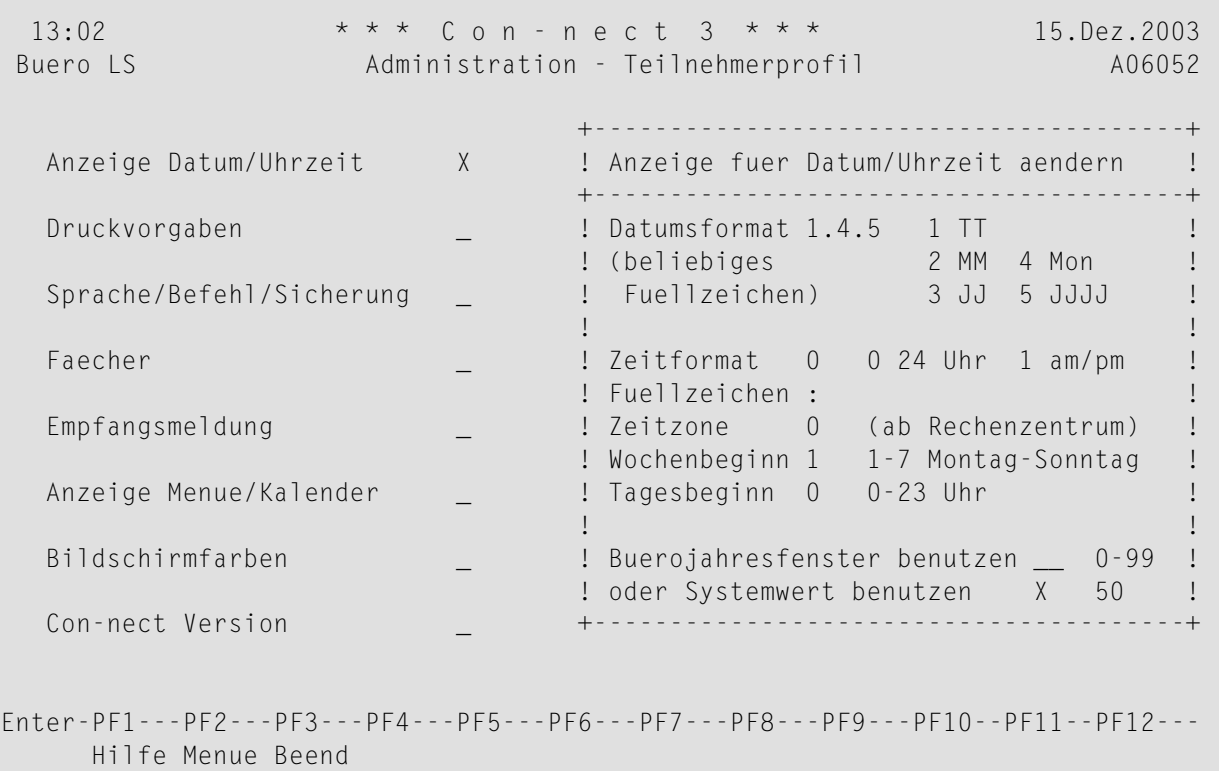

Profil aendern und EINGABE druecken

#### **Datumsformat**

Die Anzeige des Datums in allen Bildschirmen, d.h. die Reihenfolge, in der Tag, Monat und Jahr angezeigt werden. Die Zahlen bedeuten:

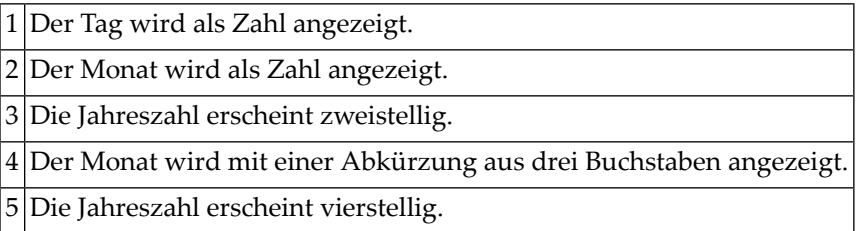

Das Füllzeichen trennt die Werte für Tag, Monat und Jahr. Sie können ein beliebiges Zeichen benutzen (einschließlich Leerzeichen).

Im obigen Beispiel ist das Format 1.4.5, d.h. die Datumsanzeige ist in diesem Fall "15.Dez.2003".

#### **Zeitformat**

Die Anzeige der Uhrzeit in allen Bildschirmen. Die Zahlen bedeuten:

0 24-Stunden-Format, z.B. 14:41. 1 AM/PM-Zeitformat, z.B. 2:41 PM.

**Anmerkung:** Beim 24-Stunden-Format ist 23:59 die letzte Minute des aktuellen Tages, und 0:00 ist der Anfang des nächsten Tages.

# **Fuellzeichen**

Das Füllzeichen trennt die Stunden und die Minuten. Sie können ein beliebiges Zeichen (einschließlich Leerzeichen) benutzen.

## **Zeitzone**

Die lokale Zeitzone (des Rechenzentrums) ist der Vorgabewert und wird mit 0 angegeben. Wenn Sie eine andere Zeitzone definieren wollen, geben Sie die Anzahl der Stunden vor (z.B. 6) oder nach (z.B. -8) Ihrer lokalen Zeitzone ein. Dies ist zum Beispiel nützlich, wenn ein Teilnehmer Kalendereinträge eingibt.

Die Werte, die Sie hier eingeben, haben keinen Einfluss auf die Uhrzeit, die in der oberen linken Ecke jedes Con-nect-Bildschirms erscheint, da dort immer immer Ihre lokale Zeit angezeigt wird.

Die lokale (CPU) Zeitzone wird im "Administration - Systemvorgaben"-Bildschirm bestimmt. Siehe *[Systemvorgaben](#page-39-0)*.

## **Wochenbeginn**

Der Tag, der im Con-nect-Menü und in den Kalenderbildschirmen als erster Wochentag erscheint. Die Zahlen bedeuten:

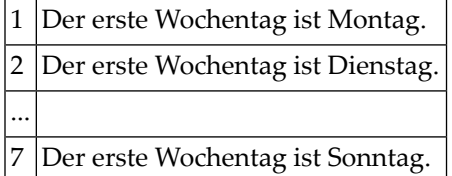

## **Tagesbeginn**

Der Beginn der 10-Stunden-Periode, in der Sie die meisten Kalendereinträge erwarten. Die Zeitskala, die im "Monat"-Bildschirm angezeigt wird, beginnt mit dieser Zeit und umfasst die nächsten 10 Stunden. Die Zahlen bedeuten:

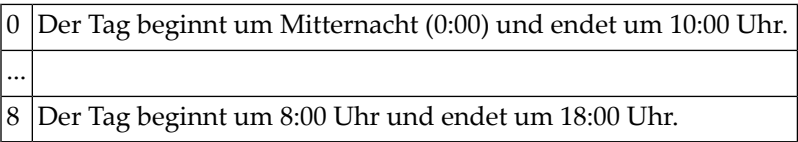

Ein Stern (\*) links oder rechts neben der Zeitskala im "Monat"-Bildschirm bedeutet, dass es auch Kalendereinträge vor oder nach der angezeigten Zeit gibt.

#### **Buerojahresfenster benutzen**

Legt fest, ab wann zweistellige Jahresangaben im Kalender als zu einem anderen Jahrhundert gehörend interpretiert werden. Siehe *[Systemvorgaben](#page-39-0)*.

Wenn Sie einen Wert in diesem Feld angeben, können Sie das Feld "Systemwert benutzen" *nicht* markieren.

#### **Systemwert benutzen**

Dieses Feld ist anfänglich markiert. Rechts neben diesem Feld wird der bei den Systemvorgaben definierte Wert angezeigt (entweder "Con-nect-Jahresfenster" oder "Natural-Jahresfenster"). Siehe *[Systemvorgaben](#page-39-0)*.

Wenn Sie dieses Feld markieren, können Sie *keinen* Wert im Feld "Jahresfenster angeben" eingeben.

#### <span id="page-96-0"></span>**Druckvorgaben**

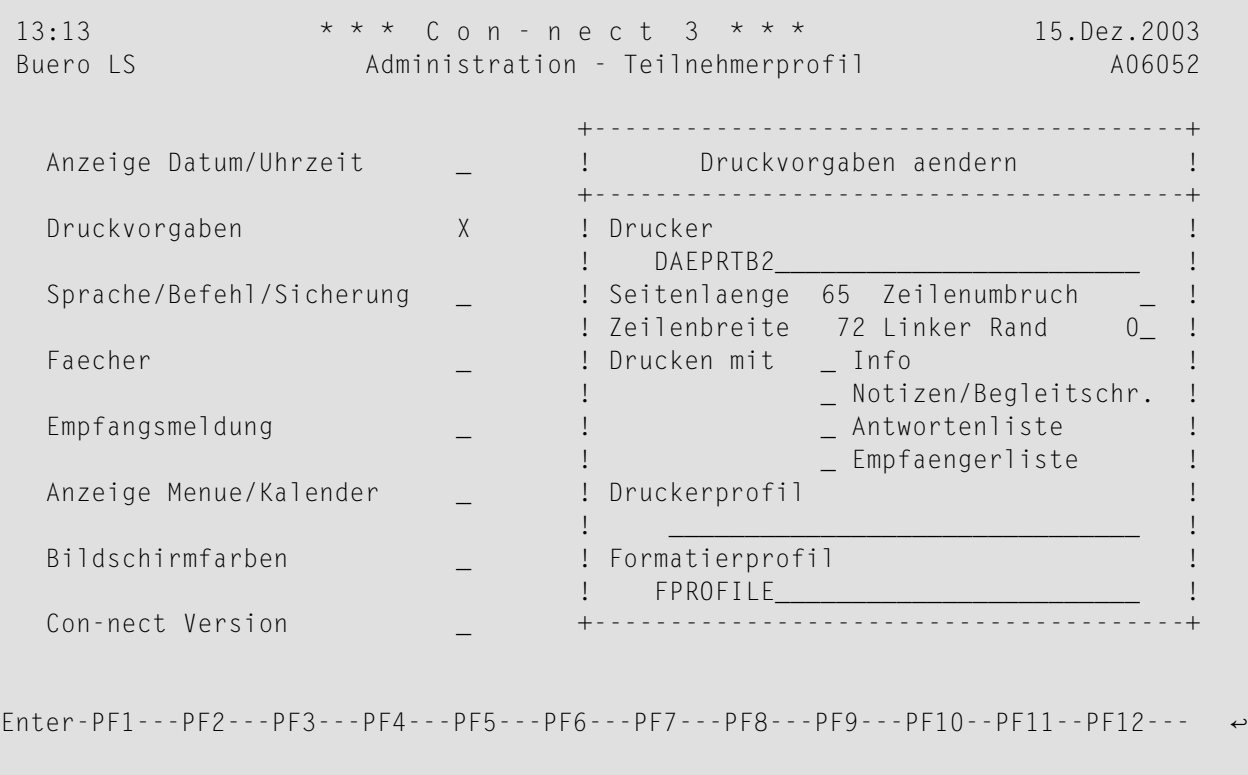

 Hilfe Menue Beend Profil aendern und EINGABE druecken

#### **Drucker**

Ein Druckername (Kombination aus Druckerprofil und Druckerziel), den Sie mit der Funktion "Logische Drucker" definiert haben. Geben Sie einen Stern (\*) ein, um eine Liste aller definierten Druckernamen anzuzeigen.

Sie können HARDCOPY als Druckernamen angeben. In diesem Fall wird der Drucker benutzt, der durch die Natural-Variable \*HARDCOPY definiert wird.

#### **Seitenlaenge**

Die Anzahl von Zeilen (1 bis 99) pro gedruckter Seite.

#### **Zeilenumbruch**

Optional - wenn dieses Feld markiert ist, wird jede Textzeile umgebrochen, die länger ist als die physische Druckerzeile. Wenn dieses Feld nicht markiert ist (Vorgabe), wird jede Zeile abgeschnitten, die länger ist als die physische Druckerzeile.

#### **Zeilenbreite**

Die Anzahl von Zeichen (1 bis 249) pro Zeile. Diese Angabe spielt nur bei bestimmten Sprachen eine Rolle (z.B. hebräisch). Ansonsten wird dieses Feld nicht ausgewertet.

#### **Linker Rand**

Optional - die Anzahl der Leerzeichen am Anfang jeder gedruckten Zeile.

## **Drucken mit**

Geben Sie ein beliebiges Zeichen ein, um Folgendes zusammen mit dem Dokument auszudrucken:

## ■ **Info**

Informationen darüber, wann und vom wem ein Objekt erstellt, zuletzt geändert, weitergeleitet und/oder gesendet wurde.

### ■ **Notizen/Begleitschr.**

Beigefügte Notizen und Begleitschreiben.

■ **Antwortenliste**

Liste der Teilnehmer, die eine Antwort geschickt haben.

■ **Empfaengerliste**

Liste der Empfänger, an die ein Objekt gesendet wurde.

## **Druckerprofil**

Wenn nicht das diesem Drucker zugeordnete Druckerprofil, sondern ein anderes Druckerprofil benutzt werden soll, geben Sie hier den Namen ein. (Das Profil muss in SYSCNT definiert sein.) Daraufhin wird das Profil, das zu dem Druckernamen gehört, durch das neue Profil ersetzt.

Wenn dieses Feld leer bleibt, wird das diesem Drucker zugeordnete Profil benutzt. Wenn dieses Feld leer bleibt und dem Drucker kein Profil zugeordnet ist, dann wird kein Profil benutzt.

#### **Formatierprofil**

Wenn nicht das Standardsystemprofil FPROFILE, sondern ein anderes Formatierprofil benutzt werden soll, geben Sie hier den Namen ein. Ein Profil kann ein beliebiges Con-form-Dokument im Büro SYSCNT oder im Büro eines Teilnehmers sein.

## <span id="page-98-0"></span>**Sprache/Befehl/Sicherung**

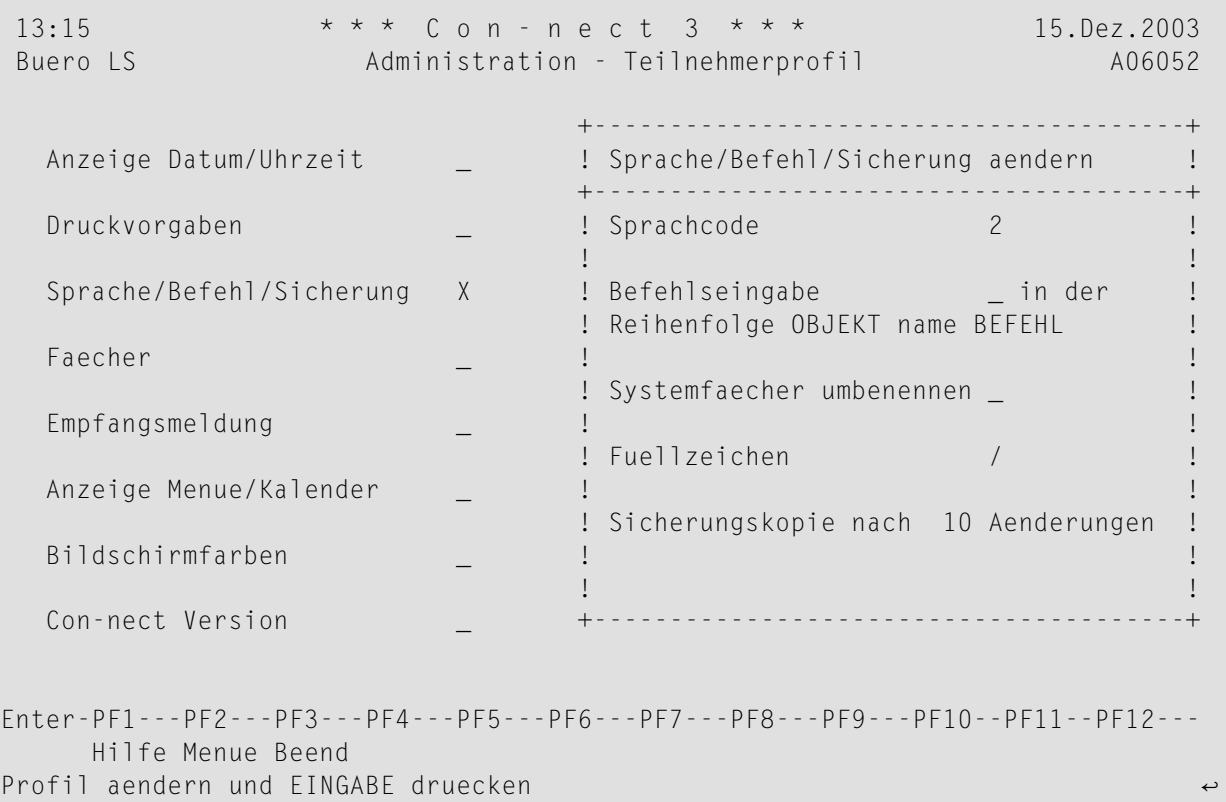

#### **Sprachcode**

Die Codenummer für die Sprache, die bei allen Befehlen, Menüs und Bildschirmen benutzt wird. Sie können nur Codes für die bei Ihnen installierten Sprachen angeben. Es gibt folgende Sprachcodes:

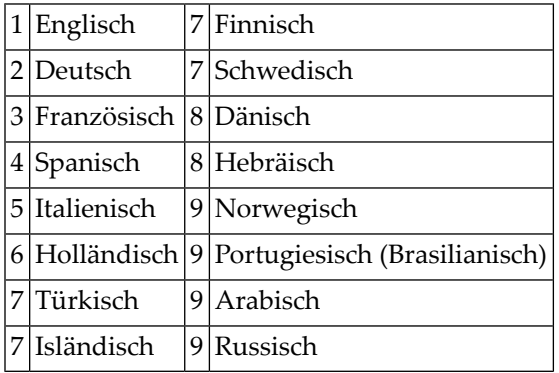

#### **Befehlseingabe**

Wenn Sie dieses Feld leer lassen, wird die Standardreihenfolge für die Befehlseingabe benutzt: "Befehl Objekt Name" ("Name" kann auch ein Datum sein).

Wenn Sie die alternative Reihenfolge "Objekt Name Befehl" benutzen möchten (z.B. um mit der deutschen Sprache zu arbeiten), müssen Sie dieses Feld mit einem beliebigen Zeichen markieren.

## **Systemfaecher umbenennen**

Dieses Feld wird zusammen mit dem Sprachcode benutzt. Wenn markiert, werden die Namen aller Systemfächer (z.B. Posteingang und Tageskopien) in die Sprache übersetzt, die für dieses Büro definiert wurde.Wenn nicht markiert, werden die Namen der Systemfächer nicht geändert.

## **Fuellzeichen**

Das Zeichen, das Sie bei Namen oder Datumsangaben, die Leerzeichen enthalten, anstelle des Leerzeichens eingeben müssen.

Der Vorgabewert ist der Schrägstrich (/). Nicht verwendet werden dürfen die Zeichen Punkt (.), Stern (\*) und der Buchstabe X.

#### **Sicherungskopie**

Die Zahl, die Sie hier eingeben, bezieht sich auf die "(Storno *Dokumentname*)"-Version eines Dokuments. Sie können beispielsweise angeben, dass eine Version immer dann aktualisiert wird, wenn der Teilnehmer im Editor zum zweiten Mal EINGABE drückt.

Sie können eine Zahl zwischen 1 und 99 eingeben. Die Vorgabe ist 10.

<span id="page-100-0"></span>**Fächer**

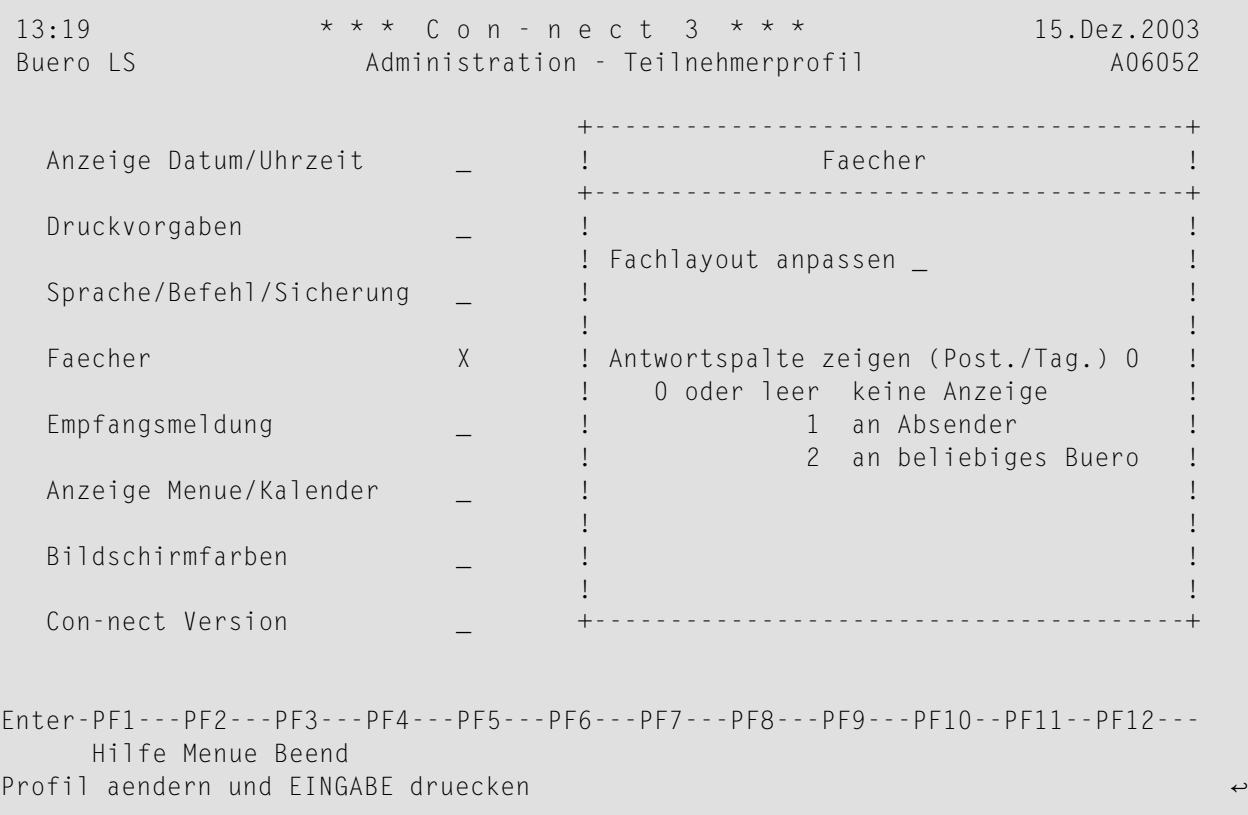

# **Fachlayout anpassen**

Markieren Sie dieses Feld, um den folgenden Schirm anzuzeigen. In diesem Schirm können Sie das Layout für den "Inhalt des Fachs *Name*"-Schirm bestimmen.

```
11:37 * * * C O N - N E C T 3 * * * 17.Jan.2000
 Buero LS Fachlayout anpassen - Buero LS C06131
      Feld Pos Lng Ueberschrift Zurueck zum Standard
Name, Beschreibung 144 Name (Beschreibung) Laenge Name 15
Absender/Empf. __ 16 Absender/Empf.__________________________
0bjekttyp      _2 _8 0bjekt____________
Dokumentformat _3 _3 Typ_____________
Fachinhalt _4 _3 Obj_____________
Posttyp __ _2 PT______________ Text fuer Posttyp aendern _
Autor __ __ __ __ __8 Autor____________
Geaendert von __ _8 Geaendrt________ Datum Zeit Formate
Erstellt \begin{array}{cccc} \text{Erstellar} & \text{or} & \text{if} & \text{if}Geaendert      __ 12 Geaendert________ 1.4.5 _          4 MON 5 YYYY
Gesendet __ 12 Gesendet________ 1.4.5 _ Zeit: 0 24h 1 am/pm
Abgelegt _5 12 Abgelegt________ 1.4.5 _ Leerzeichen keine Anzeige
Anlagen ___ ___ __3 Anl_________________
Persoenlich ___ __1 P_________________
     Summe 74 Kopieren von Buero
Fachlayout testen _
Enter-PF1---PF2---PF3---PF4---PF5---PF6---PF7---PF8---PF9---PF10--PF11--PF12---
      Hilfe Menue Beend
Angaben ergaenzen und zum Aendern EINGABE druecken
```
### **Feld**

Diese Spalte enthält die Informationstypen, die im "Inhalt des Fachs *Name*"-Schirm angezeigt werden können. In der daneben stehenden Spalte "Pos" bestimmen Sie, ob die Information angezeigt wird.

#### **Pos**

Die Reihenfolge, in der die entsprechenden Informationen im "Inhalt des Fachs *Name*"-Schirm angezeigt werden sollen. Geben Sie die Reihenfolge an, indem Sie aufeinander folgende Zahlen von 1 bis 14 in dieser Spalte eintragen. Wenn Sie ein Feld leer lassen, wird diese Information nicht im "Inhalt des Fachs *Name*"-Schirm angezeigt.

#### **Lng**

Die Feldlänge für die entsprechende Information im "Inhalt des Fachs *Name*"-Schirm. Geben Sie die Länge an, indem Sie die erforderliche Anzahl von Zeichen in dieser Spalte definieren.

Die maximale Länge für alle Felder ist 74. Die zur Zeit definierte Gesamtlänge wird im "Summe"-Feld angezeigt. Wenn Sie EINGABE drücken und die maximale Länge überschritten wurde, wird eine Fehlermeldung angezeigt. In diesem Fall wird das Layout nicht gespeichert.

#### **Ueberschrift**

Die Überschrift für die entsprechende Information im "Inhalt des Fachs *Name*"-Schirm. Die Überschrift, die Sie in dieser Spalte angeben, darf die Länge, die in der entsprechenden "Lng"-Spalte definiert wurde, nicht überschreiten.

#### **Zurueck zum Standard**

Wenn Sie dieses Feld markieren und EINGABE drücken, werden alle Felder auf die Standardwerte von Con-nect zurückgesetzt (nicht auf die im Büro SYSCNT definierten Werte). Der Inhalt der Felder entspricht der Sprache, die in Ihrem Teilnehmerprofil definiert ist.

### **Name,Beschreibung**

Wenn ein Objekt einen Namen hat, wird der Name im "Inhalt des Fachs *Name*"-Schirm angezeigt. Die Länge des angezeigten Namens wird durch den Wert im "Laenge Name"- Feld festgelegt (siehe die Beschreibung unten).

Wenn ein Objekt keinen Namen hat, wird die Beschreibung in Klammern angezeigt.

Wenn ein Objekt einen Namen und eine Beschreibung hat, wird zuerst der Name angezeigt. Die Länge der Beschreibung ergibt sich aus der Differenz zwischen definierter Länge für dieses Feld und dem Wert im "Laenge Name"-Feld.

#### **Laenge Name**

Bestimmt die Feldlänge des Namens, der im "Inhalt des Fachs *Name*"-Schirm angezeigt wird.

#### **Absender/Empf.**

Der vollständige Name des Absenders oder Empfängers, oder der Name des externen Knotens.

#### **Objekttyp**

Die Art des Objekts (z.B. Dokument oder Ordner).

#### **Dokumentformat**

Gilt nur für Dokumente und zeigt das Dokumentformat an (z.B. Txt, Cnf oder Bin).

#### **Fachinhalt**

Gilt nur für Fächer und Ordner. Wenn Objekte in diesem Fach oder Ordner abgelegt sind, wird dies durch ein X gekennzeichnet.

#### **Posttyp**

Eine Abkürzung für den Posttyp (z.B. "P" für empfangene Post). Wenn Sie andere Abkürzungen definieren wollen, markieren Sie das "Text fuer Posttyp aendern"-Feld (siehe unten).

#### **Text fuer Posttyp aendern**

Wenn Sie dieses Feld markieren und EINGABE drücken, wird das "Text fuer Posttyp aendern"- Fenster angezeigt. Sie können dann die Abkürzungen für die verschiedenen Posttypen ändern.

#### **Autor**

Das Teilnehmerkennzeichen des Autors.

#### **Geaendert von**

Das Teilnehmerkennzeichen der Person, die das Objekt zuletzt geändert hat.

#### **Erstellt**

Datum und Uhrzeit, wann das Objekt erstellt wurde. Sie definieren das Zeitstempelformat in den "Datum"- und "Zeit"-Feldern.

### **Geaendert**

Datum und Uhrzeit, wann das Objekt zuletzt geändert wurde. Sie definieren das Zeitstempelformat in den "Datum"- und "Zeit"-Feldern.

### **Gesendet**

Datum und Uhrzeit, wann das Objekt gesendet wurde. Sie definieren das Zeitstempelformat in den "Datum"- und "Zeit"-Feldern.

## **Abgelegt**

Datum und Uhrzeit, wann das Objekt abgelegt wurde. Sie definieren das Zeitstempelformat in den "Datum"- und "Zeit"-Feldern.

#### **Datum**

Gibt an, wie das Datum bei den nebenstehenden Feldern (Erstellt, Geaendert, Gesendet, Abgelegt) angezeigt wird. Die Zahlen bedeuten:

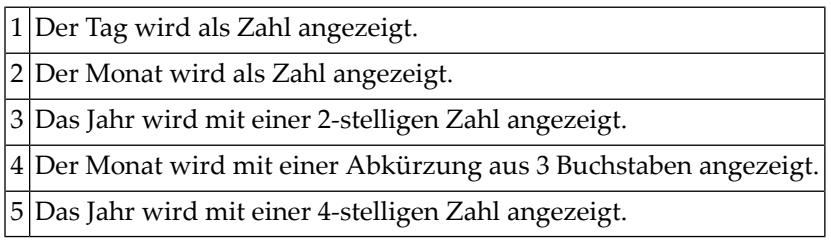

Das Füllzeichen trennt Tag, Monat und Jahr. Sie können ein beliebiges Füllzeichen (einschließlich Leerzeichen) benutzen. Im oben abgebildeten Beispiel ist das Datumsformat 1.4.5, d.h. das Datum wird folgendermaßen angezeigt: "17.Jan.2000".

## **Zeit**

Gibt an, wie die Zeit bei den nebenstehenden Feldern (Erstellt, Geaendert, Gesendet, Abgelegt) angezeigt wird. Die Zahlen bedeuten:

0 24-Stunden-Format, z.B. 13:16

1 AM/PM-Zeitformat, z.B. 1:16 PM

Wenn dieses Feld leer ist, wird die Zeit nicht angezeigt.

## **Anlagen**

Die Anzahl der Anlagen bei einem Dokument.

## **Persoenlich**

Ein persönliches Objekt wird mit einem X gekennzeichnet.

#### **Von Buero kopieren**

Wenn Sie das Fachlayout kopieren wollen, das in einem anderen Büro definiert wurde, geben Sie das Bürokennzeichen in dieser Zeile an. Zum Kopieren benötigen Sie keine Zugriffsberechtigung für ein Büro. Fächer und Dokumente werden nicht kopiert.

## **Fachlayout testen**

Markieren Sie dieses Feld, wenn Sie das Layout vor dem Speichern der Änderungen überprüfen wollen.

Drücken Sie EINGABE, um die Änderungen zu bestätigen.

## **Antwortspalte zeigen**

Sie können angeben, ob die "Antwort"-Spalte in den Fächern Posteingang und Tageskopien angezeigt werden soll. Geben Sie einen der folgenden Werte ein

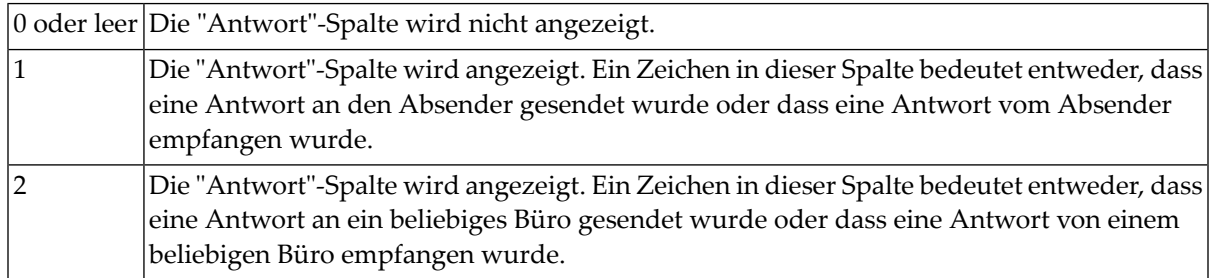

Weitere Informationen finden Sie im *Con-nect Benutzerhandbuch* unter *Posteingang zeigen* und *Tageskopien zeigen*

## <span id="page-105-0"></span>**Empfangsmeldung**

```
13:37 * * * C o n - n e c t 3 * * * 15.Dez.2003
 Buero LS Administration - Teilnehmerprofil A06052
                                          +---------------------------------------+
                                          ! Meldung einschalten: X !
   Anzeige Datum/Uhrzeit _ _ | Datum von 24.Dez.2003 bis 31.Dez.2003 !
                                         ! Zeit von 00:00___ bis 23:59___ !
   Druckvorgaben _ ! Datum/Uhrzeit nicht anzeigen X !
                                          ! Setzen X Cc Grimm,Ralf__________ !
   Sprache/Befehl/Sicherung _ ! RG (Kenn) !
                                         ! Ich bin bis zum 31. Dezember 2003____ !
   Faecher _ _ _ _ _ _ _ l nicht im Buero. In dringenden Faellen !
                                         ! wenden Sie sich bitte an Ralf Grimm._ !
   Empfangsmeldung X ! _____________________________________ !
                                          <u>!__________________________________</u> !
   Anzeige Menue/Kalender _ ! _____________________________________ !
                                         \blacksquare . \blacksquare . \blacksquare . \blacksquare . \blacksquare . \blacksquare . \blacksquareBildschirmfarben _ ! _____________________________________ !
                                          \mathbf{P}_{\mathbf{z}} , and the set of the set of the set of the set of the set of the set of the set of the set of the set of the set of the set of the set of the set of the set of the set of the set of the set of the set of th
   Con-nect Version and the contract version of the contract version of the contract version of the contract of the contract of the contract of the contract of the contract of the contract of the contract of the contract of t
                                           +---------------------------------------+
Enter-PF1---PF2---PF3---PF4---PF5---PF6---PF7---PF8---PF9---PF10--PF11--PF12---
     Hilfe Menue Beend
```
Nach Aenderung EINGABE druecken. Fenster mit BEENDEN schliessen.

## **Meldung einschalten**

Wenn ein Teilnehmer eine Zeit lang nicht über Con-nect erreichbar ist (z.B. bei Krankheit), kann der Administrator eine Empfangsmeldung für diesen Teilnehmer einschalten.

Geben Sie in diesem Feld ein beliebiges Zeichen ein, um die Empfangsmeldung einzuschalten.

**Anmerkung:** Die Empfangsmeldung erscheint nicht, wenn ein Teilnehmer eine Mitteilung oder eine Einladung zu einer Besprechung beantwortet.

Wenn Sie die Empfangsmeldung wieder ausschalten möchten, entfernen Sie das Zeichen aus diesem Feld. Die Meldung wird zwar immer noch im Fenster angezeigt, erscheint aber nicht mehr, wenn jemand Post an diesen Teilnehmer schickt.

#### **Datum von**

 $\overline{z}$ 

Das (Start-) Datum für die Empfangsmeldung.

Sie müssen Tag, Monat und (optional) Jahr in der Reihenfolge eingeben, wie sie in der oberen rechten Ecke Ihres Bildschirms angezeigt werden. Wenn Sie den Namen des Monats abkürzen (indem Sie nur die ersten Buchstaben des Monatsnamens eingeben), müssen Sie darauf achten, dass die Abkürzung eindeutig ist.

#### **bis**

Optional - das Enddatum für die Empfangsmeldung. Es darf nicht mehr als 3 Jahre nach dem Startdatum liegen.

#### **Zeit**

Der Zeitraum (Start- und Endzeit) in dem die Empfangsmeldung an den definierten Tagen erscheinen soll. Wenn die Empfangsmeldung während des gesamten Tages angezeigt werden soll, geben Sie 0:00 bis 23:59 ein.

#### **Datum/Uhrzeit nicht anzeigen**

Wenn Sie dieses Feld markieren, werden Datum und Uhrzeit wann die Empfangsmeldung erscheinen soll nicht bei einem anderen Teilnehmer im Empfangsmeldungsfenster angezeigt.

#### **Setzen**

Markieren Sie dieses Feld, um die Cc-Funktion zu aktivieren.

**Cc**

Sie können definieren, wer Kopien der Post erhält, die an diesen Teilnehmer gesendet wird. Dies kann Folgendes sein: Rufname, Benutzerkennzeichen, Büroname oder Rubrik. Sie können auch einen Stern (\*) eingeben, um den Empfänger aus einer Liste auszuwählen.

Diese Funktion gilt nicht für Einladungen zu Besprechungen.

Cc kann auch für eine Büroadresse definiert werden. Siehe *[Büroadresse/Beschreibung](#page-112-0)*. Jedoch sind die Cc-Angaben bei Empfangsmeldung und Büroadresse unabhängig voneinander. Somit können 3 verschiedene Cc-Definitionen aktiv sein.

#### **Meldungstext**

 $\overline{\phantom{a}}$ 

Geben Sie in den Zeilen unter Cc die Nachricht ein, die angezeigt werden soll, wenn andere Teilnehmer Post an diesen Teilnehmer senden wollen.

Drücken Sie EINGABE, um die Änderung zu bestätigen.

Drücken Sie PF3, um das Fenster zu schließen.

**Anmerkung:** Ihre Änderungen werden erst dann gespeichert, wenn Sie den "Administration - Teilnehmerprofil"-Bildschirm verlassen.

## <span id="page-107-0"></span>**Anzeige Menü/Kalender**

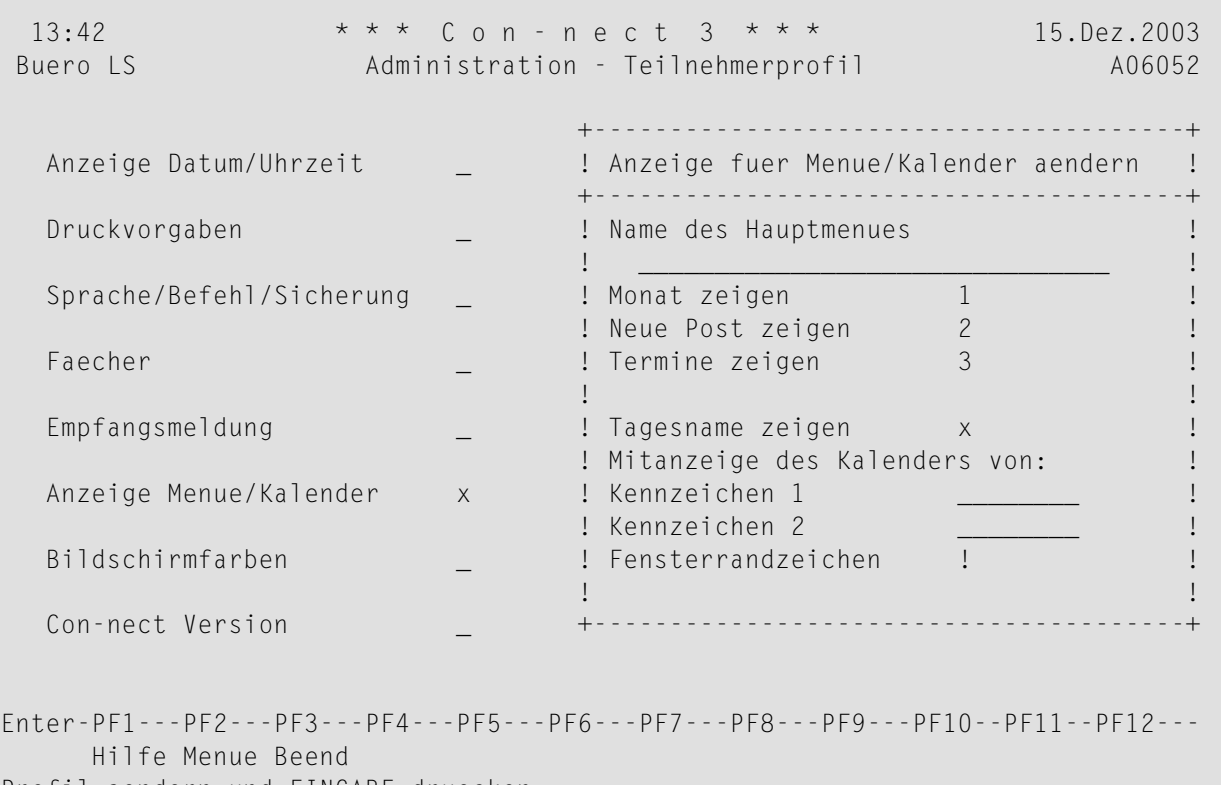

Profil aendern und EINGABE druecken

#### **Name des Hauptmenues**

Diese Zeile ist standardmäßig leer, und als Hauptmenü erscheint das Menü, das im Büro SYSCNT definiert wurde. Wenn kein anderes Menü definiert wurde, erscheint das Con-nect-Menü als Hauptmenü.

Wenn Sie für Ihre Umgebung ein Vorgabemenü im Büro SYSCNT definieren, muss das Feld "Name des Hauptmenues" leer sein.

Wenn das für Ihre Umgebung definierte Hauptmenü den Anforderungen des aktuellen Büros nicht genügt, können Sie ein anderes Menü benutzen, das im Büro SYSCNT angelegt und gespeichert worden ist. Geben Sie in diesem Fall den Namen dieses Menüs hier ein.

#### **Monat/Neue Post/Termine zeigen**

Die Reihenfolge der Informationen (Monat, Mitteilungen, Kalender), die im Con-nect-Menü gezeigt werden. Die Werte bedeuten:
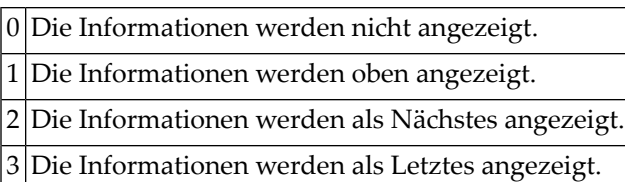

#### **Tagesname zeigen**

Wenn Sie dieses Feld markieren, erscheint der Name des aktuellen Tages unterhalb des Datums in der oberen rechten Ecke der Bildschirme. Wenn dieses Feld leer bleibt, wird die Systemnummer des Bildschirms angezeigt.

## **Mitanzeige des Kalenders von**

Optional. Das Kennzeichen von ein oder zwei anderen Privatbüros, für die dieses Büro die Zugriffsberechtigung hat. Wenn die Berechtigung erteilt wurde (mit dem Befehl ZUGRIFF), können in diesem Büro die Kalendereinträge der angegebenen Büros angezeigt/geändert werden.

In einem Privatbüro können außerdem die Kennzeichen von Gruppen- und offenen Büros eingetragen werden. In einem Gruppenbüro können nur weitere Gruppen- und offene Büros eingetragen werden. In einem offenen Büro können nur weitere offene Büros eingetragen werden.

## **Fensterrandzeichen**

Das Zeichen, das für die vertikalen Ränder aller Con-nect-Fenster benutzt wird.

Wenn das Terminal Inversdarstellung unterstützt, wird der Fensterrand immer invers angezeigt.

**Anmerkung:** Wenn das Terminal den Fensterrand nicht invers anzeigt, müssen Sie unter Umständen das entsprechende Natural-Terminalkommando eingeben. Bei einem IBM-Terminaltyp muss zum Beispiel %T=3278 (oder %T=3279 für ein Farbterminal) eingegeben werden. Weitere Informationen hierzu finden Sie in der Natural-Dokumentation.

#### **Bildschirmfarben**

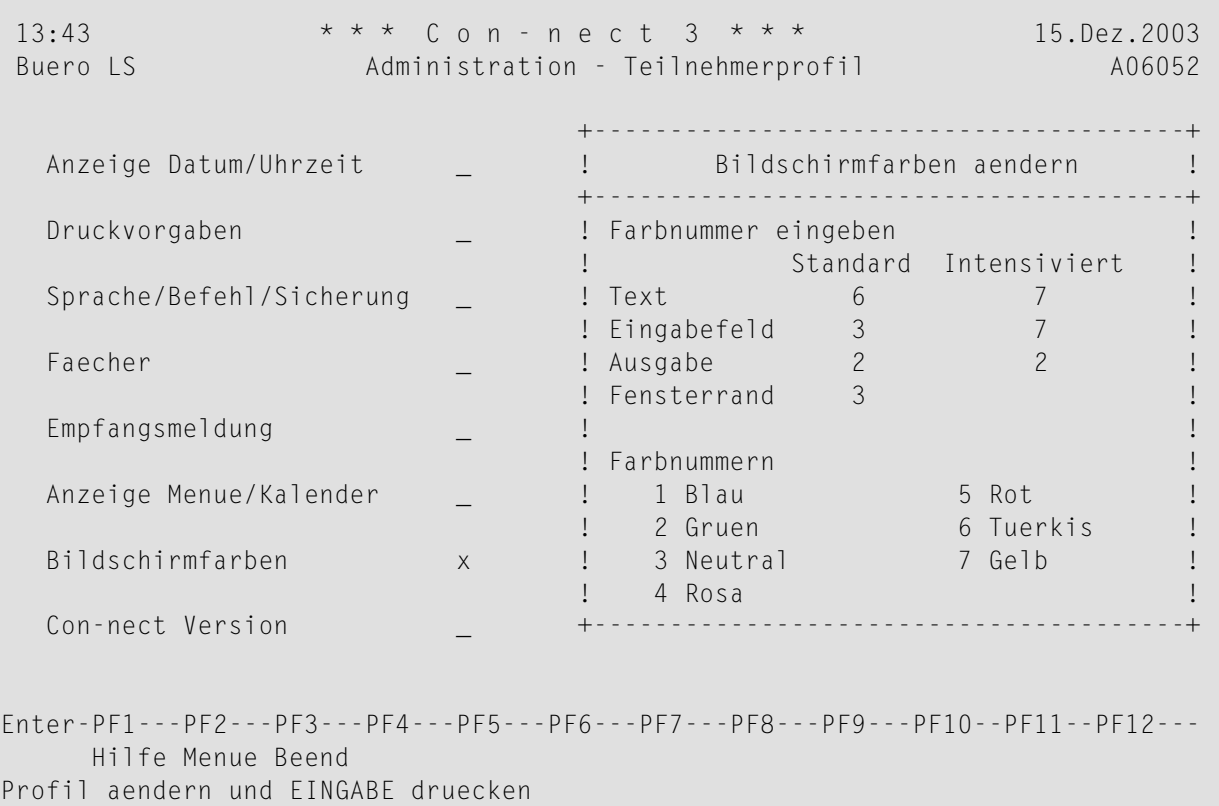

Sie können die Farben bestimmen, die für verschiedene Texttypen auf einem Farbterminal zu benutzen sind. Die Farbnummern werden in der unteren Fensterhälfte angezeigt.

Geben Sie die gewünschte Farbnummerin den Spalten "Standard" und "Intensiviert" ein. Nachdem Sie alle Bildschirmfarben definiert haben, drücken Sie EINGABE. Daraufhin werden die neuen Farbzuweisungen angezeigt.

Drücken Sie nochmals EINGABE, um die neuen Farbzuweisungen zu sichern.

**Anmerkung:** Wenn das Terminal nicht die gewünschten Farben anzeigt, müssen Sie unter Umständen das entsprechende Natural-Terminalkommando eingeben. Bei einem IBM-Terminaltyp muss zum Beispiel %T=3279 eingegeben werden. Weitere Informationen hierzu finden Sie in der Natural-Dokumentation.

#### **Con-nect Version**

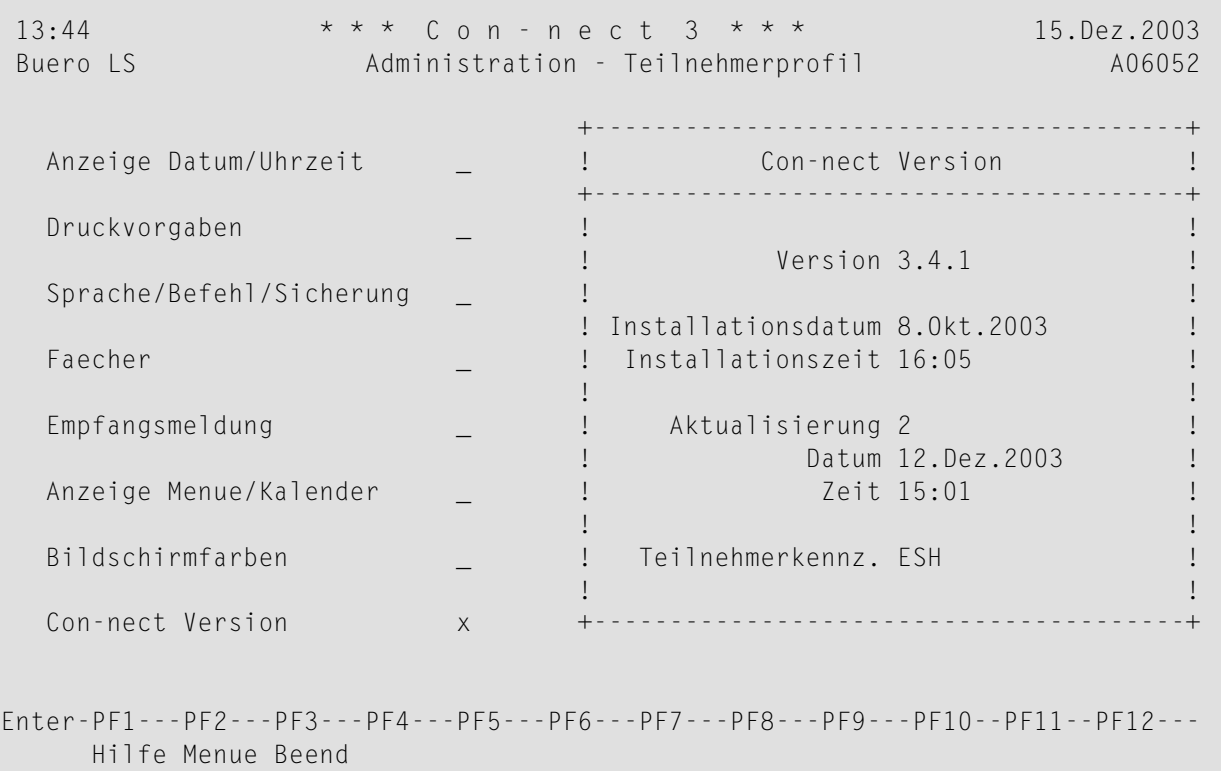

EINGABE zum Zeigen der Historie - oder BEENDEN

Die folgenden Informationen werden angezeigt:

#### **Version**

Die Versionsnummer der zur Zeit installierten Con-nect-Version.

#### **Installationsdatum / -zeit**

Datum und Uhrzeit, wann die aktuelle Version in Ihrer Umgebung installiert wurde.

#### **Aktualisierung**

Hier wird angezeigt, welche Aktualisierung in Ihrer Umgebung installiert wurde.

#### **Aktualisierungsdatum / -zeit**

Datum und Uhrzeit, wann die aktuelle Aktualisierung in Ihrer Umgebung installiert wurde.

#### **Teilnehmerkennz.**

Das Teilnehmerkennzeichen der Person, die Con-nect in Ihrer Umgebung installiert hat bzw., die die zur Zeit angezeigte Aktualisierung installiert hat.

**COL** 

Drücken Sie wiederholt EINGABE, um alle Fenster der Installationshistorie anzuzeigen. Geben Sie den Befehl BEENDEN ein, um das Fenster zu schließen.

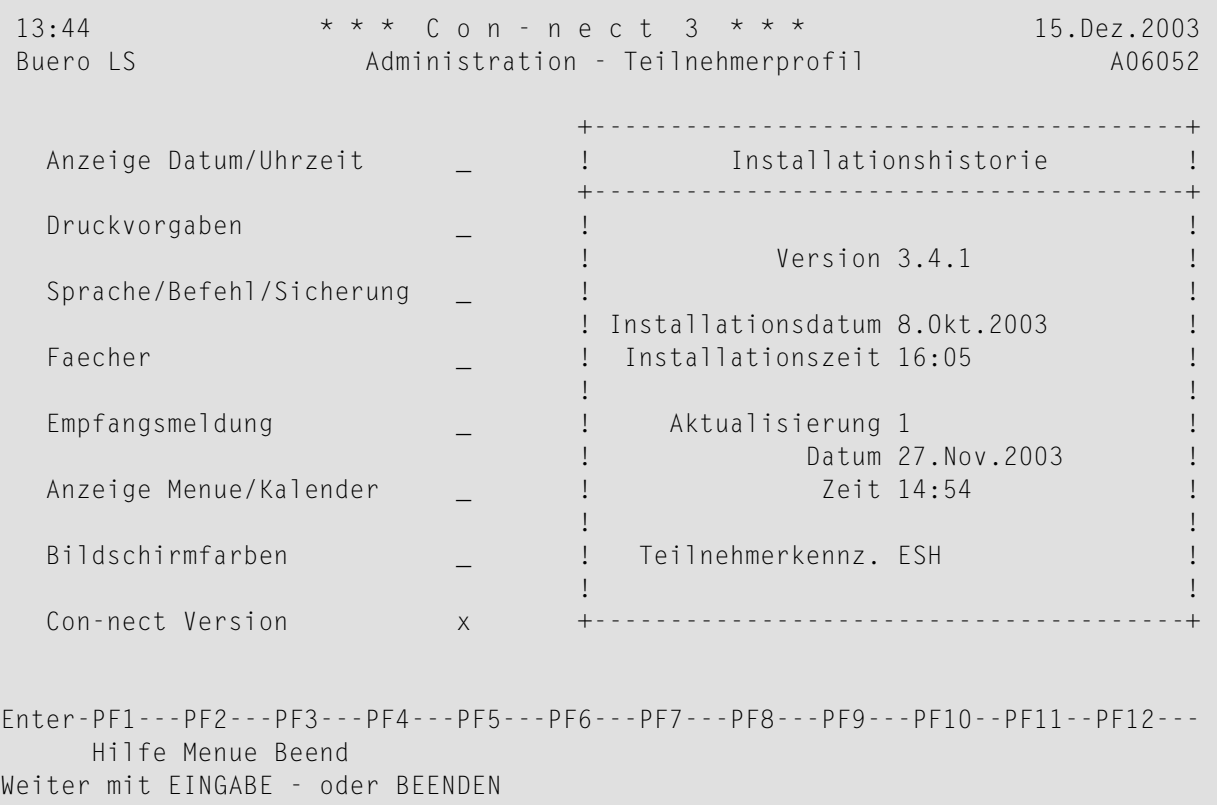

# **Büroadresse/Beschreibung**

Wenn das Büro ein Privatbüro ist, werden Nachname, Vorname und 2. Vorname von Con-nect eingetragen. Wenn das Büro ein Gruppenbüro, ein offenes oder unabhängiges Büro ist, wird die Beschreibung automatisch eingetragen. Außerdem wird auch die mit der Funktion "Systembürovorgaben" angegebene Systembüroadresse von Büro SYSCNT (siehe *Adresse ändern / [Beschreibung](#page-36-0) [\(SYSCNT\)](#page-36-0)*) eingetragen. Sie können zusätzliche Adressinformationen für das Büro eingeben.

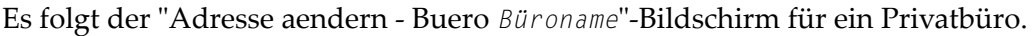

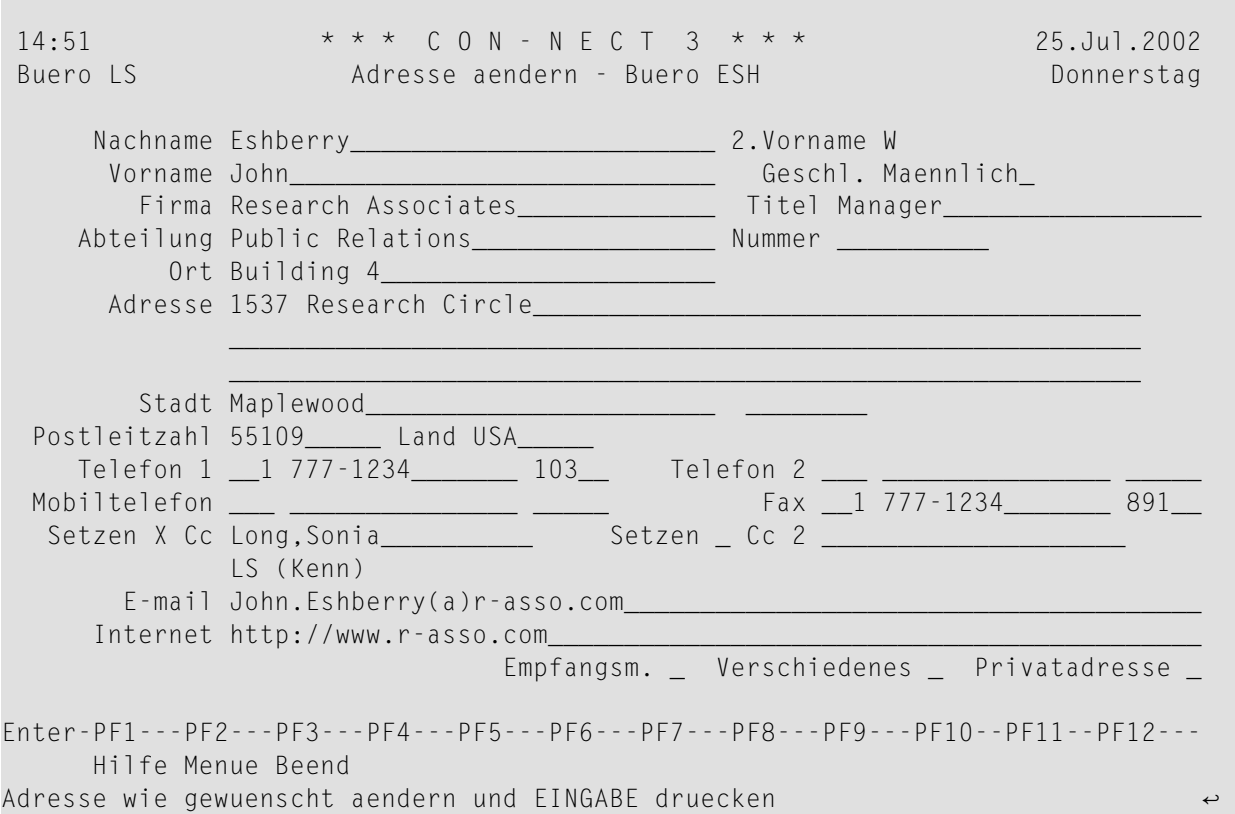

Nachname, Vorname, 2. Vorname und Geschlecht können nur auf diesem Bildschirm geändert werden.

**Anmerkung:** Wenn Sie zu einem späteren Zeitpunkt den Vor- oder Nachnamen eines Teil- $\overline{g}$ nehmers ändern, der für den externen Zugriff berechtigt ist, müssen Sie diesen Teilnehmer auch für die Aktualisierung mit dem nächsten Synchronisieren markieren. Siehe *[Externer](#page-148-0) Zugriff - [Teilnehmer](#page-148-0)*.

Die meisten Felder sind selbsterklärend. Spezielle Felder der Büroadresse werden unten erläutert.

#### **Geschl.**

Geschlecht. "Geschl." ist der Standardname für dieses Feld. Sie können jeden beliebigen Wert eingeben, zum Beispiel "W" oder "weiblich".

Sie können dieses Feld mit Hilfe der Fehlermeldung 0130 umbenennen (zum Beispiel in "Anrede"). Siehe *Feldnamen der [Büroadresse/Beschreibung](#page-260-0) ändern*.

#### **Telefon/Mobiltelefon/Fax**

Es gibt drei Felder für jede Nummer:

Geben die Landesvorwahl (3 Stellen) im ersten Feld ein. Führende Nullen werden automatisch 1 gelöscht.

2 Geben Sie die Telefonnummer (15 Stellen) im zweiten Feld ein.

3 Geben Sie die Durchwahl (5 Stellen) im dritten Feld ein.

Telefon 2 und Mobiltelefon können nur bei der Büroadresse angegeben werden.

#### **Setzen Cc**

Dies kann nur bei der Büroadresse angegeben werden. Sie können angeben, wer Kopien der Post erhält, die an diesen Teilnehmer gesendet wird (Cc 1 und Cc 2). Sie können einen Rufnamen, ein Teilnehmerkennzeichen, einen Büronamen oder einen Rubriknamen angeben. Sie können auch einen Stern eingeben, um den Empfänger aus einer Liste auszuwählen.

Markieren Sie das "Setzen"-Feld, um einen Cc zu aktivieren.

Cc gilt nicht für Einladungen zu einer Besprechung.

Cc kann auch mit der Empfangsmeldung definiert werden. Siehe *[Empfangsmeldung](#page-105-0)*. Dieser Cc ist jedoch unabhängig von Cc 1 und Cc 2 in der Teilnehmeradresse. Daher können drei verschiedene Cc-Definitionen aktiv sein.

#### **E-mail**

Dies kann bei Büro- und Privatadresse angegeben werden. Sie können die E-Mail-Adresse des Teilnehmers angeben. Dies ist nur für Informationszwecke.

#### **Internet**

Dies kann nur bei der Büroadresse angegeben werden. "Internet" ist der Standardname für dieses Feld. Sie können zum Beispiel die Home-Page Ihrer Firma angeben. Dies ist nur für Informationszwecke.

Sie können dieses Feld mit Hilfe der Fehlermeldung 0130 umbenennen (zum Beispiel in "Anmerkung"). Siehe *Feldnamen der [Büroadresse/Beschreibung](#page-260-0) ändern*.

Markieren Sie das "Empfangsm."-Feld, um das Fenster mit der Empfangsmeldung anzuzeigen.

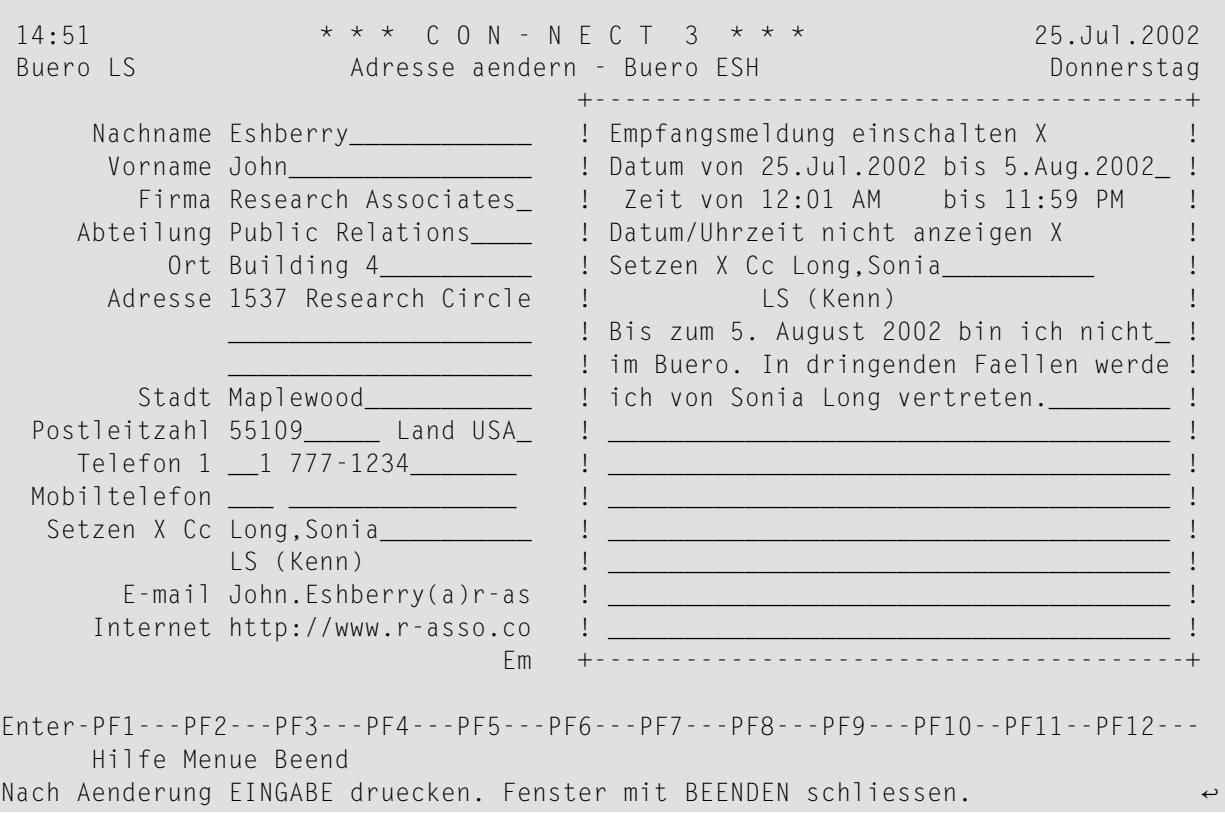

Mit PF3 können Sie dieses Fenster wieder schließen.

Markieren Sie das "Verschiedenes"-Feld, um den "Verschiedenes aendern - Buero *Büroname*"-Bildschirm anzuzeigen.

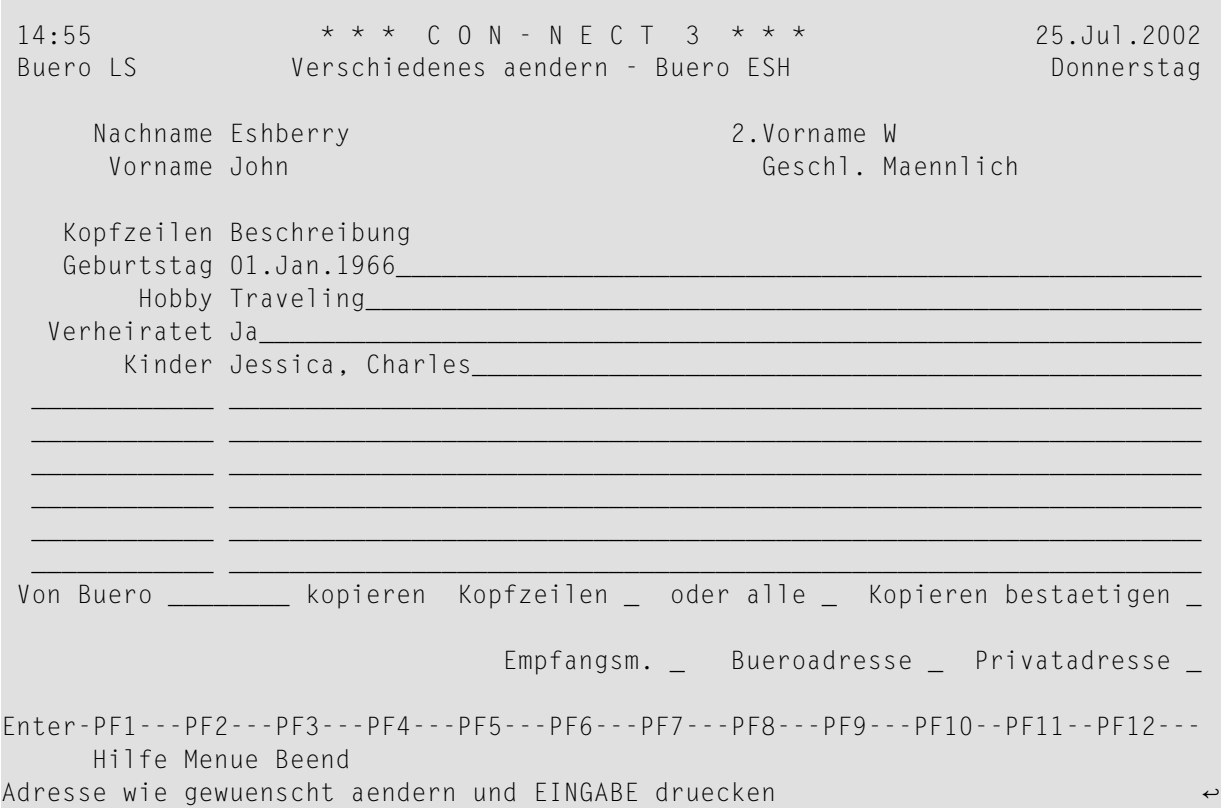

#### **Kopfzeilen/Beschreibung**

Zehn Zeilen stehen zur Verfügung. Jede Zeile besteht aus zwei Feldern. Das erste Feld dient als Kopfzeile (z.B. "Geburtstag" oder"Hobby"). Das zweite Feld kann beliebigen Text enthalten. Wenn im Büro SYSCNT Informationen für "Verschiedenes" eingegeben wurden, werden sie in diesem Bildschirm automatisch eingetragen.

#### **Von Buero \_ kopieren**

Optional - Sie können die Informationen für "Verschiedenes" aus jedem beliebigen Büro kopieren. Geben Sie einen Büronamen ein und drücken Sie EINGABE, um diese Informationen anzuzeigen. Um diese Änderung zu speichern, müssen Sie auch das "Kopieren bestaetigen"- Feld markieren.

#### **Kopfzeilen \_ oder alle \_**

Wenn Sie einen Büronamen im "Von Buero \_ kopieren"-Feld angegeben haben, müssen Sie eines dieser beiden Felder markieren. Wenn Sie das Feld "Kopfzeilen" markieren, werden nur die Kopfzeilen aus dem angegeben Büro kopiert. Wenn Sie das Feld "alle" markieren, werden die Kopfzeilen und die Beschreibungen aus dem angegeben Büro kopiert.

#### **Kopieren bestaetigen**

Sie müssen dieses Feld markieren, um das Kopieren der Verschiedenes-Informationen aus dem angegebenen Büro zu bestätigen.

Markieren Sie das "Privatadresse"-Feld, um den "Privatadresse aendern - Buero *Büroname*"-Bildschirm anzuzeigen.

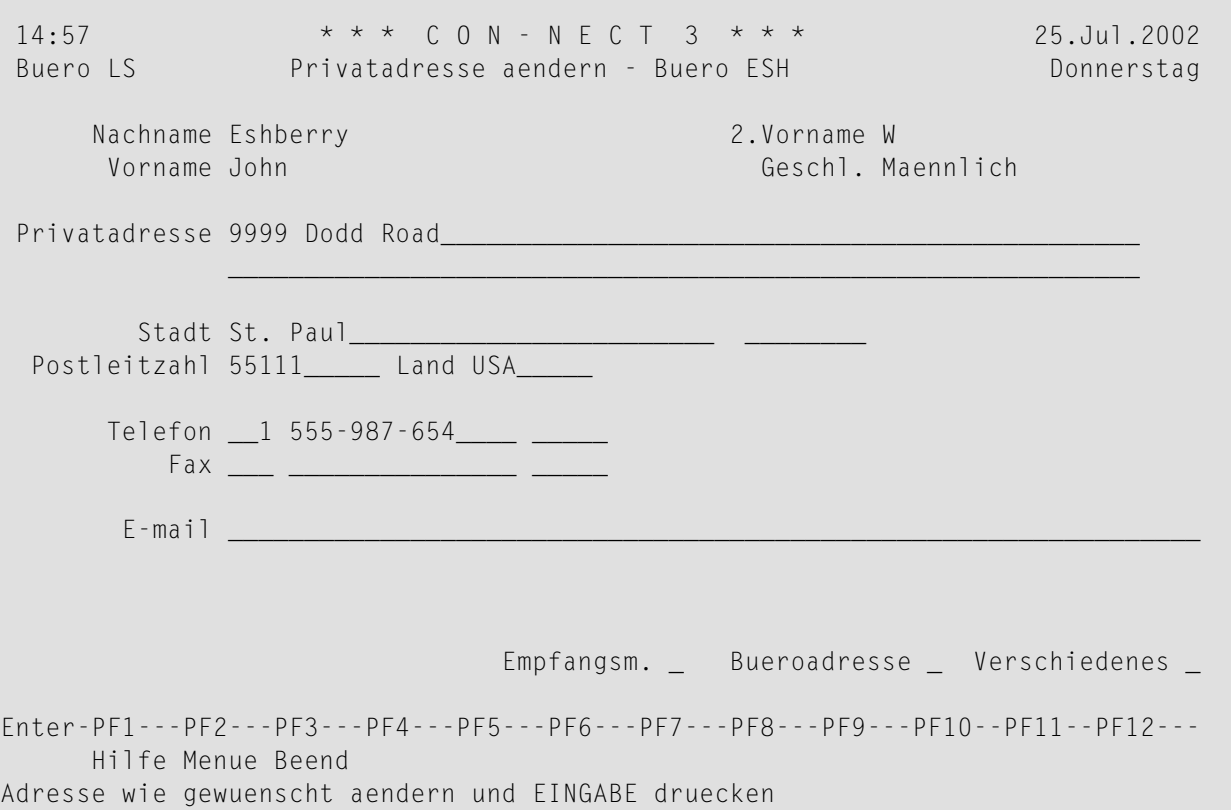

Die Privatadresse des Büros SYSCNT wird nicht in ein neues Büro kopiert.

Die meisten Felder sind selbsterklärend. Erklärungen für die Felder Telefon, Fax und E-mail finden Sie oben bei der Beschreibung der Büroadresse.

Tragen Sie die Daten ein, und drücken Sie in jedem Bildschirm EINGABE, um die Büroadresse zu aktualisieren.

# **Verantwortliche eines Büros**

Sie können den Zugriff auf ein oder mehrere Büros auf bestimmte Administratoren einschränken, indem Sie sie als Verantwortliche der Büros definieren.

Büros, die Verantwortliche haben, können nur von Administratoren geändert werden, die als Verantwortliche angegeben worden sind (ein Privatbüro kann außerdem vom Teilnehmer geändert werden, dem es zugeordnet ist). Büros, die keine Verantwortlichen haben, können von allen Büroadministratoren geändert werden.

Beachten Sie bei der Eingabe der Verantwortlichen folgende Einschränkungen:

- Bei Büros, die Verantwortliche haben, kann ein Büroadministrator Folgendes nur dann ausführen, wenn er selbst einer der Verantwortlichen ist:
	- das Büro zum Löschen oder Übertragen markieren
	- die Befehls- und Objekttabelle ändern
	- das Büro- und Teilnehmerprofil ändern
	- die Verantwortlichen ändern
	- die Mitglieder ändern
	- die Adresse/Beschreibung ändern
	- Statistiken über Bürobenutzung oder Büromitgliedschaften erstellen
- Ein Supervisor (gleichzeitig Büro- und Systemadministrator) kann alle Funktionen für jedes Büro ausführen.

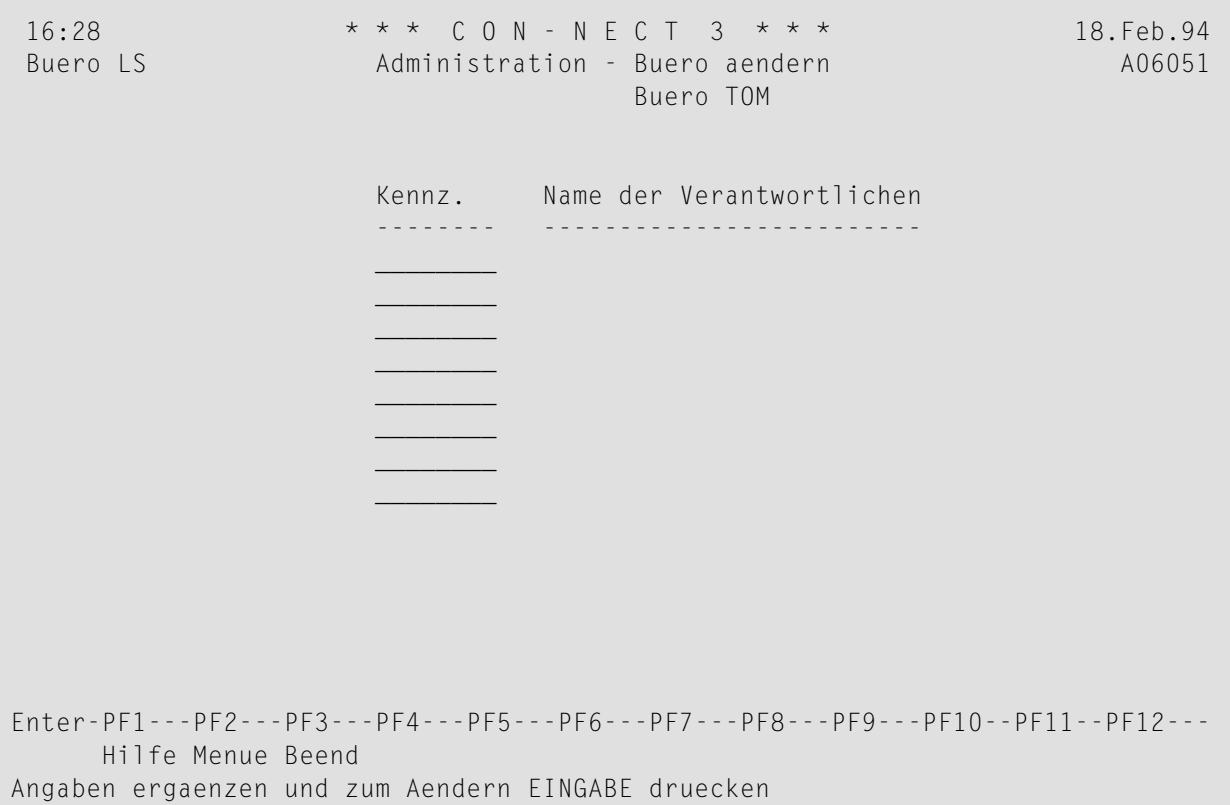

#### **Kennz.**

Der Verantwortliche muss ein Büroadministrator oder Supervisor sein. Sie können bis zu acht Verantwortliche eingeben, indem Sie deren Teilnehmerkennzeichen hier eingeben (Verantwortliche sind optional).

## **Name der Verantwortlichen**

Nachdem Sie EINGABE gedrückt haben, werden die entsprechenden Namen angezeigt.

# **Mitglieder eines Gruppenbüros**

Mit dieser Funktion können Sie die Mitglieder eines Gruppenbüros und deren Profile verwalten.

```
16:33 * * * C O N - N E C T 3 * * * 18.Feb.94
Buero LS Administration - Gruppenbuero A06170
                                   TEAM
Eine Funktion waehlen:
                    _ Mitglied(er) zeigen
                    _ Mitglied(er) eingeben
                    _ Mitglied(er) loeschen
                    _ Mitgliedsprofil aendern
                    _ Zurueck zum Menue
         Mitglied(er)
            Profiltyp _ 1 Gruppenprofil
                        2 Privatprofil
                        3 Sonderprofil
Enter-PF1---PF2---PF3---PF4---PF5---PF6---PF7---PF8---PF9---PF10--PF11--PF12---
     Hilfe Menue Beend Zeig Eing Loe PrAen
Kreuzen Sie nur eine Funktion an
```
Nachstehend werden die folgenden Themen behandelt:

- [Mitglied\(er\)](#page-121-0) zeigen
- [Mitglied\(er\)](#page-122-0) eingeben
- [Mitglied\(er\)](#page-122-1) löschen
- [Mitgliedsprofil](#page-123-0) ändern

## <span id="page-121-0"></span>**Mitglied(er) zeigen**

Wenn Sie diese Funktion wählen, erscheint der "Administration - Mitglieder zeigen"-Bildschirm, der alle Mitglieder des Büros auflistet.

```
16:06 * * * C O N - N E C T 3 * * * 22.Feb.94
Buero LS Administration - Mitglieder zeigen A03170
                 Buero BSAC Boston Aqua Club
Ankr Mitglied Typ Name / Beschreibung etter Profil Eingegeben
---- -------- ---------- -------------------------------- -------- -----------
    _ *9999877 Teilnehmer Achternbusch,Herbert Buero 8.Feb.94
    *9999910 Teilnehmer Siegesmund,Christoph Sonder 8.Feb.94
  _ *9999933 Teilnehmer Lang,Sonia Buero 8.Feb.94
  _ CAL Teilnehmer Richardson,Carol Privat 10.Feb.94
           Teilnehmer Ashley, Elizabeth Buero 05.Jan.94
  _
  \overline{\phantom{0}}_
  _
  _
Blaettern auf *
Enter-PF1---PF2---PF3---PF4---PF5---PF6---PF7---PF8---PF9---PF10--PF11--PF12---
    Hilfe Menue Beend Prof Loe
Kreuzen Sie nur eine Funktion an
```
Sie können immer nur einen Teilnehmer in der Liste markieren und ihn entweder aus der Liste löschen oder den Profiltyp ändern, der von dem Mitglied für dieses Büro benutzt wird.

Wenn ein Mitglied des Büros ein externer Teilnehmer ist, erscheint in der Spalte "Mitglied" seine Aliasnummer. Ein externes Mitglied kann nur mit der Funktion "Externer Zugriff - Mitgliedschaften" gelöscht werden. Siehe *Externer Zugriff - [Mitgliedschaften](#page-172-0)*.

## <span id="page-122-0"></span>**Mitglied(er) eingeben**

Geben Sie die Nachnamen oder die Teilnehmerkennzeichen der neuen Mitglieder im Feld "Mitglied(er)" ein. Geben Sie den Profiltyp an, der von den Mitgliedern beim Zugriff auf dieses Gruppenbüro benutzt wird:

1 Das Profil dieses Gruppenbüros (der Drucker, der im Profil des Teilnehmers definiert ist, wird benutzt).

2 Das eigene Teilnehmerprofil des Mitglieds.

Ein Sonderprofil, das mit der Funktion "Mitgliedsprofil ändern" angegeben werden muss (siehe 3 *[Mitgliedsprofil](#page-123-0) ändern* - kann nur benutzt werden, wenn ein einzelnes Mitglied eingegeben wird).

Wenn Sie mehrere Mitglieder auf einmal eingeben möchten, können Sie einen Stern (\*) im Feld "Mitglied(er)" eingeben. Daraufhin erscheint ein Fenster mit allen Büroteilnehmern. Markieren Sie diejenigen, die Sie als Mitglieder dieses Büros definieren möchten, und drücken Sie EINGABE. Alle mit dieser Methode eingegebenen Mitglieder haben dasselbe Profil.

Der vom Mitglied benutzte Profiltyp bestimmt das Bürokennzeichen (in der oberen linken Ecke des Bildschirms angezeigt) wie folgt:

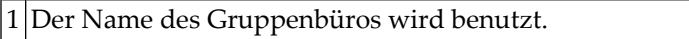

2 Der Name (Bürokennzeichen) des Mitglieds wird benutzt.

3 Der Name des Gruppenbüros wird benutzt.

<span id="page-122-1"></span>Wählen Sie die Funktion "Mitglied(er) eingeben". Daraufhin erscheint der volle Name des zuletzt eingegebenen Mitglieds rechts neben dem Feld "Mitglied(er)". Zum Eingeben eines weiteren Mitglieds wiederholen Sie diesen Vorgang.

## **Mitglied(er) löschen**

Sie können Mitglieder aus diesem Büro löschen, indem Sie:

- die Mitgliedsnamen oder Teilnehmerkennzeichen im Feld "Mitglieder" des "Administration -Gruppenbuero"-Bildschirms eingeben, oder
- die Mitglieder im "Administration Mitglied(er) zeigen"-Bildschirm markieren
- und die Funktion "Mitglied(er) löschen" auswählen.

**Anmerkung:** Externe Mitglieder können nur mit der Funktion "Externer Zugriff - Mitglied-schaften" aus dem Büro gelöscht werden. Siehe *Externer Zugriff - [Mitgliedschaften](#page-172-0)*.

Der Name des zuletzt gelöschten Mitglieds erscheint rechts neben dem Feld "Mitglied(er)".

## <span id="page-123-0"></span>**Mitgliedsprofil ändern**

Mit dieser Funktion können Sie den Profiltyp ändern, der von einem Mitglied beim Zugriff auf dieses Büro benutzt wird, oder ein Sonderprofil definieren.

Wie ein Profil bei Benutzung eines Gruppenbüros initialisiert wird unter *[Profilinitialisierung](#page-253-0)* beschrieben.

Sie definieren das Büromitglied, für das Sie das Profil ändern möchten, indem Sie:

- den Mitgliedsnamen oder das Teilnehmerkennzeichen im Feld "Mitglieder" des "Administration - Gruppenbuero"-Bildschirms eingeben, oder
- das Mitglied im "Administration Mitglied(er) zeigen"-Bildschirm markieren
- und die Funktion "Mitgliedsprofil ändern" auswählen.

**Anmerkung:** Der Name des zuletzt im Laufe der Session geänderten Mitglieds erscheint rechts neben dem Feld "Mitglied(er)".

Der "Administration - Profil aendern"-Bildschirm erscheint:

```
16:36 * * * C O N - N E C T 3 * * * 18.Feb.94
Buero LS Administration - Profil aendern A06171
Im Gruppenbuero TEAM benutzt das Mitglied Lang,Sonia
den mit => gekennzeichneten Profiltyp.
                \Rightarrow _ Gruppenprofil
                     _ Privatprofil
                     _ Sonderprofil
                     _ Zurueck zum Menue
Den gewuenschten Profiltyp ankreuzen
Enter-PF1---PF2---PF3---PF4---PF5---PF6---PF7---PF8---PF9---PF10--PF11--PF12---
     Hilfe Menue Beend
Kreuzen Sie nur eine Funktion an
```
Der zur Zeit benutzte Profiltyp ist mit "=>" markiert. Sie ändern den Profiltyp, indem Sie den neuen Typ im oben abgebildeten Bildschirm markieren.

Wenn Sie das Sonderprofil auswählen, müssen Sie das Profil genauso wie beim Eingeben eines neuen Büros definieren (siehe *Büro [eingeben](#page-85-0)*). Anschließend wird der "Administration - Sonderprofil"-Bildschirm angezeigt. Sie können das Sonderprofil dann für die vorhandenen Mitglieder eines anderen Gruppenbüros benutzen, indem Sie das Feld "Sonderprofil fuer andere Mitglieder kopieren" markieren.

```
16:37 * * * C 0 N - N E C T 3 * * * 18.Feb.94
Buero LS Administration - Sonderprofil A06172
                    Mitglied Lang,Sonia
                    Gruppenbuero TEAM
Eine Funktion waehlen:
                    _ Sonderprofil fuer andere Mitglieder kopieren
                    _ Buero- und Teilnehmerprofil
                    _ Befehls- und Objekttabelle
                    _ Zurueck zum Menue
Enter-PF1---PF2---PF3---PF4---PF5---PF6---PF7---PF8---PF9---PF10--PF11--PF12---
     Hilfe Menue Beend Init Prof BefOb
Das Profil wurde geaendert
```
# **Befehls- und Objekttabelle**

Mit dieser Funktion können Sie die erlaubten Befehle und Objekte für jeden Teilnehmer individuell definieren. Con-nect erstellt dann die Befehls- und Objekttabellen für den Teilnehmer.

```
16:28 \star \star \star C O N - N E C T 3 \star \star \star 18. Feb. 94<br>Buero IS Administration - Befehls- und Obiekttabelle 406053
 Buero LS Administration - Befehls- und Objekttabelle
                                       Buero TOM
 Eine Funktion waehlen:
                           _ Erlaubte Befehle
                           _ Erlaubte Objekte
                           _ Zurueck zum Menue
Enter-PF1---PF2---PF3---PF4---PF5---PF6---PF7---PF8---PF9---PF10--PF11--PF12---
      Hilfe Menue Beend Bef Objek
Kreuzen Sie nur eine Funktion an
```
Nachstehend werden die folgenden Themen behandelt:

- [Erlaubte](#page-126-0) Befehle
- [Erlaubte](#page-128-0) Objekte

## <span id="page-126-0"></span>**Erlaubte Befehle**

Wenn Sie diese Funktion wählen, erscheint der "Administration - Erlaubte Befehle"-Bildschirm. Hier werden alle Con-nect-Befehle in alphabetischer Reihenfolge aufgelistet. Die linke Spalte enthält die Befehle, die in Zusammenhang mit bestimmten Objekten benutzt werden. Die fünf anderen Spalten enthalten die objektunabhängigen Befehle.

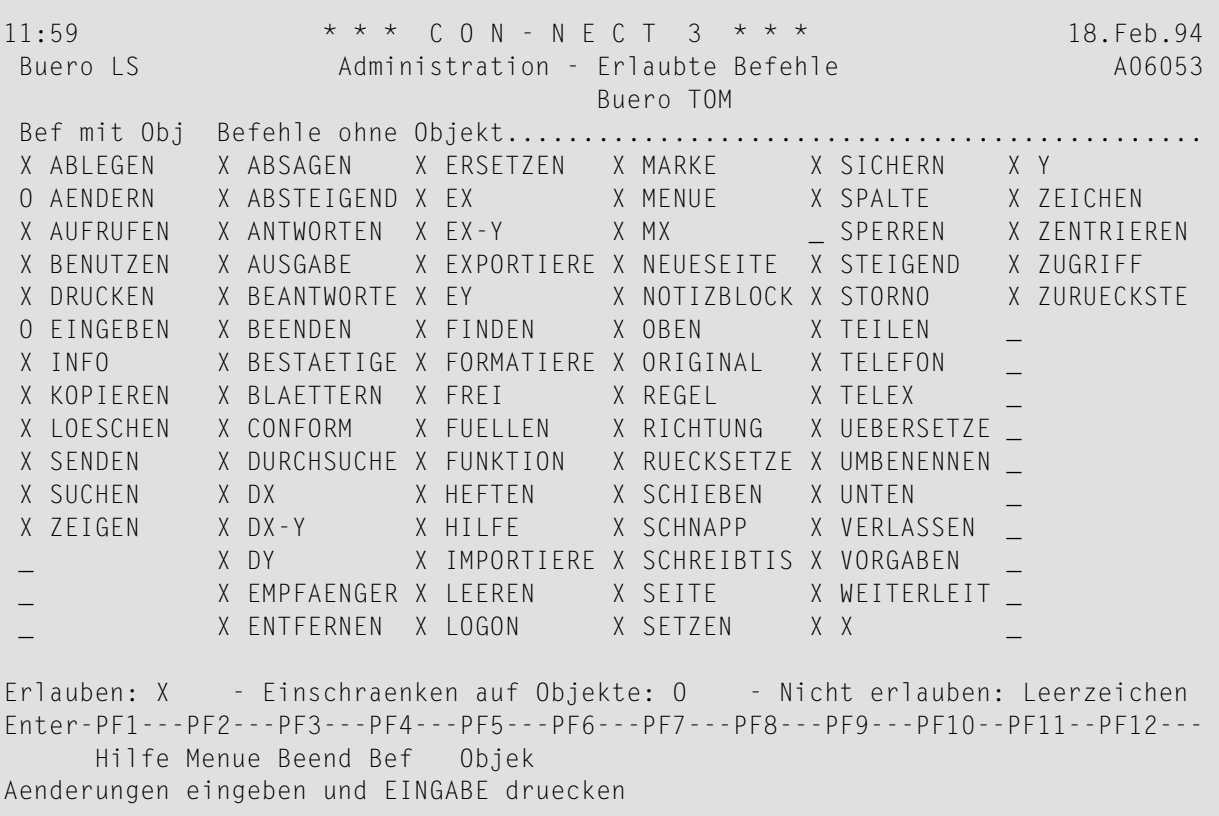

Standardmäßig sind alle unterstützten Befehle mit einem X markiert, d.h. sie können in diesem Büro ohne Einschränkungen benutzt werden. Wenn Sie das X entfernen, kann der danebenstehende Befehl nicht in diesem Büro benutzt werden. (Im oben abgebildeten Beispiel wurde der Befehl SPERREN verboten.)

Sie können die Befehle in der äußersten linken Spalte auf bestimmte Objekte einschränken. Markieren Sie diese Befehle mit dem Buchstaben O. (Im oben abgebildeten Beispiel wurden die Befehle AENDERN und EINGEBEN auf bestimmte Objekte beschränkt.)

Machen Sie alle Angaben und drücken Sie EINGABE. Daraufhin erscheint der Bildschirm für den ersten ausgewählten Befehl. Er zeigt die für diesen Befehl verfügbaren Objekte an.

Standardmäßig sind alle Objekte erlaubt. Um ein Objekt für diesen Befehl zu verbieten, löschen Sie das X neben dem Objekt.

Das folgende Beispiel zeigt die Objekte, die mit dem Befehl EINGEBEN erlaubt sind; der Teilnehmer dieses Büros kann keine Aliasbefehle oder Druckerprofile eingeben:

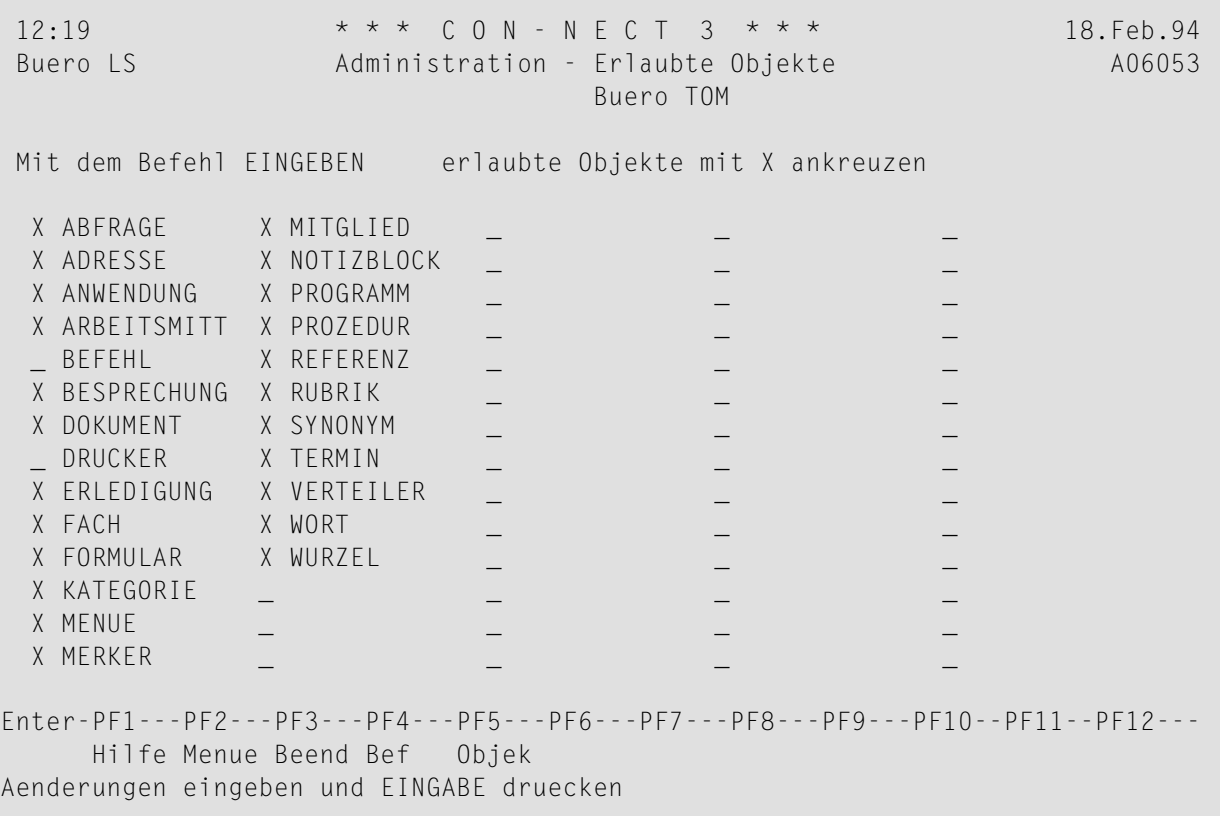

Machen Sie alle Angaben und drücken Sie EINGABE. Es erscheint der Bildschirm für den nächsten Befehl, den Sie auf bestimmte Objekte beschränken möchten.

## <span id="page-128-0"></span>**Erlaubte Objekte**

Wenn Sie diese Funktion wählen, erscheint der "Administration - Erlaubte Objekte"-Bildschirm. Hier werden alle Con-nect-Objekte in alphabetischer Reihenfolge aufgelistet.

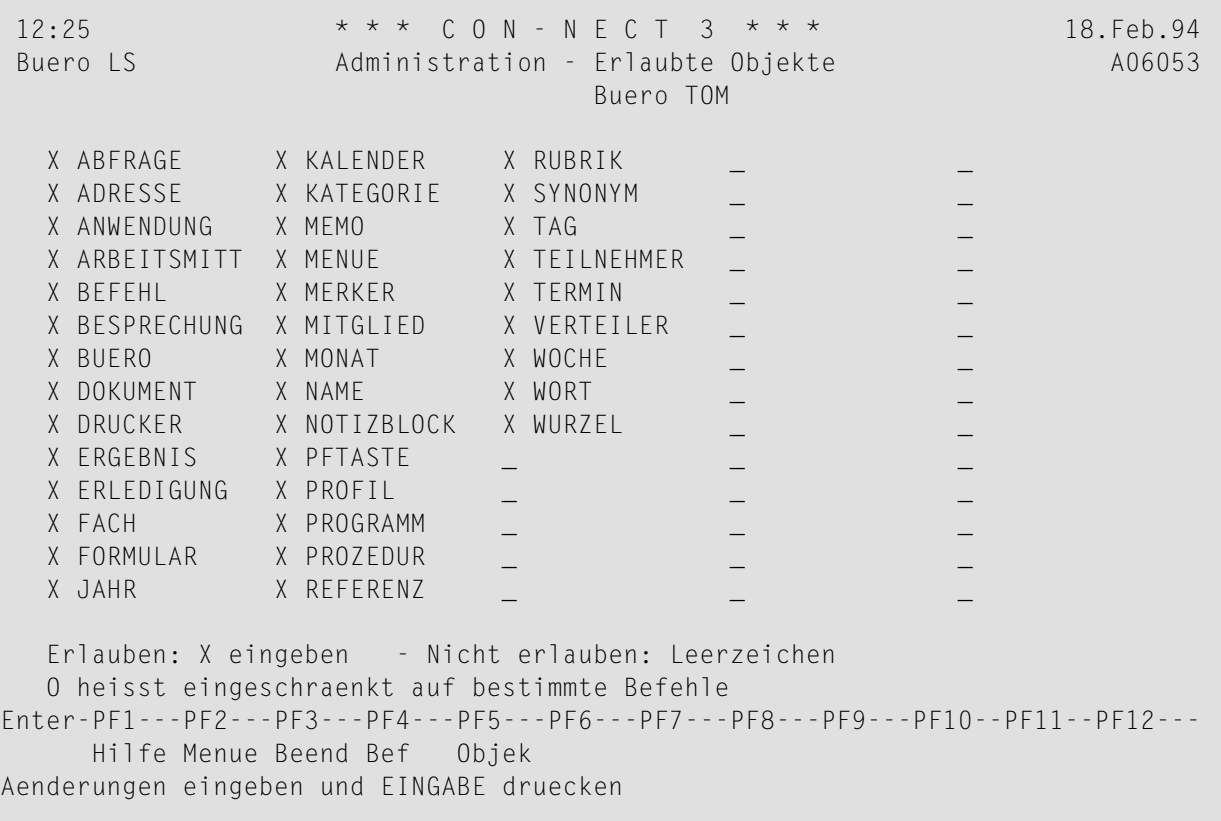

Standardmäßig sind alle unterstützten Objekte mit einem X markiert. Das bedeutet, dass sie von diesem Büro ohne Einschränkungen benutzt werden können. Wenn Sie das X entfernen, kann das entsprechende Objekt nicht in diesem Büro benutzt werden.

Wenn Sie die Benutzung eines Objektes auf bestimmte Befehle eingeschränkt haben (siehe *[Erlaubte](#page-126-0) Befehle*), dann ist das Objekt in diesem Bildschirm mit O markiert.

Im Büro des Teilnehmers erscheinen nicht erlaubte Objekte nicht in den Auswahlfenstern.

# **Büro ändern**

Um ein Büro zu ändern, geben Sie den Namen des Büros im Feld "Buero" des "Administration - Bueroverwaltung"-Bildschirms ein, und wählen Sie die Funktion "Buero aendern". Daraufhin erscheint der "Buero aendern *Büroname*"-Bildschirm. Sie können die folgenden Büromerkmale ändern (diese sind identisch mit den Merkmalen, die Sie beim Eingeben des Büros definiert haben):

- Büro- und Teilnehmerprofil
- Adresse des Privatbüros / Beschreibung des unabhängigen Büros, Gruppenbüros, offenen Büros
- Verantwortliche des Büros
- Mitglieder des Gruppenbüros
- Befehls- und Objekttabelle.

**Anmerkung:** Wenn ein Büro Verantwortliche hat, können nur die Verantwortlichen oder Supervisoren das Büro ändern.

# **Büro(s) zeigen**

Wenn Sie ein bestimmtes Büro im Feld "Buero" des "Administration - Bueroverwaltung"-Bildschirms eingeben und die Funktion "Buero(s) zeigen" auswählen, werden die Büroprofilwerte für dieses Büro angezeigt.

Um eine Liste aller vorhandenen Büros anzuzeigen, wählen Sie die Funktion "Büro(s) zeigen", ohne einen Büronamen einzugeben. Daraufhin erscheint ein Fenster. Sie können entweder die gewünschten Bürotypen im Fenster markieren, oder EINGABE drücken, um eine Liste aller Bürotypen anzuzeigen. Die Büros sind in alphabetischer Reihenfolge nach den Büronamen aufgelistet.

Die PF-Tasten am unteren Rand des "Administration - Bueros zeigen"-Bildschirms zeigen die Verwaltungsfunktionen, die Sie für ein Büro ausführen können.

Dieser Bildschirm enthält folgende Informationen:

#### **Buero**

Das Bürokennzeichen.

#### **Name / Beschreibung**

Der Name des betreffenden Teilnehmers oder die Beschreibung eines unabhängigen Büros, Gruppenbüros oder offenen Büros.

#### **Typ**

Bürotyp: Privatbüro, unabhängiges Büro, Gruppenbüro oder offenes Büro.

#### **KPo**

Ein X bedeutet, dass in diesem Büro keine Postfunktionen erlaubt sind.

#### **Ver**

Ein X bedeutet, dass das aktuelle Büro ein Verantwortlicher für das aufgeführte Büro ist. Wenn das aktuelle Büro kein Verantwortlicher ist, aber andere Büros Verantwortliche sind, wird die Gesamtzahl der Verantwortlichen angezeigt.

#### **Adm**

Der Administratortyp, der für das Büro verantwortlich ist:

A Büroadministrator

 $X$  Systemadministrator

S Supervisor (System- und Büroadministrator)

#### **Geaendert**

Das Datum der Erstellung oder der letzten Änderung des Büros.

Markieren Sie ein Büro und drücken Sie EINGABE um es anzuzeigen.

# **Büro kopieren**

Geben Sie den Namen des Büros, das Sie kopieren möchten, im Feld "Buero" des "Administration - Bueroverwaltung"-Bildschirms ein, und wählen Sie die Funktion "Buero kopieren". Geben Sie die betreffenden Informationen im "Administration - Buero kopieren"-Bildschirm ein.

## **Name der Kopie**

Das (neue) Zielbüro. Wenn das Büro ein Privatbüro sein soll, geben Sie das Teilnehmerkennzeichen der Person ein, die das Büro benutzen soll. Wenn nicht, geben Sie ein Bürokennzeichen ein.

#### **Nachname**

Nachname des Privatbüro-Teilnehmers.

#### **Vorname**

Vorname des Privatbüro-Teilnehmers.

#### **2. Vorname**

Optional. Der erste Buchstabe des zweiten Vornamens des Privatbüro-Teilnehmers.

## **Beschreibung**

Eine Beschreibung des unabhängigen Büros, Gruppenbüros oder offenen Büros.

## **Kein Postversand/Kein Postempfang**

Markieren Sie dieses Feld mit einem beliebigen Zeichen, wenn ein unabhängiges Büro, Gruppenbüro oder offenes Büro keine Post empfangen oder senden soll.

Wenn die Postfunktion im zu kopierenden Büro nicht erlaubt ist, dann ist sie auch im Zielbüro nicht erlaubt. In diesem Fall wird dieses Feld nicht berücksichtigt.

#### **Fach kopieren**

Markieren Sie dieses Feld, wenn alle Fächer des zu kopierenden Büros in das Zielbüro kopiert werden sollen. Die in den Fächern enthaltenen Dokumente werden nicht mitkopiert.

Wenn Sie dieses Feld nicht markieren, werden nur das Profil und die Adresse kopiert.

# **Büro zum Übertragen markieren**

Um den Inhalt eines Büros in ein anderes Büro zu übertragen, geben Sie den Namen des zu übertragenden Büros im Feld "Buero" des "Administration - Bueroverwaltung"-Bildschirms ein, und wählen Sie die Funktion "Buero zum Uebertragen markieren". Geben Sie Folgendes am unteren Bildschirmrand ein:

#### **Buero uebertragen**

Der Name des von Ihnen zum Übertragen gewählten Büros wird von Con-nect eingegeben.

#### **in das Buero**

Das Kennzeichen des Büros, in das Sie den Inhalt des gewählten Büros übertragen möchten. Dieses Zielbüro muss schon vorhanden sein.

Sie erhalten die Meldung, dass das Büro zum Übertragen markiert wurde. Siehe auch *Con-nect Dienstprogramme*, Abschnitt *Markierte Büros übertragen*.

# **Büro zum Löschen markieren**

Um ein Büro zu löschen, geben Sie entweder den Namen im Feld "Buero" des "Administration - Bueroverwaltung"-Bildschirms ein und wählen die Funktion "Buero zum Loeschen markieren", oder wählen Sie das Büro im "Administration - Buero zeigen"-Bildschirm aus.

Geben Sie in beiden Fällen folgende Informationen am unteren Bildschirmrand ein:

#### **Buero eingeben**

Bestätigen Sie das Löschen, indem Sie den Büronamen erneut eingeben.

#### **Loeschen ab**

Das aktuelle Datum wird hier vorgegeben. Sie können ein anderes Datum eingeben und EINGABE drücken.

Wenn Sie das Datum nicht ändern wollen, drücken Sie EINGABE. Um das Datum zu bestätigen, müssen Sie noch ein zweites Mal EINGABE drücken.

Sie erhalten die Meldung, dass das Büro zum Löschen markiert wurde. Siehe auch *Con-nect Dienstprogramme*, Abschnitt *Markierte Büros löschen*.

Eine entsprechende Empfangsmeldung für das Büro wird ebenfalls erstellt.

# **Büro zum Umbenennen markieren**

Um ein Büro umzubenennen, geben Sie entweder den Namen im Feld "Buero" des "Administration - Bueroverwaltung"-Bildschirms ein und wählen die Funktion "Buero zum Umbenennen markieren", oder wählen Sie das Büro im "Administration - Buero zeigen"-Bildschirm aus.

Geben Sie in beiden Fällen folgende Informationen am unteren Bildschirmrand ein:

#### **Buero umbenennen**

Der Name des von Ihnen zum Umbenennen gewählten Büros wird von Con-nect eingegeben.

#### **in Buero**

Das neue Kennzeichen für das Büro.

#### **Umbenennen ab**

Das aktuelle Datum wird hier vorgegeben. Sie können ein anderes Datum eingeben und EINGABE drücken. Um das Datum zu bestätigen, müssen Sie noch ein zweites Mal EINGABE drücken.

Sie erhalten die Meldung, dass das Büro zum Umbenennen markiert wurde. Siehe auch *Con-nect Dienstprogramme*, Abschnitt *Büros umbenennen*.

Ab dem hier angegebenen Datum kann niemand mehr auf dieses Büro zugreifen.

# **Markierte Büros zeigen**

Wählen Sie diese Funktion im "Administration - Bueroverwaltung"-Bildschirm, um die markierten Büros anzuzeigen. Daraufhin erscheint ein Fenster, in dem Sie die zum Löschen, Übertragen und Umbenennen markierten Büros auswählen können.

In den daraufhin angezeigten Bildschirmen werden die markierten Büros aufgelistet. Sie können entweder bestimmte Büros anzeigen oder die Markierung bestimmter Büros rückgängig machen. Die Funktionen "Markierte Büros löschen","Markierte Büros übertragen" und "Büros umbenennen" werden von Batch-Dienstprogrammen durchgeführt. Siehe die Dokumentation *Con-nect Dienstprogramme*.

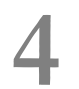

# **4 Mehrere Büros verwalten und externer Zugriff**

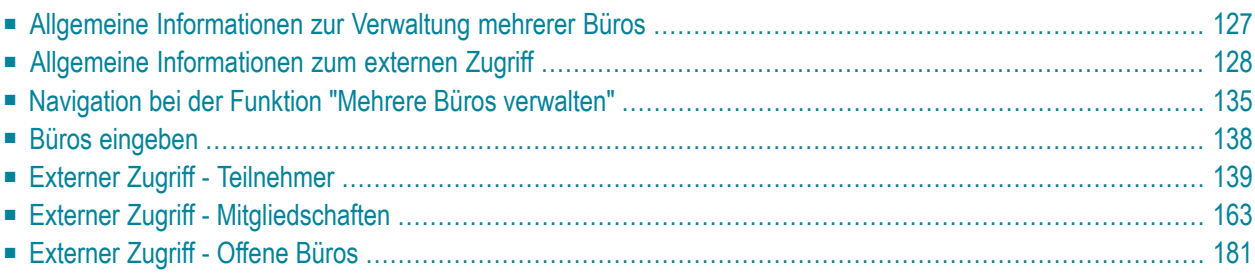

Dieses Kapitel behandelt die folgenden Themen:

- **Allgemeine [Informationen](#page-136-0) zur Verwaltung mehrerer Büros**
- **Allgemeine [Informationen](#page-137-0) zum externen Zugriff**
- **[Navigation](#page-144-0) bei der Funktion "Mehrere Büros verwalten"**
- **Büros [eingeben](#page-147-0)**
- **Externer Zugriff - [Teilnehmer](#page-148-0)**
- **Externer Zugriff - [Mitgliedschaften](#page-172-0)**
- **[Externer](#page-190-0) Zugriff - Offene Büros**

# <span id="page-136-0"></span>**Allgemeine Informationen zur Verwaltung mehrerer Büros**

Die Funktion "Mehrere Büros verwalten" ermöglicht es Ihnen, gleichzeitig zwölf neue Büros einzugeben, wobei Sie ein Vorlagebüro als Muster benutzen. Die Systembürovorgaben, das Büroprofil, das Teilnehmerprofil, die Befehls- und Objekttabelle sowie die Verantwortlichen des Vorlagebüros werden in die neuen Büros übernommen. Wenn das Vorlagebüro Administratorstatus hat, gilt dies *nicht* für die neuen Büros. Auch der Inhalt des Vorlagebüros wird *nicht* in die neuen Büros kopiert.

Ein Netzwerk mehrerer Con-nect-Knoten (derselben Plattform) stellt sich nun wie ein einzelnes Con-nect-System dar. Mit Hilfe der Funktionen, mit denen auf entfernte Knoten zugegriffen werden kann, und mit dem Dienstprogramm B74050 "Externer Zugriff - Laden" können Sie den Büros Ihres lokalen Con-nect-Systems die Zugriffsberechtigung auf Büros anderer Con-nect-Knoten erteilen.

Die folgenden Voraussetzungen müssen gegeben sein: Ihr Con-nect-Knoten muss im zentralen Verzeichnis des Con-nect-Netzwerks definiert worden sein (vom Administrator des zentralen Verzeichnisses), und Ihr Transport Service Heimknoten muss definiert sein. Siehe *[Heimknoten](#page-56-0) [eingeben](#page-56-0)*.

**Anmerkung:** Für die Unterstützung des Zugriffs auf externe Knoten sind für bereits vorhandene Con-nect-Systeme keine speziellen Schritte zur Umstellung erforderlich.

Wenn einem Büro die Zugriffsberechtigung für ein externes Büro erteilt wird, so beeinflusst dies die lokal auf Ihren Con-nect-Knoten ausgeführten Funktionen nicht. So können z.B. lokale Teilnehmer - und nicht nur Teilnehmer mit Zugriffsberechtigung auf externe Knoten - immer noch auf berechtigte offene Büros zugreifen. Auf Ihrem Heimknoten werden berechtigte Büros immer noch mit dem Dienstprogramm B04050 "Markierte Büros löschen" gelöscht. Vor dem Löschen der Büros brauchen Sie die Berechtigung für den externen Zugriff nicht zu löschen.

# <span id="page-137-0"></span>**Allgemeine Informationen zum externen Zugriff**

Mit den Funktionen für den Zugriff auf externe Knoten können Sie privaten Büros (Teilnehmern), Gruppenbüros und offenen Büros auf Ihrem Con-nect-Heimknoten erlauben, auf externe Knoten zuzugreifen. Wenn z.B. einem Teilnehmer der externe Zugriff erlaubt wird, bedeutet dies: Der Teilnehmer kann mit der Befehlsfolge Büro ZEIGEN nicht nur die Büros in seinem lokalen Connect anzeigen, sondern auch alle externen Büros. Der Teilnehmer kann auch die Befehlsfolge Büro *name* BENUTZEN für ein externes Büro eingeben.

Wenn ein Teilnehmer auf ein externes Büro zugreift, wird das Kennzeichen des externen Büros durch den Alias des Teilnehmers ersetzt. Der Alias ist ein eindeutiges Kennzeichen, das jedem Büro zugeordnet wird, wenn der externe Zugriff erteilt wird. Er besteht aus einem Stern und einer siebenstelligen Zahl (z.B. \*9999900).

Eine Zugriffsberechtigung wird in zwei Schritten vergeben bzw. gelöscht:

- Mit den Funktionen für externen Zugriff markieren Sie die Büros, denen Sie die Berechtigung erteilen möchten bzw. deren Berechtigung Sie löschen möchten.
- Wenn Sie das Dienstprogramm B74050 "Externer Zugriff Laden" verwenden, werden die markierten Büros in die Berechtigungstabellen des zentralen Verzeichnisses geladen. Dabei wird jedem Büro ein eindeutiger Alias zugewiesen.Wenn ein Büro zum Löschen der Berechtigung markiert ist, wird das Büro aus den Berechtigungstabellen entfernt. Daraufhin kann das Büro nicht mehr auf externe Büros zugreifen. Das Dienstprogramm löscht keine Büros auf dem Connect-Knoten.

**Anmerkung:** In den Berechtigungstabellen des zentralen Verzeichnisses werden alle berechtigten Büros aller Con-nect-Knoten gespeichert, die zu Ihrem Netzwerk gehören.

Nachstehend werden die folgenden Themen behandelt:

- Private Büros [\(Teilnehmer\)](#page-138-0)
- [Offene](#page-140-0) Büros
- Externe [Mitgliedschaft](#page-142-0)

# <span id="page-138-0"></span>**Private Büros (Teilnehmer)**

Die folgende Abbildung zeigt die Con-nect-Knoten Odenwald, Chicago und Dallas, die alle zum gleichen Con-nect-Netzwerk gehören und im zentralen Verzeichnis definiert sind.

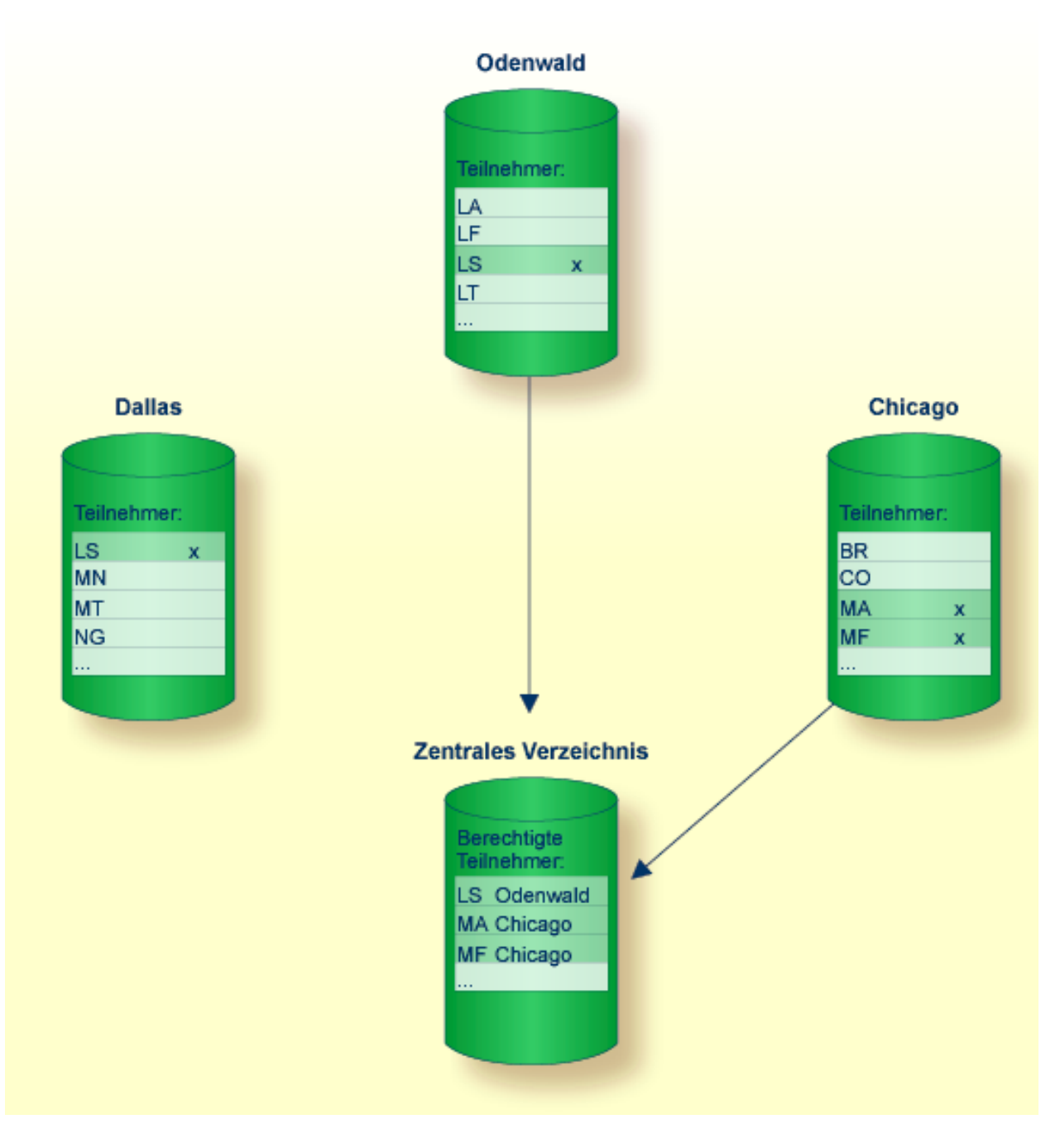

Auf Knoten Odenwald ist der Teilnehmer LS für den externen Zugriff berechtigt, auf Knoten Dallas ebenfalls; auf Knoten Chicago dagegen sind die Teilnehmer MA und MF berechtigt. Die Knoten Odenwald und Chicago haben das Dienstprogramm B74050 "Externer Zugriff - Laden" ausgeführt, d.h. die berechtigten Teilnehmer dieser Knoten wurden in die Berechtigungstabellen des zentralen Verzeichnisses eingetragen.

Der Teilnehmer LS auf Knoten Dallas wurde - obwohl für die Berechtigung markiert - nicht in das zentrale Verzeichnis geladen, da das Dienstprogramm B74050 "Externer Zugriff - Laden" auf Knoten Dallas nicht ausgeführt wurde.

# <span id="page-140-0"></span>**Offene Büros**

In der folgenden Abbildung sind auf dem Con-nect-Knoten Dallas die offenen Büros TAUCHEN und REISEN für die Berechtigung markiert. Das Dienstprogramm B74050 "Externer Zugriff - Laden" wurde ausgeführt; d.h. die Büros TAUCHEN und REISEN wurden ebenso wie der Teilnehmer LS in die Berechtigungstabellen des zentralen Verzeichnisses geladen.

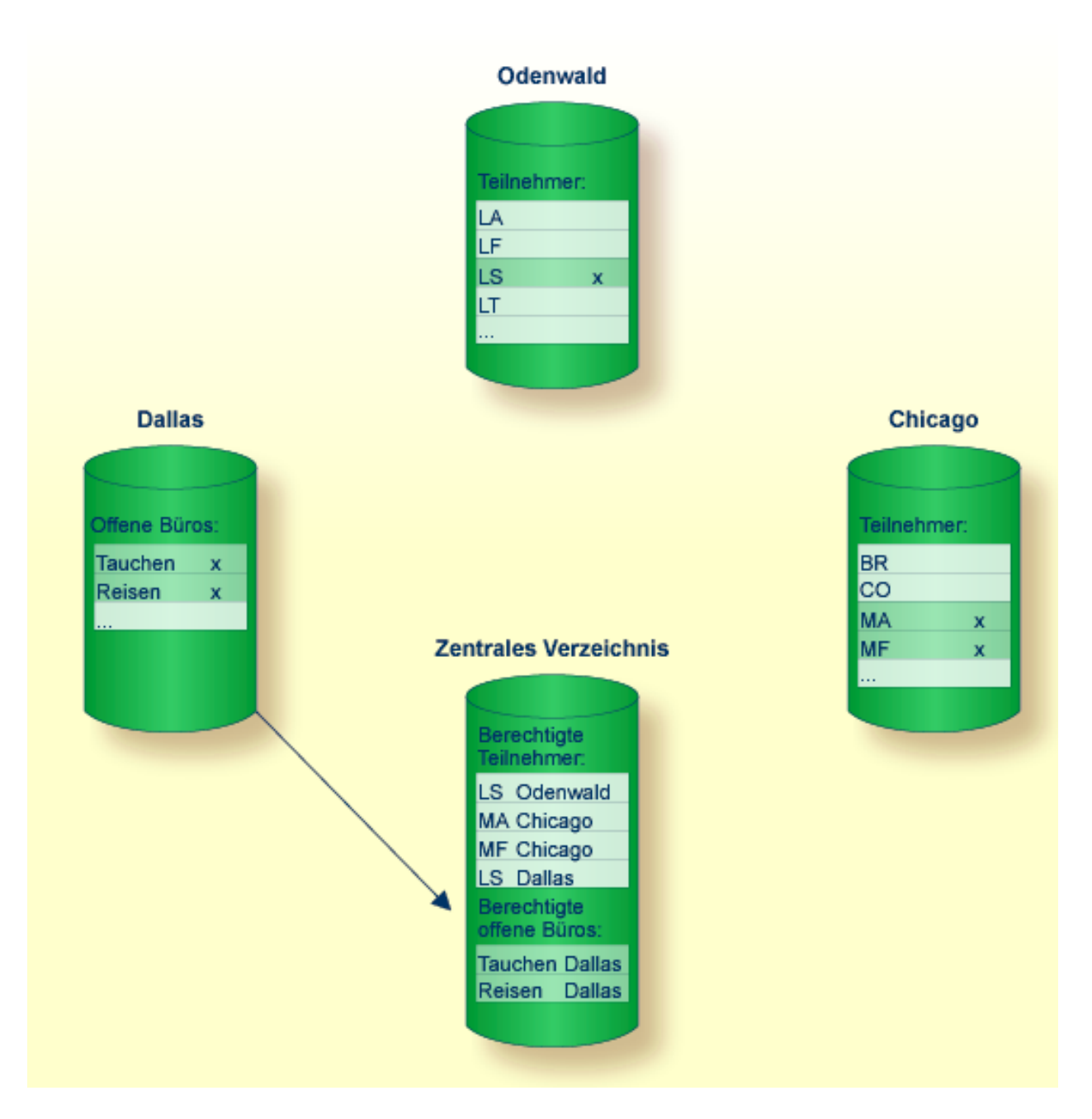

Das bedeutet, dass jeder berechtigte Teilnehmer nun auf die offenen Büros TAUCHEN und REISEN zugreifen kann. Da der Teilnehmer LS/Dallas auf dem gleichen Knoten liegt wie die offenen Büros

TAUCHEN und REISEN, greift er als lokaler und nicht als externer Teilnehmer auf die offenen Büros zu.

## <span id="page-142-0"></span>**Externe Mitgliedschaft**

Jeder für den externen Zugriff berechtigte Teilnehmer kann als Mitglied in ein Gruppenbüro auf Ihrem lokalen Con-nect-Knoten aufgenommen werden, sofern der Teilnehmer und das Gruppenbüro nicht auf dem gleichen Con-nect-Knoten liegen.

Die nächste Abbildung zeigt Folgendes: Con-nect-Knoten Dallas hat die Teilnehmer MA und MF auf Knoten Chicago sowie Teilnehmer LS auf Knoten Odenwald als Mitglied des Gruppenbüros FORSCHEN berechtigt und das Dienstprogramm B74050 "Externer Zugriff - Laden" ausgeführt. D.h. die Teilnehmer MA/Chicago, MF/Chicago und LS/Odenwald können auf das Gruppenbüro FORSCHEN zugreifen.

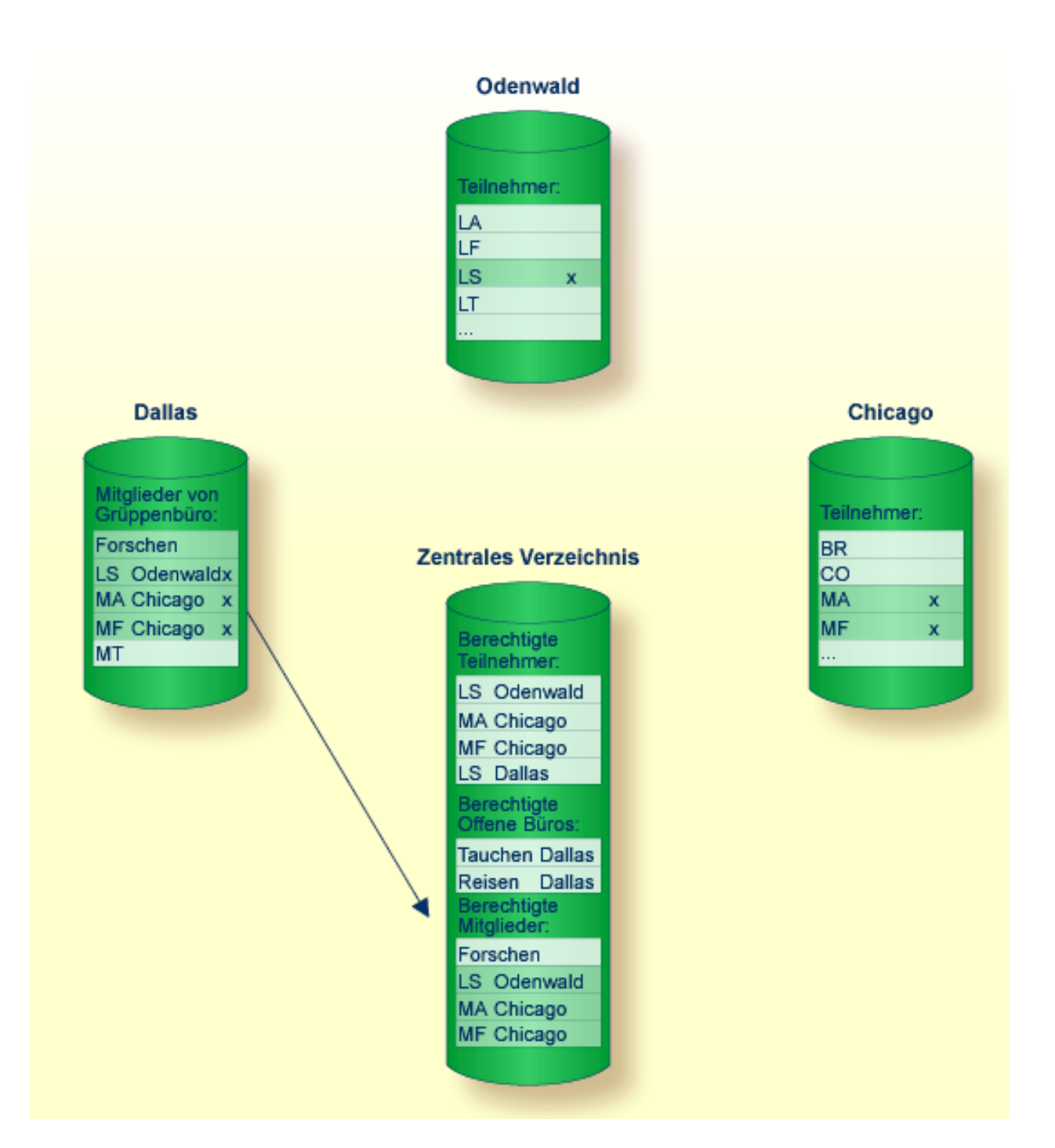

Wenn der Administrator später die Berechtigung des Teilnehmers MA/Chicago auf Knoten Chicago löscht und anschließend das Dienstprogramm B74050 "Externer Zugriff - Laden" ausführt, kann der Teilnehmer MA/Chicago nicht mehr auf das Gruppenbüro FORSCHEN zugreifen. Wenn der Administrator auf Knoten Dallas danach das Büro FORSCHEN mit der Funktion "Mitglieder zeigen" anzeigt, wird der Teilnehmer MA/Chicago immer noch angezeigt, allerdings als unbekannter Teilnehmer. MA/Chicago wird erst dann vollständig aus dem Gruppenbüro FORSCHEN ent-
fernt, wenn das Dienstprogramm B74050 "Externer Zugriff - Laden" auf Knoten Dallas ausgeführt wird.

# **Navigation bei der Funktion "Mehrere Büros verwalten"**

Das folgende Diagramm zeigt, wie Sie die verschiedenen Bildschirme der Funktion "Mehrere Büros verwalten" aufrufen.

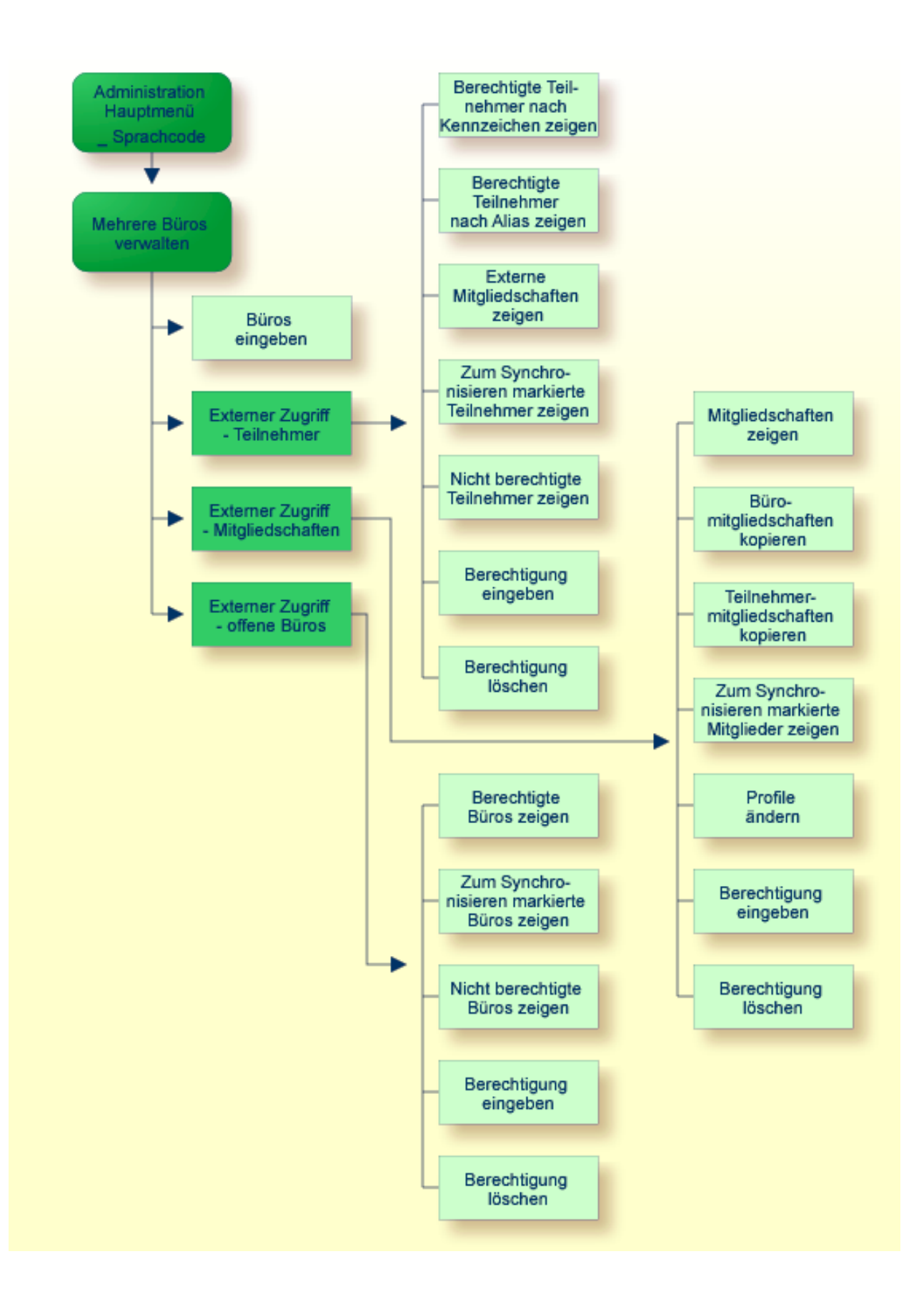

# **"Mehrere Büros verwalten"-Menü**

Alle Funktionen, die mit "Mehrere Büros verwalten" ausgeführt werden können, erscheinen im "Administration - Mehrere Bueros verwalten"-Bildschirm. Um eine dieser Funktionen auszuführen, markieren Sie sie mit einem beliebigen Zeichen und drücken Sie EINGABE; oder drücken Sie die dieser Funktion zugeordnete PF-Taste.

```
10:39 * * * C 0 N - N E C T 3 * * * 2.02.94
Buero LS Administration - Mehrere Bueros verwalten A00059
Eine Funktion waehlen: _ Bueros eingeben
                     _ Externer Zugriff - Teilnehmer
                     _ Externer Zugriff - Mitgliedschaften
                     _ Externer Zugriff - Offene Bueros
                     _ Zurueck zum Menue
                Buero
Enter-PF1---PF2---PF3---PF4---PF5---PF6---PF7---PF8---PF9---PF10--PF11--PF12---
     Hilfe Menue Beend Eing Teiln Mitgl Offen
Kreuzen Sie nur eine Funktion an
```
# **Büros eingeben**

Um Büros anzulegen, geben Sie im Feld "Vorlagebuero" den Namen eines Büros ein, das Sie als Muster benutzen möchten, und wählen Sie die Funktion "Bueros eingeben".

Es erscheint der "Administration - Mehrere Bueros eingeben"-Bildschirm. Er entspricht dem Bürotyp des Vorlagebüros.

Geben Sie die erforderlichen Informationen ein und drücken Sie EINGABE.

# **Büro**

Das Bürokennzeichen des neuen Büros.

Privatbüro:

# **Nachname**

Der Nachname des Teilnehmers.

# **Vorname**

Der Vorname des Teilnehmers.

# **2. Vorname**

Optional - der erste Buchstabe des zweiten Vornamens des Teilnehmers.

Unabhängiges, offenes oder Gruppenbüro:

# **Beschreibung**

Eine Beschreibung des Büros.

# **Externer Zugriff - Teilnehmer**

Die Funktion "Externer Zugriff - Teilnehmer" kann vom Supervisor oder vom Büroadministrator benutzt werden. Mit dieser Funktion wird der externe Zugriff für Teilnehmer Ihres Con-nect-Systems verwaltet.

Die folgenden Funktionen können ausgeführt werden:

- Berechtigte Teilnehmer nach [Kennzeichen](#page-149-0) zeigen
- [Berechtigte](#page-153-0) Teilnehmer nach Alias zeigen
- Externe [Mitgliedschaften](#page-157-0) zeigen
- Zum [Synchronisieren](#page-160-0) markierte Teilnehmer zeigen
- Nicht [berechtigte](#page-165-0) Teilnehmer zeigen
- [Berechtigung](#page-166-0) eingeben
- [Berechtigung](#page-169-0) löschen

Jedes Mal, wenn Sie den Berechtigungsstatus eines Teilnehmers ändern, müssen Sie das Dienstprogramm B74050 "Externer Zugriff - Laden" ausführen, damit die Änderungen implementiert werden.

# <span id="page-149-0"></span>**Berechtigte Teilnehmer nach Kennzeichen zeigen**

Wenn Sie diese Funktion auswählen, erscheint der folgende Bildschirm:

```
15:37 * * * C O N - N E C T 3 * * * 22.Feb.94
Buero LS Administration - Externer Buerozugriff A74331
                                  Berechtigte Teilnehmer nach Kennzeichen
Ankr Kennz. Alias Name Mitgl. Status
  ---- -------- -------- --------------------------- - -------------------------
     CN *9999998 Nolte,Claus X
    _ CW *9999874 Wohl,Christian X Synchronisationsfehler
 _ HC       *9999879 Dr. Carl,Hoffmann             X wartet auf Loeschung<br>_  HCU      *9999979 Culendorf,Helga
   _ HCU *9999979 Culendorf,Helga
             *9999977 Tasch, Katrin XX
    _ LANDREY *9999869 Landrey,Carol
 _ LM *9999876 Mueller,Lisa X wartet auf Aktualisierung
  _
 \overline{\phantom{0}}_
  _
  _
Blaettern auf
Enter-PF1---PF2---PF3---PF4---PF5---PF6---PF7---PF8---PF9---PF10--PF11--PF12---
     Hilfe Menue Beend Loe Storn Aend Mitgl
Befehl eingeben, PF-Taste druecken oder * zum Zeigen der Befehle
```
Dieser Bildschirm zeigt jeden lokalen Teilnehmer, der für externen Zugriff berechtigt ist. Teilnehmer, die auf die Berechtigung warten, werden hier nicht gezeigt. Für jeden berechtigten Teilnehmer wird Folgendes angezeigt:

# **Kennz.**

Con-nect-Kennzeichen des Teilnehmers.

# **Alias**

Eine eindeutige Nummer, die dem Teilnehmer zugewiesen wird, wenn ihm die Berechtigung für externen Zugriff erteilt wird.

# **Name**

Name des Teilnehmers.

# **Mitgl.**

Gibt an, ob der Teilnehmer Mitglied eines externen Gruppenbüros ist.

# **Status**

Status des Teilnehmers:

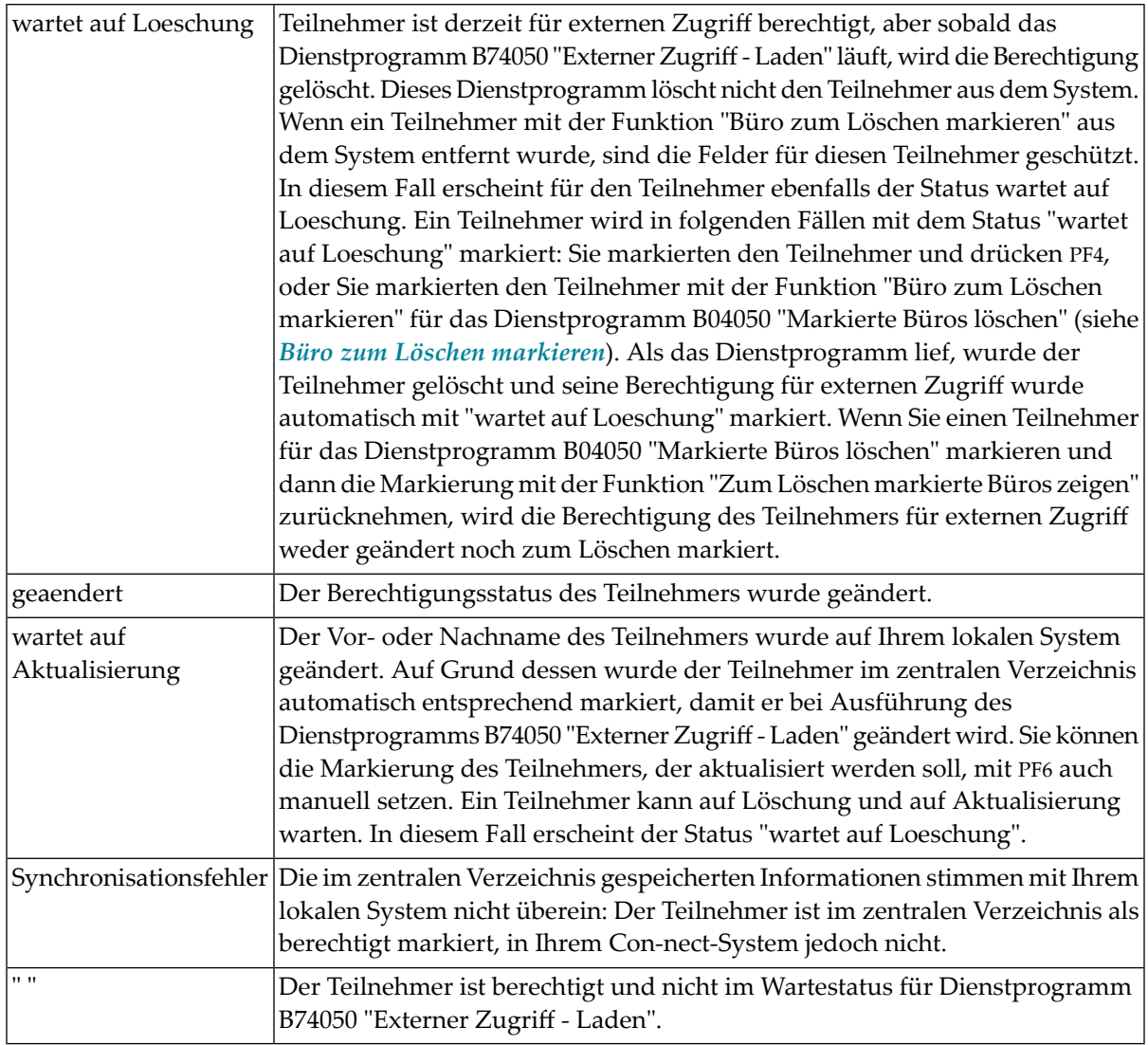

# **Blaettern auf**

Sie können ein Teilnehmerkennzeichen angeben, mit dem die Anzeige der Teilnehmerliste beginnen soll.

Für jede der im Folgenden beschriebenen Funktionen können Sie mehrere Teilnehmer gleichzeitig auswählen.

In diesem Bildschirm können Sie die berechtigten Teilnehmer nicht nur anzeigen, sondern Sie können einen Teilnehmer markieren und mit PF4 seine Berechtigung löschen. Dabei wird die Berechtigung nicht sofort gelöscht, sondern der Teilnehmer wird für das Dienstprogramm B74050 "Externer Zugriff - Laden" gekennzeichnet, und der Status ändert sich in "geaendert". Wenn Sie diesen Bildschirm nochmals aufrufen, bevor das Dienstprogramm B74050 "Externer Zugriff - Laden" ausgeführt wird, erscheint "wartet auf Loeschung" als Status des Teilnehmers. Beim nächsten Aufruf des Dienstprogramms B74050 "Externer Zugriff - Laden" wird die Berechtigung des Teilnehmers gelöscht.

Um den Status "wartet auf Loeschung" für einen Teilnehmer zu entfernen, markieren Sie den betreffenden Teilnehmer und drücken Sie PF5. Daraufhin ändert sich der Status in "geaendert", und die Berechtigung des Teilnehmers wird nicht gelöscht, wenn das Dienstprogramm B74050 "Externer Zugriff - Laden" läuft.

**Anmerkung:** Im Gegensatz zum Status "wartet auf Loeschung" kann der Status "wartet auf Aktualisierung" nicht wieder rückgängig gemacht werden.

Wenn Sie den Vor- oder Nachnamen eines Teilnehmers geändert haben und möchten, dass diese Änderung auch im zentralen Verzeichnis vorgenommen wird, markieren Sie den betreffenden Teilnehmer und drücken Sie PF6. Daraufhin ändert sich der Status des Teilnehmers in "geaendert". Sobald das Dienstprogramm B74050 "Externer Zugriff - Laden" ausgeführt wird, werden die Teilnehmerdaten im zentralen Verzeichnis aktualisiert. Wenn Sie vor Ausführung des Dienstprogramms den "Berechtigte Teilnehmer nach Kennzeichen"-Bildschirm aufrufen, erscheint "wartet auf Aktualisierung" als Status des Teilnehmers.

Wenn ein Teilnehmer Mitglied eines externen Gruppenbüros ist, wird in Spalte "Mitgl." ein X angezeigt. Indem Sie den Teilnehmer markieren und PF7 drücken, können Sie die externen Gruppenbüros anzeigen, in denen der Teilnehmer Mitglied ist.

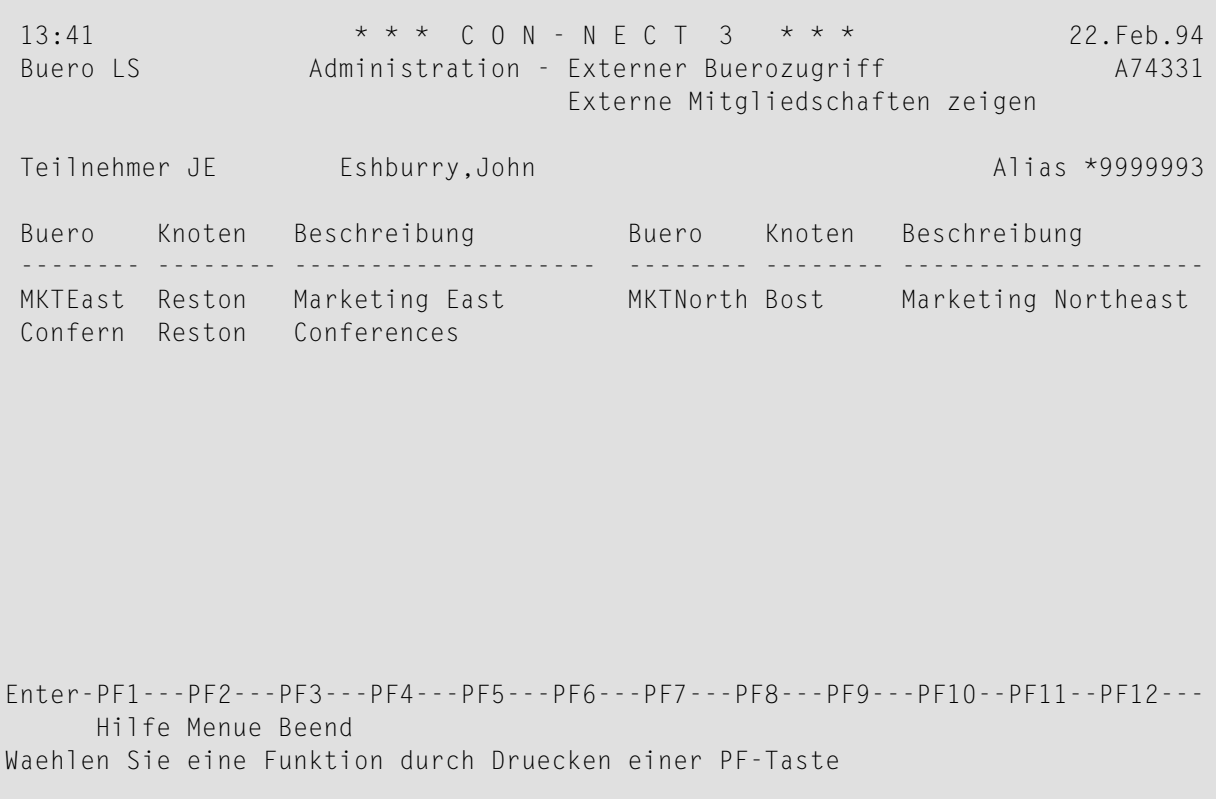

# **Teilnehmer**

Kennzeichen und Name des Teilnehmers auf Ihrem lokalen Knoten, der Mitglied derin diesem Bildschirm angezeigten externen Gruppenbüros ist.

# **Alias**

Eindeutige Nummer, die dem lokalen Teilnehmer zugewiesen wird, wenn die Berechtigung für externen Zugriff erteilt wird.

# **Buero**

Externes Gruppenbüro, in dem der lokale Teilnehmer Mitglied ist.

# **Knoten**

Knoten, zu dem das externe Büro gehört.

# **Beschreibung**

Beschreibung des externen Gruppenbüros.

Wenn Sie mehrere Teilnehmer ausgewählt haben, drücken Sie EINGABE zum Anzeigen des nächsten Teilnehmers. Wenn Sie den "Berechtigte Teilnehmer nach Kennzeichen"-Bildschirm wieder anzeigen möchten, drücken Sie PF3.

# <span id="page-153-0"></span>**Berechtigte Teilnehmer nach Alias zeigen**

Wenn Sie diese Funktion auswählen, werden *alle* Teilnehmer aus dem zentralen Verzeichnis aufgelistet, die für den externen Zugriff berechtigt sind.

```
13:43 * * * C O N - N E C T 3 * * * 22.Feb.94
Buero LS Administration - Externer Buerozugriff A74332
                            Berechtigte Teilnehmer nach Alias zeigen
Ankr Alias Kennz. Name Mitgl. Status/Knoten
---- -------- -------- --------------------------- - -------------------------
   _ *9999977 GBG Burgmann,Graham X Dallas
_ *9999978 KEY Keys,Dawn Dallas
_  *9999979 JPR    Pratt,Jeffry            Reston
_ *9999980 JAS Ely,John Boston
_ *9999981 CAL Richardson,Carol X wartet auf Loeschung
   _ *9999983 WELLS Wells,Marion X Boston
_ *9999984 VM Mann,Vivian X
   *9999985 VM Murphy, Viki Reston
   _ *9999986 VF Foraldi,Victor X
   _ *9999987 DID Dittmeyer,Dirick X
   *9999988 CWL Landrey, Carol Boston
   _ *9999989 CB Brinkmann,Cindy
Blaettern auf _____
Enter-PF1---PF2---PF3---PF4---PF5---PF6---PF7---PF8---PF9---PF10--PF11--PF12---
    Hilfe Menue Beend Loe Storn Aend Mitgl
Befehl eingeben, PF-Taste druecken oder * zum Zeigen der Befehle
```
Die Teilnehmer werden in aufsteigender Reihenfolge nach der Aliasnummer aufgelistet.

**Anmerkung:** Im "Berechtigte Teilnehmer nach Alias zeigen"-Bildschirm sind die externen Teilnehmer geschützt, d.h. sie können nicht zum Löschen, Stornieren, Ändern oder Anzeigen der Mitgliedschaft ausgewählt werden.

# **Alias**

Eindeutige Nummer, die jedem Teilnehmer zugewiesen wird, der für den externen Zugriff berechtigt ist.

# **Kennz.**

Con-nect-Kennzeichen des Teilnehmers.

# **Name**

Nachname und Vorname des Teilnehmers.

# **Mitgl.**

Gibt an, ob der Teilnehmer Mitglied eines externen Gruppenbüros ist. Wenn ja, steht in dieser Spalte ein X.

# **Status/Knoten**

Status des lokalen Teilnehmers oder der Knoten, zu dem der externe Teilnehmer gehört. Für externe Teilnehmer werden keine Statusmeldungen angezeigt.

Für lokale Teilnehmer sind die folgenden Statusmeldungen möglich:

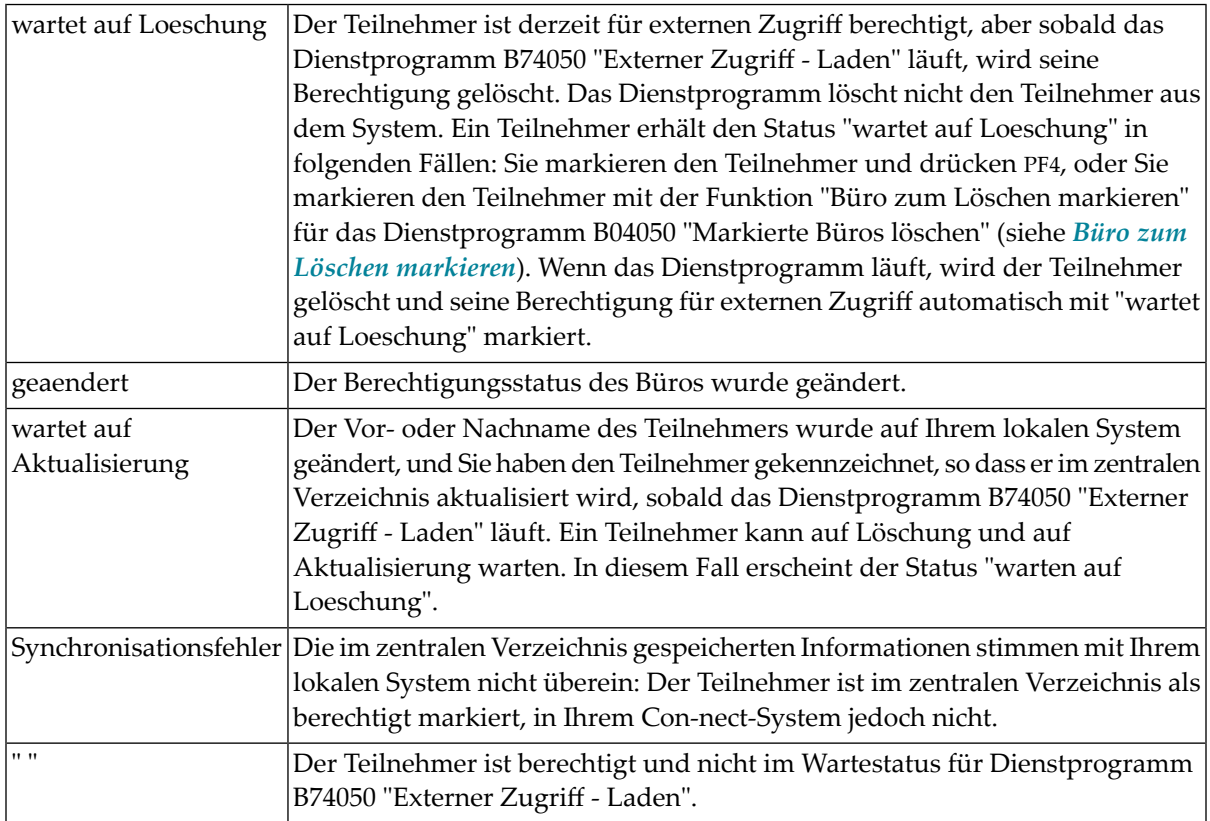

# **Blaettern auf**

Sie können einen Alias (ohne Stern (\*)) eingeben, mit dem die Anzeige der Aliasliste beginnen soll.

Für jede der im Folgenden beschriebenen Funktionen können Sie mehrere Teilnehmer gleichzeitig auswählen.

In diesem Bildschirm können Sie die berechtigten Teilnehmer nicht nur anzeigen, sondern Sie können einen Teilnehmer markieren und mit PF4 seine Berechtigung löschen. Dabei wird die Berechtigung nicht sofort gelöscht, sondern der Teilnehmer wird für das Dienstprogramm B74050 "Externer Zugriff - Laden" gekennzeichnet, und der Status ändert sich in "geaendert". Wenn Sie diesen Bildschirm nochmals aufrufen, bevor das Dienstprogramm B74050 "Externer Zugriff - Laden" ausgeführt wird, erscheint "wartet auf Loeschung" als Status des Teilnehmers. Beim nächsten Aufruf des Dienstprogramms B74050 "Externer Zugriff - Laden" wird die Berechtigung des Teilnehmers gelöscht.

Um den Status "wartet auf Loeschung" für einen Teilnehmer zu entfernen, markieren Sie den betreffenden Teilnehmer und drücken Sie PF5. Daraufhin ändert sich der Status in "geaendert", und die Berechtigung des Teilnehmers wird nicht gelöscht, wenn das Dienstprogramm B74050 "Externer Zugriff - Laden" läuft.

**Anmerkung:** Im Gegensatz zum Status wartet auf Loeschung kann der Status "wartet auf Aktualisierung" nicht wieder rückgängig gemacht werden.

Wenn Sie den Vor- oder Nachnamen eines Teilnehmers geändert haben und möchten, dass diese Änderung auch im zentralen Verzeichnis vorgenommen wird, markieren Sie den betreffenden Teilnehmer und drücken Sie PF6. Daraufhin ändert sich der Status des Teilnehmers in "geaendert". Sobald das Dienstprogramm B74050 "Externer Zugriff - Laden" ausgeführt wird, werden die Teilnehmerdaten im zentralen Verzeichnis aktualisiert. Wenn Sie vor Ausführung des Dienstprogramms den "Berechtigte Teilnehmer nach Kennzeichen"-Bildschirm aufrufen, erscheint "wartet auf Aktualisierung" als Status des Teilnehmers.

Wenn ein lokaler Teilnehmer Mitglied eines externen Gruppenbüros ist, erscheint in Spalte "Mitgl." ein X. Indem Sie den Teilnehmer markieren und PF7 drücken, können Sie die externen Gruppenbüros anzeigen, in denen der Teilnehmer Mitglied ist.

```
13:46 * * * C O N - N E C T 3 * * * 22.Feb.94
 Buero LS Administration - Externer Buerozugriff A74332
                               Externe Mitgliedschaften zeigen
 Teilnehmer WELLS Wells, Marion Alias *9999923
 Buero Knoten Beschreibung · Buero Knoten Beschreibung
  -------- -------- -------------------- -------- -------- --------------------
 MKTEast Reston Marketing East MKTSW Dallas Marketing Southwest
 Confern Reston Conferences
Enter-PF1---PF2---PF3---PF4---PF5---PF6---PF7---PF8---PF9---PF10--PF11--PF12---
     Hilfe Menue Beend
Waehlen Sie eine Funktion durch Druecken einer PF-Taste
```
# **Teilnehmer**

Kennzeichen und Name des lokalen Teilnehmers, der Mitglied eines externen Gruppenbüros ist.

# **Alias**

Eindeutige Nummer, die dem lokalen Teilnehmer zugewiesen wird, wenn die Berechtigung für externen Zugriff erteilt wird.

#### **Buero**

Externes Gruppenbüro, in dem der lokale Teilnehmer Mitglied ist.

#### **Knoten**

Knoten, zu dem das externe Büro gehört.

#### **Beschreibung**

Beschreibung des externen Gruppenbüros.

Wenn Sie mehrere lokale Teilnehmer ausgewählt haben, drücken Sie EINGABE zum Anzeigen des nächsten Teilnehmers. Mit PF3 wird der "Berechtigte Teilnehmer nach Alias"-Bildschirm wieder angezeigt.

# <span id="page-157-0"></span>**Externe Mitgliedschaften zeigen**

Wenn Sie diese Funktion auswählen, erscheint das folgende Fenster:

```
13:42 * * * C 0 N - N F C T 3 * * * 2.02.94
Buero LS Administration - Externer Buerozugriff A74330
                           +---------------------------------------+
Eine Funktion waehlen: _ Berechti | Externer Buerozugriff
                           +---------------------------------------+
                  \_ Berechti
                            Externe Mitgliedschaften zeigen
                  x Externe
                           | |
                  _ Zum Sync | Von Teilnehmer *_______ |
                           | |
                  _ Nicht be | Bis Teilnehmer *_______ |
                           | |
                  _ Berechti | |
                           | |
                  _ Berechti | |
                           | |
                  _ Zurueck +---------------------------------------+
Enter-PF1---PF2---PF3---PF4---PF5---PF6---PF7---PF8---PF9---PF10--PF11--PF12---
    Hilfe Menue Beend
Weiter mit EINGABE
```
Sie können die externen Mitgliedschaften aller Teilnehmer, einer Reihe von Teilnehmern oder eines einzigen Teilnehmers anzeigen.

Wenn Sie alle Teilnehmer angeben möchten, geben Sie in den Feldern "Von Teilnehmer" und "Bis Teilnehmer" einen Stern (\*) ein, und drücken Sie EINGABE.

Wenn Sie eine Reihe von Teilnehmern angeben möchten, geben Sie das erste Teilnehmerkennzeichen im Feld "Von Teilnehmer" und das Letzte im Feld "Bis Teilnehmer" ein, und drücken Sie EINGABE. Sie brauchen das Kennzeichen nicht ganz auszuschreiben. Sie können die ersten Zeichen gefolgt von einem Stern (\*) angeben, z.B. KA\*, um alle Teilnehmer auszuwählen, deren Kennzeichen mit KA beginnen.

Wenn Sie einen einzigen Teilnehmer angeben möchten, geben Sie sein Kennzeichen in beiden Feldern "Von Teilnehmer" und "Bis Teilnehmer" ein, und drücken Sie EINGABE.

Für jeden angegebenen Teilnehmer erscheint der folgende Bildschirm:

```
13:49 * * * C O N - N E C T 3 * * * 22.Feb.94
Buero LS Administration - Externer Buerozugriff A74333
                              Externe Mitgliedschaften zeigen
Teilnehmer GBG Burgmann,Graham Alias *9999977
Buero Knoten Beschreibung buero Knoten Beschreibung
 -------- -------- -------------------- -------- -------- --------------------
DEVELOP Boston Development Schedule MKTEast Reston Marketing East
MKTNorth Boston Marketing Northeast Wetland Reston Environmental Protec
Enter-PF1---PF2---PF3---PF4---PF5---PF6---PF7---PF8---PF9---PF10--PF11--PF12---
    Hilfe Menue Beend Posit
Waehlen Sie eine Funktion durch Druecken einer PF-Taste
```
Dieser Bildschirm zeigt die externen Gruppenbüros, in denen der lokale Teilnehmer Mitglied ist.

#### **Teilnehmer**

Kennzeichen und Name des lokalen Teilnehmers.

#### **Alias**

Eindeutige Nummer, die dem Teilnehmer zugewiesen wird, wenn die Berechtigung für externen Zugriff erteilt wird.

#### **Buero**

Name des externen Gruppenbüros, in dem der Teilnehmer Mitglied ist.

#### **Knoten**

Knoten, zu dem das externe Büro gehört.

#### **Beschreibung**

Beschreibung des externen Gruppenbüros.

Wenn Sie mehrere Teilnehmer ausgewählt haben, drücken Sie EINGABE zum Anzeigen des nächsten Teilnehmers. Nachdem alle Teilnehmer angezeigt wurden, erscheint der "Teilnehmer verwalten"- Bildschirm.

Wenn Sie andere Teilnehmer anzeigen wollen, drücken Sie PF4. Daraufhin wird wieder das oben genannte Fenster angezeigt und Sie können einen neue Reihe von Teilnehmern angeben.

Drücken Sie PF3, um den "Teilnehmer verwalten"-Bildschirm wieder anzuzeigen.

# <span id="page-160-0"></span>**Zum Synchronisieren markierte Teilnehmer zeigen**

Teilnehmer werden immer dann zum Synchronisieren markiert, wenn Sie eine Berechtigung eingeben oder löschen oder den Namen eines berechtigten Teilnehmers ändern. Wenn es in Ihrem lokalen System Teilnehmer gibt, die auf die Erteilung oder Löschung der Berechtigung warten, und Sie die Funktion "Zum Synchronisieren markierte Teilnehmer zeigen" wählen, erscheint der "Zum Synchronisieren markierte Teilnehmer"-Bildschirm. Wenn es keine Teilnehmer gibt, die auf die Erteilung oder Löschung der Berechtigung warten, sondern nur Teilnehmer, die auf Aktualisierung warten, erscheint ein Fenster, in dem Sie angeben können, dass diejenigen Teilnehmer angezeigt werden sollen, die auf Aktualisierung warten.

- 
- **Anmerkung:** Die Funktion "Zum Synchronisieren markierte Teilnehmer zeigen" zeigt nur lokale Teilnehmer an.

# **Teilnehmer zeigen, die auf die Berechtigung oder Löschung der Berechtigung warten**

Der unten abgebildete Bildschirm erscheint, wenn lokale Teilnehmer auf die Erteilung oder Löschung der Berechtigung warten. Teilnehmer, die auf Aktualisierung warten, erscheinen in diesem Bildschirm nicht.

13:51 \* \* \* C O N - N E C T 3 \* \* \* 22.Feb.94 Buero LS Administration - Externer Buerozugriff A74334 Zum Synchronisieren markierte Teilnehmer Ankr Kennz. Alias Name Status Akt. ---- -------- -------- --------------------------- --------------------------- ALC Carey, Alexander wartet auf Berechtigung \_ DGH Hawkins,Doug wartet auf Berechtigung Simon, Haven wartet auf Berechtigung \_ HERMANN \*9999978 Hermann,Hugo wartet auf Loeschung X \_ PTJ \*9999977 Jackops,Patty wartet auf Loeschung \_ \_ \_ \_ \_ \_ \_ Enter-PF1---PF2---PF3---PF4---PF5---PF6---PF7---PF8---PF9---PF10--PF11--PF12--- Hilfe Menue Beend Posit Storn Markieren Sie Objekte in der Liste oder druecken Sie EINGABE

# **Kennz.**

Con-nect-Kennzeichen des Teilnehmers.

# **Alias**

Eindeutige Nummer, die jedem Teilnehmer zugewiesen wird, wenn er für den externen Zugriff berechtigt wird.

# **Name**

Nachname und Vorname des Teilnehmers.

# **Status**

Status des Teilnehmers:

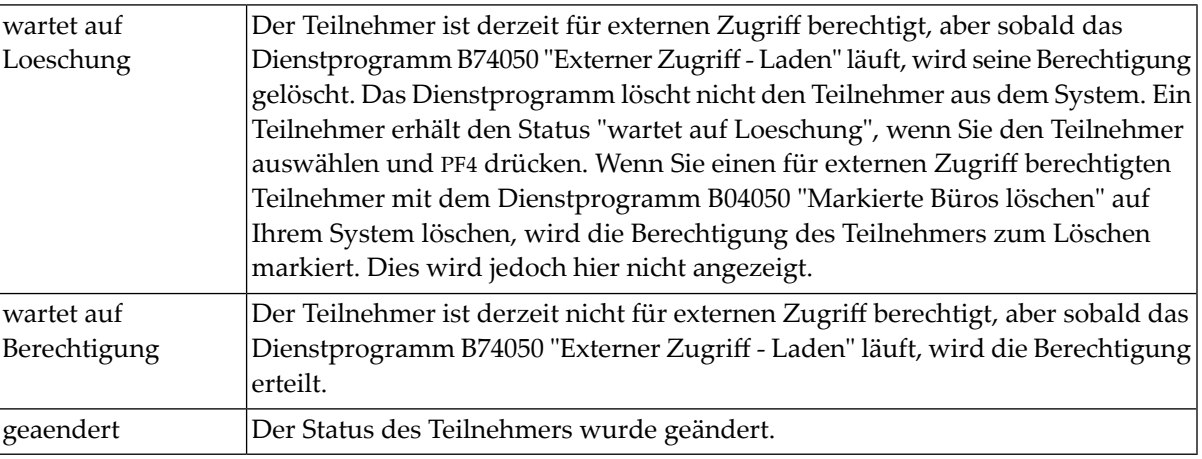

# **Akt. (Aktualisierung)**

Ein X in dieser Spalte gibt an, dass der Vorname oder Nachname des Teilnehmers geändert wurde und aktualisiert wird, sobald das Dienstprogramm B74050 "Externer Zugriff - Laden" läuft.

**Anmerkung:** Alle im oben abgebildeten Bildschirm angezeigten Teilnehmer erscheinen solange im "Zum Synchronisieren markierte Teilnehmer"-Bildschirm, bis das Dienstprogramm B74050 "Externer Zugriff - Laden" ausgeführt wird.

Um den Status wartet "auf Loeschung" oder"wartet auf Berechtigung" zu löschen, können Sie den betreffenden Teilnehmer markieren und PF5 drücken. Daraufhin ändert sich der Status des Teilnehmers in "geaendert". Seine Berechtigung für externen Zugriff wird nicht geändert, wenn das Dienstprogramm B74050 "Externer Zugriff - Laden" läuft. Der in Spalte "Akt." (Aktualisierung) angegebene Status kann nicht gelöscht werden.

**Anmerkung:** Ein Teilnehmer kann auf Löschung und auf Aktualisierung warten. Wenn Sie mit PF5 den Status wartet auf Loeschung löschen, wird der Status "wartet auf Aktualisierung" nicht gelöscht.

Wenn Sie einen Teilnehmer oder eine Reihe von Teilnehmern anzeigen möchten, die für die Berechtigung und/oder Löschung markiert sind, drücken Sie PF4. Das unten abgebildete Fenster erscheint. Sie können auch PF4 drücken, um die zum Ändern markierten Teilnehmer einzuschließen.

```
13:54 \star \star \star C O N - N E C T 3 \star \star \star 22. Feb. 94<br>Buero LS Administration - Externer Buerozugriff A74334
                        Administration - Externer Buerozugriff
                                               +---------------------------------------+
Ankr Kennz. Alias Name : ! Externer Buerozugriff !
                                              ---- -------- -------- ----------- +---------------------------------------+
  _ ALC Carey,Alexa ! Zum Synchronisieren markierte !
  _ DGH Hawkins,Doug ! Teilnehmer zeigen !
  _ HAS Simon,Haven ! !
       _ HERMANN *9999978 Hermann,Hugo ! Von Teilnehmer *_______ !
     _ PTJ *9999977 Jackops,Patty ! Bis Teilnehmer *_______ !
  \_ . The contract of the contract of the contract of the contract of the contract of the contract of the contract of the contract of the contract of the contract of the contract of the contract of the contract of the con
                                               ! mit Status
  \_ . The contract of the contract of the contract of the contract of the contract of the contract of the contract of the contract of the contract of the contract of the contract of the contract of the contract of the con
                                               _ ! X Zum Berechtigen markiert !
                                               _ ! Berechtigt !
                                               _ ! X Zum Loeschen markiert !
  \_ . The contract of the contract of the contract of the contract of the contract of the contract of the contract of the contract of the contract of the contract of the contract of the contract of the contract of the con
                                               +---------------------------------------+
Enter-PF1---PF2---PF3---PF4---PF5---PF6---PF7---PF8---PF9---PF10--PF11--PF12---
       Hilfe Menue Beend
Weiter mit EINGABE
```
# **Von Teilnehmer**

Geben Sie das Kennzeichen des ersten Teilnehmers an, der angezeigt werden soll. Sie können das Kennzeichen teilweise angeben, gefolgt von einem Stern (\*), um eine Reihe von Teilnehmern auszuwählen. Beispiel: Wenn Sie KT\* eingeben, beginnt die Teilnehmerliste mit denjenigen Teilnehmern, deren Kennzeichen mit KT anfangen.

Der Vorgabewert ist der Stern (\*): alle Teilnehmer werden angezeigt.

#### **Bis Teilnehmer**

Geben Sie das Kennzeichen des letzten Teilnehmers ein, der angezeigt werden soll. Wenn Sie nur einen Teilnehmer anzeigen möchten, geben Sie hier das gleiche Kennzeichen ein wie im Feld "Von Teilnehmer". Sie können die ersten Zeichen eines Teilnehmerkennzeichens gefolgt von einem Stern (\*) eingeben. Die Teilnehmer, deren Kennzeichen mit den eingegebenen Zeichen beginnen, erscheinen am Ende der Liste.

Der Vorgabewert ist der Stern (\*): alle Teilnehmer werden angezeigt.

#### **mit Status**

Sie können einen, eine Kombination oder alle drei Statustypen angeben:

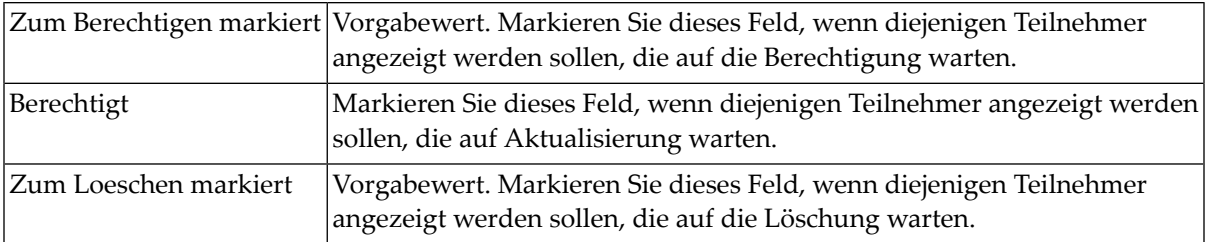

Nachdem Sie Ihre Angaben eingetragen haben, drücken Sie EINGABE. Der "Zum Synchronisieren markierte Teilnehmer"-Bildschirm erscheint.

**Anmerkung:** Wenn Sie alle Teilnehmer anzeigen, die in Ihrem lokalen System zum Synchronisieren markiert sind (d.h. alle Teilnehmer, die auf Berechtigung, Löschung und Aktualisierung warten), erscheinen diejenigen Teilnehmer, die sowohl auf Löschung als auch auf Aktualisierung warten, nur einmal mit dem Status "wartet auf Loeschung". Wenn Sie den Status "wartet auf Loeschung" löschen, dann erscheint der Status wartet auf Aktualisierung für diesen Teilnehmer.

# **Teilnehmer zeigen, die auf Aktualisierung warten**

Das unten abgebildete Fenster erscheint, wenn keine Teilnehmer auf Berechtigung oder Löschung, aber Teilnehmer auf Aktualisierung warten.

```
13:46 * * * C 0 N - N E C T 3 * * * 2.02.94
Buero LS Administration - Externer Buerozugriff A74330
                              +---------------------------------------+
Eine Funktion waehlen: _ Berechti | Externer Buerozugriff
                              +---------------------------------------+
                   _ Berechti | Zum Synchronisieren markierte |
                               Teilnehmer zeigen
                   \_ Externe
                               Von Teilnehmer *___
                   x Zum Sync | Bis Teilnehmer *_______ |
                              | |
                   _ Nicht be | mit Status |
                              | |
                   _ Berechti | X Zum Berechtigen markiert |
                                 X Berechtigt
                   _ Berechti | X Zum Loeschen markiert |
                              | |
                    _ Zurueck +---------------------------------------+
Enter-PF1---PF2---PF3---PF4---PF5---PF6---PF7---PF8---PF9---PF10--PF11--PF12---
    Hilfe Menue Beend
Weiter mit EINGABE
```
Geben Sie an, welche Teilnehmer Sie anzeigen möchten (siehe oben unter *Teilnehmer zeigen, die auf die Berechtigung oder Löschung der Berechtigung warten*), und drücken Sie EINGABE. Der "Zum Synchronisieren markierte Teilnehmer"-Bildschirm listet alle Teilnehmer auf, die auf Ihrem lokalen System zum Ändern markiert sind.

**Anmerkung:** Es ist nicht möglich, den Status "wartet auf Aktualisierung" eines Teilnehmers in diesem Bildschirm zu löschen.

Drücken Sie PF3, um den "Teilnehmer verwalten"-Bildschirm wieder anzuzeigen.

# <span id="page-165-0"></span>**Nicht berechtigte Teilnehmer zeigen**

Wenn Sie diese Funktion wählen, erscheint der folgende Bildschirm:

```
13:57 * * * C O N - N E C T 3 * * * 22.Feb.94
Buero LS Administration - Externer Buerozugriff A74335
                             Nicht berechtigte Teilnehmer zeigen
Ankr Kennz. Name Status Name Status
---- -------- -------------------------------- -------------------------
    CAL Richardson, Carol
    CB Brinkmann, Cindy
    CW Wohl, Christa
    GBG Burgmann, Graham
   HUM Mauch, Ulrich
   JPR Pratt,Jeffry
    KEY Keys,Dawn
Blaettern auf _____
Enter-PF1---PF2---PF3---PF4---PF5---PF6---PF7---PF8---PF9---PF10--PF11--PF12---
    Hilfe Menue Beend Eing
Befehl eingeben, PF-Taste druecken oder * zum Zeigen der Befehle
```
In diesem Bildschirm werden alle Teilnehmer Ihres lokalen Systems aufgelistet, die weder die Zugriffsberechtigung für externe System haben noch auf die Berechtigung warten.

#### **Kennz.**

Con-nect-Kennzeichen des Teilnehmers.

# **Name**

Nachname und Vorname des Teilnehmers.

#### **Status**

Status des Teilnehmers:

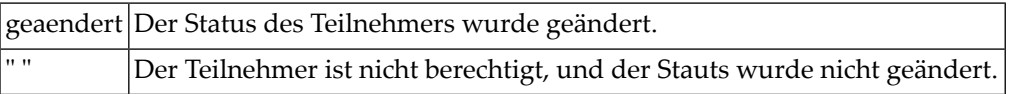

Sie können jedem in diesem Bildschirm angezeigten Teilnehmer die Berechtigung für externen Zugriff erteilen. Es können mehrere Teilnehmer gleichzeitig berechtigt werden. Markieren Sie den gewünschten Teilnehmer, und drücken Sie PF4. Daraufhin ändert sich der Status des ausgewählten Teilnehmers in "geaendert".

Wenn Sie EINGABE drücken, nachdem Sie einen Teilnehmer berechtigt haben, erscheint dieser Teilnehmer nicht mehr im "Nicht berechtigte Teilnehmer zeigen"-Bildschirm. Wenn Sie die Funktion "Zum Synchronisieren markierte Teilnehmer zeigen" wählen, erscheint der neu berechtigte Teilnehmer im dann angezeigten Bildschirm.

# <span id="page-166-0"></span>**Berechtigung eingeben**

Wenn Sie diese Funktion wählen, erscheint der folgende Bildschirm:

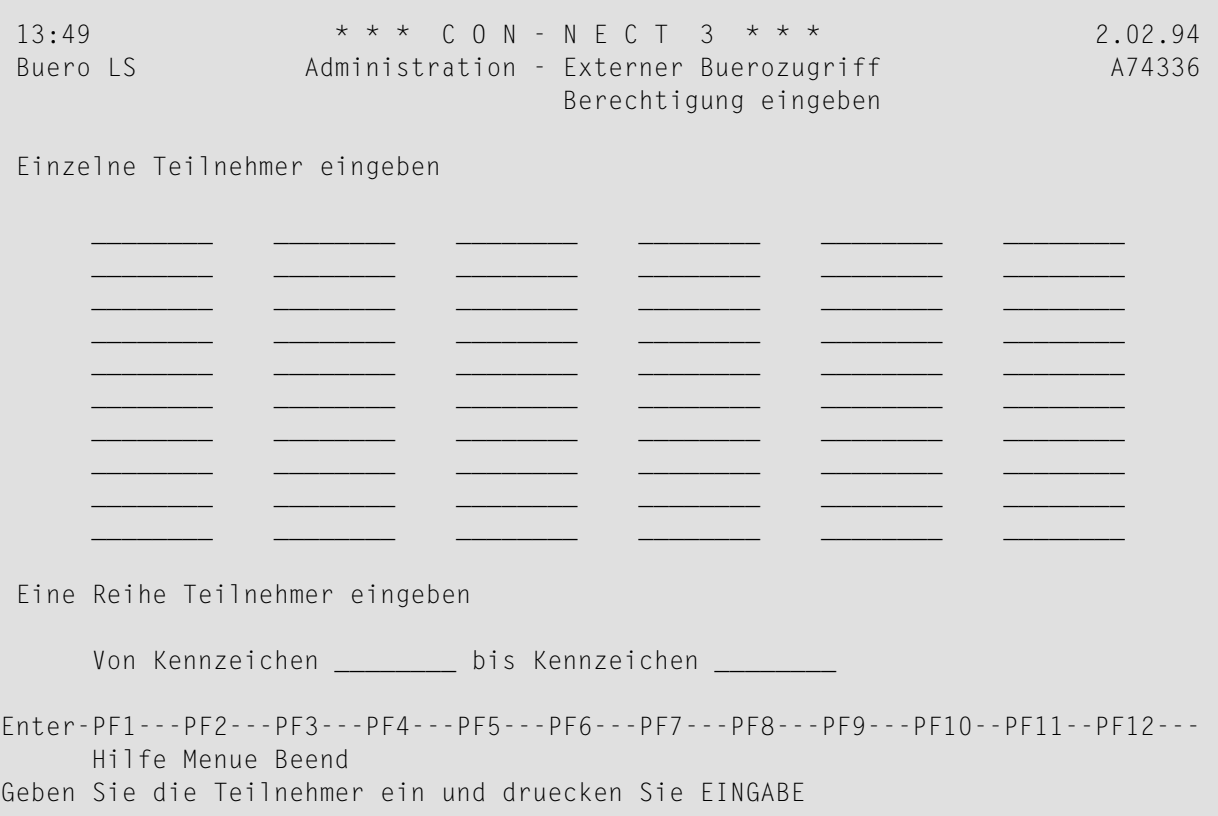

Sie können lokale Teilnehmer einzeln eingeben und/oder eine Reihe von Teilnehmern in den Feldern "Von Kennzeichen" und "bis Kennzeichen" eingeben.

Nach Eingabe der lokalen Teilnehmer drücken Sie EINGABE, um die Berechtigung zu erteilen. Daraufhin erscheint der folgende Bildschirm:

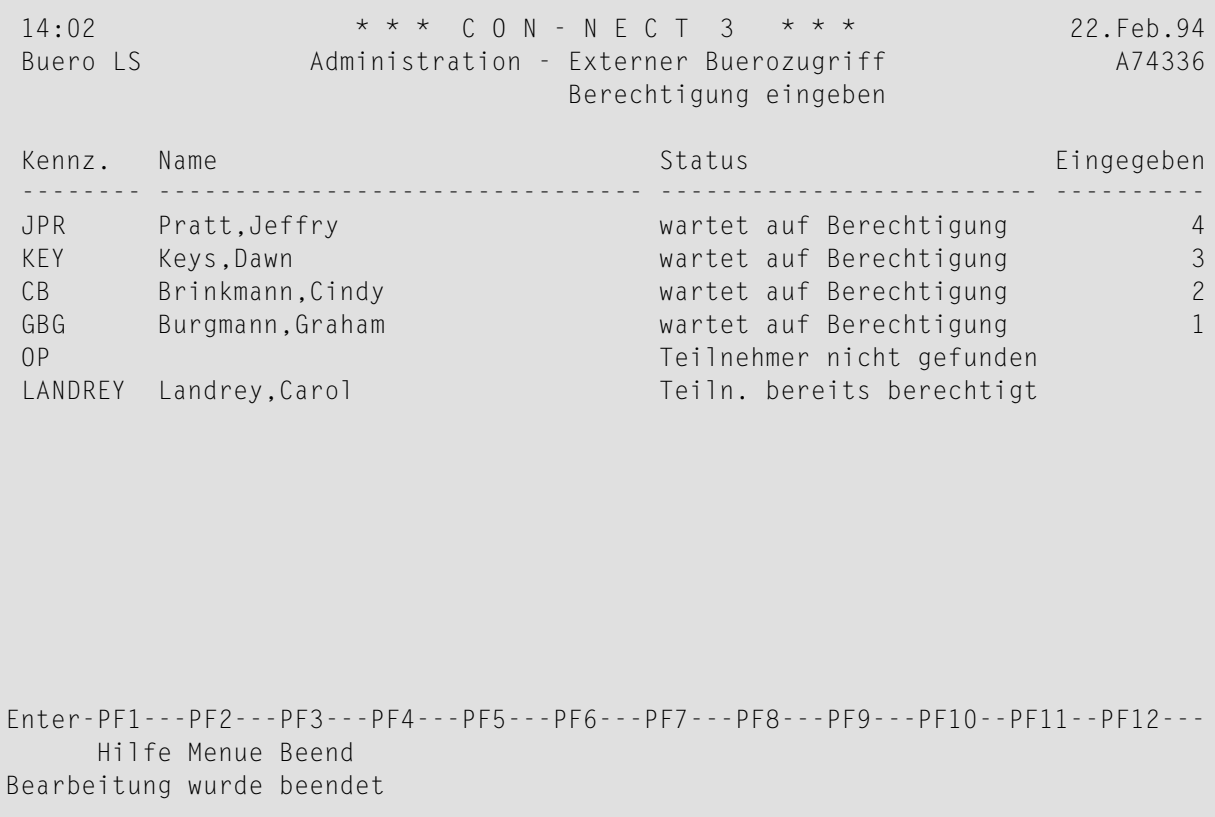

Dieser Bildschirm zeigt die Teilnehmer, die auf Berechtigung warten oder bereits berechtigt sind.

**Anmerkung:** Die im obigen Bildschirm gezeigten Teilnehmer erscheinen auch im "Zum Synchronisieren markierte Teilnehmer"-Bildschirm, bis das Dienstprogramm B74050 "Externer Zugriff - Laden läuft".

Die Berechtigung wird erst erteilt, wenn das Dienstprogramm B74050 "Externer Zugriff - Laden läuft". Vorher können die Teilnehmer mit Status "wartet auf Berechtigung" nicht auf externe Systeme zugreifen.

# **Kennz.**

Con-nect-Kennzeichen des Teilnehmers.

# **Name**

Nachname und Vorname des Teilnehmers.

# **Status**

Status des Teilnehmers:

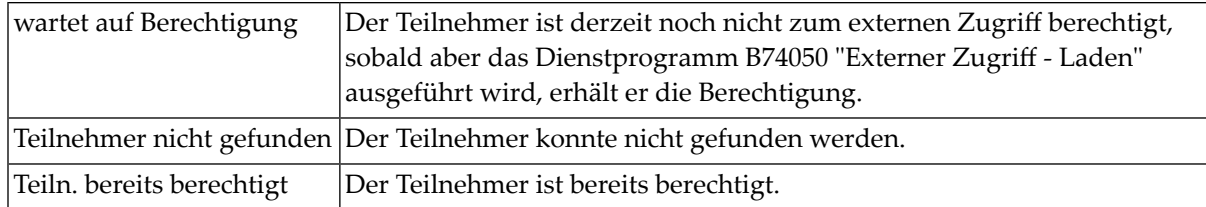

# **Eingegeben**

Nummerierung der Teilnehmer (in absteigender Reihenfolge), die auf Grund der aktuellen "Berechtigung eingeben"-Funktion auf die Berechtigung warten.

# <span id="page-169-0"></span>**Berechtigung löschen**

Wenn Sie diese Funktion wählen, erscheint der folgende Bildschirm:

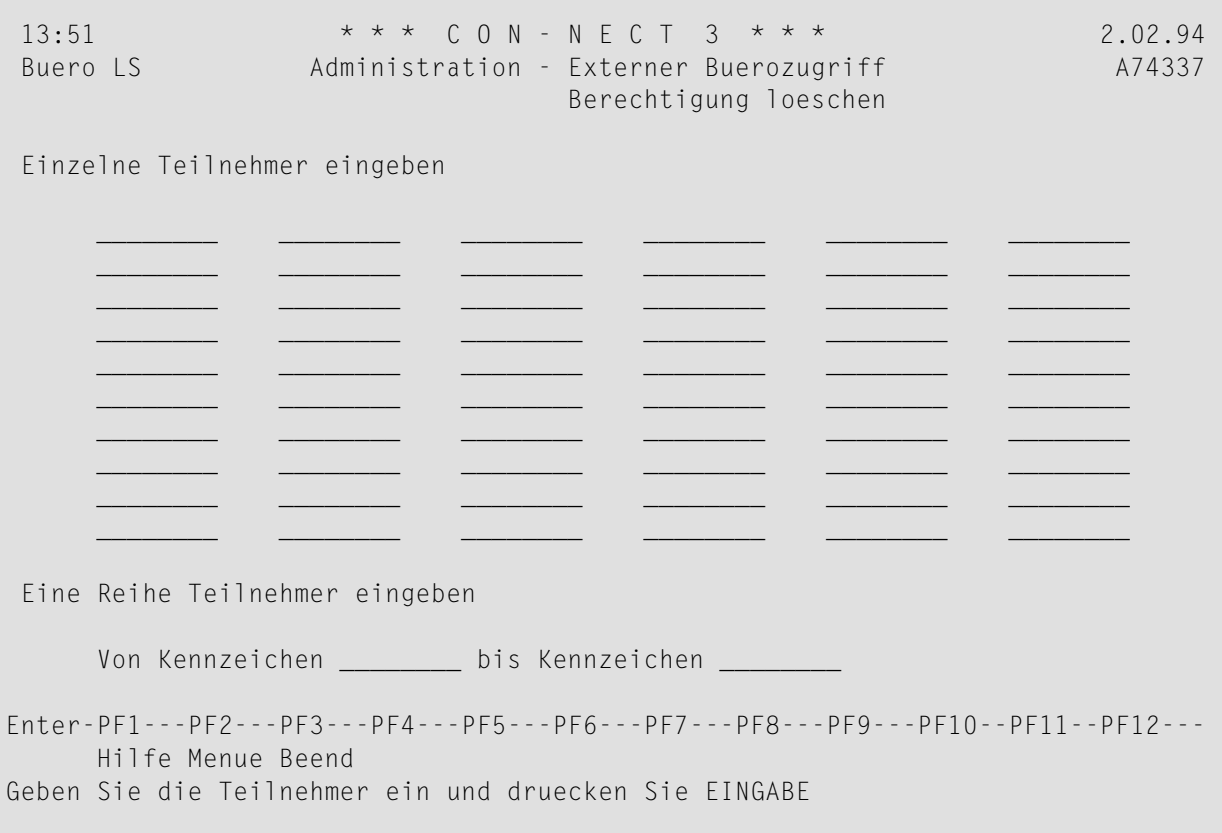

Sie können lokale Teilnehmer einzeln eingeben und/oder eine Reihe von Teilnehmern in den Feldern "Von Kennzeichen" und "bis Kennzeichen" eingeben.

Nach Eingabe der Teilnehmer drücken Sie EINGABE, um die Berechtigung zu löschen. Daraufhin erscheint der folgende Bildschirm:

14:03 \* \* \* C O N - N E C T 3 \* \* \* 22.Feb.94 Buero LS Administration - Externer Buerozugriff A74337 Berechtigung loeschen Kennz. Name Status Geloescht Geloescht -------- -------------------------------- ------------------------- ---------- BEN Teilnehmer nicht gefunden MC Dr. Claus, Meyer wartet auf Loeschung 3<br>
WM Wells, Marion Wartet auf Loeschung 2 Wells, Marion 2 and 2 and 2 wartet auf Loeschung 2 LANDREY Landrey,Carol wartet auf Loeschung 1 OP Teilnehmer nicht gefunden Enter-PF1---PF2---PF3---PF4---PF5---PF6---PF7---PF8---PF9---PF10--PF11--PF12--- Hilfe Menue Beend Bearbeitung wurde beendet

Dieser Bildschirm zeigt die Teilnehmer, die Sie bei der aktuellen "Berechtigung löschen"-Funktion eingegeben haben.

**Anmerkung:** Die im obigen Bildschirm gezeigten Teilnehmer erscheinen auch im "Zum Synchronisieren markierte Teilnehmer"-Bildschirm, bis das Dienstprogramm B74050 "Externer Zugriff - Laden" läuft.

Die Berechtigung wird erst dann gelöscht, wenn das Dienstprogramm B74050 "Externer Zugriff - Laden" läuft. Vorher können die Teilnehmer mit Status "wartet auf Loeschung" weiterhin auf externe Systeme zugreifen.

# **Kennz.**

Con-nect-Kennzeichen des Teilnehmers.

**Name**

Nachname und Vorname des Teilnehmers.

# **Status**

Status des Teilnehmers:

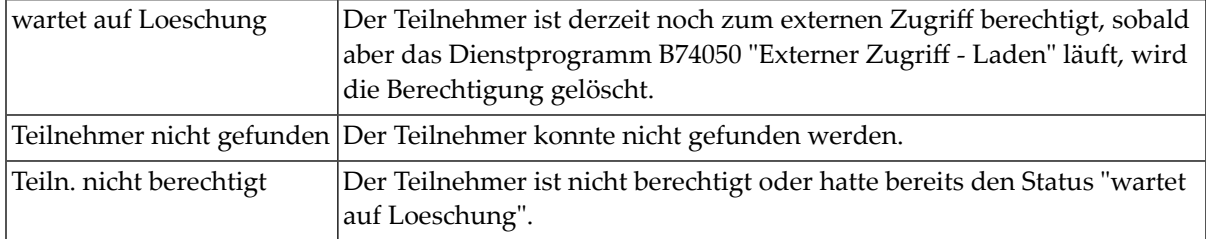

# **Geloescht**

Nummerierung der Teilnehmer (in absteigender Reihenfolge), die auf Grund der aktuellen "Berechtigung löschen"-Funktion auf das Löschen der Berechtigung warten.

# **Externer Zugriff - Mitgliedschaften**

Die Funktion "Externer Zugriff - Mitgliedschaften" kann vom Supervisor oder vom Büroadministrator ausgeführt werden. Mit dieser Funktion werden externe Teilnehmer als Mitglieder Ihrer lokalen Gruppenbüros verwaltet.

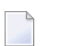

# **Anmerkungen:**

- 1. Derin diesem Abschnitt benutzte Begriff externer Teilnehmer bezieht sich auf einen Teilnehmer, der zu einem externen Knoten gehört und *nicht* als Mitglied eines lokalen Gruppenbüros definiert ist.
- 2. Der Begriff externes Mitglied bezieht sich auf einen externen Teilnehmer, der Mitglied eines lokalen Gruppenbüros ist.

Die folgenden Funktionen stehen zur Verfügung:

- [Mitgliedschaften](#page-173-0) zeigen
- [Büromitgliedschaften](#page-175-0) kopieren
- [Teilnehmermitgliedschaften](#page-178-0) kopieren
- Zum [Synchronisieren](#page-181-0) markierte Mitglieder zeigen
- Profile [ändern](#page-184-0)
- [Berechtigung](#page-186-0) eingeben
- [Berechtigung](#page-188-0) löschen

Jedes Mal, wenn Sie den Berechtigungsstatus eines externen Teilnehmers ändern, müssen Sie das Dienstprogramm B74050 "Externer Zugriff - Laden" ausführen, um die Änderung zu implementieren.

# <span id="page-173-0"></span>**Mitgliedschaften zeigen**

Wenn Sie diese Funktion wählen, erscheint der "Externe Mitglieder"-Bildschirm für ein lokales Gruppenbüro.

```
14:04 * * * C O N - N E C T 3 * * * 22.Feb.94
Buero LS Administration - Externer Buerozugriff A74171
                               Externe Mitglieder von MKTEAST zeigen
Ankr Alias Kennz. Knoten Name Status Status
 ---- -------- -------- -------- -------------------------------- -------------
     _ *9999872 MEY CedarRp Yocum,Mary Ester
     _ *9999876 NCL CedarRp Link,Nicholas
     _ *9999883 REM CedarRp Remy, Maria
     _ *9999920 JAS Boston Ely,John
    _ *9999922 CWL Boston Landrey,Carol
    _ *9999923 WELLS Boston Wells,Marion
 _ *9999978 KEY Dallas Keys,Dawn
 _ *9999977 GBG Dallas Burgmann,Graham
 _
 _
 _
 _
     Blaettern auf
Enter-PF1---PF2---PF3---PF4---PF5---PF6---PF7---PF8---PF9---PF10--PF11--PF12---
     Hilfe Menue Beend Loe Storn
Markieren Sie Objekte in der Liste oder druecken Sie EINGABE
```
Dieser Bildschirm zeigt die berechtigten externen Mitglieder jedes lokalen Gruppenbüros. Die lokalen Mitglieder sowie externe Mitglieder, die auf die Berechtigung warten, werden nicht angezeigt.

Wenn in der Spalte "Name" der Hinweis "\*Teilnehmer nicht gefunden" erscheint, bedeutet dies, dass entweder das externe Mitglied auf seinem lokalen System gelöscht wurde, oder dass seine Berechtigung für externen Zugriff gelöscht und aus dem zentralen Verzeichnis entfernt wurde. Sobald Sie das Dienstprogramm B74050 "Externer Zugriff - Laden" ausführen, wird die Mitgliedschaft in Ihrem lokalen System gelöscht.

# **Alias**

Eine eindeutige Nummer, die einem Teilnehmer zugewiesen wird, wenn ihm die Berechtigung für externen Zugriff erteilt wird. In diesem Fall ist dies der Alias des externen Mitglieds.

#### **Kennz.**

Kennzeichen des externen Mitglieds.

# **Knoten**

Knoten, zu dem das externe Mitglied gehört.

# **Name**

Nachname und Vorname des externen Mitglieds.

# **Status**

Status des externen Mitglieds bezüglich des Gruppenbüros; entspricht nicht dem Status des externen Mitglieds auf seinem lokalen Knoten. Ein externes Mitglied kann z.B. auf seinem lokalen Knoten den Status "wartet auf Loeschung" haben; dieser Status wird jedoch auf dem oben abgebildeten Bildschirm nicht zu sehen sein.

Mögliche Statuswerte für ein externes Mitglied sind:

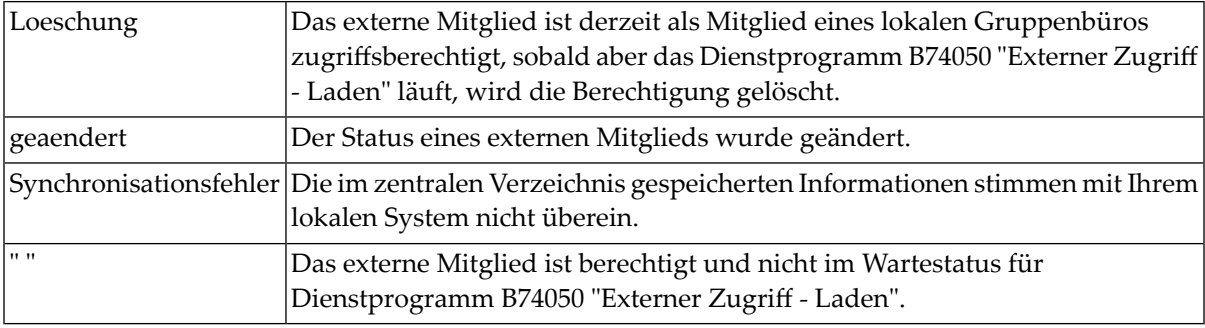

# **Blaettern auf**

Sie können den Namen eines lokalen Gruppenbüros eingeben, um die externen Mitglieder anzuzeigen, die zum Zugriff auf dieses Gruppenbüro berechtigt sind.

Für jede der im Folgenden beschriebenen Funktionen können Sie mehrere externe Mitglieder gleichzeitig auswählen.

In diesem Bildschirm können Sie ein externes Mitglied markieren und mit PF4 seine externe Mitgliedschaft löschen. Damit wird das externe Mitglied für das Dienstprogramm B74050 "Externer Zugriff - Laden" entsprechend gekennzeichnet, und der Status ändert sich in "geaendert". Wenn Sie diesen Bildschirm nochmals aufrufen, bevor das Dienstprogramm B74050 "Externer Zugriff - Laden" ausgeführt wird, erscheint "Loeschung" als Status des externen Mitglieds. Sobald Sie das Dienstprogramm B74050 "Externer Zugriff - Laden" ausführen, wird die Berechtigung des externen Mitglieds gelöscht.

Um den Status "wartet auf Loeschung" für ein externes Mitglied zu löschen, markieren Sie das betreffende Mitglied und drücken PF5. Daraufhin ändert sich der Status in "geaendert", und die Berechtigung des externen Mitglieds wird nicht gelöscht, wenn das Dienstprogramm B74050 "Externer Zugriff - Laden" läuft.

# <span id="page-175-0"></span>**Büromitgliedschaften kopieren**

Mit dieser Funktion werden externe Mitglieder eines lokalen Gruppenbüros in ein anderes lokales Gruppenbüro kopiert. Wenn Sie diese Funktion wählen, erscheint der folgende Bildschirm:

```
14:06 * * * C O N - N E C T 3 * * * 22.Feb.94
Buero LS Administration - Externer Buerozugriff A74172
                              Bueromitgliedschaften kopieren
Externe Mitgliedschaften von Buero ________ auf Buero ________ kopieren
Ankreuzen _ Bueroprofil
    oder _ Sonderprofil vom Buero Mitglied kopieren
Kennz. Knoten Nachname Vorname Alias
 -------- -------- -------------------------------- ------------------ --------
Enter-PF1---PF2---PF3---PF4---PF5---PF6---PF7---PF8---PF9---PF10--PF11--PF12---
    Hilfe Menue Beend
Geben Sie die Bueros ein und druecken Sie EINGABE
```
Geben Sie folgende Daten ein:

# **Externe Mitgliedschaften von Buero**

Name des lokalen Gruppenbüros, dessen externe Mitglieder kopiert werden sollen.

#### **auf Buero**

Name des lokalen Gruppenbüros, in das die Mitglieder hineinkopiert werden sollen.

# **Bueroprofil**

Markieren Sie dieses Feld, wenn die externen Mitglieder das Profil des Ziel-Gruppenbüros benutzen sollen, wenn sie auf das Büro zugreifen.

#### **Sonderprofil**

Markieren Sie dieses Feld, wenn die externen Mitglieder ein bestimmtes Profil benutzen sollen.

Wenn Sie mit der Funktion "Profile ändern" ein Sonderprofil angegeben haben, wird das Büro und Mitglied dieses Profils hier angezeigt und für die externen Mitglieder kopiert.

Wenn Sie kein Sonderprofil angegeben haben und dieses Feld markieren, wird das Profil des Ziel-Gruppenbüros als Sonderprofil für die externen Mitglieder kopiert. Mit der Funktion "Profile ändern" können Sie dann die Sonderprofile der externen Mitglieder ändern.

Weitere Informationen finden Sie unter *Profile [ändern](#page-184-0)*.

Drücken Sie EINGABE, um die externen Mitglieder zu kopieren.

Der folgende Bildschirm enthält Informationen über die externen Mitglieder, die in das Ziel-Büro kopiert wurden:

14:06 \* \* \* C O N - N E C T 3 \* \* \* 22.Feb.94 Buero LS Administration - Externer Buerozugriff A74172 Bueromitgliedschaften kopieren Externe Mitgliedschaften von Buero MKTeast\_ auf Buero Conferen kopieren Ankreuzen \_ Bueroprofil oder x Sonderprofil vom Buero AHA Mitglied LANDREY kopieren Kennz. Knoten Nachname Vorname Alias -------- -------- -------------------------------- ------------------ -------- MEY CedarRp Yocum, Mary Ester \*9999872 CedarRp Link,  $*9999846$ REM CedarRp Remy, and the Maria the Maria the Maria the Maria the Maria the Maria the Maria the Maria the Maria JAS Boston Ely, John \*9999920 CWL Boston Landrey, Carol \*9999922 WELLS Boston Wells, Marion \*9999923<br>
Wells Boston Wells, Marion \*9999923<br>
KEY Dawn \*9999978 Dallas Keys, Dawn Dawn \*9999978 GBG Dallas Burgmann, Graham \*9999977 Enter-PF1---PF2---PF3---PF4---PF5---PF6---PF7---PF8---PF9---PF10--PF11--PF12--- Hilfe Menue Beend Geben Sie die Bueros ein und druecken Sie EINGABE

#### **Kennz.**

Kennzeichen des externen Mitglieds.

#### **Knoten**

Knoten, zu dem das externe Mitglied gehört.

#### **Nachname**

Nachname des externen Mitglieds.

#### **Vorname**

Vorname des externen Mitglieds.

# **Alias**

Eindeutige Nummer, die jedem Teilnehmer zugewiesen wird, wenn er zum externen Zugriff berechtigt wird.

Jedes externe Mitglied, das in das Ziel-Gruppenbüro kopiert wird, wird automatisch in den Verteiler des Büros aufgenommen, obwohl es auf die Berechtigung wartet. Wenn ein lokaler Teilnehmer die Befehlsfolge Verteiler *gruppenbüroname* ZEIGEN eingibt, wird der Alias jedes externen Mitglieds zusammen mit den lokalen Mitgliedern angezeigt.

# <span id="page-178-0"></span>**Teilnehmermitgliedschaften kopieren**

Wenn Sie diese Funktion auswählen, erscheint der folgende Bildschirm. Mit dieser Funktion wird die lokale Mitgliedschaft eines externen Teilnehmers für einen anderen externen Teilnehmer kopiert. Externe Mitgliedschaften werden nicht mitkopiert.

Beispiel: Der externe Teilnehmer BSAC ist als externes Mitglied der lokalen Gruppenbüros TAU-CHEN und REISEN sowie des externen Gruppenbüros HISTORY berechtigt. Wenn Sie die Mitgliedschaften von BSAC für den externen Teilnehmer BAA kopieren, wird BAA als externes Mitglied für die Gruppenbüros TAUCHEN und REISEN berechtigt, sobald das Dienstprogramm B74050 "Externer Zugriff - Laden" läuft.

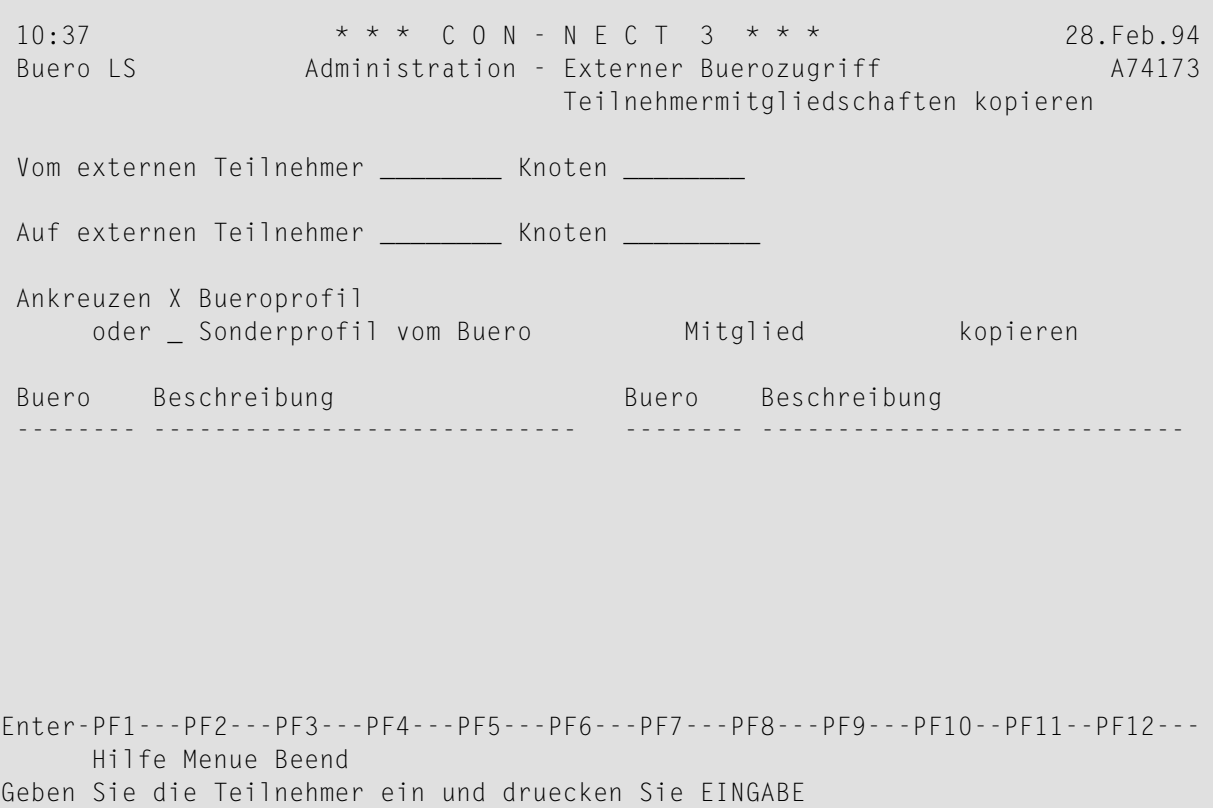

Geben Sie die folgenden Daten ein:

# **Vom externen Teilnehmer**

Kennzeichen des externen Mitglieds, dessen Mitgliedschaften Sie für einen anderen externen Teilnehmer kopieren möchten.

Knoten|Optional. Knoten, zu dem das externe Mitglied gehört. Wenn Sie hier nichts angeben, erscheint der Knotenname automatisch, sobald Sie EINGABE drücken. Wenn im zentralen Verzeichnis mehrere Teilnehmer mit dem gleichen Kennzeichen definiert sind, erscheint ein Fenster, das diese Teilnehmer zusammen mit den Knoten auflistet. Markieren Sie den gewünschten Teilnehmer und drücken Sie EINGABE.

# **Auf externen Teilnehmer**

Kennzeichen des externen Teilnehmers, der das Ziel des Kopiervorgangs sein soll und der auf seinem lokalen System für externen Zugriff berechtigt ist.

Knoten|Optional. Knoten, zu dem der externe Teilnehmer gehört. Wenn Sie hier nichts angeben, erscheint der Knotenname automatisch, sobald Sie EINGABE drücken. Wenn im zentralen Verzeichnis mehrere Teilnehmer mit dem gleichen Kennzeichen definiert sind, erscheint ein Fenster, das diese Teilnehmer zusammen mit den Knoten auflistet. Markieren Sie den gewünschten Teilnehmer und drücken Sie EINGABE.

# **Bueroprofil**

Markieren Sie dieses Feld, wenn der externe Teilnehmer, der das Ziel dieses Kopiervorgangs ist, das Profil des Gruppenbüros benutzen soll, wenn er auf das Büro zugreift.

# **Sonderprofil**

Markieren Sie dieses Feld, wenn der externe Teilnehmer, der das Ziel dieses Kopiervorgangs ist, ein Sonderprofil benutzen soll.

Wenn Sie mit der Funktion "Profile ändern" ein Sonderprofil angegeben haben, wird das Büro und Mitglied dieses Profils hier angezeigt und für den externen Teilnehmer kopiert.

Wenn Sie kein Sonderprofil angegeben haben und dieses Feld markieren, wird das Profil des Gruppenbüros als Sonderprofil für den externen Teilnehmer kopiert. Mit der Funktion "Profile ändern" können Sie dann das Sonderprofil des externen Teilnehmers ändern.

Weitere Informationen finden Sie unter *Profile [ändern](#page-184-0)*.

Drücken Sie EINGABE, um die Mitgliedschaften zu kopieren.

Daraufhin erscheinen die neuen kopierten Mitgliedschaften des externen Teilnehmers. Auch der Name und die Beschreibung jedes lokalen Gruppenbüros werden angezeigt.
```
10:37 * * * C O N - N E C T 3 * * * 28.Feb.94
 Buero LS Administration - Externer Buerozugriff A74173
                               Teilnehmermitgliedschaften kopieren
Vom externen Teilnehmer BSAC____ Knoten Pitts *9999676
                    Acton,Bobby
Auf externen Teilnehmer BAA_____ Knoten Boston *9999887
                    Adams, Bill
Ankreuzen X Bueroprofil
    oder _ Sonderprofil vom Buero Mitglied kopieren
Buero Beschreibung Buero Beschreibung
 -------- ---------------------------- -------- ----------------------------
Tauchen Sporttaucher Manner Reisen
Enter-PF1---PF2---PF3---PF4---PF5---PF6---PF7---PF8---PF9---PF10--PF11--PF12---
     Hilfe Menue Beend
Mitglied(er) in Gruppenbuero eingegeben
```
Jede neue Mitgliedschaft, die mit dieser Funktion erstellt wurde, wird automatisch in den Verteiler des lokalen Gruppenbüros aufgenommen, obwohl der externe Teilnehmer auf die Berechtigung wartet. D.h. wenn ein lokaler Teilnehmer die Befehlsfolge Verteiler *gruppenbüroname* ZEIGEN eingibt, wird der externe Teilnehmer zusammen mit den anderen Mitgliedern des Gruppenbüros angezeigt.

#### **Zum Synchronisieren markierte Mitglieder zeigen**

Externe Mitglieder werden immer dann zum Synchronisieren markiert, wenn Sie deren Berechtigung zum Zugriff auf Ihre lokalen Gruppenbüros eingeben oder löschen. Wenn Sie die Funktion "Zum Synchronisieren markierte Mitglieder zeigen" wählen, erscheint der folgende Bildschirm. (Er erscheint nicht, wenn keine externen Mitglieder zum Synchronisieren markiert sind.)

```
14:17 * * * C 0 N - N F C T 3 * * * 22. Feb. 94
 Buero LS Administration - Externer Buerozugriff A74174
                   Zum Synchronisieren markierte Mitglieder zeigen
Ankr Buero Kennz. Knoten Name Status
                      ---- -------- -------- -------- -------------------- -------------------------
     Tauchen BAA Boston Adams, Bill wartet auf Berechtigung
     Reisen BAA Boston Adams,Bill wartet auf Berechtigung<br>MKTwest MAYER Dallas Mayer,Julie wartet auf Loeschung
    MKTwest MAYER Dallas Mayer,Julie
  _
  _
  _
  _
  _
  _
Enter-PF1---PF2---PF3---PF4---PF5---PF6---PF7---PF8---PF9---PF10--PF11--PF12---
     Hilfe Menue Beend Posit Storn
Markieren Sie Objekte in der Liste oder druecken Sie EINGABE
```
#### **Buero**

Name des lokalen Gruppenbüros.

#### **Kennz.**

Kennzeichen des externen Mitglieds.

#### **Knoten**

Knoten, zu dem das externe Mitglied gehört.

#### **Name**

Nachname und Vorname des externen Mitglieds.

#### **Status**

Status des externen Mitglieds.

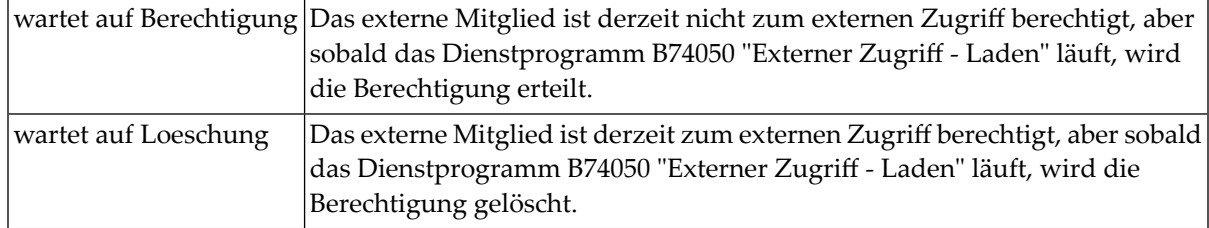

Für jede der im Folgenden beschriebenen Funktionen können Sie mehrere externe Mitglieder gleichzeitig auswählen.

Um den Status "wartet auf Loeschung" oder "wartet auf Berechtigung" eines externen Mitglieds zu löschen, markieren Sie das betreffende Mitglied und drücken Sie PF5. Daraufhin ändert sich der Status in "geaendert", und die Berechtigung des Mitglieds wird nicht geändert, wenn das Dienstprogramm B74050 "Externer Zugriff - Laden" läuft. Wenn der Status "wartet auf Berechtigung" war, wird das Mitglied außerdem aus dem Verteiler des lokalen Gruppenbüros gelöscht.

Wenn Sie zum Synchronisieren markierte externe Mitglieder für bestimmte Büros anzeigen möchten, oder nur diejenigen externen Mitglieder, die entweder auf Löschung oder auf Berechtigung warten, drücken Sie PF4. Dann erscheint das Fenster "Zum Synchronisieren markierte Mitglieder zeigen":

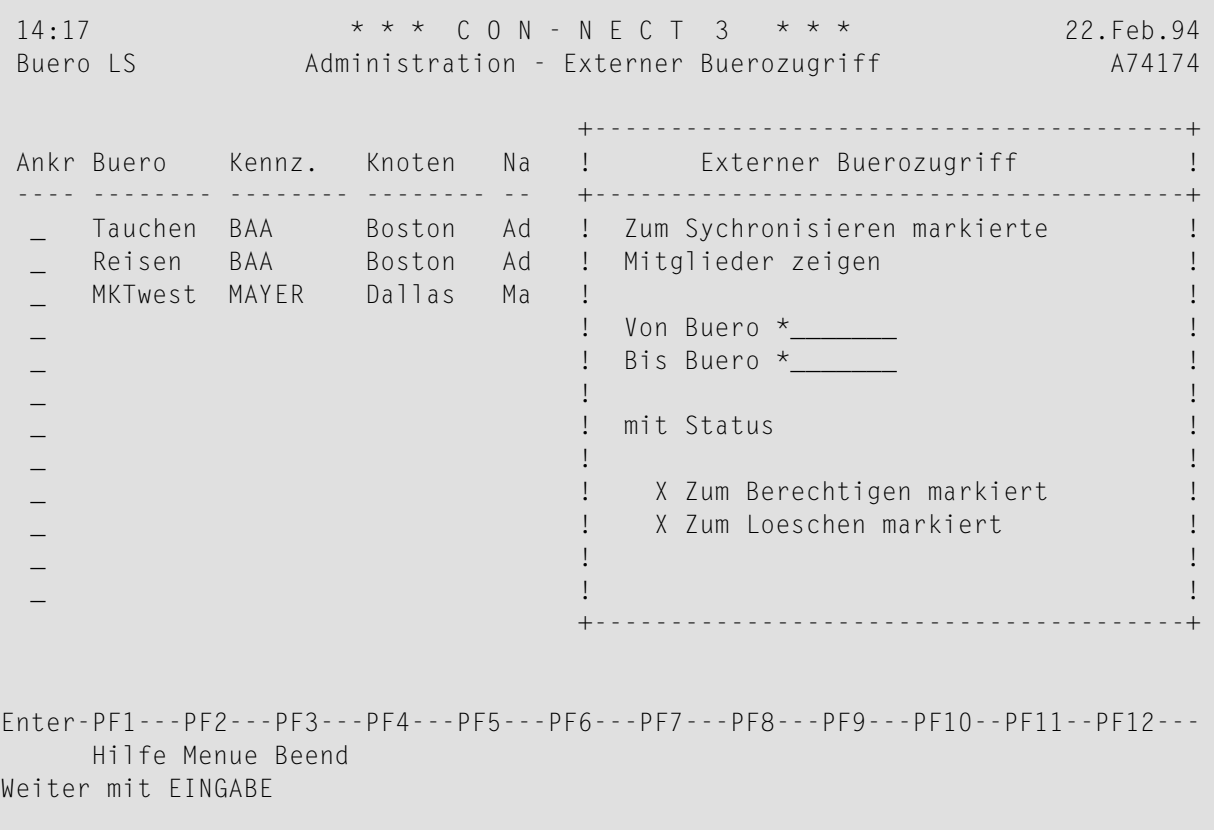

#### **Von Buero**

Geben Sie das erste Gruppenbüro an. Sie können den Namen teilweise angeben, gefolgt von einem Stern (\*), um eine Reihe von Büros auszuwählen. Beispiel: Wenn Sie KT\* eingeben, beginnt die Liste der externen Mitglieder mit den Büros, deren Namen mit KT anfangen.

Der Vorgabewert ist der Stern (\*): die externen Mitglieder aller lokalen Gruppenbüros werden angezeigt.

#### **Bis Buero**

Geben Sie das letzte Gruppenbüro an. Wenn Sie nur die Mitglieder eines bestimmten Büros anzeigen möchten, geben Sie hier das gleiche Büro an wie im Feld "Von Buero". Sie können die ersten Zeichen des Büronamens gefolgt von einem Stern (\*) eingeben. Am Ende der Liste erscheinen die externen Mitglieder derjenigen Büros, deren Namen mit den eingegebenen Zeichen beginnen.

Der Vorgabewert ist der Stern (\*): die externen Mitglieder aller lokalen Gruppenbüros werden angezeigt.

#### **mit Status**

Sie können einen oder beide Statustypen angeben:

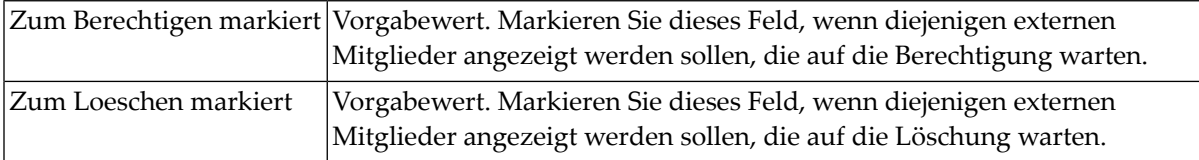

Drücken Sie EINGABE, um den "Zum Synchronisieren markierte Mitglieder"-Bildschirm anzuzeigen.

#### <span id="page-184-0"></span>**Profile ändern**

Mit dieser Funktion können Sie ein Profil als Muster definieren. Dieses Sonderprofil kann für die externen Mitglieder kopiert werden, die Sie in Ihre lokalen Gruppenbüros eingeben. Außerdem können Sie mit dieser Funktion das Profil eines externen Mitglieds ändern.

```
11:21 * * * C 0 N - N E C T 3 * * * 10.02.94Buero LS Administration - Externer Buerozugriff A74175
                               Profile
Eine Funktion waehlen: _ Standard-Sonderprofil
                       Buero ________ Mitglied _______
                     _ Mitgliedsprofil aendern
                       Buero __________ Mitglied ________
                     _ Zurueck zum Menue
Enter-PF1---PF2---PF3---PF4---PF5---PF6---PF7---PF8---PF9---PF10--PF11--PF12---
     Hilfe Menue Beend Def Aend
Kreuzen Sie nur eine Funktion an
```
#### **Standard-Sonderprofil**

Markieren Sie dieses Feld, wenn Sie ein Sonderprofil definieren möchten, das für externe Mitglieder kopiert werden kann.

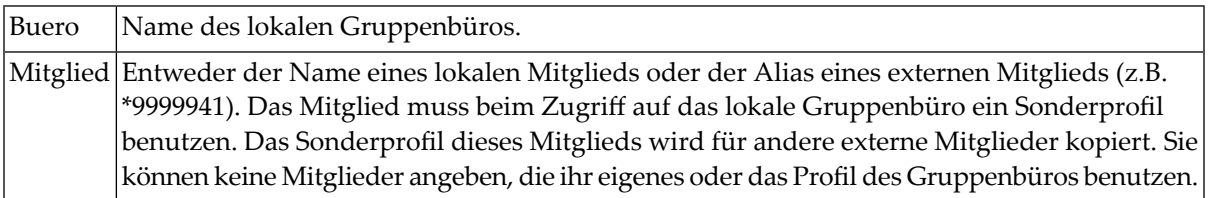

Drücken Sie EINGABE, um das neue Sonderprofil zu definieren.

Bei jedem Aufruf der Funktionen "Büromitgliedschaften kopieren", "Teilnehmermitgliedschaften kopieren" und "Berechtigung eingeben" wird das Sonderprofil als alternatives Profil angezeigt, das für diejenigen externen Mitglieder kopiert werden kann, die Sie zum Zugriff auf Ihre lokalen Gruppenbüros berechtigen.

#### **Mitgliedsprofil aendern**

Markieren Sie dieses Feld, wenn Sie das Profil eines externen Mitglieds ändern möchten, das zum Zugriff auf ein lokales Gruppenbüro berechtigt ist.

```
Buero | Name des lokalen Gruppenbüros.
Mitglied Alias des externen Mitglieds, z.B. *9999941.
```
Drücken Sie EINGABE, um das Profil des externen Mitglieds zu ändern.

**Anmerkung:** Wenn Sie während der gleichen Sitzung ein Sonderprofil definiert haben, bleibt das Sonderprofil unverändert.

Es erscheint der folgende Bildschirm, in dem Sie die gewünschten Änderungen eingeben können. Weitere Informationen finden Sie unter *[Mitgliedsprofil](#page-123-0) ändern*.

```
10:50 * * * C O N - N F C T 3 * * * 28.Feb.94
Buero LS Administration - Profil aendern A06171
Im Gruppenbuero TAUCHEN benutzt das Mitglied Adams, Bill
den mit => gekennzeichneten Profiltyp.
                     _ Gruppenprofil
                    _ Privatprofil
                => _ Sonderprofil
                     _ Zurueck zum Menue
Den gewuenschten Profiltyp ankreuzen
Enter-PF1---PF2---PF3---PF4---PF5---PF6---PF7---PF8---PF9---PF10--PF11--PF12---
     Hilfe Menue Beend
```
#### **Berechtigung eingeben**

Mit dieser Funktion können Sie einen oder mehrere externe Teilnehmer als externe Mitglieder in ein lokales Gruppenbüro eingeben.

11:23  $* * * C 0 N - N E C T 3 * * * 10.02.94$ Buero LS Administration - Externer Buerozugriff A74176 Berechtigung eingeben Gruppenbuero \_\_\_\_\_\_\_\_ Ankreuzen \_ Bueroprofil oder \_ Sonderprofil vom Buero Mitglied kopieren Kennz. Knoten Nachname Vorname Alias -------- -------- -------------------------------- ------------------ --------  $\overline{\phantom{a}}$  , and the set of the set of the set of the set of the set of the set of the set of the set of the set of the set of the set of the set of the set of the set of the set of the set of the set of the set of the s  $\mathcal{L}=\mathcal{L}$  $\overline{\phantom{a}}$  , and the set of the set of the set of the set of the set of the set of the set of the set of the set of the set of the set of the set of the set of the set of the set of the set of the set of the set of the s  $\overline{\phantom{a}}$  , and the set of the set of the set of the set of the set of the set of the set of the set of the set of the set of the set of the set of the set of the set of the set of the set of the set of the set of the s \_\_\_\_\_\_\_\_ \_\_\_\_\_\_\_\_ \_\_\_\_\_\_\_\_ \_\_\_\_\_\_\_\_  $\overline{\phantom{a}}$   $\overline{\phantom{a}}$   $\overline{\phantom{a}}$ \_\_\_\_\_\_\_\_ \_\_\_\_\_\_\_\_ \_\_\_\_\_\_\_\_ \_\_\_\_\_\_\_\_  $\overline{\phantom{a}}$  , and the set of the set of the set of the set of the set of the set of the set of the set of the set of the set of the set of the set of the set of the set of the set of the set of the set of the set of the s Enter-PF1---PF2---PF3---PF4---PF5---PF6---PF7---PF8---PF9---PF10--PF11--PF12--- Hilfe Menue Beend Eing Buero und Teilnehmer angeben und PF4 zum Eingeben druecken

Sie können bis zu zehn externe Teilnehmer gleichzeitig angeben. Wenn ein externer Teilnehmer nicht für externen Zugriff berechtigt ist, erscheint die Meldung "Kein Teiln. mit diesem Kennz. in den vorhandenen Knoten gefunden".

Geben Sie Folgendes ein:

#### **Gruppenbuero**

Name des lokalen Gruppenbüros.

#### **Bueroprofil**

Markieren Sie dieses Feld, wenn die externen Teilnehmer beim Zugriff auf das Gruppenbüro das Profil dieses Büros benutzen sollen.

#### **Sonderprofil**

Markieren Sie dieses Feld, wenn die externen Teilnehmer ein Sonderprofil benutzen sollen.

Wenn Sie mit der Funktion "Profile ändern" ein Sonderprofil definiert haben, erscheinen hier Büro und Mitglied dieses Profils. Diese Angaben werden für die externen Teilnehmer kopiert. Wenn Sie kein Sonderprofil definiert haben und dieses Feld markieren, wird das Profil des Gruppenbüros als Sonderprofil für den externen Teilnehmer kopiert. Mit der Funktion "Profile ändern" können Sie dann das Sonderprofil jedes externen Teilnehmers ändern.

Weitere Informationen finden Sie unter *Profile [ändern](#page-184-0)*.

#### **Kennz.**

Kennzeichen des externen Teilnehmers.

#### **Knoten**

Optional. Knoten, zu dem der externe Teilnehmer gehört. Wenn Sie hier nichts angeben, erscheint der Knotenname automatisch, sobald Sie EINGABE drücken.

Wenn Sie EINGABE drücken, bevor Sie die externen Teilnehmer mit PF4 eingeben, erscheinen die Nachnamen, Vornamen und Aliasnamen der externen Teilnehmer.

Wenn es mehrere externe Teilnehmer mit dem gleichen Kennzeichen gibt, erscheint ein Fenster, das diese Teilnehmer mit den zugehörigen Knotennamen anzeigt. Markieren Sie den gewünschten Teilnehmer und drücken Sie EINGABE.

Mit PF4 geben Sie die externen Teilnehmer als Mitglieder in das lokale Gruppenbüro ein.

Nachdem Sie externe Teilnehmer eingegeben haben, können Sie entweder weitere externe Teilnehmerin das gleiche Gruppenbüro eingeben, externe Teilnehmerin ein anderes lokales Gruppenbüro eingeben (indem Sie im Feld "Gruppenbuero" einen anderen Namen eintragen) oder mit PF3 die Funktion beenden.

#### **Anmerkungen:**

- 1. Jedes externe Mitglied, das in ein Gruppenbüro kopiert wird, wird automatisch in den Verteiler des Büros aufgenommen, obwohl das externe Mitglied noch auf die Berechtigung wartet.
- 2. Wenn ein lokaler Teilnehmer die Befehlsfolge Verteiler *gruppenbüroname* ZEIGEN eingibt, wird der Alias jedes externen Mitglieds zusammen mit den lokalen Mitgliedern angezeigt.

#### **Berechtigung löschen**

Mit dieser Funktion können Sie ein externes Mitglied oder alle externen Mitglieder aus einem lokalen Gruppenbüro oder ein externes Mitglied aus allen lokalen Gruppenbüros löschen.

```
11:24 * * * C 0 N - N E C T 3 * * * 10.02.94Buero LS Administration - Externer Buerozugriff A74177
                               Berechtigung loeschen
Berechtigung von Teilnehmer ________ Knoten ________
               fuer Buero ________ loeschen
Buero Kennz. Knoten Name Status
-------- -------- -------- ------------------------- -------------------------
Enter-PF1---PF2---PF3---PF4---PF5---PF6---PF7---PF8---PF9---PF10--PF11--PF12---
    Hilfe Menue Beend
Ergaenzen Sie die Angaben und druecken Sie EINGABE zum Loeschen
```
Wenn Sie ein externes Mitglied aus einem bestimmten lokalen Gruppenbüro löschen möchten, müssen Sie die Felder "Teilnehmer", "Knoten" (optional) und "fuer Buero" ausfüllen.

Um alle externen Mitglieder aus einem lokalen Gruppenbüro zu löschen, müssen Sie das Feld "fuer Buero" ausfüllen.

Wenn Sie ein externes Mitglied aus allen lokalen Gruppenbüros löschen möchten, müssen Sie die Felder "Teilnehmer" und "Knoten" (optional) ausfüllen.

#### **Teilnehmer**

Kennzeichen des externen Mitglieds.

#### **Knoten**

Optional. Knoten, zu dem das externe Mitglied gehört.

#### **fuer Buero**

Name des lokalen Gruppenbüros.

Drücken Sie EINGABE, um die Berechtigung zu löschen.

#### Daraufhin werden die folgenden Informationen angezeigt:

```
Buero Kennz. Knoten Name Status
 -------- -------- -------- ------------------------- -------------------------
 CW-REMOT BL ODENWALD Linke,Bernd wartet auf Loeschung<br>CW-SHARE BL ODENWALD Linke,Bernd wartet auf Loeschung<br>KRETA BL ODENWALD Linke,Bernd wartet auf Loeschung
                    ODENWALD Linke, Bernd wartet auf Loeschung
                  ODENWALD Linke, Bernd wartet auf Loeschung
Enter-PF1---PF2---PF3---PF4---PF5---PF6---PF7---PF8---PF9---PF10--PF11--PF12---
      Hilfe Menue Beend
Mitglied wurde aus Gruppenbuero geloescht
```
#### **Buero**

Name des lokalen Gruppenbüros.

#### **Kennz.**

Kennzeichen des externen Mitglieds.

#### **Knoten**

Knoten, zu dem das externe Mitglied gehört.

#### **Name**

Nachname und Vorname des externen Mitglieds.

#### **Status**

Status des externen Mitglieds; in diesem Fall: "wartet auf Loeschung".

Die Berechtigung wird erst dann gelöscht, wenn das Dienstprogramm B74050 "Externer Zugriff - Laden" läuft. Bis dahin kann das externe Mitglied weiterhin auf das lokale Gruppenbüro zugreifen.

Drücken Sie EINGABE, um weitere Berechtigungen zu löschen.

# **Externer Zugriff - Offene Büros**

Die Funktion "Externer Zugriff - Offene Büros" kann entweder vom Supervisor oder vom Büroadministrator ausgeführt werden. Mit dieser Funktion wird der Zugriff externer Teilnehmer auf lokale offene Büros verwaltet.

Die folgenden Funktionen stehen zur Verfügung:

- [Berechtigte](#page-191-0) Büros zeigen
- Zum [Synchronisieren](#page-193-0) markierte Büros zeigen
- Nicht [berechtigte](#page-197-0) Büros zeigen
- [Berechtigung](#page-199-0) eingeben
- [Berechtigung](#page-202-0) löschen

Jedes Mal, wenn Sie den Berechtigungsstatus eines offenen Büros ändern, müssen Sie das Dienstprogramm B74050 "Externer Zugriff - Laden" ausführen, um die Änderung zu implementieren.

#### <span id="page-191-0"></span>**Berechtigte Büros zeigen**

Wenn Sie diese Funktion aufrufen, erscheint der folgende Bildschirm:

```
11:02 * * * C O N - N E C T 3 * * * 28.Feb.94
Buero LS Administration - Externer Buerozugriff A74051
                                Berechtigte Bueros zeigen
Ankr Buero Beschreibung Status Status
 ---- -------- -------------------------------- -------------------------
     DOKUSTD Dokumentationsstandards
    _ FITNESS wartet auf Loeschung
 _ TRAINING Internes Training
 _ USERCONF Benutzerkonferenz
 _
 _
 \equiv_
 \overline{\phantom{0}}\overline{\phantom{0}}_
Blaettern auf _______
Enter-PF1---PF2---PF3---PF4---PF5---PF6---PF7---PF8---PF9---PF10--PF11--PF12---
     Hilfe Menue Beend Loe Storn
Befehl eingeben, PF-Taste druecken oder * zum Zeigen der Befehle
```
Dieser Bildschirm listet alle lokalen offenen Büros auf, die für externen Zugriff berechtigt sind. Offene Büros, die auf die Berechtigung warten, erscheinen hier nicht.

#### **Buero**

Name des offenen Büros.

#### **Beschreibung**

Beschreibung des offenen Büros.

#### **Status**

Status des offenen Büros:

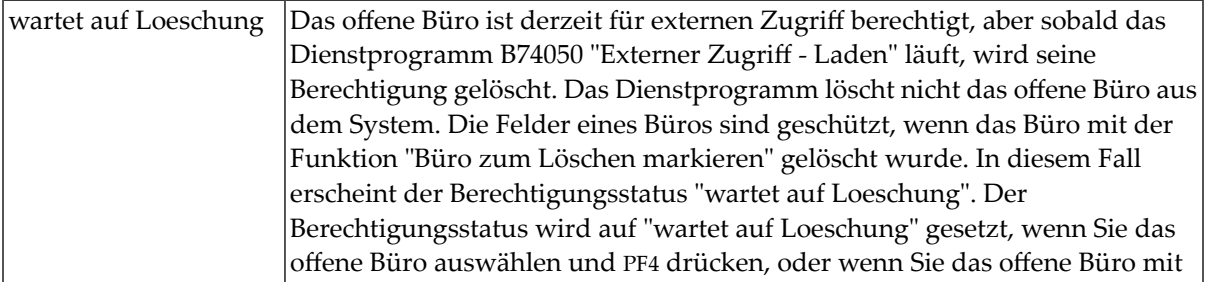

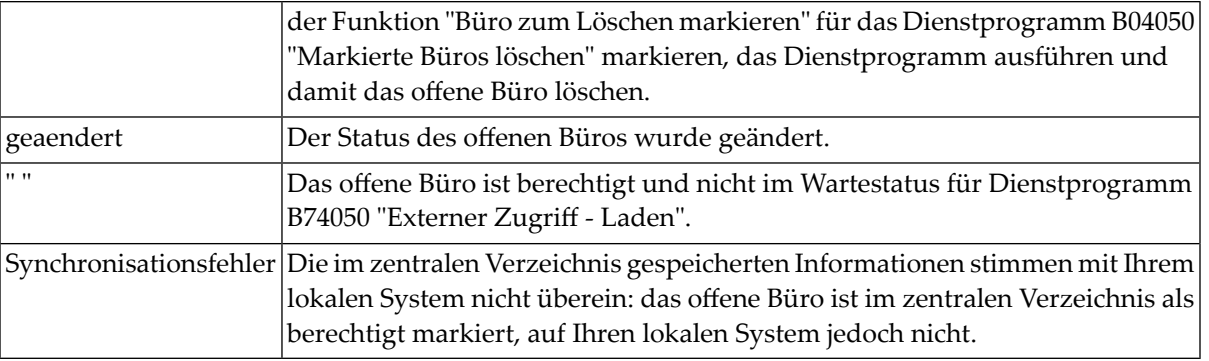

**Anmerkung:** Wenn Sie ein offenes Büro für das Dienstprogramm B04050 "Markierte Büros löschen" markieren und dann die Löschung stornieren (mit der Funktion "Zum Synchronisieren markierte Büros zeigen"), bleibt die Berechtigung des offenen Büros unverändert.

#### **Blaettern auf**

Sie können den Namen eines offenen Büros eingeben, um die Liste der offenen Büros beginnend mit diesem Büro anzuzeigen.

Fürjede derim Folgenden beschriebenen Funktionen können Sie mehrere offene Büros gleichzeitig auswählen.

In diesem Bildschirm können Sie die berechtigten offenen Büros nicht nur anzeigen, sondern Sie können ein Büro markieren und mit PF4 seine Berechtigung löschen. Dabei wird die Berechtigung nicht sofort gelöscht, sondern das Büro wird für das Dienstprogramm B74050 "Externer Zugriff - Laden" gekennzeichnet, und der Status ändert sich in "geaendert". Wenn Sie diesen Bildschirm nochmals aufrufen, bevor das Dienstprogramm ausgeführt wird, erscheint"wartet auf Loeschung" als Status des Büros. Beim nächsten Aufruf des Dienstprogramms B74050 "Externer Zugriff - Laden" wird die Berechtigung des Büros gelöscht.

Um den Status "wartet auf Loeschung" für ein Büro zu löschen, markieren Sie das betreffende Büro und drücken Sie PF5. Daraufhin ändert sich der Status in "geaendert", und die Berechtigung des Büros wird nicht gelöscht, wenn das Dienstprogramm B74050 "Externer Zugriff - Laden"läuft.

#### <span id="page-193-0"></span>**Zum Synchronisieren markierte Büros zeigen**

Offene Büros werden immer dann zum Synchronisieren markiert, wenn Sie eine Berechtigung für externen Zugriff eingeben oder löschen. Wenn Sie die Funktion "Zum Synchronisieren markierte Büros zeigen" wählen, erscheint der folgende Bildschirm. (Der Bildschirm erscheint nicht, wenn keine offenen Büros zum Synchronisieren markiert sind.)

**Anmerkung:** Die Funktion "Zum Synchronisieren markierte Büros zeigen" zeigt nur lokale Büros an.

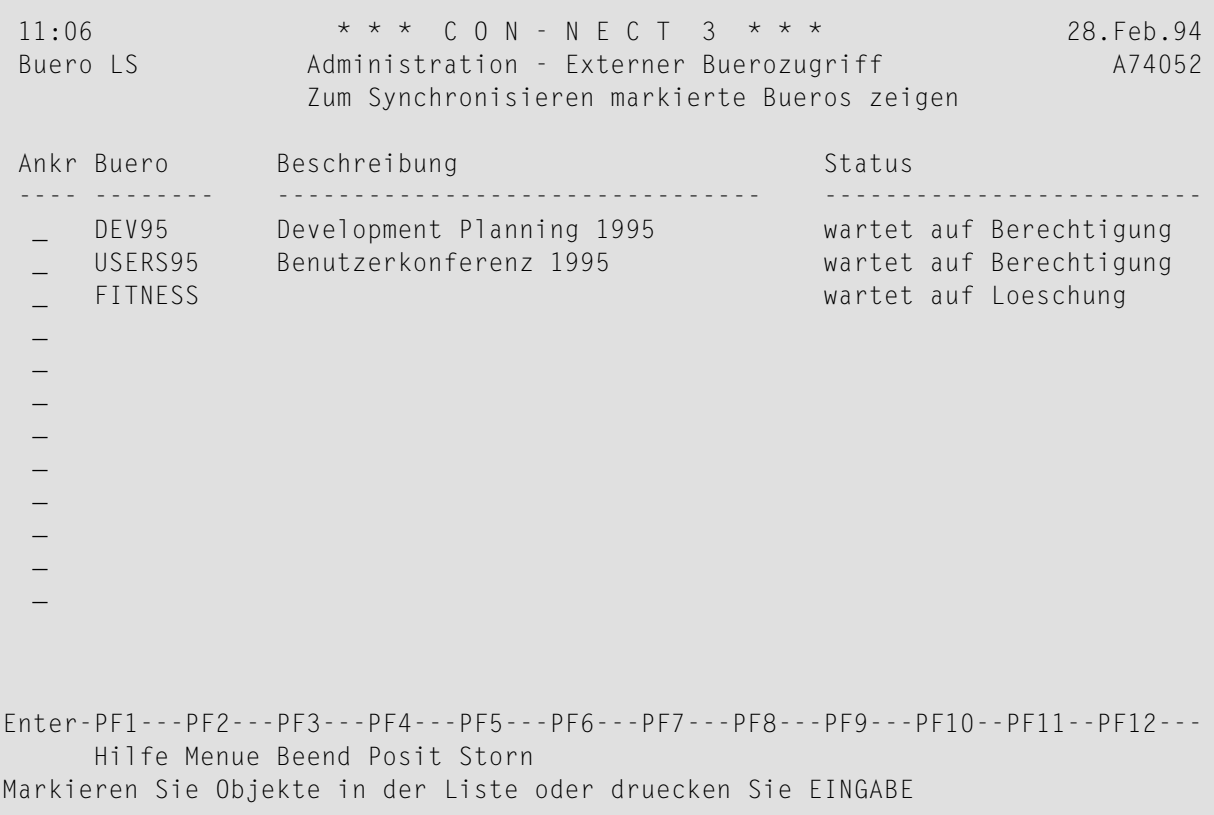

Dieser Bildschirm zeigt alle lokalen offenen Büros an, deren Berechtigung für externen Zugriff geändert wird, sobald das Dienstprogramm B74050 "Externer Zugriff - Laden" läuft.

**Anmerkung:** Die im obigen Bildschirm angezeigten Büros erscheinen nicht mehr, nachdem das Dienstprogramm B74050 "Externer Zugriff - Laden" ausgeführt worden ist.

#### **Buero**

 $\mathcal{A}$ 

Name des offenen Büros.

#### **Beschreibung**

Beschreibung des offenen Büros.

#### **Status**

Status des offenen Büros:

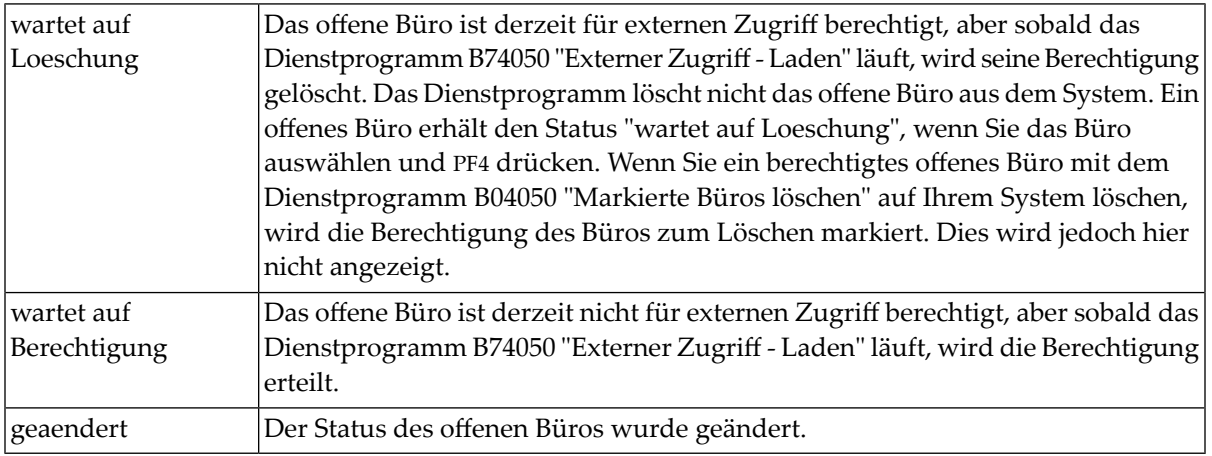

Um den Status "wartet auf Löschung" oder "wartet auf Berechtigung" zu löschen, können Sie das betreffende offene Büro markieren und PF5 drücken. Daraufhin ändert sich der Status des Büros in "geaendert", und die Berechtigung wird nicht geändert, wenn das Dienstprogramm B74050 "Externer Zugriff - Laden" läuft.

Wenn Sie ein offenes Büro oder eine Reihe offener Büros anzeigen möchten, die zum Synchronisieren markiert sind, drücken Sie PF4. Das folgende Fenster erscheint:

```
11:09 * * * C O N - N E C T 3 * * * 28.Feb.94
 Buero LS Administration - Externer Buerozugriff A74052
                                          +---------------------------------------+
 Ankr Buero         Beschreibung                           Externer Buerozugriff                         !
 ---- -------- ----------------- +---------------------------------------+
  _ DEV95 Development Plann ! Zum Synchronisieren markierte !
  _ USERS95 Benutzerkonferenz ! Bueros zeigen !
  _ FITNESS ! !
  _ ! Von Buero *_______ !
                                           _ ! Bis Buero *_______ !
  \_ . The contract of the contract of the contract of the contract of the contract of the contract of the contract of the contract of the contract of the contract of the contract of the contract of the contract of the con
  _ ! mit Status !
  \_ . The contract of the contract of \mathbb{R}^n , the contract of the contract of the contract of the contract of the contract of the contract of the contract of the contract of the contract of the contract of the contra
  _ ! X Zum Berechtigen markiert !
  _ ! X Zum Loeschen markiert !
  \_ . The contract of the contract of the contract of the contract of the contract of the contract of the contract of the contract of the contract of the contract of the contract of the contract of the contract of the con
  \_ . The contract of the contract of the contract of the contract of the contract of the contract of the contract of the contract of the contract of the contract of the contract of the contract of the contract of the con
                                           +---------------------------------------+
Enter-PF1---PF2---PF3---PF4---PF5---PF6---PF7---PF8---PF9---PF10--PF11--PF12---
     Hilfe Menue Beend
Weiter mit EINGABE
```
#### **Von Buero**

Geben Sie das erste offene Büro an, das angezeigt werden soll. Sie können die ersten Zeichen des Namens gefolgt von einem Stern (\*) angeben, um eine Reihe von Büros auszuwählen. Beispiel: Wenn Sie KT\* eingeben, beginnt die Büroliste mit denjenigen Büros, deren Namen mit KT anfangen.

Der Vorgabewert ist der Stern (\*): alle Büros werden angezeigt.

#### **Bis Buero**

Geben Sie den Namen des letzten Büros ein, das angezeigt werden soll. Wenn Sie nur ein Büro anzeigen möchten, geben Sie hier den gleichen Namen ein wie im Feld "Von Buero". Sie können die ersten Zeichen eines Büronamens gefolgt von einem Stern (\*) eingeben. Die Büros, deren Namen mit den eingegebenen Zeichen beginnen, erscheinen am Ende der Liste.

Der Vorgabewert ist der Stern (\*): alle Büros werden angezeigt.

#### **mit Status**

Sie können einen oder beide Statustypen angeben:

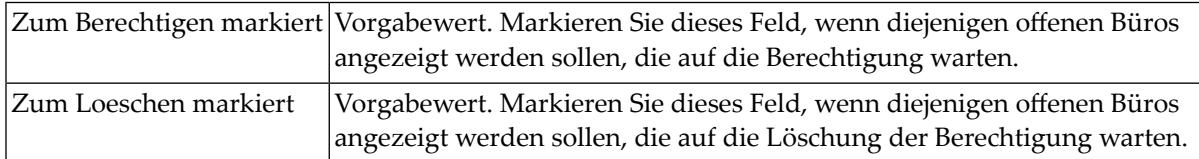

Nachdem Sie Ihre Angaben eingetragen haben, drücken Sie EINGABE. Der "Zum Synchronisieren markierte offene Büros"-Bildschirm erscheint.

#### <span id="page-197-0"></span>**Nicht berechtigte Büros zeigen**

Wenn Sie diese Funktion wählen, erscheint der folgende Bildschirm:

```
11:12 * * * C 0 N - N E C T 3 * * * 28. Feb. 94
Buero LS Administration - Externer Buerozugriff A74053
                                 Nicht berechtigte Bueros zeigen
Ankr Buero Beschreibung Status Status
  ---- -------- -------------------------------- -------------------------
     HRCAB Human Resources Public Info
   INFO IS Informationen
 _ MARKET Marketing
  _
  _
  _
 \overline{\phantom{0}}_
 \overline{\phantom{0}}_
  _
  _
Blaettern auf
Enter-PF1---PF2---PF3---PF4---PF5---PF6---PF7---PF8---PF9---PF10--PF11--PF12---
     Hilfe Menue Beend Eing
Befehl eingeben, PF-Taste druecken oder * zum Zeigen der Befehle
```
In diesem Bildschirm werden alle lokalen offenen Büros aufgelistet, die zum Zugriff auf externe Con-nect-Systeme nicht berechtigt sind.

#### **Buero**

Name des offenen Büros.

#### **Beschreibung**

Beschreibung des offenen Büros.

#### **Status**

Status des offenen Büros:

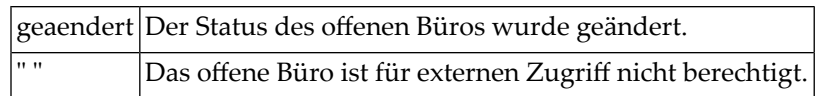

Sie können jedem in diesem Bildschirm angezeigten Büro die Berechtigung für externen Zugriff erteilen. Es können mehrere Büros gleichzeitig berechtigt werden. Markieren Sie das gewünschte Büro, und drücken Sie PF4. Daraufhin ändert sich der Status des ausgewählten Büros in "geaendert".

Wenn Sie EINGABE drücken, nachdem Sie ein offenes Büro berechtigt haben, erscheint dieses Büro nicht mehr im "Nicht berechtigte offene Büros zeigen"-Bildschirm. Wenn Sie die Funktion "Zum Synchronisieren markierte Büros zeigen" wählen, erscheint das neu berechtigte Büro im dann angezeigten Bildschirm.

### <span id="page-199-0"></span>**Berechtigung eingeben**

Wenn Sie diese Funktion wählen, erscheint der folgende Bildschirm:

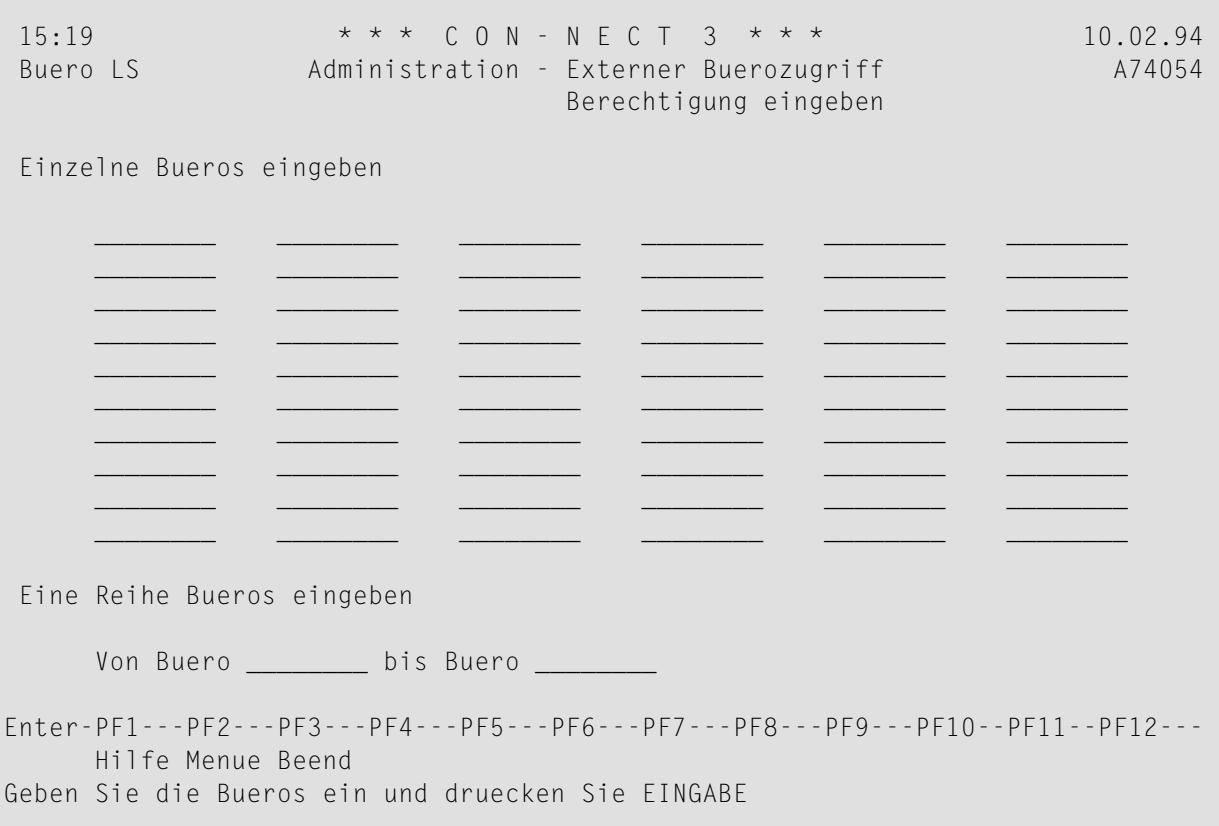

Sie können offene Büros einzeln angeben oder eine Reihe von Büros in den Feldern "Von Buero" und "bis Buero" angeben.

Geben Sie die gewünschten offenen Büros ein und drücken Sie EINGABE, um die Berechtigung einzugeben. Es erscheint der folgende Bildschirm:

11:15 \* \* \* C O N - N E C T 3 \* \* \* 28.Feb.94 Buero LS Administration - Externer Buerozugriff A74054 Berechtigung eingeben Buero Beschreibung Status Status Eingegeben -------- -------------------------------- ------------------------- ---------- MARKET Marketing 3 and the wartet auf Berechtigung 3 SALENOR Vertrieb Nord 2 SALESNW Vertrieb Nordwest wartet auf Berechtigung 1 Enter-PF1---PF2---PF3---PF4---PF5---PF6---PF7---PF8---PF9---PF10--PF11--PF12--- Hilfe Menue Beend Bearbeitung wurde beendet

Dieser Bildschirm zeigt die offenen Büros, die Sie mit der aktuellen "Berechtigung eingeben"- Funktion für externen Zugriff berechtigt haben.

**Anmerkung:** Die im obigen Bildschirm gezeigten offenen Büros erscheinen auch im "Zum Synchronisieren markierte offene Büros"-Bildschirm, bis das Dienstprogramm B74050 "Externer Zugriff - Laden" läuft.

Die Berechtigung wird erst erteilt, wenn das Dienstprogramm B74050 "Externer Zugriff - Laden" läuft. Vorher können externe Teilnehmer nicht auf die offenen Büros mit Status "wartet auf Berechtigung" zugreifen.

#### **Buero**

Name des offenen Büros.

#### **Beschreibung**

Beschreibung des offenen Büros.

#### **Status**

Status des offenen Büros:

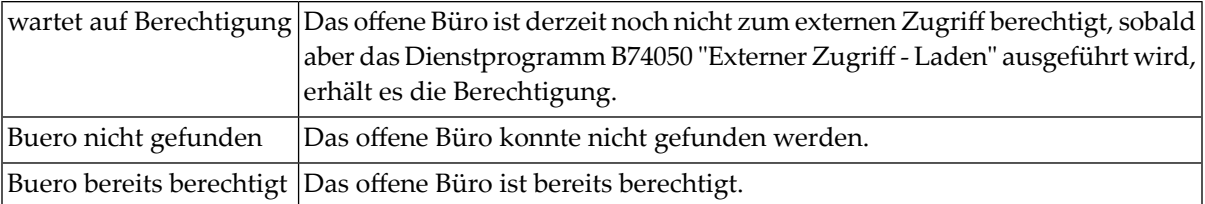

#### **Eingegeben**

Nummerierung der offenen Büros (in absteigender Reihenfolge), die auf Grund der aktuellen "Berechtigung eingeben"-Funktion auf die Berechtigung warten.

### <span id="page-202-0"></span>**Berechtigung löschen**

Wenn Sie diese Funktion wählen, erscheint der folgende Bildschirm:

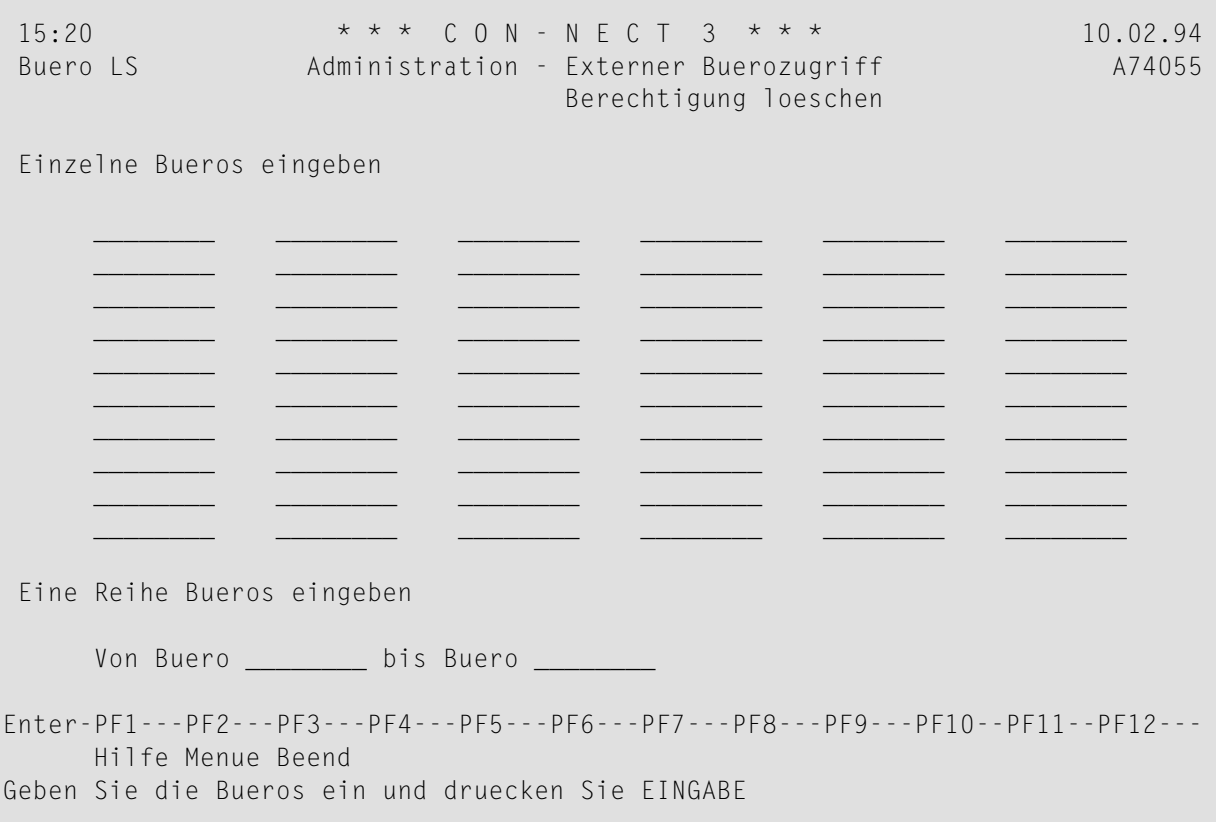

Sie können offene Büros einzeln angeben oder eine Reihe von Büros in den Feldern "Von Buero" und "bis Buero" angeben.

Geben Sie die gewünschten offenen Büros ein und drücken Sie EINGABE, um deren Berechtigung zu löschen. Es erscheint der folgende Bildschirm:

11:17 \* \* \* C O N - N E C T 3 \* \* \* 28.Feb.94 Buero LS Administration - Externer Buerozugriff A74055 Berechtigung loeschen Buero Beschreibung Status Status Geloescht -------- -------------------------------- ------------------------- ---------- SALESNOR Vertrieb Nord 3 3 SALESNW Vertrieb Nordwest wartet auf Loeschung 2 TAUCHEN Sporttaucher wartet auf Loeschung 1 Enter-PF1---PF2---PF3---PF4---PF5---PF6---PF7---PF8---PF9---PF10--PF11--PF12--- Hilfe Menue Beend Bearbeitung wurde beendet

Dieser Bildschirm zeigt die offenen Büros, die Sie mit der aktuellen "Berechtigung löschen"- Funktion angegeben haben.

**Anmerkung:** Die im obigen Bildschirm gezeigten offenen Büros erscheinen auch im "Zum Synchronisieren markierte offene Büros"-Bildschirm, bis das Dienstprogramm B74050 "Externer Zugriff - Laden" läuft.

Die Berechtigung wird erst gelöscht, wenn das Dienstprogramm B74050 "Externer Zugriff - Laden" läuft. Vorher können externe Teilnehmer weiterhin auf die offenen Büros mit Status "wartet auf Loeschung" zugreifen.

#### **Buero**

Name des offenen Büros.

#### **Beschreibung**

Beschreibung des offenen Büros.

#### **Status**

Status des offenen Büros:

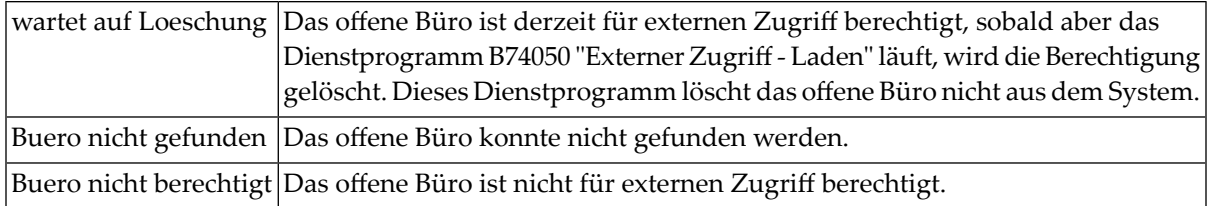

### **Geloescht**

Nummerierung der offenen Büros (in absteigender Reihenfolge), die auf die Löschung der Berechtigung warten.

# **5 Allgemeine Meldung**

Der "Administration - Allgemeine Meldung"-Bildschirm dient dazu, Informationen von allgemeinem Interesse allen Con-nect-Teilnehmern zur Verfügung zu stellen. Die Meldung erscheint jedes Mal, wenn sich ein Teilnehmer bei Con-nect anmeldet (wenn EINGABE gedrückt wird, erscheint anschließend das Hauptmenü von Con-nect).

**Anmerkung:** Nur Supervisoren und Systemadministratoren können allgemeine Meldungen generieren.

Markieren Sie die Funktion "Allgemeine Meldung" im Administration-Hauptmenü mit einem beliebigen Zeichen und drücken Sie EINGABE, oder drücken Sie die dieser Funktion zugeordnete PF-Taste.

```
16:47 \star \star \star C O N - N E C T 3 \star \star \star 15.02.94<br>Buero LS Administration - Allgemeine Meldung (A06702)
 Buero LS Administration - Allgemeine Meldung
 Waehlen 2 ( 0 = Einstiegsschirm 1 = Meldung 2 = Hauptmenue )
 Letzte Aenderung 14.10.93 um 17:37 von TEST020,Tester
Enter-PF1---PF2---PF3---PF4---PF5---PF6---PF7---PF8---PF9---PF10--PF11--PF12---
```
Es gibt folgende Optionen: Wenn sich ein Teilnehmer bei Con-nect anmeldet, erscheint

0 der Con-nect-Einstiegsbildschirm

1 die allgemeine Meldung

2 das Hauptmenü von Con-nect (d.h. das im Teilnehmerprofil definierte Menü).

Der Einstiegsbildschirm und die allgemeine Meldung erscheinen in folgenden Fällen nicht:

- Der Teilnehmer ruft Con-nect mit einem Befehl auf, dessen Parameter das Teilnehmerkennzeichen ist.
- Bei der Rückkehr nach Con-nect nach Ausführung einer Anwendung oder nach Eingabe des Befehls LOGON.

Für die allgemeine Meldung können Sie einen beliebigen Text eingeben. Die Meldung darf 16 Zeilen nicht überschreiten. Die folgenden Zeilenbefehle können benutzt werden:

- ,D Eine Zeile löschen.
- ,C Eine Zeile kopieren.
- ,W Eine leere Zeile einfügen.

Zum Hervorheben einer Reihe von Zeichen grenzen Sie sie mit !! auf der linken und mit >> auf der rechten Seite ab. Zum Beispiel:

!!Allgemeine Meldung>>

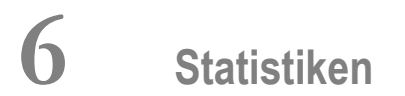

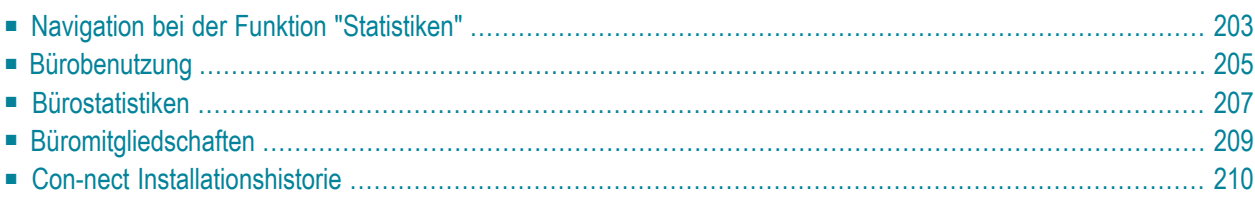

Mit der Funktion "Statistiken" können Sie verschiedene Arten von Statistiken generieren, die Informationen über die Benutzung der Büros anzeigen und die Installationshistorie.

**Anmerkung:** Diese Funktion kann unabhängig vom Administratortyp von allen Administratoren benutzt werden.

Dieses Kapitel behandelt die folgenden Themen:

# <span id="page-212-0"></span>**Navigation bei der Funktion "Statistiken"**

Das folgende Diagramm zeigt, wie Sie die unterschiedlichen Bildschirme der Funktion "Statistiken" aufrufen können.

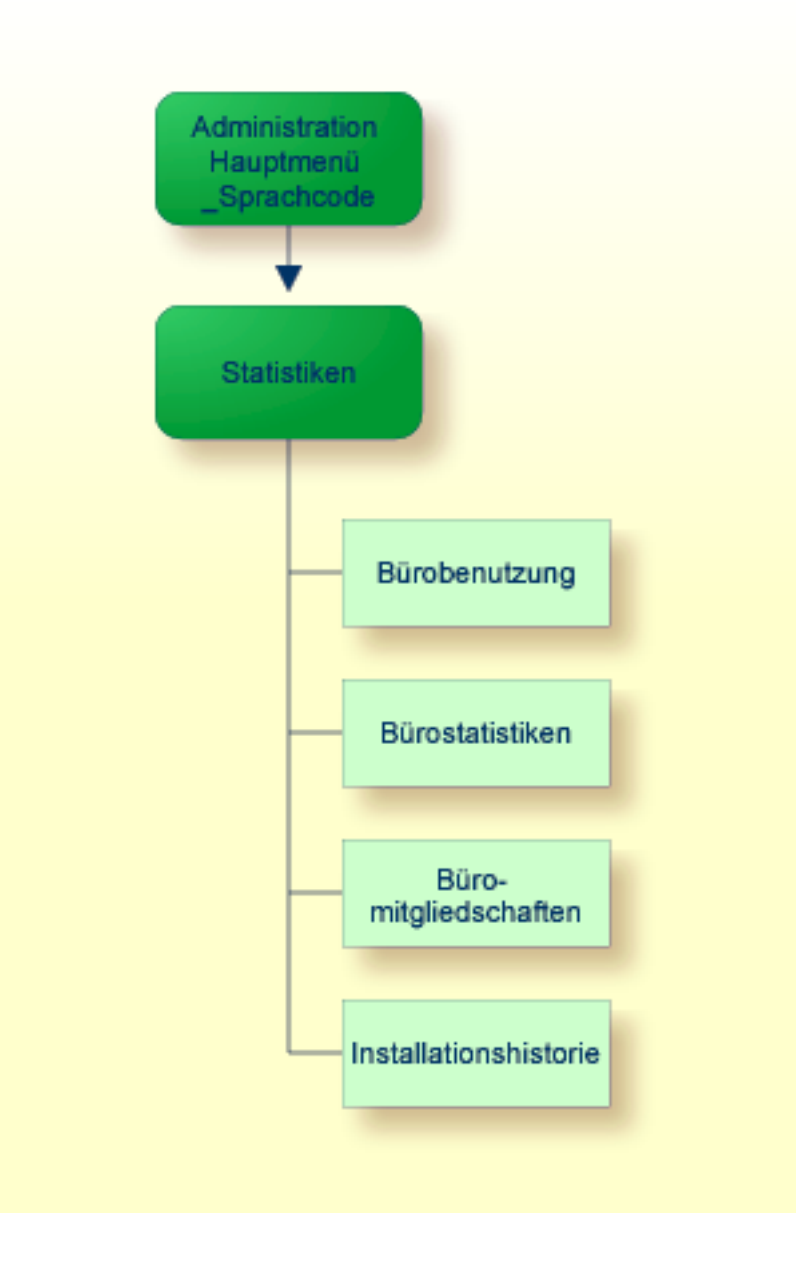

#### **"Statistiken"-Menü**

Markieren Sie die Funktion "Statistiken" im Administration-Hauptmenü mit einem beliebigen Zeichen und drücken Sie EINGABE, oder drücken Sie die entsprechende PF-Taste.

```
17:58 * * * C o n - n e c t 3 * * * 27.Apr.2007
Buero LS Administration - Statistiken A03000
Eine Funktion waehlen:
                    _ Buerobenutzung
                    _ Buerostatistiken
                    _ Bueromitgliedschaften
                    _ Installationshistorie
                    _ Zurueck zum Menue
               Buero _____
Enter-PF1---PF2---PF3---PF4---PF5---PF6---PF7---PF8---PF9---PF10--PF11--PF12---
     Hilfe Menue Beend Logon Stat Mitgl Instl
Kreuzen Sie nur eine Funktion an
```
**Anmerkung:** Dieser Bildschirm bleibt solange zu sehen, bis die gewünschten Informationen zusammengestellt wurden. Drücken Sie *nicht* erneut EINGABE.

Folgendes gilt für die Funktion "Bürobenutzung": Wenn Sie im Feld "Buero" im "Administration - Statistiken"-Bildschirm ein Büro angeben, dann beginnt die Büroliste mit diesem Büro. Wenn am aktuellen Tag auf das Büro zugegriffen wurde, sind die Informationen hervorgehoben.

Folgendes gilt für die Funktionen "Bürostatistiken" und "Büromitgliedschaften": Wenn Sie ein Büro im Feld "Buero" im "Administration - Statistiken"-Bildschirm angeben, gilt die Statistik nur für dieses Büro.

Folgendes gilt für alle Funktionen: Wenn Sie das Feld "Buero" leer lassen, wird eine alphabetische Liste der Büros angezeigt. Um zu einem bestimmten Büro weiterzublättern, können Sie einen oder mehrere Buchstaben des Büronamens im Feld "Blaettern auf" eingeben und EINGABE drücken. Daraufhin beginnt die Büroliste mit dem von Ihnen angegebenen Büro. Markieren Sie dann das Büro, für das die Statistik gelten soll, und drücken Sie die entsprechende PF-Taste.

## <span id="page-214-0"></span>**Bürobenutzung**

Die Statistik zur Bürobenutzung ist eine alphabetische Büroliste, die Informationen über den letzten Zugriff auf die Büros (letztes LOGON) enthält. Diese Statistik kann nur erzeugt werden, wenn die Funktion "Bürobenutzung protokollieren" bei den Systemvorgaben markiert wurde (siehe *[Systemvorgaben](#page-39-0)*).

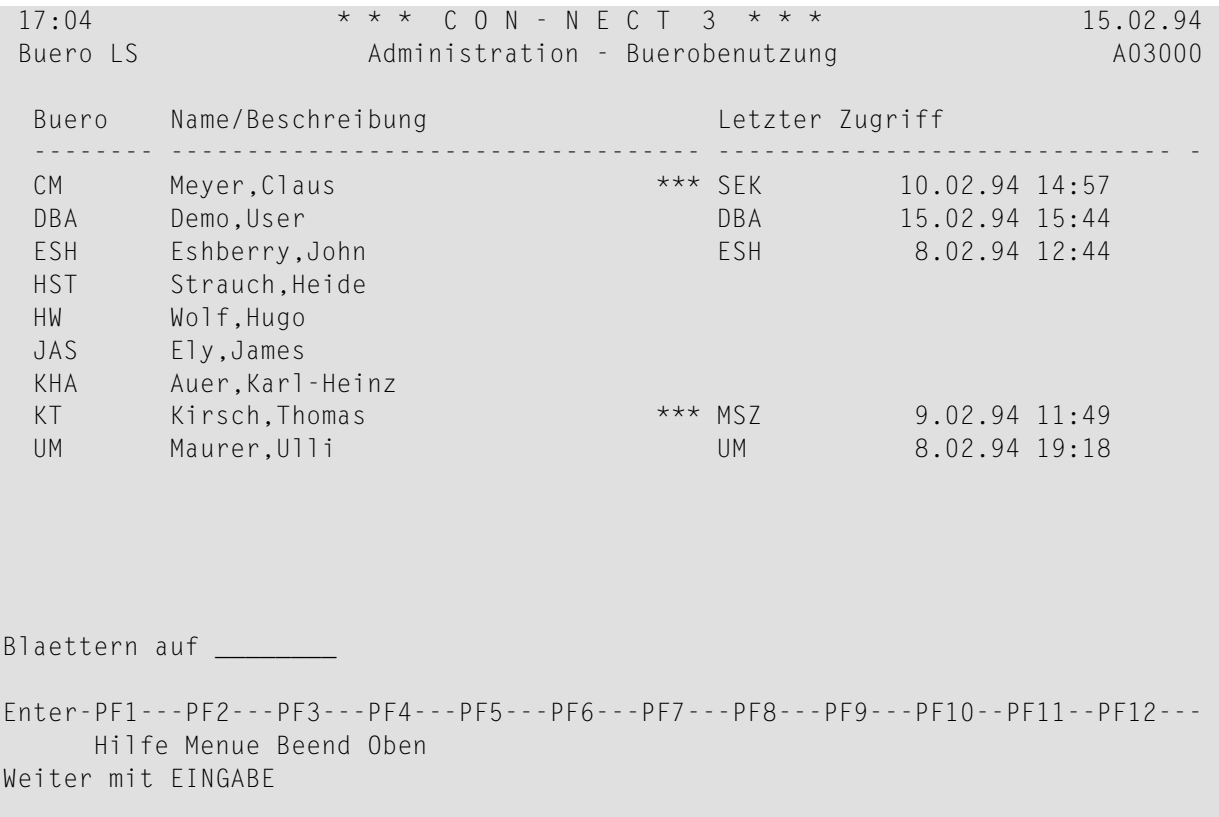

Diese Statistik zeigt folgende Informationen zu jedem einzelnen Büro:

#### **Buero**

Name des Büros.

#### **Name/Beschreibung**

Bei einem Privatbüro der Name des Teilnehmers; bei einem unabhängigen, offenen oder Gruppenbüro die Beschreibung.

**\*\*\***

Zeigt, dass eine andere als die Person, der es zugeordnet ist, das Büro benutzt hat (mit der Befehlsfolge Buero *kennzeichen passwort* BENUTZEN).

#### **Letzter Zugriff**

Teilnehmerkennzeichen des Teilnehmers, der das Büro zuletzt benutzt hat, zusammen mit Datum und Uhrzeit des letzten LOGON. Diese sind hervorgehoben, wenn das letzte LOGON am aktuellen Datum stattfand.

Ein X rechts neben Datum und Uhrzeit zeigt an, dass das Büro zum Löschen markiert wurde.

#### **Blaettern auf**

Sie können einen oder mehrere Buchstaben eines Büronamens in dieser Zeile eingeben und EINGABE drücken. Daraufhin beginnt die Büroliste mit dem angegebenen Büro.
### **Bürostatistiken**

Die Bürostatistiken bestehen aus zwei Bildschirmen.

Der erste Bildschirm zeigt an, welche Objekte das Büro enthält und wie oft jedes Objekt vorkommt.

**Anmerkung:** Das Objekt Mitglied bezieht sich auf die Gesamtzahl der Mitglieder aller Verteiler dieses Büros.

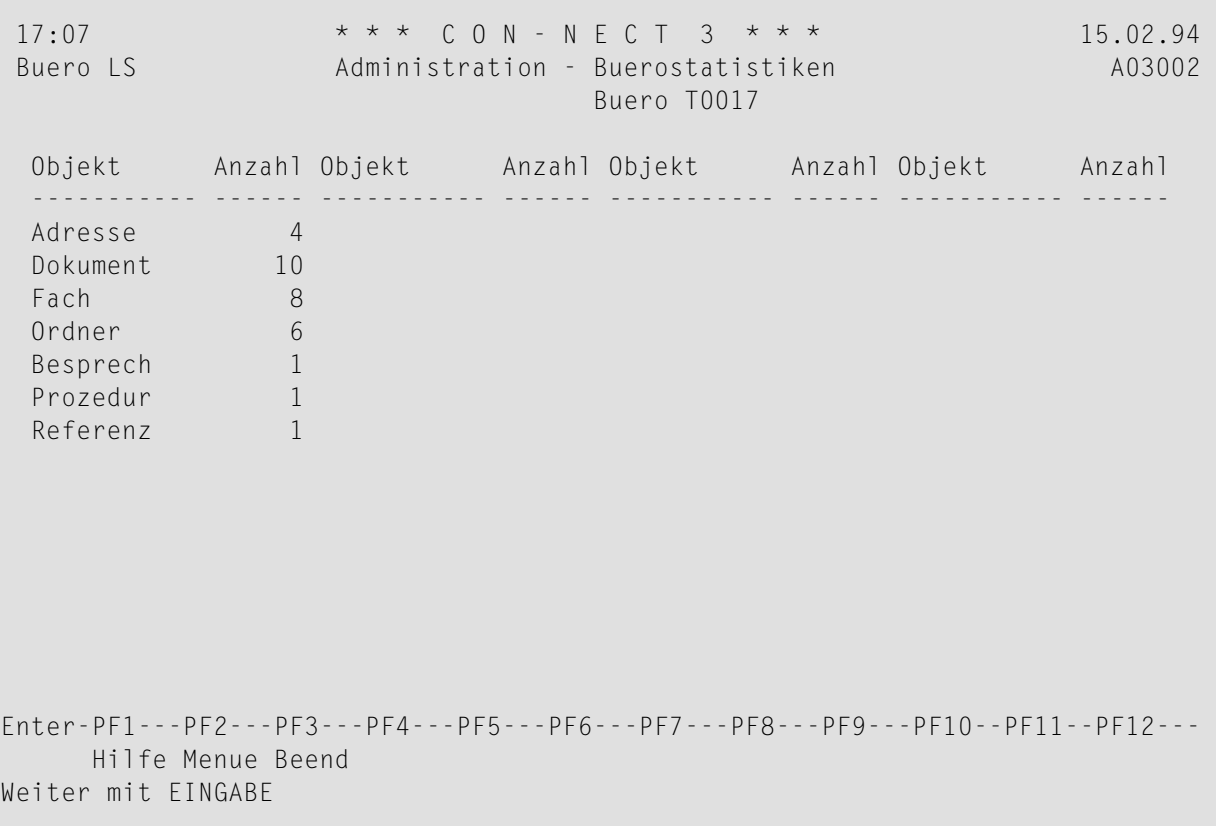

Wenn ein Objekt mehr als 9999 Mal im Büro vorkommt, wird in der Spalte "Anzahl" für dieses ">9999" Objekt angezeigt.

Der zweite Bildschirm zeigt die Anzahl der Objekte in den Fächern Posteingang, Tageskopien und Papierkorb an.

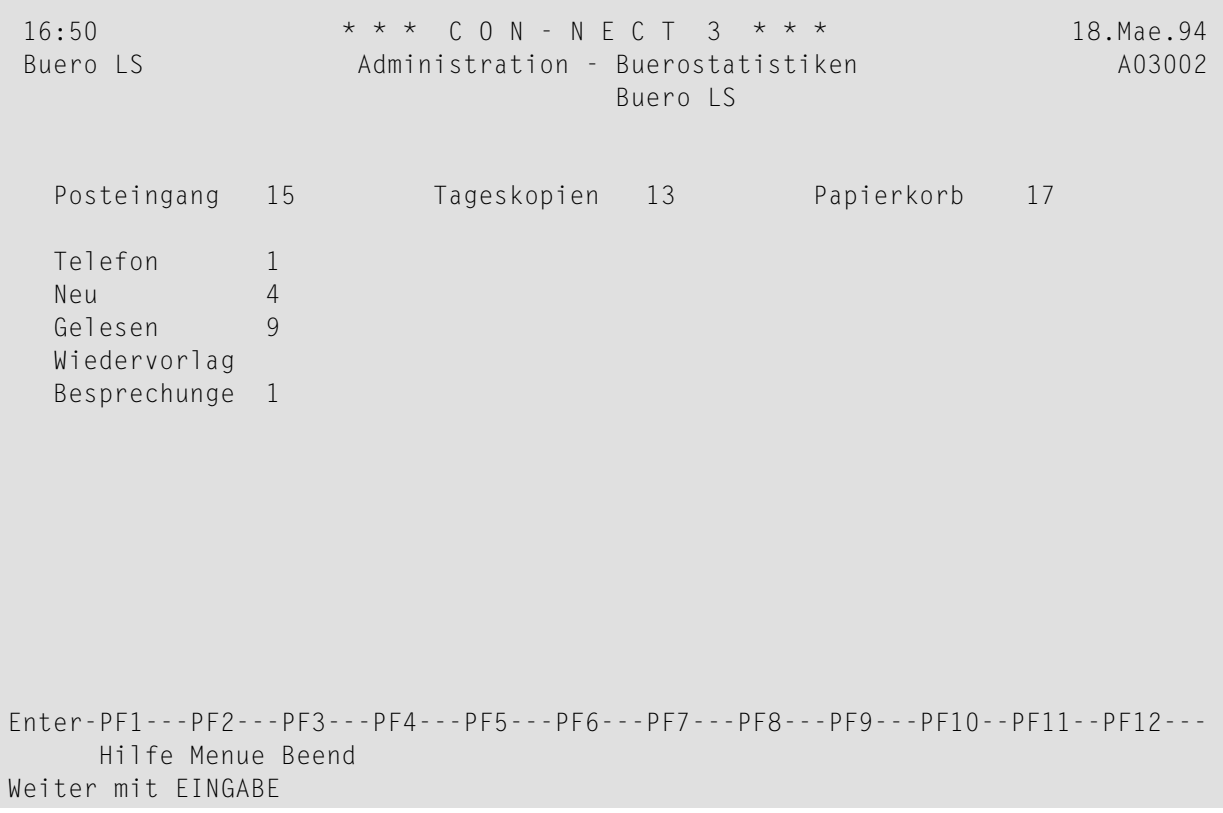

### **Büromitgliedschaften**

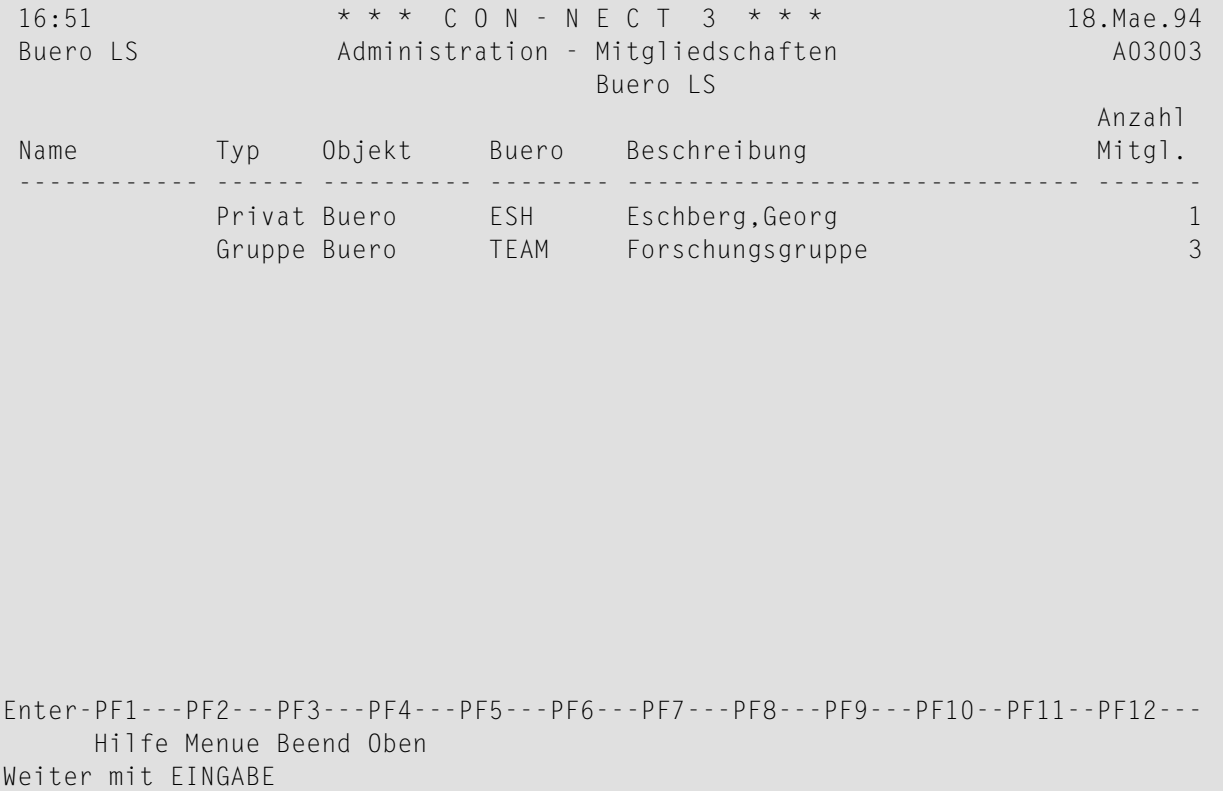

Die Statistik über die Mitgliedschaften zeigt folgende Informationen zu Verteilern und Büros, in denen das angegebene Büro (d.h. das im Feld "Buero" eingegebene Büro) Mitglied ist:

### **Name**

Name des Verteilers, in dem dieses Büro Mitglied ist.

**Typ**

Typ des Büros, in dem dieses Büro Mitglied ist.

### **Objekt**

Typ der Mitgliedschaft, d.h. Mitglied eines Verteilers oder Mitglied eines Büros.

### **Buero**

Büro, das den Verteiler enthält, in dem dieses Büro Mitglied ist.

### **Beschreibung**

Beschreibung des Objekts.

### **Anzahl Mitglieder**

Anzahl weiterer Mitglieder des Verteilers oder des Büros, in dem dieses Büro Mitglied ist.

### **Con-nect Installationshistorie**

Die Con-nect Installationshistorie enthält Information über die verschiedenen Con-nect-Versionen, die in Ihrer Umgebung installiert sind.

Wenn Con-nect in unterschiedlichen Bibliotheken installiert wurde, erscheint zuerst das folgende Fenster. Sie können dann die Bibliothek markieren, für die Sie die Statistik anzeigen möchten.

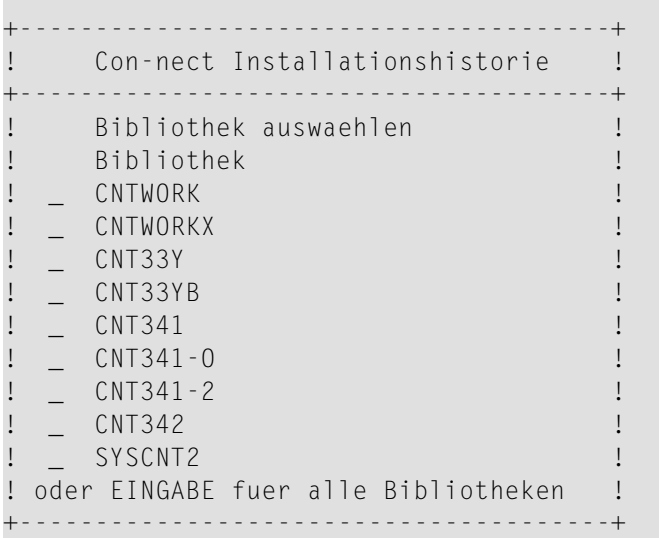

Das oben aufgeführte Fenster erscheint nicht, wenn Con-nect nur in einer einzigen Bibliothek installiert wurde. In diesem Fall wird die Statistik sofort im Bildschirm "Con-nect Installationshistorie" angezeigt.

Wenn Sie im oben aufgeführten Fenster EINGABE drücken ohne eine Bibliothek zu markieren, dann zeigt die Statistik Informationen für alle Bibliotheken. Beispiel:

17:52 \* \* \* C o n - n e c t 3 \* \* \* 27.Apr.2007 Buero LS Administration - Con-nect Installationshistorie A03000 FNAT Ankr Version A Aktualisierung Installation Bibliot. DBID FNR ---- ------- -- ----------- -------- ----------- -------- -------- ----- ----- \_ 3.4.1 8 13.Mae.2007 11:09 5.Mae.2007 9:03 CNT341 83 7 \_ 3.4.1 8 13.Mae.2007 11:01 5.Mae.2007 9:03 SYSCNT2 83 7 \_ 3.3.1 0 13.Mae.2007 10:03 13.Mae.2007 10:03 CNT33Y 83 7 \_ 3.4.1 8 13.Mae.2007 9:39 5.Mae.2007 9:03 CNT33Y 83 7 \_ 3.4.1 7 7.Mae.2007 17:06 5.Mae.2007 9:03 CNT33Y 83 7 \_ 3.4.1 6 7.Mae.2007 17:02 5.Mae.2007 9:03 CNT33Y 83 7 \_ 3.4.1 5 28.Feb.2007 10:54 9.Okt.2003 11:38 SYSCNT2 83 7 \_ 3.4.1 0 19.Feb.2007 17:40 15.Feb.2007 14:33 CNT341-O 83 7 \_ 3.4.1 12 15.Feb.2007 15:57 9.Okt.2003 11:38 CNT33Y 83 7 \_ 3.4.1 0 12.Feb.2007 17:53 27.Jul.2006 18:44 CNT341 83 101 \_ 3.4.2 0 12.Feb.2007 16:18 12.Feb.2007 16:18 SYSCNT2 83 101 \_ 3.4.2 0 12.Feb.2007 16:18 12.Feb.2007 16:18 CNT342 83 101 Blaettern auf \_\_\_\_\_\_\_\_\_\_\_\_\_\_\_\_\_\_ (Aktualisierungsdatum) Enter-PF1---PF2---PF3---PF4---PF5---PF6---PF7---PF8---PF9---PF10--PF11--PF12--- Hilfe Menue Beend Oben Zeig Loe Kreuzen Sie nur eine Funktion an

Die Informationen in diesem Bildschirm werden in absteigender Reihenfolge nach dem Datum der Aktualisierung angezeigt.

Für jeden Datensatz werden die folgenden Informationen in der Statistik angezeigt:

#### **Version**

Die Versionsnummer der installierten Con-nect-Version.

**A**

Die Nummer des Service Packs (Fehlerkorrektur).

#### **Aktualisierung**

Datum und Uhrzeit der Aktualisierung dieser Con-nect-Version.

#### **Installation**

Datum und Uhrzeit der Installation dieser Con-nect-Version.

#### **Bibliot.**

Die Bibliothek, in der diese Con-nect-Version installiert wurde.

#### **DBID**

Die Datenbanknummer in der FNAT-Systemdatei.

### **FNR**

Die Dateinummer in der FNAT-Systemdatei.

### **Blaettern auf**

Um in der Liste zu einem bestimmten Datensatz zu blättern, geben Sie das Datum der Aktualisierung in dieser Zeile ein und drücken Sie EINGABE. Daraufhin beginnt Liste mit dem ersten Datensatz mit dem angegebenen Datum.

Die folgenden PF-Tasten stehen immer zur Verfügung:

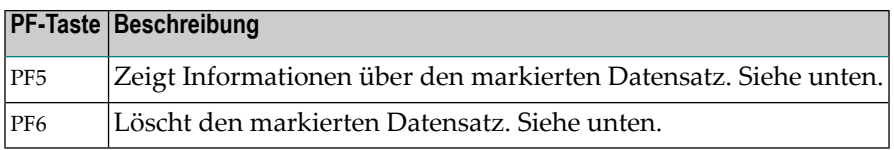

Die folgenden PF-Tasten stehen nur dann zur Verfügung, wenn die Datensätze einer einzelnen Bibliothek angezeigt werden und wenn diese Bibliothek in unterschiedlichen FNAT-Systemdateien benutzt wird:

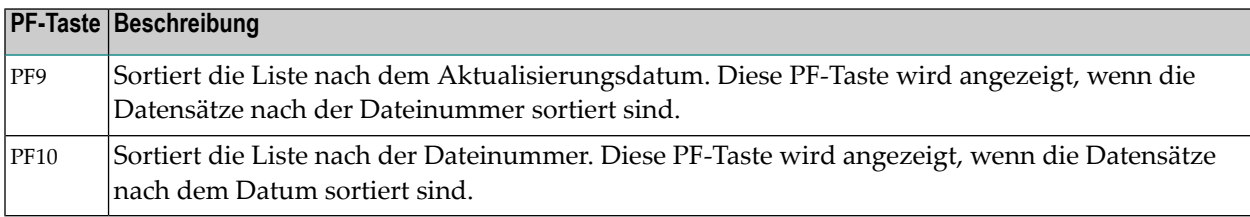

**Anmerkung:** Wenn die Datensätze nach der Dateinummer sortiert sind, stehen "Blaettern auf"-Zeile und PF4 (Oben) nicht zur Verfügung.

### **Ausführlichere Information zu einem Datensatz anzeigen**

Wenn Sie einen Datensatz im Bildschirm "Con-nect Installationshistorie" mit einem beliebigen Zeichen markieren und PF5 drücken, erscheint das folgende Fenster mit ausführlicheren Informationen zu diesem Datensatz.

 $\overline{\phantom{a}}$ 

```
+---------- Con-nect Version -----------+
! I have a set of the set of the set of the set of the set of the set of the set of the set of the set of the
! Version 3.4.1 !
! Aktualisierung 8 !
! Installationsdatum 5.Mae.2007 !
! Installationszeit 9:03
! Aktualisierungsdatum 13. Mae. 2007 !
! Aktualisierungszeit 11:09 !
! Teilnehmerkennzeichen IS ?
! I have a set of the set of the set of the set of the set of the set of the set of the set of the set of the
                         DBID FNR !
! FNAT 83 7 !
! FUSER 83 102 !
! Bibliothek CNT341 !
! I have a set of the set of the set of the set of the set of the set of the set of the set of the set of the
+---------------------------------------+
```
Für den Datensatz, den Sie in der Liste markiert haben, erscheint die Meldung, dass Sie zum Zeigen der Historie EINGABE drücken können. Wenn Sie in diesem Fenster wiederholt EINGABE drücken, werden Informationen zu allen weiteren Datensätzen angezeigt, die in der selben Bibliothek stehen und die den selben FNAT und FUSER haben. Bei diesen Datensätzen erscheint die Meldung, dass Sie mit EINGABE weitermachen können (wenn Sie bei einem solchen Datensatz PF3 drücken, wird das Fenster geschlossen und der Bildschirm "Con-nect Installationshistorie" wird wieder angezeigt). Wenn wieder die Meldung angezeigt wird, dass Sie zum Zeigen der Historie EINGABE drücken sollen, dann werden wieder die Informationen für den markierten Datensatz angezeigt.

Für die Aktualisierungstufe 0 (das heißt, für eine Installation, für die es noch keine Historie gibt) wird eine andere Meldung angezeigt. In diesem Fall wird das Fenster geschlossen, sobald Sie EINGABE drücken.

### **Datensatz löschen**

Wenn Sie einen Datensatz im Bildschirm "Con-nect Installationshistorie" mit einem beliebigen Zeichen markieren und PF6 drücken, erscheint die Zeile "Ankreuzen um Loeschen zu bestaetigen" am unteren Bildschirmrand. Um den Datensatz aus der Datenbank zu entfernen, müssen Sie dieses Feld mit einem beliebigen Zeichen markieren und EINGABE drücken.

# Büro aufsperren / Zugriffsversuche

 $\overline{7}$ 

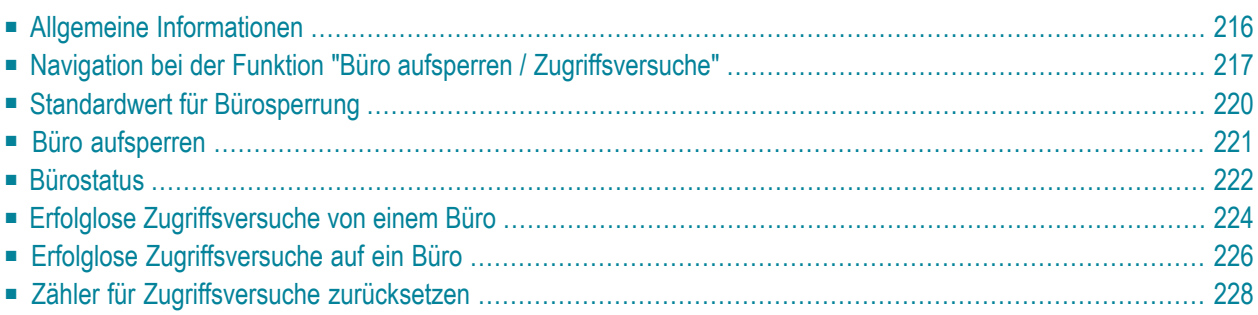

<span id="page-225-0"></span>Dieses Kapitel behandelt die folgenden Themen:

### **Allgemeine Informationen**

Sie können bestimmen, nach wie viel unzulässigen Zugriffsversuchen auf ein fremdes Büro das Büro des Teilnehmers, der die Zugriffsversuche unternommen hat, gesperrt wird.

**Anmerkung:** Diese Funktion kann unabhängig vom Administratortyp von allen Administratoren benutzt werden.

Protokolle für jeden unzulässigen Zugriffsversuch auf ein Con-nect-Büro werden in der Con-nect-Systemdatei aufbewahrt. Die Namen der gesperrten Büros erscheinen als neue Mitteilungen im Posteingangsfach des Büros SYSCNT (auf das nur ein Systemadministrator zugreifen kann).

Ein gesperrtes Büro kann nur von einem System- oder Büroadministrator aufgesperrt werden.

Mit der Funktion "Büro aufsperren / Zugriffsversuche" können Sie den Standardwert für die Bürosperrung definieren, Büros aufsperren und nicht erfolgreiche Zugriffsversuche überprüfen.

### <span id="page-226-0"></span>**Navigation bei der Funktion "Büro aufsperren / Zugriffsversuche"**

Das folgende Diagramm zeigt, wie Sie die unterschiedlichen Bildschirme der Funktion "Büro aufsperren / Zugriffsversuche" aufrufen.

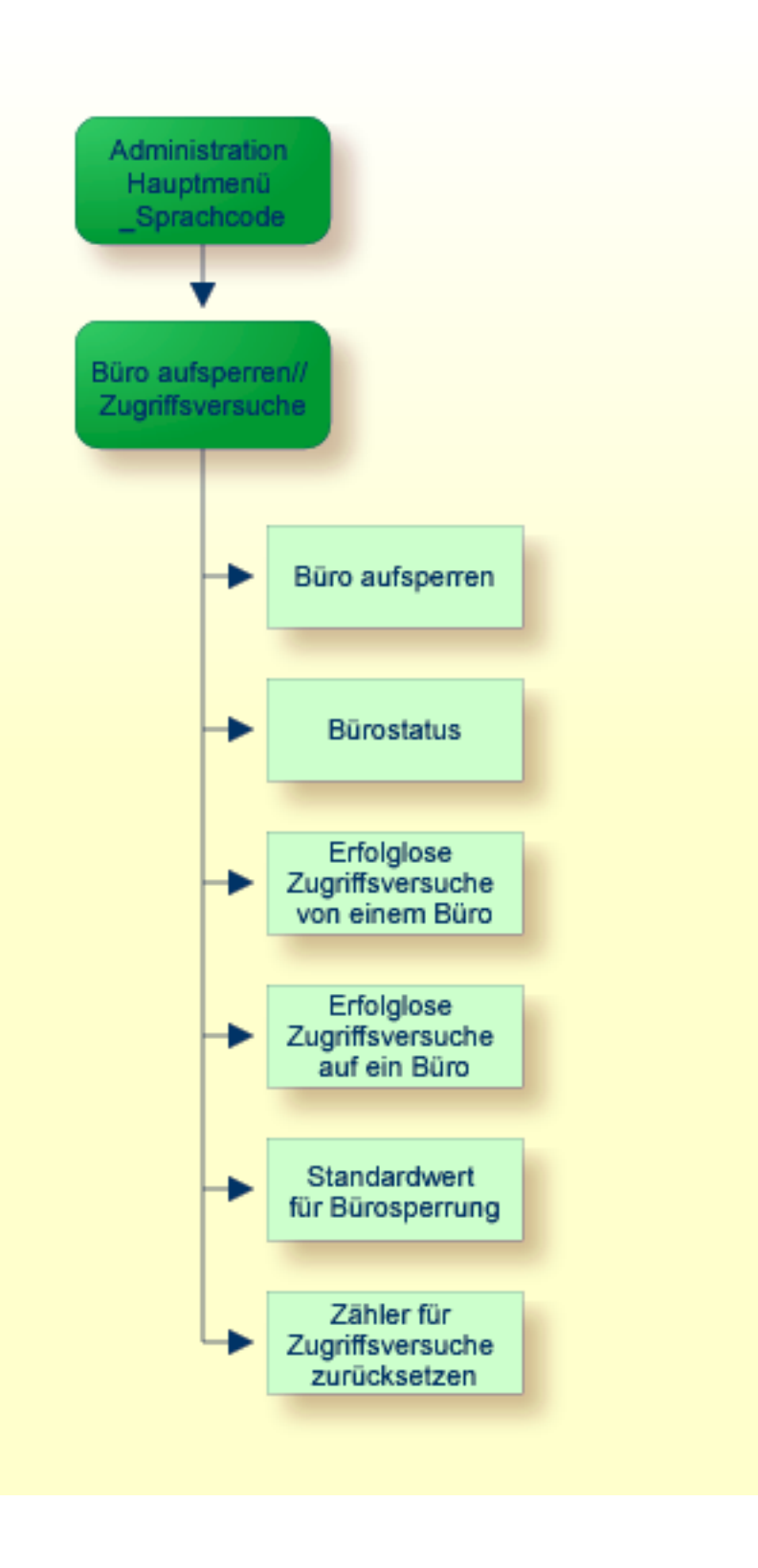

### **"Büro aufsperren / Zugriffsversuche"-Menü**

Markieren Sie das Feld "Buero aufsperren / Zugriffsversuche" im Administration-Hauptmenü mit einem beliebigen Zeichen und drücken Sie EINGABE, oder drücken Sie die entsprechende PF-Taste.

```
16:52 * * * C O N - N E C T 3 * * * 18.Mae.94
Buero LS Buero aufsperren / Zugriffsversuche A06799
Eine Funktion waehlen:
                        Buero aufsperren
                        _ Buerostatus
                        _ Erfolglose Zugriffsversuche von einem Buero
                        Erfolglose Zugriffsversuche auf ein Buero
                        Standardwert fuer Buerosperrung
                        Zaehler fuer Zugriffsversuche zuruecksetzen
                Buero _________
Enter-PF1---PF2---PF3---PF4---PF5---PF6---PF7---PF8---PF9---PF10--PF11--PF12---
     Hilfe Menue Beend Aufsp Stat Von Auf Vorg Loe
Kreuzen Sie nur eine Funktion an
```
Alle Funktionen, die innerhalb von "Büro aufsperren / Zugriffsversuche" ausgeführt werden können, werden in diesem Bildschirm angezeigt. Markieren Sie die gewünschte Funktion mit einem beliebigen Zeichen und drücken Sie EINGABE, oder drücken Sie die entsprechende PF-Taste. Daraufhin erscheint der Bildschirm für diese Funktion.

### <span id="page-229-0"></span>**Standardwert für Bürosperrung**

Um die Funktion zur Bürosperrung zu aktivieren, geben Sie als Erstes die Anzahl der unzulässigen Zugriffsversuche an, die ein Teilnehmer unternehmen darf, bevor sein Büro gesperrt wird. Wählen Sie hierzu die Funktion Standardwert für die Bürosperrung. Die folgenden Eingabezeilen erscheinen im unteren Teil des "Buero aufsperren / Zugriffsversuche"-Bildschirms:

\_ Erfolglose Zugriffsversuche auf ein Buero X Standardwert fuer Buerosperrung Zaehler fuer Zugriffsversuche zuruecksetzen Buero sperren nach \_ unberechtigten Zugriffsversuchen oder ankreuzen X unberechtigte Zugriffsversuche werden ignoriert Enter-PF1---PF2---PF3---PF4---PF5---PF6---PF7---PF8---PF9---PF10--PF11--PF12--- Hilfe Menue Beend Loe Kreuzen Sie nur eine Funktion an

Standardmäßig werden unzulässige Zugriffsversuche ignoriert. Um alle Zugriffsversuche aufzuzeichnen und das Büros eines Teilnehmers nach Erreichen des Standardwerts zu sperren, geben Sie einen Wert zwischen 1 und 9 im Feld "Buero sperren nach" ein und löschen das X im Feld "unberechtigte Zugriffsversuche werden ignoriert". Danach wird der Zähler jedes Mal um 1 erhöht, wenn ein Teilnehmer einen erfolglosen Zugriffsversuch auf ein Büro unternimmt, für das er keine Zugriffberechtigung hat.

**Anmerkung:** Unzulässige Zugriffsversuche werden auch dann protokolliert, wenn das Feld "unberechtigte Zugriffsversuche werden ignoriert" markiert ist. Das Büro des Teilnehmers wird in diesem Fall jedoch nicht gesperrt.

Sobald die maximale Anzahl von Versuchen erreicht wird, erscheint ein Bildschirm mit der Mitteilung, dass das Büro des Teilnehmers wegen zu vieler unerlaubter Zugriffsversuche gesperrt wurde. Der Source-Code (C1309022) für diesen Bildschirm wird mit Ihrem System mitgeliefert, damit Sie gegebenenfalls den Text ändern können. Sie können die Parameterfür diesen Bildschirm jedoch *nicht* ändern.

### <span id="page-230-0"></span>**Büro aufsperren**

Ein Büro kann nur von einem System- oder Büroadministrator aufgesperrt werden. Wenn das Büro eines Administrators gesperrt ist, kann er es nicht selbst aufsperren; ein anderer Administrator muss es für ihn aufsperren.

Zum Aufsperren eines Büros geben Sie das Bürokennzeichen im Feld "Buero" des "Buero aufsperren / Zugriffsversuche"-Bildschirms ein und wählen die Funktion "Büro aufsperren". Daraufhin wird das Büro aufgesperrt; der Zähler wird allerdings nicht wieder zurückgesetzt (d.h. wenn der Teilnehmer *danach* wieder versucht, auf dasselbe Büro zuzugreifen, wird sein eigenes Büro erneut gesperrt).

Um den Zähler auf 0 zurückzusetzen, müssen Sie die Funktion "Zähler für Zugriffsversuche zurücksetzen" benutzen (siehe *Zähler für [Zugriffsversuche](#page-237-0) zurücksetzen*).

### <span id="page-231-0"></span>**Bürostatus**

Die Funktion "Bürostatus" zeigt Informationen über alle Büros innerhalb des Systems an. Um Informationen für ein bestimmtes Büro anzuzeigen, geben Sie das Bürokennzeichen im Feld "Buero" des "Buero aufsperren / Zugriffsversuche"-Bildschirms ein.

```
16:58 * * * C O N - N E C T 3 * * * 18.Mae.94
Buero LS Administration - Buerostatus zeigen A06799
Ankr Buero Name / Beschreibung Gesperrt Datum Uhrzeit
---- -------- -------------------------------- -------- ----------- -----------
 TOM May, Thomas
Enter-PF1---PF2---PF3---PF4---PF5---PF6---PF7---PF8---PF9---PF10--PF11--PF12---
    Hilfe Menue Beend Aufsp Von Auf 
Kreuzen Sie nur eine Funktion an
```
In beiden Fällen erscheint der "Administration - Buerostatus zeigen"-Bildschirm. Er enthält die folgenden Informationen:

### **Buero**

Das Bürokennzeichen.

### **Name / Beschreibung**

Bei einem Privatbüro der Name des Büroteilnehmers. Bei einem unabhängigen, offenen oder Gruppenbüro die Beschreibung.

#### **Gesperrt**

Eine Reihe von Sternen (\*) bedeutet, dass das Büro gesperrt ist.

### **Datum**

Das Datum des letzten erfolglosen Zugriffsversuchs, der von diesem Büro aus unternommen wurde (erscheint nur, wenn das Büro gesperrt ist).

### **Uhrzeit**

Die Uhrzeit des letzten erfolglosen Zugriffsversuchs, der von diesem Büro aus unternommen wurde (erscheint nur, wenn das Büro gesperrt ist).

Sie können das Eingabefeld links neben einem Büro markieren und die entsprechende PF-Taste drücken, um

- das gesperrte Büro aufzusperren,
- erfolglose Zugriffsversuche, die von diesem Büro aus unternommen wurden, anzuzeigen,
- erfolglose Zugriffsversuche auf dieses Büro anzuzeigen.

### <span id="page-233-0"></span>**Erfolglose Zugriffsversuche von einem Büro**

Mit dieser Funktion erhalten Sie eine Liste von Büros, auf die erfolglose Zugriffsversuche unternommen wurden. Um eine Liste für einen bestimmten Teilnehmer anzuzeigen, geben Sie das Teilnehmerkennzeichen im Feld "Buero" des "Buero aufsperren / Zugriffsversuche"-Bildschirms ein. Um eine Liste für jeden Teilnehmer anzuzeigen, lassen Sie dieses Feld leer und drücken Sie EINGABE, um jeweils die nächste Liste anzuzeigen.

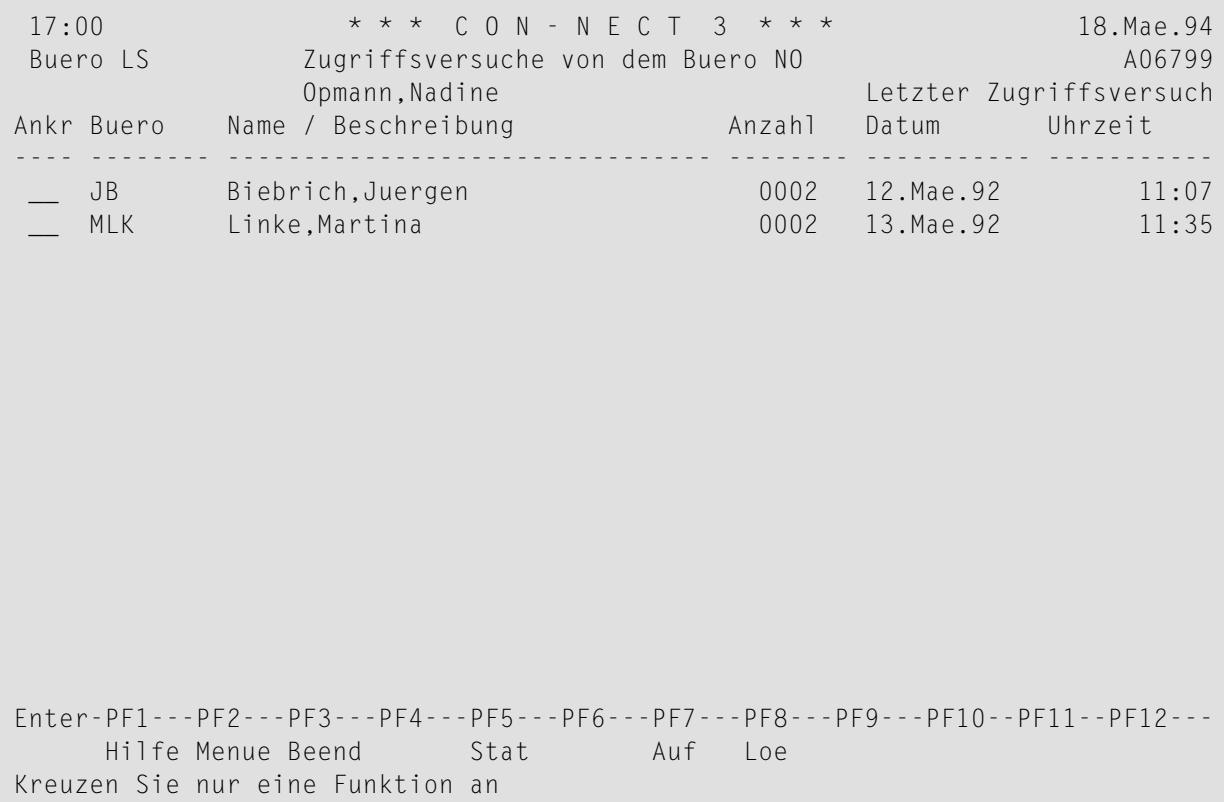

In beiden Fällen erscheint der "Zugriffsversuche von dem Buero *Teilnehmerkennzeichen*"-Bildschirm. Er enthält folgende Informationen:

#### **Buero**

Die Büros, auf das dieses Büro Zugriffsversuche unternommen hat.

### **Name / Beschreibung**

Der Name des Büroteilnehmers oder die Beschreibung des Büros.

### **Anzahl**

Die Anzahl der Zugriffsversuche auf dieses Büro.

### **Letzter Zugriffsversuch**

Das Datum und die Uhrzeit des letzten Zugriffsversuchs.

Sie können das Eingabefeld links neben einem Büro markieren und die entsprechende PF-Taste drücken, um

- den Status des Büros anzuzeigen,
- erfolglose Zugriffsversuche auf das Büro anzuzeigen,
- das Protokoll der erfolglosen Zugriffsversuche von einem Büro zu löschen (der Zähler wird dadurch auf 0 zurückgesetzt).
- **Anmerkung:** Im Gegensatz zu den anderen Funktionen kann die Funktion "Zähler für Zugriffsversuche zurücksetzen" für mehrere Büros gleichzeitig angewandt werden. Markieren Sie die Büros, für die Sie die Protokolle der erfolglosen Zugriffsversuche löschen möchten, und drücken Sie die entsprechende PF-Taste.

### <span id="page-235-0"></span>**Erfolglose Zugriffsversuche auf ein Büro**

Mit dieser Funktion erhalten Sie eine Liste der Büros, die einen erfolglosen Zugriffsversuch auf ein anderes Büro unternommen haben. Um eine Liste für einen bestimmten Teilnehmer anzuzeigen, geben Sie das Teilnehmerkennzeichen im Feld "Buero" des "Buero aufsperren / Zugriffsversuche"- Bildschirms ein. Um eine Liste für jeden Teilnehmer anzuzeigen, lassen Sie dieses Feld leer und drücken Sie EINGABE, um jeweils die nächste Liste anzuzeigen.

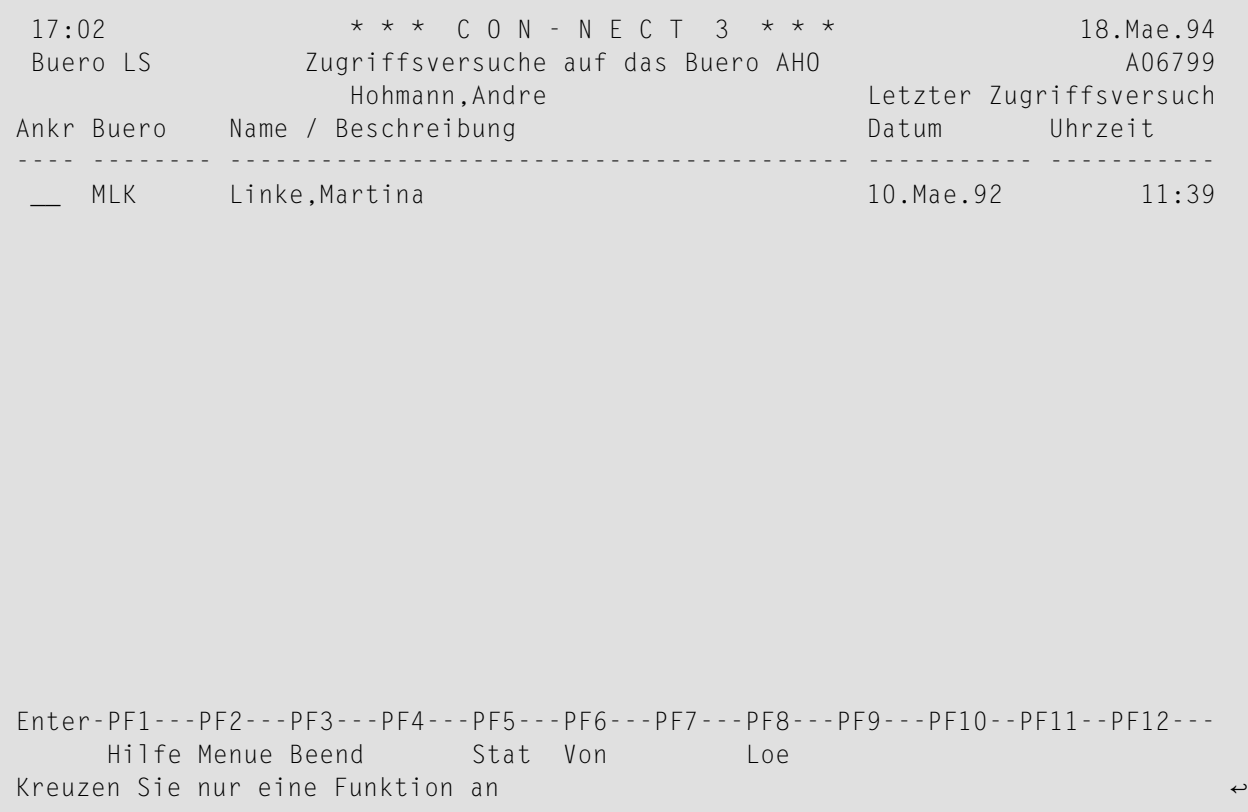

In beiden Fällen erscheint der"Zugriffsversuche auf das Buero *Teilnehmerkennzeichen*"-Bildschirm. Er enthält folgende Informationen:

### **Buero**

Das Kennzeichen des Teilnehmers, der einen Zugriffsversuch auf dieses Büro unternommen hat.

### **Name / Beschreibung**

Der Name des Büroteilnehmers oder die Beschreibung des Büros.

### **Letzter Zugriffsversuch**

Das Datum und die Uhrzeit des letzten Zugriffsversuches auf das Büro.

Sie können das Eingabefeld links neben einem Büro markieren und die entsprechende PF-Taste drücken, um

- den Status des Büros anzuzeigen,
- erfolglose Zugriffsversuche von einem Büro anzuzeigen,
- das Protokoll der erfolglosen Zugriffsversuche von einem Büro zu löschen (der Zähler wird dadurch auf 0 zurückgesetzt).
- **Anmerkung:** Im Gegensatz zu den anderen Funktionen kann die Funktion "Zähler für Zugriffsversuche zurücksetzen" für mehrere Büros gleichzeitig angewandt werden. Markieren Sie die Büros, für die Sie die Protokolle der erfolglosen Zugriffsversuche löschen möchten, und drücken Sie die entsprechende PF-Taste.

### <span id="page-237-0"></span>**Zähler für Zugriffsversuche zurücksetzen**

Sie können den Zähler für ein Büro auf 0 zurücksetzen (d.h. die Protokolle erfolgloser Zugriffsversuche auf ein anderes Büro löschen).

Wenn Sie den Zähler für ein bestimmtes Büro zurücksetzen möchten, geben Sie den Namen des Büros im Feld "Buero" ein, und wählen Sie die Funktion "Zähler für Zugriffsversuche zurücksetzen". Wenn Sie die Zähler für alle Büros zurücksetzen möchten, lassen Sie das Feld "Buero" leer, und wählen Sie die Funktion "Zähler für Zugriffsversuche zurücksetzen".

In beiden Fällen erscheint die folgende Eingabezeile am unteren Bildschirmrand:

\_ Erfolglose Zugriffsversuche auf ein Buero \_ Standardwert fuer Buerosperrung X Zaehler fuer Zugriffsversuche zuruecksetzen Zaehler fuer Zugriffsversuche zuruecksetzen, die aelter als 30\_ Tage sind Enter-PF1---PF2---PF3---PF4---PF5---PF6---PF7---PF8---PF9---PF10--PF11--PF12--- Hilfe Menue Beend Aufsp Stat Von Auf Vorg Loe

Standardmäßig werden alle Zugriffsversuche, die älter als 30 Tage sind, gelöscht. Sie können einen anderen Zeitraum angeben, indem Sie diesen Wert überschreiben. Wenn Sie anschließend EINGABE drücken, werden alle Zugriffsversuche gelöscht, die älter als die Anzahl der angegebenen Tage sind, und der Zähler wird auf 0 zurückgesetzt.

### 8 **Das Schwarze Brett**

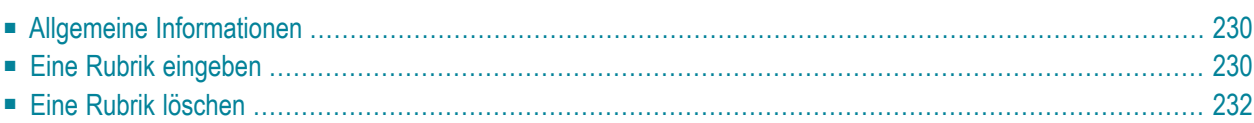

<span id="page-239-0"></span>Dieses Kapitel behandelt die folgenden Themen:

### **Allgemeine Informationen**

Das Schwarze Brett bietet die Möglichkeit, allgemeine Informationen allen Teilnehmern zur Verfügung zu stellen. Das Schwarze Brett enthält eine Reihe von Rubriken, die jeweils ein bestimmtes Thema beinhalten. Es kann z.B. eine Rubrik mit dem Namen "Freizeit" geben, in der Veranstaltungshinweise gegeben werden, oder eine Rubrik mit dem Namen "Weiterbildung", in der alle Fortbildungsmaßnahmen des Unternehmens angeboten werden.

Das Schwarze Brett wird vom Supervisor oder Systemadministrator direkt von seinem privaten Con-nect-Büro aus verwaltet.

<span id="page-239-1"></span>Ein Teilnehmer kann eine Rubrik weder anlegen noch löschen. Er kann jedoch Mitteilungen oder Dokumente an eine Rubrik SENDEN sowie jedes in einer Rubrik enthaltene Objekt ZEIGEN und BEANTWORTEN.

### **Eine Rubrik eingeben**

Um eine Rubrik anzulegen, geben Sie die folgende Befehlsfolge in der Befehlszeile ein:

Rubrik EINGEBEN

Daraufhin erscheint der folgende Bildschirm:

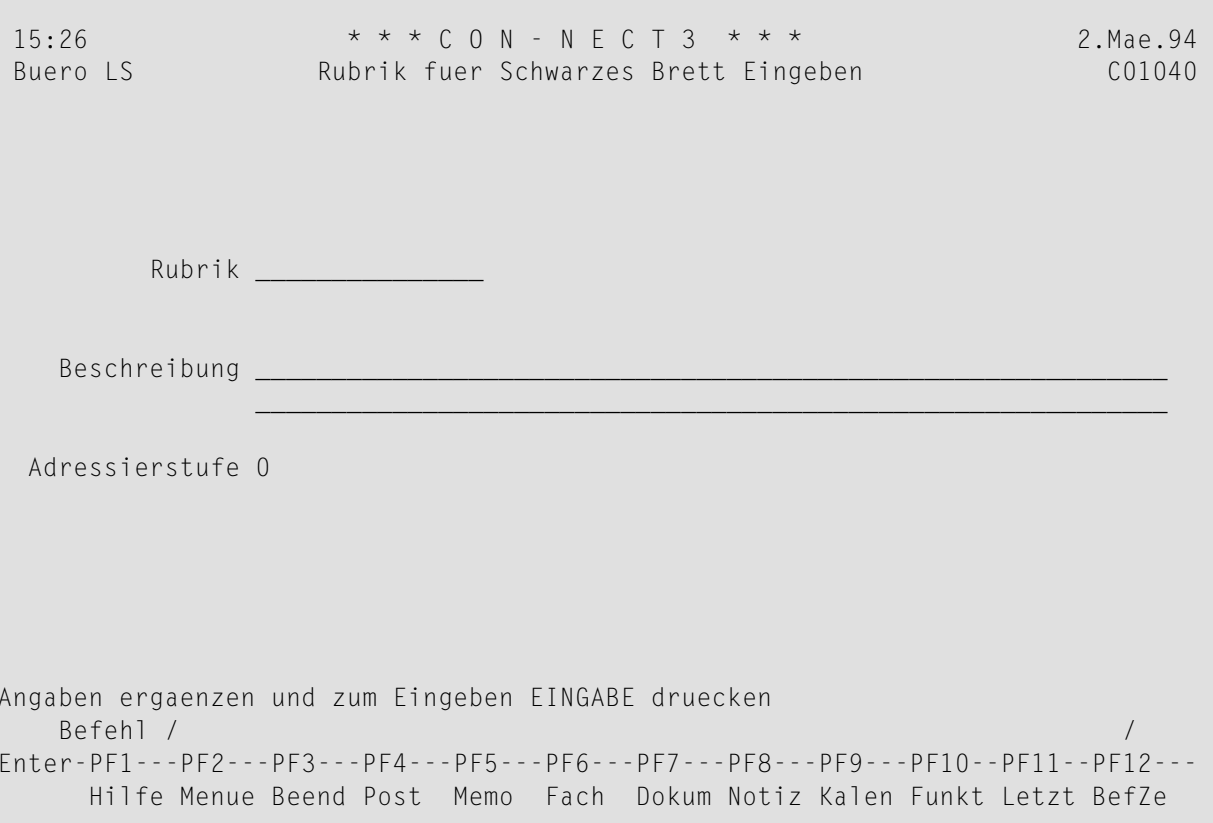

#### Geben Sie Folgendes ein:

#### Rubrik

Name der Rubrik.

### Beschreibung

Beschreibung der Rubrik.

#### Adressierstufe

Eine Nummer zwischen 0 und 9, mit der bestimmt wird, welche Teilnehmer Objekte an eine Rubrik SENDEN können. Dieses Feld entspricht dem gleichnamigen Feld im "Administration - Büroprofil Büroname"-Bildschirm. Siehe Büroprofil.

### Zum Ablaufdatum archivieren

Geben Sie ein beliebiges Zeichen ein, wenn ein Objekt auf einem Backup-Medium (z.B. Band, Platte) archiviert werden soll, nachdem das Ablaufdatum erreicht wurde.

Wenn Sie 0 eingeben, können alle Teilnehmer (unabhängig von ihrer Adressierstufe) auf das Schwarze Brett zugreifen.

### <span id="page-241-0"></span>**Eine Rubrik löschen**

Jeder Supervisor oder Systemadministrator führt diese Funktion in seinem eigenen Con-nect-Büro aus.

Eine Rubrik wird in zwei Schritten gelöscht. Zuerst müssen die Objekte in der Rubrik gelöscht werden, und dann kann die Rubrik selbst gelöscht werden.

Nachstehend werden die folgenden Themen behandelt:

- Objekte aus einer Rubrik [löschen](#page-241-1)
- Eine leere Rubrik [löschen](#page-242-0)

### <span id="page-241-1"></span>**Objekte aus einer Rubrik löschen**

Geben Sie die folgende Befehlsfolge ein:

#### Rubrik *name* ZEIGEN

Der folgende Bildschirm erscheint. Er listet alle Objekte auf, die derzeit in der angegebenen Rubrik enthalten sind.

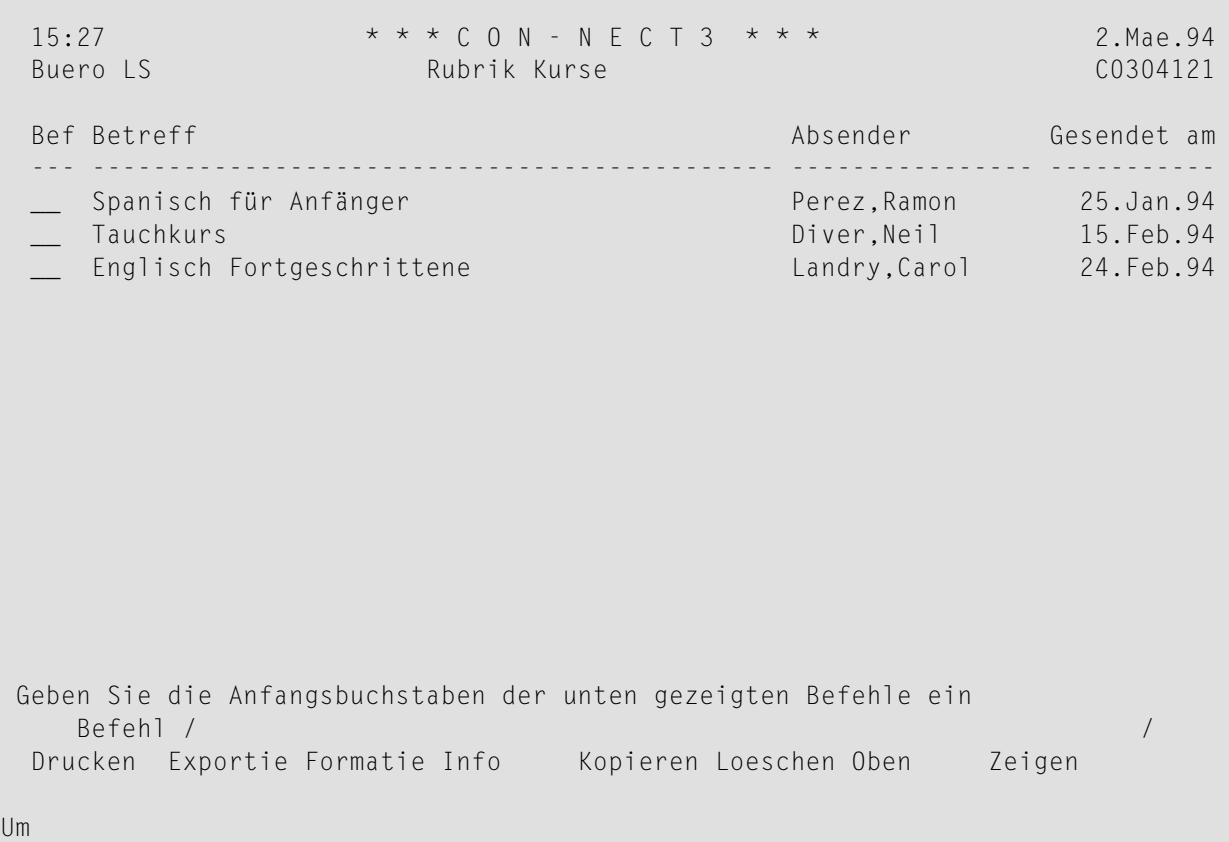

Um die Objekte zu löschen, geben Sie LO in der Bef-Spalte für jedes Objekt ein, und drücken Sie EINGABE. Nachdem das letzte Objekt gelöscht wurde, erscheint wieder das vorige Menü.

**Anmerkung:** Wenn Sie ein Objekt löschen, wird es in den Papierkorb der Person gestellt, die das Objekt an das Schwarze Brett gesendet hat (es wird nicht in Ihren Papierkorb gestellt).

Die Objekte können auch mit dem Dienstprogramm B04040 "Rubrikinhalt löschen" gelöscht werden.

### **Eine leere Rubrik löschen**

Um eine Rubrik zu löschen, geben Sie die folgende Befehlsfolge ein:

#### Rubrik ZEIGEN

<span id="page-242-0"></span> $\overline{\phantom{a}}$ 

Der "Schwarzes Brett zeigen"-Bildschirm listet alle Rubriken in alphabetischer Reihenfolge auf.

Markieren Sie die gewünschte Rubrik mit LO, und drücken Sie EINGABE. Die Rubrik wird aus vollständig aus Con-nect gelöscht.

### 9 **Con-nect Text Retrieval**

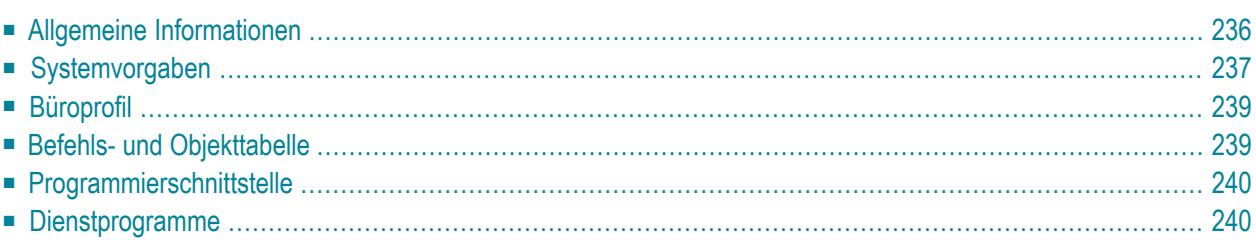

<span id="page-245-0"></span>Dieses Kapitel behandelt die folgenden Themen:

### **Allgemeine Informationen**

Con-nect Text Retrieval ist ein Teilsystem, das mit Con-nect Version 3 angeboten wird. Hiermit können Sie Text aus einem Dokument oder Referenzdokument wiederauffinden, das in einem TRS-Fach abgelegt ist.

Dokumente, die in Con-nect abgelegt wurden, können nach Natural Document Management übertragen werden und umgekehrt. Weitere Informationen hierzu finden Sie in der Dokumentation von Natural Document Management.

Besondere Administrationsfunktionen, die nur für Con-nect Text Retrieval gelten, sind in diesem Abschnitt beschrieben.

### <span id="page-246-0"></span>Systemvorgaben

Wenn Con-nect Text Retrieval in Ihrer Umgebung installiert wird, werden folgende Werte auf ihre Vorgabewerte gesetzt: die Anzahl der online zu invertierenden Textblöcke, die Anzahl der Einträge, die alphabetisch sortiert werden können, sowie die Anzahl der Einträge, die mit dem Befehl FINDEN wiedergefunden werden können.

Diese Vorgaben können im "Administration - Systemvorgaben"-Bildschirm (siehe unten) geändert werden.

Anmerkung: Wenn Sie Con-nect Text Retrieval nochmals installieren oder später eine neue Version installieren, werden Änderungen der Vorgaben beibehalten.

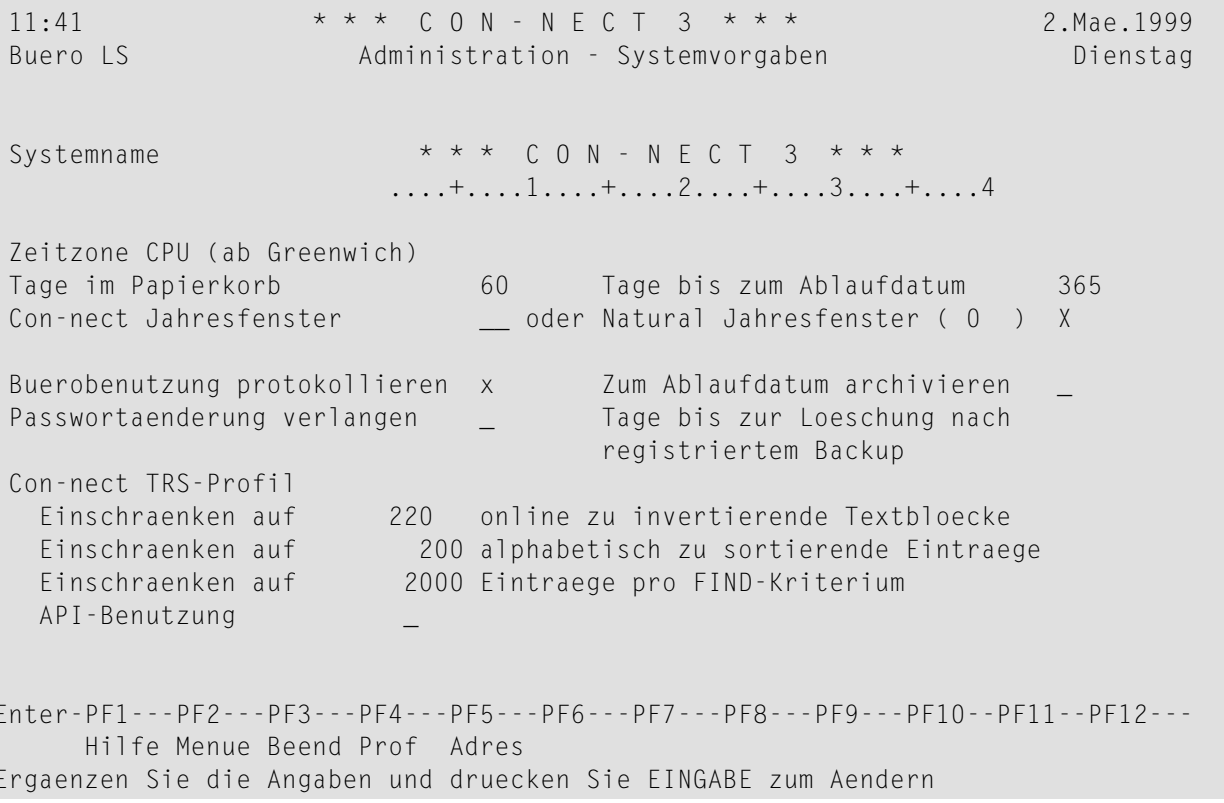

### **online zu invertierende Textbloecke**

Die Anzahl der Textblöcke aus einem TRS-Dokument, die online invertiert werden können (Vorgabe: 10).

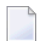

**Anmerkung:** Ein Textblock besteht aus 20 Textzeilen.

Beachten Sie, dass das Online-System immer langsamer wird, je größer die Anzahl der online invertierten Textblöcke ist.

Wenn ein Teilnehmer einen Befehl wie AENDERN, ABLEGEN oder UEBERSETZEN für ein TRS-Dokument eingibt, das so groß ist, dass es Ihr System nicht online invertieren kann, wird es automatisch in das Systemfach TRS-XXL gestellt. Wenn das Batch-Dienstprogramm "Dokumente invertieren" ausgeführt wird, werden die Dokumente in diesem Fach invertiert und anschließend in dem TRS-Fach abgelegt, das vorher vom Teilnehmer angegeben wurde.

#### **alphabetisch zu sortierende Eintraege**

Die Anzahl von Einträgen pro Kategorie, Wurzel oder Synonym, die alphabetisch sortiert werden können. Sie können maximal 200 Einträge angeben (Vorgabe: 100).

Wenn die Anzahl von Einträgen die hier angegebene Höchstgrenze überschreitet, werden die Einträge nicht alphabetisch aufgelistet.

#### **Eintraege pro FIND-Kriterium**

Die Höchstzahl der Einträge, die mit dem Befehl FINDEN wiedergefunden werden können. Maximal kann 9999 angegeben werden (Vorgabe: 2000).

#### **API-Benutzung**

Ermöglicht den Teilnehmern den Zugriff auf Con-nect Text Retrieval Dateien von Natural Document Management aus oder mit Hilfe der Con-nect API-Subprogramme von einem Benutzerprogramm aus (Vorgabe: Ja).

### <span id="page-248-0"></span>**Büroprofil**

Der Con-nect-Administrator muss sicherstellen, dass in den Profilen der Teilnehmer, die Con-nect Text Retrieval benutzen dürfen, die Funktion "Text Retrieval (TRS)" erlaubt ist. Siehe *Das [Büro](#page-33-0)profil [SYSCNT](#page-33-0)* und *[Büroprofil](#page-88-0)*.

### <span id="page-248-1"></span>**Befehls- und Objekttabelle**

Folgende Befehle und Objekte können jedem Teilnehmer, der Con-nect Text Retrieval benutzt, erlaubt werden:

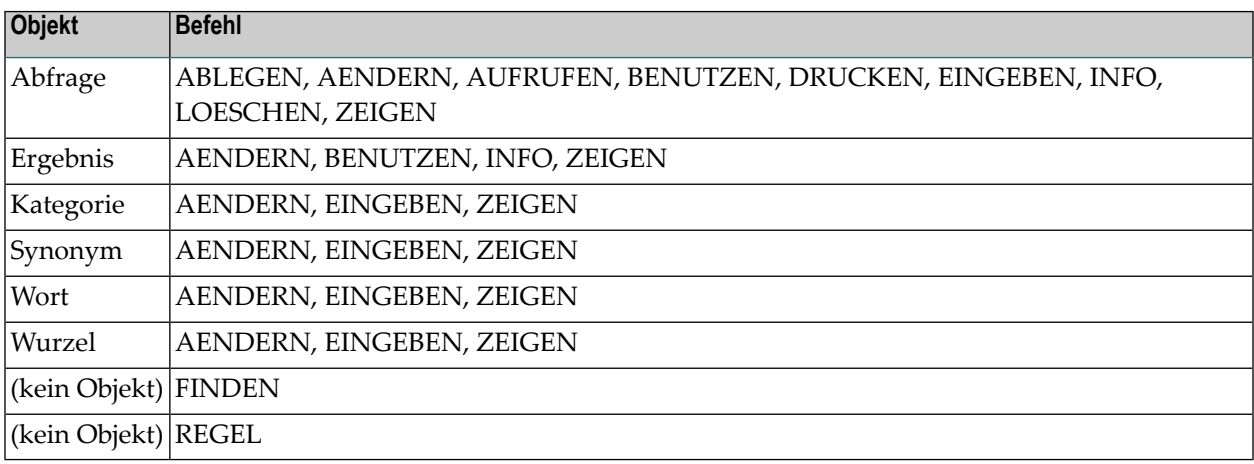

**Anmerkung:** Diese Befehle und Objekte sind standardmäßig jedem Teilnehmer erlaubt.

Siehe auch *Befehls- und [Objekttabelle](#page-125-0)*.

### <span id="page-249-0"></span>**Programmierschnittstelle**

Die Programmierschnittstelle (API) enthält die folgenden API-Subprogramme für Con-nect Text Retrieval. Sie werden mit Con-nect ausgeliefert.

- Z-TRSCL (TRS-Buffer schließen)
- Z-TRSOP (TRS-Buffer öffnen)
- Z-TRS11 (Dokument in TRS-Fach ablegen)

<span id="page-249-1"></span>Diese API-Subprogramme sind ausführlich beschrieben in der Dokumentation *Con-nect Programmierschnittstelle*.

### **Dienstprogramme**

Die folgenden Dienstprogramme für Con-nect Text Retrieval werden mit Con-nect ausgeliefert:

### **Fach TRS-XXL eingeben**

Das Systemfach TRS-XXL in ein, mehrere oder alle Büros eingeben.

### **Fach TRS-XXL löschen**

Das Systemfach TRS-XXL aus einem, mehreren oder allen Büros löschen.

### **Dokumente invertieren**

TRS-Dokumente invertieren, die im Fach TRS-XXL abgelegt sind.

### **Fachinhalt invertieren**

Dokumente und Referenzdokumente invertieren, die in einem, mehreren oder allen Büros in TRS-Fächern abgelegt sind.

Diese Dienstprogramme sind ausführlich beschrieben in der Dokumentation *Con-nect Dienstprogramme*.

# 10

# Con-nect-Aufruf, Fehlerbehebung und andere nützliche

# **Tipps**

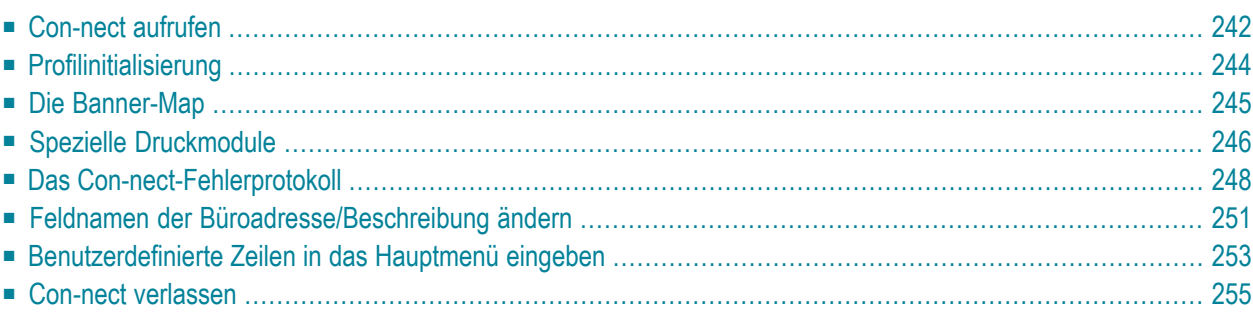

<span id="page-251-0"></span>Dieses Kapitel behandelt die folgenden Themen:

### **Con-nect aufrufen**

Im Normalfall wird Con-nect über das Natural-Programm MENU aufgerufen. Dieses Programm steht als Quellprogramm auf dem ausgelieferten Band zur Verfügung. Es kann geändert werden, jedoch darf das Statement FETCH "MENU" nicht aus dem Programm entfernt werden. Dieses Programm erlaubt es dem Teilnehmer, Aktionen auszuführen bevor Con-nect gestartet wird.

Nachstehend werden die folgenden Themen behandelt:

- [Parameter](#page-251-1) für MENU
- [Bürokennzeichen](#page-252-0) angeben

### <span id="page-251-1"></span>**Parameter für MENU**

Das Programm MENU kann mit 0 bis 3 Parametern gestartet werden. Lassen Sie je ein Leerzeichen zwischen MENU und dem ersten Parameter und zwischen den Parametern selbst. Wenn ein Parameter aus einer Befehlsfolge besteht, trennen Sie die einzelnen Bestandteile durch je ein Semikolon oder ein Komma.

**Anmerkung:** Wenn Ihr Natural-Parameter ID auf Semikolon (;) gesetzt ist, müssen Sie ein Komma (,) benutzen, um die einzelnen Bestandteile einer Befehlsfolge zu trennen.

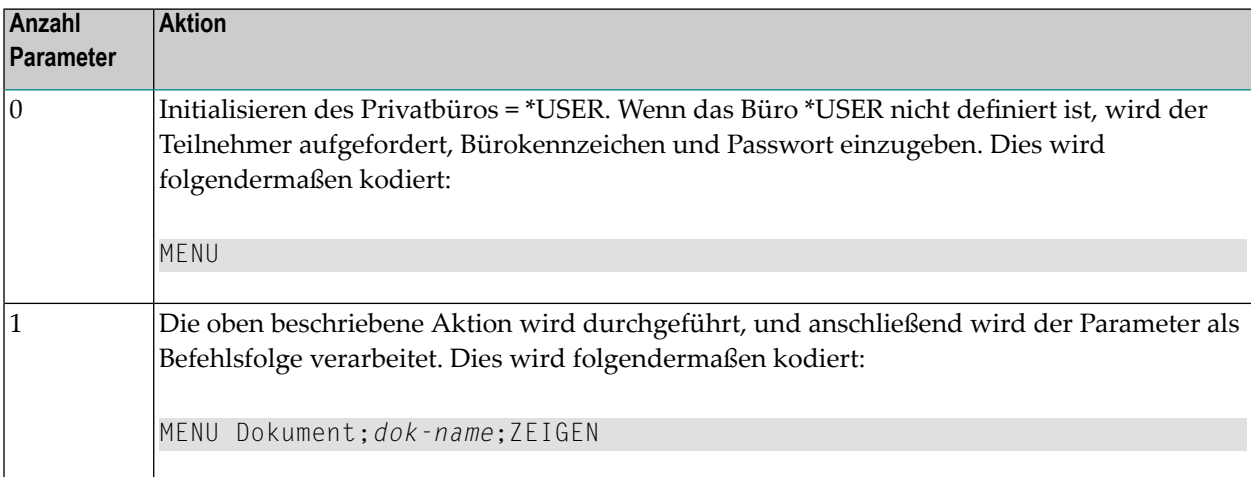
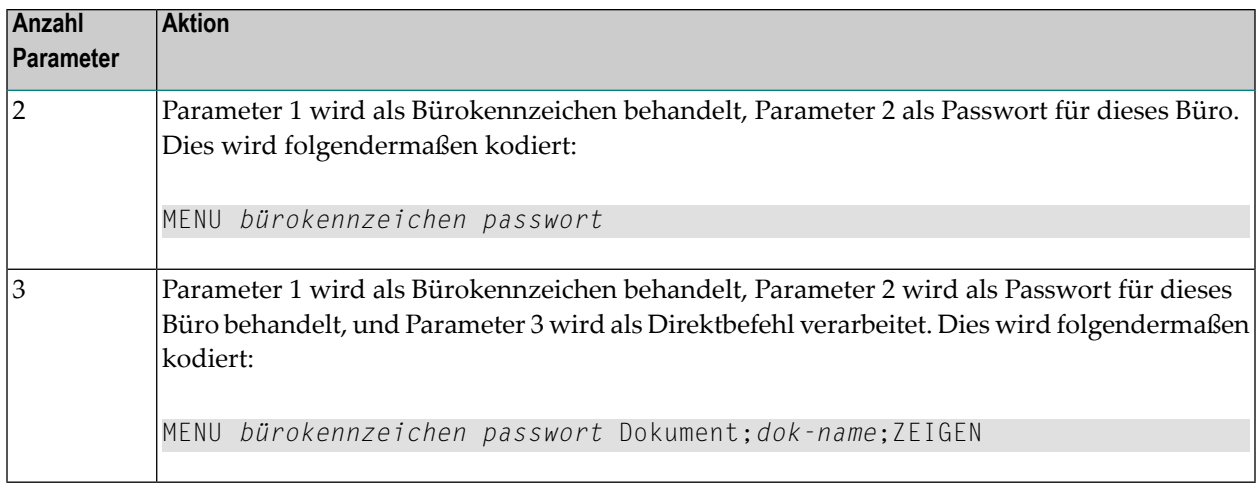

# **Bürokennzeichen angeben**

Wenn für das Programm MENU zwei oder drei Parameter angegeben werden, wird der erste Parameter als Bürokennzeichen und der zweite Parameter als Passwort behandelt - auch dann, wenn kein Passwort erforderlich ist. Die Passwort-Prüfung variiert je nach Bürotyp:

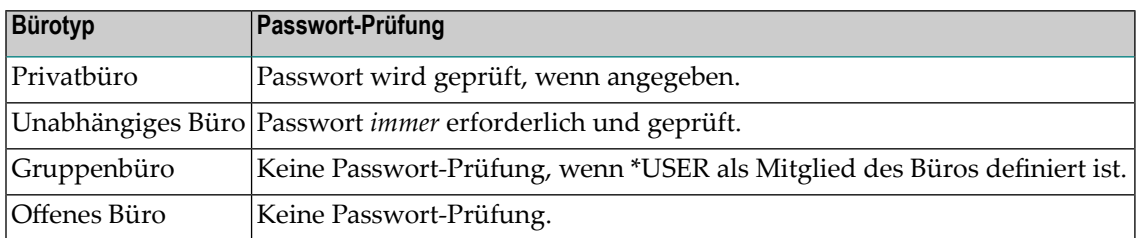

Für Gruppenbüros und offene Büros muss ein "Dummy"-Passwort mit dem Programm MENU eingegeben werden. Bei Gruppenbüros wird dieses Passwort nur geprüft, wenn der Teilnehmer kein Mitglied des Büros ist.

# **Profilinitialisierung**

Bei Benutzung eines Büros wird normalerweise Folgendes initialisiert:

- das Profil, bestehend aus
	- 1 Befehls- und Objekttabelle
	- 2 Büroprofil
	- 3 Teilnehmerprofil
- die PF-Tastenbelegung.

Die Initialisierung der verschiedenen Profilkomponenten ist vom Bürotyp und der Zugriffsmethode abhängig.

Normalerweise wird das Teilnehmerprofil (\*USER) initialisiert; der Typ des Büros, auf das zugegriffen wird, spielt keine Rolle. Damit wird sichergestellt, dass Bildschirmfarben, Datumsformate, Sprache usw. in allen Büros, in denen ein Teilnehmer arbeiten kann, einheitlich sind.

Es wird immer das Systemprofil des zu benutzenden Büros initialisiert - ungeachtet von \*USER. Dadurch können offene, unabhängige und Gruppenbüros mit einheitlichen Menüs und Befehlen definiert werden, und ein Con-nect-Büro kann bei Bedarf wie eine separate Natural-Anwendung behandelt werden.

<span id="page-253-0"></span>Nachstehend werden die folgenden Themen behandelt:

- [Privatbüro](#page-253-0) benutzen
- [Unabhängiges](#page-254-0) oder offenes Büro benutzen
- [Gruppenbüro](#page-254-1) benutzen

# **Privatbüro benutzen**

Wenn ein Teilnehmer versucht, das Privatbüro eines *anderen* Teilnehmers zu benutzen, wird das Profil folgendermaßen initialisiert:

- Teilnehmer1 greift mit dem richtigen Passwort auf das Büro von Teilnehmer2 zu. Daraufhin wird das komplette Profil von Teilnehmer2 initialisiert. Dies ist dasselbe, als wenn Teilnehmer2 sein eigenes Büro benutzen würde.
- Teilnehmer1 greift auf das Büro von Teilnehmer2 zu Teilnehmer2 hat Teilnehmer1 die Zugriffsberechtigung erteilt. Es ist kein Passwort erforderlich. Das Profil von Teilnehmer2 (außer Teilnehmerprofil und PF-Tasten) wird initialisiert. Anschließend werden die von Teilnehmer2 für Teilnehmer1 definierten Beschränkungen auf dieses Profil angewendet (siehe *Con-nect Benutzerhandbuch*, Abschnitt *Büros*). Die PF-Tasten von Teilnehmer1 werden initialisiert.

# <span id="page-254-0"></span>**Unabhängiges oder offenes Büro benutzen**

Das Teilnehmerprofil (\*USER) wird initialisiert und benutzt, während auf das unabhängige oder offene Büro zugegriffen wird. Wenn es für\*USER kein Profil gibt (z.B. wenn in Con-nect für\*USER *kein* Privatbüro definiert wurde), wird das Profil des unabhängigen oder offenen Büro initialisiert.

Wenn der Teilnehmer ein eigenes Privatbüro hat, wird seine eigene PF-Tastenbelegung initialisiert. Wenn er kein eigenes Privatbüro hat, wird die PF-Tastenbelegung des Büros, auf das zugegriffen wird, benutzt.

# <span id="page-254-1"></span>**Gruppenbüro benutzen**

Wenn der Teilnehmer (\*USER) nicht als Mitglied des Gruppenbüros definiert wurde, wird das Büroprofil des Gruppenbüros mit dem Profil von \*USER kombiniert. Wenn es für \*USER kein Profil gibt, wird das Profil des Gruppenbüros vollständig initialisiert.

Wenn der Teilnehmer (\*USER) als Mitglied des Gruppenbüros definiert wurde, dann wird das Profil abhängig vom Profiltyp initialisiert. Es gibt folgende Profiltypen:

- das für das Büro definierte Profil;
- das für den Teilnehmer definierte Profil (das Profil für das Privatbüro);
- ein für dieses Mitglied in diesem Büro definiertes Sonderprofil.

Siehe *Mitglieder eines [Gruppenbüros](#page-120-0)*.

Die PF-Tastenbelegung des Teilnehmers wird initialisiert.

# **Die Banner-Map**

Mit der Natural-Map BANNER*n*0 (*n* ist der Sprachcode; BANNER20 ist zum Beispiel die deutsche Map) wird das Layout für den "Info ueber *Dokumentname*"-Bildschirm definiert. Dieser Bildschirm enthält die Definitionskriterien für das Dokument sowie Informationen über Änderungen. Die Map kann mit dem Natural-Map-Editor editiert werden.

Die Druckvorgaben des Teilnehmerprofils können geändert werden, damit die Informationen aus dem "Info ueber *Dokumentname*"-Bildschirm zusammen mit dem Dokument ausgedruckt werden (siehe *[Druckvorgaben](#page-96-0)*).

# **Spezielle Druckmodule**

# **Dokumente**

Es wird ein spezielles Druckmodul unterstützt. Hiermit kann ein verkürzter Ausdruck ohne Seitenumbruch erfolgen, wenn der Befehl DRUCKEN zusammen mit einem Dokument eingegeben wird. Der verkürzte Ausdruck enthält auf einer einzigen Seite Dokumentinfo, geheftete Notizen/Begleitschreiben, Antwortenliste und Empfängerliste.

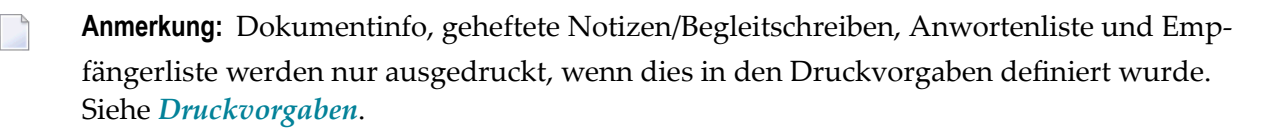

```
Gedruckt von : ESH / Posteingang / Neu 10.Feb.2001 13:51
Gesendet an : Eshberg, Georg
Gesendet von : Simon, Terri 10.Feb.2001 13:20
Betreff : Flugdaten
Begleitschreiben -----------------------------------------------------
Georg, hier sind Deine Flugdaten.
                         ----------------------------------------------------------------------
18.Feb.2001
Lufthansa 1164
Abflug Frankfurt 10:35
Ankunft Washington 13:10
20.Feb.2001
Lufthansa 774
Abflug Washington 17:30
Ankunft Frankfurt 7:55
```
Um dieses Modul zu benutzen, müssen Sie das Programm C0711U in der Bibliothek SYSCNT2 in C07119 umbenennen. Danach wird dieses Programm immer dann aufgerufen, wenn der Befehl DRUCKEN zusammen mit einem Dokument eingegeben wird.

Wenn Sie das spezielle Druckmodul nicht mehr benutzen möchten, nennen Sie C07119 einfach wieder um in C0711U.

# **Besprechungen**

Es wird ein spezielles Druckmodul unterstützt. Hiermit kann ein verkürzter Ausdruck ohne Seitenumbruch erfolgen, wenn der Befehl DRUCKEN zusammen mit einer Besprechung eingegeben wird. Das heißt: die Basisinformationen (z.B. Datum/Uhrzeit und Ort der Besprechung), statistische Informationen (z.B. wie viele Teilnehmer abgesagt oder zugesagt haben), die Empfängerliste und alle Notizen werden in der hier genannten Reihenfolge ohne zusätzliche Seitenumbrüche gedruckt. Die Agenda wird auf einer separaten Seite gedruckt.

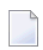

**Anmerkung:** Besprechungsinfo, Empfängerliste und Notizen werden nur ausgedruckt, wenn dies in den Druckvorgaben definiert wurde. Siehe *[Druckvorgaben](#page-96-0)*.

Um dieses Modul zu benutzen, müssen Sie das Programm C0716U in der Bibliothek SYSCNT2 in C07169 umbenennen. Danach wird dieses Programm immer dann aufgerufen, wenn der Befehl DRUCKEN zusammen mit einer Besprechung eingegeben wird.

Wenn Sie das spezielle Druckmodul nicht mehr benutzen möchten, nennen Sie C07169 einfach wieder um in C0716U.

# **Das Con-nect-Fehlerprotokoll**

Das Con-nect-Fehlerprotokoll steht über das Modul D-TRACE allen Con-nect-Teilnehmern zur Verfügung.

# **Das Modul D-TRACE als Anwendung eingeben**

Um direkt aus Con-nect auf das Modul D-TRACE zugreifen zu können, müssen Sie zuerst eine Anwendung EINGEBEN. Siehe *Con-nect Benutzerhandbuch*, Abschnitt *Anwendung eingeben*.

Geben Sie im "Anwendung eingeben"-Fenster Folgendes ein:

# **Bibliothek**

SYSCNT2 ist der Name der Natural-Bibliothek, in der D-TRACE katalogisiert ist.

#### **Programm**

D-TRACE ist der Name des Natural-Programms, das aufgerufen werden soll.

#### **Parameter**

Optional. Sie können folgende Parameter eingeben, die der Anwendung beim Aufruf übergeben werden:

Um das Con-nect-Fehlerprotokoll anzuzeigen, geben Sie "1" als ersten Parameter an.

Um das Multi-node-Fehlerprotokoll anzuzeigen, geben Sie "2" als ersten Parameter an.

Wenn Sie keinen Parameter angeben, erscheint beim Aufruf der Anwendung ein Bildschirm, in dem Sie entweder "1" (für Con-nect) oder "2" (für Multi-node) angeben können. Sie können auch ein Teilnehmerkennzeichen angeben.

Um das Fehlerprotokoll für einen bestimmten Teilnehmer anzuzeigen, geben Sie das Teilnehmerkennzeichen als zweiten Parameter an.

# **Die Anwendung zum Anzeigen des Fehlerprotokolls aufrufen**

Um das Fehlerprotokoll anzuzeigen, müssen Sie die Anwendung AUFRUFEN.

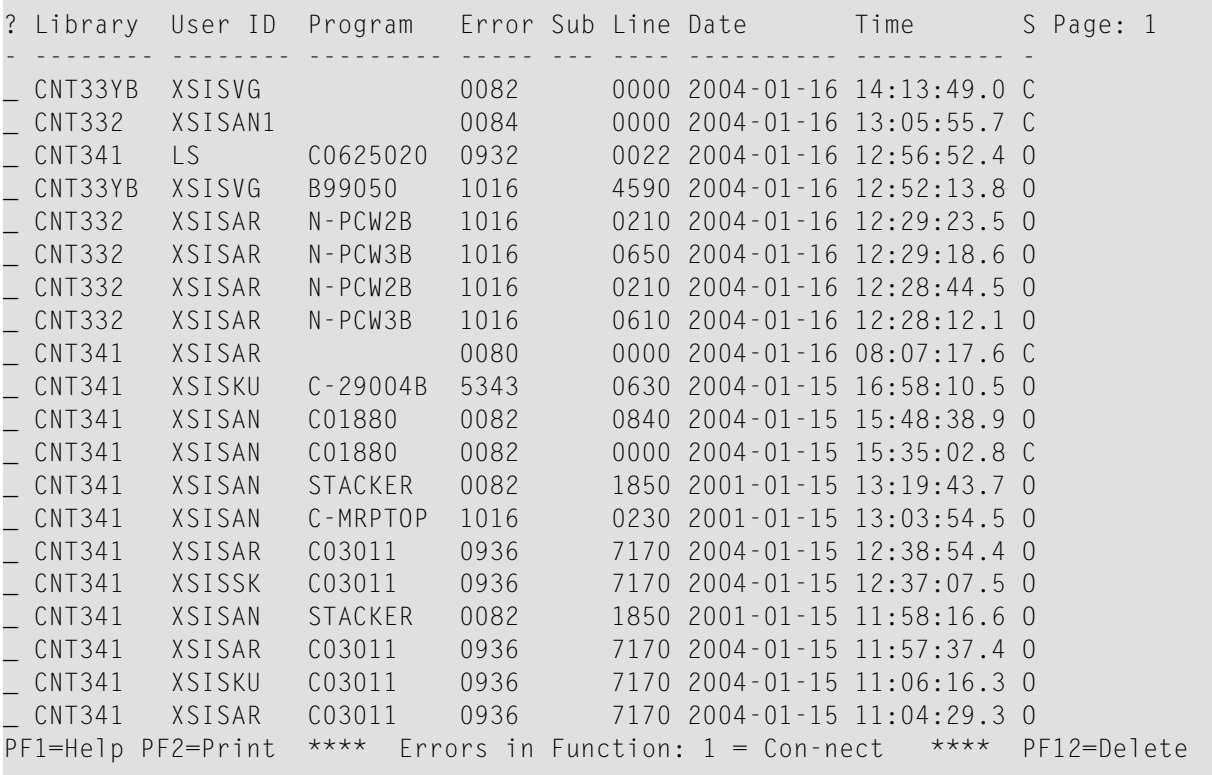

Das Fehlerprotokoll enthält die letzten 70 Fehler in absteigender chronologischer Reihenfolge (d.h. der zuletzt aufgetretene Fehler steht ganz oben). Zu jedem Fehler werden folgende Informationen angezeigt:

#### **?**

Markieren Sie einen Eintrag mit einem beliebigen Zeichen und drücken Sie EINGABE, um weitere Informationen zu diesem Fehler anzuzeigen.

#### **Library**

Der Name der Bibliothek, in der der Fehler auftrat.

#### **User ID**

Das Kennzeichen des Teilnehmers, bei dem der Fehler auftrat.

#### **Program**

Der Name des Programms, in dem der Fehler auftrat.

#### **Error**

Die Natural/Adabas-Fehlernummer.

#### **Sub**

Der Subcode der Adabas-Fehlernummer.

#### **Line**

Die Programmzeile, in der der Fehler auftrat.

Die folgende Ausnahme betrifft Multi-node: bei Fehler 3148 (Datenbank ist nicht aktiv) wird die Datenbanknummer in dieser Spalte angezeigt.

## **Date**

Das Datum, an dem der Fehler auftrat.

## **Time**

Die Uhrzeit, zu der der Fehler auftrat.

**S**

Der Natural-Statuscode. Mögliche Werte:

- C Kommando-Verarbeitungsfehler
- L Logon-Verarbeitungsfehler
- O Objektzeitfehler
- S nicht korrigierbarer Syntaxfehler.

Die folgende Information betrifft nur den letzten Eintrag im Fehlerprotokoll (d.h. den Eintrag in der obersten Zeile): wenn bei einem einzutragenden Fehler nur die Angaben für Zeit, Bibliothek oder Statuscode von den vorherigen Einträgen abweichen, so werden diese Einträge entsprechend aktualisiert.

Sie können folgende PF-Tasten benutzen:

- Zeigt Informationen zu einer bestimmten Natural-Fehlernummer. Sie geben die Fehlernum-PF1 mer in einem Fenster ein und drücken EINGABE, um die Fehlermeldung mit der Erklärung anzuzeigen. Wenn Sie PF3 drücken, erscheint wieder der Fehlerprotokoll-Bildschirm.
- PF2 Druckt das Fehlerprotokoll.
- Löscht alle doppelten Fehlermeldungen. Diese PF-Taste wird nur angezeigt, wenn doppelte PF4 Fehlermeldungen vorhanden sind. Sie steht nur für einen Systemadministrator zur Verfügung.
- Löscht das Fehlerprotokoll. Nur ein Administrator kann das Fehlerprotokoll löschen. Bei PF12 allen anderen Teilnehmern, die nicht Administratoren sind, wird PF3 (Exit) statt PF12 angezeigt.

Solange der Fehlerprotokoll-Bildschirm angezeigt wird, können Sie mit PF3 wieder den Bildschirm in Con-nect anzeigen, von dem aus Sie die Anwendung aufgerufen haben.

# **Feldnamen der Büroadresse/Beschreibung ändern**

Die Con-nect-Fehlermeldung 0130 wird im Zusammenhang mit der Büroadresse/Beschreibung benutzt(siehe*[Büroadresse/Beschreibung](#page-112-0)*). Mit dieser Fehlermeldung können Sie die Standardnamen der Felder "Geschl." und "Internet" ändern (zum Beispiel in "Anrede" und "Anmerkung"). Die Änderung dieser Fehlermeldung wirkt sich auf alle Büros aus.

Die Fehlermeldung 0130 wird mit der Natural-Utility SYSERR geändert. Informationen zu SYSERR finden Sie in der Natural-Dokumentation. Ihr Natural-Administrator kann Ihnen hierbei auch weiterhelfen.

Wenn das SYSERR-Menü angezeigt wird, gehen Sie folgendermaßen vor:

- Geben Sie den Code MO ein
- Achten Sie darauf, dass als Bibliothek SYSCNT2 eingetragen ist.
- Geben Sie im ersten "Message number"-Feld 0130 ein. Lassen Sie das zweite Feld leer.
- Achten Sie darauf, dass der korrekte Sprachcode angegeben ist (2 für Deutsch).

```
14:45:47 ***** NATURAL SYSERR UTILITY ***** 2002-05-13
                             - Menu -
              Code Function
              ---- ----------------------------------------
               AD Add new messages
               DE Delete messages
               DI Display messages
               MO Modify messages
               PR Print messages
               SC Scan in messages
               SE Select messages from a list
               TR Translate messages into another language
               ? Help
               . Exit
              ---- ----------------------------------------
        Code .. mo Message type .... US
                   Library ......... SYSCNT2_
                   Message number .. 130_ - ____
                   Language codes .. 2
Please enter code.
Common and ===>Enter-PF1---PF2---PF3---PF4---PF5---PF6---PF7---PF8---PF9---PF10--PF11--PF12---
     Help Exit Canc
```
Wenn Sie EINGABE drücken, wird nur die Fehlermeldung 0130 angezeigt.

14:51:37 \*\*\*\*\* NATURAL SYSERR UTILITY \*\*\*\*\* 2002-05-13 - Modify Short Message - Number Short Message (German) ------------ ----------------------------------------------------------------- SYSCNT20130 Geschl. -> <>Internet -> <\*\*\*\*\*\* ....+....1....+....2....+....3....+....4....+....5....+.. 1 Tx. 2 3 4 Ex. 5 6 7 8 18 Ac. 19 20 Enter-PF1---PF2---PF3---PF4---PF5---PF6---PF7---PF8---PF9---PF10--PF11--PF12--- Mod  $\qquad \qquad$  Exit  $\qquad \qquad +$  Canc  $\leftrightarrow$ 

#### **Number**

Die Nummer ist eine Kombination aus dem Namen der aktuellen Con-nect-Bibliothek und der Nummer der Fehlermeldung.

#### **Short Message**

Die aktuelle Fehlermeldung. Hinter den Standardnamen "Geschl." und "Internet" steht jeweils das Symbol "->". Geben Sie den neuen Feldnamen hinter diesem Symbol ein. Jeder Feldname kann bis zu 13 Zeichen lang sein. Wenn Sie später wieder den Standardnamen verwenden wollen, löschen Sie den Namen hinter dem Symbol einfach wieder.

Drücken Sie EINGABE, um die Änderung zu speichern.

# **Benutzerdefinierte Zeilen in das Hauptmenü eingeben**

Mit dem User-Exit USR0010C können bis zu zwei Zeilen mit speziellen Informationen zusammen mit Terminen, dem Posteingang usw. im Hauptmenü des Teilnehmers angezeigt werden.

Die zusätzlichen Zeilen erscheinen immer unter dem Posteingang des Teilnehmers. Wenn im Hauptmenü kein Posteingang angezeigt wird, erscheinen auch die zusätzlichen Zeilen nicht. Siehe *Con-nect Benutzerhandbuch*, Abschnitt *Menü-Layout bestimmen*.

Außerdem muss das Menü-Layout mit Text auf der linken Seite definiert sein. Andernfalls wird dieser User-Exit nicht aufgerufen. Siehe *Con-nect Benutzerhandbuch*, Abschnitt *Menü mit dem Text links*.

Bei jedem Anzeigen des Hauptmenüs prüft das System automatisch, ob der User-Exit in der Systembibliothek und in der Steplibrary existiert. Wenn der User-Exit USR0010C gefunden wird, wird er aufgerufen, und die zusätzlichen Zeilen werden in das Hauptmenü eingefügt.

**Anmerkung:** Es wird empfohlen, beim Konfigurieren dieses User-Exits alle Sicherheitsaspekte zu berücksichtigen, da keine Sicherheitsprüfungen ausgeführt werden, wenn der User-Exit aufgerufen wird.

Der Parameter "Info-lines" ist sowohl ein Eingabe- als auch ein Ausgabeparameter.

Eingabe für die erste Zeile des Parameters "Info-lines" ist das aktive Bürokennzeichen, für die zweite Zeile das Teilnehmerkennzeichen.

Der User-Exit gibt entweder die erste oder beide Textzeilen zurück. Wenn die Textzeilen leer sind, werden sie nicht angezeigt.

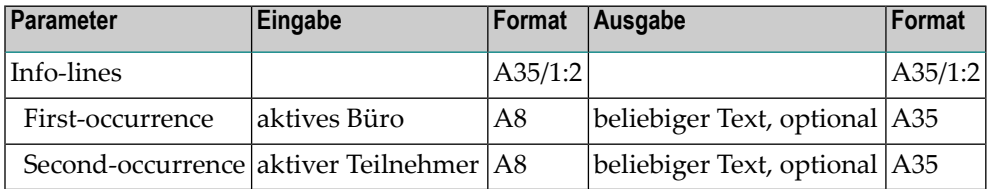

#### **Beispielprogramm**

```
0010 *
0020 * Example program for user-exit USR0010C
0030 *
0040 *0050 DEFINE DATA PARAMETER
0060 1 #PARMs (A35/2)
0070 1 REDEFINE #PARMS
0080 2 #PARM1 (A35)
0090 2 #PARM2 (A35)
0100 *0110 LOCAL
0120 1 #CABINET-ID (A8)
0130 1 #USER-ID (A8)
0140 *0150 END-DEFINE
0160 *0170 MOVE #PARM1 TO #CABINET-ID
0180 MOVE #PARM2 TO #USER-ID
0190 *
0200 RESET #PARMS(*)
0210 *
0220 MOVE 'Text line A' TO #PARMS(1)
0230 MOVE 'Test line B' TO #PARMS(2)
0240 *0250 END
```
# **Con-nect verlassen**

Im Normalfall wird Con-nect über das Natural-Programm EXIT verlassen. Dieses Programm steht als Quellprogramm auf dem ausgelieferten Band zur Verfügung und kann vom Teilnehmer geändert werden.

Das EXIT-Programm wird aufgerufen, wenn einer der folgenden Con-nect-Befehle eingegeben wird:

BEENDEN *bibliotheksname* LOGON Anwendung *name* AUFRUFEN

 $\overline{\phantom{a}}$ 

**Anmerkung:** Wenn der Natural-Terminalbefehl %% in der Con-nect-Befehlszeile eingegeben wird, wird das EXIT-Programm *nicht* aufgerufen.

Das EXIT-Programm enthält Statements zum Zurücksetzen der Natural-Umgebung auf ihren ursprünglichen Zustand, bevor Con-nect initialisiert wurde. Es enthält auch Statements, mit denen Sie das Beenden einer Con-nect-Session erzwingen können.

# 11 Bürotransfer

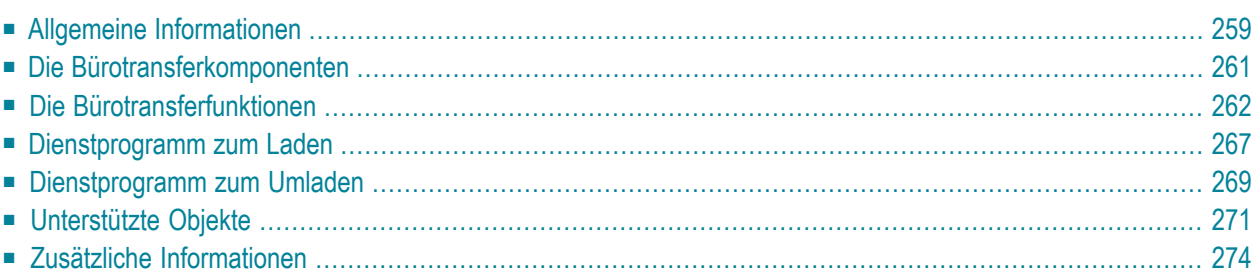

Mit den Bürotransferfunktionen von Con-nect und den Dienstprogrammen "CCTLOAD" und "CCTRLOAD" können Sie ein oder mehrere Con-nect-Büros von einem Con-nect-System in ein anderes Con-nect-System transferieren. Sie können die Büros unabhängig von der Art des verwendeten Betriebssystem transferieren. Sie können so zum Beispiel Büros von einem Mainframe-System zu einem anderen Mainframe-System transferieren.

Dieses Kapitel behandelt die folgenden Themen:

# <span id="page-268-0"></span>**Allgemeine Informationen**

Mit den Bürotransferfunktionen, die im "Con-nect-Buerotransfer"-Menü angeboten werden, und den Dienstprogrammen zum Laden und Umladen wird Ihnen ein Mechanismus zur Verfügung gestellt, mit dem Sie eine Con-nect-Umgebung aufbauen und verwalten können, die aus verschiedenen Con-nect-Systemen auf verschiedenen Plattformen besteht.

Mit der Bürotransferfunktion können Sie zum Beispiel die Büros aller Angestellten einer bestimmten Abteilung in ein anderes System transferieren.

Wenn ein Büro in ein anderes System transferiert wird, werden alle Objekte im Büro sowie alle bestehenden Beziehungen (z.B. Mitgliedschaften) mit wenigen Ausnahmen übernommen. Siehe *[Unterstützte](#page-280-0) Objekte*. Der Bürotransfer ähnelt der Funktion zum Kopieren von Büros - auch hier wird das Originalbüro nicht verändert.

Damit die Integrität der Büros und der in ihnen enthalten Objekte über alle Con-nect-Systeme hinweg gewährleistet ist, besteht der Bürotransferprozess aus vier Komponenten.

- 1. Transferdatei, die von den anderen Transferkomponenten als Zwischenspeicher für alle zu transferierenden Daten benutzt wird.
- 2. Bürotransferfunktionen ("Büros zum Transfer markieren" sowie "Zum Transfer markierte Büros zeigen"), mit denen die zu transferierenden Büros definiert und aufgelistet werden können. Die Transfermarkierung kann hiermit auch rückgängig gemacht werden.
- 3. Dienstprogramm "CCTLOAD", mit dem alle zum Transfer markierten Büros vom Ursprungs-Con-nect-System in die Transferdatei geladen werden. Dieses Dienstprogramm kann entweder online oder im Batch-Betrieb ausgeführt werden.
- 4. Dienstprogramm "CCTRLOAD", mit dem alle in der Transferdatei enthaltenen Büros in das Ziel-Con-nect-System umgeladen werden. Dieses Dienstprogramm kann entweder online oder im Batch-Betrieb ausgeführt werden.

Siehe *Die [Bürotransferkomponenten](#page-270-0)*.

Der eigentliche Bürotransferprozess besteht aus den folgenden vier Schritten:

- 1. Installieren einer leeren Transferdatei oder den Inhalt einer existierenden Transferdatei mit dem Adabas-Befehl REFRESH löschen. Dieser Schritt *muss* vorjedem Transferprozess ausgeführt werden.
- 2. Markieren aller zu transferierenden Büros mit der Funktion "Büros zum Transfer markieren". Nachdem Schritt 1 ausgeführt wurde, kann Schritt 2 beliebig oft wiederholt werden - die Voraussetzung hierfür ist, dass Schritt 4 noch nicht ausgeführt wurde.
- 3. Ausführen des Dienstprogramms "CCTLOAD". Nachdem Schritt 1 ausgeführt wurde, kann Schritt 3 beliebig oft wiederholt werden - die Voraussetzung hierfür ist, dass Schritt 4 noch nicht ausgeführt wurde.

4. Ausführen des Dienstprogramms "CCTRLOAD".

# <span id="page-270-0"></span>**Die Bürotransferkomponenten**

# **Die Transferdatei**

Die Transferdatei ist eine Adabas-Datei, in der alle zu transferierenden Büros mit den darin enthalten Objekten gespeichert werden, und zwar unabhängig vom verwendeten Betriebssystem. Die Bürotransferfunktionen und die Dienstprogramme zum Laden und Umladen müssen auf die Transferdatei zugreifen können. Hierzu müssen Sie den Transferdateiparameter LFILE angeben:

# LFILE=(224,dbid,fnr)

wobei "dbid" die Datenbank-ID und "fnr" die Dateinummer der Transferdatei ist.

Außer beim allerersten Bürotransfer müssen Sie jedes Mal, bevor Sie einen Bürotransferprozess beginnen, den Adabas-Befehl REFRESH ausführen. Damit wird sichergestellt, dass alle zuvor transferierten Sätze aus der Transferdatei gelöscht werden.

Es ist nicht erforderlich, dass Sie die Transferdatei in derselben Umgebung installieren, in der sich auch die Ursprungs- und Ziel-Con-nect-Systeme befinden. Sie können die Transferdatei zum Beispiel auch in einer der folgenden Umgebungen installieren:

- lokal im Ursprungs-Con-nect-System,
- lokal im Ziel-Con-nect-System, oder
- in jeder anderen Adabas-Datei, auf die zugegriffen werden kann.

# <span id="page-271-0"></span>**Die Bürotransferfunktionen**

Um die Bürotransferfunktionen aufzurufen, geben Sie hinter dem NEXT-Prompt Folgendes ein:

cctadmin

Daraufhin erscheint das "Con-nect-Buerotransfer"-Menü:

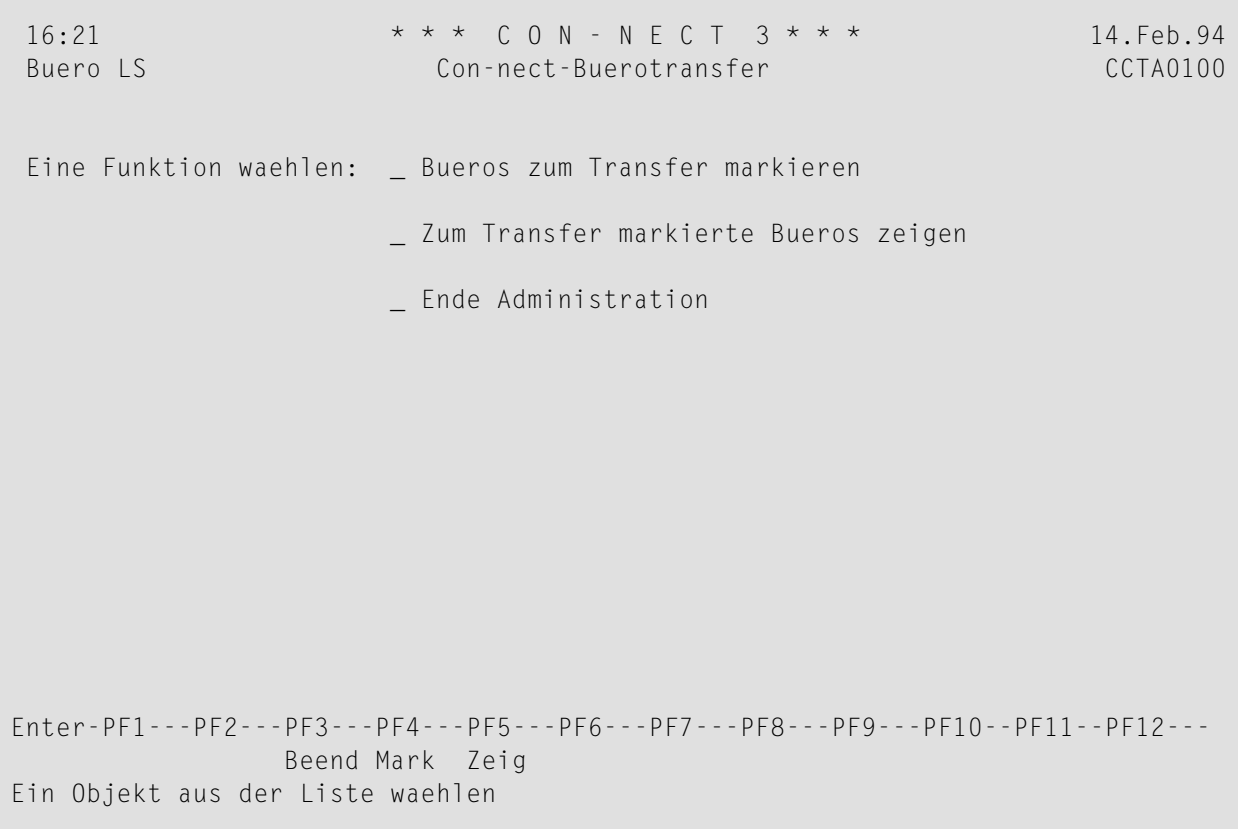

Sie markieren eine Funktion mit einem beliebigen Zeichen und drücken EINGABE.

**Anmerkung:** Nachdem das Dienstprogramm zum Umladen ausgeführt wurde, steht PF4 nicht mehr zur Verfügung.

Nachstehend werden die folgenden Themen behandelt:

- Büros zum Transfer [markieren](#page-272-0)
- Zum Transfer [markierte](#page-274-0) Büros zeigen

## <span id="page-272-0"></span>**Büros zum Transfer markieren**

**Anmerkung:** Nachdem das Dienstprogramm zum Umladen ausgeführt wurde, ist die  $\overline{\phantom{a}}$ Funktion "Büros zum Transfer markieren" solange deaktiviert, bis unter Adabas ein erneuter REFRESH ausgeführt wird.

Wenn Sie die Funktion "Büros zum Transfer markieren" aufrufen, erscheint der folgende Bildschirm:

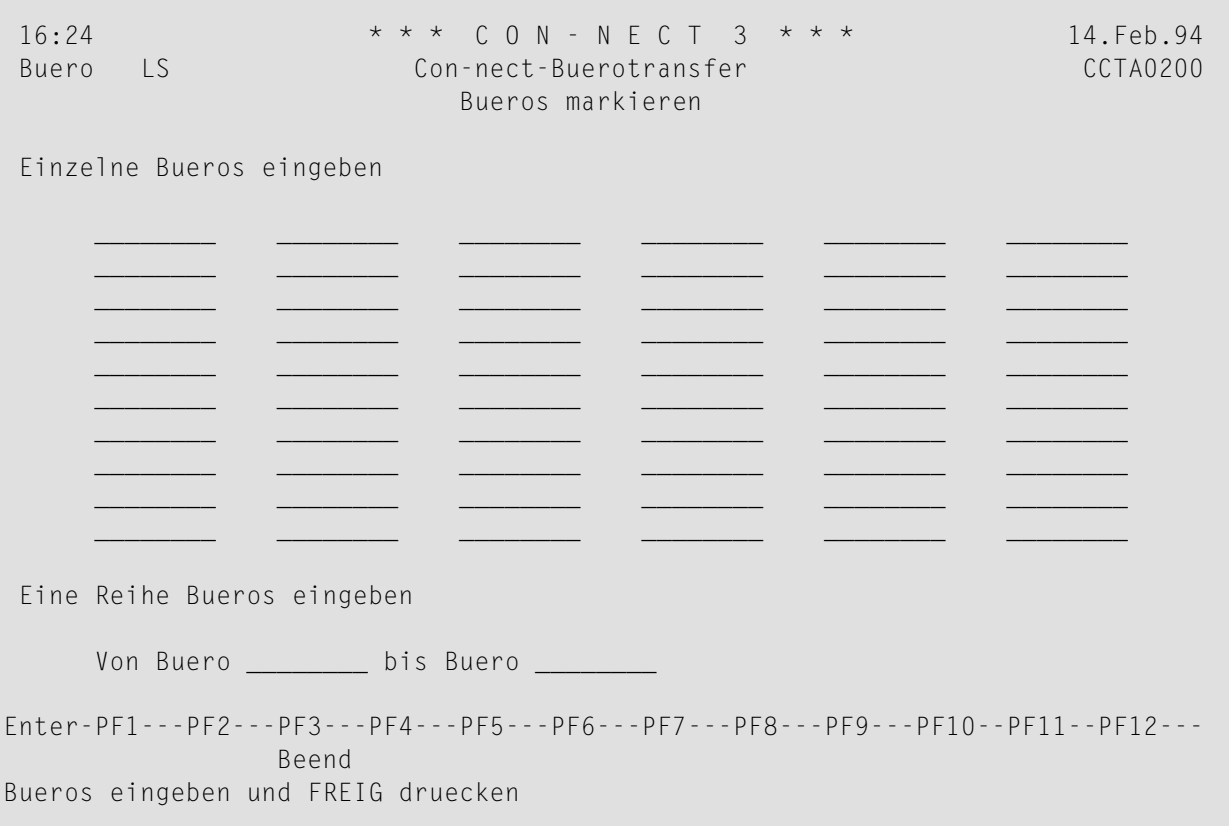

Sie können die zu transferierenden Büros einzeln eingeben. Sie können aber auch einen Bereich in den Feldern "Von Buero" und "bis Buero" eingeben.

Geben Sie die gewünschten Bürokennzeichen ein und drücken Sie EINGABE, um die Büros zum Transfer zu markieren.

Daraufhin erscheint der folgende Bildschirm:

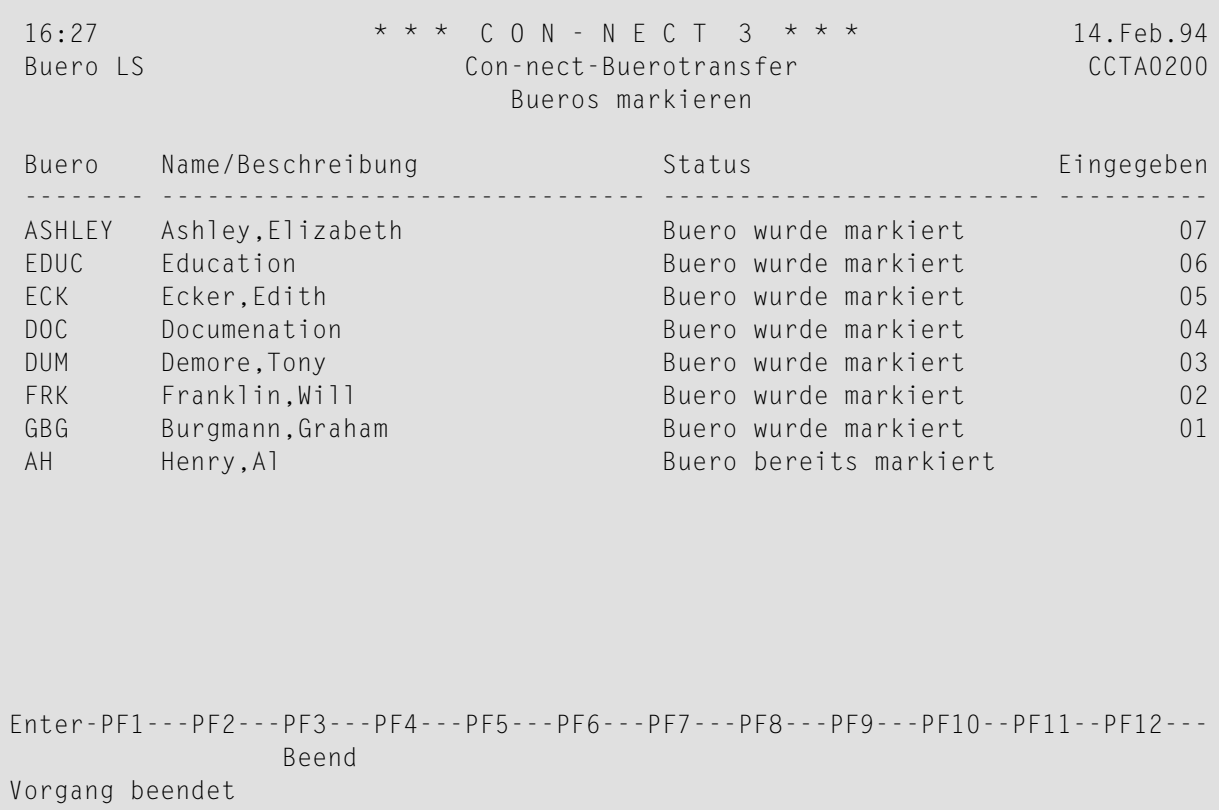

In diesem Bildschirm werden die Büros angezeigt, die Sie gerade mit der Funktion "Büros zum Transfer markieren" angegeben haben.

#### **Buero**

Bürokennzeichen.

#### **Name/Beschreibung**

Name oder Beschreibung des Büros.

#### **Status**

Der Status des Büros kann einer der folgenden sein:

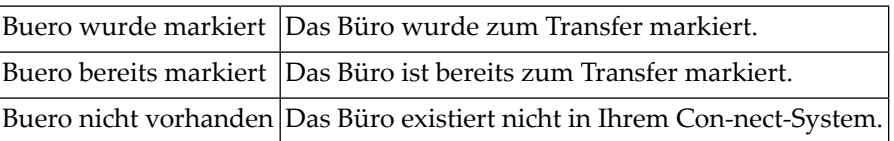

# <span id="page-274-0"></span>**Zum Transfer markierte Büros zeigen**

Zusätzlich zum Büro und den darin enthaltenen Objekten werden in der Transferdatei auch Statusinformationen für jedes Büro gespeichert. Diese Informationen werden angezeigt, wenn Sie die Funktion "Zum Transfer markierte Büros zeigen" wählen.

Sie können die zum Transfer markierten Büros anzeigen, indem Sie im "Con-nect-Buerotransfer"- Menü PF5 drücken oder die Funktion "Zum Transfer markierte Büros zeigen" wählen.

```
18:01 * * * C O N - N E C T 3 * * * 14.Feb.94
Buero LS Con-nect-Buerotransfer CCTA0300
                  Markierte Bueros zeigen
Ankr Buero Name/Beschreibung Status
---- -------- -------------------------------------- -------------------------
    AH Heinz, Alfred Zum Transfer markiert
   ASHLEY Ashley, Elizabeth Zum Transfer markiert
   BR Brugger, Ulrich Zum Transfer markiert
   BSAC Boston Aqua Club Zum Transfer markiert
   _ CAL Richardson,Carol Zum Transfer markiert
   _ CB Brinkmann,Cindy Zum Transfer markiert
   ECK Ecker,Edith Zum Transfer markiert
   _ DOC Documentation Zum Transfer markiert
   _ FRK Franklin,Will Zum Transfer markiert
   GBG Burgmann,Graham Zum Transfer markiert
      oder Blaettern auf _______
Enter-PF1---PF2---PF3---PF4---PF5---PF6---PF7---PF8---PF9---PF10--PF11--PF12---
           Beend Storn
Objekte ankreuzen oder FREIG druecken
```
Die folgende Information wird angezeigt:

#### **Buero**

Kennzeichen des zu transferierenden Büros.

#### **Name/Beschreibung**

Vollständiger Name oder Beschreibung des Büros.

#### **Status**

Der Status des Büros kann einer der folgenden sein:

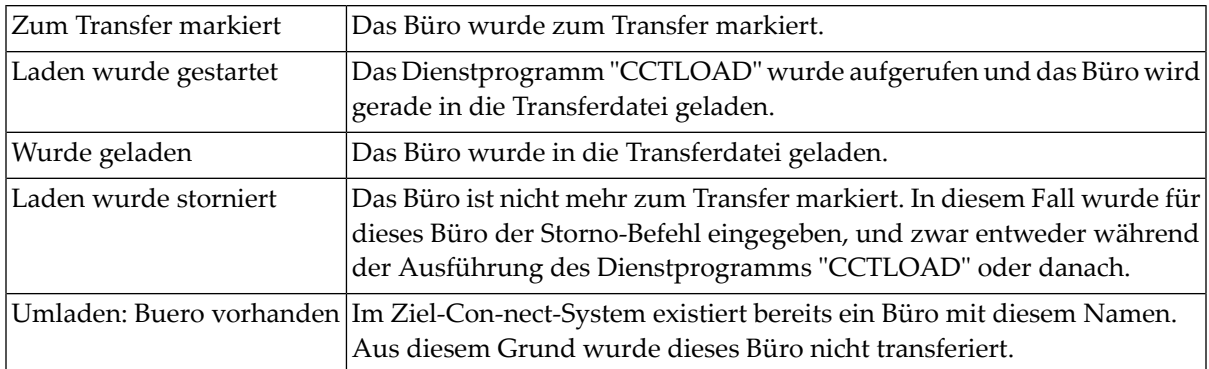

#### **Storno-Befehl**

Sie können ein Büro in der Spalte "Ankr" mit dem Cursor markieren und PF4 drücken, um den Transfer dieses Büros zu stornieren. In diesem Fall wird der Bürostatus auf einen der folgenden gesetzt:

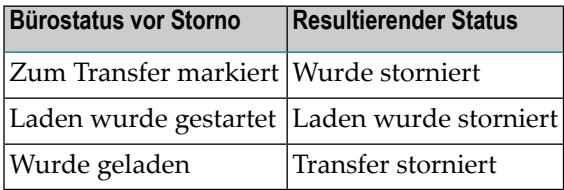

# <span id="page-276-0"></span>**Dienstprogramm zum Laden**

# **Beschreibung**

#### **Programm**

**CCTLOAD** 

#### **Funktion**

Alle markierten Büros mit den darin enthaltenen Objekten vom Con-nect-System in die Transferdatei kopieren.

# **Vorgehensweise**

Dieses Dienstprogramm muss in derselben Umgebung ausgeführt werden, in der sich auch das Ursprungs-Con-nect-System befindet. Die Transferdatei kann jedoch in jeder anderen Adabas-Datei, auf die zugegriffen werden kann, zur Verfügung stehen.

Dieses Dienstprogramm greift nicht auf das Ziel-Con-nect-System zu.

Solange das Dienstprogramm "CCTRLOAD" nicht ausgeführt wird, können Büros zum Transfer markiert werden und mit "CCTLOAD" in die Transferdatei geladen werden.

Wenn dieses Dienstprogramm ausgeführt wird, überprüft es zuerst, ob es Büros mit dem Status "Laden wurde gestartet" gibt. Falls ein Büro mit diesem Status gefunden wird, wird die Ladeprozedur für dieses Büro ab dem Punkt neu gestartet, ab dem dieses Dienstprogramm abgebrochen wurde. Nachdem alle Büros mit diesem Status geladen wurden, werden die Büros mit dem Status "Zum Transfer markiert" geladen.

Wenn keine Büros mit dem Status "Laden wurde gestartet" gefunden werden, lädt dieses Dienstprogramm alle Büros mit dem Status "Zum Transfer markiert" in alphabetischer Reihenfolge. Während ein Büro in die Transferdatei geladen wird, ändert sich der Status dieses Büros in "Laden wurde gestartet". Nachdem ein Büro mit allen darin enthaltenen Objekten geladen wurde, ändert sich der Status dieses Büros in "Wurde geladen".

**Anmerkung:** Dieses Dienstprogramm nimmt keine Änderungen an einem Büro oder den darin enthaltenen Objekten im Ursprungs-Con-nect-System vor (d.h. das Büro wird nicht aus dem System gelöscht).

# **Batch-Beispiel**

Alle Büros mit dem Status "Laden wurde gestartet" oder "Zum Transfer markiert" aus dem Ursprungs-Con-nect-System in die Transferdatei laden.

LOGON SYSCNT2 CCTLOAD FIN

# **Online-Beispiel**

Alle Büros mit dem Status "Laden wurde gestartet" oder "Zum Transfer markiert" aus dem Ursprungs-Con-nect-System in die Transferdatei laden.

CCTLOAD

# <span id="page-278-0"></span>**Dienstprogramm zum Umladen**

# **Beschreibung**

# **Programm**

# **CCTRLOAD**

# **Funktion**

 $\overline{\phantom{a}}$ 

Alle Büros (einschließlich der darin enthaltenen Objekte) mit dem Status "Wurde geladen" von der Transferdatei in das Ziel-Con-nect-System kopieren.

# **Vorgehensweise**

Dieses Dienstprogramm muss in derselben Umgebung ausgeführt werden, in der sich auch das Ziel-Con-nect-System befindet. Die Transferdatei kann jedoch in jeder anderen Adabas-Datei, auf die zugegriffen werden kann, zur Verfügung stehen.

Dieses Dienstprogramm greift nicht auf das Ursprungs-Con-nect-System zu.

Nachdem dieses Dienstprogramm gestartet wurde, kann das Dienstprogramm "CCTLOAD" nicht mehr ausgeführt werden und die Funktion "Büros zum Transfer markieren" ist deaktiviert. Die Funktion "Zum Transfer markierte Büros zeigen" kann jedoch immer noch aufgerufen werden.

**Anmerkung:** Wenn der Umladeprozess abgebrochen wird, bevor alle Büros umgeladen wurden, beginnt dieses Dienstprogramm den nächsten Umladeprozess automatisch an demselben Punkt, an dem der letzte Umladeprozess abgebrochen wurde.

Dieses Dienstprogramm sucht zuerst nach allen Büros mit dem Status "Zum Transfer markiert" und löscht die Markierung aus der Transferdatei. Als Nächstes sucht das Dienstprogramm nach Büros mit dem Status "Laden wurde gestartet" und ändert den Status bei jedem gefundenen Büro in "Umladen: Unvollständig". Büros mit diesen Statusinformationen werden nicht in das Ziel-Connect-System geladen.

Danach sucht dieses Dienstprogramm nach Büros mit dem Status "Wurde geladen". In diesem Fall überprüft das Dienstprogramm, ob es im Ziel-Con-nect-System ein Büro mit demselben Namen gibt. Wenn kein Büro mit demselben Namen gefunden wird, wird das Büro mit den darin enthaltenen Objekten in das Zielsystem umgeladen und der Status wird in "Umladen wurde ausgeführt" geändert. Falls ein Büro mit demselben Namen gefunden wird, wird der Status dieses Büros in der Transferdatei in "Umladen: Büro vorhanden" geändert; in diesem Fall wird das Büro nicht in das Zielbüro umgeladen in das folgende Fenster wird angezeigt:

```
Con-nect-Buerotransfer 
Dienstprogramm zum Umladen 
Bearbeitung wurde beendet. 
Ein oder mehrere Bueros wurden nicht 
umgeladen, da diese Bueronamen bereits
im Ziel-Con-nect-System existieren. ←
```
Um den Transfer abzuschließen, können Sie die doppelten Büros im Ziel-Con-nect-System löschen und dieses Dienstprogramm erneut starten.

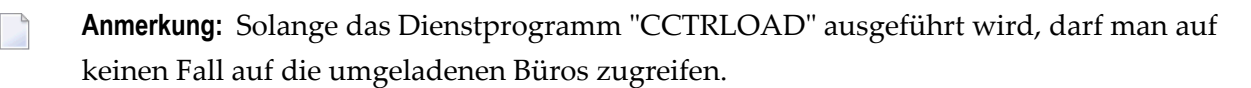

#### **Batch-Beispiel**

Alle Büros mit dem Status "Wurde geladen" aus der Transferdatei in das Ziel-Con-nect-System umladen.

LOGON SYSCNT2 CCTRLOAD FIN

# **Online-Beispiel**

Alle Büros mit dem Status "Wurde geladen" aus der Transferdatei in das Ziel-Con-nect-System umladen.

#### CCTRLOAD

# <span id="page-280-0"></span>**Unterstützte Objekte**

# **Büroumgebung**

Die folgenden, im jedem Büro enthaltenen Informationen, werden vom Ursprungs- zum Ziel-Connect-System transferiert:

- Bürotyp und Poststatus (d.h. ob Versenden und Empfangen von Post erlaubt ist oder nicht)
- Bürobeschreibung oder Name des Teilnehmers
- Befehls- und Objekttabelle
- Büro- und Privatanschrift
- wann ein Objekt erstellt oder geändert wurde
- Administratorstatus
- Berechtigungsstufen und Adressierstufe
- Erlaubte Funktionen (z.B. externe Post versenden oder Con-form benutzen)

Die folgenden Informationen, die sich auf andere Büros beziehen, werden nur dann transferiert, wenn die entsprechenden anderen Büros auch transferiert werden:

- Mitglieder in einem Gruppenbüro und Mitgliederprofil
- Zugriffsberechtigungen für ein Privatbüro
- Verantwortliche eines Büros

#### **Büroprofil oder Mitgliedschaft**

Die folgenden Informationen werden vom Ursprungs- zum Ziel-Con-nect-System transferiert:

- Datums- und Zeitformat, Füllzeichen, Wochen- und Tagesbeginn
- Reihenfolge der Befehlseingabe, Füllzeichen für Leerzeichen, Sicherungskopie
- Standardfach und Standardordner
- Empfangsmeldung und Schalter (ein- oder ausgeschaltet)
- Menüanzeige (Monat, Post, Kalender), Tagesname und Fensterrandzeichen
- Bildschirmfarben
- Befehls- und Objekttabelle für Sonderprofile bei Mitgliedschaften in Gruppenbüros
- Berechtigungsstufen und Zugriffsberechtigungen für Privatbüros

Die folgenden Informationen werden nicht transferiert. Sie werden durch die Vorgaben des Ziel-Con-nect-Systems ersetzt:

- Zeitzone
- Druckvorgaben
- Passwort

Die folgende Information, die sich auf andere Büros bezieht, wird nur dann transferiert, wenn die entsprechenden anderen Büros auch transferiert werden:

■ Kennzeichen für die Mitanzeige der Kalendereinträge eines anderen Teilnehmers

Die folgenden Informationen, die sich auf andere Objekte beziehen, werden nur dann transferiert, wenn die entsprechenden anderen Objekte auch als Bestandteile des aktuellen Büros transferiert werden:

- Name des Hauptmenüs
- Formatierprofil

#### **Vollständig unterstützte Objekte**

Die folgenden Objekte werden immer vom Ursprungs- zum Ziel-Con-nect-System transferiert:

- Befehl
- Besprechung
- Dokument (außer Natural-Source/Originalformat und Natural-Objektmodul)
- Erledigung
- Fach
- Menue
- Merker
- Notizblock
- Ordner
- Pftaste
- Referenz
- Termin
- Verteiler

# **Teilweise unterstützte Objekte**

Die folgenden Objekte werden nur mit Einschränkungen oder unter speziellen Umständen vom Ursprungs- zum Ziel-Con-nect-System transferiert:

# ■ **Adresse**

Eine Adresse wird in den folgenden Fällen transferiert: wenn sie sich auf ein Büro bezieht, das ebenfalls transferiert wird; wenn es ein Rufname ohne Postanschrift ist (z.B. "Mein Zahnarzt"); oder wenn sie sich auf einen Verteiler bezieht, der ebenfalls transferiert wird. In allen anderen Fällen werden Adressen nicht transferiert.

# ■ **Mitglieder eines Verteilers**

Ein Mitglied wird in den folgenden Fällen transferiert: wenn es sich auf ein Büro bezieht, das ebenfalls transferiert wird; oder wenn es sich auf einen anderen Verteiler bezieht, der ebenfalls transferiert wird. In allen anderen Fällen werden Mitglieder nicht transferiert.

# ■ **Abfrage**

Abfragen werden transferiert, wenn Con-nect Text Retrieval im Ziel-Con-nect-System installiert ist. Andernfalls werden Abfragen nicht transferiert.

# ■ **Sprache**

Die Sprache, die in einem Büro benutzt wird, wird nur dann transferiert, wenn Sie im Zielbüro zur Verfügung steht. Wenn die Sprache nicht zur Verfügung steht, wird sie durch die Standardsprache des Ziel-Con-nect-Systems ersetzt.

# **Nicht unterstützte Objekte**

Folgendes wird nie vom Ursprungs- zum Ziel-Con-nect-System transferiert:

■ Druckerprofil

# <span id="page-283-0"></span>**Zusätzliche Informationen**

# **Text bei Dokumenten oder bei Post**

Als Hauptdokument definierter oder als Anlage gehefteter Text im Natural-Source/Originalformat oder in einem Natural-Objektmodul wird nicht transferiert.

# **Neue Telefonnotizen, Mitteilungen und Besprechungen**

Neue Telefonnotizen, Mitteilungen und Besprechungen werden ohne Einschränkungen ins Zielsystem transferiert. Im Ursprungs-Con-nect-System bleibt der Status der Post unverändert - die Post wird nicht als "gelesen" deklariert. Im Ziel-Con-nect-System wird die Post als "gelesen" deklariert; neue Mitteilungen und Telefonnotizen werden als zurückgestellte Post in die Posteingangsfächer Neu und Telefon gestellt.

# **Andere Befehle für Post und Empfängerlisten**

Wenn das Büro des Absenders nicht transferiert wurde, wird im Ziel-Con-nect-System der Befehl zum Beantworten der Post deaktiviert.

Wenn ein Teilnehmer Post im Ursprungs-Con-nect-System versendet und dessen Büro anschließend transferiert wird, kann dieser Teilnehmer die Post nur dann stornieren, wenn der Empfänger ebenfalls transferiert wurde. Der Empfangsstatus wird im Ursprungs-Con-nect-System jedoch nicht aktualisiert.

Wenn die Empfängerliste einer Post zum Ziel-Con-nect-System transferiert wird, wird sie von der Liste im Original-Con-nect-System kopiert. Suspendierte Empfänger (d.h. die Post wurde noch nicht an die gewählten Empfänger gesendet) werden nicht ins Ziel-Con-nect-System kopiert. Weder im Ursprungs- noch im Ziel-Con-nect-System wird der Status in der Empfängerliste aktualisiert (z.B. wann der Empfänger die Post gelesen hat oder ob der Empfänger eine Einladung angenommen hat).

# **Con-nect Text Retrieval**

Wenn Con-nect Text Retrieval nicht im Ziel-Con-nect-System installiert ist, werden TRS-Fächer als gewöhnliche Fächer ins Zielsystem transferiert. Wenn Con-nect Text Retrieval jedoch installiert ist, werden sie als TRS-Fächer transferiert. Die Objekte in einem TRS-Fach werden in beiden Fällen mittransferiert und in dem TRS-Fach abgelegt.

TRS-Dokumente werden während des Transfers nicht automatisch invertiert. Hierzu müssen Sie das Dienstprogramm B10050 "Inhalt der TRS-Fächer invertieren" aufrufen.

# **Zugriff auf ein transferiertes Büro**

Sobald das Dienstprogramm "CCTRLOAD" ausgeführt wurde, sollte man nur noch im Ziel-Connect-System auf die transferierten Büros zugreifen, weil Änderungen im Ursprungs-Con-nect-System nicht im Ziel-Con-nect-System nachgezogen werden.

# 12 Hilfesystem

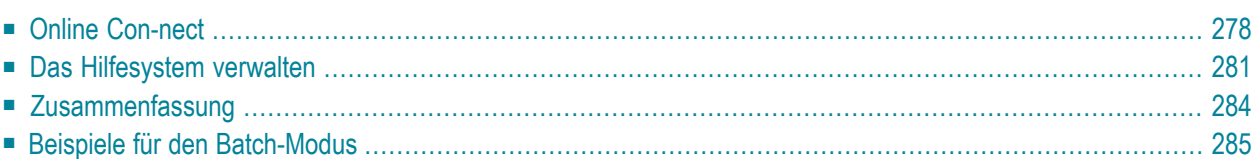

Im Con-nect-Hilfesystem gibt es zwei Arten von Hilfetexten: Systemtexte und Benutzertexte.

Die mit Con-nect ausgelieferten Hilfetexte werden als Systemtexte bezeichnet. Bei zukünftigen Con-nect-Versionen werden die Systemtexte mit den neuen Hilfetexten überschrieben/aktualisiert (neue Felder, neue Maps).

Benutzertexte können unternehmens- oder anwendungsspezifische Texte sein und sind unabhängig von neuen Con-nect-Versionen. Die für die Pflege der Benutzertexte zuständige Person ist auch verantwortlich für das Aktualisieren der Texte.

Nur Personen mit der entsprechenden Berechtigung (erteilt mit der Funktion "F Funktionsberechtigungen" von HMENU, siehe unten) können Benutzertexte online erstellen und ändern.

<span id="page-287-0"></span>Dieses Kapitel behandelt die folgenden Themen:

# **Online Con-nect**

Wenn Sie ein berechtigter Teilnehmer sind und einen Hilfetext anzeigen, ist die Funktion "Aend" (ändern) der Taste PF2 zugewiesen.

Wenn der angezeigte Hilfetext ein Benutzertext ist und Sie PF2 drücken, können Sie den Text ändern.
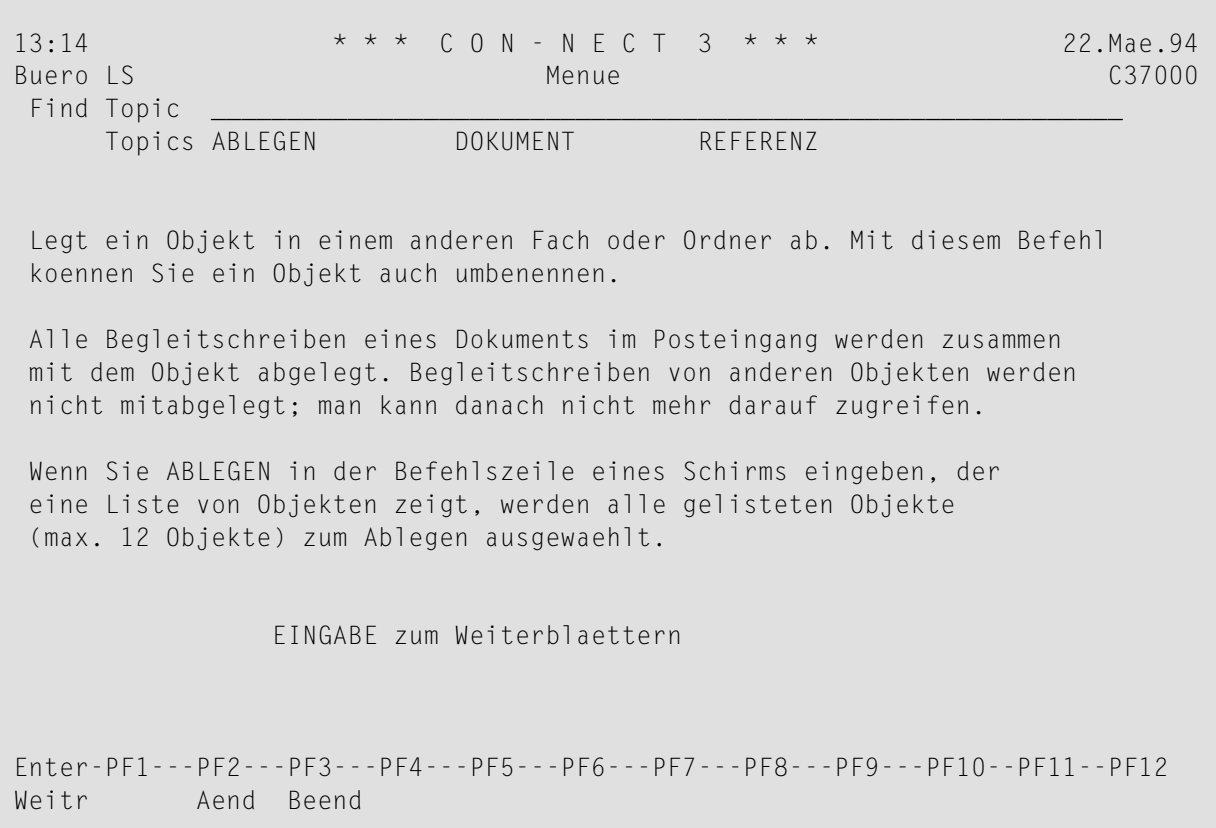

Wenn es sich jedoch um einen Systemtext handelt und Sie PF2 drücken, wird der Directory-Satz (d.h. die Kopfzeile mit dem Thema und dem Map-/Feldnamen) kopiert, und es erscheint eine leere Seite. Sie können dann den neuen Hilfetext eingeben.

Sie können die folgenden Zeilenbefehle des Con-nect-Editors benutzen, um Ihren Hilfetext zu ändern (siehe *Con-nect Benutzerhandbuch*, Abschnitt *Textverarbeitung*):

,C ,D  $I$ , ,MX ,W  $\chi$ ,Y ,CX-Y ,MX-Y

 $\overline{a}$ 

**Anmerkung:** Systemtexte können online nicht geändert werden.

Drücken Sie PF2, um den Text zu speichern. Zum Verlassen des Editors drücken Sie PF3.

Wenn ein Teilnehmer nun das Hilfesystem für dieses bestimmte Feld aufruft, erscheint der von Ihnen eingegebene Benutzertext (und nicht mehr der Systemtext).

#### **Das Hilfesystem verwalten**

Um System- und Benutzertexte zu verwalten, müssen Sie HMENU in der Bibliothek SYSCNT2H aufrufen.

```
11:55:51 ***** C O N - N E C T ***** 28/03/94
                                                               Bibl. CNT311H
                         Code Funktion
                          ---- -----------------------
                          A Eingeben
                          M Aendern
                          D Zeigen
                          C Kopieren
                          R Umbenennen
                          E Loeschen
                          P Drucken
                          U Entladen (Workfile 3)
                          L Laden (Workfile 3)
                          F Funktionsberechtigungen
                          . Ende Hilfesystem
                          ---- -----------------------
             Funktionscode _
     Anwendung ________ Sprache 2 Feld ________________________________
                 oder Auswahl nach Thema _________________
 Zielanwendung _________ Sprache _ Feld _____________<br>Ersetzen _ Systemtext _
                         Ersetzen zu Systemtext _
```
**Anmerkung:** Der Begriff "Anwendung" in diesem Bildschirm bezieht sich auf die Bibliothek, d.h. Sie müssen die Quellen- und die Zielbibliothek in diesen Feldern angeben.

Die folgenden Funktionscodes sind verfügbar:

- A Eingeben
- M Ändern
- D Zeigen
- C Kopieren
- R Umbenennen
- E Löschen
- P Drucken
- U Entladen (Batch-Modus)
- L Laden (Batch-Modus)
- F Funktionsberechtigungen

Am Anfang jeder Sitzung müssen Sie angeben, ob Sie mit Systemtexten oder mit Benutzertexten arbeiten möchten. Markieren Sie dazu das entsprechende Feld im Hilfemenü (X für Systemtexte, Leerzeichen für Benutzertexte). Wenn Sie dies nicht getan haben, erscheint ein Fenster, in dem Sie den gewünschten Texttyp angeben müssen.

Für die Funktion F müssen Sie diese Information nicht angeben, da diese Funktion nur für die Benutzerberechtigung benutzt wird. D.h. in diesem Fall wird auch das Fenster nicht erscheinen.

Wenn Sie mit der Funktion F einen neuen berechtigten Teilnehmer eingeben, müssen Sie immer die Bibliothek angeben, in der der Teilnehmer PF2 benutzen darf. Dies ist die Bibliothek, in der das Online-Con-nect installiert worden ist. Auch beim Anzeigen oder Löschen berechtigter Teilnehmer müssen Sie diese Bibliothek angeben.

Wenn Sie Systemtexte ändern, denken Sie daran, dass Ihre Änderungen mit späteren Con-nect-Versionen überschrieben werden.

Wenn Sie Texte von einer Bibliothek in eine andere kopieren, und die neuen Texte dabei die alten ersetzen sollen, markieren Sie das entsprechende Feld in der untersten Zeile des Hilfemenüs. Dies gilt auch für die Funktion R (umbenennen). Mit den Funktionen U (entladen) und L (laden) werden die alten Texte immer durch die neuen ersetzt.

Das Hilfesystem von Con-nect benutzt immer Workfile 3.

Das Hilfesystem erwartet folgende Eingaben (die Funktionen U und L sind nur im Batch-Modus verfügbar):

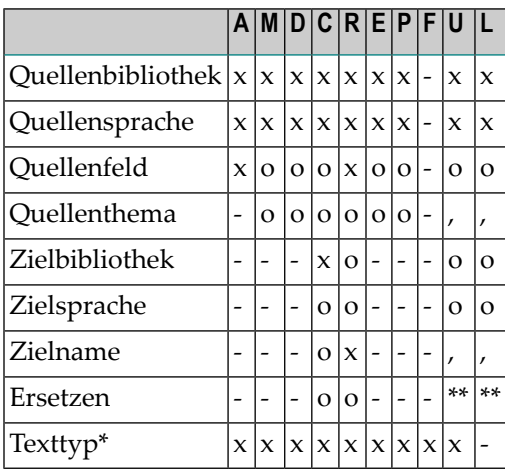

- Der Texttyp muss pro Sitzung nur einmal angegeben werden: X = Systemtexte, Leerzeichen = \* Benutzertexte. Diese Information ist für die Funktion U (entladen, läuft nur im Batch-Modus) immer erforderlich: Sie müssen entweder ein X oder ein Komma angeben.
- x Erforderlich. Diese Felder müssen angegeben werden.
- o Optional. Diese Felder können angegeben werden.
- , Batch-Modus. Als Trennzeichen müssen Sie Kommas angeben.
- \*\* Gilt im Batch-Modus immer, d.h. die alten Texte werden immer durch die neuen ersetzt.
- Diese Felder werden ignoriert.

#### **Zusammenfassung**

#### **Funktionen M, D, C, E, P**

Wenn weder das Quellenfeld noch das Quellenthema angegeben ist, können alle Texte verarbeitet werden.

#### **Funktion C**

Erforderlich ist nur die Angabe der Zielbibliothek. Wenn keine weiteren Zieldaten angegeben sind, werden die Daten den Quellendaten entnommen.

#### **Funktion R**

Als Zielangabe können Sie optional eine andere Bibliothek oder Sprache angeben.

Achtung: Die Funktion R entfernt die Daten aus der Quelle (sie kopiert nicht). D.h. wenn Sie eine andere Bibliothek angeben, wird der Text anschließend nicht mehrin der Quellenbibliothek stehen; wenn Sie eine andere Sprache angeben, wird die vorherige Sprache nicht mehr in der Quellenbibliothek stehen.

#### **Funktionen U, L**

Bei Funktion U müssen alle Trennzeichen vorhanden sein, da der 10. Parameter entscheidet, welcher Texttyp (System- oder Benutzertext) verarbeitet wird.

Funktion L lädt alle Texte wie im Workfile angegeben.

#### **Beispiele für den Batch-Modus**

Alle englischen Systemtexte werden aus der Quellenbibliothek in das Workfile geladen. TSTCNT2 ist der Bibliotheksname; 1 ist der Sprachcode für englisch. Der letzte Parameter (X) gibt an, dass Systemtexte verarbeitet werden.

SYSCNT2H HMENU U,SYSCNT2,1,,,TSTCNT2,1,,,X

Die Systemtexte aus Beispiel 1 werden aus dem Workfile in die Bibliothek TSTCNT2 geladen. Der Sprachcode ist 1. Vorhandene Texte werden überschrieben.

SYSCNT2H HMENU L,TSTCNT2,1

Isländische (Sprachcode 7) Benutzertexte für alle Maps und Felder, deren Namen mit dem Buchstaben M beginnen, werden aus der Quellenbibliothek SYSCNT2 in das Workfile entladen. TST-CNT2 gibt den Bibliotheksnamen an und H die Sprache.

SYSCNT2H HMENU U,SYSCNT2,7,M\*,,TSTCNT2,H,,,,

Die Benutzertexte aus Beispiel 2 werden aus dem Workfile in die Bibliothek TSTCNT2 geladen. Der Sprachcode ist H. Vorhandene Texte werden überschrieben.

SYSCNT2H HMENU L,TSTCNT2,H

### **II Teil 2. Externe Con-nect-Knoten**

Dieser Teil beschreibt, wie man Con-nect-Knoten eingibt, die den Transport Service und die Spooldatei-Methode benutzen. Er ist in die folgenden Abschnitte untergliedert:

**Allgemeine Informationen über externe [Con-nect-Knoten](#page-298-0) Externe [Con-nect-Knoten](#page-302-0) eingeben**

# <span id="page-298-0"></span>13 Allgemeine Informationen über Externe Con-nect-Knoten

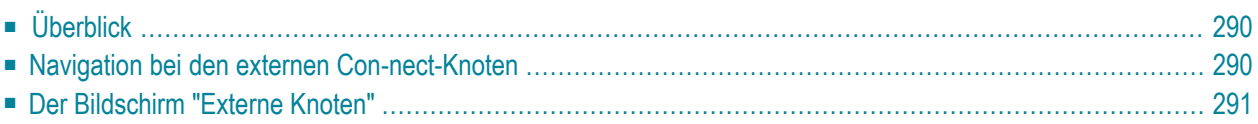

<span id="page-299-0"></span>Dieses Kapitel behandelt die folgenden Themen:

#### **Überblick**

Mitteilungen können über einen externen Knoten ein externes Con-nect geschickt werden. Die externen Knoten werden mit der Funktion "Externe Knoten" der Systemverwaltung verwaltet. Weitere Informationen zum Ändern, Zeigen und Löschen externer Con-nect-Knoten finden Sie im Abschnitt *[Externe](#page-49-0) Knoten*.

Dieser Abschnitt beschreibt, wie externe Con-nect-Knoten eingegeben werden, die den Transport Service und die Spooldatei-Methode benutzen. Die speziellen Verwaltungsfunktionen für die Spooldatei sind in *Teil 3. [Con-nect-Spooldatei-Methode](#page-308-0)* beschrieben. Die Verwaltung des Transport Service ist in *Teil 5. Transport Service* beschrieben.

**Anmerkung:** Während der Übertragung von Transport Service-Objekten werden Datensätze in die Spooldatei geschrieben. Diese Datensätze müssen in regelmäßigen Abständen aus der Spooldatei gelöscht werden. Siehe *[Spooldatei-Einträge](#page-55-0) löschen*.

Die Teilnehmer senden Mitteilungen an einen externen Con-nect-Knoten genauso wie innerhalb des lokalen Con-nect. Es können die gleichen Objekte gesendet werden wie innerhalb des lokalen Con-nect.

<span id="page-299-1"></span>Eingehende Mitteilungen (über die Spooldatei gesendet), die auf Grund unvollständiger oder falscher Empfängerangaben nicht verteilt werden können, werden in das Büro SYSCNT gestellt. Mit dem Programm X-0INIT können Sie hierfür auch ein anderes Büro definieren (siehe *[X-0INIT](#page-527-0) - [Multi-node/Treiber-Startprogramm](#page-527-0)*).

#### **Navigation bei den externen Con-nect-Knoten**

Das folgende Diagramm zeigt, wie Sie externe Con-nect-Knoten eingeben. Die Funktionen, die sich auf alle Knotentypen beziehen, sind in den hellgrünen Kästchen dargestellt. Weitere Informationen hierzu finden Sie im Abschnitt *[Externe](#page-49-0) Knoten*.

#### <span id="page-300-0"></span>**Der Bildschirm "Externe Knoten"**

Alle Funktionen für externe Con-nect-Knoten sind im "Administration - Externe Knoten"-Bildschirm zu sehen.

```
14:22 * * * C O N - N E C T 3 * * * 27.Aug.2002<br>Buero IS Administration - Externe Knoten 406740
                       Administration - Externe Knoten Andersen A06740
 Eine Funktion waehlen: _ Externen Knoten eingeben
                            _ Externen Knoten aendern 
                            _ Externe(n) Knoten zeigen 
                            _ Externen Knoten loeschen 
                            _ Externe Knoten verwalten 
                            _ Spooldatei-Eintraege zeigen 
                            _ Spooldatei-Eintraege loeschen 
                            _ Heimknoten eingeben 
                            _ Vorgaben der Knotentypen eingeben 
                            _ Zurueck zum Menue 
Externer Knoten/Knotentyp
Enter-PF1---PF2---PF3---PF4---PF5---PF6---PF7---PF8---PF9---PF10--PF11--PF12---
       Hilfe Menue Beend Eing Aend Zeig Loe Verw SpZei SpLoe Heim Vorg 
Kreuzen Sie nur eine Funktion an
```
Um eine Funktion auszuführen, markieren Sie sie entweder mit einem beliebigen Zeichen und drücken Sie EINGABE, oder drücken Sie die PF-Taste, die dieser Funktion zugewiesen ist. Daraufhin erscheint der entsprechende Bildschirm für die gewählte Funktion.

### <span id="page-302-0"></span>**14 Externe Con-nect-Knoten eingeben**

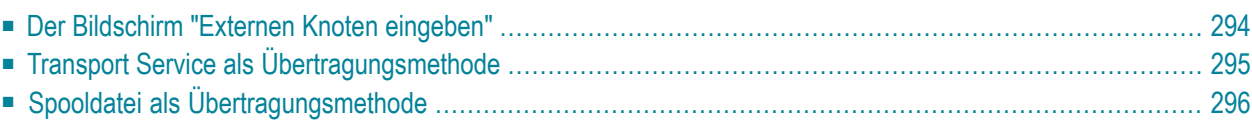

<span id="page-303-0"></span>Dieses Kapitel behandelt die folgenden Themen:

#### **Der Bildschirm "Externen Knoten eingeben"**

Um einen externen Con-nect-Knoten einzugeben, geben Sie einen Namen für den Knoten im Feld "Externer Knoten/Knotentyp" am unteren Rand des "Administration - Externe Knoten"-Bildschirms ein (dies ist der Name, der als Empfänger beim Versenden von Mitteilungen eingegeben werden muss). Wählen Sie die Funktion "Externen Knoten eingeben".

Daraufhin erscheint der"Administration - Externen Knoten eingeben"-Bildschirm. Sie müssen die erforderlichen Informationen für einen neuen Knoten eingeben (siehe *[Externen](#page-51-0) Knoten eingeben*). Geben Sie die Adressierstufe und den Knotentyp ein (A - Con-nect). Drücken Sie EINGABE, um das Fenster "Servicetyp waehlen" anzuzeigen. In diesem Fenster geben Sie an, ob der neue Con-nect-Knoten die Spooldatei oder den Transport Service benutzen soll. Markieren Sie die gewünschte Methode und drücken Sie EINGABE.

**Anmerkung:** Die Spooldatei-Methode ist Teil einer älteren Implementierung von Multinode-Con-nect. Sie steht aus Gründen der Abwärtskompatibilität immer noch zur Verfügung. Wir empfehlen jedoch, diese Methode nicht mehr zu verwenden. Die Multinode-Con-nect-Funktionalität wird vollständig von der Transport Service-Methode, die statt der Spooldatei-Methode benutzt werden sollte, abgedeckt.

### <span id="page-304-0"></span>**Transport Service als Übertragungsmethode**

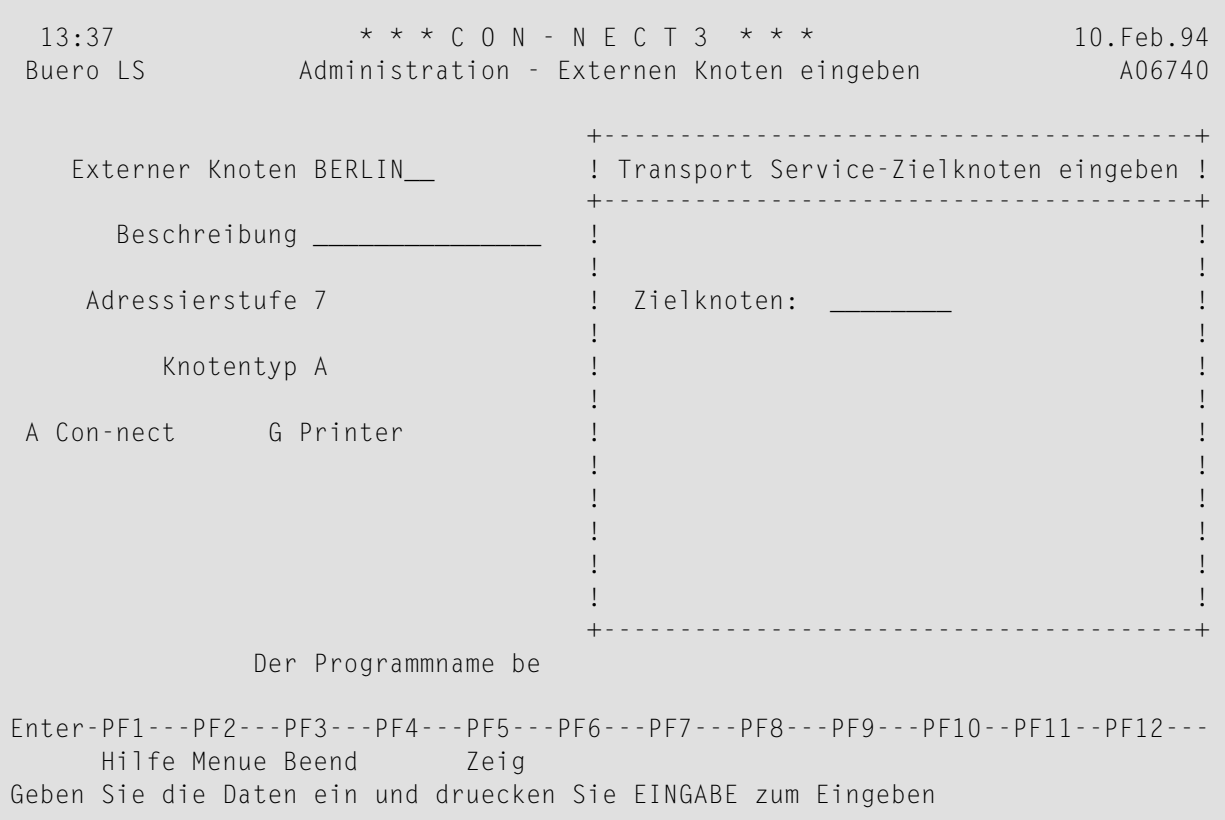

Wenn Sie den Transport Service auswählen, erscheint das folgende Fenster:

Geben Sie den Namen des Zielknotens ein und drücken Sie EINGABE.

#### <span id="page-305-0"></span>**Spooldatei als Übertragungsmethode**

Wenn Sie als Übertragungsmethode die Spooldatei auswählen, erscheint das folgende Fenster:

```
13:33 * * * C O N - N E C T 3 * * * 10.Feb.94
 Buero LS Administration - Externen Knoten eingeben A06740
                                         +---------------------------------------+
    Externer Knoten HAMBURG_ ! Servicetyp waehlen !
                                          +---------------------------------------+
       Beschreibung _______________ ! Waehlen Sie einen Servicetyp !
                                          ! ------------------------------------- !
     Adressie +-------------------------------------------------+ !
               ! Con-nect-Knoten HAMBURG eingeben ! !
           Kno ! ! !
              ! Knoten HAMBURG_ Spool DBID 180 File 30_ ! !
 A Con-nect ! Empfaenger ________________________________ ! !
               ! . In the set of the set of the set of the set of the set of the set of the set of the set of the set of the set of the set of the set of the set of the set of the set of the set of the set of the set of the set of the
               +-------------------------------------------------+ !
                                          ! I have a set of the set of the set of the set of the set of the set of the set of the set of the set of the
                                          ! I have a set of the set of the set of the set of the set of the set of the set of the set of the set of the
                                          ! I have a set of the set of the set of the set of the set of the set of the set of the set of the set of the
                                          +---------------------------------------+
                  Der Programmname be
Enter-PF1---PF2---PF3---PF4---PF5---PF6---PF7---PF8---PF9---PF10--PF11--PF12---
      Hilfe Menue Beend Zeig
Geben Sie die Daten ein und druecken Sie EINGABE zum Eingeben
```
Geben Sie in diesem Fenster Folgendes ein:

#### **Knoten**

Der Name des externen Zielknotens (d.h. der beim Initialisieren des Zielknotens eingegebene Name).

#### **Spool DBID File**

Drücken Sie EINGABE, nachdem Sie den Namen des Zielknotens eingegeben haben. Jetzt erscheinen diese Felder, und Sie müssen die DBID und die Dateinummer der Ziel-Spooldatei (die Spooldatei, die den externen Con-nect-Knoten enthält) eingeben.

#### **Empfaenger**

Optional. Name eines Empfängers auf dem externen Knoten. Wenn kein Empfänger eingegeben wird, wird der Teilnehmer beim Senden einer Mitteilung an diesen Knoten aufgefordert, den Namen des Empfängers einzugeben.

# **III Teil 3. Con-nect-Spooldatei-Methode**

## <span id="page-308-0"></span>**15 Teil 3. Con-nect-Spooldatei-Methode**

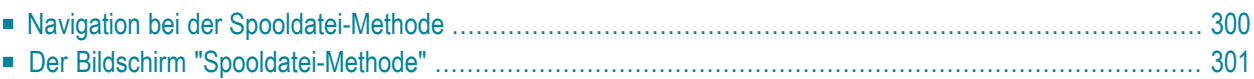

Dieser Teil beschreibt die speziellen Verwaltungsfunktionen für die Spooldatei-Methode. Er ist in die folgenden Abschnitte untergliedert:

<span id="page-309-0"></span>**Navigation bei der [Spooldatei-Methode](#page-309-0) Der Bildschirm ["Spooldatei-Methode"](#page-310-0)**

#### **Navigation bei der Spooldatei-Methode**

Das folgende Diagramm zeigt, wie Sie externe Con-nect-Knoten mit der Spooldatei-Methode verwalten. Die Funktionen, die sich auf alle Knotentypen beziehen, sind in den hellgrünen Kästchen dargestellt. Weitere Informationen hierzu finden Sie unter *[Externe](#page-49-0) Knoten*.

#### <span id="page-310-0"></span>**Der Bildschirm "Spooldatei-Methode"**

Um externe Con-nect-Knoten zu verwalten, wählen Sie im "Administration - Externe Knoten"- Bildschirm die Funktion "Externe Knoten verwalten" und drücken Sie EINGABE. Markieren Sie im daraufhin erscheinenden "Externe Knoten verwalten"-Fenster die Spooldatei-Methode und drücken Sie EINGABE.

Daraufhin erscheint der folgende Bildschirm:

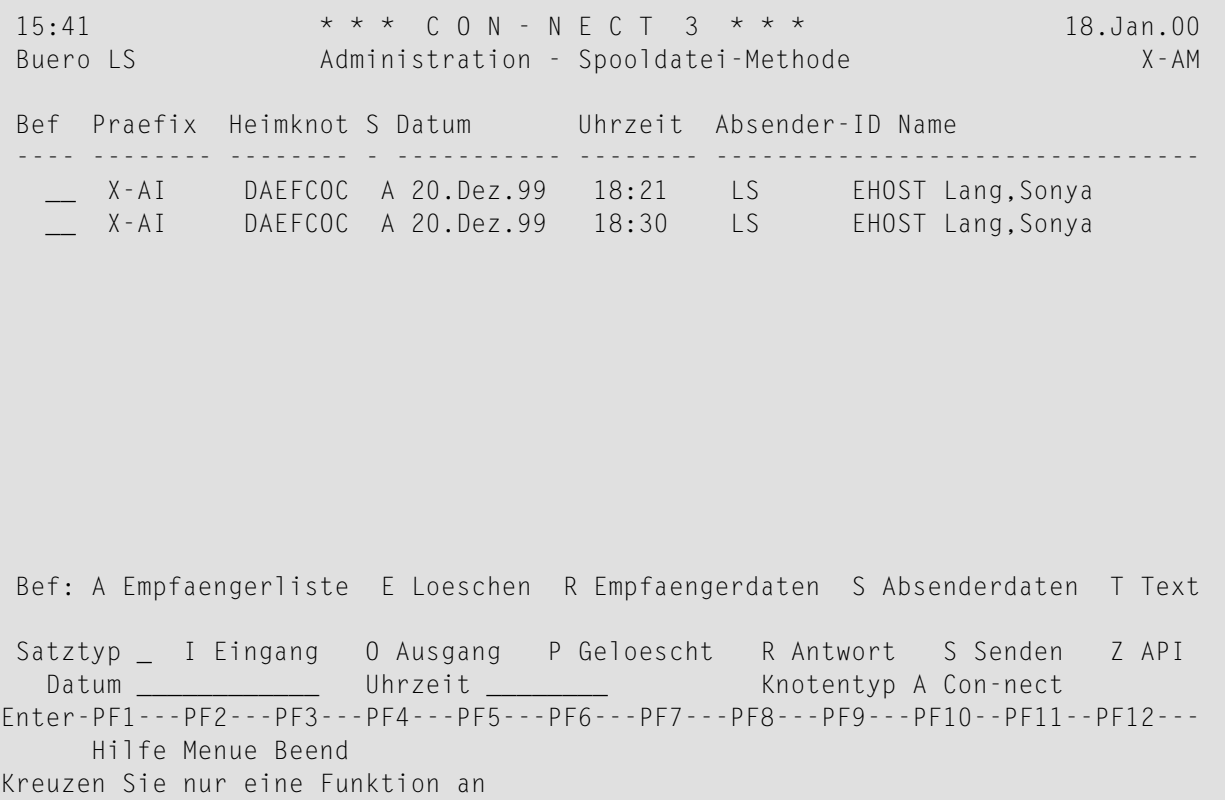

Alle Anzeigen können im Text- oder Dump-Format erscheinen. Die Satzauswahl erfolgt auf Grund von Satztyp, Datum, Uhrzeit und Knotentyp.

### **IV Teil 4. Drucker als externe Knoten**

Dieser Teil beschreibt die Administrationsfunktionen für die als externe Knoten definierten Drucker. Er ist in die folgenden Abschnitte untergliedert:

**Navigation bei den externen [Druckerknoten](#page-314-0) Einen externen [Druckerknoten](#page-316-0) eingeben**

### <span id="page-314-0"></span>**16 Navigation bei den externen Druckerknoten**

Mitteilungen können über einen externen Knoten an einen Drucker geschickt werden. Diese externen Druckerknoten werden mit der Funktion "Externe Knoten" der "Systemverwaltung" verwaltet.

Das folgende Diagramm zeigt, wie Sie einen externen Druckerknoten eingeben und verwalten. Die Funktionen, die sich auf alle Knotentypen beziehen, sind in den hellgrünen Kästchen dargestellt. Weitere Informationen hierzu finden Sie im Abschnitt *[Externe](#page-49-0) Knoten*.

# <span id="page-316-0"></span>**17 Einen externen Druckerknoten eingeben**

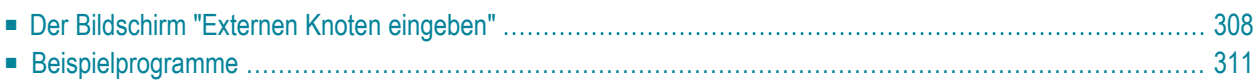

<span id="page-317-0"></span>Dieses Kapitel behandelt die folgenden Themen:

#### **Der Bildschirm "Externen Knoten eingeben"**

Um einen externen Druckerknoten einzugeben, geben Sie einen Namen für den Knoten im Feld "Externer Knoten/Knotentyp" am unteren Rand des "Administration - Externe Knoten"-Bildschirms ein (dies ist der Name, der als Empfänger beim Versenden von Mitteilungen eingegeben werden muss). Wählen Sie die Funktion "Externen Knoten eingeben".

Daraufhin erscheint der"Administration - Externen Knoten eingeben"-Bildschirm. Sie müssen die erforderlichen Informationen für einen neuen Knoten eingeben (siehe *[Externen](#page-51-0) Knoten eingeben*). Geben Sie die Adressierstufe und den Knotentyp (G - Drucker) ein, und drücken Sie EINGABE, um das Fenster "Servicetyp waehlen" anzuzeigen. In diesem Fenster geben Sie an, ob der neue Knoten die Spooldatei oder den Transport Service als Übertragungsmethode benutzen soll. Markieren Sie die gewünschte Methode und drücken Sie EINGABE.

Wenn Sie Transport Service auswählen, erscheint das Fenster "Transport Service-Zielknoten eingeben". Geben Sie dort den Namen des Zielknotens ein und drücken Sie EINGABE. Daraufhin erscheint das Fenster"Druckerknoten *Knotenname* eingeben". Wenn Sie die Spooldatei als Übertragungsmethode wählen, erscheint dieses Fenster sofort.

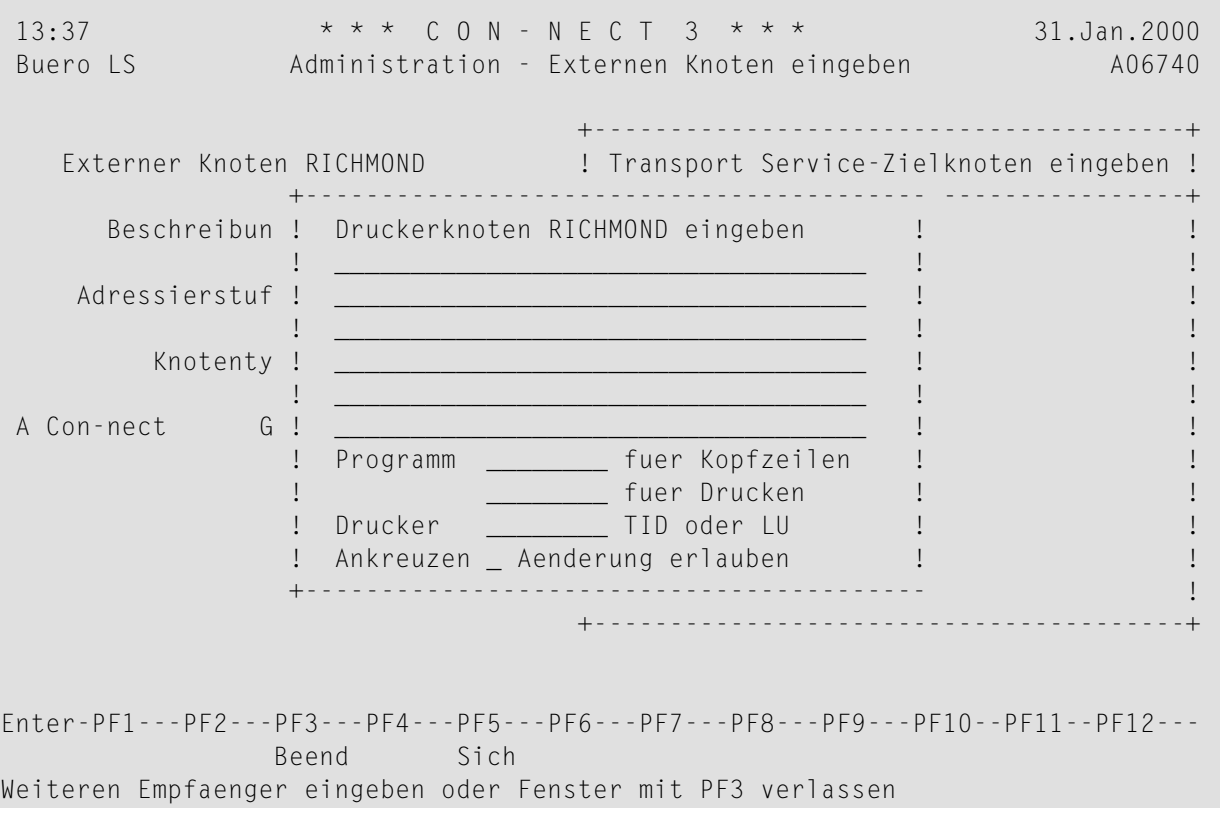

Die folgenden Parameter können im Fenster "Druckerknoten *Knotenname* eingeben" angegeben werden:

- 1. 6 Zeilen mit jeweils 40 Positionen, z.B. für eine Adresse oder einen Parameter
- 2. Programm zur Vorbereitung der Kopfzeilen (Parameter 1)
- 3. Programm, das die gesamte Druckausgabe steuert
- 4. TID oder LU des Druckers, auf dem die Ausgabe erfolgen soll
- 5. Änderungen für Parameter 1 und 2 erlauben.

Die sechs Zeilen von Parameter 1 sind wie folgt in den ersten 15 Zeilen (Vorgabewert) enthalten, die an den Drucker geschickt werden:

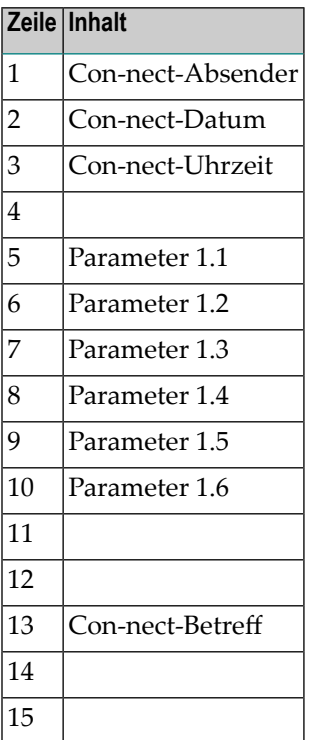

Wenn Parameter 1 leer ist oder Änderungen erlaubt sind, erscheint beim Senden das Fenster "Mitteilung drucken". Die Parameter 1 und 2 können vom Teilnehmer geändert werden wie im nächsten Beispiel gezeigt.

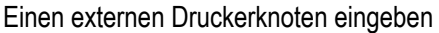

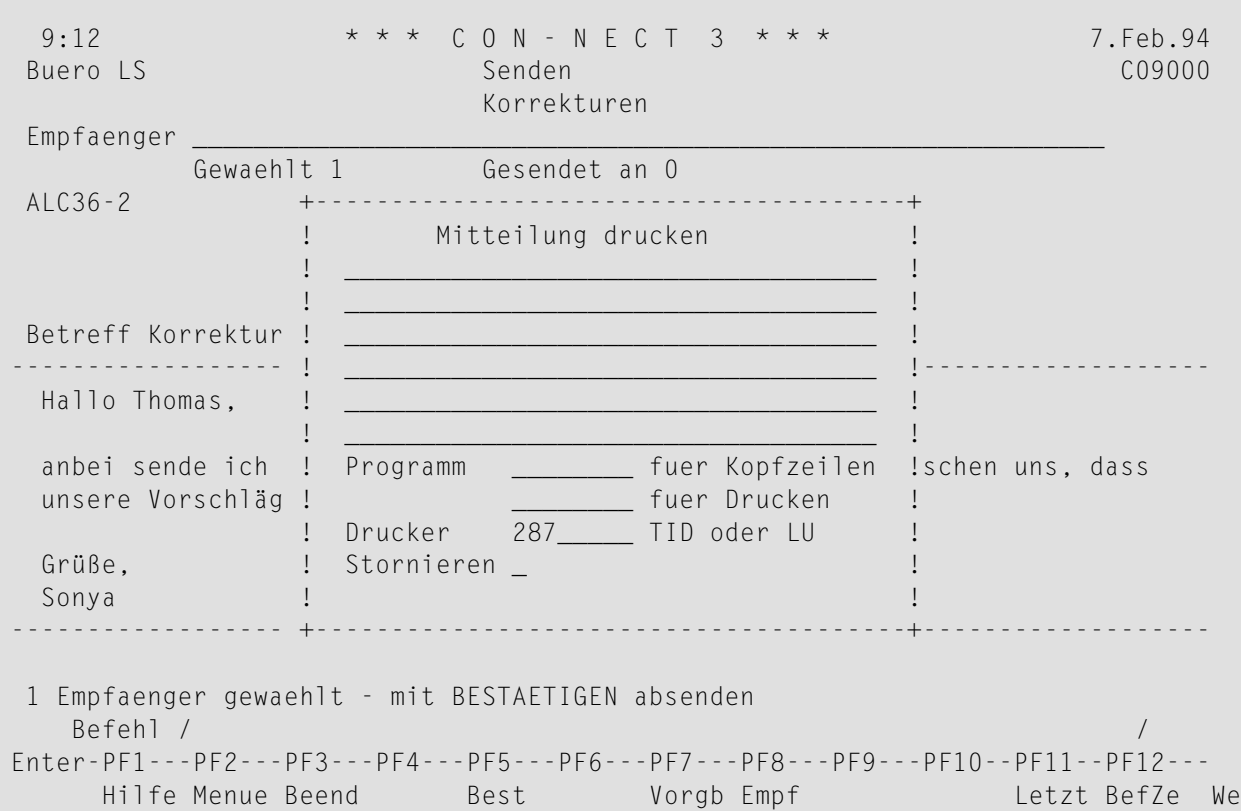

Wenn Parameter 2 oder 3 den Namen eines API-Subprogramms enthält, und dieses Modul vorhanden ist, werden folgende Parameter benutzt:

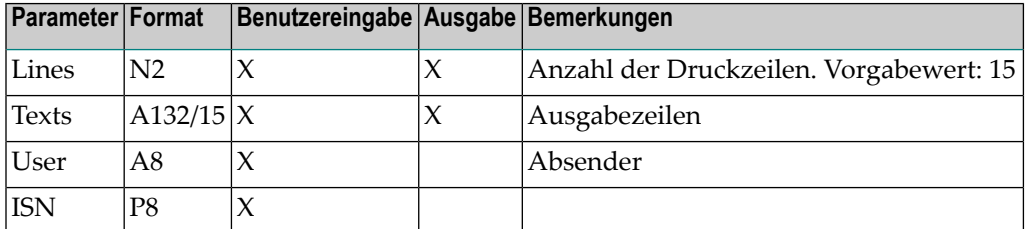

Parameter werden an das API-Subprogramm übergeben, und vom API-Subprogramm zurückgegeben.

**Anmerkung:** Con-nect startet keine Druckausgabe für den Parameter User.

 $\overline{1}$ 

#### <span id="page-320-0"></span>**Beispielprogramme**

Das folgende Programm namens X-GS-D1 wird aufgerufen, um die Kopfzeilen zu formatieren, bevor das Programm X-GS-D2 aufgerufen wird, um das Objekt an den Drucker zu schicken.

```
0010 DEFINE DATA PARAMETER
0020 1 P-LINE-COUNT (N2)
0030 1 P-TEXTS (A132/15)
0040 * (1) : Sender-Name
0050 * (2) : Sender-Date
0060 * (3) : Sender-Time
0070 * (4) : Empty
0080 * (5:10) : Lines from printer address form
0090 * (11:12) : Empty
0100 * (13) : Subject0110 * (14:15) : Empty
0120 *0130 1 P-SENDER-ID (A8)
0140 1 P-ISN (P10)
0150 *0160 LOCAL
0170 1 #COUNTER (I1)
0180 END-DEFINE
0190 *0200 COMPRESS 'Subject :' P-TEXTS(13) INTO P-TEXTS(14)
0210 FOR #COUNTER = 12 TO 4 STEP -1
0220 MOVE P-TEXTS(#COUNTER) TO P-TEXTS(#COUNTER +1)
0230 END-FOR
0240 COMPRESS 'Sent By :' P-TEXTS(1) P-SENDER-ID INTO P-TEXTS(1)
0250 COMPRESS 'Date :' P-TEXTS(2) INTO P-TEXTS(2)
0260 COMPRESS 'Time :' P-TEXTS(3) INTO P-TEXTS(3)
0270 *0280 END
```
Das Programm X-GS-D2 wird direkt nach Ausführung des Programms X-GS-D1 aufgerufen, um das Objekt an den Drucker zu schicken. Das folgende Beispielprogramm gilt für Drucker, die die Spooldatei benutzen.

```
0040 DEFINE DATA PARAMETER
0050 1 P-LINE-COUNT (N2)
0060 1 P-TEXTS (A132/15)
0070 1 P-SENDER-ID (A8)
0080 1 P-ISN (P10)
0090 LOCAL
0100 1 #COUNTER (I1)
0110 1 P-STATE (N2) INIT <02>
0120 *
0130 1 SPOOL-FILE VIEW OF CNT-SPOOL
0140 2 TEXT-KEY
0150 2 REDEFINE TEXT-KEY
0160 3 TEXTKEY (B10)
0170 3 TK-TYP (B1) /* 1..100 is text, 255 is Addr.-List
0180 3 TK-FORMAT (B1)
0190 3 TK-MODE (B1)
0200 3 TK-PAGE (B1)
0210 2 DIR-KEY
0220 2 CREATED-ID
0230 2 CREATED-NODE
0240 2 CREATED-DATE
0250 2 CREATED-TIME
0260 2 ORIG-STAMP
0270 2 STATUS-CODE
0280 2 SENDER-NAME
0290 2 SENDER-ID
0300 2 TEXT-LINES (20)
0310 2 REDEFINE TEXT-LINES
0320 3 TL-GROUP (20)
0330 4 TL-CR (N1)
0340 4 TL-TEXT (A250)
0350 2 C*TEXT-LINES
0360 1 #TEXT-KEY (A17)
0370 1 REDEFINE #TEXT-KEY
0380 2 #TK1 (B10)
0390 2 #TK2 (B7)
0400 *0410 \quad 1 \quad #11 (I1)
0420 1 \#TYP (B1)
0430 1 #PAGE (B1)
0440 1 #MODE (B1)
0450 *0460 END-DEFINE
0470 *0480 FORMAT(2) LS=133 PS=60
0490 *
```

```
0500 * Write out the lines from the program X-GS-D1
0510 *0520 FOR #COUNTER EQ 1 TO P-LINE-COUNT
0530 WRITE(2) NOTITLE NOHDR P-TEXTS(#COUNTER) (AL=132)
0540 END-FOR
0550 *
0560 READ(1) SPOOL-FILE BY ISN P-ISN P-ISN
0570 MOVE ORIG-STAMP TO #TK1
0580 RESET #TK2
0590 READ SPOOL-FILE BY TEXT-KEY #TEXT-KEY
0600 IF TEXTKEY NE #TK1 /* no more text records
0610 OR TK-TYP GT 100 /* or no text type
0620 ESCAPE BOTTOM
0630 END-IF
0640 IF TK-FORMAT GT 1
0650 ESCAPE BOTTOM /* not a text format (may be binary)
0660 END-IF
0670 *0680 * If a change in the document-type, page-number-mode or page-number
0690 * is detected and it is not the first one, a new page is written
0700 IF (TK-TYP NE #TYP OR
0710 TK-MODE NE #MODE OR
0720 TK-PAGE NE #PAGE) AND
0730 C*TEXT-LINES GT 0
0740 IF #TYP NE 0 OR
0750 #MODE NE 0 OR
0760 #PAGE NE 0
0770 NEWPAGE(2)
0780 END-IF
0790 MOVE TK-TYP TO #TYP
0800 MOVE TK-PAGE TO #PAGE
0810 MOVE TK-MODE TO #MODE
0820 END-IF
0830 *
0840 IF C*TEXT-LINES GT 0
0850 FOR #COUNTER = 1 TO C*TEXT-LINES
0860 * Handle carriage control information
0870 IF TEXT-LINES(#COUNTER) EQ MASK(N)
0880 IF TL-CR(#COUNTER) GT 1
0890 FOR #I1 = 2 TO TL-CR(HCOUNTER)0900 WRITE(2) NOTITLE NOHDR ' '
0910 END-FOR
0920 END-IF
0930 END-IF
0940 WRITE(2) NOTITLE NOHDR TL-TEXT(#COUNTER) (AL=132)
0950 END-FOR
0960 END-IF
0970 END-READ
0980 END-READ
0990 CALLNAT 'X-0POST' P-ISN P-STATE
1000 END
```
Wenn nur eine Kopfzeile benötigt wird, kann ein Programm wie X-GS-U (von dem unten ein Auszug zu sehen ist) aufgerufen werden, um das Objekt an den Drucker zu schicken.

```
0010 DEFINE DATA PARAMETER
0020 1 LINES(N2)
0030 1 TEXTS(A132/15)
0040 1 USER(A8)
0050 1 ISN(P8)
0060 LOCAL
0070 1 #COUNTER(N2)
0080 END-DEFINE
0090 *
0100 COMPRESS 'Subject :' TEXTS(13) INTO TEXTS(14)
0110 FOR #COUNTER = 12 TO 4 STEP -1
0120 MOVE TEXTS(#COUNTER) TO TEXTS(#COUNTER +1)
0130 END-FOR
0140 COMPRESS 'From :' TEXTS(1) USER INTO TEXTS(1)
0150 COMPRESS 'Date :' TEXTS(2) INTO TEXTS(2)
0160 COMPRESS 'Time :' TEXTS(3) INTO TEXTS(3)
0170 *0180 END
```
## **V Teil 5. Transport Service**

Dieser Teil beschreibt die Implementierung und Verwaltung des Transport Service Er ist in die folgenden Abschnitte untergliedert:

**Allgemeine [Informationen](#page-326-0) über den Transport Service [Implementierung](#page-328-0) des Transport Service Navigation bei der [Verwaltung](#page-342-0) des Transport Service [Konfigurierung](#page-346-0) des Transport Service [Verwaltung](#page-378-0) des Transport Service [Abend-Codes](#page-416-0) beim Transport Service**

# <span id="page-326-0"></span>**18 Allgemeine Informationen über den Transport Service**

Der Transport Service besteht aus Datenstrukturen in der Con-nect-Spooldatei und aus Programmen, die Transport Service-Funktionen implementieren und die Schnittstelle zu den Anwendungen liefern, die den Transport Service benutzen (z.B. Con-nect). Der Transport Service benutzt Warteschlangen (Queues), in denen die Transportobjekte zwischen den einzelnen Verarbeitungsphasen aufbewahrt werden, und Warteschlangen-Server.

Mit der "Store-and-Forward"-Technik erleichtert der Transport Service die asynchrone Verteilung von Daten von einem Absender an einen oder mehrere Empfänger. Über die erfolgreiche oder erfolglose Zustellung an die beabsichtigen Empfänger werden Rückmeldungen mit derselben "Store-and-Forward"-Technik zurückgeschickt.

Obwohl der Transport Service in erster Linie für die Verteilung elektronischer Post konzipiert ist, kann er auch als Basis für andere Anwendungsarten verwendet werden.

## <span id="page-328-0"></span>19 Implementierung des Transport Service

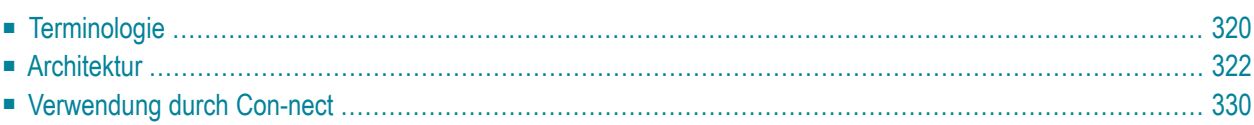

Dieser Abschnitt beschreibt die Implementierung des Transport Service auf Host-Systemen, bei denen Natural und Adabas installiert ist.

<span id="page-329-0"></span>Dieses Kapitel behandelt die folgenden Themen:

## **Terminologie**

Die folgenden Begriffe werden im Zusammenhang mit dem Transport Service verwendet:

### **Transport Service-Adresse**

Bezeichnet Absender und Empfänger von Transportobjekten, die mit dem Transport Service verschickt werden. Die Adresse besteht aus zwei Bestandteilen: Knoten-ID und Anwendungs-ID (siehe unten).

### **Knoten-ID**

Bezeichnet einen Transport Service-Knoten. Die ID kann bis zu acht Zeichen lang sein.

### **Anwendungs-ID**

Bezeichnet eine Transport Service-Anwendung. Die ID kann bis zu acht Zeichen lang sein. In der Regel entspricht die Anwendungs-ID dem Con-nect-Knotentyp. Siehe *[Externen](#page-51-0) Knoten [eingeben](#page-51-0)*.

### **Transportobjekt**

Bezeichnet die mit dem Transport Service verteilten Daten. Ein Transportobjekt kann entweder ein Datenobjekt oder Statusobjekt sein (siehe unten).

### **Datenobjekt**

Ein Datenobjekt enthält Folgendes:

- allgemeine Informationen über das Objekt, Ursprungsknoten und Anwendung;
- eine Empfängerliste, die für jeden Empfänger spezielle Korrelationsdaten enthalten kann, deren Inhalt und Verwendung von der Anwendung bestimmt wird;
- allgemeine Korrelationsdaten, deren Inhalt und Verwendung von der Anwendung stimmt wird; und
- Benutzerdaten.

### **Statusobjekt**

Ein Statusobjekt enthält dieselben Informationen wie ein Datenobjekt, jedoch mit den folgenden Ausnahmen:

- die allgemeinen Informationen enthalten einen Verweis auf das Datenobjekt und einen Statuscode, aus dem hervorgeht, ob das Datenobjekt erfolgreich oder erfolglos ausgeliefert wurde;
- ein Statusobjekt enthält keine Benutzerdaten; und
- für ein Statusobjekt gibt es nur einen Empfänger, es enthält jedoch die Empfänger- und Korrelationsdaten für jeden Empfänger des Datenobjekts.

### **Empfänger**

Eine Transport Service-Adresse. Jedes Transportobjekt enthält eine Liste der Empfänger, an die das Objekt geschickt werden soll. Der Begriff "Empfänger" steht in diesem Fall für eine Transport Service-Anwendung auf einem Transport Service-Knoten.

### **Rückmeldungsempfänger**

Die Transport Service-Adresse, an die die Statusobjekte eines Datenobjekts geschickt werden sollen. Diese Adresse kann von der des ursprünglichen Absenders abweichen.

## <span id="page-331-0"></span>**Architektur**

Die folgende Abbildung veranschaulicht den Transport Service.

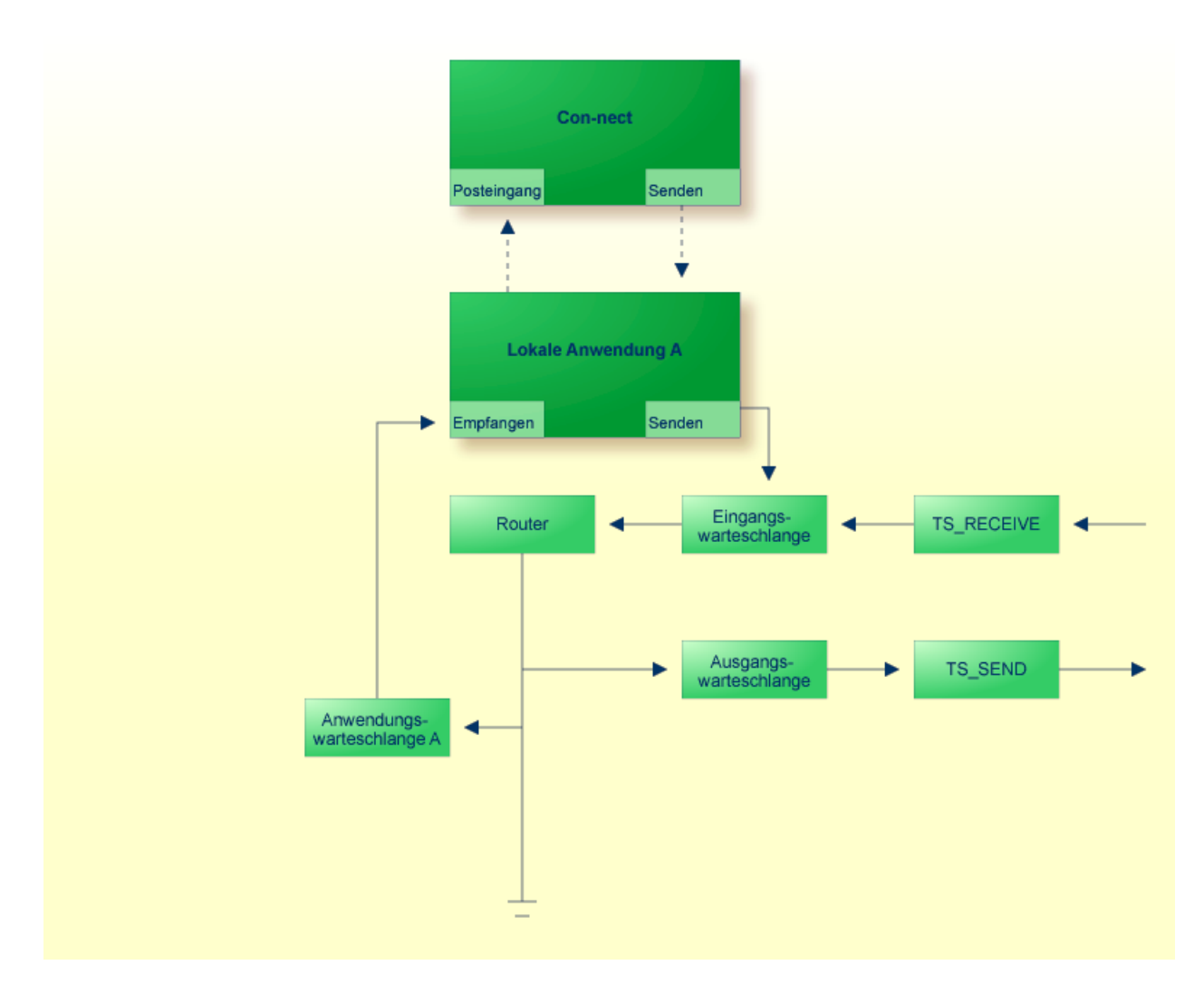

Nachstehend werden die folgenden Themen behandelt:

- [Warteschlangen](#page-332-0) (Queues)
- [Server-Programme](#page-335-0)
- Starten der [Warteschlangen-Server](#page-338-0)

### <span id="page-332-0"></span>**Warteschlangen (Queues)**

Der Transport Service verwaltet verschiedene Typen von Warteschlangen, in denen die Transportobjekte zwischen den einzelnen Verarbeitungsphasen aufbewahrt werden.

- [Eingangswarteschlange](#page-332-1) (Inbound Queue)
- [Ausgangswarteschlangen](#page-332-2) (Outbound Queues)
- [Anwendungswarteschlangen](#page-333-0) (Application Queues)
- [Empfangswarteschlangen](#page-334-0) (Receiving Queues)
- [Systemwarteschlangen](#page-334-1) (System Queues)

### <span id="page-332-1"></span>**Eingangswarteschlange (Inbound Queue)**

Die Eingangswarteschlange wird bei der Initialisierung des Transport Service erstellt. Es gibt nur eine Eingangswarteschlange. Alle Transportobjekte, die von anderen Knoten empfangen oder von lokalen Transportanwendungen erstellt und versendet werden, werden in die Eingangswarteschlange gestellt. Dort verbleiben sie bis zur späteren Verarbeitung durch TS\_ROUTER. Dieser leitet die Transportobjekte entweder an lokale Anwendungen oder die entsprechende Ausgangswarteschlange weiter.

### <span id="page-332-2"></span>**Ausgangswarteschlangen (Outbound Queues)**

Die Ausgangswarteschlangen werden vom Administrator erstellt. Die Anzahl der erforderlichen Ausgangswarteschlangen hängt von der Konfiguration des Transport Service-Netzwerks ab. Für jeden Nachbarknoten im Transport Service-Netzwerk, mit dem (oder über den) der Transport Service kommuniziert, muss mindestens eine Ausgangswarteschlange erstellt werden.

Die Transportobjekte, die mit dem Transport Service versendet oder an andere Knoten weitergeleitet werden, werden in die entsprechenden Ausgangswarteschlangen gestellt. Dort verbleiben sie bis sie durch einen Server-Prozess an den nächsten Knoten im Zielpfad weitergeleitet werden.

Für die verschiedenen Transportmethoden der Warteschlangen-Server gibt es verschiedene Warteschlangentypen:

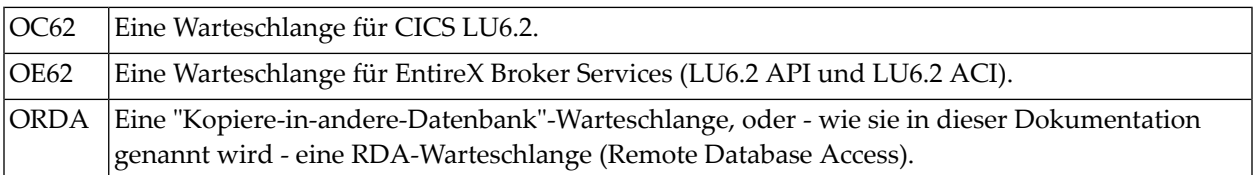

### <span id="page-333-0"></span>**Anwendungswarteschlangen (Application Queues)**

Die Anwendungswarteschlangen werden vom Administrator erstellt. Mit ihnen werden lokale Anwendungen (z.B. Con-nect) versorgt.

Die Objekte, die an eine lokale Anwendung geschickt werden, werden in eine Anwendungswarteschlange gestellt. Dort verbleiben sie bis zur späteren Verarbeitung durch TS\_ROUTER.

Eine Anwendungswarteschlange gehört zum Typ APPL.

### <span id="page-334-0"></span>**Empfangswarteschlangen (Receiving Queues)**

Die Empfangswarteschlangen werden vom Administrator erstellt. Sie sind nur dann erforderlich, wenn der lokale Knoten EntireX Broker Services (LU6.2 API oder LU6.2 ACI) der Software AG benutzt oder RDA (Remote Database Access). Mit den Empfangswarteschlangen werden Dämon-Prozesse gesteuert. Ein Dämon-Prozess wartet ständig auf Transaktionsanfragen der Nachbarknoten und führt das entsprechende TS\_RECEIVE-Programm aus, sobald er eine Anforderung erhält.

Für die verschiedenen Transportmethoden der Warteschlangen-Server gibt es verschiedene Warteschlangentypen:

<span id="page-334-1"></span>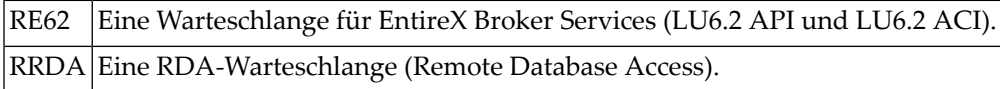

### **Systemwarteschlangen (System Queues)**

Wenn der Transport Service initialisiert wird, werden automatisch zwei Systemwarteschlangen vom Typ SYS erstellt:

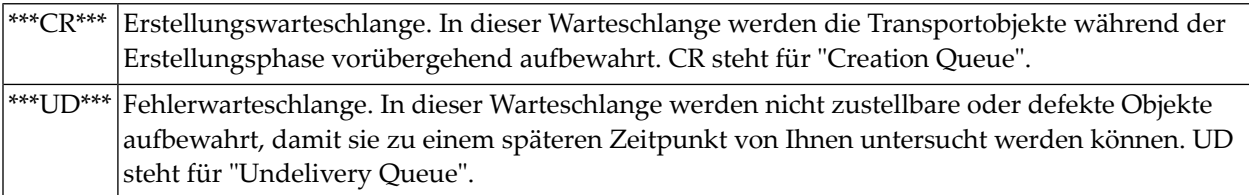

Für die Systemwarteschlangen gibt es keine Warteschlangen-Server, die gestartet werden müssen.

### <span id="page-335-0"></span>**Server-Programme**

Mit den Warteschlangen-Server-Programmen werden die Transportobjekte verarbeitet und über die verschiedenen Warteschlangen an ihren Bestimmungsort weitergeleitet.

- TS\_ROUTER Warteschlangen-Server für die [Eingangswarteschlange](#page-335-1)
- TS\_SEND Warteschlangen-Server für die [Ausgangswarteschlangen](#page-335-2)
- [TS\\_RECEIVE](#page-336-0) Programme zum Empfangen externer Post
- [Anwendungsprogramme](#page-336-1)

### <span id="page-335-1"></span>**TS\_ROUTER - Warteschlangen-Server für die Eingangswarteschlange**

Dieses Programm verarbeitet die Transportobjekte in der Eingangswarteschlange und leitet sie anhand der Informationen in der Routing-Tabelle (z.B. lokale Konfiguration und Empfängerinformation) an die entsprechende Ausgangswarteschlange oder Anwendungswarteschlange weiter. Das Routing erfolgt folgendermaßen:

- 1. Bei einem lokalen Empfänger (d.h. wenn eine Anwendungswarteschlange für den Empfänger definiert ist) wird das Transportobjekt in die entsprechende Anwendungswarteschlange kopiert.
- 2. Wenn die Routing-Tabelle einen Eintrag für den Empfängerknoten enthält, bestimmt der Wert im "Naechste Warteschlange"-Feld des "Routing-Eintrag"-Bildschirms in welche Ausgangswarteschlange das Transportobjekt kopiert wird, damit es an seinen Bestimmungsort weitergeleitet werden kann.
- 3. Wenn der Empfänger keine der oben genannten Bedingungen erfüllt, tritt ein Routing-Fehler auf. Anhand der Rückmeldungsoptionen wird eine Statusmeldung für das Transportobjekt erstellt und an den Absender zurückgeschickt.

Da ein Transportobjekt mehr als einen Empfänger haben kann, kann es auch in mehr als eine Anwendungswarteschlange und Ausgangswarteschlange gestellt werden. In diesem Fall (auch "Fan-out" genannt) erstellt der Router soviele Kopien von dem Transportobjekt wie erforderlich und setzt im Transportobjekt ein "Responsibility-Flag" für jede Warteschlange.

<span id="page-335-2"></span>Das Starten des Router-Programms ist unter *Starten der [Warteschlangen-Server](#page-338-0)* beschrieben.

### **TS\_SEND - Warteschlangen-Server für die Ausgangswarteschlangen**

Dieses Programm verarbeitet die Transportobjekte in einer Ausgangswarteschlange und leitet sie anhand der für diese Warteschlange definierte Transportmethode an andere Transport Service-Knoten weiter. Ein Warteschlangen-Server konvertiert ein Transportobjekt in ein Standardübertragungsformat und führt anschließend den eigentlichen Transport zu einem anderen Knoten durch.

- LU6.2 (CICS) für Warteschlangentyp OC62 (der TS\_SEND-Server einer LU6.2-Warteschlange kann unter CICS nur als "Started Task" laufen);
- LU6.2 (EntireX) für Warteschlangentyp OE62; und

■ RDA (Remote Database Access) für Warteschlangentyp ORDA.

Für jeden Typ von Ausgangswarteschlange gibt es ein TS\_SEND-Programm. Das Starten dieser Programme ist unter *Starten der [Warteschlangen-Server](#page-338-0)* beschrieben.

### <span id="page-336-0"></span>**TS\_RECEIVE - Programme zum Empfangen externer Post**

Die von anderen Knoten verschickten Transportobjekte werden von verschiedenen Server-Programmen empfangen. Welches Server-Programm benutzt wird, wird durch die verwendete Transportmethode bestimmt und entspricht dem Typ des TS\_SEND-Programms. Die Programme sind verantwortlich für den Empfang der Transportobjekte, die Konvertierung aus dem Übertragungsformat in ein internes Format, sowie das Stellen in die Eingangswarteschlange für die weitere Verarbeitung durch TS\_ROUTER.

Je nachdem welche Übertragungsmethode vom externen TS\_SEND-Programm benutzt wurde, wird eins der folgenden TS\_RECEIVE-Programme benutzt:

### **TS\_RECEIVE LU6.2 (CICS)**

Empfängt Transportobjekte von TS\_SEND LU6.2-Programmen (CICS oder EntireX Broker Services (LU6.2 API oder LU6.2 ACI)). Hierbei läuft TS\_RECEIVE als "Started Task" unter CICS.

### **TS\_RECEIVE LU6.2 (EntireX Broker Services (LU6.2 API))**

Empfängt Transportobjekte von TS\_SEND LU6.2-Programmen (CICS oder EntireX Broker Services (LU6.2 API)).

### **TS\_RECEIVE LU6.2 (EntireX Broker Services (LU6.2 ACI))**

Empfängt Transportobjekte von TS\_SEND LU6.2-Programmen (CICS oder EntireX Broker Services (LU6.2 ACI)).

### <span id="page-336-1"></span>**TS\_RECEIVE RDA**

Empfängt Transportobjekte von TS\_SEND RDA-Programmen (d.h. die Transportobjekte werden lokal aus einer Zwischenwarteschlange in eine Eingangswarteschlange kopiert und reformatiert).

### **Anwendungsprogramme**

Die Anwendungen, die den Transport Service benutzen, agieren sowohl als Absender als auch als Empfänger:

### **Absender**

Erstellen Transportobjekte und übergeben sie dem Transport Service zur Auslieferung. Die Transportobjekte werden in die Eingangswarteschlange gestellt und von TS\_ROUTER verarbeitet.

### **Empfänger**

Empfangen Transportobjekte, die vom Transport Service einer anderen Anwendung zugestellt werden. Die Transportobjekte werden von TS\_ROUTER in die entsprechende Anwendungswarteschlange gestellt.

### <span id="page-338-0"></span>**Starten der Warteschlangen-Server**

Die Warteschlangen-Server können folgendermaßen gestartet werden:

### **Ereignisgesteuert**

Der Server wird gestartet, sobald ein Transportobjekt in der Warteschlange ankommt.

### **Intervallgesteuert**

Der Server wird in den von Ihnen festgelegten Intervallen gestartet.

Die Warteschlangen-Server werden über den Status einer Warteschlange gesteuert: gesperrt, inaktiv, ereignisgesteuert und intervallgesteuert. Als Administrator sind Sie dafür verantwortlich, dass derrichtige Mechanismus für die Warteschlangen-Server definiert und aktiviert wird. Welcher Mechanismus jeweils anzuwenden ist, hängt vom Ausgabestatus oder Reset-Status derjeweiligen Warteschlange ab.

Der Ausgabestatus bezieht sich auf den aktuellen Verarbeitungsstatus der Warteschlange. Der Reset-Status dagegen zeigt den Startmechanismus, der bei einer Warteschlange angewendet wird.

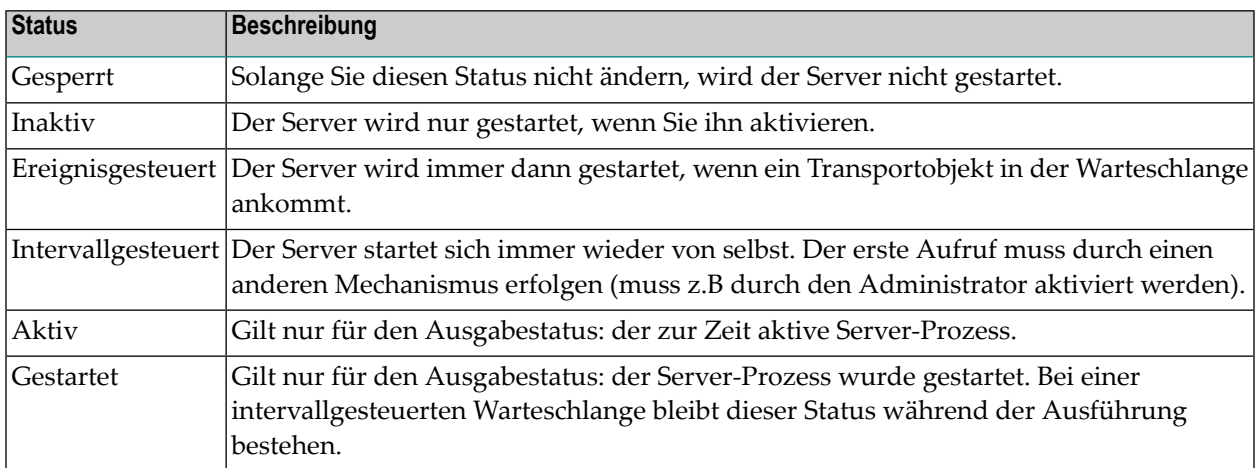

Der Zeitpunkt, an dem eine Warteschlange zuletzt gestartet und gestoppt wurde, wird gespeichert. Diese Zeitstempel werden im "Warteschlangen verwalten"-Bildschirm angezeigt. Siehe *[Warte](#page-380-0)schlangen [verwalten](#page-380-0)*.

Im Gegensatz zu anderen Warteschlangentypen sind die Empfangswarteschlangen intervallgesteuert. Ihr Status (inaktiv, ereignisgesteuert oderintervallgesteuert) ist hierbei nicht von Bedeutung. Die Verzögerung für die erneute Ausführung ist auf eine Minute festgelegt.

Die hier beschriebenen Startmechanismen und deren Steuerung durch die Administrationsfunktionen, stehen nur dann zur Verfügung wenn die Warteschlangen-Server in einer Umgebung wie Com-plete (die Serverlaufen als "Attached Tasks") oder CICS (die Serverlaufen als "Started Tasks") ausgeführt werden.

Wenn die Warteschlangen-Server im Batch-Modus ausgeführt werden, muss eine vereinfachte Methode angewandt werden, wobei von einem allgemeinen Server mindestens zwei Natural-Sessions benutzt werden, um die Warteschlangen regelmäßig und periodisch zu überwachen.

Bei Com-plete oder CICS kann ein Task-Reinitialisierungsprogramm (Watchdog) benutzt werden, um zu gewährleisteten, dass das regelmäßige Starten nicht durch temporäre Systemausfälle unterbrochen wird.

<span id="page-339-0"></span>Zur Überwachung des Systems sollte der Administrator den Status der Warteschlangen sowie die Anzahl der Einträge in den Warteschlangen und deren Zeitstempel gelegentlich überprüfen.

## **Verwendung durch Con-nect**

Mit dem Transport Service wird elektronische Post zwischen verschiedenen Postsystemen ausgetauscht. In der Regel sind dies Con-nect selbst und die Gateways zu den Drittanbietersystemen. Der Transport Service gestattet einem einzelnen Gateway, von mehr als einem Con-nect-System benutzt zu werden, wobei sich das Gateway auf derselben Plattform wie Con-nect befinden kann oder auf einer anderen.

Wenn der Transport Service zur Unterstützung elektronischer Postsysteme benutzt wird, wird ein zweischichtiges Adressierschema benutzt. Die erste (oder äußere) Schicht der Adressinformation wird vom Transport Service beim Übertragen der Post (einschließlich Rückmeldungen) zwischen den verschiedenen Postsystemen ausgewertet. Die zweite (oder innere) Schicht wird von den externen Postsystemen ausgewertet, die den Transport Service benutzen.

Die zweite Schicht kann zum Beispiel einen Con-nect-Knoten mit Bürokennzeichen enthalten. Auch wenn der Transport Service keine Einschränkungen in Bezug auf die Adresse in der zweiten Schicht oder die Struktur der Empfänger geltend macht, unterstützt er die Verknüpfung der beiden Schichten, so dass die Statusinformation sowohl vom Transport Service als auch den externen Postsystemen ausgewertet werden kann.

Beim Transport Service sind Benennung und Adressierung auf die Basisbestandteile reduziert: auf Knoten und auf Anwendungen auf den Knoten. Die IDs für Knoten und Anwendungen haben das Format einer druckbaren Zeichenkette, die bis zu acht Zeichen lang sein kann. Wenn der Transport Service von den Con-nect-Gateways als "Electronic Mail Backbone" benutzt wird, muss die Anwendungs-ID genau ein Zeichen lang sein.

Es ist wichtig zu verstehen, dass die Transport Service-Adressen (d.h. Knoten-ID und Anwendungs-ID) unabhängig von den Namen sind, die von den darunter liegenden Netzwerk-Services (z.B. SNA-LU-Namen und OSI-SSAP-Adressen) und den bedienten elektronischen Postsystemen (z.B. Con-nect-Benutzernamen) benutzt werden.

Das Routing der Dateneinheiten, der so genannten Transportobjekte, geschieht anhand der Knotennamen, die den Ort angeben, an dem der entsprechende Service angeboten wird.

Beim Transport Service bestimmt die Anwendungs-ID den Knotentyp. Beispiel: A steht für einen externen Con-nect-Knoten.

## <span id="page-342-0"></span>**20 Navigation bei der Verwaltung des Transport Service**

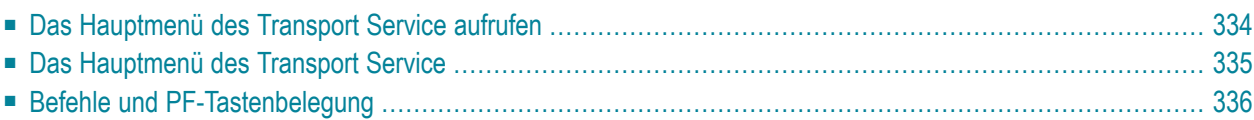

<span id="page-343-0"></span>Dieses Kapitel behandelt die folgenden Themen:

## **Das Hauptmenü des Transport Service aufrufen**

Das folgende Diagramm zeigt, wie Sie das Hauptmenü aufrufen. Die Funktionen, die sich nicht nur auf den Transport Service beziehen, sind in den hellgrünen Kästchen dargestellt. Weitere Informationen finden Sie im Abschnitt *[Externe](#page-49-0) Knoten*.

## <span id="page-344-0"></span>**Das Hauptmenü des Transport Service**

Jede Funktion des Transport Service wird vom Hauptmenü (d.h. dem "Verwaltung - Transport Service"-Bildschirm) aus gestartet.

Um den "Verwaltung - Transport Service"-Bildschirm aufzurufen:

- Markieren Sie im "Administration Externe Knoten"-Bildschirm das Feld "Externe Knoten verwalten" mit einem beliebigen Zeichen und drücken Sie EINGABE. Das "Externe Knoten verwalten"- Fenster erscheint.
- Markieren Sie das "Transport Service"-Feld und drücken Sie EINGABE. Der folgende Bildschirm wird angezeigt.

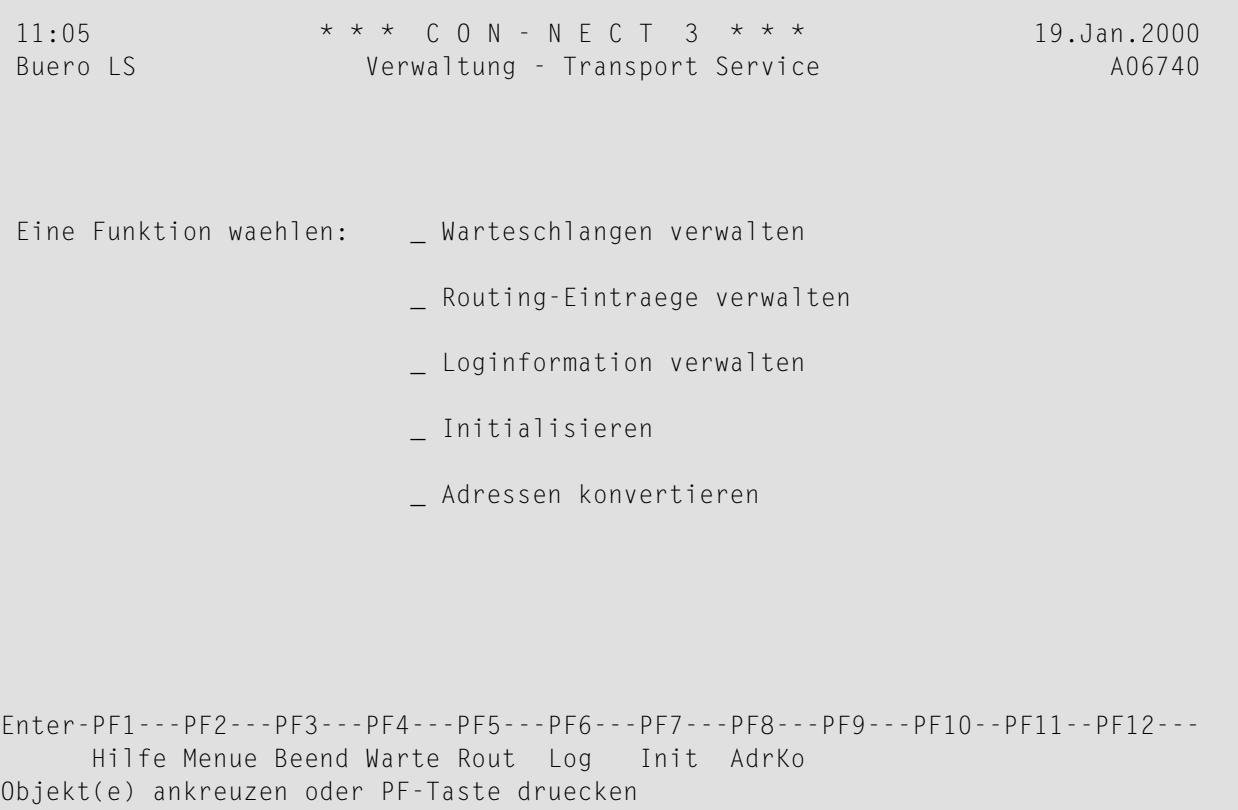

Alle Transport Service-Funktionen und Bildschirme, die Sie von diesem Menü aus aufrufen können, sind im Abschnitt *[Verwaltung](#page-378-0) des Transport Service* ausführlich beschrieben.

Sie wählen eine Funktion, indem Sie sie mit einem beliebigen Zeichen markieren und EINGABE drücken, oder indem Sie die PF-Taste drücken, die dieser Funktion zugeordnet wurde.

## <span id="page-345-0"></span>**Befehle und PF-Tastenbelegung**

Jeder Transport Service-Bildschirm hat eine PF-Tastenanzeige. Mit PF2 erscheint immer der "Verwaltung - Transport Service"-Bildschirm. Wenn Sie PF2 im "Verwaltung - Transport Service"-Bildschirm drücken, wird das Administration-Hauptmenü von Con-nect angezeigt. Wenn Sie PF3 drücken, erscheint der jeweils vorhergehende Bildschirm.

Einige Bildschirme enthalten eine "Bef"-Spalte. Alle gültigen Befehle für die in diesem Bildschirm aufgelisteten Einträge werden am unteren Bildschirmrand angezeigt.

Nachstehend finden Sie die Abkürzungen für die Befehle, die Sie in einem Transport Service-Bildschirm eingeben können. Sie geben die Abkürzung in der "Bef"-Spalte neben einem Eintrag ein und drücken EINGABE.

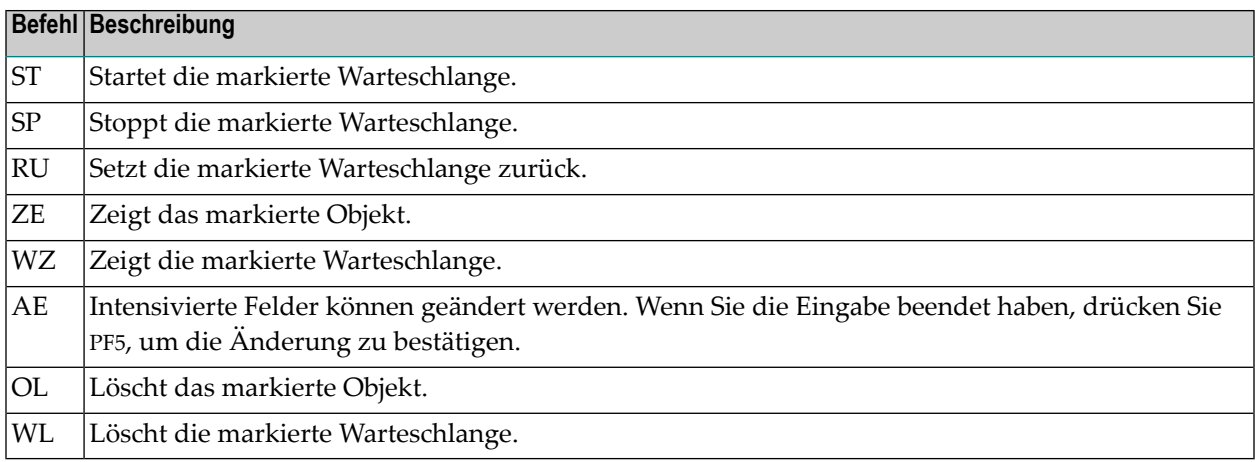

# <span id="page-346-0"></span>21 Konfigurierung des Transport Service

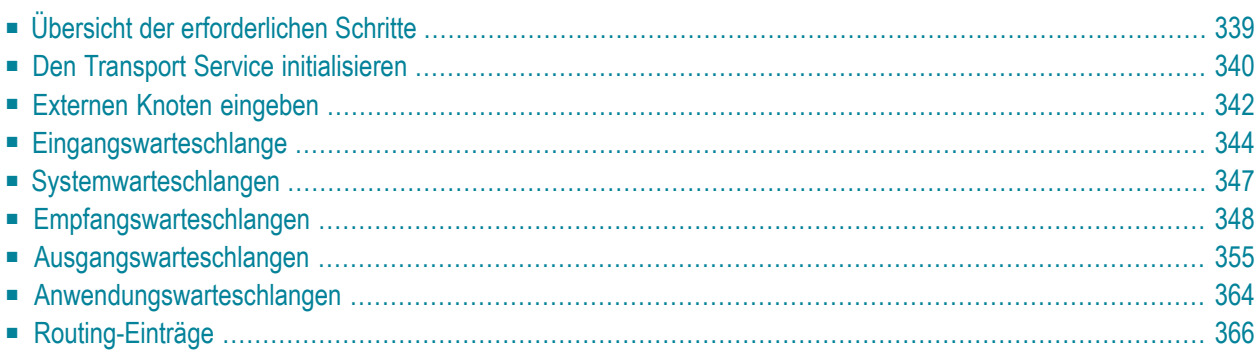

Dieser Abschnitt beschreibt die erforderlichen Schritte, um ein Con-nect-System als Teil eines Transport Service-Netzwerkes zu konfigurieren.

Dieses Kapitel behandelt die folgenden Themen:

## <span id="page-348-0"></span>**Übersicht der erforderlichen Schritte**

Die Konfigurierung eines Con-nect-Systems, das den Transport Service benutzt, erfordert Kenntnisse im Adressieren und Routing sowie über das Netzwerk, in dem sich der Transport Service befindet. Diese Aufgabe sollte nach Möglichkeit unter Mithilfe einer Person aus Ihrer Organisation durchgeführt werden, die für Netzwerk- und Kommunikationsplanung verantwortlich ist.

Folgende Schritte sind erforderlich, um den Transport Service zu konfigurieren:

- 1. **[Initialisieren](#page-349-0) Sie den Transport Service.**
- 2. **Erstellen Sie einen externen Knoten, der den [Transport](#page-351-0) Service benutzt.**
- 3. **Geben Sie die erforderlichen Informationen für die [Eingangswarteschlange](#page-353-0) ein.**
- 4. **Geben Sie die erforderlichen Informationen für die [Systemwarteschlangen](#page-356-0) ein.**
- 5. **Erstellen Sie eine [Empfangswarteschlange,](#page-357-0) wenn derlokale Knoten EntireX Broker Services (LU6.2 API oder LU6.2 ACI) oder RDA (Remote [Database](#page-357-0) Access) benutzt.**
- 6. **Erstellen Sie [Ausgangswarteschlangen](#page-364-0) für alle Nachbarknoten im Netzwerk.**
- 7. **Falls erforderlich, erstellen Sie eine [Anwendungswarteschlange.](#page-373-0)**
- 8. **Definieren der [Routing-Einträge](#page-375-0) fürjeden Knoten in Ihrem Netzwerk, mit dem Sie kommunizieren [möchten.](#page-375-0)**

Diese Schritte werden nachfolgend ausführlich erklärt.

## <span id="page-349-0"></span>**Den Transport Service initialisieren**

Die Initialisierung des Transport Service besteht aus zwei Teilen: der Definition der Knoten-ID und der eigentlichen Initialisierung.

### **Knoten-ID definieren**

Wählen Sie die Funktion "Heimknoten eingeben"im "Administration - Externe Knoten"-Bildschirm, um die ID des Transport Service-Heimknotens zu definieren.

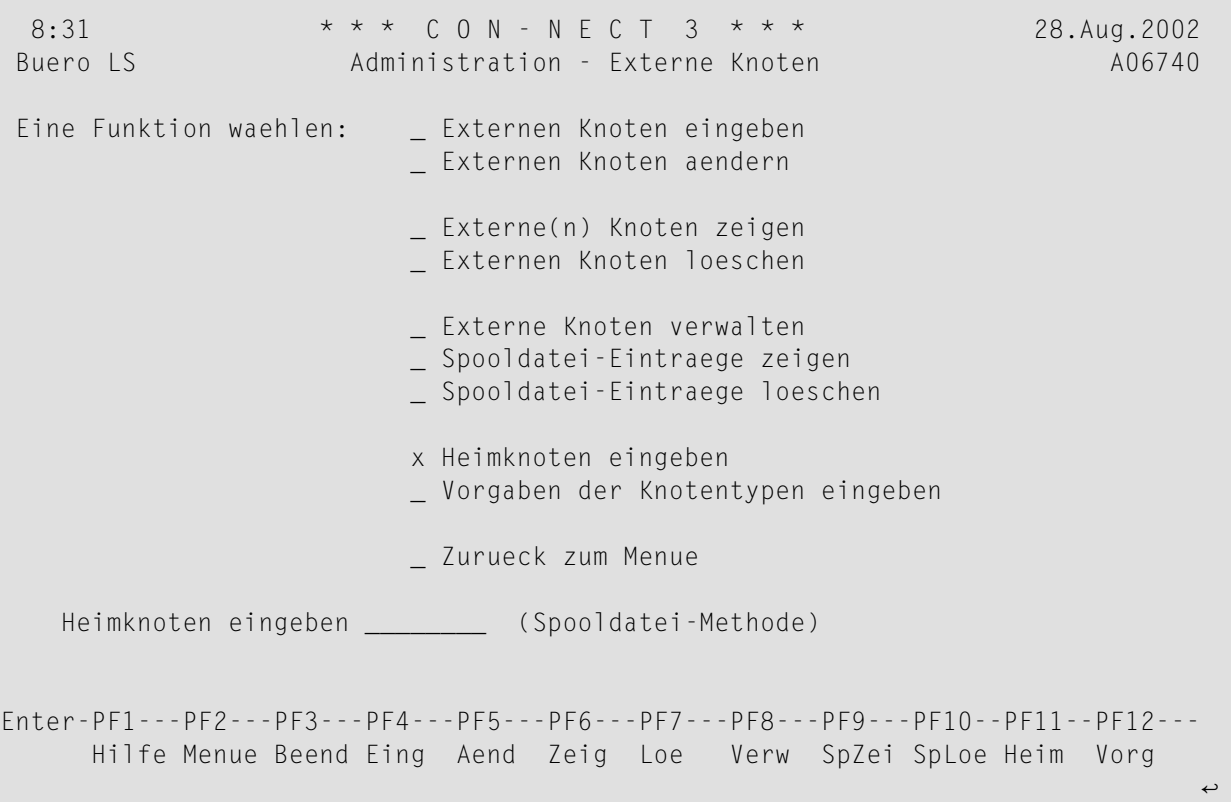

Das "Heimknoten eingeben"-Feld wird nun unten am Bildschirm angezeigt. Geben Sie zuerst den Namen Ihrer Spooldatei-Methode an und drücken Sie EINGABE. Geben Sie als Nächstes den Namen Ihres Transport Service ein und drücken Sie wieder EINGABE. Dieser Name, zusammen mit der Anwendungs-ID für den Transport Service, wird zur Erstellung der Transport Service-Adresse benutzt.

**Anmerkung:** Sie können diesen Bildschirm nicht verlassen (mit PF3) ohne Ihren Heimknoten anzugeben.

 $\overline{\phantom{a}}$ 

### **Initialisierung**

Wählen Sie die Funktion "Initialisieren" im "Verwaltung - Transport Service"-Bildschirm und drücken Sie EINGABE, um den Transport Service zu initialisieren. Während der Initialisierung werden Eingangswarteschlange, Erstellungswarteschlange und Fehlerwarteschlange erstellt.

Die Informationen für diese Warteschlangen müssen nach der Initialisierung definiert werden. Siehe *[Eingangswarteschlange](#page-353-0)* und *[Systemwarteschlangen](#page-356-0)*.

## <span id="page-351-0"></span>**Externen Knoten eingeben**

Geben Sie den Namen für den Transport Service-Knoten im Feld "Externer Knoten/Knotentyp" des "Administration - Externe Knoten"-Bildschirms ein (das ist der Name, der beim Senden als Empfänger angegeben wird) und wählen Sie die Funktion "Externen Knoten eingeben". Daraufhin erscheint der "Administration - Externen Knoten eingeben"-Bildschirm.

Geben Sie die erforderlichen Informationen für den neuen Knoten ein und drücken Sie EINGABE. Siehe *[Externen](#page-51-0) Knoten eingeben*.

Geben Sie die Adressierstufe und den Knotentyp ein (A für Con-nect oder G für Drucker). Drücken Sie EINGABE, um das "Servicetyp waehlen"-Fenster anzuzeigen.

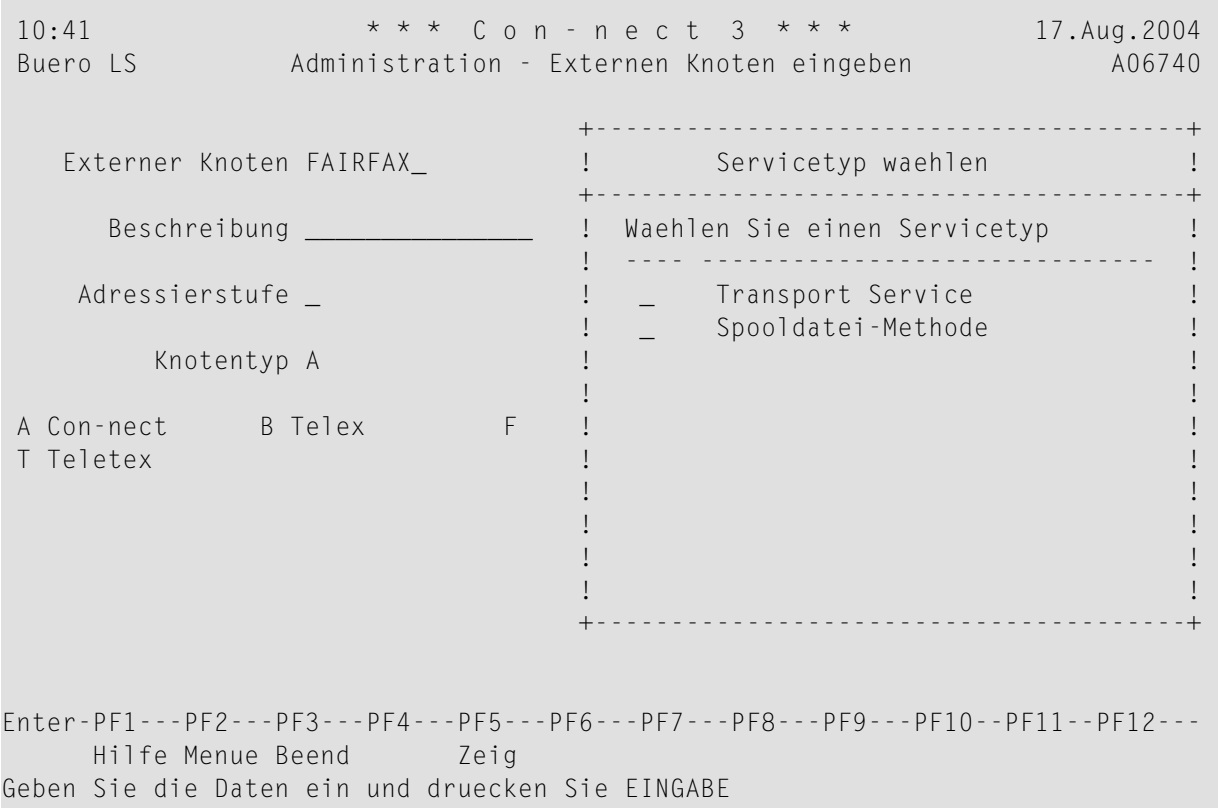

Wählen Sie den Servicetyp "Transport Service" und drücken Sie EINGABE, um das "Transport Service-Zielknoten eingeben"-Fenster anzuzeigen.

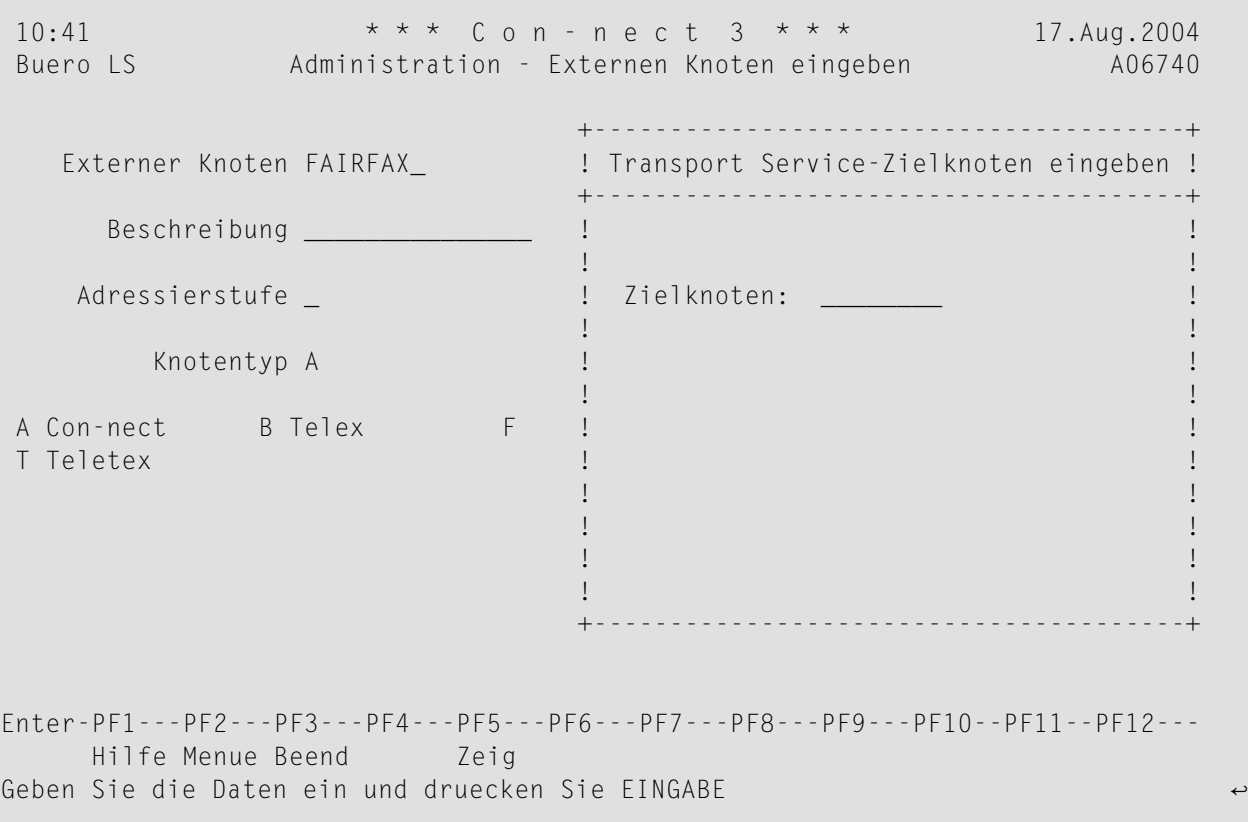

Geben Sie den Namen des Zielknotens an und drücken Sie EINGABE. Daraufhin erscheint ein Schirm, in dem Sie zusätzliche Adressinformationen für den externen Knoten eingeben müssen.

### **Vorgaben der Knotentypen eingeben**

Siehe *Vorgaben der [Knotentypen](#page-57-0) eingeben* im Abschnitt *Systemverwaltung*.

## <span id="page-353-0"></span>**Eingangswarteschlange**

Die Eingangswarteschlange wird während der Initialisierung erstellt. Alle eingehenden Transportobjekte (auch die von lokalen Anwendungen) werden bis zur späteren Verarbeitung durch den Warteschlangen-Server TS\_ROUTER in diese Warteschlange gestellt.

Markieren Sie die Eingangswarteschlange im "Warteschlangen verwalten"-Bildschirm mit AE und drücken Sie EINGABE, um alle erforderlichen Informationen einzugeben.

9:06 \* \* \* C O N - N E C T 3 \* \* \* 26.Jan.2000 Buero LS Transport Service: Eingangswarteschlange YM-Q-01 ------------------------------------------------------------------------ Schlangen-ID: \*\*\*IN\*\*\* Beschreibung: Server-Programm: \_\_\_\_\_\_\_\_ ------------------------------------------------------------------------ Zuletzt aktiv um: Zuletzt inaktiv um: Zuletzt angefordert um: ------------------------------------------------------------------------ Ruecksetz-Status (I, T, E, H): \_ Eingabe-Status (A, D): \_ \_ \_ \_ \_ \_ \_ Zeitklasse: Ausgabe-Status ------------------------------------------------------------------------ Statuscodes: A: Schlange aktiv H: Schlange gesperrt '': Schl. aktiviert D: Schlange laeuft leer T: Schlange intervallgesteuert I: Schlange inaktiv E: Schlange ereignisgesteuert ------------------------------------------------------------------------ Enter-PF1---PF2---PF3---PF4---PF5---PF6---PF7---PF8---PF9---PF10--PF11--PF12--- Menue Beend Best Start Stop Rueck Warteschlange aendern und PF5 zum Bestaetigen druecken

Der "Eingangswarteschlange"-Bildschirm enthält Felder, die entweder automatisch vom System ausgefüllt werden (während der Initialisierung oder immer dann wenn die Eingangswarteschlange aktiviert wird) oder die von Ihnen ausgefüllt werden müssen.

### **Schlangen-ID**

Wird automatisch eingetragen - der Name der Warteschlange.

### **Beschreibung**

Optional - eine Beschreibung für die Warteschlange.

### **Server-Programm**

Abhängig davon, ob Ihre Warteschlangen-Server unter Com-plete oder CICS ausgeführt werden:

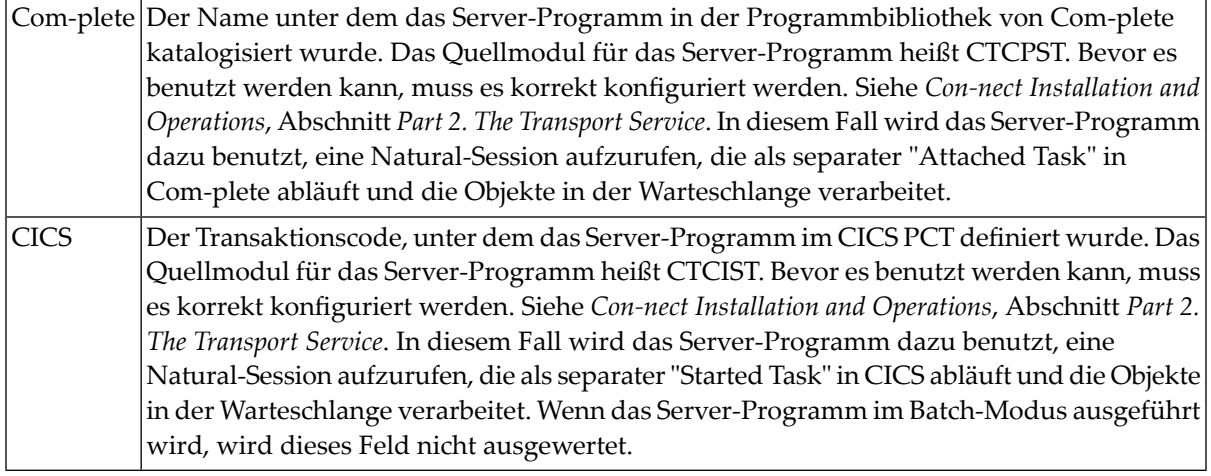

Das System hält drei Zeitstempel fest, um den Warteschlangen-Server (d.h. das Transport Service-Programm, das die Post von dieser Warteschlange an andere Warteschlangen weiterleitet) zu überwachen. Immer wenn die Warteschlange aktiviert wird, werden die folgenden drei Felder in diesem Bildschirm aktualisiert. Siehe auch *Starten der [Warteschlangen-Server](#page-338-0)*.

**Anmerkung:** Diese Werte gelten auch für die folgenden Warteschlangentypen: Ausgangswarteschlange, Anwendungswarteschlange und Empfangswarteschlange.

### **Zuletzt aktiv um**

 $\sqrt{2}$ 

Wird automatisch eingetragen - die Zeit, zu der das Server-Programm für diese Warteschlange zuletzt aktiviert wurde.

### **Zuletzt inaktiv um**

Wird automatisch eingetragen - die Zeit, zu der das Server-Programm für diese Warteschlange zuletzt deaktiviert wurde.

### **Zuletzt angefordert um**

Wird automatisch eingetragen - die Zeit, zu der diese Warteschlange zuletzt angestoßen wurde.

Sie können für jede Warteschlange (Eingang, Ausgang, Anwendung und Empfang) eines der folgenden Startverfahren auswählen:

- I Schlange inaktiv (kann nur vom Administrator wieder gestartet werden).
- T Schlange intervallgesteuert (betrifft nicht Systeme im Batch-Modus).
- E Schlange ereignisgesteuert (betrifft nicht Systeme im Batch-Modus).
- H Schlange gesperrt (Warteschlange wird nicht bedient).

### **Ruecksetz-Status**

Mögliche Werte für den Warteschlangen-Status sind: I (inaktiv), T (intervallgesteuert), E (ereignisgesteuert) und H (gesperrt).

### **Eingabe-Status**

Mögliche Werte für den Warteschlangen-Status sind: A (aktiv) und D (Schlange laeuft leer).

### **Ausgabe-Status**

Dieses Feld kann nur in den Bildschirmen zum Ändern und Eingeben einer Warteschlange geändert werden, indem Sie eine der folgenden Aktionen markieren: Starten (aktivieren), Stoppen (deaktivieren), Sperren oder Rücksetzen (auf den Wert des Rücksetz-Status).

Wenn der Warteschlangen-Server im Batch-Modus ausgeführt wird, können die oben beschriebenen Aktionen nicht ausgeführt werden.

### **Zeitintervall**

Nur gültig für intervallgesteuerte Warteschlangen: der Zeitabstand (in Minuten), in dem das entsprechende Server-Programm aufgerufen wird.

### **Zeitklasse**

Optional - bestimmt den Watchdog-Task, derfür die Überwachung der Warteschlange verantwortlich ist und sie bei einem temporären Systemausfall wieder anpasst. Der Wert im diesem Feld wird durch das Parametermodul des Transport Service bestimmt und wird vom Task-Reinitialisierungsprogramm (Watchdog) CTCPIN (bei Com-plete) oder CTCIIN (bei CICS) ausgewertet. Siehe *Con-nect Installation and Operations*, Abschnitt *Part 2. The Transport Service*.

Die Eingangswarteschlange kann nur dann als ereignisgesteuert definiert werden, wenn alle Endbenutzer Con-nect unter demselben TP-Monitor in einer Com-plete- (mit EntireX Broker Services (LU6.2 API oder LU6.2 ACI)) oder CICS-LU6.2-Umgebung aufrufen.

Bei ereignisgesteuerten Warteschlangen wird das jeweilige Server-Programm immer dann gestartet, wenn ein Transportobjekt in der Warteschlange ankommt.

**Anmerkung:** Bei ereignisgesteuerten Warteschlangen gilt allgemein, dass der Task, der ein Objekt in eine Warteschlange stellt, in der Lage sein muss, den Warteschlangen-Server mit einem ATTACH-Befehl (Com-plete) oder START-Befehl (CICS) zu starten.

Drücken Sie PF5, um Ihre Eingaben zu bestätigen.

## <span id="page-356-0"></span>**Systemwarteschlangen**

In der Erstellungswarteschlange werden alle Transportobjekte während ihrer Erstellungsphase gespeichert. In der Fehlerwarteschlange werden die Transportobjekte gespeichert, die wegen eines Systemausfalls nicht zugestellt werden konnten.

Bei der Initialisierung wird eine Warteschlangen-ID für jede Systemwarteschlange definiert. Wenn Sie möchten, können Sie eine Beschreibung für jede Warteschlange definieren. Markieren Sie die gewünschte Systemwarteschlange im "Warteschlangen verwalten"-Bildschirm mit AE und drücken Sie EINGABE.

9:40 \* \* \* C O N - N E C T 3 \* \* \* 26.Jan.2000 Buero LS Transport Service - Systemwarteschlange YM-Q-01 ------------------------------------------------------------------------ Schlangen-ID: \*\*\*CR\*\*\* Beschreibung: Creation Queue\_\_\_\_\_\_\_\_ Zeitklasse: \_\_ ------------------------------------------------------------------------ Enter-PF1---PF2---PF3---PF4---PF5---PF6---PF7---PF8---PF9---PF10--PF11--PF12--- Menue Beend Best Warteschlange aendern und PF5 zum Bestaetigen druecken

### **Schlangen-ID**

Der Name der Warteschlange. Die Vorgabe für die Erstellungswarteschlange ist "\*\*\*CR\*\*\*". Die Vorgabe für die Fehlerwarteschlange ist "\*\*\*UD\*\*\*".

### **Beschreibung**

Optional - eine Beschreibung der Warteschlange.

### **Zeitklasse**

In diesem Zusammenhang nicht erforderlich.

Drücken Sie PF5, um Ihre Änderung zu bestätigen.

## <span id="page-357-0"></span>**Empfangswarteschlangen**

Mit dem Transport Service kann Ihr Con-nect-System EntireX Broker Services (LU6.2 API oder LU6.2 ACI) der Software AG, RDA (Remote Database Access) oder CICS LU6.2 als Transportmethode benutzen. Wenn Sie EntireX Broker Services (LU6.2 API oder LU6.2 ACI) oder RDA benutzen, müssen Sie eine Empfangswarteschlange konfigurieren.

Drücken Sie PF4 im "Warteschlangen verwalten"-Bildschirm. Daraufhin erscheint ein Fenster mit allen Warteschlangentypen, die Sie erstellen können. Markieren Sie einen Warteschlangentyp und drücken Sie EINGABE.

- EntireX Broker [Services](#page-358-0) (LU6.2 API)
- EntireX Broker [Services](#page-360-0) (LU6.2 ACI)
- RDA (Remote [Database](#page-362-0) Access)

### <span id="page-358-0"></span>**EntireX Broker Services (LU6.2 API)**

Wenn Sie diesen Warteschlangentyp wählen, erscheint der folgende Bildschirm:

12:29  $* * * C \cup N - N + C$  T 3  $* * *$  26.Jan.2000 Buero LS EntireX LU6.2 Empfangswarteschlange YM-Q-01 ------------------------------------------------------------------------ Schlangen-ID: \_\_\_\_\_\_\_\_\_\_\_\_\_\_ Beschreibung: \_\_\_\_\_\_ LU-Name: \_\_\_\_\_\_\_\_\_\_\_\_\_\_\_\_\_\_\_\_\_\_\_\_\_\_\_\_ Mode-Name: \_\_\_\_\_\_\_\_\_\_ Knotennr: \_\_ Server-Programm: \_\_\_\_\_\_\_\_\_\_\_\_\_ TP-Name: ------------------------------------------------------------------------ Zuletzt aktiv um: Zuletzt inaktiv um: Zuletzt angefordert um: ------------------------------------------------------------------------ Ruecksetz-Status (I, T, E, H): \_ Zeitintervall: \_\_\_\_\_ Min Eingabe-Status (A, D): \_ Zeitklasse: \_ Ausgabe-Status: ------------------------------------------------------------------------ Statuscodes: A: Schlange aktiv H: Schlange gesperrt '' : Schl. aktiviert D: Schlange laeuft leer T: Schlange intervallgesteuert I: Schlange inaktiv E: Schlange ereignisgesteuert ------------------------------------------------------------------------ Enter-PF1---PF2---PF3---PF4---PF5---PF6---PF7---PF8---PF9---PF10--PF11--PF12--- Menue Beend Best ++ Warteschlange eingeben und PF5 zum Bestaetigen druecken

Geben Sie die folgenden Informationen ein:

### **Schlangen-ID**

Der Name der Warteschlange.

### **LU-Name**

Der LU-Name für die Kommunikationseinrichtung des lokalen Knotens.

### **Server-Programm**

Der Name, unter dem das Server-Programm in der Programmbibliothek von Com-plete katalogisiert wurde.

**Anmerkung:** Das Quellmodul für das Server-Programm heißt CTCPST. Bevor es benutzt werden kann, muss es korrekt konfiguriert werden. Siehe *Con-nect Installation and Operations*, Abschnitt *Part 2. The Transport Service*.

In diesem Fall wird das Server-Programm dazu benutzt, eine Natural-Session aufzurufen, die als separater "Attached Task" in Com-plete abläuft und die Objekte in der Warteschlange verarbeitet.

Wenn das Server-Programm im Batch-Modus ausgeführt wird, wird dieses Feld nicht ausgewertet.

### **Beschreibung**

Optional - eine Beschreibung der Warteschlange.

### **Mode-Name**

Ein VTAM-Log-Mode-Name, der vom Ausgangswarteschlangen-Server eines Nachbarknoten benutzt werden muss, um die Verbindung zu diesem Knoten aufzubauen.

### **Knotennr.**

Die Knotennummer des entsprechenden Prozesses für EntireX Broker Services (LU6.2 API).

### **TP-Name**

Der TPN, der EntireX Broker Services (LU6.2 API) das lokale Server-Programm bekannt gibt.

Um eine Programm-zu-Programm-Verbindung zwischen dem Empfangsprogramm dieser Warteschlange und dem Sendeprogramm des Nachbarknoten herzustellen, *muss* er mit dem TPN identisch sein, der in der entsprechenden Ausgangswarteschlange des Nachbarknoten definiert ist.

Die restlichen Felder sind identisch mit denen für eine Eingangswarteschlange. Siehe *[Eingangs](#page-353-0)[warteschlange](#page-353-0)*.

Drücken Sie PF5, um Ihre Eingaben zu bestätigen.
# <span id="page-360-0"></span>**EntireX Broker Services (LU6.2 ACI)**

Wenn Sie diesen Warteschlangentyp wählen, erscheint der folgende Bildschirm:

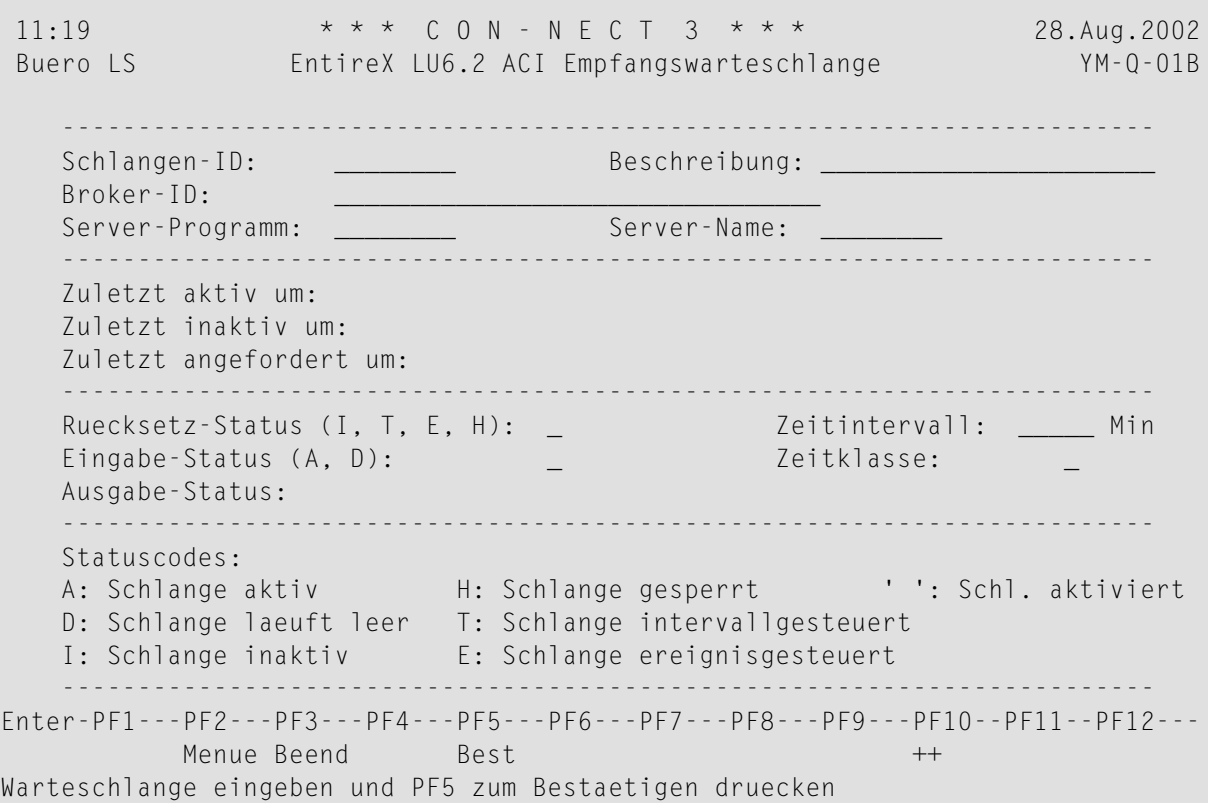

Geben Sie die folgenden Informationen ein:

# **Schlangen-ID**

Der Name der Warteschlange.

## **Broker-ID**

Die Broker-ID, wie sie im "Broker Attribute File" definiert wurde.

## **Server-Programm**

Der Name, unter dem das Server-Programm in der Programmbibliothek von Com-plete katalogisiert wurde. In diesem Fall wird das Server-Programm dazu benutzt, eine Natural-Session aufzurufen, die als separater "Attached Task" in Com-plete abläuft und die Objekte in der Warteschlange verarbeitet.

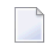

**Anmerkung:** Das Quellmodul für das Server-Programm heißt CTCPST. Bevor es benutzt werden kann, muss es korrekt konfiguriert werden. Siehe *Con-nect Installation and Operations*, Abschnitt *Part 2. The Transport Service*.

Wenn das Server-Programm im Batch-Modus ausgeführt wird, gibt dieses Feld den eindeutigen Namen für den Server auf dem lokalen Knoten an. Dieser Name muss identisch sein mit dem TPNAME-Wert in der Verzeichnisinformation (Directory Information) von EntireX Broker Services. Siehe *Con-nect Installation and Operations*, Abschnitt *Part 2. The Transport Service*.

#### **Beschreibung**

Optional - eine Beschreibung der Warteschlange.

## **Server-Name**

Über diesen Namen wird die Verzeichnisinformation (Directory Information) für den Server gefunden. Der angegebene Name muss einem Member entsprechen, derin der Datei (Dataset) existiert, die mit dem Startup-Parameter APISERV des EntireX Broker angegeben wurde. Siehe *Con-nect Installation and Operations*, Abschnitt *Part 2. The Transport Service*.

Die restlichen Felder sind identisch mit denen für eine Eingangswarteschlange. Siehe *[Eingangs](#page-353-0)[warteschlange](#page-353-0)*.

## <span id="page-362-0"></span>**RDA (Remote Database Access)**

Wenn Sie diesen Warteschlangentyp wählen, erscheint der folgende Bildschirm:

10:09 \* \* \* C O N - N E C T 3 \* \* \* 26.Jan.2000 Buero LS Transport Service: RDA-Empfangswarteschlange YM-Q-01 ------------------------------------------------------------------------ Schlangen-ID: Beschreibung: Server-Programm: ------------------------------------------------------------------------ Zuletzt aktiv um: Zuletzt inaktiv um: Zuletzt angefordert um: ------------------------------------------------------------------------ Ruecksetz-Status (I, T, E, H): \_ Zeitintervall: \_\_\_\_\_ Min Eingabe–Status (A, D): \_ \_ \_ \_ \_ \_ \_ \_ \_ Zeitklasse: \_ \_ Ausgabe-Status ------------------------------------------------------------------------ Statuscodes: A: Schlange aktiv H: Schlange gesperrt '': Schl. aktiviert D: Schlange laeuft leer T: Schlange intervallgesteuert I: Schlange inaktiv E: Schlange ereignisgesteuert ------------------------------------------------------------------------ Enter-PF1---PF2---PF3---PF4---PF5---PF6---PF7---PF8---PF9---PF10--PF11--PF12--- Menue Beend Best ++ Warteschlange eingeben und PF5 zum Bestaetigen druecken

Geben Sie die folgenden Informationen ein:

#### **Schlangen-ID**

Der Name der Warteschlange.

#### **Beschreibung**

Optional - eine Beschreibung der Warteschlange.

#### **Server-Programm**

Abhängig davon, ob die Warteschlangen-Server unter Com-plete oder CICS ausgeführt werden:

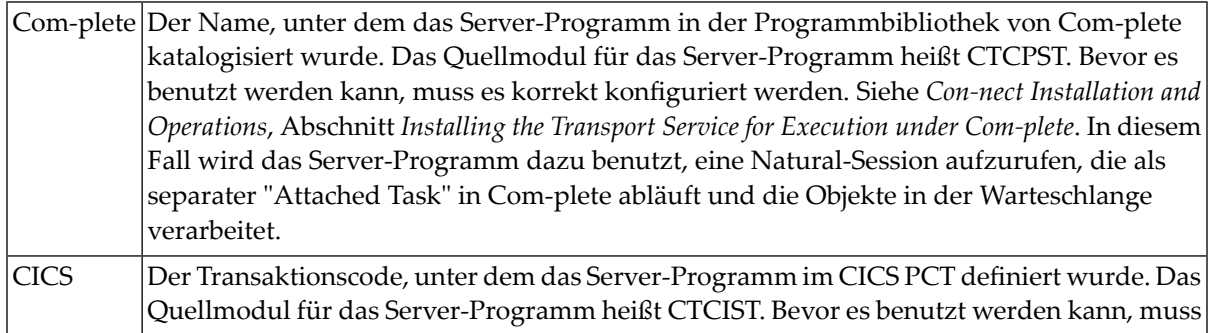

es korrekt konfiguriert werden. Siehe *Con-nect Installation and Operations*, Abschnitt *Installing the Transport Service for Execution in CICS*. In diesem Fall wird das Server-Programm dazu benutzt, eine Natural-Session aufzurufen, die als separater "Started Task" in CICS abläuft und die Objekte in der Warteschlange verarbeitet. Wenn das Server-Programm im Batch-Modus ausgeführt wird, wird dieses Feld nicht ausgewertet.

Die restlichen Felder sind identisch mit denen für eine Eingangswarteschlange. Siehe *[Eingangs](#page-353-0)[warteschlange](#page-353-0)*.

# **Ausgangswarteschlangen**

Für jeden Nachbarknoten im Transport Service-Netzwerk muss eine Ausgangswarteschlange für die Transportobjekte definiert werden, die für andere Knoten bestimmt sind.

Für einen Nachbarknoten können Sie mehr als eine Ausgangswarteschlange definieren. So können Sie verschiedene Startverfahren für die Verteilung von Post an unterschiedliche Empfänger wählen.

Um eine Ausgangswarteschlange zu definieren, drücken Sie PF4 im "Warteschlangen verwalten"- Bildschirm. Daraufhin erscheint ein Fenster mit allen Warteschlangentypen, die Sie erstellen können. Markieren Sie einen Warteschlangentyp und drücken Sie EINGABE.

Der Transport Service stellt verschiedene Typen von Ausgangswarteschlangen für die verschiedenen Transportmethoden zur Verfügung, die vom Warteschlangen-Server benutzt werden:

- EntireX Broker [Services](#page-365-0) (LU6.2 API)
- EntireX Broker [Services](#page-367-0) (LU6.2 ACI)
- CICS [LU6.2](#page-369-0)
- RDA (Remote [Database](#page-371-0) Access)

# <span id="page-365-0"></span>**EntireX Broker Services (LU6.2 API)**

Wenn Sie diesen Warteschlangentyp wählen, erscheint der folgende Bildschirm:

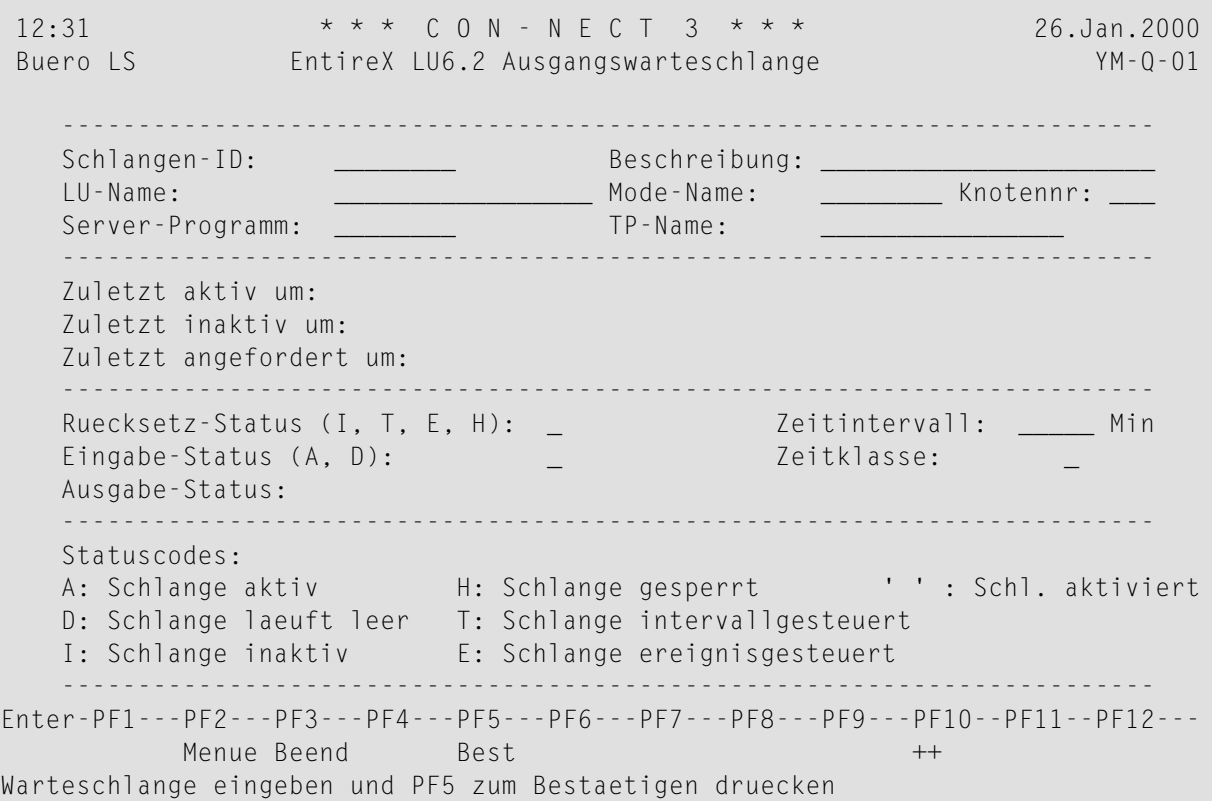

Geben Sie die folgenden Informationen ein:

#### **Schlangen-ID**

Der Name der Warteschlange.

#### **LU-Name**

Der LU-Name für die Kommunikationseinrichtung des Nachbarknotens.

#### **Server-Programm**

Der Name, unter dem das Server-Programm in der Programmbibliothek von Com-plete katalogisiert wurde.

Das Server-Programm wird dazu benutzt, eine Natural-Session aufzurufen, die als separater "Attached Task" in Com-plete abläuft und die Objekte in der Warteschlange verarbeitet.

Wenn das Server-Programm im Batch-Modus ausgeführt wird, wird dieses Feld nicht ausgewertet.

**Anmerkung:** Das Quellmodul für das Server-Programm heißt CTCPST. Bevor es benutzt  $\overline{g}$ werden kann, muss es korrekt konfiguriert werden. Siehe *Con-nect Installation and Operations*, Abschnitt *Part 2. The Transport Service*.

## **Beschreibung**

Optional - eine Beschreibung der Warteschlange.

#### **Mode-Name**

Der VTAM-Log-Mode-Name, derimmer dann benutzt wird, wenn eine Verbindung zwischen dem Server-Programm dieser Warteschlange und dem entsprechenden Empfangswarteschlangen-Server auf dem Nachbarknoten aufgebaut wird. Sie können diesen Namen von Ihrem VTAM-Systemprogrammierer erfahren.

#### **Knotennr.**

Die Knotennummer des entsprechenden Prozesses für EntireX Broker Services (LU6.2 API).

#### **TP-Name**

Der TPN, der das entsprechende Empfangsprogramm auf dem Nachbarknoten identifiziert.

Wenn der Nachbarknoten Folgendes benutzt:

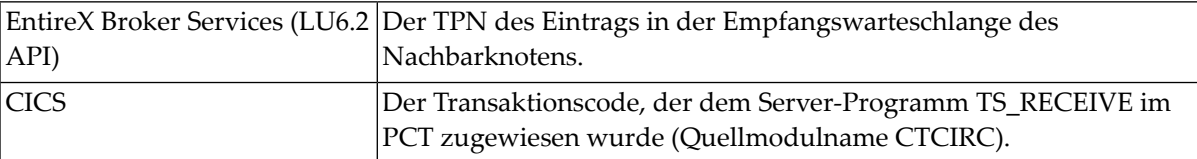

Die restlichen Felder sind identisch mit denen für eine Eingangswarteschlange. Siehe *[Eingangs](#page-353-0)[warteschlange](#page-353-0)*.

# <span id="page-367-0"></span>**EntireX Broker Services (LU6.2 ACI)**

Wenn Sie diesen Warteschlangentyp wählen, erscheint der folgende Bildschirm:

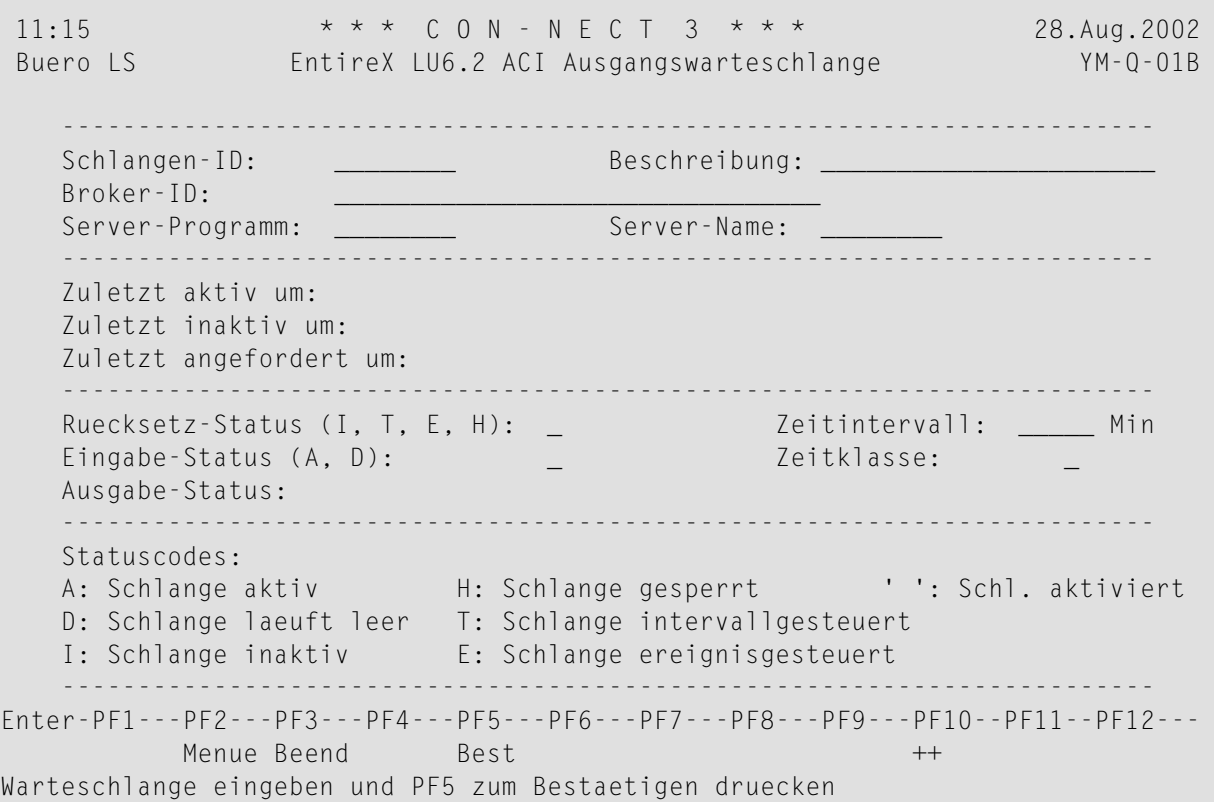

Geben Sie die folgenden Informationen ein::

# **Schlangen-ID**

Der Name der Warteschlange.

## **Broker-ID**

Die Broker-ID, wie sie im "Broker Attribute File" definiert wurde.

## **Server-Programm**

Der Name, unter dem das Server-Programm in der Programmbibliothek von Com-plete katalogisiert wurde. Das Server-Programm wird dazu benutzt, eine Natural-Session aufzurufen, die als separater "Attached Task" in Com-plete abläuft und die Objekte in der Warteschlange verarbeitet.

Wenn das Server-Programm im Batch-Modus ausgeführt wird, wird dieses Feld nicht ausgewertet.

**Anmerkung:** Das Quellmodul für das Server-Programm heißt CTCPST. Bevor es benutzt werden kann, muss es korrekt konfiguriert werden. Siehe *Con-nect Installation and Operations*, Abschnitt *Part 2. The Transport Service*.

# **Beschreibung**

Optional - eine Beschreibung der Warteschlange.

# **Server-Name**

Über diesen Namen wird die Verzeichnisinformation (Directory Information) für den Server gefunden. Der angegebene Name muss einem Member entsprechen, der in der Datei (Dataset) existiert, die mit dem Startup-Parameter APISERV des EntireX Broker angegeben wurde. Siehe *Con-nect Installation and Operations*, Abschnitt *Part 2. The Transport Service*.

Die restlichen Felder sind identisch mit denen für eine Eingangswarteschlange. Siehe *[Eingangs](#page-353-0)[warteschlange](#page-353-0)*.

# <span id="page-369-0"></span>**CICS LU6.2**

Wenn Sie diesen Warteschlangentyp wählen, erscheint der folgende Bildschirm:

10:13 \* \* \* C O N - N E C T 3 \* \* \* 26.Jan.2000 Buero LS CICS LU6.2-Ausgangswarteschlange YM-Q-01 ------------------------------------------------------------------------ Schlangen-ID: \_\_\_\_\_\_\_\_ Beschreibung: \_\_\_\_\_\_\_\_\_\_\_\_\_\_\_\_\_\_\_\_\_\_ Verbindungs-ID: \_\_\_\_ Profilname: \_\_\_\_<br>Server-Programm: TP-Name: \_\_\_\_ Server-Programm: \_\_\_\_\_\_\_\_ TP-Name: \_\_\_\_\_\_\_\_\_\_\_\_\_\_\_\_ ------------------------------------------------------------------------ Zuletzt aktiv um: Zuletzt inaktiv um: Zuletzt angefordert um: ------------------------------------------------------------------------ Ruecksetz-Status (I, T , E, H): \_ Zeitintervall: \_\_\_\_\_ Min Eingabe–Status (A, D): \_ \_ \_ \_ \_ \_ \_ \_ Zeitklasse: \_ \_ Ausgabe-Status: ------------------------------------------------------------------------ Statuscodes: A: Schlange aktiv H: Schlange gesperrt '': Schl. aktiviert D: Schlange laeuft leer T: Schlange intervallgesteuert I: Schlange inaktiv E: Schlange ereignisgesteuert ------------------------------------------------------------------------ Enter-PF1---PF2---PF3---PF4---PF5---PF6---PF7---PF8---PF9---PF10--PF11--PF12--- Menue Beend Best ++ Warteschlange eingeben und PF5 zum Bestaetigen druecken

Geben Sie die folgenden Informationen ein:

#### **Schlangen-ID**

Der Name der Warteschlange.

#### **Verbindungs-ID**

Der TCT-Eintrag des lokalen Systems, der die SNA-LU6.2-Verbindung zum entsprechenden Nachbarknoten definiert.

#### **Server-Programm**

Der Transaktionscode, unter dem das Server-Programm im CICS PCT definiert wurde.

In diesem Fall wird das Server-Programm dazu benutzt, eine Natural-Session aufzurufen, die als separater "Started Task" in CICS abläuft und die Objekte in der Warteschlange verarbeitet.

**Anmerkung:** Das Quellmodul für das Server-Programm heißt CTCIST. Bevor es benutzt werden kann, muss es korrekt konfiguriert werden. Siehe *Con-nect Installation and Operations*, Abschnitt *Part 2. The Transport Service*.

# **Beschreibung**

Optional - eine Beschreibung der Warteschlange.

## **Profilname**

Das bei CICS definierte Kommunikationsprofil, das beim Aufbau der LU6.2-Verbindung zum Nachbarknoten benutzt wird.

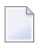

**Anmerkung:** Unter anderem kann sich ein Kommunikationsprofil auf einen VTAM-Log-Mode-Namen beziehen.

#### **TP-Name**

Der TPN, der das entsprechende Empfangsprogramm auf dem Nachbarknoten identifiziert.

Wenn der Nachbarknoten Folgendes benutzt:

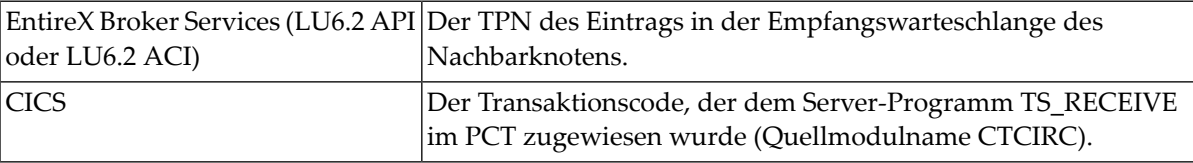

Die restlichen Felder sind identisch mit denen für eine Eingangswarteschlange. Siehe *[Eingangs](#page-353-0)[warteschlange](#page-353-0)*.

## <span id="page-371-0"></span>**RDA (Remote Database Access)**

Wenn Sie diesen Warteschlangentyp wählen, erscheint der folgende Bildschirm:

10:15 \* \* \* C O N - N E C T 3 \* \* \* 26.Jan.2000 Buero LS Transport Service - RDA-Ausgangswarteschlange YM-Q-01 ------------------------------------------------------------------------ Schlangen-ID: \_\_\_\_\_\_\_\_ DBID: \_\_\_ Beschreibung: \_\_\_\_\_\_\_\_\_\_\_\_\_\_\_\_\_\_\_\_\_\_ FNR: \_\_\_ Server-Programm: ------------------------------------------------------------------------ Zuletzt aktiv um: Zuletzt inaktiv um: Zuletzt angefordert um: ------------------------------------------------------------------------  $Ruecksetz-Status$  (I, T, E, H):  $\overline{\phantom{a}}$ Eingabe-Status  $(A, D)$ : Ausgabe-Status: ------------------------------------------------------------------------ Statuscodes: A: Schlange aktiv H: Schlange gesperrt '': Schl. aktiviert D: Schlange laeuft leer T: Schlange intervallgesteuert I: Schlange inaktiv E: Schlange ereignisgesteuert ------------------------------------------------------------------------ Enter-PF1---PF2---PF3---PF4---PF5---PF6---PF7---PF8---PF9---PF10--PF11--PF12--- Menue Beend Best ++ Warteschlange eingeben und PF5 zum Bestaetigen druecken

Geben Sie die folgenden Informationen ein:

#### **Schlangen-ID**

Der Name der Warteschlange.

#### **Beschreibung**

Optional - eine Beschreibung der Warteschlange.

#### **Server-Programm**

Abhängig davon, ob die Warteschlangen-Server unter Com-plete oder CICS ausgeführt werden:

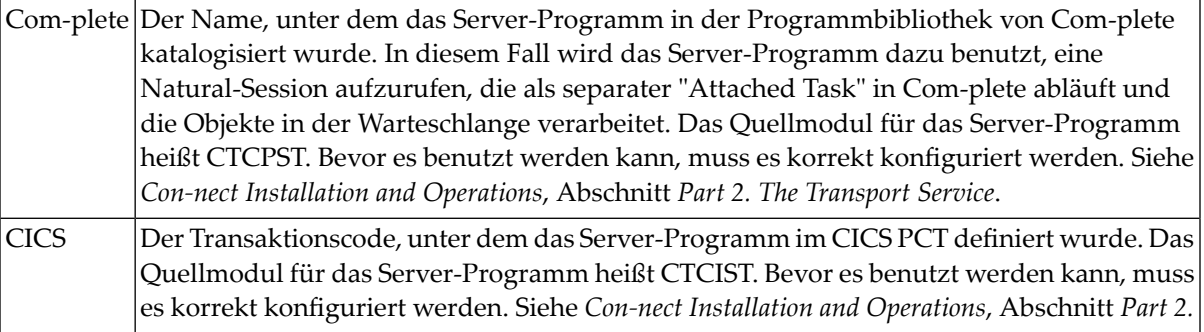

*The Transport Service*. In diesem Fall wird das Server-Programm dazu benutzt, eine Natural-Session aufzurufen, die als separater"Started Task"in CICS abläuft und die Objekte in der Warteschlange verarbeitet. Wenn das Server-Programm im Batch-Modus ausgeführt wird, wird dieses Feld nicht ausgewertet.

# **DBID/FNR**

Die Datenbank-ID und Dateinummer (File Number) der externen Datenbank, die die Connect-Spooldatei enthält.

# **Zeitintervall**

Gilt nurfür den Rücksetz-Status T. In diesem Fall können Sie einen Wert zwischen 1 und 99999 Minuten eingeben.

Die restlichen Felder sind identisch mit denen für eine Eingangswarteschlange. Siehe *[Eingangs](#page-353-0)[warteschlange](#page-353-0)*.

# <span id="page-373-0"></span>**Anwendungswarteschlangen**

Mit den Anwendungswarteschlangen werden lokale Anwendungen (z.B. Con-nect) versorgt. Post, die an eine lokale Anwendung geschickt wird, wird in eine Anwendungswarteschlange gestellt. Dort verbleibt sie bis zur späteren Verarbeitung durch die lokale Anwendung.

Um eine Anwendungswarteschlange zu definieren, drücken Sie PF4 im "Warteschlangen verwalten"- Bildschirm. Daraufhin erscheint ein Fenster mit allen Warteschlangentypen, die Sie erstellen können. Markieren Sie einen Warteschlangentyp und drücken Sie EINGABE.

10:17 \* \* \* C O N - N E C T 3 \* \* \* 26.Jan.2000 Buero LS Transport Service - Anwendungswarteschlange YM-Q-01 --------------------------------------------------------------------------- Anwendung: \_\_\_\_\_\_\_\_ Beschreibung: \_\_\_\_\_\_\_\_\_\_\_\_\_\_\_\_\_\_\_\_\_\_ Knoten-ID: \_\_\_\_\_\_\_\_\_\_\_ Anw.-Bibliothek: \_\_\_\_\_\_\_\_ Server-Programm: \_\_\_\_\_\_\_\_\_\_ Anw.-Programm: \_\_\_\_\_\_\_\_\_ --------------------------------------------------------------------------- Zuletzt aktiv um: Zuletzt inaktiv um: Zuletzt angefordert um: --------------------------------------------------------------------------- Ruecksetz-Status (I, T, E, H): \_ Zeitintervall: \_ \_ \_ Min Eingabe-Status (A, D): \_ \_ \_ \_ \_ \_ \_ Zeitklasse: Ausgabe-Status: --------------------------------------------------------------------------- Statuscodes: A: Schlange aktiv H: Schlange gesperrt '': Schl. aktiviert D: Schlange laeuft leer T: Schlange intervallgesteuert I: Schlange inaktiv E: Schlange ereignisgesteuert --------------------------------------------------------------------------- Enter-PF1---PF2---PF3---PF4---PF5---PF6---PF7---PF8---PF9---PF10--PF11--PF12--- Menue Beend Best ++ Warteschlange eingeben und PF5 zum Bestaetigen druecken

Geben Sie die folgenden Informationen ein:

#### **Anwendung**

Der Name der Anwendung (externe Postmethode), wie sie beim Transport Service definiert ist.

Der hier angegebene Name muss den Namenskonventionen entsprechen, die Con-nect für die externen Postmethoden verwendet (z.B. A für Con-nect). Siehe *[Externen](#page-51-0) Knoten eingeben*.

#### **Knoten-ID**

Der Name des lokalen Transport Service-Knoten, an den die Transportobjekte ausgeliefert werden sollen.

### **Server-Programm**

Abhängig davon, ob die Warteschlangen-Server unter Com-plete oder CICS ausgeführt werden:

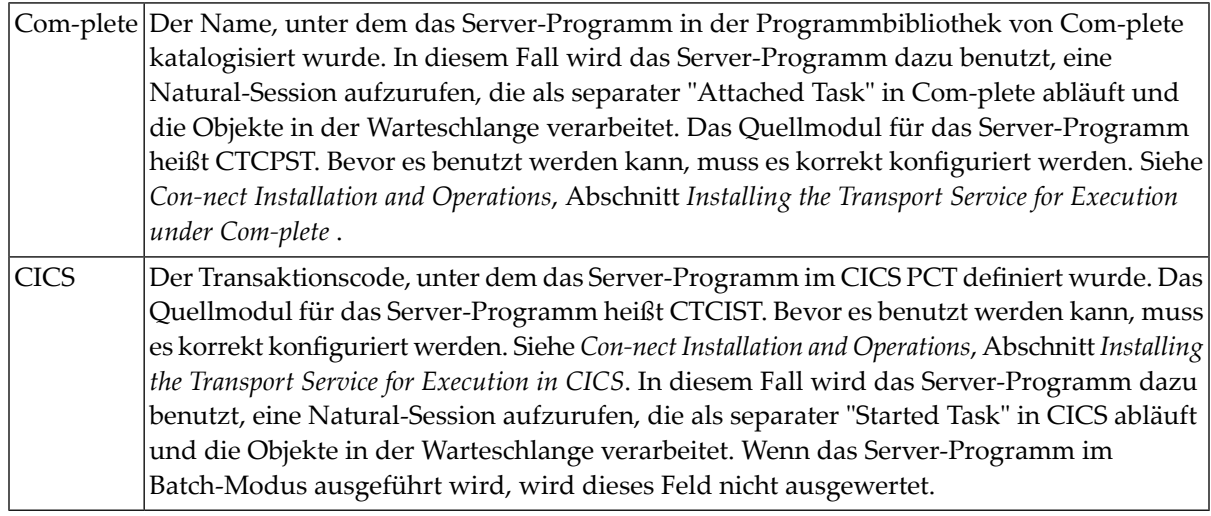

## **Beschreibung**

Optional - eine Beschreibung der Warteschlange.

#### **Anw.-Bibliothek**

Die Natural-Bibliothek, in der sich die Anwendung befindet (z.B. SYSCNT2 für Con-nect).

## **Anw.-Programm**

Die Natural-Anwendung, mit der die Transportobjekte aus dieser Warteschlange abgeholt werden (z.B. YCINITO für Con-nect).

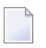

**Anmerkung:** Die Werte für Anw.-Bibliothek und Anw.-Programm können auch im DYNAPPL-Parameter des CTPARM-Moduls referenziert werden.

Die restlichen Felder sind identisch mit denen für eine Eingangswarteschlange. Siehe *[Eingangs](#page-353-0)[warteschlange](#page-353-0)*.

# **Routing-Einträge**

Für jeden Knoten in Ihrem Netzwerk, mit dem Sie kommunizieren wollen, müssen Sie einen Routing-Eintrag definieren, der festzulegt, wie die Transportobjekte an diesen Knoten gesendet werden. Sie müssen die Knoten kennen, mit denen Sie in Ihrem Netzwerk kommunizieren wollen. Sie können die Namen von Ihrem Netzwerkadministrator erfahren.

Wählen Sie die Funktion "Routing-Eintraege verwalten" im "Verwaltung - Transport Service"- Bildschirm. Daraufhin erscheint der"Transport Service - Routing-Eintraege verwalten"-Bildschirm. Drücken Sie PF4, um einen neuen Routing-Eintrag einzugeben. Der folgende Bildschirm erscheint:

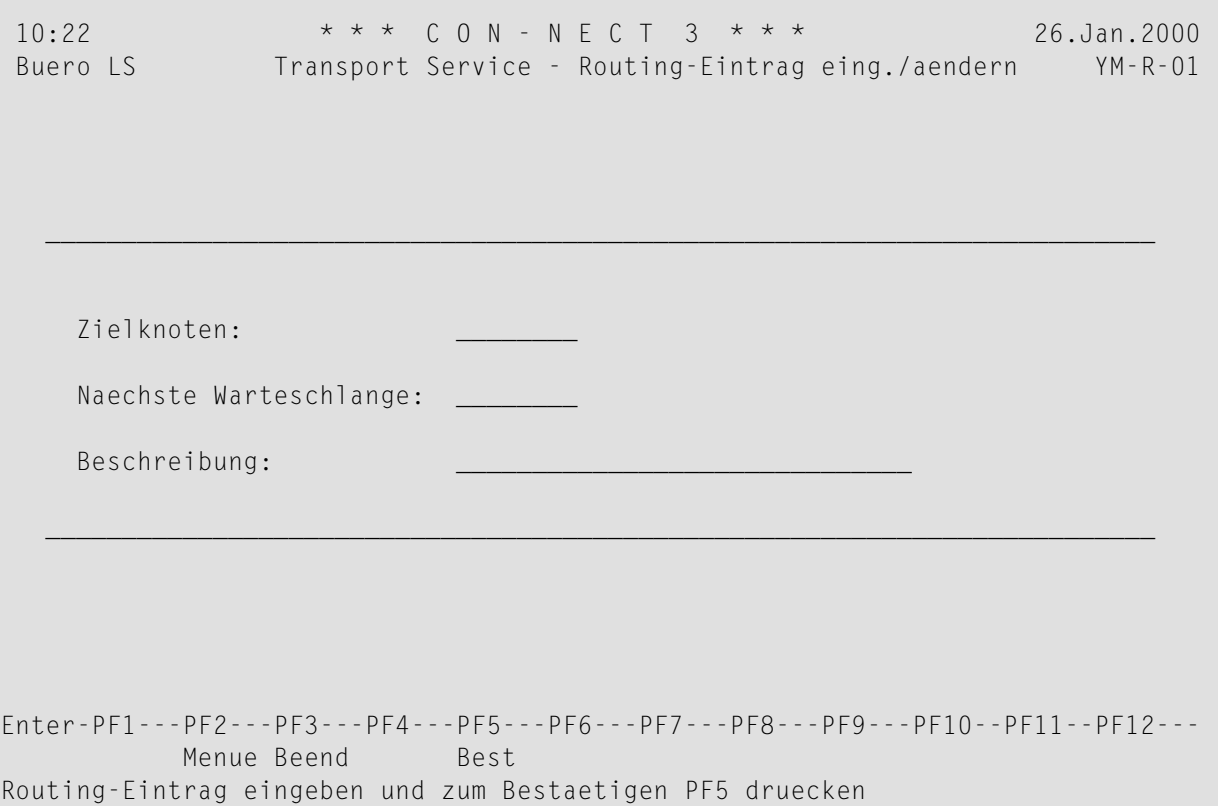

Geben Sie die folgenden Informationen ein:

#### **Zielknoten**

Der Knoten, für den das Transportobjekt bestimmt ist. Ein Stern (\*) bedeutet: alle Knoten im Netzwerk.

#### **Naechste Warteschlange**

Der Name der Ausgangswarteschlange, aus der die Transportobjekte (auf ihrem Weg zum Zielknoten) zum nächsten Knoten weitergeleitet werden.

# **Beschreibung**

Optional - eine Beschreibung des Pfads, über den der Zielknoten erreicht wird.

# Verwaltung des Transport Service

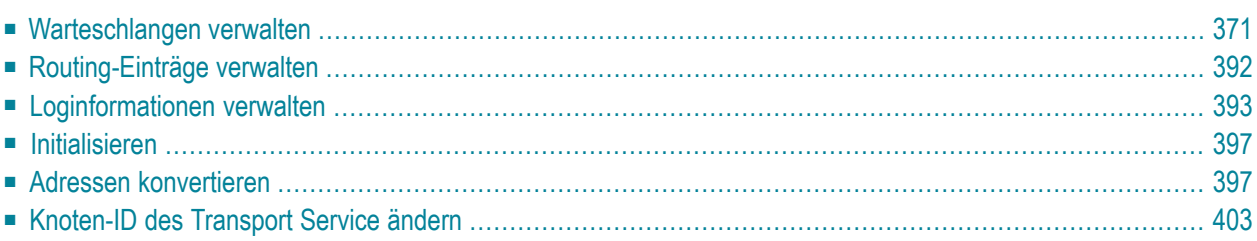

Dieser Abschnitt beschreibt die Funktionen und Bildschirme, die vom Hauptmenü des Transport Service aus aufgerufen werden können, in derselben Reihenfolge, wie sie im Hauptmenü aufgeführt sind. Der Aufruf des Hauptmenüs und die geläufigsten Befehle und PF-Tasten sind im Abschnitt *Navigation bei der [Verwaltung](#page-342-0) des Transport Service* beschrieben.

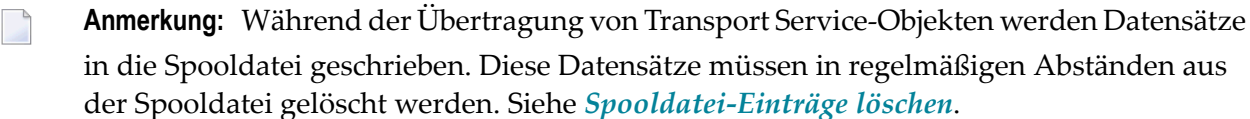

Dieses Kapitel behandelt die folgenden Themen:

# <span id="page-380-0"></span>**Warteschlangen verwalten**

Wählen Sie die Funktion "Warteschlangen verwalten" im "Verwaltung - Transport Service"-Bildschirm. Daraufhin erscheint der "Transport Service - Warteschlangen verwalten"-Bildschirm. Alle Verwaltungsfunktionen für Warteschlangen werden von hier aus gestartet.

```
15:40 * * * C o n - n e c t 3 * * * 27.Apr.2007
Buero LS Transport Service - Warteschlangen verwalten YM-Q-02
 Bef Typ Schlange Obj. Zuletzt aktiv E A R Zeit Beschreibung
 --- ---- -------- ------ ----------------- - - - ---- ----------------------
    __ IN ***IN*** 19 18.Mai.2006 14:44 A A E 2 INBOUND / EINGANG
     RRDA NOHOFF44 0 1.Sep.1997 11:14 A E E 0 RECEIVE Q F RDA
    RE62 RECVLU62 0 31.Dez.2003 5:35 A H E 0 RECEIVING QUEUE
    SYS ***CR*** 0 16.Nov.1998 12:56 I I I 0 Creation Queue
    SYS ***UD*** 0 16.Nov.1998 12:56 I I I 0 Undelivery Queue
    __ OE62 CNT312CI 0 29.Dez.2003 17:05 A E E 0 DELIVERY TO CNT312CI
 __ OE62 CNT312CO 1 30.Dez.2003 16:27 A H E 0 CNT312CO OUTBOUND
 __ ORDA RDAUXNCR 0 13.Aug.2002 13:00 A E E 0 OUT Q F RDA UX
 __ ORDA RDA312CO 0 6.Jul.2002 20:14 A I I 0 OUT Q F RDA
 _ 0E62 CNI312CO I 30.Dez.2003 16:27 A H E = 0 CNI312CO OUIBOUND<br>_ ORDA RDAUXNCR 0 = 13.Aug.2002 13:00 A E E = 0 OUT Q F RDA UX<br>_ ORDA RDA312CO 0 = 6.Jul.2002 20:14 A I I = 0 OUT Q F RDA<br>_ APPL A = 0 = 25.Mai.2006 12:42 A E
    APPL K 14 20.Dez.2001 11:17 A E E 0 MOON UNIT CON-NECT
Bef: ST Starten 1999 Stoppen RU Ruecksetzen 12 ZE Objekte zeigen<br>WZ Schlange zeigen 14E Aendern 0L Objekte loeschen NL Schlange loesch
                                   OL Objekte loeschen WL Schlange loeschen
Enter-PF1---PF2---PF3---PF4---PF5---PF6---PF7---PF8---PF9---PF10--PF11--PF12---
           Menue Beend Eing - + - +Objekt(e) ankreuzen oder PF-Taste druecken
```
In diesem Bildschirm werden die folgenden Informationen angezeigt:

#### **Typ**

Der Warteschlangentyp:

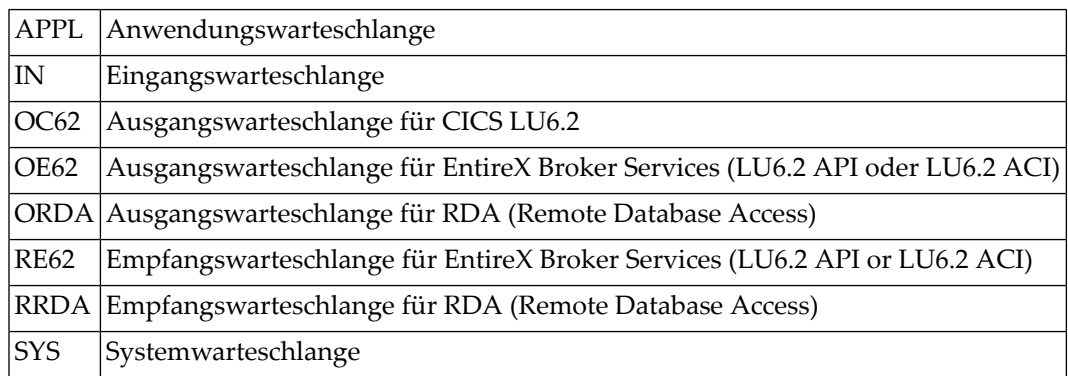

## **Schlange**

Der Name der Warteschlange.

Die folgenden Warteschlangen werden bei der Initialisierung Ihres Systems erstellt:

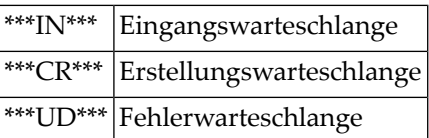

## **Obj.**

Die Anzahl der Transportobjekte in einer Warteschlange.

Wenn die Warteschlange mehr als 9999 Objekte enthält, wird "!>9999"in dieser Spalte angezeigt. Es wird empfohlen, dass Sie nicht zu viele Objekte in einer Warteschlange stehen lassen und dass Sie Objekte von Zeit zu Zeit löschen.

## **Zuletzt aktiv**

Datum und Uhrzeit der letzten Aktivität der Warteschlange. Zu diesem Zeitpunkt wurde einer der Warteschlangen-Server vom Transport Service angestoßen, aktiviert oder deaktiviert.

## **E**

Eingabe-Status. Mögliche Werte sind: A (aktiv) und D (läuft leer).

## **A**

Ausgabe-Status. Mögliche Werte sind: I (inaktiv; kann nur durch den Administrator wieder gestartet werden), A (aktiv), T (intervallgesteuert), E (ereignisgesteuert), " " (aktiviert) und H (gesperrt).

Der Ausgabe-Status für eine intervallgesteuerte Warteschlange kann einen der folgenden Werte annehmen: Rücksetz-Status, intervallgesteuert, aktiviert (" ") oder aktiv (A). Wenn der Ausgabe-Status den Wert T annimmt, ist der Timer nicht aktiviert. Nach ernsthaften Fehlern wird der Ausgabe-Status auf H (gesperrt) gesetzt.

#### **R**

Rücksetz-Status. Der Rücksetz-Status ist der Ausgangswert für den Ausgabe-Status und bestimmt die Methode zum Anstoßen der Warteschlange. Mögliche Werte sind: I (inaktiv; kann nur durch den Administrator wieder gestartet werden), T (intervallgesteuert), E (ereignisgesteuert) und H (gesperrt).

**Anmerkung:** Wenn Sie im Batch-Modus arbeiten, muss der Rücksetz-Status entweder I (inaktiv) oder H (gesperrt) sein. Sie dürfen ihn nicht auf T (intervallgesteuert) oder E (ereignisgesteuert) setzen.

# **Zeit**

Das Zeitintervall in Minuten.

# **Beschreibung**

Optional. Beschreibung der Warteschlange.

Als Administrator tragen Sie die Verantwortung dafür, dass die richtigen Mechanismen zum Aktivieren der Warteschlangen-Server benutzt werden. Siehe *Starten der [Warteschlangen-Server](#page-338-0)*.

Nachstehend werden die folgenden Themen behandelt:

- Informationen über [Warteschlangen](#page-383-0)
- Objekte in einer [Warteschlange](#page-394-0)
- [Datenobjekt](#page-395-0)
- [Statusobjekt](#page-397-0)
- [Empfänger](#page-399-0)

# <span id="page-383-0"></span>**Informationen über Warteschlangen**

Ihr lokaler Transport Service besteht aus einer Eingangswarteschlange und den Systemwarteschlangen (Erstellungswarteschlange und Fehlerwarteschlange), die bei der Initialisierung erstellt werden. Weiterhin besteht er aus den Ausgangswarteschlangen, die bei der Konfiguration Ihres Netzwerks definiert werden.

Jeder Warteschlangentyp hat eine bestimmte Funktion in Ihrem Netzwerk. Siehe *[Warteschlangen](#page-332-0) [\(Queues\)](#page-332-0)*.

Um eine Warteschlange zu erstellen, drücken Sie im "Warteschlangen verwalten"-Bildschirm PF4. Daraufhin erscheint ein Fenster mit allen Warteschlangentypen, die Sie erstellen können. Markieren Sie einen Warteschlangentyp und drücken Sie EINGABE. Daraufhin erscheint der Bildschirm für diesen Warteschlangentyp und Sie können die erforderlichen Informationen in den intensivierten Feldern eingeben.

Um Informationen über eine Warteschlange anzuzeigen, markieren Sie sie im "Warteschlangen verwalten"-Bildschirm mit WZ (für "Warteschlange zeigen") und drücken EINGABE.

Um die Informationen über eine Warteschlange zu ändern, markieren Sie sie im "Warteschlangen verwalten"-Bildschirm mit AE (für "Ändern") und drücken EINGABE.

Nachstehend finden Sie die Bildschirme für die Warteschlangentypen:

- [Eingangswarteschlange](#page-384-0)
- [Ausgangswarteschlange](#page-385-0) für EntireX Broker Services (LU6.2 API)
- [Ausgangswarteschlange](#page-386-0) für EntireX Broker Services (LU6.2 ACI)
- [Ausgangswarteschlange](#page-387-0) für CICS LU6.2
- [Ausgangswarteschlange](#page-388-0) für RDA (Remote Database Access)
- [Anwendungswarteschlange](#page-389-0)
- Systemwarteschlange [\(Erstellungswarteschlange](#page-390-0) und Fehlerwarteschlange)
- [Empfangswarteschlange](#page-391-0) für EntireX Broker Services (LU6.2 API)
- [Empfangswarteschlange](#page-392-0) für EntireX Broker Services (LU6.2 ACI)
- [Empfangswarteschlange](#page-393-0) für RDA (Remote Database Access)

## <span id="page-384-0"></span>**Eingangswarteschlange**

Wenn Sie diesen Warteschlangentyp wählen, erscheint der folgende Bildschirm:

```
11:00 * * * C O N - N E C T 3 * * * 26.Jan.2000
Buero LS Transport Service: Eingangswarteschlange YM-Q-01
                                   ------------------------------------------------------------------------
   Schlangen-ID: ***IN***
   Beschreibung:   INBOUND / EINGANG____
   Server-Programm: CTCPST__
   ------------------------------------------------------------------------
   Zuletzt aktiv um: 25.Jan.2000 9:40
   Zuletzt inaktiv um: 25.Jan.2000 9:40
   Zuletzt angefordert um: 25.Jan.1999 9:40
           ------------------------------------------------------------------------
   Ruecksetz-Status (I, T, E, H): I Zeitintervall: 2____ Min
   Eingabe-Status (A, D): A Zeitklasse: _
   Ausgabe-Status I
                     ------------------------------------------------------------------------
   Statuscodes:
   A: Schlange aktiv H: Schlange gesperrt '': Schl. aktiviert
   D: Schlange laeuft leer  T: Schlange intervallgesteuert
   I: Schlange inaktiv E: Schlange ereignisgesteuert
      ------------------------------------------------------------------------
Enter-PF1---PF2---PF3---PF4---PF5---PF6---PF7---PF8---PF9---PF10--PF11--PF12---
          Menue Beend Best Start Stop Rueck
Warteschlange aendern und PF5 zum Bestaetigen druecken
```
Eine ausführliche Beschreibung dieses Bildschirms finden Sie im Abschnitt *[Eingangswarteschlange](#page-353-0)*.

## <span id="page-385-0"></span>**Ausgangswarteschlange für EntireX Broker Services (LU6.2 API)**

Wenn Sie unter Com-plete arbeiten und diesen Warteschlangentyp wählen, erscheint derfolgende Bildschirm:

```
12:34 * * * C O N - N E C T 3 * * * 26.Jan.2000
Buero LS EntireX LU6.2 Ausgangswarteschlange YM-Q-01
               ------------------------------------------------------------------------
   Schlangen-ID: CNT312CO Beschreibung: CNT312CO OUTBOUND_____
   LU-Name: SAGNET.FCT4______ Mode-Name: LU62MODE Knotennr: 171
   Server-Programm: CTCPST___ TP-Name: TCRC____________
                                ------------------------------------------------------------------------
   Zuletzt aktiv um: 25.Jan.2000 8:37
   Zuletzt inaktiv um: 25.Jan.2000 8:37
   Zuletzt angefordert um: 25.Jan.1999 8:37
   ------------------------------------------------------------------------
   Ruecksetz-Status (I, T, E, H): I Zeitintervall: _____ Min
   Eingabe-Status (A, D): A Zeitklasse: _
   Eingabe-Status (A, D): A<br>Ausgabe-Status: I
        ------------------------------------------------------------------------
   Statuscodes:
   A: Schlange aktiv H: Schlange gesperrt '' : Schl. aktiviert
   D: Schlange laeuft leer T: Schlange intervallgesteuert
   I: Schlange inaktiv E: Schlange ereignisgesteuert
       ------------------------------------------------------------------------
Enter-PF1---PF2---PF3---PF4---PF5---PF6---PF7---PF8---PF9---PF10--PF11--PF12---
         Menue Beend Best Start Stop Rueck
Warteschlange aendern und PF5 zum Bestaetigen druecken
```
Eine ausführliche Beschreibung dieses Bildschirms finden Sie im Abschnitt *EntireX Broker [Services](#page-365-0) [\(LU6.2](#page-365-0) API)*.

# <span id="page-386-0"></span>**Ausgangswarteschlange für EntireX Broker Services (LU6.2 ACI)**

Wenn Sie unter Com-plete arbeiten und diesen Warteschlangentyp wählen, erscheint der folgende Bildschirm:

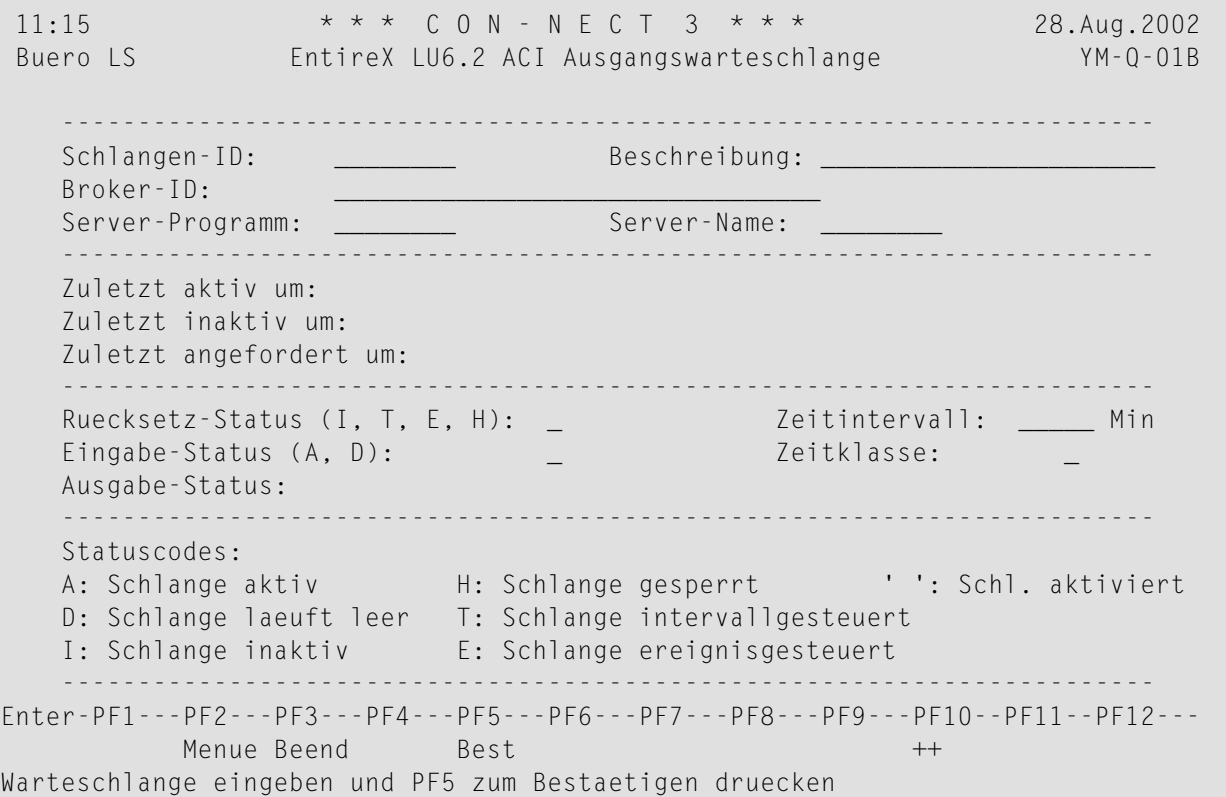

Eine ausführliche Beschreibung dieses Bildschirms finden Sie im Abschnitt *EntireX Broker [Services](#page-367-0) [\(LU6.2](#page-367-0) ACI)*.

## <span id="page-387-0"></span>**Ausgangswarteschlange für CICS LU6.2**

Wenn Sie unter CICS arbeiten und diesen Warteschlangentyp wählen, erscheint der folgende Bildschirm:

```
11:08 * * * C O N - N E C T 3 * * * 26.Jan.2000
Buero LS CICS LU6.2-Ausgangswarteschlange YM-Q-01
   ------------------------------------------------------------------------
   Schlangen-ID: CIC312CO Beschreibung: DELIVERY TO CNT312CO__
   Verbindungs-ID: FCX4 Profilname: NC2PROF_
   Server-Programm: XCZS____ TP-Name: XCZR____________
     ------------------------------------------------------------------------
   Zuletzt aktiv um: 26.Jan.2000 9:40
   Zuletzt inaktiv um: 26.Jan.2000 9:40
   Zuletzt angefordert um: 26.Jan.1999 9:40
   ------------------------------------------------------------------------
   Ruecksetz-Status (I, T , E, H): E Zeitintervall: _____ Min
   Eingabe-Status (A, D): A Zeitklasse: _
   Eingabe-Status (A, D):<br>Ausgabe-Status: E
      ------------------------------------------------------------------------
   Statuscodes:
   A: Schlange aktiv H: Schlange gesperrt '': Schl. aktiviert
   D: Schlange laeuft leer T: Schlange intervallgesteuert
   I: Schlange inaktiv E: Schlange ereignisgesteuert
      ------------------------------------------------------------------------
Enter-PF1---PF2---PF3---PF4---PF5---PF6---PF7---PF8---PF9---PF10--PF11--PF12---
         Menue Beend Best Start Stop Rueck
Warteschlange aendern und PF5 zum Bestaetigen druecken
```
Eine ausführliche Beschreibung dieses Bildschirms finden Sie im Abschitt *CICS [LU6.2](#page-369-0)*.

### <span id="page-388-0"></span>**Ausgangswarteschlange für RDA (Remote Database Access)**

Wenn Sie diesen Warteschlangentyp wählen, erscheint der folgende Bildschirm:

11:11 \* \* \* C O N - N E C T 3 \* \* \* 26.Jan.2000 Buero LS Transport Service - RDA-Ausgangswarteschlange YM-Q-01 ------------------------------------------------------------------------ Schlangen-ID: RDA312CO Beschreibung: OUT Q F RDA\_\_\_\_\_\_\_\_\_\_\_ FNR: 17\_ Server-Programm: CTCPST\_\_ ------------------------------------------------------------------------ Zuletzt aktiv um: 25.Jan.2000 12:46 Zuletzt inaktiv um: 25.Jan.2000 12:46 Zuletzt angefordert um: 25.Jan.2000 12:46 ------------------------------------------------------------------------ Ruecksetz-Status (I, T, E, H): I Zeitintervall: \_\_\_\_\_ Min Eingabe-Status (A, D): A Zeitklasse: \_ Ausgabe-Status: I ------------------------------------------------------------------------ Statuscodes: A: Schlange aktiv H: Schlange gesperrt '': Schl. aktiviert D: Schlange laeuft leer T: Schlange intervallgesteuert I: Schlange inaktiv E: Schlange ereignisgesteuert ------------------------------------------------------------------------ Enter-PF1---PF2---PF3---PF4---PF5---PF6---PF7---PF8---PF9---PF10--PF11--PF12--- Menue Beend Best Start Stop Rueck Warteschlange aendern und PF5 zum Bestaetigen druecken

Eine ausführliche Beschreibung dieses Bildschirms finden Sie im Abschnitt *RDA [\(Remote](#page-371-0) Database [Access\)](#page-371-0)*.

#### <span id="page-389-0"></span>**Anwendungswarteschlange**

Wenn Sie diesen Warteschlangentyp wählen, erscheint der folgende Bildschirm:

```
11:14 * * * C O N - N E C T 3 * * * 26.Jan.2000
Buero LS Transport Service - Anwendungswarteschlange YM-Q-01
   ---------------------------------------------------------------------------
   Anwendung: A_______ Beschreibung: Application Queue_____
   Knoten-ID: NOHOPE44 Anw.-Bibliothek: CNT32Y__
   Server-Programm: CTCPST__ Anw.-Programm: YCINITO_
   ---------------------------------------------------------------------------
   Zuletzt aktiv um: 25.Jan.2000 8:40
   Zuletzt inaktiv um: 25.Jan.2000 8:40
   Zuletzt angefordert um: 25.Jan.1999 8:40
         ---------------------------------------------------------------------------
   Ruecksetz-Status (I, T, E, H): I Zeitintervall: _____ Min
   Eingabe-Status (A, D): A Zeitklasse: E
   Ausgabe-Status: I
                                            ---------------------------------------------------------------------------
   Statuscodes:
   A: Schlange aktiv H: Schlange gesperrt '': Schl. aktiviert
   D: Schlange laeuft leer T: Schlange intervallgesteuert
   I: Schlange inaktiv E: Schlange ereignisgesteuert
     ---------------------------------------------------------------------------
Enter-PF1---PF2---PF3---PF4---PF5---PF6---PF7---PF8---PF9---PF10--PF11--PF12---
          Menue Beend Best Start Stop Rueck
Warteschlange aendern und PF5 zum Bestaetigen druecken
```
Eine ausführliche Beschreibung dieses Bildschirms finden Sie im Abschnitt *[Anwendungswarte](#page-373-0)[schlangen](#page-373-0)*.

## <span id="page-390-0"></span>**Systemwarteschlange (Erstellungswarteschlange und Fehlerwarteschlange)**

Wenn Sie diesen Warteschlangentyp wählen, erscheint der folgende Bildschirm:

```
11:19 * * * C O N - N E C T 3 * * * 26.Jan.2000
Buero LS Transport Service - Systemwarteschlange 7M-Q-01
                                      ------------------------------------------------------------------------
   Schlangen-ID: ***CR***
   Beschreibung: Creation Queue________ deschreibung: Creation Queue_______
         ------------------------------------------------------------------------
Enter-PF1---PF2---PF3---PF4---PF5---PF6---PF7---PF8---PF9---PF10--PF11--PF12---
           Menue Beend Best
Warteschlange aendern und PF5 zum Bestaetigen druecken
```
Eine ausführliche Beschreibung dieses Bildschirms finden Sie im Abschnitt *[Systemwarteschlangen](#page-356-0)*.

#### <span id="page-391-0"></span>**Empfangswarteschlange für EntireX Broker Services (LU6.2 API)**

Wenn Sie diesen Warteschlangentyp wählen, erscheint der folgende Bildschirm:

11:22 \* \* \* C O N - N E C T 3 \* \* \* 26.Jan.2000 Buero LS **EntireX LU6.2 Empfangswarteschlange** YM-Q-01 ------------------------------------------------------------------------ Schlangen-ID: RECVLU62 Beschreibung: RECEIVING QUEUE\_\_\_\_\_\_\_ LU-Name: SAGNET.DAEFEAS1\_\_ Mode-Name: LU62MODE Knotennr: 171 Server-Programm: CTCPST\_\_\_ TP-Name: CTCPST\_\_\_\_\_\_\_\_\_\_ ------------------------------------------------------------------------ Zuletzt aktiv um: 25.Jan.2000 8:39 Zuletzt inaktiv um: 25.Jan.2000 8:39 Zuletzt angefordert um: 25.Jan.1999 8:39 ------------------------------------------------------------------------ Ruecksetz-Status (I, T, E, H): E Zeitintervall: \_\_\_\_\_ Min Eingabe-Status (A, D): A Zeitklasse: \_ Ausgabe-Status: ------------------------------------------------------------------------ Statuscodes: A: Schlange aktiv H: Schlange gesperrt '' : Schl. aktiviert D: Schlange laeuft leer T: Schlange intervallgesteuert I: Schlange inaktiv E: Schlange ereignisgesteuert ------------------------------------------------------------------------ Enter-PF1---PF2---PF3---PF4---PF5---PF6---PF7---PF8---PF9---PF10--PF11--PF12--- Menue Beend Best Start Stop Rueck Warteschlange aendern und PF5 zum Bestaetigen druecken

Eine ausführliche Beschreibung dieses Bildschirms finden Sie im Abschnitt *EntireX Broker [Services](#page-358-0) [\(LU6.2](#page-358-0) API)*.

# <span id="page-392-0"></span>**Empfangswarteschlange für EntireX Broker Services (LU6.2 ACI)**

Wenn Sie diesen Warteschlangentyp wählen, erscheint der folgende Bildschirm:

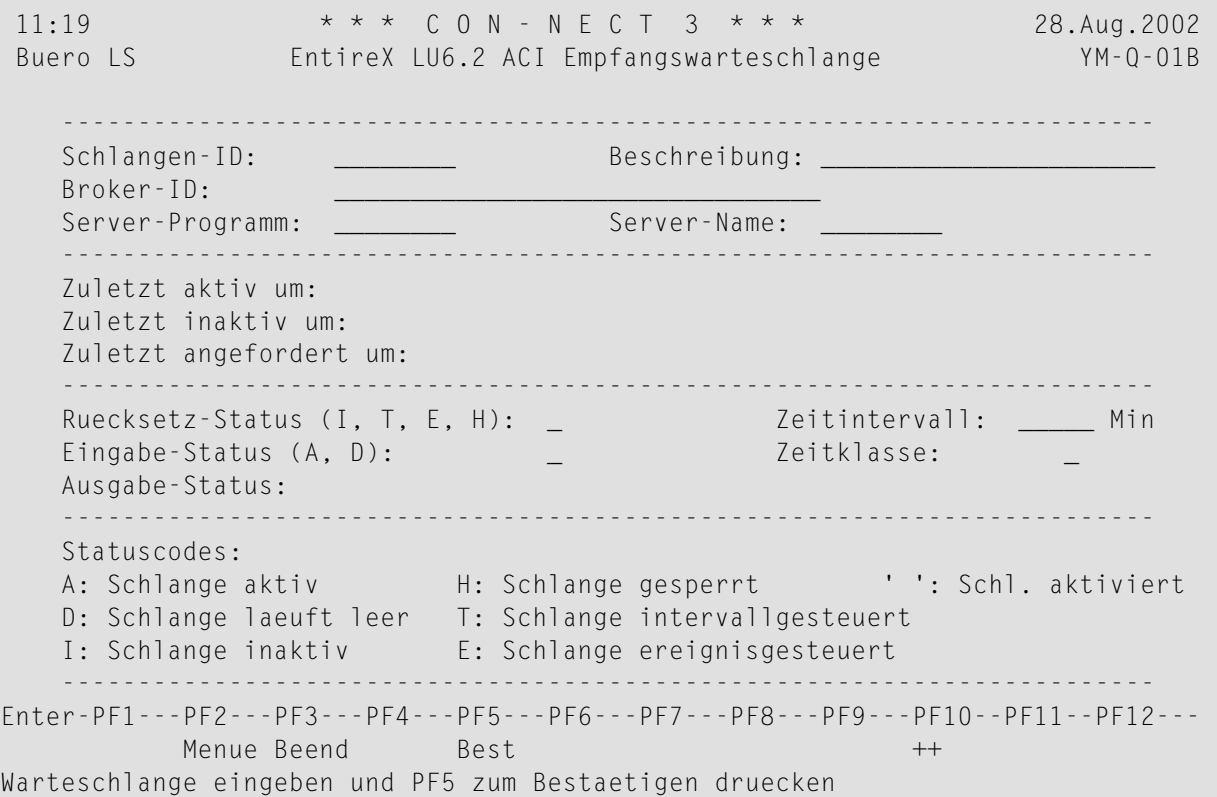

Eine ausführliche Beschreibung dieses Bildschirms finden Sie im Abschnitt *EntireX Broker [Services](#page-360-0) [\(LU6.2](#page-360-0) ACI)*.

### <span id="page-393-0"></span>**Empfangswarteschlange für RDA (Remote Database Access)**

Wenn Sie diesen Warteschlangentyp wählen, erscheint der folgende Bildschirm:

11:25  $* * * C 0 N - N E C T 3 * * *$  26.Jan.2000 Buero LS Transport Service: RDA-Empfangswarteschlange YM-Q-01 ------------------------------------------------------------------------ Schlangen-ID: NOHOFF44 Beschreibung: RECEIVE Q F RDA\_\_\_\_\_\_\_ Server-Programm: CTCPST\_ ------------------------------------------------------------------------ Zuletzt aktiv um: 26.Jan.2000 9:37 Zuletzt inaktiv um: 26.Jan.2000 9:37 Zuletzt angefordert um: 26.Jan.1999 9:37 ------------------------------------------------------------------------ Ruecksetz-Status (I, T, E, H): E Zeitintervall: \_\_\_\_\_ Min Eingabe-Status (A, D): A Zeitklasse: \_ Ausgabe-Status E ------------------------------------------------------------------------ Statuscodes: A: Schlange aktiv H: Schlange gesperrt '': Schl. aktiviert D: Schlange laeuft leer T: Schlange intervallgesteuert I: Schlange inaktiv E: Schlange ereignisgesteuert ------------------------------------------------------------------------ Enter-PF1---PF2---PF3---PF4---PF5---PF6---PF7---PF8---PF9---PF10--PF11--PF12--- Menue Beend Best Start Stop Rueck Warteschlange aendern und PF5 zum Bestaetigen druecken

Eine ausführliche Beschreibung dieses Bildschirms finden Sie im Abschnitt *RDA [\(Remote](#page-362-0) Database [Access\)](#page-362-0)*.

## <span id="page-394-0"></span>**Objekte in einer Warteschlange**

Wenn Sie eine Warteschlange im "Warteschlangen verwalten"-Bildschirm mit ZE (für "Objekte zeigen") markieren, erscheint der folgende Bildschirm mit einer Liste aller Transportobjekte in dieser Warteschlange:

```
11:28 * * * C 0 N - N F C T 3 * * * 26.Jan.2000
Buero LS Inhalt der Warteschlange CIC312CO YM-Q-02
       Bef Urspr.-Knoten Urspr.-Anw. Typ Prior Eingangsdatum/-zeit
       --- ------------- ------------ --- ----- --------------------
         NOHOPE44 A D m 16.Jan.1998 14:12
       Bef:
       ZE Zeigen LO Loeschen OB Oben EM Empfaenger
Enter-PF1---PF2---PF3---PF4---PF5---PF6---PF7---PF8---PF9---PF10--PF11--PF12---
         Menue Beend LoAll - + -- ++
Objekt(e) mit einem Befehl markieren oder PF-Taste druecken
```
In diesem Bildschirm werden die folgenden Informationen angezeigt:

#### **Urspr.-Knoten**

Der Knoten, auf dem das Transportobjekt erstellt wurde.

#### **Urspr.-Anw.**

Die Anwendung, mit der das Transportobjekt erstellt wurde.

#### **Typ**

Objekttyp: D (Datenobjekt) oder S (Statusobjekt).

#### **Prior**

Priorität: a (höchste) bis z (niedrigste).

#### **Eingangsdatum/-zeit**

Datum und Uhrzeit, wann das Transportobjekt empfangen wurde.

# <span id="page-395-0"></span>**Datenobjekt**

Wenn Sie ein Objekt in einem Bildschirm, in dem die Objekte einer Warteschlange angezeigt werden, mit ZE (für Zeigen) markieren, erscheint der folgende Bildschirm. Er enthält allgemeine Informationen über das Transportobjekt in dieser Warteschlange.

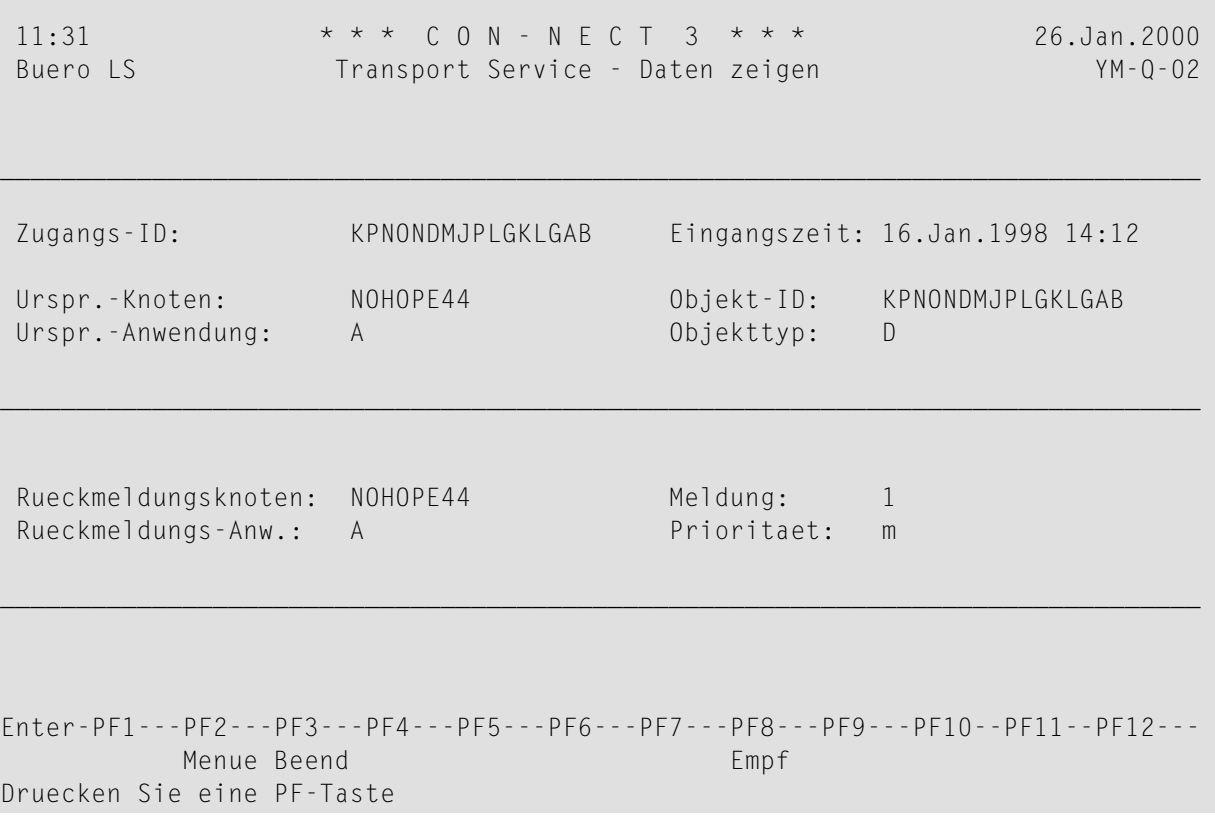

In diesem Bildschirm werden die folgenden Informationen angezeigt:

# **Zugangs-ID**

Ein eindeutiges Kennzeichen, das dem Transportobjekt auf dem lokalen Knoten gegeben wurde.

#### **Urspr.-Knoten**

Der Knoten, auf dem das Transportobjekt erstellt wurde.

# **Urspr.-Anwendung**

Die Anwendung, mit der das Transportobjekt erstellt wurde.

# **Eingangszeit**

Datum und Uhrzeit, wann das Transportobjekt auf dem lokalen Knoten empfangen wurde.

# **Objekt-ID**

Ein eindeutiges Kennzeichen, das dem Transportobjekt bei seiner Erstellung gegeben wurde.

# **Objekttyp**

In diesem Fall ist der Objekttyp immer D (Datenobjekt).
#### **Rückmeldungsknoten**

Der Knoten, an den das Statusobjekt für dieses Datenobjekt gesendet werden soll.

#### **Rückmeldungs-Anw.**

Die Anwendung, an die das Statusobjekt für dieses Datenobjekt gesendet werden soll.

#### **Meldung**

Gibt an, ob eine Statusrückmeldung angefordert wird. Mögliche Werte:

0 - nicht angefordert.

- 1 nur im Fehlerfall
- 2 wird immer erstellt

#### **Prioritaet**

Optionen für die Priorität: a (höchste) bis z (niedrigste).

#### **Statusobjekt**

Wenn Sie ein Objekt in einem Bildschirm mit ZE (für Zeigen) markieren, in dem die Objekte einer Warteschlange angezeigt werden, erscheint der folgende Bildschirm. Er enthält allgemeine Informationen über das Transportobjekt in dieser Warteschlange.

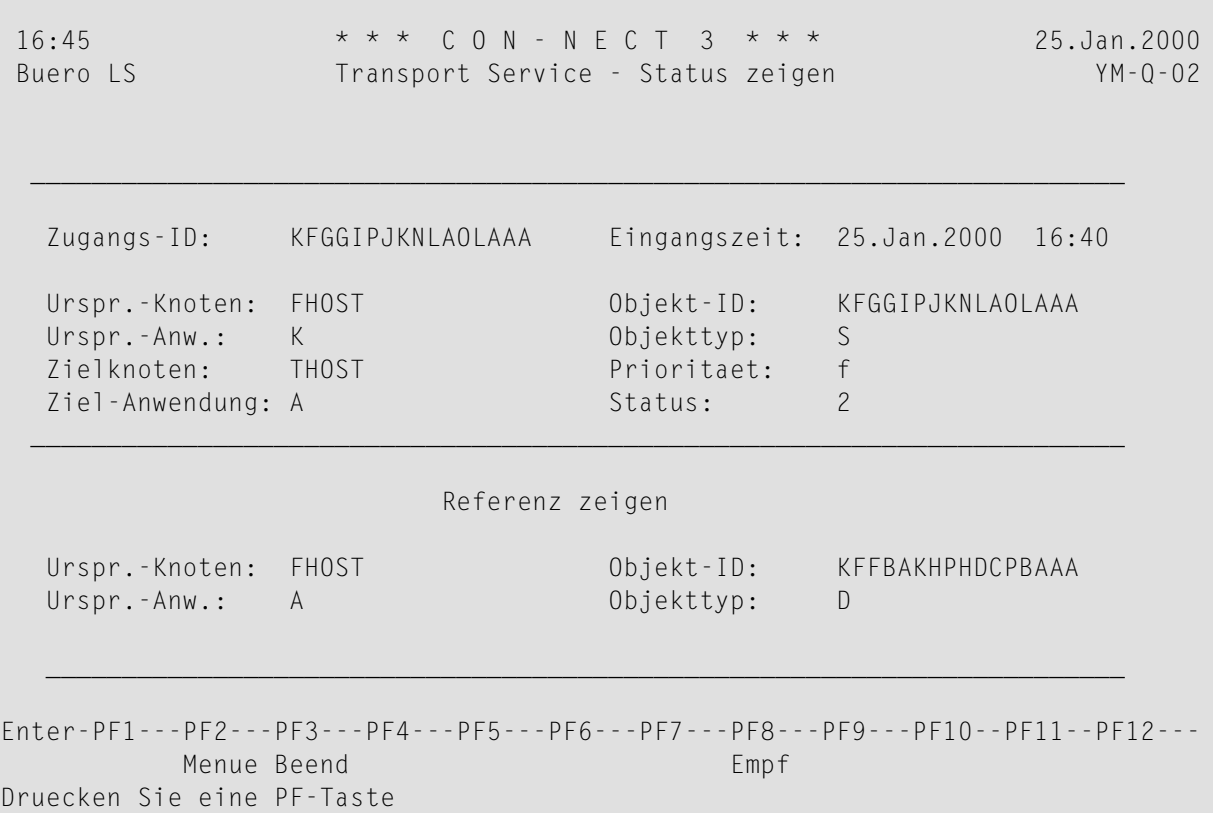

In diesem Bildschirm werden die folgenden Informationen angezeigt:

#### **Zugangs-ID**

Ein eindeutiges Kennzeichen, das dem Transportobjekt beim Empfang auf dem lokalen Knoten gegeben wurde.

#### **Urspr.-Knoten**

Der Knoten, auf dem das Transportobjekt erstellt wurde.

#### **Urspr.-Anw.**

Die Anwendung, mit der das Transportobjekt erstellt wurde.

#### **Zielknoten**

Der Empfängerknoten.

#### **Ziel-Anw.**

Die Empfangsanwendung.

#### **Eingangszeit**

Datum und Uhrzeit, wann das Transportobjekt auf dem lokalen Knoten empfangen wurde.

#### **Objekt-ID**

Ein eindeutiges Kennzeichen, das dem Transportobjekt bei seiner Erstellung gegeben wurde.

#### **Objekttyp**

In diesem Fall ist der Objekttyp immer S (Statusobjekt).

#### **Prioritaet**

Optionen für die Priorität: a (höchste) bis z (niedrigste).

#### **Status**

Der Status des Objekts. Mögliche Werte:

- 0 wurde zugestellt
- 1 Systemfehler
- 2 Routing-Fehler
- 3 Anwendungsfehler

#### **Referenz zeigen**

#### **Urspr.-Knoten**

Der Knoten, auf dem das referenzierte Transportobjekt erstellt wurde.

#### **Urspr.-Anw.**

Die Anwendung, mit der das referenzierte Transportobjekt erstellt wurde.

#### **Objekt-ID**

Ein eindeutiges Kennzeichen, das dem referenzierten Transportobjekt bei seiner Erstellung gegeben wurde.

#### **Objekttyp**

In diesem Fall ist der Objekttyp immer D (Datenobjekt).

#### **Empfänger**

Um eine Liste aller Empfänger des Transportobjekts anzuzeigen, können Sie folgendermaßen vorgehen:

- drücken Sie PF8 im "Status zeigen"-Bildschirm, oder
- markieren Sie das Transportobjekt in einem Bildschirm, in dem die Objekte einer Warteschlange angezeigt werden, mit EM (für Empfänger) und drücken Sie EINGABE.

Daraufhin erscheint der folgende Bildschirm:

```
11:41 * * * C 0 N - N F C T 3 * * * 26. Jan. 2000
Buero LS Transport Service - Empfaenger zeigen YM-Q-02
               Knoten Anwendung Antw. Empf.-Nr.
               -------- --------- ----- ---------
               CNT312CO A 2 00001
Enter-PF1---PF2---PF3---PF4---PF5---PF6---PF7---PF8---PF9---PF10--PF11--PF12---
         Menue Beend
Druecken Sie eine PF-Taste
```
In diesem Bildschirm werden die folgenden Informationen angezeigt:

#### **Knoten**

Der Empfängerknoten.

#### **Anwendung**

Die Empfangsanwendung.

#### **Antw.**

Das vom Transport Service verwendete "Responsibility-Flag" bestimmt den Warteschlangen-Server, der für den beabsichtigten Empfänger zuständig ist. Mögliche Werte:

0 - Der Empfänger wurde bearbeitet

1 - Der Router ist verantwortlich

#### 2 - Ein Ausgangswarteschlangen-Server ist verantwortlich

3 - Ein Anwendungswarteschlangen-Server ist verantwortlich

#### **Empf.-Nr.**

Die Empfängernummer.

### **Routing-Einträge verwalten**

Der Transport Service benötigt Informationen über die Konfiguration des Netzwerks. Wählen Sie die Funktion "Routing-Eintraege verwalten" im "Verwaltung - Transport Service"-Bildschirm. Daraufhin erscheint der "Transport Service - Routing-Eintraege verwalten"-Bildschirm. Dieser Bildschirm listet alle Routing-Einträge für die Knoten auf, mit denen Sie kommunizieren möchten.

```
11:44 * * * C O N - N E C T 3 * * * 26.Jan.2000
Buero LS Transport Service - Routing-Eintraege verwalten YM-R-01
   Bef Zielknoten Naechster Knoten Beschreibung
   --- ------------ ----------------- ----------------------
   __ CNT312CI CNT312CI
   __ CNT312CO CNT312CO
   __ RDAUXNCR RDAUXNCR
      __ RDA312CO RDA312CO
      VGL-A-TR CNT312CO
   Blaettern auf:
   Bef:
   AE Aendern LO Loeschen
Enter-PF1---PF2---PF3---PF4---PF5---PF6---PF7---PF8---PF9---PF10--PF11--PF12---
         Menue Beend Eing
Objekt(e) mit einem Befehl markieren oder PF-Taste druecken
```
In diesem Bildschirm werden die folgenden Informationen angezeigt:

#### **Zielknoten**

Der Knoten, für den das Transportobjekt bestimmt ist. Ein Stern (\*) bedeutet: alle Knoten im Netzwerk.

#### **Naechster Knoten**

Der Name der Ausgangswarteschlange auf dem lokalen Knoten.

#### **Beschreibung**

Optional - eine Beschreibung des Routing-Eintrags.

#### **Blaettern auf**

Wenn die angezeigte Liste über mehrere Bildschirmseiten geht, können Sie den Namen des Knotens angeben, zu dem Sie blättern wollen.

### **Loginformationen verwalten**

Jedes bedeutende, bei der Ausführung des Transport Service auftretende Ereignis wird in Logsätzen aufgezeichnet. Bedeutende Ereignisse sind: Erstellen, Routing, Senden und Empfangen von Transportobjekten, sowie alle außergewöhnlichen Bedingungen (auch bei Natural).

Diese Loginformationen helfen dem Administrator bei der Problembestimmung und der allgemeinen Überwachung des Transport Service. Um die unnötige Belegung von Speicherplatz zu vermeiden, sollten Sie gelegentlich alle veralteten Loginformationen löschen. Mit dem Programm YR-GETH (siehe *[Programm](#page-405-0) YR-GETH*) können Logsätze automatisch gelöscht werden.

Wählen Sie die Funktion "Loginformation verwalten" im "Verwaltung - Transport Service"-Bildschirm. Daraufhin erscheint der folgende Bildschirm:

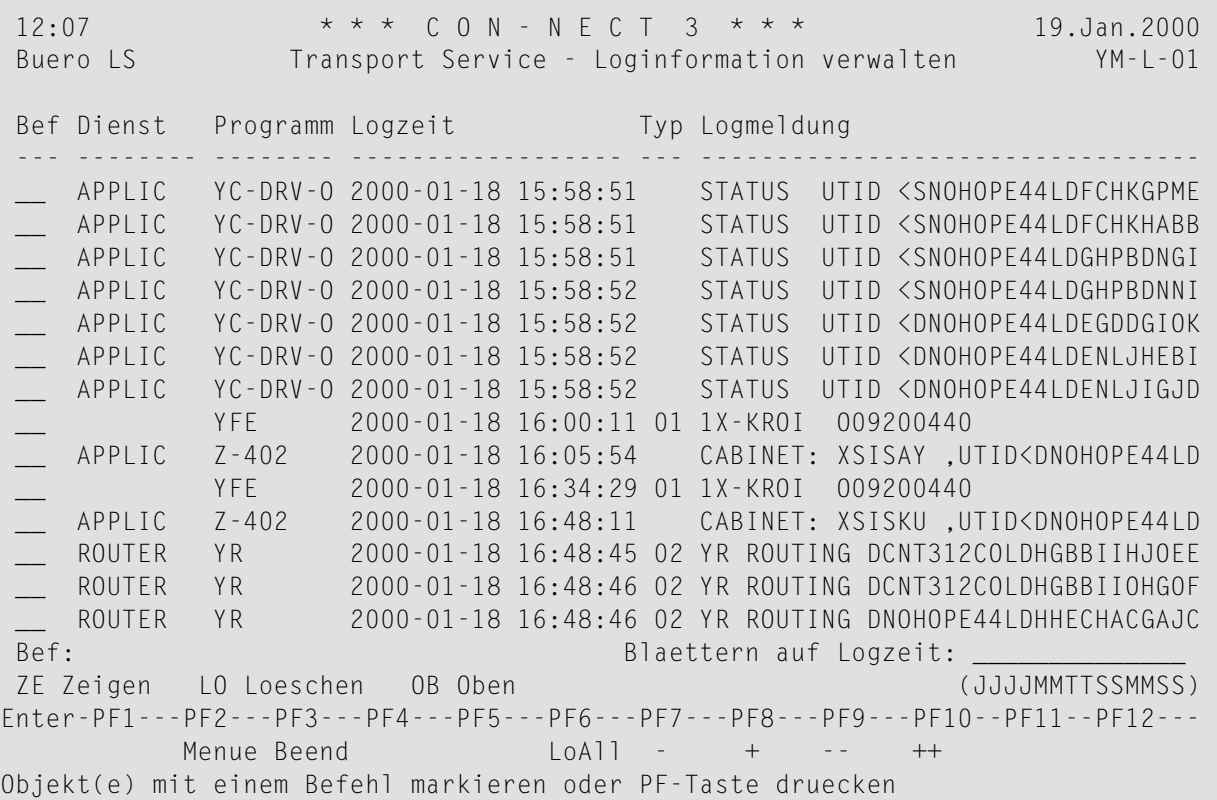

#### In diesem Bildschirm werden die folgenden Informationen angezeigt:

#### **Dienst**

Der Name des Server-Programms. Siehe auch *[Server-Programme](#page-335-0)*.

#### **Programm**

Der Name des Programms, das diesen Logsatz generiert hat.

#### **Logzeit**

Der Zeitpunkt, zu dem der Logsatz erstellt wurde.

#### **Typ**

Diese Werte werden intern vom Transport Service genutzt.

#### **Logmeldung**

Informationen zur Fehlerverfolgung.

#### **Blaettern auf Logzeit**

Wenn die angezeigte Liste über mehrere Bildschirmseiten geht, können Sie Datum und Uhrzeit eingeben, um zum angegebenen Datum/Zeit zu blättern.

**Anmerkung:** Wenn Sie ein Objekt in diesem Bildschirm mit LO (für Löschen) markieren, wird es sofort gelöscht. Sie werden nicht aufgefordert, das Löschen zu bestätigen.

Mit den folgenden PF-Tasten können Sie die Liste der Logsätze durchblättern:

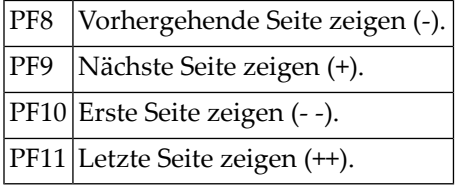

Sie können einen Logsatz auch mit OB (für Oben) markieren und EINGABE drücken, um diesen Logsatz als ersten Eintrag auf dem Bildschirm anzuzeigen.

Nachstehend werden die folgenden Themen behandelt:

- [Logsatz](#page-404-0) zeigen
- [Programm](#page-405-0) YR-GETH

#### <span id="page-404-0"></span>**Logsatz zeigen**

Im unten abgebildeten Bildschirm werden Informationen angezeigt, die Mitarbeitern der Software AG bei der Fehlerbehebung von Nutzen sind.

Um zusätzliche Informationen über einen Logsatz anzuzeigen, markieren Sie ihn im "Loginformation verwalten"-Bildschirm mit ZE (für Zeigen). Daraufhin erscheint ein Bildschirm, der Informationen über Ereignisse und außergewöhnliche Bedingungen in einem internen Format anzeigt.

```
11:47 * * * C O N - N E C T 3 * * * 26.Jan.2000
Buero LS Loginformation verwalten - Log zeigen YM-L-01
   Programm: YR Dienst: ROUTER
   Logzeit: 200001191642266 Meldungstyp: 02
   Logmeldung:
   YR ROUTING DNOHOPE44LDHIIMEAHHFGNBAB(LDHIIMEAHHFGNBAB) FOR NOHOPE44/A
         MSG: DIRECTED
Enter-PF1---PF2---PF3---PF4---PF5---PF6---PF7---PF8---PF9---PF10--PF11--PF12---
         Menue Beend
Druecken Sie eine PF-Taste
```
#### <span id="page-405-0"></span>**Programm YR-GETH**

Das Programm YR-GETH wird als Source-Code ausgeliefert. Mit ihm können alte Transport Service-Logsätze gelöscht werden.

Wenn Sie die Parameter #HOURS und #LOGSETNUMBER angeben und Ihre Änderungen mit dem Befehl STOW speichern, wird dieses Programm immer dann aufgerufen, wenn ein Warteschlangen-Server-Programm aktiviert wird.

YR-GETH überprüft, ob es Transport Service-Logsätze gibt, die älter sind als der im Parameter #HOURS angegebene Wert. Alle gefundenen Sätze werden gelöscht. Wenn die Gesamtzahl der veralteten Sätze den Wert im Parameter #LOGSETNUMBER übersteigt, wird nur die Anzahl der Sätze gelöscht, die in diesem Parameter definiert ist. Die verbleibenden Sätze werden erst dann gelöscht, wenn YR-GETH erneut ausgeführt wird. Die Logsätze, die nicht älter sind als der im Parameter #LOGSETNUMBER angegebene Wert, werden nicht gelöscht.

Geben Sie Folgendes hinter dem Next-Prompt von Natural ein, um YR-GETH zu editieren:

E YR-GETH

```
0060 DEFINE DATA
0070 PARAMETER
0080 1 #HOURS (N6)
0090 1 #LOGSETNUMBER (N5)
0100 END-DEFINE
0110 *0120 * Value defined for #LOGSETNUMBER determines the number of logs
0130 * erased if they are older than #HOURS0140 *0150 COMPUTE #HOURS = 240160 COMPUTE #LOGSETNUMBER = 1000170 *
0180 END
```
Sie können die folgenden Parameter ändern:

#### **#HOURS**

Vorgabe: 24 Stunden. Definiert nach wie viel Stunden die Logsätze gelöscht werden sollen.

#### **#LOGSETNUMBER**

Vorgabe: 100 Sätze. Bestimmt die Gesamtzahl der Sätze, die auf einmal gelöscht werden sollen. Wenn es mehr Logsätze gibt als in diesem Parameter angegeben, werden sie beim nächsten Aufruf von YR-GETH gelöscht.

## **Initialisieren**

Die Initialisierung des Transport Service ist unter *[Initialisierung](#page-350-0)* beschrieben.

Wenn Sie diese Funktion im "Verwaltung - Transport Service"-Bildschirm aufrufen und der Transport Service bereits initialisiert ist, erscheint eine entsprechende Meldung.

## **Adressen konvertieren**

Bis Con-nect Version 2.4 wurde die Con-nect-Spooldatei zum Senden von Post an andere externe Knoten benutzt. Für jeden Knoten wurde eine eindeutige Spooldatei-Adresse vergeben, um zu gewährleisten, dass die Post an den richtigen externen Knoten übermittelt wird.

Ab Con-nect Version 3 ist es möglich, die Spooldatei-Methode durch den Transport Service zu ersetzen. Da der Transport Service ein anderes Adressformat benutzt, müssen alle externen Adressen, die vorher die Spooldatei-Methode benutzt haben, zuerst in dieses Format konvertiert werden.

Die Konvertierung besteht aus zwei Schritten. Zuerst müssen Sie für jeden zu konvertierenden Spooldatei-Knoten einen Transport Service-Knoten definieren. Danach können Sie mit der eigentlichen Konvertierung beginnen.

<span id="page-406-0"></span>Nachstehend werden die folgenden Themen behandelt:

- Transport [Service-Knoten](#page-406-0) definieren
- [Spooldatei-Knoten](#page-407-0) konvertieren

#### **Transport Service-Knoten definieren**

Bei der Konvertierung wird der Spooldatei-Knoten nicht gelöscht. Die Adressinformation wird auch nicht mit der des Transport Service überschrieben. Vielmehr werden die Adressen einfach auf den Transport Service-Knoten transferiert. Bevor Sie mit der Konvertierung beginnen, müssen Sie deshalb einen Transport Service-Knoten für den Spooldatei-Knoten definieren.

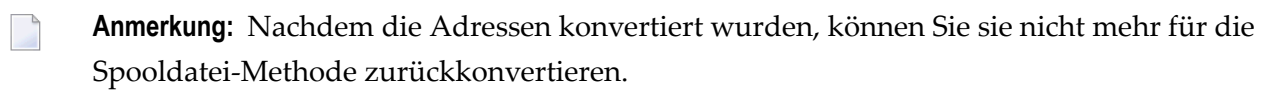

Wie Sie einen Transport Service-Knoten erstellen, ist unter *[Externen](#page-351-0) Knoten eingeben* beschrieben.

#### <span id="page-407-0"></span>**Spooldatei-Knoten konvertieren**

Wählen Sie die Funktion "Adressen konvertieren"im "Verwaltung - Transport Service"-Bildschirm. Daraufhin erscheint der folgende Bildschirm.

11:50 \* \* \* C O N - N E C T 3 \* \* \* 26.Jan.2000 Buero LS Adressen konvertieren - Knoten zeigen YM-C-01 Ankr Knoten Beschreibung aus auch and Adr Typ Methode Methode Adr Adr Typ Methode Adr Typ Methode ---- -------- ---------------------------------------- --- ----------- ------- \_ KS KANSAS CITY A Connect Spool \_ KS-TS KANSAS CITY 7 A Connect Transp \_ KY KENTUCKY 8 A Connect Spool \_ KY-TS KENTUCKY W/TS 8 A Connect Transp \_ ME PORTLAND MAINE 7 A Connect Spool \_ SPOOL Spooldatei-Methode \_  $\overline{\phantom{0}}$  $\overline{\phantom{0}}$ \_ \_ \_ Blaettern auf: Knotentyp: A Connect Enter-PF1---PF2---PF3---PF4---PF5---PF6---PF7---PF8---PF9---PF10--PF11--PF12--- Hilfe Menue Beend Buero AdrKo Ein Objekt ankreuzen und eine PF-Taste druecken

Dieser Bildschirm enthält alle externen Knoten, die im lokalen Con-nect-System definiert sind. Für jeden externen Knoten werden die folgenden Informationen angezeigt.

#### **Knoten**

Der Name des externen Knotens.

#### **Beschreibung**

Eine Beschreibung des Knotens.

#### **Adr**

Die Adressierstufe für den externen Knoten.

#### **Typ**

Der Knotentyp (z.B. A für Con-nect).

#### **Methode**

Die verwendete Postmethode:

Transp Transport Service. Spool Spooldatei.

Sie können zu einem bestimmten Knoten blättern, indem Sie den/die ersten Buchstaben des Knotennamens im "Blaettern auf"-Feld eingeben und EINGABE drücken.

Um einen Spooldatei-Knoten zu konvertieren, müssen Sie ihn in der"Ankr"-Spalte markieren und PF6 drücken.

Daraufhin erscheint das "Einen Transport Service-Knoten waehlen"-Fenster mit einer Liste aller Transport Service-Knoten in Ihrem Con-nect-System.

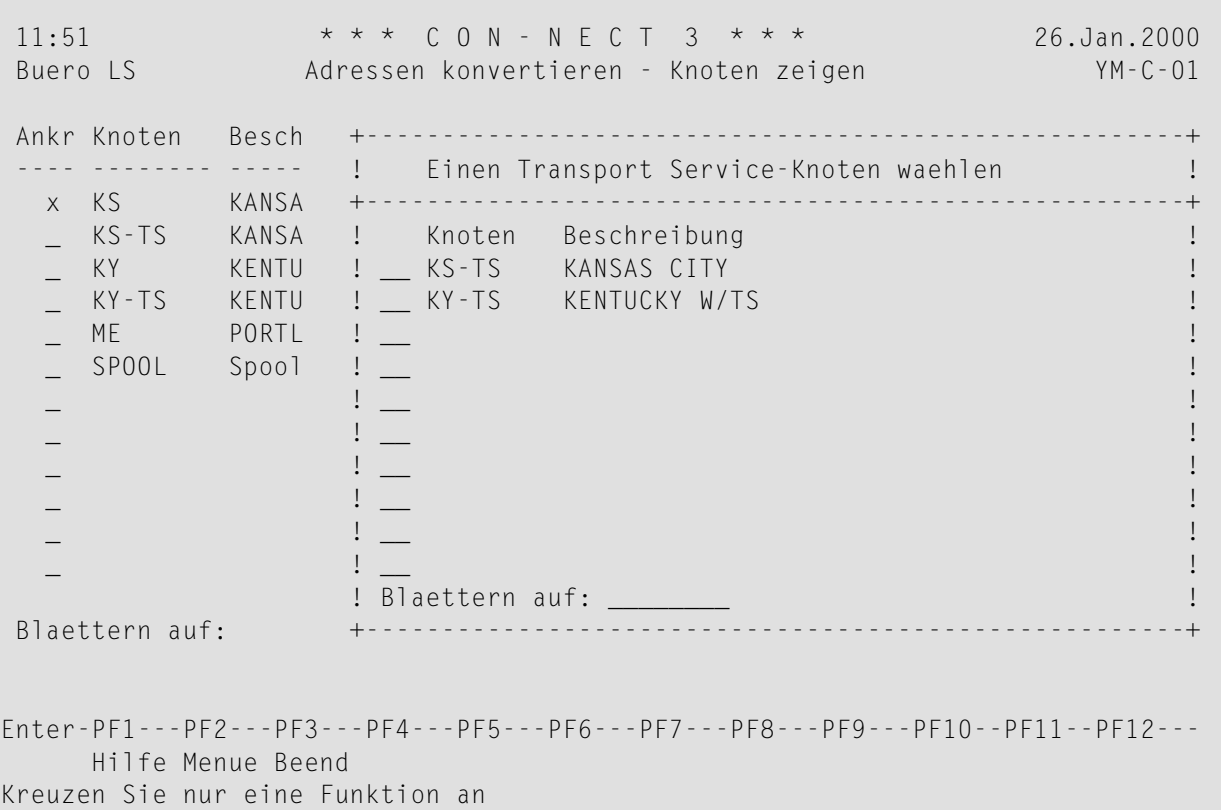

Markieren Sie den gewünschten Knoten und drücken Sie EINGABE.

Wenn es einen Unterschied zwischen der Spooldatei- und Transport Service-Adresse gibt (z.B. unterschiedliche Adressierstufen oder Knotentypen), erscheint das folgende Fenster:

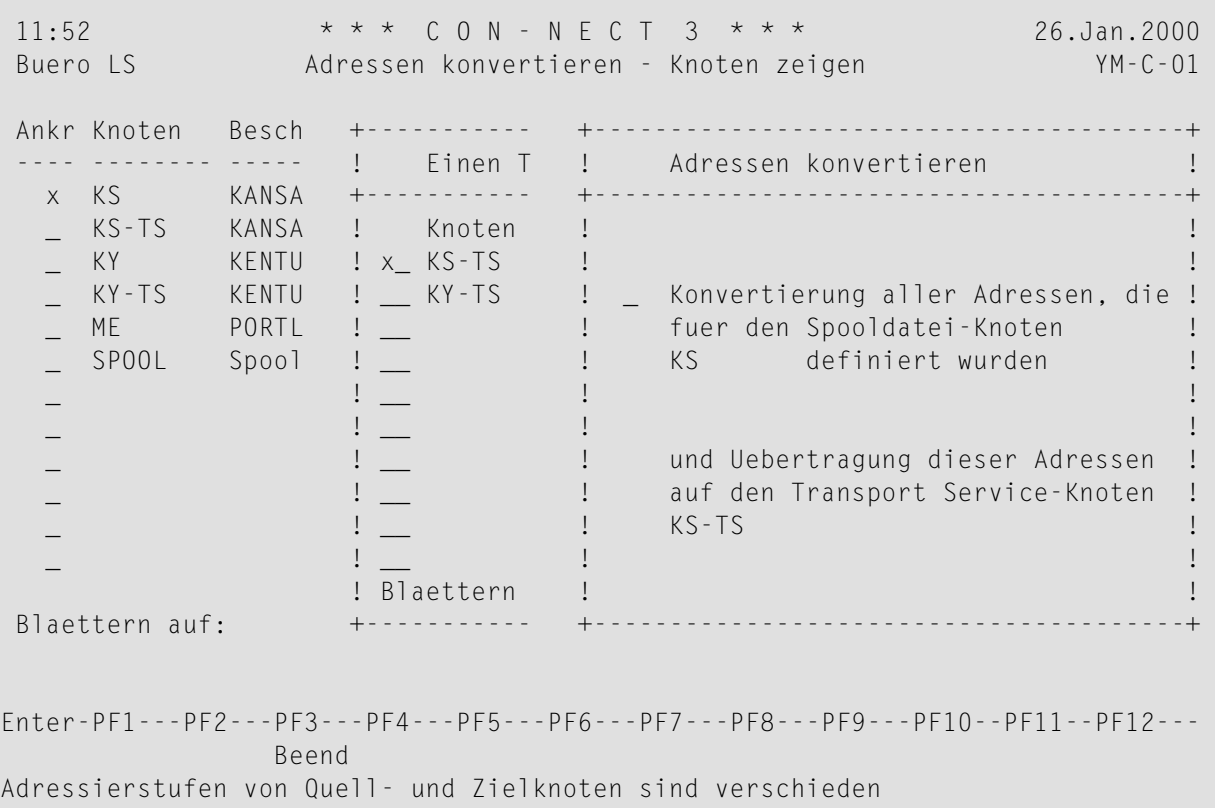

Zusätzlich erscheint am unteren Bildschirmrand eine Meldung, die Sie auf den Unterschied aufmerksam macht.

**Anmerkung:** Wenn die Knotentypen unterschiedlich sind, ist die Konvertierung nicht möglich.

Wenn Sie mit der Konvertierung fortfahren möchten, markieren Sie das entsprechende Feld im Fenster und drücken Sie EINGABE. Die Adressen werden dann konvertiert und auf den im Fenster angegebenen Transport Service-Knoten übertragen.

Wenn Sie die Konvertierung abbrechen möchten, drücken Sie PF3.

Wenn die Konvertierung abgeschlossen ist, wird die Gesamtzahl aller konvertierten Adressen am unteren Rand des "Adressen konvertieren - Knoten zeigen"-Bildschirms angezeigt.

Bei der Konvertierung werden alle Adressen für Spooldatei-Knoten (einschließlich Rufnamen und Verteilern) im Büro SYSCNT konvertiert.

Rufnamen und Verteiler, die von einem Con-nect-Teilnehmer definiert wurden, werden ebenfalls konvertiert.

#### **Bürofunktion**

Mit der Bürofunktion können Sie die Anzahl der Adressen auf einem Knoten überprüfen. Dies kann ein Spooldatei- oder Transport Service-Knoten sein.

Es ist hilfreich, diese Funktion sowohl vor als auch nach der Konvertierung aufzurufen, um zu gewährleisten, dass alle Adressen konvertiert wurden.

Um eine Liste der Büros anzuzeigen, in denen für einen Knoten Adressen definiert wurden, markieren Sie den gewünschten Knoten im "Adressen konvertieren - Knoten zeigen"-Bildschirm und drücken PF5.

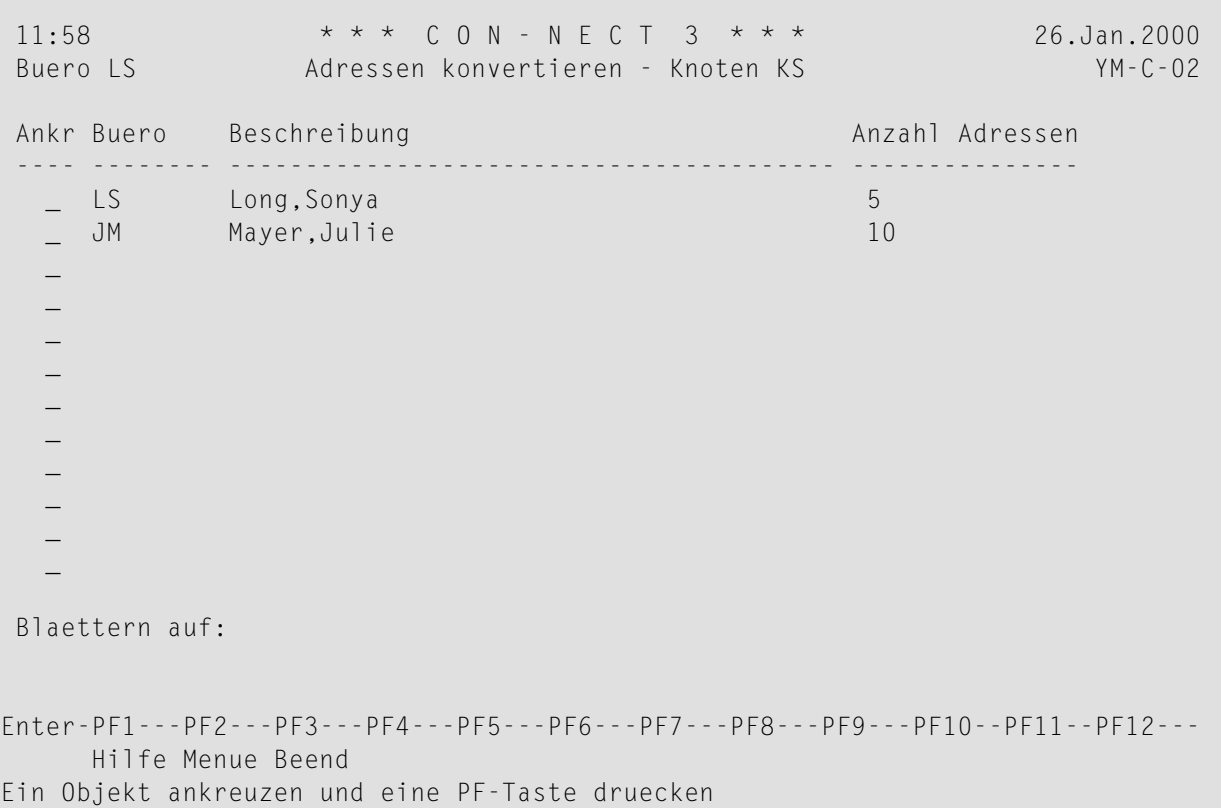

Der "Adressen konvertieren - Knoten *Knotenname*"-Bildschirm zeigt folgende Informationen:

#### **Buero**

Das Kennzeichen des Büros, in dem Adressen für diesen Knoten definiert wurden.

#### **Beschreibung**

Die Beschreibung des Büros.

#### **Anzahl Adressen**

Die Anzahl der Adressen, die in diesem Büro für den markierten Knoten definiert wurden.

**Anmerkung:** Wenn für den markierten Knoten keine Informationen zur Verfügung stehen, wird dieser Bildschirm nicht angezeigt.

In diesem Bildschirm können Sie die Adressen, die in einem oder mehreren Büros enthalten sind, in das Transport Service-Format konvertieren. Die Voraussetzung hierfür ist, dass der von Ihnen gewählte Knoten die Spooldatei-Methode benutzt. In diesem Fall werden nur die Adressen in den markierten Büros konvertiert.

Markieren Sie die zu konvertierenden Büros und drücken Sie PF6. Siehe *[Spooldatei-Knoten](#page-407-0) kon[vertieren](#page-407-0)*.

## **Knoten-ID des Transport Service ändern**

Die folgende Beschreibung gilt nur, wenn Ihr System über die Adresssynchronisationsfunktion mit dem zentralen Verzeichnis interagiert. Wenn das zentrale Verzeichnis nicht in Ihrer Con-nect-Umgebung definiert wurde, gilt die folgende Beschreibung also nicht.

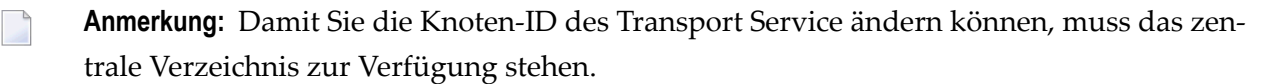

Knoten-IDs, die umbenannt wurden, werden erst dann aus dem zentralen Verzeichnis gelöscht, wenn der Administrator sie im zentralen Verzeichnis aus der Liste der Con-nect-Knoten löscht. Sie können eine Knoten-ID erst dann wieder verwenden, nachdem sie aus dem zentralen Verzeichnis gelöscht wurde. Weitere Informationen finden Sie in *Teil 9. Zentrales Verzeichnis*.

Um die Knoten-ID Ihres Transport Service zu ändern, wählen Sie die Funktion "Heimknoten eingeben" im "Administration - Externe Knoten"-Bildschirm.

Überschreiben Sie die Knoten-ID im daraufhin erscheinenden Fenster mit der neuen Knoten-ID und drücken Sie EINGABE.

Daraufhin werden die sowohl die neue Knoten-ID für den Transport Service als auch die zur Zeit von der Adresssynchronisation benutzte alte Knoten-ID in einem Bildschirm angezeigt. Die Anzahl der von der Änderung betroffenen Adressen im zentralen Verzeichnis und externen Teilnehmereinträge wird ebenfalls angezeigt.

```
10:17 \star \star \star C O N - N E C T 2 \star \star \star \star 14. Nov. 97<br>
Buero IS Administration - Knotenname im zentralen (14. Nov. 97)
                  Administration - Knotenname im zentralen OLAN21
                                   Verzeichnis aktualisieren
Neuer Transport Service-Knotenname: ODIN
Fuer 'Adressen synchronisieren'
benutzter Knotenname: ODENWALD
Die Aktualisierung aendert 934 Adressen im
zentralen Verzeichnis und 14 externe Teilnehmereintraege.
Enter-PF1---PF2---PF3---PF4---PF5---PF6---PF7---PF8---PF9---PF10--PF11--PF12---
     HELP Menue Beend Aktl
Druecken Sie eine PF-Taste
```
Drücken Sie PF4, um die Änderung zu bestätigen. Oder drücken Sie PF3, um die Änderung rückgängig zu machen.

#### **Vorgehensweise beim Aktualisieren der Adressen**

Wenn Sie die Änderung der Knoten-ID bestätigen, werden die Adressen, die sich auf diesen Transport Service-Knoten beziehen, nicht automatisch geändert. Zunächst werden lediglich die folgenden Daten im zentralen Verzeichnis geändert:

- alle Adressen, die mit der Adresssynchronisation in das zentrale Verzeichnis geladen wurden,
- alle Adressen, denen der Zugriff auf externe Büros erlaubt wurde,
- der Datensatz für Ihren Con-nect-Knoten (wie im zentralen Verzeichnis definiert).

Mit dem nächsten Entladen werden dann die Adressen geändert, die vorher auf andere Connect-Knoten entladen wurden. Die folgenden Daten werden geändert:

- alle Profile, die mit der Adresssynchronisationsfunktion "Profile eingeben" definiert wurden und sich auf Ihren Con-nect-Knoten beziehen,
- alle Adressen, die von Ihrem Con-nect-Knoten stammen und vorher aus dem zentralen Verzeichnis entladen wurden, und
- alle Adressen, die von Ihrem Con-nect-Knoten stammen und vorher aus dem zentralen Verzeichnis importiert wurden.

Getrennte Adressen, die von Ihrem Con-nect-Knoten stammen, werden *nicht* geändert.

# **23 Abend-Codes beim Transport Service**

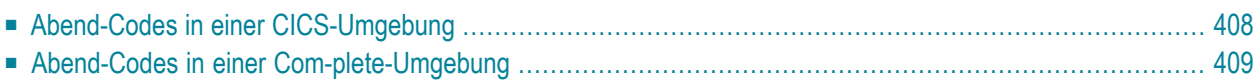

"Abend" steht für den englischen Begriff "Abnormal End" (Abbruch). Der Transport Service gibt die folgenden Abend-Codes für Debugging-Zwecke aus.

<span id="page-417-0"></span>Dieses Kapitel behandelt die folgenden Themen:

## **Abend-Codes in einer CICS-Umgebung**

Bei Problemen während der Ausführung können die Startroutinen des Transport Service entweder mit einem CICS-Abend-Code beendet werden oder mit einem der folgenden Abend-Codes des Transport Service:

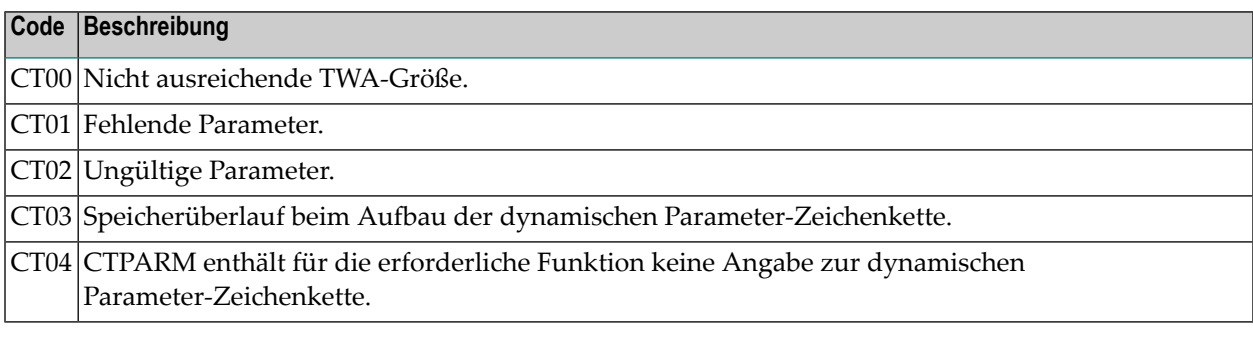

**Anmerkung:** Natural wird immer dann mit Abend-Code NT06 beendet, wenn ein WRITE zum Bildschirm im nicht-interaktiven Modus versucht wird.

## <span id="page-418-0"></span>**Abend-Codes in einer Com-plete-Umgebung**

Bei Problemen während der Ausführung können die Startroutinen des Transport Service entweder mit einem Abend-Code von Com-plete beendet werden oder mit einem der folgenden Abend-Codes des Transport Service:

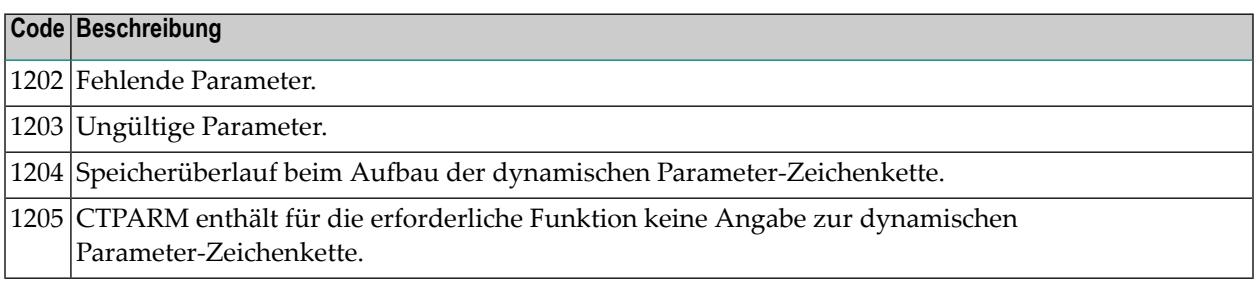

**Anmerkung:** Natural wird immer dann mit dem Com-plete-Abend-Code ZWRnnnn beendet, wenn ein WRITE zum Bildschirm im nicht-interaktiven Modus versucht wird.

## **VI Teil 6. Con-nect Teleservices**

Dieser Teil beschreibt die Konfigurierung und Verwaltung von Con-nect Teleservices. Er ist in die folgenden Abschnitte untergliedert:

**Navigation bei Con-nect [Teleservices](#page-422-0) [Con-nect-Spooldatei](#page-424-0) initialisieren Einen Telex-, Teletex- oder [Telefax-Knoten](#page-426-0) eingeben [Hardware-Voraussetzungen](#page-430-0) für Con-nect Teleservices [Dienstprogramme](#page-434-0) für Con-nect Teleservices**

## <span id="page-422-0"></span>**24 Navigation bei Con-nect Teleservices**

Wenn Con-nect Teleservices bei Ihnen installiert ist, können Sie Telex-, Teletex- oder Telefax-Knoten definieren.

Damit ein Teilnehmer Con-nect Teleservices benutzen kann, muss die Funktion "Externe Post versenden" im Büroprofil des Teilnehmers erlaubt sein. Siehe *[Büroprofil](#page-88-0)*.

**Anmerkung:** Während der Übertragung von Telex-, Teletex- und Telefax-Objekten werden  $\overline{z}$ Datensätze in die Spooldatei geschrieben. Diese Datensätze müssen in regelmäßigen Abständen aus der Spooldatei gelöscht werden. Siehe *[Spooldatei-Einträge](#page-55-0) löschen*.

Das folgende Diagramm zeigt, wie Sie die Bildschirme zum Eingeben und Verwalten von Telex- , Teletex- und Telefax-Knoten aufrufen können.

Die Funktionen, die sich auf alle Knotentypen beziehen, sind in den hellgrünen Kästchen dargestellt. Weitere Informationen finden Sie im Abschnitt *[Externe](#page-49-0) Knoten*.

## <span id="page-424-0"></span>**25 Con-nect-Spooldatei initialisieren**

Con-nect Teleservices benutzt Routinen der Con-nect-Spooldatei-Methode, um Informationen von der Con-nect-Systemdatei in die Con-nect-Spooldatei zu übertragen, und umgekehrt.

Sie müssen Ihren Heimknoten für die Con-nect-Spooldatei-Methode definieren, damit Con-nect Teleservices in Ihrer Umgebung laufen kann. Siehe *[Heimknoten](#page-56-0) eingeben*.

## <span id="page-426-0"></span>26 Einen Telex-, Teletex- oder Telefax-Knoten eingeben

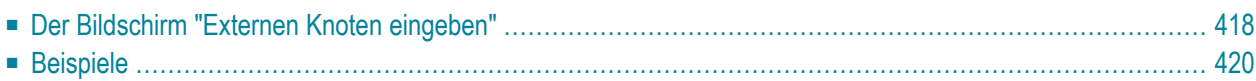

<span id="page-427-0"></span>Dieses Kapitel behandelt die folgenden Themen:

### **Der Bildschirm "Externen Knoten eingeben"**

Um einen externen Telex-, Teletex- oder Telefax-Knoten einzugeben, geben Sie den Namen des Knotens im Feld "Externer Knoten/Knotentyp" des "Administration - Externe Knoten"-Bildschirms ein. Dies ist der Name, der beim Versenden von Mitteilungen in der "Empfaenger"-Zeile des "Senden"-Bildschirms eingegeben wird. Wählen Sie anschließend die Funktion "Externen Knoten eingeben".

Daraufhin erscheint der "Externen Knoten eingeben"-Bildschirm, in dem Sie alle notwendigen Informationen für den neuen Knoten eingeben (siehe *[Externen](#page-51-0) Knoten eingeben*). Geben Sie die Adressierstufe und den Knotentyp (B für Telex, H für Telefax oder T für Teletex) ein, und drücken Sie EINGABE. Das Fenster "Telex-/Teletex-/Telefaxknoten *Knotenname* eingeben" erscheint:

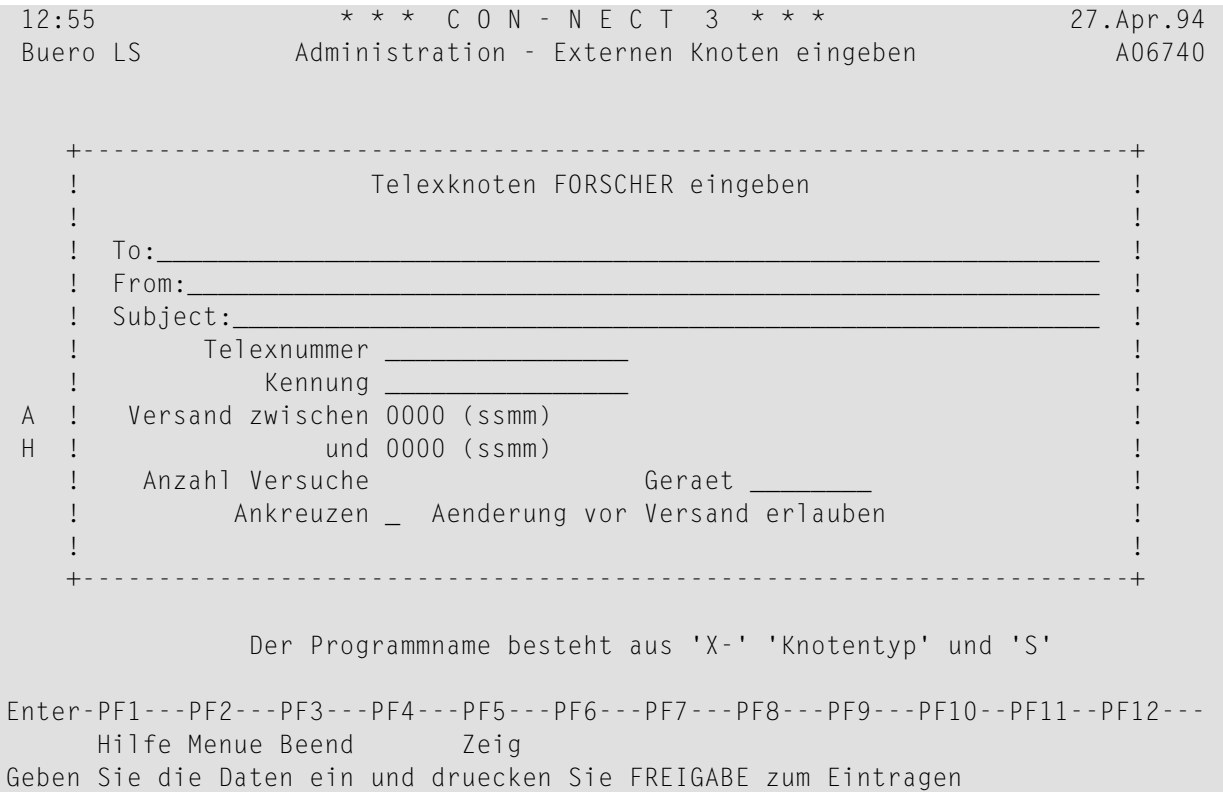

Die Informationen, die Sie in diesem Fenster eingeben, erscheinen im Fenster"Telex/Teletex/Telefax an *Knotenname* senden", wenn ein Teilnehmer ein Telex, Teletex oder Telefax verschickt.

#### **To**

Name des Empfängers (muss nicht mit dem Knotennamen identisch sein).

#### **From**

Name des Absenders.

#### **Subject**

Betreff des Telexes, Teletexes oder Telefaxes.

#### **Telex-, Teletex-, Telefaxnummer**

Telex-, Teletex- oder Telefaxnummer des Empfängers.

#### **Kennung**

Telex-, Teletex- und Telefaxnummern können Kennungen (Answer-Back-Codes) haben. Beim Senden wird geprüft, ob die Kennung und die Telex-, Teletex- oder Telefaxnummer übereinstimmen. Wenn sie nicht übereinstimmen, erhält das Telex, Teletex oder Telefax den Empfangsstatus "Kann nicht zugestellt werden". (Der Teilnehmer kann im Tageskopienfach den Befehl EMPFAENGER für die Mitteilung eingeben, um den Empfangsstatus zu überprüfen).

#### **Versand zwischen...und**

Die Zeitspanne, in der das Telex, Teletex oder Telefax gesendet werden soll. Geben Sie die Zeit im 24-Stunden-Format ohne Trennzeichen ein (z.B. 1800).

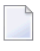

**Anmerkung:** Sie können Mitternacht nicht als 24:00 angeben. Sie müssen stattdessen 0:00 angeben (d.h. 0000 in diesem Fall).

#### **Anzahl Versuche**

Die Anzahl der Versuche, ein Telex, Teletex oder Telefax zu senden, kann eingeschränkt werden. Voraussetzung hierfür ist, dass diese Funktion durch die installierte Übertragungs-Hardware unterstützt wird. (Der Endbenutzer kann dieses Feld nicht ändern.)

#### **Geraet**

Das Telex-Gerät, von dem die Nachricht gesendet wird. (Der Endbenutzer kann dieses Feld nicht ändern.)

#### **Aenderung vor Versand erlauben**

Sie können dieses Feld mit einem beliebigen Zeichen markieren. Es wird in Verbindung mit dem Feld "Telex-, Teletex-, Telefaxnummer" benutzt und definiert:

- ob bei jedem Senden ein Fenster erscheinen soll;
- ob die Felder "Telex-, Teletex-, Telefaxnummer", "Geraet", "Versandzeit", "Anzahl Versuche" und "Kennung" vom Teilnehmer geändert werden können.

Je nachdem, ob Sie eine Telex-, Teletex- oder Telefaxnummer eingeben, und ob Sie Änderungen vor Versand erlauben, passiert beim Senden Folgendes (dies gilt sowohl für externe Knoten als auch für Rufnamen):

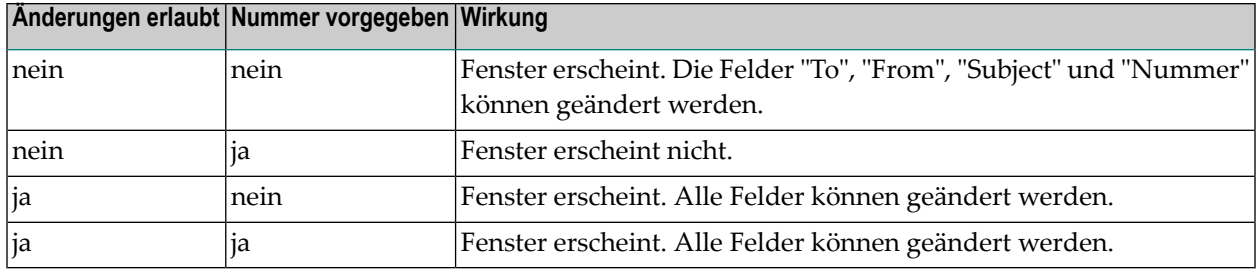

## <span id="page-429-0"></span>**Beispiele**

- 1. Sie erlauben das Ändern aller Felder. Sie geben keine Telexnummer und keine Kennung ein. Wenn der Teilnehmer ein Telex sendet, erscheint das Fenster, in dem er die Telexnummer und (optional) die Kennung eingeben muss. Der Teilnehmer kann alle Felder in diesem Fenster ändern.
- 2. Sie verbieten das Ändern der Felder und geben keine Telexnummer und keine Kennung ein. Wenn der Teilnehmer ein Telex sendet, erscheint das Fenster, in dem er die Telexnummer und (optional) die Kennung eingeben muss. Außerdem kann der Teilnehmer die Felder"To", "From" und "Subject" ändern.
- 3. Sie verbieten das Ändern der Felder und geben eine Telexnummer ein. Beim Senden erscheint kein Fenster, und das Telex wird direkt an die angegebene Telexnummer gesendet.

# <span id="page-430-0"></span>**Hardware-Voraussetzungen für Con-nect Teleservices**

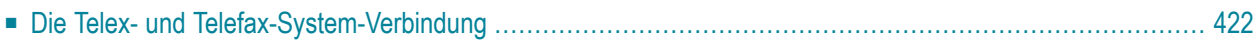

Der Kunde muss sicherstellen, dass ein Telex- und Telefax-System (und gegebenenfalls ein Protokollkonverter) in seiner Umgebung installiert und über den TP-Monitor sachgemäß registriert ist.

## <span id="page-431-0"></span>**Die Telex- und Telefax-System-Verbindung**

Zur Zeit werden die folgenden Telex- und Telefax-Systeme unterstützt: TOPCALL, GNT und CAESAR. Für TOPCALL wird kein Protokollkonverter benötigt, weil es direkt über ein Koaxialkabel verbunden wird.

GNT- und CAESAR-Systeme sind über den Protokollkonverter PROKOR mit dem Terminal-Controller verbunden. Der Protokollkonverter verhält sich wie ein Terminal und kann über ein Koaxialkabel angeschlossen werden. Vom Host-Computer übermittelte Nachrichten werden vom PROKOR so empfangen, als wären sie an ein Terminal geschickt worden und werden anschließend an ein GNT- oder CAESAR-System weitergeleitet. Nachrichten von GNT- oder CAESAR-Systemen werden vom PROKOR gemäß dem entsprechenden Protokoll an den Host-Computer weitergeleitet (in diesem Fall verhält sich PROKOR wie eine Terminal-Tastatur).

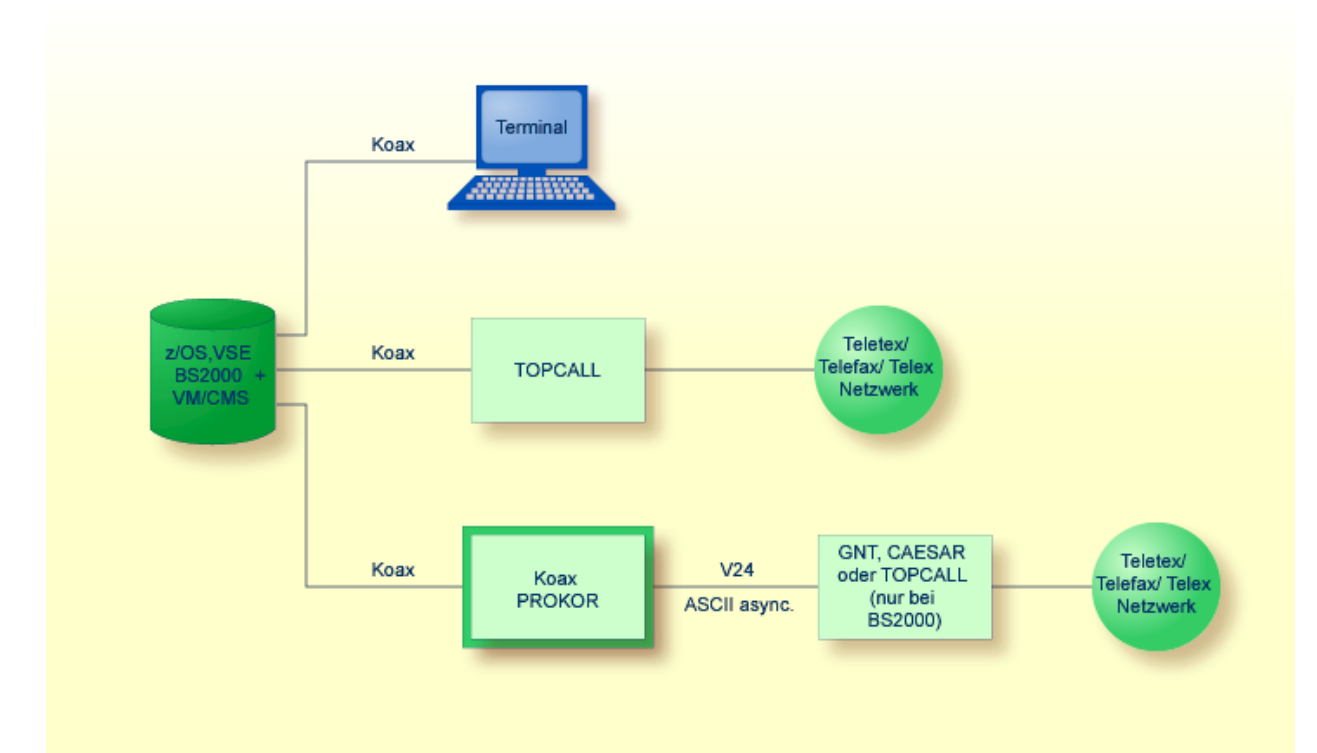
Die wichtigste Voraussetzung für diesen Datenaustausch ist eine Natural-Session in der entsprechenden Systemumgebung, die auf der Koaxialleitung gestartet werden kann, die mit dem PROKOR verbunden ist. Diese Natural-Session muss automatisch gestartet werden können. Das Startprogramm für den Telextreiber wird wiederum von dieser Session aus aufgerufen.

In *Con-nect Installation and Operations*, Abschnitt *Part 3. Con-nect Teleservices* wird beschrieben, wie der Con-nect-Telextreiber in verschiedenen Umgebungen installiert wird.

## 28

## Dienstprogramme für Con-nect Teleservices

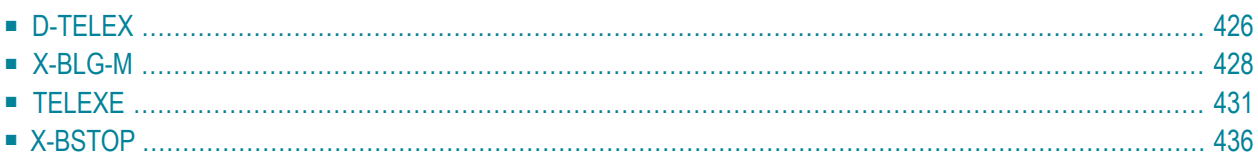

<span id="page-435-0"></span>Dieses Kapitel behandelt die folgenden Themen:

## **D-TELEX**

#### **Funktion**

Mit diesem Programm kann der Administrator die Ereignisse verfolgen, die auf der Terminalleitung zwischen dem TOPCALL-, GNT- oder CAESAR-System und dem Natural-Telextreiber auf dem Host auftreten. Außerdem kann der Administrator prüfen, wann der letzte Dialog zwischen dem Telex-, Teletex- oder Telefax-Treiber und der verbundenen Hardware stattfand.

#### **Ausführung**

Dieses Programm kann als Anwendung in das Büro des Teilnehmers eingegeben werden; d.h. es kann von jedem Punkt in Con-nect aus aufgerufen werden (siehe *Con-nect Benutzerhandbuch*, Abschnitt *Anwendungen*). Wird das Programm nicht als Anwendung eingegeben, kann es von der Bibliothek SYSCNT2T aus aufgerufen werden, indem der Programmname D-TELEX nach der Eingabeaufforderung "Next" eingegeben wird.

Es erscheint der folgende Bildschirm.

**Anmerkung:** Der Bildschirm erscheint nicht, wenn das Programm als Anwendung im Büro des Teilnehmers eingegeben wurde und dabei "User" (TELEX) als Parameter definiert wurde.

```
FOR USER ________
FUNCTION _ 0=DISPLAY 1=START 2=STOP
```
#### **For User**

 $\overline{\phantom{a}}$ 

Die Teilnehmer-ID, unter der der Con-nect Teleservices Treiber läuft.

#### **Function**

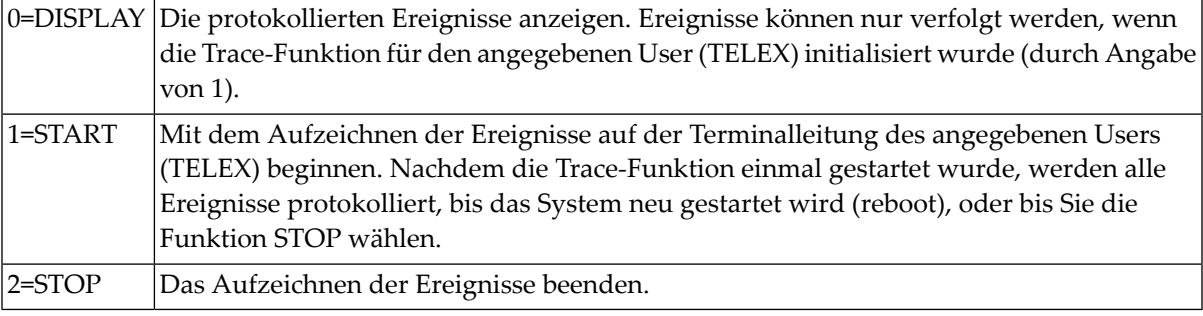

**Anmerkung:** Nach Ausführung dieses Dienstprogramms mit 1=START oder 2=STOP muss der für dieses Terminal definierte Benutzer (TELEX) neu gestartet werden, um die Trace-Funktion zu aktivieren.

Wenn Sie die Funktion START wählen, wird die Trace-Funktion aktiviert, und es erscheint wieder das Menü, von dem aus Sie das Programm D-TELEX aufgerufen haben. Wenn Sie das Programm D-TELEX beispielsweise als Anwendung in Ihr Büro eingegeben haben und es vom Hauptmenü aus aufgerufen haben, wird das Hauptmenü wieder angezeigt.

Wenn Sie die Funktion DISPLAY auswählen, erscheint eine dem folgenden Beispiel-Bildschirm entsprechende Anzeige:

```
16. 16:07:48 *** TOP-CALL TELEX *** ROLL -> 2 MIN 57 SEC
16. 16:10:46 D..2Q?R??
16. 16:10:48 D?D++++++A:+EMPTY?D318 keine Nachricht?E?
16. 16:10:49 *** TOP-CALL TELEX *** ROLL -> 2 MIN 57 SEC
16. 16:18:31 D..2Q?R??
16. 16:19:12 D?D++++++A:+EMPTY?D318 keine Nachricht?E?
16. 16:20:11 *** TOP-CALL TELEX *** ROLL -> 1 MIN 20 SEC
16. 16:21:49 D..2Q?R??
16. 16:21:54 D?D++++++A:+EMPTY?D318 keine Nachricht?E?
16. 16:21:55 *** TOP-CALL TELEX *** ROLL -> 2 MIN 54 SEC
```
Die erste Spalte ganz links enthält das aktuelle Datum. Die nächste Spalte zeigt die Uhrzeit, zu der die Nachricht an das TOPCALL-, CAESAR- oder GNT-System gesendet wurde. Danach folgen Informationen über das Protokollelement (Nachricht, Ereignis), das an das TOPCALL-, CAESARoder GNT-System gesendet wurde.

**Anmerkung:** Dieses Trace-Programm speichert etwa nur zwei Seiten von Log-Sätzen. Der jeweils älteste Satz wird mit dem jeweils aktuellen Satz überschrieben.

## <span id="page-437-0"></span>**X-BLG-M**

X-BLG-M kann nur mit TOPCALL benutzt werden.

#### **Funktion**

Dieses Trace-Programm ermöglicht es dem Administrator, wichtige Ereignisse zu verfolgen, die während des Ablaufs von Con-nect Teleservices Programmen auftreten.

Um das Trace-Programm zu aktivieren, muss der Schalter #TC-TRACE-ENABLED im Startprogramm TLXDRV auf <TRUE> gesetzt werden, und der für dieses Terminal definierte Benutzer (TELEX) muss abgemeldet und neu gestartet werden.

**Anmerkung:** Wenn das Trace-Programm ständig läuft, wird dadurch ein großer Teil des Spooldatei-Speicherplatzes belegt. Wenn dieses Programm deaktiviert wurde, sollten die noch vorhandenen Log-Sätze gelöscht werden.

#### **Ausführung**

Con-nect Teleservices kann mit diesem Dienstprogramm Log-Daten fürjedes bedeutende Ereignis aufzeichnen. Dies erleichtert die allgemeine Überwachung durch den Administrator sowie die Suche nach bestimmten Ereignissen in der Kommunikation mit dem Telex-System. Zu den bedeutenden Ereignissen zählen: Initialisierung, ein- und ausgehende Telexe, Telefaxe oder Teletexe, Kostenstellen-Dateien und Journale vom Telex-System in Con-nect laden sowie weitere Ausnahmebedingungen.

Dieses Programm kann als Anwendung in das Büro des Teilnehmers eingegeben werden; d.h. es kann von jedem Punkt in Con-nect aus aufgerufen werden (siehe *Con-nect Benutzerhandbuch*, Abschnitt *Anwendungen*). Wird das Programm nicht als Anwendung eingegeben, kann es von der Bibliothek SYSCNT2T aus aufgerufen werden, indem der Programmname X-BLG-M nach der Eingabeaufforderung "Next" eingegeben wird.

Der folgende Bildschirm erscheint:

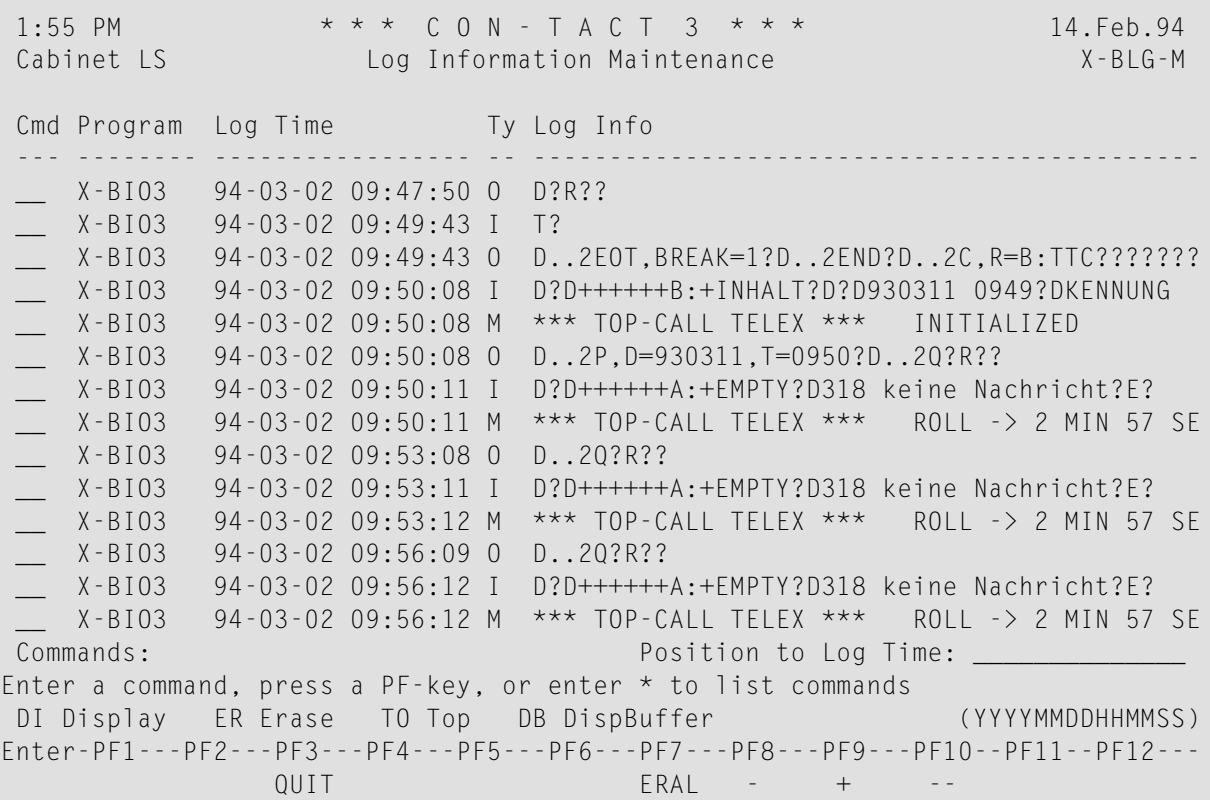

#### **Program**

Name des Programms, das den Log-Satz generierte.

#### **Log Time**

Datum und Uhrzeit, an dem dieser Log-Satz generiert wurde.

#### **Ty**

Typ des Ereignisses. Wird von Con-nect Teleservices intern benutzt. Mögliche Werte sind:

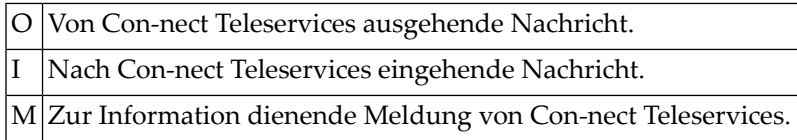

#### **Log Info**

Aufgezeichnete Log-Informationen.

#### **Position to Log Time**

Wenn die Liste der Log-Sätze über eine Seite hinausgeht, können Sie das Datum und die Uhrzeit eingeben, zu dem/der Sie blättern möchten.

Für jeden angezeigten Log-Satz können Sie die folgenden Befehle in der Spalte "Cmd" eingeben:

- DI Zusätzliche Informationen zu diesem Log-Satz anzeigen.
- ER Log-Satz löschen. Der Satz wird sofort gelöscht; Sie müssen das Löschen nicht bestätigen.
- Die Anzeige wird so gerollt, dass der markierte Log-Satz oben auf dem Bildschirm angezeigt TO wird..
- DB Die Nachricht wird so angezeigt, wie sie gesendet oder empfangen wurde. Dieser Befehl ist hilfreich, wenn ein Ganzseitenprotokoll für die Kommunikation zwischen dem Telex-System und dem Con-nect Teleservices Treiberprogramm benutzt wird.

Mit den folgenden PF-Tasten können Sie in der Liste der Log-Sätze blättern:

- PF8 Vorherige Seite anzeigen (-).
- PF9 Nächste Seite anzeigen (+).
- PF10 Erste Seite anzeigen (- -).
- PF11 Letzte Seite anzeigen (++).

## <span id="page-440-0"></span>**TELEXE**

#### **Funktion**

Mit diesem Programm kann ein Teilnehmer den Empfangsstatus von Telex-, Teletex- und Telefax-Nachrichten anzeigen, die von seinem Büro aus versendet wurden.

Der Supervisor kann den Empfangssatus aller Telexe, Teletexe und Telefaxe anzeigen.

#### **Ausführung**

Dieses Programm kann als Anwendung in das Büro des Teilnehmers eingegeben werden; d.h. es kann von jedem Punkt in Con-nect aus aufgerufen werden (siehe *Con-nect Benutzerhandbuch*, Abschnitt *Anwendungen*). Wird das Programm nicht als Anwendung eingegeben, kann es von der Bibliothek SYSCNT2T aus aufgerufen werden, indem der Programmname TELEXE nach der Eingabeaufforderung "Next" eingegeben wird.

**Anmerkung:** Als Supervisor geben Sie nach der Next-Eingabeaufforderung das TELEXE-Passwort ein. Ohne das Passwort werden nur die von Ihnen gesendeten Telexe, Teletexe und Telefaxe angezeigt. Das Passwort erfahren Sie von Ihrem Ansprechpartner bei der Software AG.

Es erscheint der folgende Bildschirm:

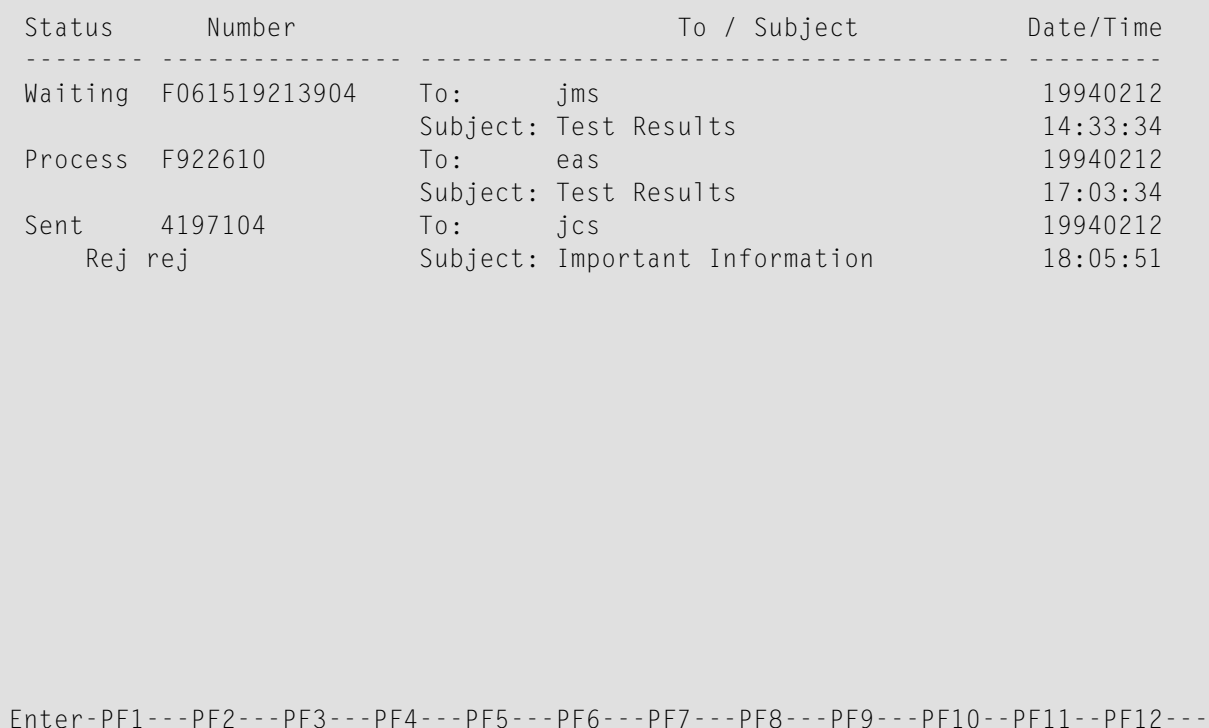

Dieser Bildschirm zeigt den aktuellen Status aller Telexe, Teletexe und Telefaxe an, die Sie von Ihrem Büro aus versandt haben.

Help Quit In Send Foldr Docs Note Cal Last Back

Für jedes Telex, Teletex und Telefax wird Folgendes angezeigt:

#### **Status**

Telex-, Teletex-, oder Telefax-Status. Mögliche Werte sind:

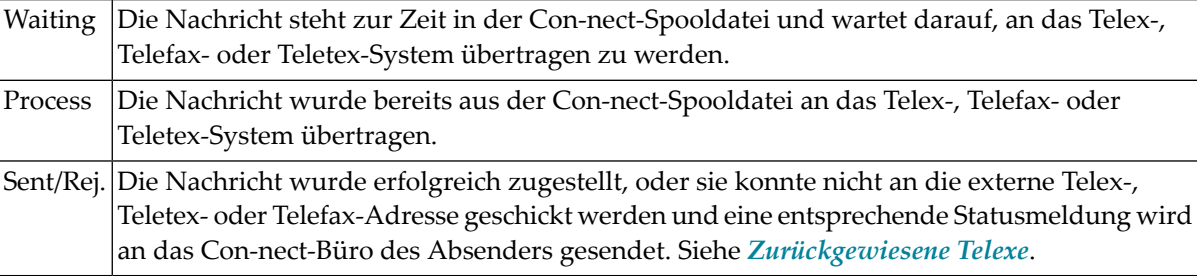

#### **Number**

Nummer, die zum Senden der Telex-, Teletex- oder Telefax-Nachricht benutzt wurde. Bei einem Telefax steht der Buchstabe F vor der Nummer, bei einem Teletex der Buchstabe T. Der Buchstabe fehlt, wenn es sich um eine Telexnummer handelt.

**Anmerkung:** Wenn dieses Programm vom Supervisor aufgerufen wurde, erscheinen der Name und die Teilnehmer-ID des Absenders unter dem Status und der Nummer.

#### **To / Subject**

Name des Empfängers und Betreff wie in den Feldern "To" und "Subject" im Fenster "Telex/Teletex/Telefax an *Knotenname* senden" angegeben.

#### **Date/Time**

An diesem Datum um diese Uhrzeit wurde die Sende-Funktion von Con-nect Teleservices aufgerufen.

#### <span id="page-443-0"></span>**Zurückgewiesene Telexe**

Telexe, die nicht zugestellt werden können, werden in der Spalte "Status" mit einem derfolgenden Codes markiert:

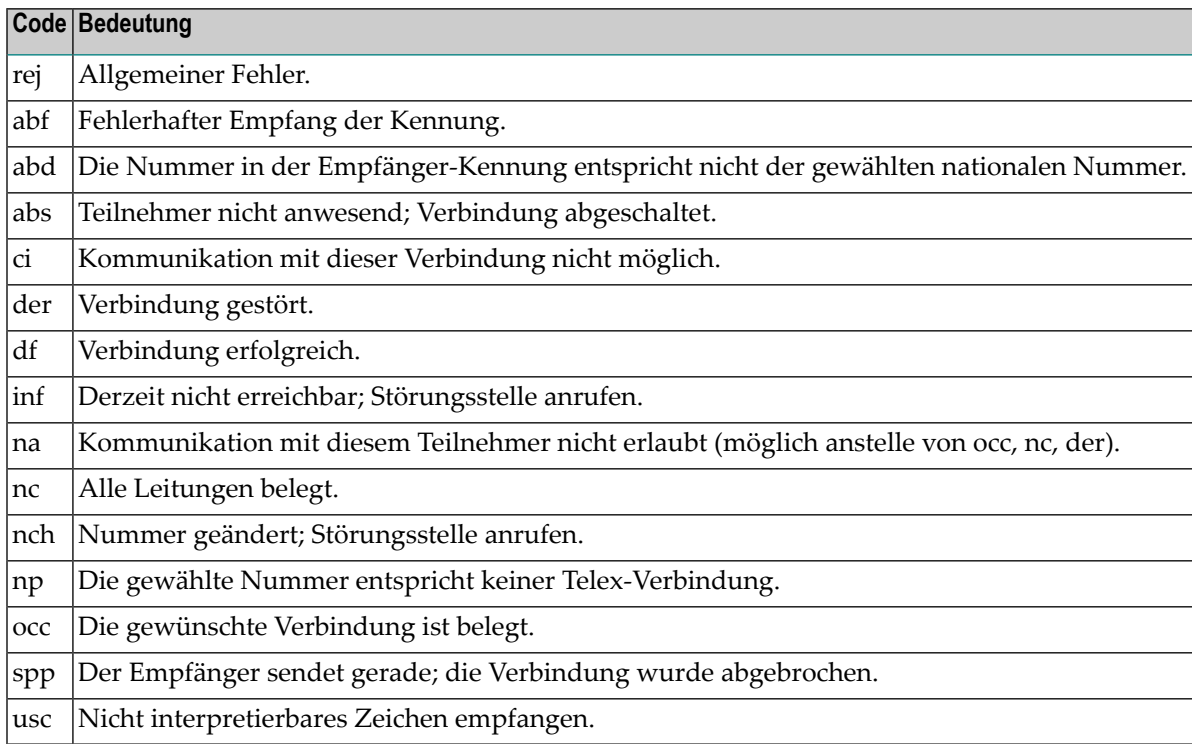

#### **Zurückgewiesene Telefaxe**

Telefaxe, die nicht zugestellt werden können, werden in der Spalte "Status" mit einem derfolgenden Codes markiert:

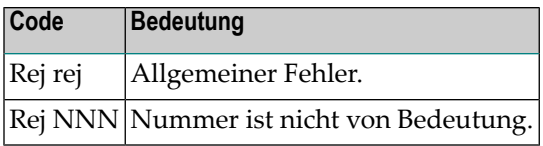

#### **TOPCALL-Systeme**

Mit Hilfe des API-Subprogramms X-BO-U können Sie ausführliche Informationen erhalten, warum die Nachricht dem Empfänger nicht zugestellt werden kann (siehe *Con-nect Installation and Operations*, Abschnitt *User Modifications*).

## <span id="page-445-0"></span>**X-BSTOP**

#### **Funktion**

Mit diesem Programm kann der Con-nect Teleservices Administrator den Con-nect Teleservices Treiber anhalten.

#### **Ausführung**

Dieses Programm kann als Anwendung in das Büro des Teilnehmers eingegeben werden; d.h. es kann von jedem Punkt in Con-nect aus aufgerufen werden.Wenn Sie beim Eingeben des Programms als Anwendung die Parameter IN-USER-ID und MAX-TIME angeben, können Sie den X-BSTOP-Bildschirm umgehen (siehe *Con-nect Benutzerhandbuch*, Abschnitt *Anwendungen*). Wird das Programm nicht als Anwendung eingegeben, kann es von der Bibliothek SYSCNT2T aus aufgerufen werden, indem der Programmname X-BSTOP nach der Eingabeaufforderung "Next" eingegeben wird.

Wenn Sie das Programm nicht als Anwendung mit den Parametern IN-USER-ID und MAX-TIME eingegeben haben, erscheint der folgende Bildschirm:

 $#IN-USSFR-TD$   $#MAX-TIMF$ 

#### **IN-USER-ID**

Geben Sie die Teilnehmer-ID an, unter der der Con-nect Teleservices Treiber läuft.

#### **MAX-TIME**

Anzahl Minuten, die das Prgramm wartet, bevor es den Con-nect Teleservices Treiber anhält. Die hier angegebene Zeit muss größer sein als die im Programm TLXDRV definierte Ruhezeit (sleeping time). Mögliche Werte sind: " " (leer) oder 0 bis 999.

Wenn im Parameter MAX-TIME keine Zeitbegrenzung angegeben wird, setzt dieses Programm eine Markierung in der Spooldatei und beendet seine Ausführung. Daraufhin erscheint wieder der Bildschirm, von dem aus Sie dieses Programm aufgerufen haben. Sobald der Treiber die Spooldatei zum nächsten Mal prüft, wird er angehalten. Sie werden über das Anhalten des Treibers nicht informiert.

Wenn Sie im Parameter MAX-TIME eine Zeitbegrenzung angeben, setzt dieses Programm eine Markierung in der Spooldatei und beendet seine Ausführung erst dann, wenn der Treiber angehalten wurde; d.h. Ihr Terminal ist solange blockiert.

Falls der Treiber sich aus irgendeinem Grund während derim Parameter MAX-TIME angegebenen Zeit selbst anhält, löscht der Treiber die Markierung automatisch.

Das folgende Programm kann in das Programm X-BSTOP eingefügt werden, so dass Sie benachrichtigt werden, sobald der Treiber angehalten wird.

```
HIST. HISTOGRAM SPOOL-VIEW DIR-KEY FROM #X-BSTOP-KEY THRU #X-BSTOP-KEY
     END-HISTOGRAM
     IF *COUNTER(HIST.) GT 0
        CALL 'CMROLL' #ROLLOUT /* WAIT 1 MINUTE
     ELSE
        WRITE 'DRIVER HAS STOPPED' /* ADD MESSAGE FOR USER
        ESCAPE ROUTINE /* DRIVER HAS STOPPED WORKING
     END-IF
```
# **VII Teil 7. Con-nect SNADS**

Wenn Con-nect SNADS bei Ihnen installiert ist, können Sie SNADS-Knoten definieren.

Damit ein Teilnehmer Con-nect SNADS benutzen kann, muss die Funktion "Externe Post versenden" im Büroprofil des Teilnehmers erlaubt sein. Siehe *[Büroprofil](#page-88-0)*.

Dieser Teil beschreibt die Konfigurierung und Verwaltung von Con-nect SNADS. Er ist in die folgenden Abschnitte untergliedert:

**[Funktionsüberblick](#page-450-0) [Implementierung](#page-460-0) von Con-nect SNADS Navigation bei der [Verwaltung](#page-470-0) von Con-nect SNADS [Konfigurierung](#page-474-0) von Con-nect SNADS [Verwaltung](#page-494-0) von Con-nect SNADS**

## <span id="page-450-0"></span>**29 Funktionsüberblick**

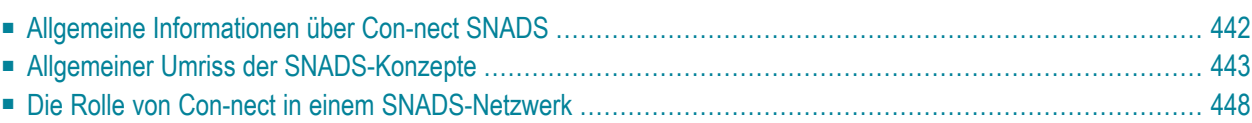

<span id="page-451-0"></span>Dieses Kapitel behandelt die folgenden Themen:

### **Allgemeine Informationen über Con-nect SNADS**

SNA Distribution Services (SNADS) ist ein formal definiertes Protokoll auf Anwendungsebene für die asynchrone Verteilung von Objekten (z.B. Memos, Dokumenten und Statusrückmeldungen) in einem SNA-Netzwerk.

Con-nect SNADS kann in den folgenden Umgebungen eingesetzt werden:

- Com-plete und EntireX Broker Services (LU6.2 API)
- Batchbetrieb und EntireX Broker Services (LU6.2 API)
- CICS

Con-nect SNADS entspricht einer vollständigen Implementation der SNADS-Architektur. Dadurch kann Con-nect in einem SNADS-Netzwerk gemäß den Vorgaben teilnehmen, die in den IBM-Handbüchern *Systems Network Architecture Format and Protocol Reference Manual: Distribution Services* (SC30-3098) und *Document Interchange Architecture: Transaction Programmer's Guide* (SC23-0763) beschrieben sind.

Dokumente und Memos können zwischen Con-nect und anderen Systemen, die über eine SNADS-Schnittstelle verfügen, ausgetauscht werden. In der Regel sind dies andere Bürosysteme (z.B. DISOSS), die ihren Benutzern SNADS-Dienste anbieten.

Ein Con-nect-System kann Statusrückmeldungen versenden und empfangen, die sich auf vorher empfangene oder gesendete SNADS-Nachrichten (DIUs) beziehen.

Ein Con-nect-System kann als Zwischenstation zwischen anderen SNADS-Systemen fungieren und SNADS-DIUs von einem SNADS-System an ein anderes weiterleiten.

Die Funktionalität von Con-nect SNADS steht dem Endbenutzer mit den folgenden Con-nect-Funktionen zur Verfügung:

- Senden
- Posteingang
- Tageskopien

Der Endbenutzer kann mit Com-plete oder einem anderen TP-Monitor (z.B. CICS oder TSO) arbeiten. Voraussetzung hierfür ist, dass in einer der oben aufgeführten Umgebungen ein Connect SNADS-System vorhanden ist, das auf dieselbe Con-nect-Systemdatei und Spooldatei zugreift, wie das Con-nect des Endbenutzers.

### <span id="page-452-0"></span>**Allgemeiner Umriss der SNADS-Konzepte**

Con-nect SNADS hält sich an die IBM-Terminologie. Hier sind die wichtigsten IBM-Abkürzungen:

#### **Knoten**

#### **DSU**

Distribution Service Unit: ein Knoten in einem SNADS-Netzwerk.

#### **DSUN**

Distribution Service Unit Name: der Knotenname, derinnerhalb des Netzwerks eindeutig sein muss. Er bezeichnet einen bestimmten Ort im Netzwerk. Ein DSUN besteht aus zwei Teilen: RGN und REN.

#### **RGN**

Routing Group Name: der erste Teil des DSUN (optional).

#### **REN**

Routing Element Name: der zweite Teil des DSUN (obligatorisch).

**Anmerkung:** SNADS erlaubt es einem Knoten im Netzwerk, die Rolle von mehreren DSUs zu übernehmen, d.h. ein Knoten kann mehr als einen DSUN haben.

#### **Absender, Empfänger und Mitteilungen**

#### **DIU**

Distribution Interchange Unit: eine SNADS-Nachricht, die zum Senden von Objekten zwischen DSUs benutzt wird. SNADS-Nachrichten sind Mitteilungen und Dokumente, die in Steuerinformationen eingeschlossen sind und somit DIUs bilden.

#### **DU**

Distribution User: der Absender bzw. Empfänger von DIUs. Jeder DU befindet sich auf einem bestimmten Knoten (DSU) innerhalb des SNADS-Netzwerks. Einzelpersonen, Abteilungen und Anwendungen sind mögliche DUs.

#### **DUN**

Distribution User Name: jeder DU hat einen Namen, der innerhalb des Netzwerks eindeutig sein muss. Ein DUN besteht aus zwei Teilen: DGN und DEN.

#### **DGN**

Distribution Group Name: der erste Teil des DUNs (obligatorisch).

#### **DEN**

Distribution Element Name: der zweite Teil des DUNs (obligatorisch).

**Anmerkung:** Eine SNADS-Adresse besteht aus DSUN und DUN.

#### **Verteilung von SNADS-DIUs**

SNADS verwendet eine "Store-and-Forward"-Technik für die Verteilung von DIUs. Die DIUs werden mit LU6.2-Sessions über ein SNA-Netzwerk verteilt.

- Bei SNADS ist es nicht erforderlich, dass ein Knoten im Netzwerk direkt mit allen anderen Knoten verbunden ist (d.h. zwischen zwei Knoten eines Netzwerks muss keine direkte Verbindung bestehen, um eine DIU zu übermitteln).
- Eine DIU, die an einen anderen SNADS-Knoten gesendet werden soll, kann über eine Reihe von dazwischenliegenden Knoten an den Empfängerknoten weitergeleitet werden.
- Jeder Zwischenknoten speichert eine eingehende DIU zunächst in einem lokalen Datenspeicher und bestimmt anschließend, an welchen SNADS-Knoten die DIU weitergeleitet werden muss. Ein SNADS-Knoten muss lediglich wissen, an welchen Nachbarknoten er eine DIU weiterleiten muss, um sie ihrem Ziel näher zu bringen.

#### **DIUs mit mehreren Empfängern**

Mit SNADS können DIUs an mehrere Empfänger gesendet werden.

Da SNADS zum Verteilen der DIUs kein globales Benutzerverzeichnis benutzt, ist die Angabe des DUNs allein nicht ausreichend, um eine DIU an ihr Ziel zu leiten. Aus diesem Grund müssen sowohl der DUN des Empfängers als auch der DSUN seines Knotens angegeben werden. Diese Angabe erfolgt über die Con-nect-Administrationsfunktion zur Definition von externen Knoten und über Einträge in der Routing-Tabelle, die der Administrator vornehmen muss.

#### **Beispiel eines SNADS-Netzwerks**

Zur Veranschaulichung der bisher benutzten Begriffe und Abkürzungen folgt ein Beispiel eines SNADS-Netzwerks, das aus fünf Knoten besteht. Später im Abschnitt *Beispiel für ein [SNADS-](#page-489-0)[Netzwerk](#page-489-0)* wird ebenfalls auf dieses Beispiel-Netzwerk verwiesen.

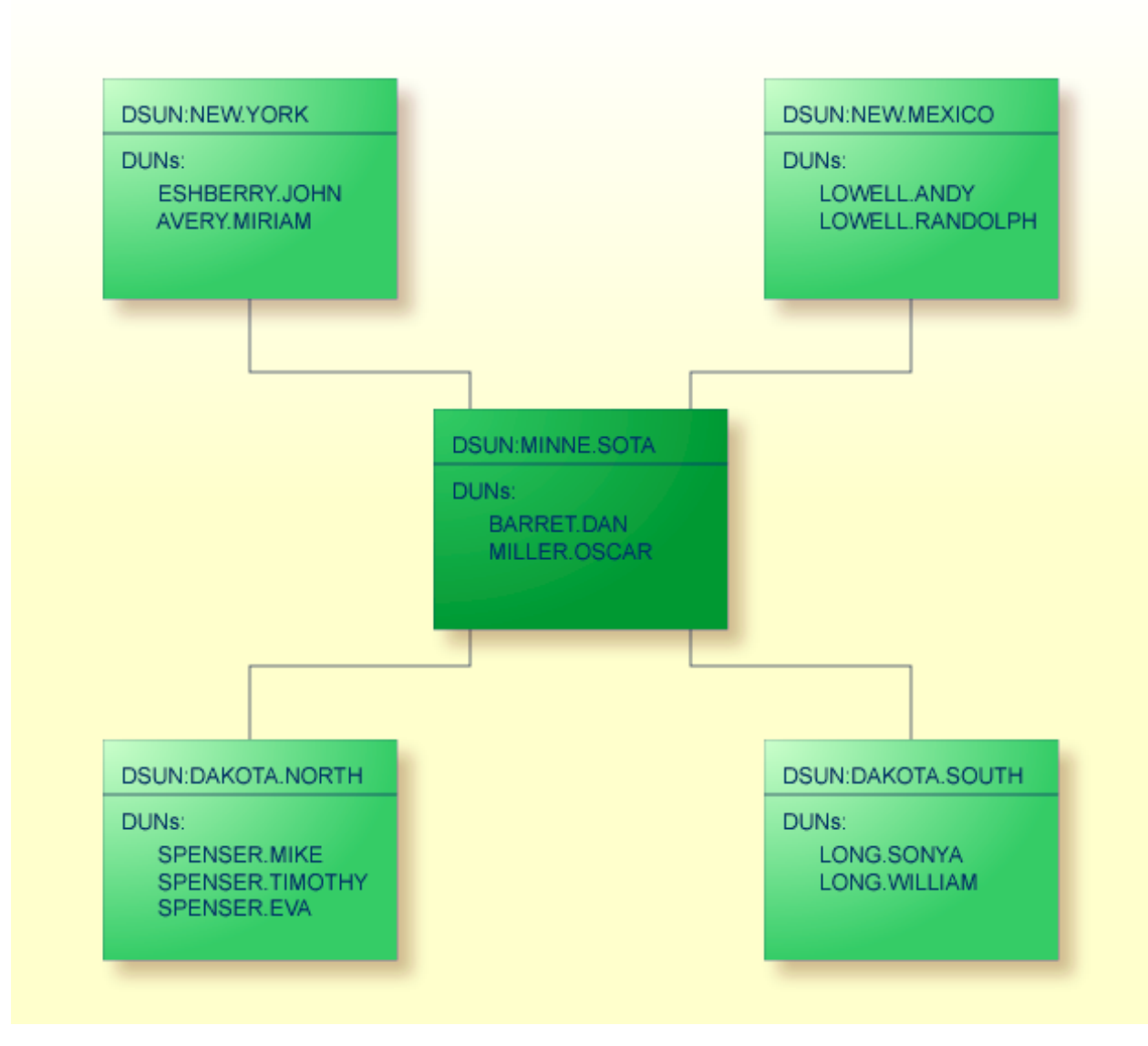

NEW.YORK ist der DSUN (Distribution Service Unit Name) des SNADS-Knotens in der oberen linken Ecke des Diagramms. Der DSUN besteht aus zwei Teilen: dem RGN (Routing Group Name) NEW und dem REN (Routing Element Name) YORK.

ESHBERRY.JOHN ist der DUN (Distribution User Name) von einem der DUs (Distribution Users) auf diesem Knoten. Der DUN besteht aus zwei Teilen: dem DGN (Distribution Group Name) ESHBERRY und dem DEN (Distribution Element Name) JOHN.

Die SNADS-Adresse für diesen Teilnehmer besteht aus DSUN und DUN.

## <span id="page-457-0"></span>**Die Rolle von Con-nect in einem SNADS-Netzwerk**

Ein Con-nect-Teilnehmer kann als SNADS-DU agieren. Der Teilnehmer muss einen DUN erhalten; dies kann entweder explizit geschehen (durch eine bestimmte DUN-Zuweisung) oder implizit (mittels Standardannahme, ohne DUN-Zuweisung).

Ein Con-nect-System kann als SNADS-Knoten agieren (mit einem oder auch mit mehreren DSUNs). Ein Con-nect-Knoten setzt sich aus einer Spooldatei und einer oder mehreren Con-nect-Systemdateien zusammen. Eine einzige Con-nect-Spooldatei kann von mehreren Con-nect-Systemdateien benutzt werden. Jeder DSUN eines Con-nect-Knotens ist einer einzigen Con-nect-Systemdatei zugeordnet. Eine Con-nect-Systemdatei kann jedoch mit mehreren DSUNs verknüpft werden.

#### **Memos und Dokumente senden**

Ein Con-form-Dokument wird beim Senden formatiert (in das Txt-Format). Sie können die Formatierung jedoch unterdrücken, um das Dokument im ursprünglichen Cnf-Format zu versenden: drücken Sie entweder die PF-Taste, die dem Befehl FORMATIEREN zugeordnet ist, oder ändern Sie die Versandvorgaben mit dem Befehl VORGABEN.

Mit Con-nect SNADS können Sie Dokumente in den folgenden Formaten versenden:

- Txt (wird in FFT-DCA konvertiert)
- Cnf (wird in FFT-DCA konvertiert)
- FFT
- RFT
- Bin (wird als "PC Data File" markiert)
- **Anmerkung:** Die Konvertierung von Cnf nach FFT-DCA beinhaltet keine Formatierung im Sinne von Con-form. Die Konvertierung ins FFT-DCA-Format für Cnf- und Txt-Dokumente ist sehr elementar. Bei der Konvertierung ins FFT-DCA-Format und der Aufbereitung der Betreffzeile findet die Umsetzung in den IBM-Zeichensatz CPGID256/GCSGID337 statt (gemäß "Lokale Sprache" in Con-nect SNADS-Steuerinformation und Einstellung des CONDTR1-Moduls).

#### **Nachrichten empfangen**

Con-nect SNADS legt eingehende Nachrichten, die für lokale Con-nect-Teilnehmer bestimmt sind, in deren Posteingangsfächern ab. Die empfangenen Dokumente müssen eines der folgenden Formate haben:

- FFT-DCA (wird in Txt oder Cnf konvertiert)
- RFT-DCA (wird unverändert als RFT empfangen)
- PC Data File (wird als Bin markiert)

**Anmerkung:** Die Anmerkung zur Konvertierung beim Senden gilt auch für das Empfangen von Nachrichten.

# <span id="page-460-0"></span>30

## Implementierung von Con-nect SNADS

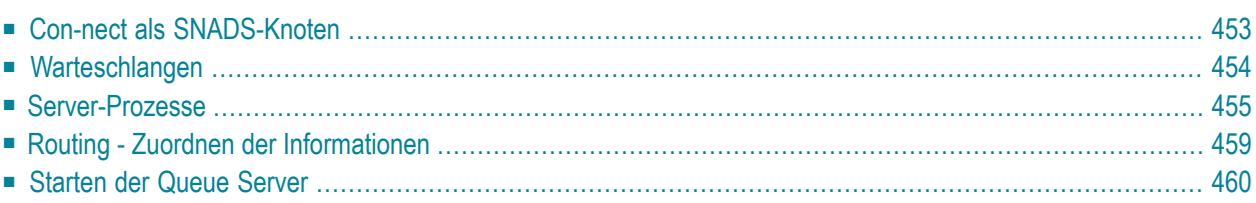

Con-nect SNADS besteht aus Datenstrukturen in der Con-nect-Spooldatei und aus Programmen, die SNADS-Funktionen implementieren und die Schnittstelle zwischen SNADS und der Sendefunktion von Con-nect liefern. Dieser Abschnitt gibt Ihnen einen Überblick über die Implementierung von Con-nect SNADS.

Dieses Kapitel behandelt die folgenden Themen:

## <span id="page-462-0"></span>**Con-nect als SNADS-Knoten**

Con-nect SNADS ist einer (von möglicherweise mehreren) externen Knotentypen, die eine Connect-Spooldatei gemeinsam nutzen. Eine einzelne Spooldatei oder ein externes Con-nect-Knotensystem kann mehrere Con-nect-Systeme bedienen. Jedes Con-nect-System kann sich wie mehrere SNADS-DSUs verhalten.

Das folgende Diagramm zeigt eine mögliche Konfiguration zur Veranschaulichung dieser Beziehungen.

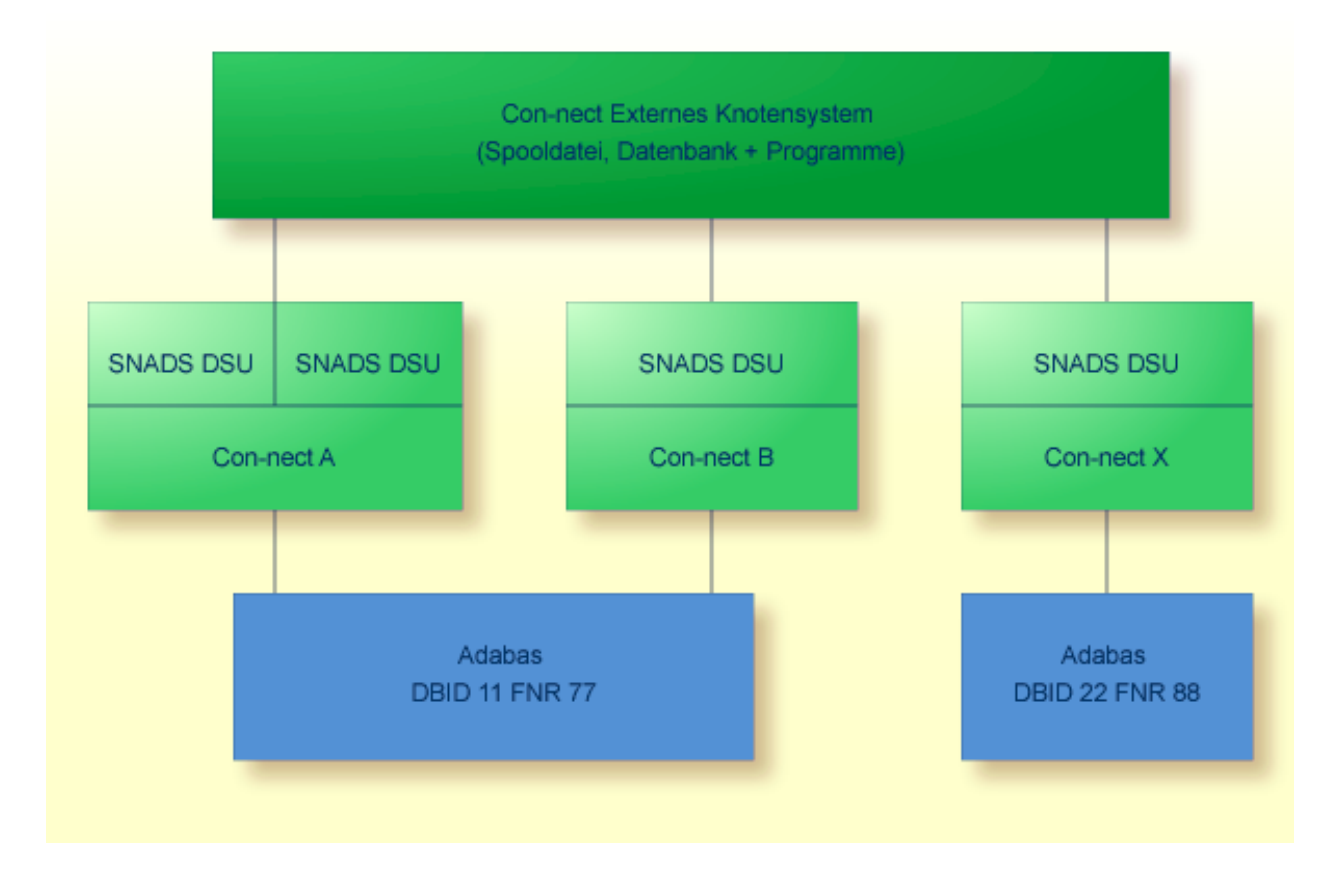

### <span id="page-463-0"></span>**Warteschlangen**

Con-nect SNADS verwaltet drei Typen von Warteschlangen (Queues), in denen SNADS-DIUs zwischen den einzelnen Verarbeitungsphasen gespeichert werden.

- [Dummy](#page-463-1) Queue
- [Inbound](#page-463-2) Queue
- [Outbound](#page-463-3) Queue

#### <span id="page-463-1"></span>**Dummy Queue**

Diese Warteschlange wird erstellt, wenn Con-nect SNADS mit einem System initialisiert wird, das EntireX Broker Services (LU6.2 API) der Software AG benutzt.

<span id="page-463-2"></span>Es gibt nur eine Dummy Queue. Sie dient dazu, den Dämon-Prozess zu überwachen. Der Dämon-Prozess wartet ständig auf Konversationsanforderungen der benachbarten SNADS-Knoten und führt das Programm DS\_RECEIVE aus, sobald er eine Anforderung erhält.

#### **Inbound Queue**

Warteschlange für eingehende DIUs.

<span id="page-463-3"></span>Die Inbound Queue wird erstellt, wenn Con-nect SNADS initialisiert wird. Es gibt nur eine Inbound Queue. Alle SNADS-DIUs, die von anderen Knoten empfangen oder von lokalen Con-nect-Teilnehmern versendet werden, werden in die Inbound Queue gestellt. Dort verbleiben sie bis zur späteren Verarbeitung durch den DS\_ROUTER\_DIRECTOR. Dieser leitet die DIUs entweder an lokale Con-nect-Teilnehmer oder an die entsprechende Outbound Queue weiter.

#### **Outbound Queue**

Warteschlange für ausgehende DIUs.

Die Outbound Queues werden vom Administrator beim Konfigurieren von Con-nect SNADS erstellt. Die Anzahl der Outbound Queues hängt von der Konfiguration des jeweiligen SNADS-Netzwerkes ab. Für jeden Nachbarknoten im SNADS-Netzwerk, mit dem (oder über den) Connect SNADS kommuniziert, muss mindestens eine Outbound Queue erstellt werden.

SNADS-DIUs, die mit Con-nect SNADS versendet oder an andere Knoten weitergeleitet werden, werden in die entsprechenden Outbound Queues gestellt. Dort verbleiben sie, bis sie mittels DS\_SEND an den jeweiligen Nachbarknoten weitergeleitet werden.

## <span id="page-464-0"></span>**Server-Prozesse**

SNADS-DIUs werden in den Warteschlangen verarbeitet, die im vorhergehenden Abschnitt beschrieben wurden. Die DIUs werden von Queue Servern und anderen Server-Prozessen verarbeitet.

Die Queue Server von Con-nect SNADS heißen DS\_ROUTER\_DIRECTOR und DS\_SEND.

DS\_RECEIVE ist ein weiterer Server-Prozess, der jedoch die zu bearbeitenden DIUs nicht einer Warteschlange entnimmt, sondern sie vom DS\_SEND-Prozess eines benachbarten SNADS-Knotens übernimmt. Dies geschieht im Rahmen einer APPC-Konversation auf Basis des SNA-Protokolls LU6.2

In jeder der drei möglichen SNADS-Umgebungen funktionieren die Server-Prozesse anders. Daher finden Sie anschließend drei verschiedene Beschreibungen:

- [Com-plete](#page-465-0) und EntireX Broker Services (LU6.2 API)
- [Batch-Betrieb](#page-466-0) und EntireX Broker Services (LU6.2 API)
- [CICS](#page-467-0)

#### <span id="page-465-0"></span>**Com-plete und EntireX Broker Services (LU6.2 API)**

#### **DS\_RECEIVE (Ausführung wird vom benachbarten Knoten angestoßen)**

Dieses Programm verarbeitet die von einem Nachbarknoten hereinkommenden DIUs und stellt sie in die Inbound Queue. Ein Dämon-Prozess von Con-nect SNADS wartet ständig auf Konversationsanforderungen der benachbarten SNADS-Knoten und führt DS\_RECEIVE als internes Unterprogramm aus, sobald er eine Anforderung erhält.

Der Dämon-Prozess selbst läuft als "Attached Task" in der Com-plete-Umgebung und benutzt zum Zweck der Prozesssteuerung eine eigene Warteschlange, die Dummy Queue.

Die Startroutine von Con-nect SNADS, CPSEND, veranlasst die Ausführung der entsprechenden Programme in Natural.

#### **DS\_ROUTER\_DIRECTOR (Ausführung wird lokal angestoßen)**

Wenn sich der Empfänger einer DIU auf einem anderen SNADS-Knoten befindet, leitet die "Router"-Komponente dieses Programms die DIU von der Inbound Queue an die entsprechende Outbound Queue weiter.

Wenn der Empfänger einer DIU ein lokaler Con-nect-Teilnehmer ist, leitet die "Director"- Komponente dieses Programms die DIU von der Inbound Queue an die entsprechende Multinode-Routine weiter. Diese Routine stellt die DIU in das Posteingangsfach des Empfängers.

Con-nect SNADS ruft DS\_ROUTER\_DIRECTOR mit der Com-plete-Funktion ATTACH auf. Die Startroutine von Con-nect SNADS, CPSEND, veranlasst die Ausführung der entsprechenden Programme in Natural.

#### **DS\_SEND (Ausführung wird lokal angestoßen)**

Dieses Programm leitet die DIUs aus einer Outbound Queue an das Programm DS\_RECEIVE des entsprechenden Nachbarknotens weiter.

Con-nect SNADS ruft DS\_SEND mit der Com-plete-Funktion ATTACH auf. Die Startroutine von Con-nect SNADS, CPSEND, veranlasst die Ausführung der entsprechenden Programme in Natural.

#### <span id="page-466-0"></span>**Batch-Betrieb und EntireX Broker Services (LU6.2 API)**

#### **DS\_RECEIVE**

Dieses Programm verarbeitet die von einem Nachbarknoten hereinkommenden DIUs und stellt sie in die Inbound Queue. Ein Dämon-Prozess von Con-nect SNADS wartet ständig auf Konversationsanforderungen von benachbarten SNADS-Knoten und führt DS\_RECEIVE als internes Unterprogramm aus, sobald er eine Anforderung erhält.

Der Dämon-Prozess selbst läuft im Batch-Betrieb und belegt exklusiv einen ständig aktiven Natural-Prozess, den so genannten "Input Handler". Zur Prozesssteuerung benutzt er eine eigene Warteschlange, die Dummy Queue.

#### **DS\_ROUTER\_DIRECTOR**

Wenn sich der Empfänger einer DIU auf einem anderen SNADS-Knoten befindet, leitet die "Router"-Komponente dieses Programms die DIU von der Inbound Queue an die entsprechende Outbound Queue weiter.

Wenn der Empfänger einer DIU ein lokaler Con-nect-Teilnehmer ist, leitet die "Director"- Komponente dieses Programms die DIU von der Inbound Queue an die entsprechende Multinode-Routine weiter. Diese Routine stellt die DIU in das Posteingangsfach des Empfängers.

Con-nect SNADS führt DS\_ROUTER\_DIRECTOR in einem ständig aktiven Natural-Prozess, dem so genannten "Queue Server", aus. DS\_ROUTER\_DIRECTOR kann diesen Batch-Prozess gemeinsam mit dem Programm DS\_SEND einer oder mehrerer Outbound Queues benutzen, jedoch nicht mit dem Dämon-Prozess.

#### **DS\_SEND**

Dieses Programm leitet die DIUs aus einer Outbound Queue an das Programm DS\_RECEIVE des entsprechenden Nachbarknotens weiter.

Con-nect SNADS führt DS\_SEND in einem ständig aktiven Natural-Prozess, dem so genannten "Queue Server", aus. DS\_SEND kann diesen Batch-Prozess gemeinsam mit dem Programm DS\_ROUTER\_DIRECTOR einer oder mehrerer Outbound Queues benutzen, jedoch nicht mit dem Dämon-Prozess.

#### <span id="page-467-0"></span>**CICS**

#### **DS\_RECEIVE (Ausführung wird vom benachbarten Knoten angestoßen)**

Dieses Programm verarbeitet die von einem Nachbarknoten hereinkommenden DIUs und stellt sie in die Inbound Queue. Bei einer Konversationsanforderung von einem Nachbarknoten ruft CICS das Programm DS\_RECEIVE auf. Die Startroutine von Con-nect SNADS, CSRECV, veranlasst die Ausführung der entsprechenden Programme in Natural.

#### **DS\_ROUTER\_DIRECTOR (Ausführung wird lokal angestoßen)**

Wenn sich der Empfänger einer DIU auf einem anderen SNADS-Knoten befindet, leitet die "Router"-Komponente dieses Programms die DIU von der Inbound Queue an die entsprechende Outbound Queue weiter.

Wenn der Empfänger einer DIU ein lokaler Con-nect-Teilnehmer ist, leitet die "Director"- Komponente dieses Programms die DIU von der Inbound Queue an die entsprechende Multinode-Routine weiter. Diese Routine stellt die DIU in das Posteingangsfach des Empfängers.

Con-nect SNADS ruft das Programm DS\_ROUTER\_DIRECTOR mit dem CICS-Kommando START auf. Die Startroutine von Con-nect SNADS, CSSEND, veranlasst die Ausführung der entsprechenden Programme in Natural.

#### **DS\_SEND (Ausführung wird lokal angestoßen)**

Dieses Programm leitet die DIUs aus einer Outbound Queue an das Programm DS\_RECEIVE des entsprechenden Nachbarknotens weiter.

Con-nect SNADS ruft DS\_SEND mit dem CICS-Kommando START auf. Die Startroutine von Con-nect SNADS, CSSEND, veranlasst die Ausführung der entsprechenden Programme in Natural.
## **Routing - Zuordnen der Informationen**

Bestimmte Informationen über das SNADS-Netzwerk müssen Con-nect in Form einer "Routing-Tabelle" zur Verfügung stehen. Die Routing-Tabelle befindet sich in der Con-nect-Spooldatei.

Die Routing-Tabelle enthält Zuordnungsinformationen, mit deren Hilfe der DS\_ROUTER\_DIREC-TOR bestimmt, an welchen Nachbarknoten eine DIU weitergeleitet werden muss (d.h. in welche der Con-nect SNADS-Warteschlangen die DIU gestellt werden muss). Falls kein entsprechender Knoten existiert, kann der DS\_ROUTER\_DIRECTOR eine weitere SNADS-DIU erstellen, um den DIU-Absender über den Zuordnungsfehler zu informieren. Dies ist von den Rückmeldeoptionen abhängig, die für die DIU angegeben wurden.

Das folgende Diagramm zeigt die Beziehung der Warteschlangen, Routing-Einträge und Queue Server:

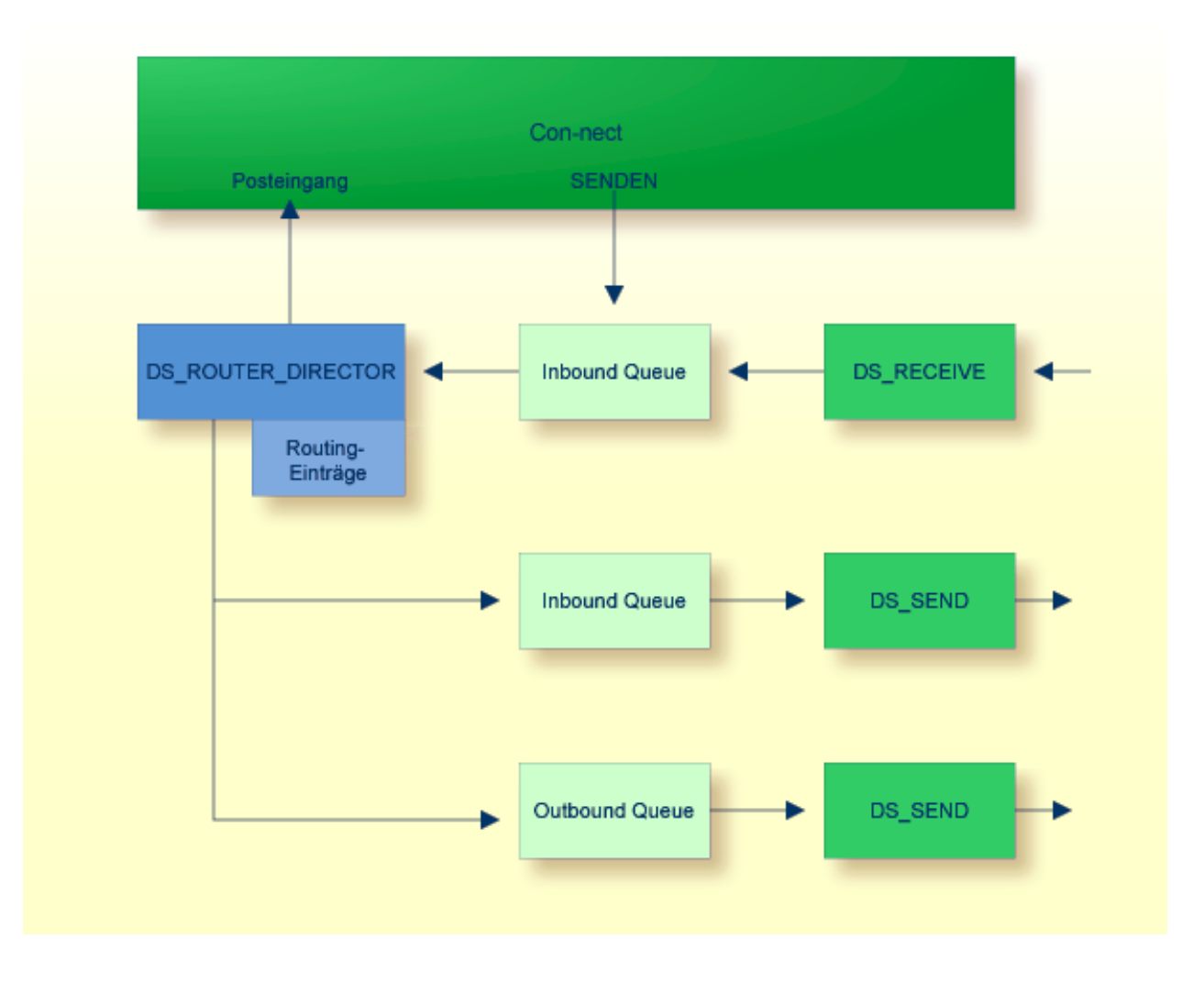

## <span id="page-469-0"></span>**Starten der Queue Server**

Die Queue Server können folgendermaßen gestartet werden:

#### **Ereignisgesteuert**

Der Server wird gestartet, sobald eine Nachricht in der Warteschlange ankommt.

#### **Intervallgesteuert**

Der Server wird in den vom Administrator festgelegten Intervallen gestartet.

Die Queue Server werden über den Status einer Warteschlange gesteuert (siehe unten). Der Connect SNADS-Administrator ist dafür verantwortlich, dass der richtige Mechanismus für die Queue Server definiert und aktiviert wurde. Welcher Mechanismus jeweils anzuwenden ist, hängt vom Ausgabe-Status (oder Reset-Status) der jeweiligen Warteschlange ab.

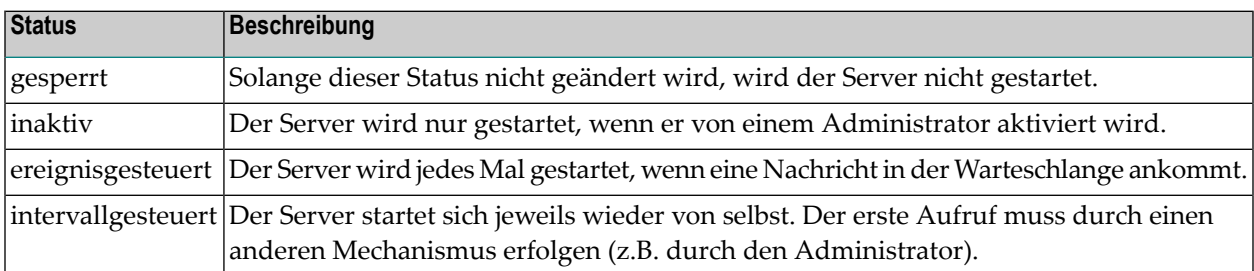

**Anmerkung:** In einer EntireX Broker Services (LU6.2 API)-Batch-Konfiguration kann Connect SNADS keine Prozesssteuerung durchführen.

Zur Überwachung des Systems sollte der Con-nect SNADS-Administrator den Status der Warteschlangen sowie die Anzahl der Einträge in den Warteschlangen und deren Zeitstempel gelegentlich überprüfen.

## <span id="page-470-0"></span>Navigation bei der Verwaltung von Con-nect SNADS

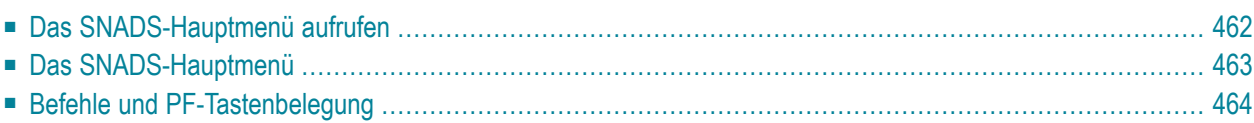

<span id="page-471-0"></span>Dieses Kapitel behandelt die folgenden Themen:

## **Das SNADS-Hauptmenü aufrufen**

Das folgende Diagramm zeigt, wie Sie den "SNADS-Verwaltung"-Bildschirm aufrufen. Es zeigt auch, wie Sie Multi-node Con-nect initialisieren und/oder einen externen SNADS-Knoten eingeben. Die Funktionen, die sich auf alle Knotentypen beziehen, sind in den hellgrünen Kästchen dargestellt. Weitere Informationen finden Sie im Abschnitt *[Externe](#page-49-0) Knoten*.

## <span id="page-472-0"></span>**Das SNADS-Hauptmenü**

Jede Con-nect SNADS-Funktion wird vom SNADS-Hauptmenü (d.h. dem "SNADS-Verwaltung"- Bildschirm) aus gestartet.

 $\sqrt{2}$ 

**Anmerkung:** Die Administration von Con-nect SNADS beinhaltet zwei Hauptfunktionen: Konfigurierung (siehe *[Konfigurierung](#page-474-0) von Con-nect SNADS*) und Verwaltung (siehe *[Ver](#page-494-0)waltung von [Con-nect](#page-494-0) SNADS*).

Um den "SNADS-Verwaltung"-Bildschirm aufzurufen:

- markieren Sie das Feld "Externe Knoten verwalten" mit einem beliebigen Zeichen und drücken Sie EINGABE;
- markieren Sie im daraufhin erscheinenden "Externe Knoten verwalten"-Fenster das Feld "F SNADS" mit einem beliebigen Zeichen und drücken Sie EINGABE.

```
8:19 \star \star \star C O N - N E C T 3 \star \star \star 25. Mai. 94
Buero LS NADS-Verwaltung Mittwoch Mittwoch
                        _ Warteschlangen verwalten
                        _ Steuerinformation verwalten
                        _ Routing-Tabelle verwalten
                        _ Lokale Teilnehmer verwalten
                        _ Auf Statusrueckmeldung wartende Mitteilungen
                        _ Loginformation verwalten
                        _ Initialisierung
Enter-PF1---PF2---PF3---PF4---PF5---PF6---PF7---PF8---PF9---PF10--PF11--PF12---
          Menue Beend Warte Steue Route Teiln Stat Logs Init
Element(e) ankreuzen oder PF-Taste druecken
```
Sie wählen eine Funktion, indem Sie sie mit einem beliebigen Zeichen markieren und EINGABE drücken, oder indem Sie die PF-Taste drücken, die dieser Funktion zugeordnet wurde.

## <span id="page-473-0"></span>**Befehle und PF-Tastenbelegung**

Jeder Con-nect SNADS-Bildschirm hat eine PF-Tastenanzeige. Mit PF2 erscheint immer der"SNADS-Verwaltung"-Bildschirm. Wenn Sie PF2 im "SNADS-Verwaltung"-Bildschirm drücken, wird das Administration-Hauptmenü von Con-nect angezeigt. Wenn Sie PF3 drücken, erscheint der jeweils vorhergehende Bildschirm.

Einige Bildschirme enthalten die Spalte "Bef" - alle gültigen Befehle für die in diesem Bildschirm aufgelisteten Einträge werden am unteren Bildschirmrand angezeigt.

Nachstehend finden Sie die geläufigsten Befehle (mit der entsprechenden Abkürzung), die Sie in Con-nect SNADS-Bildschirmen eingeben können. Sie können entweder die Abkürzung in der Spalte "Bef" neben einem Eintrag eingeben und EINGABE drücken, oder die diesem Befehl zugeordnete PF-Taste drücken.

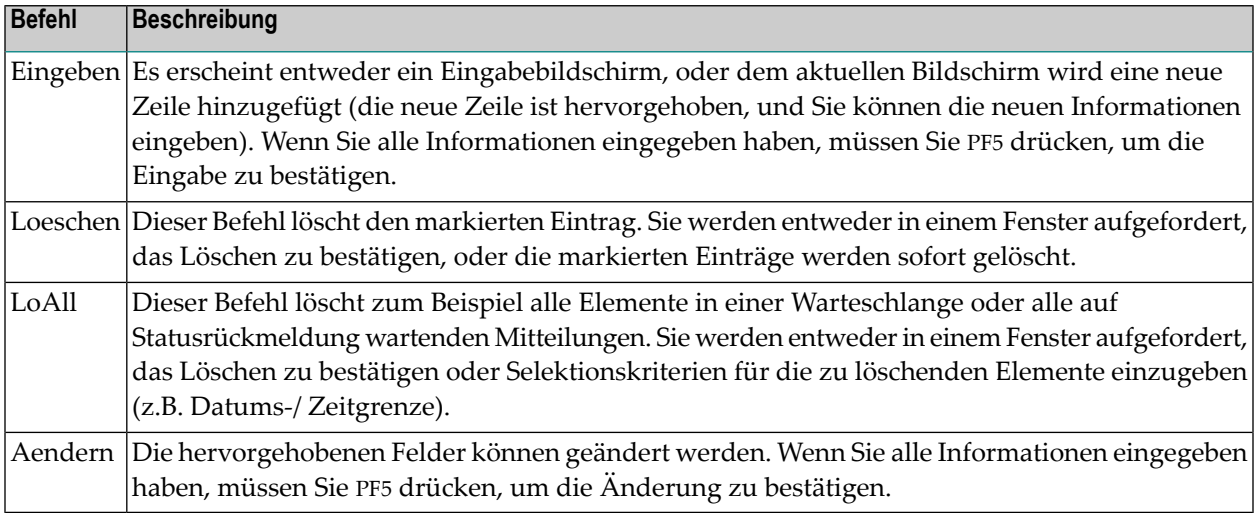

Den folgenden PF-Tasten wurden Befehle zugeordnet:

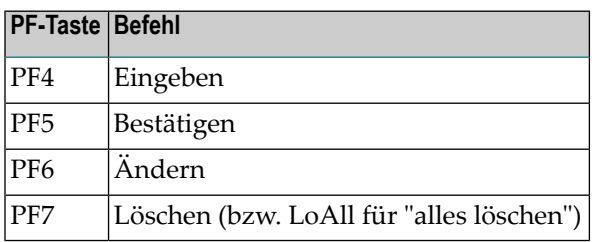

## <span id="page-474-0"></span>Konfigurierung von Con-nect SNADS

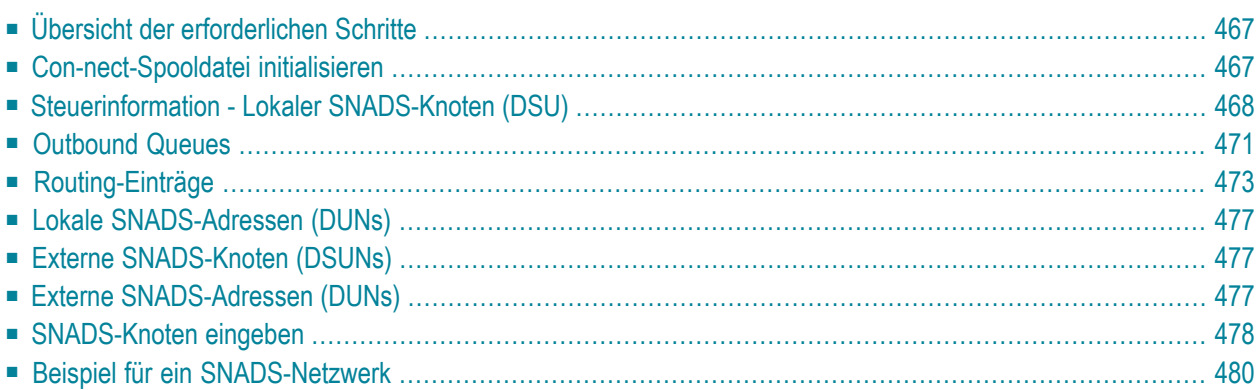

Dieser Abschnitt beschreibt die erforderlichen Schritte, um Con-nect SNADS als Teil eines SNADS-Netzwerkes zu konfigurieren. Einzelheiten zu den hier benutzten Funktionen und Bildschirmen finden Sie im Abschnitt *[Verwaltung](#page-494-0) von Con-nect SNADS*.

Dieses Kapitel behandelt die folgenden Themen:

## <span id="page-476-0"></span>**Übersicht der erforderlichen Schritte**

Die Konfigurierung von Con-nect SNADS erfordert Kenntnisse im Adressieren und Routing von SNADS-DIUs sowie über das SNADS-Netzwerk, in dem sich Con-nect SNADS befindet. Diese Aufgabe sollte nach Möglichkeit unter Mithilfe einer Person aus Ihrer Organisation durchgeführt werden, die für Netzwerk- und Kommunikationsplanung verantwortlich ist. In den folgenden Abschnitten wird diese Funktion "Netzwerkadministrator" genannt.

Folgende Schritte sind erforderlich, um Con-nect SNADS in einem SNADS-Netzwerk zu konfigurieren:

- 1. Initialisieren von Multi-node Con-nect.
- 2. Initialisieren der Steuerinformationen von Con-nect SNADS.
- 3. Erstellen mindestens einer Outbound Queue für jeden benachbarten Knoten im SNADS-Netzwerk.
- 4. Definieren der Routing-Einträge für jeden SNADS-Knoten, mit dem Sie im Netzwerk kommunizieren möchten.
- 5. Optional. Definieren zusätzlicher SNADS-DUNs für bestimmte Con-nect-Teilnehmerkennzeichen.
- 6. Definieren der Knoten, mit denen Sie in Ihrem SNADS-Netzwerk kommunizieren möchten.
- <span id="page-476-1"></span>7. Optional. Definieren von Rufnamen für SNADS-Teilnehmer auf den definierten Knoten.

Diese Schritte werden nachfolgend ausführlich erklärt.

## **Con-nect-Spooldatei initialisieren**

Con-nect SNADS benutzt Routinen der Con-nect-Spooldatei-Methode, um Informationen von der Con-nect-Systemdatei in die Con-nect-Spooldatei zu übertragen, und umgekehrt.

Sie müssen Ihren Heimknoten für die Con-nect-Spooldatei-Methode definieren, damit Con-nect SNADS in Ihrer Umgebung laufen kann. Siehe *[Heimknoten](#page-56-0) eingeben*.

## <span id="page-477-0"></span>**Steuerinformation - Lokaler SNADS-Knoten (DSU)**

Der erste Schritt zur Konfigurierung von Con-nect SNADS ist die Initialisierung der Con-nect SNADS-Steuerinformation. Rufen Sie im "SNADS-Verwaltung"-Bildschirm die Funktion "Initialisierung" auf, um den folgenden Bildschirm anzuzeigen:

```
16:21 * * * C O N - N E C T 3 * * * 30.Mai.94
 Buero LS Steuerinformation verwalten Montagnero Montagnero Montagnero Montagnero Montagnero Montagnero Montagnero Montagnero Montagnero Montagnero Montagnero Montagnero Montagnero Montagnero Montagnero Montagnero Montagner
Max. Anzahl Uebermittl. 16 Anzahl Versuche 3<br>Rueckmeldezeit 99 Tage belederholintervall 2
Rueckmeldezeit 99 Tage<br>Logstufe 0<br>Wiederholing
 Logstufe 0 NPR-Knoten
 Lokale Sprache ________ Com-plete Empfang ______
 Letztbenutzte Folgenr. 0 Com-plete Versand ____
    Lokaler Knotenname Con-nect-System DB-ID FNR Status (A: Aktiv
    -------------------  --------------  -----  ----  -----  N: Nicht ver-
      ________ ________ ________ fuegbar
                                                                     U: Unbekannt)
Enter-PF1---PF2---PF3---PF4---PF5---PF6---PF7---PF8---PF9---PF10--PF11--PF12---
          Menue Beend Best
Druecken Sie eine PF-Taste
```
Geben Sie im "Steuerinformation verwalten"-Bildschirm Folgendes ein:

#### **Max. Anz. Uebermittl.**

Sie können die Anzahl der Zwischenstationen, über die eine DIU geleitet wird, einschränken ("Hop Count"). Der Vorgabewert ist 16. Der Administrator sollte überprüfen, ob dieser Wert geändert werden muss.

#### **Rueckmeldezeit**

Anzahl der Tage, die Con-nect SNADS auf Statusrückmeldungen der DIUs wartet, die es versendet hat. Nach Ablauf dieses Zeitraums sollten die auf Statusrückmeldungen wartenden Mitteilungen vom Administrator gelöscht werden (siehe *Auf [Statusrückmeldung](#page-518-0) wartende [Mitteilungen](#page-518-0)*). Statusrückmeldungen, die nach dem Löschen der Mitteilungen eingehen, werden ignoriert.

#### **Logstufe**

Die Menge der aufzuzeichnenden Loginformation.

#### **Lokale Sprache**

Der Identifikator für die lokale Sprache wird benutzt, um eine Zeichenkonvertierung von Textdaten vorzunehmen. Der Identifikator bezieht sich auf die in der Übersetzungstabelle (CONDTR1) enthaltenen Angaben für die Übersetzung von Con-form nach DCA.

#### **Letztbenutzte Folgenr.**

Dieser Wert wird automatisch generiert. Er ist Teil eines Identifikators für die von Con-nect SNADS versendeten DIUs.

#### **Anzahl Versuche, Wiederholintervall**

Die maximale Anzahl von Versuchen, eine Verbindung zu einem benachbarten SNADS-Knoten herzustellen, bevor diese Verbindung intern als außer Betrieb gekennzeichnet wird, sowie das Intervall (in Minuten) zwischen zwei aufeinander folgenden Versuchen. Die DIUs müssen solange in der Warteschlange für den entsprechenden Knoten warten, bis der Administrator wieder versucht, sie an diesen Knoten zu senden. Bei intervallgesteuerten Warteschlangen wird der definierte Intervallwert herangezogen.

#### **NPR-Knoten**

Die Natural-PROCESS-Identifikation, durch die der gewünschte Nukleus von EntireX Broker Services (LU6.2 API) adressiert werden kann.

#### **Com-plete Empfang**

Wird zur Zeit nicht ausgewertet.

#### **Com-plete Versand**

Gilt nur für EntireX Broker Services (LU6.2 API)-Umgebungen mit Com-plete. Dies ist der Name, der dem Com-plete-Anwendungsprogramm CPSEND gegeben wurde (wird benutzt, um Con-nect SNADS aufzurufen).

#### **Lokaler Knotenname**

Der SNADS-DSUN, unter dem Con-nect im SNADS-Netzwerk bekannt ist. Wenden Sie sich an Ihren Netzwerkadministrator, um sicherzustellen, dass der Name den Namenskonventionen Ihres SNADS-Netzwerks entspricht.

#### **Con-nect System**

Der Name des Con-nect-Systems, das vorher im Menü "Administration - Externe Knoten" mit der Funktion "Heimknoten eingeben" definiert wurde. Siehe *[Heimknoten](#page-56-0) eingeben*.

Fürjedes Con-nect-System, das mit Con-nect SNADS arbeitet, muss mindestens ein DSUN definiert werden. Sie können bis zu 10 SNADS-DSUNs definieren. Ein einziges Con-nect kann mehrere DSUNs in einem SNADS-Netzwerk erhalten, und ein einziges Con-nect SNADS kann in mehr als einem Con-nect-System zum Einsatz zu kommen.

Geben Sie alle erforderlichen Informationen ein, um die Steuerinformation an Ihre Umgebung anzupassen und drücken Sie PF5, um Ihre Einträge zu bestätigen.

## <span id="page-480-0"></span>**Outbound Queues**

Warteschlangen für ausgehende DIUs.

Für jeden benachbarten Knoten im SNADS-Netzwerk muss mindestens eine Outbound Queue definiert werden. Wenn Sie mit EntireX Broker Services (LU6.2 API) - entweder mit Com-plete oder im Batch-Betrieb - arbeiten, müssen Sie zusätzlich eine Dummy Queue definieren. Für die aktuelle Umgebung können Sie beliebig viele Warteschlangen definieren.

Um eine Outbound Queue oder die Dummy Queue zu definieren, müssen Sie im "SNADS-Verwaltung"-Bildschirm die Funktion "Warteschlangen verwalten" wählen. Daraufhin erscheint der "Warteschlangen verwalten"-Bildschirm. Um eine Warteschlange einzugeben, müssen Sie PF4 drücken. Daraufhin erscheint der folgende Bildschirm:

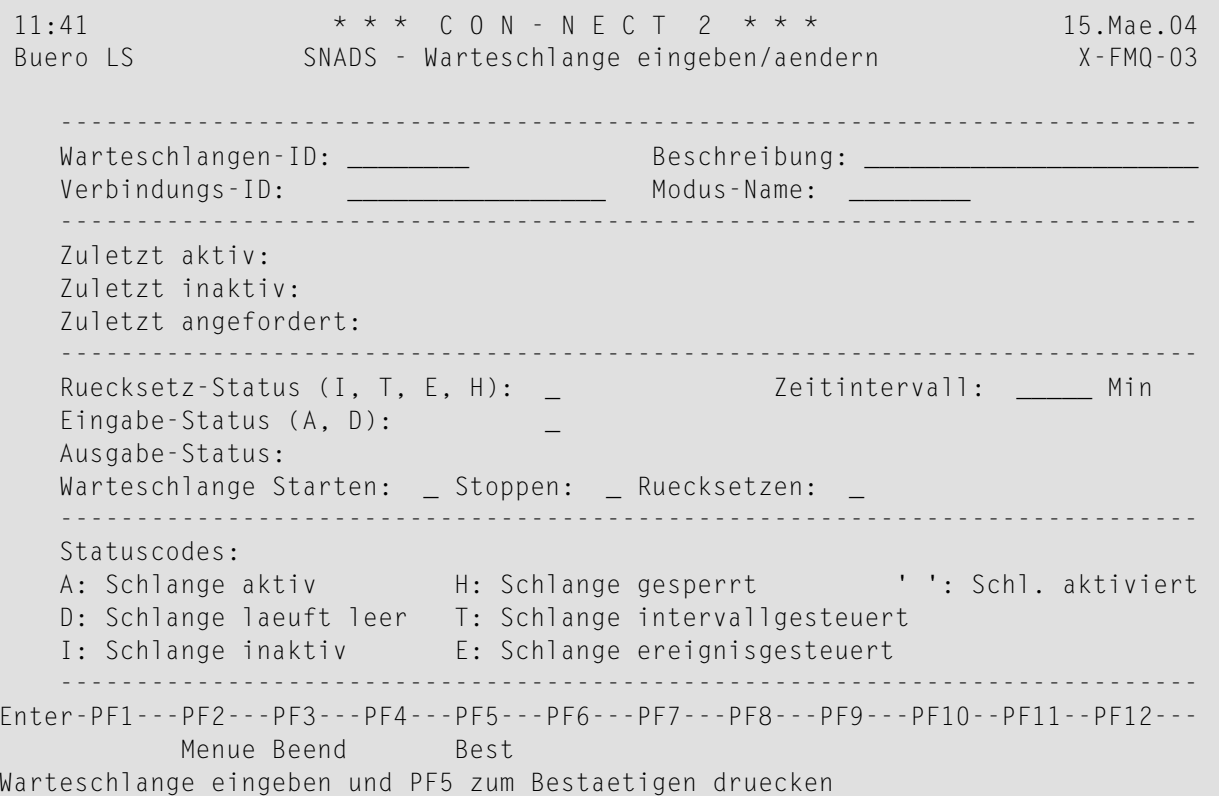

Geben Sie im "SNADS - Warteschlange eingeben/aendern"-Bildschirm Folgendes ein:

#### Warteschlangen-ID

Um die Dummy Queue zu definieren, müssen Sie den Namen "\*\*\*DMY\*\*" eingeben. Eine Outbound Queue kann einen beliebigen Namen erhalten.

#### **Verbindungs-ID**

Mit diesem Feld und dem Feld "Modus-Name" wird die SNA-LU6.2-Verbindung identifiziert, mit der die DIUs in der Warteschlange versendet werden.

Wenn Sie mit EntireX Broker Services (LU6.2 API) arbeiten, müssen Sie den vollständigen LU-Namen eingeben, mit dem der benachbarte Knoten im SNA-Netzwerk definiert wurde.

Wenn Sie mit CICS arbeiten, müssen Sie den Namen eingeben, der unter CICS (TCT-Eintrag) benutzt wird. Sie können diesen Namen von Ihrem Netzwerkadministrator oder Systemprogrammierer erfahren.

#### **Beschreibung**

Optional. Eine Beschreibung der Warteschlange.

#### **Modus-Name**

Mit diesem Feld und dem Feld "Verbindungs-ID" wird die SNA-LU6.2-Verbindung identifiziert, mit der die DIUs in der Warteschlange versendet werden.

Wenn Sie mit EntireX Broker Services (LU6.2 API) arbeiten, müssen Sie einen VTAM-Log-Modus-Namen eingeben, der für eine APPC-Verbindung mit dem entsprechenden Nachbarknoten benutzt werden kann. Sie können diesen Namen von Ihrem VTAM-Systemprogrammierer erfahren.

Wenn Sie mit CICS arbeiten, müssen Sie einen VTAM-Log-Modus-Namen eingeben, der für eine APPC-Verbindung mit dem entsprechenden Nachbarknoten benutzt werden kann und der in der TCT des CICS für die entsprechende Verbindung eingetragen ist. Im Falle der Dummy Queue muss der Name eines geeigneten VTAM-Log-Modes eingetragen werden, den benachbarte SNADS-Knoten benutzen müssen, um eine Verbindung mit dem lokalen System aufzubauen. Sie können diesen Namen von Ihrem Netzwerkadministrator oder Systemprogrammierer erfahren.

#### **Warteschlange Starten/Stoppen/Ruecksetzen**

Markieren Sie das entsprechende Feld, um die Warteschlange zu starten, zu stoppen, oder um sie zurückzusetzen.

#### **Statuscodes**

Mit den Statuscodes wird der Queue Server gesteuert (d.h. das Con-nect SNADS-Programm, das die DIUs aus dieser Warteschlange an den entsprechenden Nachbarknoten versendet). Siehe *[Starten](#page-469-0) der Queue Server*.

Geben Sie alle erforderlichen Informationen ein und drücken Sie PF5, um die Eingabe der neuen Warteschlange zu bestätigen.

Informationen zu weiteren Feldern finden Sie bei *SNADS - [Warteschlange](#page-499-0) zeigen*.

**Anmerkung:** Sie können mehrere Outbound Queues für einen einzelnen Nachbarknoten definieren. Dadurch habe Sie die Möglichkeit, verschiedene Service-Stufen (siehe *[Service-](#page-484-0)[Stufen](#page-484-0)*) oder unterschiedliche Startmechanismen für SNADS-DIUs zu wählen, die an den entsprechenden Nachbarknoten versendet oder über diesen Knoten weitergeleitet werden.

## <span id="page-482-0"></span>**Routing-Einträge**

Für jeden SNADS-Knoten in Ihrem Netzwerk, mit dem Sie kommunizieren wollen, müssen Sie einen Routing-Eintrag definieren, um festzulegen, wie die SNADS-DIUs an diesen Knoten gesendet werden. Sie müssen die DSUNs der Knoten, mit denen Sie kommunizieren wollen, kennen. Sie können die Namen von Ihrem Netzwerkadministrator erfahren.

Wählen Sie die Funktion "Routing-Tabelle verwalten" im "SNADS-Verwaltung"-Bildschirm, um den "Routing-Tabelle verwalten"-Bildschirm anzuzeigen. Um einen neuen Routing-Eintrag einzugeben, müssen Sie PF4 drücken. Daraufhin erscheint der folgende Bildschirm mit den Vorgabewerten für Priorität, Schutz, Kapazität und Status:

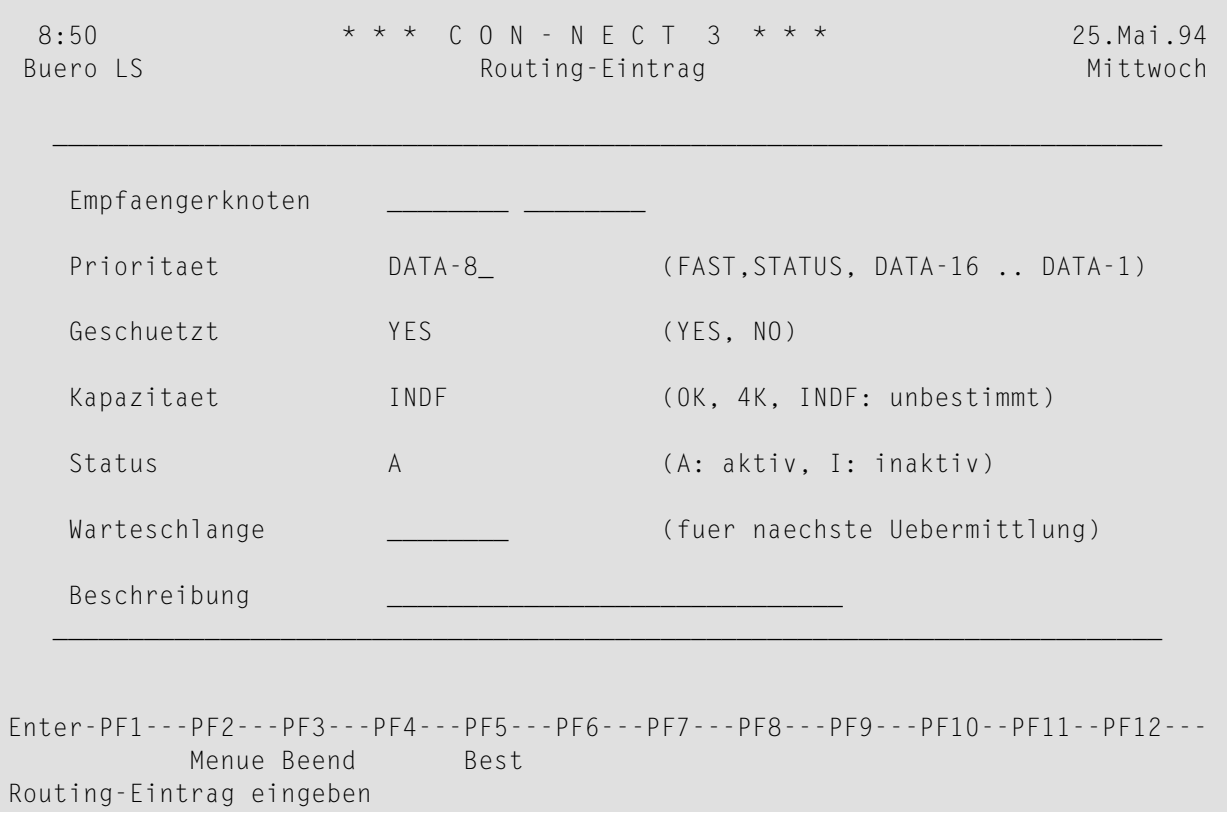

Geben Sie im "Routing-Eintrag"-Bildschirm Folgendes ein:

#### Empfaengerknoten

Der DSUN des SNADS-Knotens, für den der Routing-Eintrag gemacht wird. Sie können einen generischen DSUN eingeben, d.h. entweder nur REN oder RGN und REN können als \* angegeben werden. Dies ermöglicht ein indirektes Routing.

Sie können zum Beispiel alle DIUs über eine bestimmte Outbound Queue an einen Nachbarknoten senden, der zentral in Ihrem Netzwerk gelegen ist; alle weiteren Routing-Entscheidungen müssen dann an diesem Knoten getroffen werden.

Oder Sie können alle DIUs für eine einzelne Routing Group (RGN) über einen einzelnen Nachbarknoten leiten. Damit überlassen Sie die weiteren Routing-Entscheidungen wieder den Administratoren an diesem Knoten.

Solche Entscheidungen zur Netzwerkplanung sollten zusammen mit Ihrem Netzwerkadministrator getroffen werden.

**Anmerkung:** Die Werte, die Sie in die nächsten drei Felder eingeben können, sind im Abschnitt *[Service-Stufen](#page-484-0)* beschrieben. Die Vorgabewerte für Priorität, Schutz und Kapazität können Sie dem oben abgebildeten Bildschirm entnehmen.

#### **Status**

Die Optionen sind A (aktiv) und I (inaktiv). Ein inaktiver Status ermöglicht es dem Administrator, eine Route zeitweise zu deaktivieren, ohne dass der Routing-Eintrag beim Aktivieren wieder eingegeben werden muss.

#### **Warteschlange**

In diesem Feld geben Sie an, welche Outbound Queue zum Übermitteln der SNADS-DIUs an den DSU benutzt werden soll (dies ist eine der Outbound Queues, die Sie im vorherigen Schritt eingegeben haben). Die Warteschlange sollte den nächsten SNADS-Knoten im Netzwerk, über den man den DSU erreicht, als Zielknoten haben.

Unter Umständen kann der DSU auf mehreren verschiedenen Wegen erreicht werden. In diesem Fall werden die SNADS-DIUs jedoch über den hier angegebenen Pfad versendet.

Welche Warteschlange benutzt werden soll, hängt von der Konfiguration des SNADS-Netzwerks ab. Ihr Netzwerkadministrator sollte Ihnen bei dieser Entscheidung helfen.

#### **Beschreibung**

Optional. Eine Beschreibung des Routing-Eintrags.

Geben Sie alle erforderlichen Informationen ein und drücken Sie PF5, um die Eingabe des Routing-Eintrags zu bestätigen.

#### <span id="page-484-0"></span>**Service-Stufen**

SNADS benutzt drei Parameter für die verschiedenen Service-Stufen: Priorität, Schutz und Kapazität. Diese Parameter werden für jede SNADS-DIU gesetzt, damit die DIUs über die DSUs geleitet werden, die den angeforderten Service zur Verfügung stellen. Diese Parameter werden in den folgenden Bildschirmen angezeigt:"Routing-Eintrag" und "DATA Distribution Interchange Unit".

Die Werte für die von Con-nect-Teilnehmern gesendeten DIUs werden automatisch von Con-nect SNADS gesetzt.

Die zum Routing benutzten Werte müssen vom Con-nect SNADS-Administrator beim Erstellen der Routing-Tabelle definiert werden.

Im Wesentlichen stellen diese Parameter Mindestanforderungen dar. Es besteht jedoch keine Garantie dafür, dass sie von allen SNADS-Knoten, über die eine DIU geleitet wird, berücksichtigt werden. Es ist möglich, dass es auch SNADS-Implementationen gibt, die alle DIUs gleich behandeln - ungeachtet der Prioritätsstufe.

Andere als die empfohlenen Werte sollten nur dann benutzt werden, wenn der Con-nect SNADS-Administrator sich der Bedeutung dieser Parameter für SNADS und Ihrer möglichen Wirkungen bewußt ist (einschließlich Ihrer Auswirkung auf den Rest des SNADS-Netzwerkes).

#### **Priorität**

Die Routing-Priorität. Im Allgemeinen werden DIUs mit einer höheren Priorität vor denen mit niedriger Priorität bearbeitet und zugestellt.

- Werte: FAST (hoch), STATUS, DATA-16, ... DATA-1 (niedrig)
- Werte für die von Con-nect SNADS erzeugten DIUs: DATA-8 oder STATUS

#### **Schutz**

Die Anforderung, dass die DIUs an einem Zwischenknoten oder am Zielknoten auf einem beständigen Speichermedium gespeichert werden (d.h. auf Platte und nicht im Hauptspeicher). Con-nect SNADS bietet allen DIUs diesen Schutz.

- Werte: YES, NO
- Wert für die von Con-nect SNADS erzeugten DIUs: YES

#### **Kapazität**

Die maximale Länge einer SNADS-DIU. Con-nect SNADS kann DIUs jeder Größe verarbeiten.

■ Werte:

0K für DIUs ohne Distribution Objects.

4K für DIUs mit kurzen Distribution Objects (< 4096 Bytes).

INDF für DIUs mit langen Distribution Objects (> 4096 Bytes).

■ Werte für die von Con-nect SNADS erzeugten DIUs:

#### INDF für Data-DIUs und

0K für Status-DIUs.

## <span id="page-486-0"></span>**Lokale SNADS-Adressen (DUNs)**

Alle Con-nect-Teilnehmer haben automatisch einen SNADS-DUN, der aus DGN (Con-nect-System-ID) und DEN (Con-nect-Teilnehmerkennzeichen) besteht. Daher sind für Con-nect-Teilnehmer keine Definitionen erforderlich, um Nachrichten über Con-nect SNADS zu versenden und zu empfangen.

Sie können jedoch zusätzliche SNADS-DUNs für bestimmte Con-nect-Teilnehmer definieren, indem Sie die Funktion "Lokale Teilnehmer verwalten" im "SNADS-Verwaltung"-Bildschirm wählen. Daraufhin erscheint der "Lokale Teilnehmer verwalten"-Bildschirm. Drücken Sie PF4, um einen lokalen Teilnehmer einzugeben (siehe *Lokalen [Teilnehmereintrag](#page-517-0) eingeben*).

## <span id="page-486-1"></span>**Externe SNADS-Knoten (DSUNs)**

<span id="page-486-2"></span>Als Nächstes müssen Sie alle Knoten in Ihrem SNADS-Netzwerk, mit denen Sie kommunizieren möchten, als externe Knoten eingeben. Weitere Informationen hierzu finden Sie unter *[SNADS-](#page-487-0)Knoten [eingeben](#page-487-0)*.

## **Externe SNADS-Adressen (DUNs)**

Nachdem Sie alle SNADS-Knoten definiert haben, können Sie externe Adressen für die SNADS-Teilnehmer an diesen Knoten eingeben. Um diese Adressen allen Con-nect-Teilnehmern zur Verfügung zu stellen, müssen Sie sie im Büro SYSCNT eingeben - mit der Befehlsfolge Adresse EINGEBEN.

Ein Con-nect-Teilnehmer kann mit derselben Befehlsfolge externe Adressen in seinem eigenen Büro eingeben.

Die externe Adresse wird als Rufname für eine der Knoten-IDs definiert, die für einen SNADS-Knoten erstellt wurden. Sie enthält einen SNADS-DUN für einen Teilnehmer an diesem Knoten. Somit steht einem Con-nect-Teilnehmer beim Versenden von Nachrichten die vollständige SNADS-Adresse (DSUN und DUN) zur Verfügung.

Beim Versenden von Post kann ein Con-nect-Teilnehmer externe Knoten und externe Adressen (Rufnamen) als Empfänger eingeben. Wenn eine nicht vollständig definierte SNADS-Adresse benutzt wird, wird der Teilnehmer aufgefordert, die fehlenden Bestandteile einzugeben. Eine nicht vollständig definierte SNADS-Adresse ist zum Beispiel ein externer Knoten, für den nur der DSUN definiert wurde, oder eine externe Adresse, für die kein DEN definiert wurde.

## <span id="page-487-0"></span>**SNADS-Knoten eingeben**

Sie müssen alle Knoten in Ihrem SNADS-Netzwerk, mit denen Sie kommunizieren möchten, als externe Knoten definieren. Um einen SNADS-Knoten einzugeben, rufen Sie den "Administration - Externen Knoten eingeben"-Bildschirm auf:

- Geben Sie den Namen für den neuen Knoten im Feld "Externer Knoten/Knotentyp" des "Administration - Externe Knoten"-Bildschirms ein,
- markieren Sie das Feld "Externen Knoten eingeben" und drücken Sie EINGABE.

Con-nect identifiziert den externen Knoten anhand des Namens, den Sie hier vergeben haben.

Geben Sie im "Administration - Externen Knoten eingeben"-Bildschirm alle erforderlichen Informationen ein (siehe *[Externen](#page-51-0) Knoten eingeben*). Nachdem Sie die Adressierstufe und den Knotentyp (F für SNADS) eingegeben haben, drücken Sie EINGABE, um das folgende Fenster anzuzeigen:

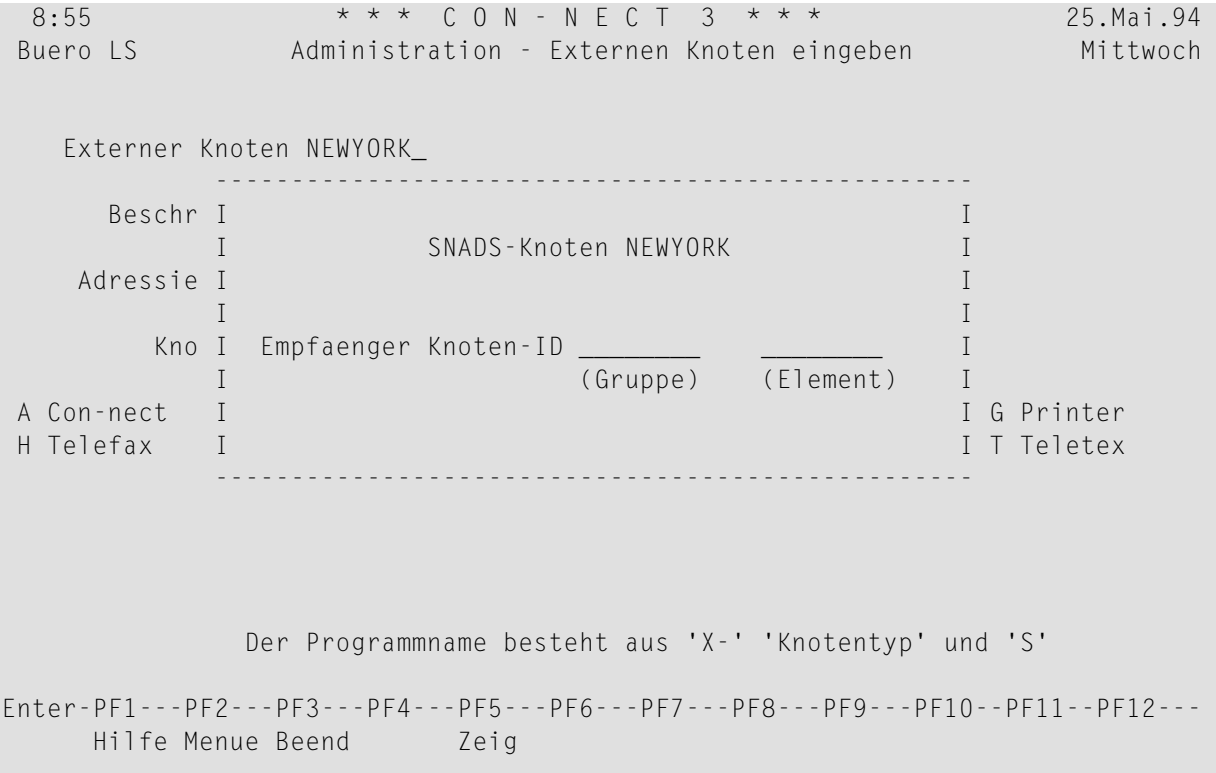

Geben Sie den SNADS-DSUN für den externen Knoten ein. Sie können ihn von Ihrem Netzwerkadministrator erfahren:

#### **Empfaenger Knoten-ID (Gruppe)**

Optional. RGN (Routing Group Name).

#### **Empfaenger Knoten-ID (Element)**

Erforderlich. REN (Routing Element Name).

Der DSUN kann vollständig oder teilweise definiert werden.

Um den DSUN nur teilweise zu definieren, müssen Sie einen Stern (\*) im entsprechenden Feld eingeben. Der Teilnehmer muss dann später (beim Senden oder beim Erstellen eines Rufnamens für diesen Knoten) entweder den REN, oder RGN und REN eingeben.

Um einen DSUN zu definieren, der nur aus dem REN-Bestandteil besteht, geben Sie den REN (Element) ein und lassen das Feld für den RGN (Gruppe) leer. Dadurch, dass Sie das Feld leer gelassen haben, kann der Teilnehmer später nichts mehr in diesem Feld eingeben.

Geben Sie alle erforderlichen Informationen ein und drücken Sie EINGABE, um den externen Knoten einzugeben.

Weitere Informationen zum Ändern, Zeigen und Löschen externer Knoten finden Sie im Abschnitt *[Externe](#page-49-0) Knoten*.

## <span id="page-489-0"></span>**Beispiel für ein SNADS-Netzwerk**

In diesem Abschnitt wird ein Beispiel-SNADS-Netzwerk beschrieben. Sie finden drei Beispiele von SNADS-Knoten, die das Adressieren und Routing mit SNADS verdeutlichen sollen. Die Konfigurationen für Outbound Queues und Routing-Einträge werden für jeden einzelnen Knoten so angegeben, wie sie in Con-nect SNADS für diesen Knoten erscheinen würden. Bei Schnittstellen zu anderen Systeme (z.B. DISOSS) müssen Empfänger- und Routing-Informationen in einer anderen Form angegeben werden.

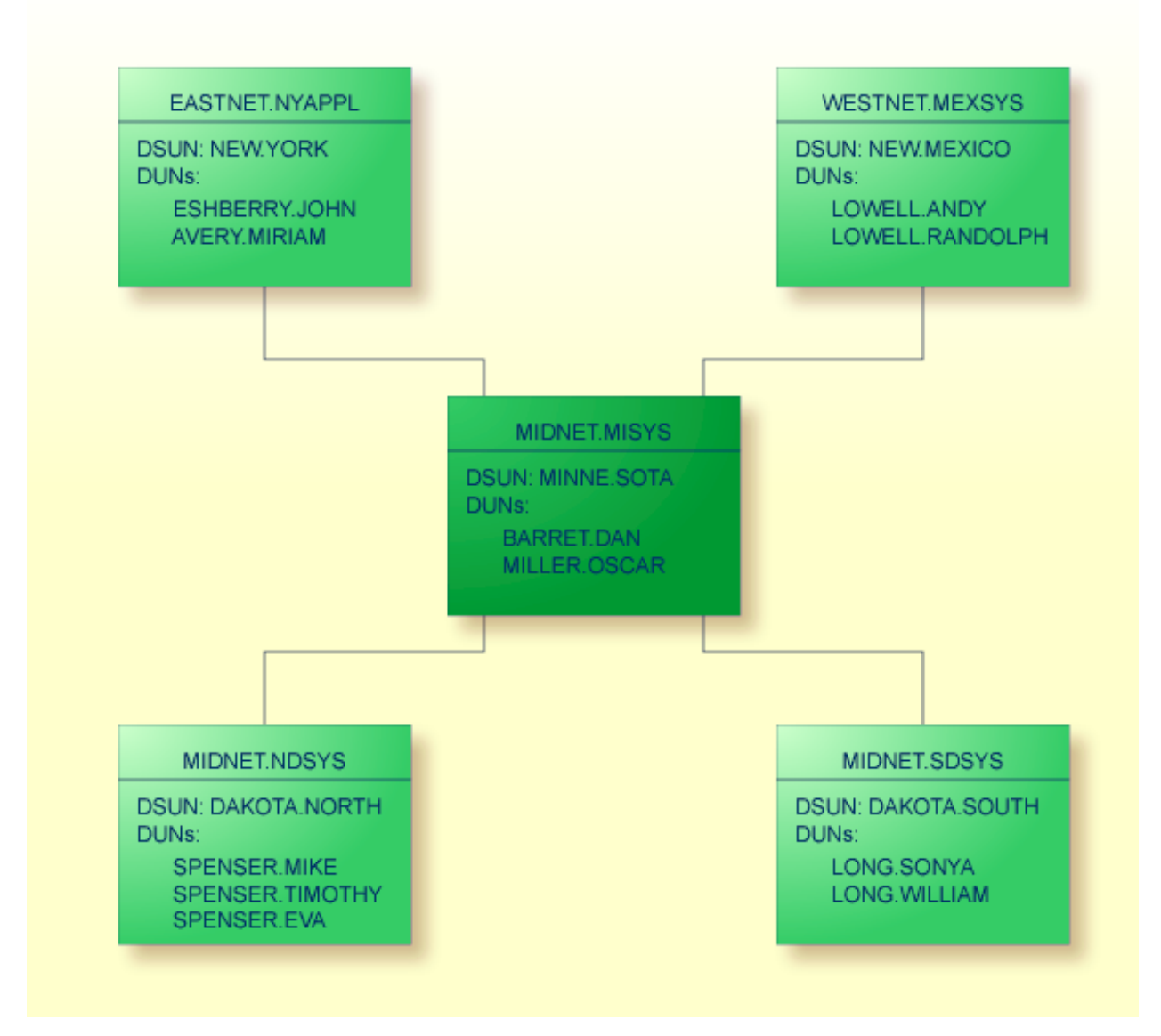

**Anmerkung:** Die Namen in Klammern sind die CICS-TCT-Namen für die von SNADS benutzte SNA-LU6.2-Verbindung. Diese Namen wurden in den CICS-Tabellen des Systems definiert, in dem sich MINNE.SOTA befindet. In den anderen Systemen können andere TCT-Namen benutzt werden (in der Regel ist es noch nicht einmal erforderlich, dass sie unter CICS laufen). Der Name über dem DSUN bezeichnet die LU-Verbindung dieses Knotens.

#### **DSU NEW.YORK**

Zum Routing aller DIUs von Teilnehmern in NEW.YORK für Empfänger in der Routing Group DAKOTA wird ein generischer Eintrag (DAKOTA.\*) benutzt. Die DIUs werden über den Zwischenknoten MINNE.SOTA geleitet; das weitere Routing nach DAKOTA.NORTH oder DAKO-TA.SOUTH wird von den Routing-Einträgen in MINNE.SOTA abgewickelt.

In NEW.YORK wurden folgende Routing-Einträge gemacht:

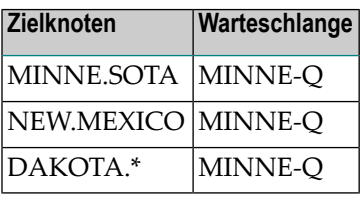

Der Con-nect-Administrator in NEW.YORK könnte einen externen Knoten mit dem Namen NDAKOTA (Typ F für SNADS) eingeben und folgendermaßen definieren (DSUN):

- Empfänger Knoten-ID (Gruppe): DAKOTA (RGN)
- Empfänger Knoten-ID (Element): NORTH (REN)

Ein Con-nect-Teilnehmer könnte daraufhin die externe Adresse SPENSER als Rufnamen für diesen Knoten eingeben und folgendermaßen definieren (DUN):

- Empfänger Teilnehmer-ID (Gruppe): SPENSER (DGN)
- Empfänger Teilnehmer-ID (Element): (nicht spezifizierter DEN)

Wenn dieser Rufname beim Senden benutzt wird, müsste der nicht spezifizierte DEN der SNADS-Adresse dann vom Teilnehmer selbst eingegeben werden (z.B. als EVA).

Der Teilnehmer könnte jedoch auch die externe Adresse EVA als Rufname für DAKOTA erstellen. In diesem Fall könnte der DUN vollständig als SPENSER.EVA angegeben werden.

#### **Routing-Fehler in NEW.YORK erkennen**

Die Zielknoten MINNE.SOTA und NEW.MEXICO wurden vollständig definiert. Für alle DIUs, die an DAKOTA.NORTH oder DAKOTA.SOUTH gesendet werden, wird ein generischer Eintrag (DAKOTA.\*) benutzt.

Die meisten Routing-Fehler können bereits in NEW.YORK erkannt werden. Wenn eine DIU jedoch an den nicht existierenden Knoten DAKOTA.MIDDLE adressiert wird, kann der Routing-Fehler erst von MINNE.SOTA, dem nächsten Knoten in diesem Netzwerk, erkannt werden.

### **DSU MINNE.SOTA**

Dies ist ein weiteres Beispiel für die Benutzung von externen Adressen in Con-nect, um mit Teilnehmern in einem SNADS-Netzwerk zu kommunizieren.

In MINNE.SOTA wurden folgende Warteschlangen definiert:

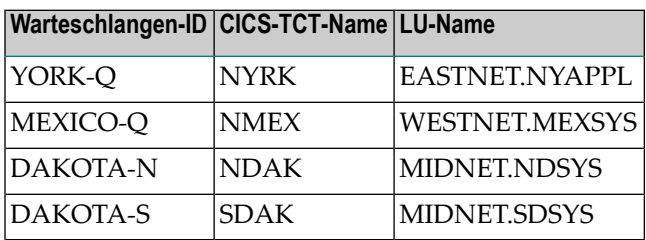

In MINNE.SOTA wurden folgende Routing-Einträge vorgenommen:

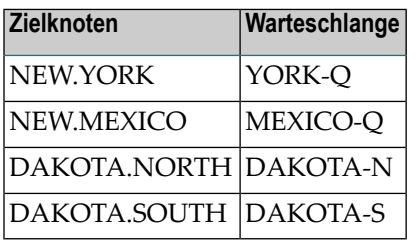

Wenn die Zielknoten NEW.YORK, DAKOTA.NORTH und DAKOTA.SOUTH in MINNE.SOTA als externe Knoten definiert sind, könnte der Teilnehmer MILLER.OSCAR in MINNE.SOTA die folgenden Empfänger als Rufnamen für diese externen Knoten definieren:

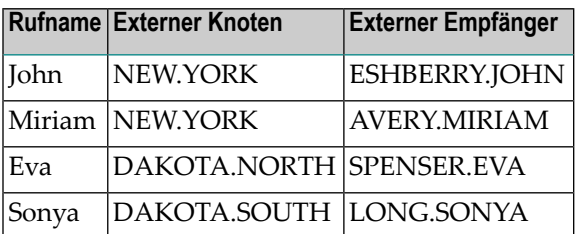

#### **DSU DAKOTA.NORTH**

In DAKOTA.NORTH wird ein generischer Routing-Eintrag (\*.\*) benutzt, um alle DIUs über MINNE.SOTA weiterzuleiten.

Beipiel: Eine DIU für ESHBERRY.JOHN (DUN) in NEW.YORK (DSUN) wird nach MINNE.SOTA gesendet. Da die Routing-Tabelle in MINNE.SOTA den entsprechenden Eintrag für NEW.YORK enthält, kann die DIU korrekt an den Zielknoten NEW.YORK übertragen werden.

DAKOTA.NORTH überlässt die Verantwortung für Routing-Einträge dem Knoten MINNE.SOTA. Somit wird der Aufwand für die Netzwerkverwaltung in DAKOTA.NORTH reduziert.

In dieser Konfiguration wird MINNE.SOTA von den beiden Knoten in der Routing Group DAKOTA als zentraler Verteiler für alle DIUs benutzt.

In DAKOTA.NORTH wurden folgende Routing-Einträge vorgenommen:

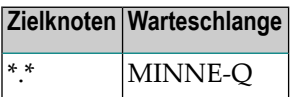

#### **Routing-Fehler in DAKOTA.NORTH erkennen**

Da alle DIUs in DAKOTA.NORTH über den generischen Routing-Eintrag \*.\* nach MINNE.SOTA gesendet werden, können in DAKOTA.NORTH *keine* Routing-Fehler(d.h. DSUNs, die im Netzwerk nicht bekannt sind) erkannt werden.

# <span id="page-494-0"></span>33 Verwaltung von Con-nect SNADS

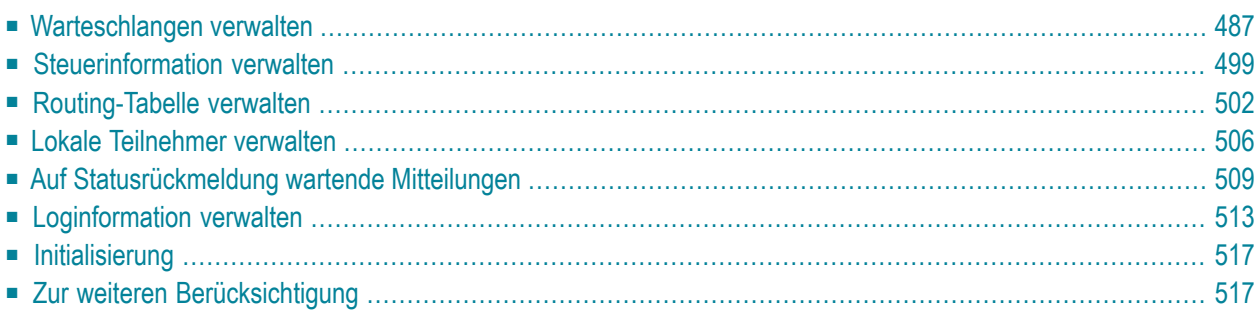

Dieser Abschnitt beschreibt die Funktionen und Bildschirme, die vom SNADS-Hauptmenü (d.h. dem "SNADS-Verwaltung"-Bildschirm) aus aufgerufen werden können, in derselben Reihenfolge, wie sie im Hauptmenü aufgeführt sind. Der Aufruf des SNADS-Hauptmenüs und die geläufigsten Befehle und PF-Tasten sind im Abschnitt *Navigation bei der [Verwaltung](#page-470-0) von Con-nect SNADS* beschrieben.

Dieses Kapitel behandelt die folgenden Themen:

## <span id="page-496-0"></span>**Warteschlangen verwalten**

Wählen Sie die Funktion "Warteschlangen verwalten" im "SNADS-Verwaltung"-Bildschirm. Daraufhin erscheint der "Warteschlangen verwalten"-Bildschirm. Alle Verwaltungsfunktionen für die Warteschlangen werden von hier aus gestartet.

```
15:53 * * * C o n - n e c t 3 * * * 27.Apr.2007
Buero LS SNADS - Warteschlangen verwalten X-FMQ-03
Bef Schl.-ID Obj. Zuletzt aktiv E A R Zeit Beschreibung
   --- -------- ------ -------------------- - - - ---- -----------------------
__ ***INB** 4 5.Okt.2004 17:54 A E 0
__ ***DMY** 0 31.Dez.2003 6:35 A E E 0
__ CNT312CO 0 12.Feb.2004 17:15 A E E 0
Blaettern auf Warteschlange _
Bef:
ZE Objekte zeigen WZ Schlange zeigen AE Schlange aendern
OL Objekte loeschen WL Schlange loeschen
Enter-PF1---PF2---PF3---PF4---PF5---PF6---PF7---PF8---PF9---PF10--PF11--PF12---
         Menue Beend Eing
Objekt(e) mit einem Befehl markieren oder PF-Taste druecken
```
Folgende Informationen werden im "Warteschlangen verwalten"-Bildschirm angezeigt:

#### **Schl.-ID**

Name der Warteschlange. "\*\*\*INB\*\*" bezeichnet die Inbound Queue. "\*\*\*DMY\*\*" bezeichnet die Dummy Queue. Alle anderen Warteschlangen in diesem Bildschirm sind Outbound Queues.

#### **Obj.**

Die Anzahl von DIUs in einer Warteschlange.

Wenn die Warteschlange mehr als 9999 Objekte enthält, wird "!>9999"in dieser Spalte angezeigt. Es wird empfohlen, dass Sie nicht zu viele Objekte in einer Warteschlange stehen lassen und dass Sie Objekte von Zeit zu Zeit löschen.

#### **Zuletzt aktiv**

Datum und Uhrzeit der letzten Aktivität der Warteschlange. Zu diesem Zeitpunkt wurde einer der Queue Server von Con-nect SNADS angestoßen, aktiviert oder deaktiviert.

#### **E**

Eingabe-Status. Mögliche Werte sind: A (Warteschlange aktiv) und D (Warteschlange läuft leer).

Wenn eine Warteschlange leer läuft, können zwar alle Elemente, die sich in der Schlange befinden, noch verarbeitet werden, jedoch können keine neuen Elemente mehrin die Schlange gestellt werden.

#### **A**

Ausgabe-Status. Der Ausgabe-Status für eine intervallgesteuerte Warteschlange kann einen der folgenden Werte annehmen: Rücksetzstatus, Schlange aktiviert (" "), oder aktiv (A). Wenn der Ausgabe-Status den Wert T annimmt, ist der Timer nicht aktiviert. Nach wiederholten oder ernsthaften Fehlern wird der Ausgabe-Status auf H (Schlange gesperrt) gesetzt.

#### **R**

Rücksetz-Status. Der Rücksetz-Status ist der Ausgangswert für Ausgabe-Status und bestimmt die Methode zum Anstoßen der Warteschlange. Mögliche Werte sind: I (Schlange inaktiv; kann nur durch den Administrator wieder gestartet werden), T (Schlange intervallgesteuert), E (Schlange ereignisgesteuert) und H (Schlange gesperrt).

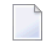

**Anmerkung:** Wenn Sie im Batch-Betrieb arbeiten, muss der Rücksetz-Status entweder I oder H sein. Sie dürfen ihn nicht auf T oder E setzen. Die Dummy Queue ist eine intervallgesteuerte Warteschlange. Das Zeitintervall ist immer 1 Minute; die Angabe von I, T oder E wird in diesem Fall ignoriert.

#### **Zeit**

Das Zeitintervall in Minuten. Wenn Sie im Batch-Betrieb arbeiten, dürfen Sie in diesem Feld nichts eingeben.

#### **Beschreibung**

Optional. Beschreibung der Warteschlange.

#### **Blaettern auf Warteschlange**

Wenn die angezeigte Liste über mehrere Bildschirmseiten geht, können Sie den Namen der Warteschlange eingeben, mit der die Anzeige beginnen soll.

Der Con-nect SNADS-Administrator trägt die Verantwortung dafür, dass die richtigen Mechanismen zum Aktivieren der Queue Server benutzt werden.

Weitere Informationen finden Sie im Abschnitt *[Starten](#page-469-0) der Queue Server*.

Nachstehend werden die folgenden Themen behandelt:

- SNADS [Warteschlange](#page-499-0) zeigen
- Elemente in einer [Warteschlange](#page-502-0) (DIUs)
- **DIU** [zeigen](#page-503-0)
- [Empfänger](#page-507-0) einer DIU

#### <span id="page-499-0"></span>**SNADS - Warteschlange zeigen**

Fürjeden Nachbarknoten im SNADS-Netzwerk muss mindestens eine Outbound Queue definiert werden. Sie können beliebig viele Outbound Queues für denselben Nachbarknoten definieren.

Wenn Sie eine Warteschlange im "Warteschlangen verwalten"-Bildschirm mit WZ (für "Warteschlange zeigen") markieren, erscheint der folgende Bildschirm mit Informationen über diese Warteschlange:

11:53  $* * * \text{C} \text{O} \text{N} - \text{N} \text{E} \text{C} \text{T}$   $2 * * *$  15. Mae. 04 Buero LS SNADS - Warteschlange zeigen X-FMQ-03 --------------------------------------------------------------------------- Warteschlangen-ID: YORK-Q\_\_ Beschreibung: NEW YORK\_\_\_\_\_\_\_\_\_\_\_\_\_\_ Verbindungs-ID: NYRK\_\_\_\_\_\_\_\_\_\_\_\_\_\_ Modus-Name: MOY\_\_\_\_\_ --------------------------------------------------------------------------- Zuletzt aktiv: 12.Feb.04 4:15 PM Zuletzt inaktiv: 12.Feb.04 4:15 PM Zuletzt angefordert: 12.Feb.04 4:15 PM --------------------------------------------------------------------------- Ruecksetz-Status (I, T, E, H): T Zeitintervall: 10\_\_\_ Min Eingabe-Status (A, D): A Ausgabe-Status: T --------------------------------------------------------------------------- Statuscodes: A: Schlange aktiv H: Schlange gesperrt '': Schl. aktiviert D: Schlange laeuft leer T: Schlange intervallgesteuert I: Schlange inaktiv E: Schlange ereignisgesteuert --------------------------------------------------------------------------- Enter-PF1---PF2---PF3---PF4---PF5---PF6---PF7---PF8---PF9---PF10--PF11--PF12--- Menue Beend Aend Druecken Sie eine PF-Taste

Um eine neue Warteschlange einzugeben, drücken Sie im "Warteschlangen verwalten"-Bildschirm PF4. Daraufhin erscheint der "SNADS - Warteschlange eingeben/aendern"-Bildschirm; die hervorgehobenen Felder können geändert werden. Diese Funktion ist unter *[Outbound](#page-480-0) Queues* ausführlich beschrieben.

Um eine Warteschlange zu ändern, können Sie im oben abgebildeten Bildschirm PF6 drücken. Daraufhin erscheint ein ähnlicher Bildschirm; die hervorgehobenen Felder können Sie ändern.

Die folgende Beschreibung gilt für die oben erwähnten Bildschirme (d.h. wenn Sie eine SNADS-Warteschlange eingeben, ändern oder anzeigen.

#### **Warteschlangen-ID**

Name der Warteschlange.

#### **Verbindungs-ID**

Mit diesem Feld und dem Feld "Modus-Name" wird die SNA-LU6.2-Verbindung identifiziert, mit der die DIUs in der Warteschlange versendet werden.

Wenn Sie mit EntireX Broker Services (LU6.2 API) arbeiten, müssen Sie den vollständigen LU-Namen eingeben, mit dem der benachbarte Knoten im SNA-Netzwerk definiert wurde.

Wenn Sie mit CICS arbeiten, müssen Sie den Namen eingeben, der unter CICS (TCT-Eintrag) benutzt wird. Sie können diesen Namen von Ihrem Netzwerkadministrator oder Systemprogrammierer erfahren.

#### **Beschreibung**

Optional. Beschreibung der Warteschlange.

#### **Modus-Name**

Mit diesem Feld und dem Feld "Verbindungs-ID" wird die SNA-LU6.2-Verbindung identifiziert, mit der die DIUs in der Warteschlange versendet werden.

Wenn Sie mit EntireX Broker Services (LU6.2 API) arbeiten, müssen Sie einen VTAM-Log-Modus-Namen eingeben, der für eine APPC-Verbindung mit dem entsprechenden Nachbarknoten benutzt werden kann. Sie können diesen Namen von Ihrem VTAM-Systemprogrammierer erfahren.

Wenn Sie mit CICS arbeiten, müssen Sie einen VTAM-Log-Modus-Namen eingeben, der für eine APPC-Verbindung mit dem entsprechenden Nachbarknoten benutzt werden kann und der in der TCT des CICS für die entsprechende Verbindung eingetragen ist. Im Falle der Dummy Queue muss der Name eines geeigneten VTAM-Log-Modus eingetragen werden, den benachbarte SNADS-Knoten benutzen müssen, um eine Verbindung mit dem lokalen System aufzubauen. Sie können diesen Namen von Ihrem Netzwerkadministrator oder Systemprogrammierer erfahren.

Das System hält drei Zeitstempel für jede Warteschlange fest:

#### **Zuletzt aktiv**

Die Zeit, zu der das Server-Programm für diese Warteschlange zuletzt aktiviert wurde.

#### **Zuletzt inaktiv**

Die Zeit, zu der das Server-Programm für diese Warteschlange zuletzt deaktiviert wurde.

#### **Zuletzt angefordert**

Die Zeit, zu der diese Warteschlange zuletzt angestoßen wurde.

Sie können für jede Warteschlange eines der folgenden Startverfahren auswählen:

- I Schlange inaktiv (kann nur vom Administrator wieder gestartet werden)
- T Schlange intervallgesteuert (betrifft nicht Systeme im Batch-Betrieb)
- E Schlange ereignisgesteuert
- H Schlange gesperrt (Warteschlange wird nicht bedient)

#### **Ruecksetz-Status**

Mögliche Werte für den Warteschlangen-Status sind: I (inaktiv), T (intervallgesteuert), E (ereignisgesteuert) und H (gesperrt).

#### **Eingabe-Status**

Mögliche Werte für den Warteschlangen-Status sind: A (aktiv) und D (Schlange laeuft leer).

#### **Ausgabe-Status**

In den Bildschirmen zum Ändern und Eingeben einer Warteschlange können Sie die gewünschte Aktion markieren: Sie können den Queue Server starten (aktivieren), stoppen (deaktivieren) oder rücksetzen (auf den Wert des Rücksetz-Status).

#### **Zeitintervall**

Nur gültig für intervallgesteuerte Warteschlangen: der Zeitabstand (in Minuten), in dem das Server-Programm aufgerufen wird.

Bei ereignisgesteuerten Warteschlangen wird das jeweilige Server-Programm immer dann gestartet, wenn eine DIU in der Warteschlange ankommt.

**Anmerkung:** Die Inbound Queue kann nur dann als ereignisgesteuert definiert werden, wenn alle Con-nect-Endbenutzer Con-nect entweder einheitlich in der Com-plete-Umgebung (mit EntireX Broker Services (LU6.2 API)) oder einheitlich in der CICS-Umgebung aufrufen, in der auch die nicht-interaktiven Server-Tasks für Con-nect SNADS ablaufen.. Diese Beschränkung gilt nicht für die anderen Warteschlangen

#### <span id="page-502-0"></span>**Elemente in einer Warteschlange (DIUs)**

Wenn Sie eine Warteschlange im "Warteschlangen verwalten"-Bildschirm mit ZE (für "Objekt zeigen") markieren, erscheint der folgende Bildschirm mit einer Liste aller Elemente (DIUs) in dieser Warteschlange:

```
11:38 * * * C_0 N - N F C T 3 * * * 25. Mai. 94
Buero LS Elemente in Warteschlange YORK-Q Mittwoch
Bef Ursprungsname Ursprungsknoten Priorit Ursprungsdatum/-zeit FolNr
--- ----------------- ----------------- ------- ---------------------- -----
   __ CONNECT1 LUL MINNE SOTA DATA-8 5.Mai.92 15:47 4
   __ CONNECT1 ESM MINNE SOTA DATA-8 5.Mai.92 15:50 6
   __ CONNECT1 ESM MINNE SOTA DATA-8 5.Mai.92 15:52 7
Befehle:
ZE Zeigen AE Aendern EM Empfaenger LO Loeschen
Enter-PF1---PF2---PF3---PF4---PF5---PF6---PF7---PF8---PF9---PF10--PF11--PF12---
         Menue Beend
Element(e) mit einem Befehl markieren oder PF-Taste druecken
```
Der "Elemente in Warteschlange"-Bildschirm zeigt Folgendes an:

#### **Ursprungsname**

Der Absender (DUN) dieser DIU.

#### **Ursprungsknoten**

Der SNADS-Knoten (DSUN), von dem aus diese DIU versendet wurde.

#### **Prioritaet**

Die Prioritätsoptionen: FAST (höchste Stufe), STATUS, DATA-16 bis DATA-1 (niedrigste Stufe).

#### **Ursprungsdatum/-zeit**

Datum und Zeit, wann die DIU erstellt wurde.

#### **FolNr**

Die Folgenummer der DIU.

#### <span id="page-503-0"></span>DIU zeigen

Wenn Sie ein Element (DIU) im "Elemente in Warteschlange"-Bildschirm mit ZE (für Zeigen) markieren, erscheint der folgende Bildschirm:

\* \* \* CON - NECT 3 \* \* \*  $11:38$ 25. Mai. 94 Buero LS Daten-DIU Mittwoch Verteiler-ID Ursprungsdatum/-zeit 1992050615470200 Ursprungsknoten MINNE SOTA Ursprungsname CONNECT1LUL Ursprungsfolgenummer 4 Ursprungskorrelation ORIGINATED BY Con-nect Verteilerinformation Prioritaet  $DATA - 8$ Anzahl Verteilobjekte  $\overline{1}$ Geschuetzt Statusrueckmeldung Error Feedback YES Max. Anzahl Uebermittl. 16 Kapazitaet INDE DIA-Information  $\mathbf{I}$ Warteschlangeninformation  $\mathbf{I}$ Antwort COD/NAPP  $\mathsf{T}$ Persoenlich NO I Warteschlangen-ID YORK-Q Prioritaet N<sub>O</sub> I In Schlange seit 6. Mai. 92 11:35  $\_I$  .  $Enter-PF1--PP2---PPF3---PPF4---PPF5---PPF6---PPF7---PPF8---PPF9---PPF10--PPT11--PPF12---P$ Menue Beend Aend Empf Druecken Sie eine PF-Taste

Anmerkung: Dieser Bildschirm betrifft eine Daten-DIU. Für Status-DIUs erscheint ein ähnlicher Bildschirm.

Um die DIU-Information zu ändern, können Sie ein Element im "Elemente in Warteschlange"-Bildschirm mit AE (für Aendern) markieren und EINGABE drücken, oder im oben abgebildeten Bildschirm PF6 drücken. Daraufhin erscheint entweder der "Daten-DIU"- oder der "Status-DIU"-Bildschirm. Sie können die hervorgehobenen Felder ändern.

Für Daten- und Status-DIUs werden folgende Informationen angezeigt:

#### Verteiler-ID

#### Ursprungsknoten

Der SNADS-Knoten (DSUN), von dem diese DIU versendet wurde.

#### Ursprungsname

Der Absender (DUN) dieser DIU.
## **Ursprungskorrelation**

Bestandteil der DIU-Identifikation (wird von der SNADS-Anwendung eingetragen, die die DIU erzeugt hat).

# **Ursprungsdatum/-zeit**

Lokales Datum und Uhrzeit des Absenders. Zu diesem Zeitpunkt wurde die DIU erstellt.

# **Ursprungsfolgenummer**

Die Folgenummer der DIU.

# **Verteilerinformation**

# **Prioritaet**

Die Prioritätsoptionen: FAST (höchste Stufe), STATUS, DATA-16 bis DATA-1 (niedrigste Stufe). Eine Änderung dieses Wertes betrifft nur die lokale DIU-Verarbeitung; den Nachbarknoten wird die ursprüngliche Priorität übergeben.

# **Geschuetzt**

Die DIU soll auf einem nichtflüchtigen Medium, z.B. auf Platte, gespeichert werden. Es gibt die Optionen YES und NO. Dieser Wert kann *nicht* geändert werden.

# **Kapazitaet**

Die maximale Länge einer DIU. Es gibt die Optionen: 0K, 4K und INDF (unbegrenzt). Dieser Wert kann nicht geändert werden.

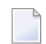

**Anmerkung:** SNADS benutzt die Parameter Priorität, Schutz und Kapazität, um die DIUs über die DSUs zu leiten, die den erforderlichen Service bieten. Weitere Informationen hierzu finden Sie im Abschnitt *[Service-Stufen](#page-484-0)*.

# **Anzahl Verteilobjekte**

Die Anzahl der Verteilobjekte, die in dieser DIU enthalten sind.

# **Statusrueckmeldung**

Gibt an, ob SNADS bei einem Fehler eine Statusrückmeldung für diese DIU erstellen soll (z.B. wenn der Wert für die maximale Anzahl der Übermittlungen 0 ist und die DIU ihren Zielknoten nicht erreicht hat). Mögliche Werte für Statusrückmeldungen sind: "Error Feedback" und "No Feedback".

# **Max. Anzahl Uebermittl.**

SNADS benutzt das "Hop Count"-Konzept, um zu verhindern, dass DIUs endlos im Netzwerk weitergeleitet werden (als Ergebnis von nicht übereinstimmenden Routing-Tabellen). Diese Zahl definiert die maximale Anzahl der Zwischenstationen für eine DIU. Mit jeder Übermittlung der DIU wird dieser Zähler um eins verringert.

Con-nect SNADS benutzt den Wert, der bei der Installation im "Steuerinformation verwalten"-Bildschirm angegeben wurde als Obergrenze für alle DIUs, die im lokalen System erzeugt werden. Dieser Wert kann später geändert werden.

Wenn das System korrekt implementiert wurde, ist es in der Regel nicht erforderlich, diesen Wert zu ändern. Wenn der Wert für eine eingehende DIU jedoch 0 ist, können Sie ihn ändern (z.B. wenn zum Erreichen des Zielknoten weitere Zwischenstationen erforderlich sind).

## **DIA-Information**

"DIA" steht für den IBM-Begriff "Document Interchange Architecture".

Con-nect SNADS-DIUs erhalten Service-Stufen-Parameter in Form einer DIA-Attributliste. DIA-Attribute werden automatisch für DIUs gesetzt, die von Con-nect erzeugt werden. Im Gegensatz zu den SNADS-Service-Stufen werden sie nicht zum Routing benutzt; deshalb erscheinen sie auch nicht im "Routing-Eintrag"-Bildschirm.

### **Antwort**

Gibt an, ob eine Statusrückmeldung angefordert wird (COD steht für"Confirmation of Delivery"). Wenn die DIU beim Empfänger nicht in die Dokumentbibliothek gestellt werden soll, steht hier noch NAPP (für "not to be appended"); d.h. die Nachricht wird wie ein Memo behandelt und nicht wie ein Dokument.

Werte: COD, NO COD, COD/NAPP.

Von Con-nect SNADS generierte Werte: COD, COD/NAPP.

Con-nect SNADS generiert Statusrückmeldungen für alle DIUs, die COD oder COD/NAPP anfordern.

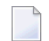

## **Anmerkungen:**

- 1. Wenn ein Con-nect-Teilnehmer ein Dokument versendet, generiert Con-nect SNADS den Wert COD. Für Con-nect-Dokumente im Txt-Format ohne Begleitschreiben generiert Connect SNADS jedoch den Wert COD/NAPP.
- 2. Der Con-nect-Teilnehmer kann die Generierung von COD/NAPP unterdrücken, indem er im "Senden"-Bildschirm DOCU oder DOKU in den ersten vier Stellen der "Betreff"-Zeile eingibt (entwederin Groß- oder Kleinbuchstaben); in diesem Fall wird immer COD generiert.

## **Persoenlich**

Gibt an, ob persönliche Zustellung gewünscht wird.

Werte: YES, NO.

Von Con-nect SNADS generierter Wert: NO.

Dokumente mit dem Attribut "Persönlich" werden nur an Teilnehmer, unabhängige Büros und Privatbüros ausgeliefert; nicht an Verteiler, externe Knoten oder Rufnamen.

## **Prioritaet**

Gibt die Prioritätsstufe der DIU an.

Werte: YES (für dringende Mitteilungen), NO.

Von Con-nect SNADS generierter Wert: NO.

Die Prioritätsstufe wird von Con-nect SNADS nicht berücksichtigt.

## **Warteschlangeninformation**

### **Warteschlangen-ID**

Der Name der betreffenden Outbound Queue. Sie können den Eintrag in diesem Feld ändern, um die DIU in eine andere Warteschlange zu stellen.

### **In Schlange seit**

Der Zeitpunkt, an dem die DIU in diese Warteschlange gestellt wurde.

# **Empfänger einer DIU**

Um eine Liste aller Empfänger einer einzelnen DIU anzuzeigen, drücken Sie PF8 im "Daten-DIU" oder"Status-DIU"-Bildschirm. Sie können jedoch auch ein Element im "Elemente in Warteschlange"- Bildschirm mit EM (für Empfaenger) markieren und EINGABE drücken. Daraufhin erscheint der folgende Bildschirm:

```
11:39 * * * C O N - N E C T 3 * * * 25.Mai.94
Buero LS Empfaenger Mittwoch Mittwoch
                Ursprungsname CONNECT1LUL
                Ursprungsknoten MINNE SOTA
             Nr. Empfaengername Empfaengerknoten
             ---- ---------------- ----------------
             1 ULRICH JAMES NEW YORK
Enter-PF1---PF2---PF3---PF4---PF5---PF6---PF7---PF8---PF9---PF10--PF11--PF12---
        Menue Beend
Druecken Sie eine PF-Taste
```
Dieser Bildschirm zeigt Folgendes an:

## **Ursprungsname**

Absender (DUN) dieser DIU.

#### **Ursprungsknoten**

Der SNADS-Knoten (DSUN), von dem aus diese DIU versendet wurde.

## **Nr.**

Die Empfänger sind der Reihe nach durchnummeriert.

## **Empfaengername**

DUN des Empfängers.

## **Empfaengerknoten**

DSUN des Empfängers.

# **Steuerinformation verwalten**

Wählen Sie die Funktion "Steuerinformation verwalten" im "SNADS-Verwaltung"-Bildschirm. Daraufhin erscheint der"Steuerinformation verwalten"-Bildschirm. Er zeigt den Inhalt des Steuersatzes an, d.h. alle SNADS-DSUNs des lokalen Con-nect-Systems.

```
16:21 * * * C O N - N E C T 3 * * * 30.Mai.94
Buero LS Steuerinformation verwalten Montagnero Montagnero Montagnero Montagnero Montagnero Montagnero Montagnero Montagnero Montagnero Montagnero Montagnero Montagnero Montagnero Montagnero Montagnero Montagnero Montagner
Max. Anzahl Uebermittl. 16 Anzahl Versuche 3
Rueckmeldezeit 99 Tage Wiederholintervall 2
Logstufe 0 0 NPR-Knoten 123
Lokale Sprache DEUTSCH Com-plete Empfang **NA**
Letztbenutzte Folgenr. 78 Com-plete Versand CPSEND
   Lokaler Knotenname Con-nect-System DB-ID FNR Status (A: Aktiv
   -------------------- --------------- ----- ---- ------ N: Nicht ver-
     MINNE___ SOTA____ TCONNECT 180 37 A fuegbar
                                                             U: Unbekannt)
Enter-PF1---PF2---PF3---PF4---PF5---PF6---PF7---PF8---PF9---PF10--PF11--PF12---
          Menue Beend Eing Aend Loe
Druecken Sie eine PF-Taste
```
Hier sehen Sie, wie lokale Knotennamen (DSUNs), verschiedene Con-nect-Systeme, Adabas-Datenbank-IDs und Dateinummern zusammengehören. Ein einzelner Con-nect SNADS-Treiber kann mehrere Con-nect-Systeme bedienen (und daher auch mehrere Adabas-Dateien).

Der "Steuerinformation verwalten"-Bildschirm zeigt Folgendes an:

# **Max. Anz. Uebermittl.**

Die maximale Anzahl der Übermittlungen ("Hop Count"). Diese Zahl definiert die maximale Anzahl der Zwischenstationen für eine DIU, die an diesem Knoten erstellt wird. Hierdurch wird verhindert, dass eine DIU endlos im Netzwerk weitergeleitet wird (als Ergebnis von nicht übereinstimmenden Routing-Tabellen).

Con-nect SNADS verlangt eine Fehlerrückmeldung, wenn der Wert 0 erreicht wird.

# **Rueckmeldezeit**

Anzahl der Tage, die Con-nect SNADS auf Statusrückmeldungen der DIUs wartet, die es versendet hat. Nach Ablauf dieses Zeitraums sollten die auf Statusrückmeldungen wartenden Mitteilungen vom Administrator gelöscht werden (siehe *Auf [Statusrückmeldung](#page-518-0) wartende [Mitteilungen](#page-518-0)*). Statusrückmeldungen, die nach dem Löschen der Mitteilungen eingehen, werden ignoriert.

## **Logstufe**

Die Menge der aufzuzeichnenden Loginformation.

# **Lokale Sprache**

Der Identifikator für die lokale Sprache wird benutzt, um eine Zeichenkonvertierung von Textdaten vorzunehmen. Der Identifikator bezieht sich auf die in der Übersetzungstabelle (CONDTR1) enthaltenen Angaben für die Übersetzung von Con-form nach DCA.

# **Letztbenutzte Folgenr.**

Dieser Wert wird automatisch generiert. Er ist Teil eines Identifikators für die von Con-nect SNADS versendeten DIUs.

# **Anzahl Versuche, Wiederholintervall**

Die maximale Anzahl von Versuchen, eine Verbindung zu einem benachbarten SNADS-Knoten herzustellen, bevor diese Verbindung intern als außer Betrieb gekennzeichnet wird, sowie das Intervall (in Minuten) zwischen zwei aufeinander folgenden Versuchen. Die DIUs müssen so lange in der Warteschlange für den entsprechenden Knoten warten, bis der Administrator wieder versucht, sie an diesen Knoten zu senden. Bei intervallgesteuerten Warteschlangen wird der definierte Intervallwert herangezogen.

## **NPR-Knoten**

Die Natural-PROCESS-Identifikation, durch die der gewünschte Nukleus von EntireX Broker Services (LU6.2 API) adressiert werden kann.

# **Com-plete Empfang**

Wird zur Zeit nicht ausgewertet.

## **Com-plete Versand**

Gilt nur für EntireX Broker Services (LU6.2 API)-Umgebungen mit Com-plete. Dies ist der Name, der dem Com-plete-Anwendungsprogramm CPSEND gegeben wurde (wird benutzt, um Con-nect SNADS aufzurufen).

## **Lokaler Knotenname**

Die SNADS-DSUNs, unter denen Con-nect im SNADS-Netzwerk bekannt ist.

# **Con-nect System**

Der Name des entsprechenden Con-nect-Systems.

Die nächsten drei Felder werden zu Beginn jedes Laufes vom DS\_ROUTER\_DIRECTOR bestimmt und können nicht geändert werden:

# **DB-ID**

Die Nummer der Datenbank, in der die Con-nect-Systemdatei gespeichert ist.

# **FNR**

Die Dateinummer der Con-nect-Systemdatei.

# **Status**

Der aktuelle Status der Con-nect-Systemdatei. Wenn der DS\_ROUTER\_DIRECTOR beispielsweise die angegebene Datenbank und/oder Dateinummer nicht findet oder nicht darauf zugreifen kann, gibt er den Status N (nicht verfügbar) oder U (unbekannt) zurück.

# **Routing-Tabelle verwalten**

Con-nect SNADS benötigt Informationen über die Konfiguration des SNADS-Netzwerks. Wählen Sie die Funktion "Routing-Tabelle verwalten" im "SNADS-Verwaltung"-Bildschirm. Daraufhin erscheint der"Routing-Tabelle verwalten"-Bildschirm. Dieser Bildschirm listet alle Routing-Einträge für die Knoten auf, mit denen Sie kommunizieren möchten (eine Beschreibung für das indirekte Routing finden Sie im Abschnitt *[Routing-Einträge](#page-482-0)*).

```
11:41 * * * C 0 N - N E C T 3 * * * 25.Mai.94
Buero LS Routing-Tabelle verwalten Mittwoch
Bef Empfaengerknoten Priorit Schutz Kap St Schlange Beschreibung
 --- ----------------- -------- ---- ---- -- -------- ----------------------
   __ DAKOTA NORTH DATA-8 NO INDF A DAKOTA-N NORTH DAKOTA
  __ DAKOTA SOUTH DATA-16 YES INDF A DAKOTA-S SOUTH DAKOTA
 __ NEW MEXICO DATA-8 YES INDF A MEXICO-Q NEW MEXICO
 __ NEW YORK DATA-8 YES INDF A YORK-Q NEW YORK
Blaettern auf Empfaengerknoten _
Befehle:
AE Aendern LO Loeschen
Enter-PF1---PF2---PF3---PF4---PF5---PF6---PF7---PF8---PF9---PF10--PF11--PF12---
         Menue Beend Eing
Element(e) mit einem Befehl markieren oder PF-Taste druecken
```
Dieser Bildschirm zeigt Folgendes an:

# **Empfaengerknoten**

Der DSUN, der aus RGN und REN besteht. Jeder Eintrag in der Routing-Tabelle bezieht sich auf einen vollständig oder teilweise definierten DSUN. Wenn der DSUN nur teilweise definiert wurde, kann der REN oder können sowohl RGN als auch REN durch einen Stern (\*) ersetzt werden.

## **Prioritaet**

Es gibt folgende Optionen: FAST (höchste Stufe), STATUS, DATA-16 bis DATA-1 (niedrigste Stufe).

## **Schutz**

Legt fest, ob die DIUs auf einem Zwischenknoten oder auf dem Zielknoten auf einem festen Speichermedium gespeichert werden müssen. Die Optionen sind YES und NO.

# **Kap.**

Kapazität: die maximale Länge einer SNADS-DIU. Die Optionen sind 0K, 4K und INDF (unbestimmt).

# **St.**

Status der Warteschlange. Mögliche Werte sind: A (aktiv) und I (inaktiv).

# **Schlange**

Name der Warteschlange.

# **Beschreibung**

Optional. Beschreibung des Routing-Eintrags.

# **Blaettern auf Empfaengerknoten**

Wenn die angezeigte Liste über mehrere Bildschirmseiten geht, können Sie den Namen des Empfängerknotens eingeben, mit dem die Anzeige beginnen soll.

# **Routing-Eintrag eingeben**

Um einen Routing-Eintrag einzugeben, drücken Sie PF4 im "Routing-Tabelle verwalten"-Bildschirm. Daraufhin erscheint der folgende Bildschirm (ein ähnlicher Bildschirm wird angezeigt, wenn Sie ein Element im "Routing-Tabelle verwalten"-Bildschirm mit AE (für Aendern) markieren und EINGABE drücken):

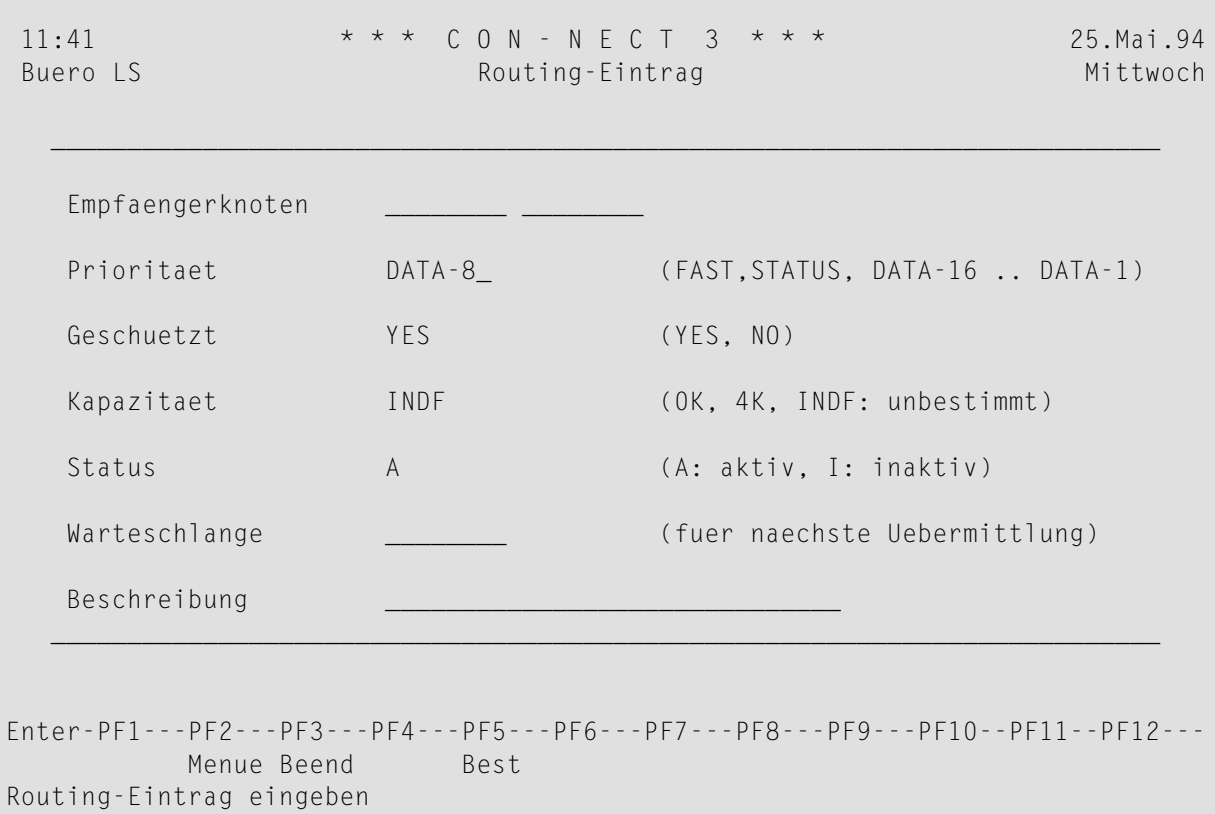

Diese Funktion wird auch im Abschnitt *[Routing-Einträge](#page-482-0)* beschrieben.

Geben Sie im "Routing-Eintrag"-Bildschirm folgende Informationen ein:

## **Empfaengerknoten**

Name des Empfängerknotens (der DSUN, der aus RGN und REN besteht).

Priorität, Schutz und Kapazität sind SNADS-Service-Stufen-Parameter (siehe *[Service-Stufen](#page-484-0)*). Andere als die empfohlenen Werte sollten nur dann benutzt werden, wenn der Administrator die Bedeutung dieser Einstellungen für SNADS kennt. Die Vorgabewerte können Sie dem oben abgebildeten Bildschirm entnehmen.

#### **Status**

Die Optionen sind A (aktiv) und I (inaktiv). Ein inaktiver Status ermöglicht es dem Administrator, eine Route zeitweise zu deaktivieren, ohne dass der Routing-Eintrag beim Aktivieren wieder eingegeben werden muss.

# **Warteschlange**

Der Name der Warteschlange, in die eine DIU gestellt werden soll.

# **Beschreibung**

Optional. Beschreibung des Routing-Eintrags.

Geben Sie alle erforderlichen Informationen ein und drücken Sie PF5, um die Eingabe des Routing-Eintrags zu bestätigen.

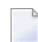

# **Anmerkungen:**

- 1. Für einen einzigen Knoten kann es verschiedene Einträge geben. Die Anforderungen für Schutz und Kapazität müssen immer erfüllt werden. Daher darf eine DIU, die diese Anforderungen stellt, nicht an einen Knoten weitergeleitet werden, der diese Anforderungen nicht erfüllt. Andererseits darf eine DIU, die eine Kapazität von 4K anfordert, nicht an einen Knoten weitergeleitet werden, der nur 0K unterstützt. Wenn kein passender Knoten gefunden wird, wird eine Routing-Fehlermeldung im Tageskopienfach des Absenders eingetragen. In diesem Fall wird die DIU dem Empfänger nicht zugestellt.
- 2. Die Prioritätsanforderung hingegen muss nicht unbedingt erfüllt werden. Wenn es in der Routing-Tabelle keinen Eintrag gibt, der den Anforderung einer DIU entspricht, kann eine Route mit einer niedrigeren Priorität gewählt werden (es gibt keine Routing-Fehlermeldung).
- 3. Eine DIU, die an mehrere Empfänger auf verschiedenen SNADS-Knoten verteilt wird, muss gegebenenfalls in mehrere DIUs aufgeteilt werden, von denen jede Einzelne in eine andere Outbound Queue gestellt wird. Aus technischen Gründen kann Con-nect SNADS eine eingehende DIU in höchstens 32 ausgehende DIUs aufteilen.

# **Lokale Teilnehmer verwalten**

Mit dieser Funktion können Sie einem Con-nect-Teilnehmer einen SNADS-DUN zuweisen; der Teilnehmer kann dann als Empfänger einer DIU angegeben werden.

Es ist jedoch nicht zwingend erforderlich, eine solche Zuweisung vorzunehmen. Wenn keine Zuweisung gefunden wird und wenn der DGN mit einer der Multi-node-IDs des lokalen Connect-Systems übereinstimmt, wird das Teilnehmerverzeichnis der betreffenden Con-nect-Systemdatei überprüft; der Teilnehmer, dessen Kennzeichen oder Name mit dem DEN übereinstimmt, gilt als der gewünschte Empfänger.

Wählen Sie die Funktion "Lokale Teilnehmer verwalten" im "SNADS-Verwaltung"-Bildschirm. Daraufhin erscheint der folgende Bildschirm mit einer Liste aller definierten lokalen Teilnehmer:

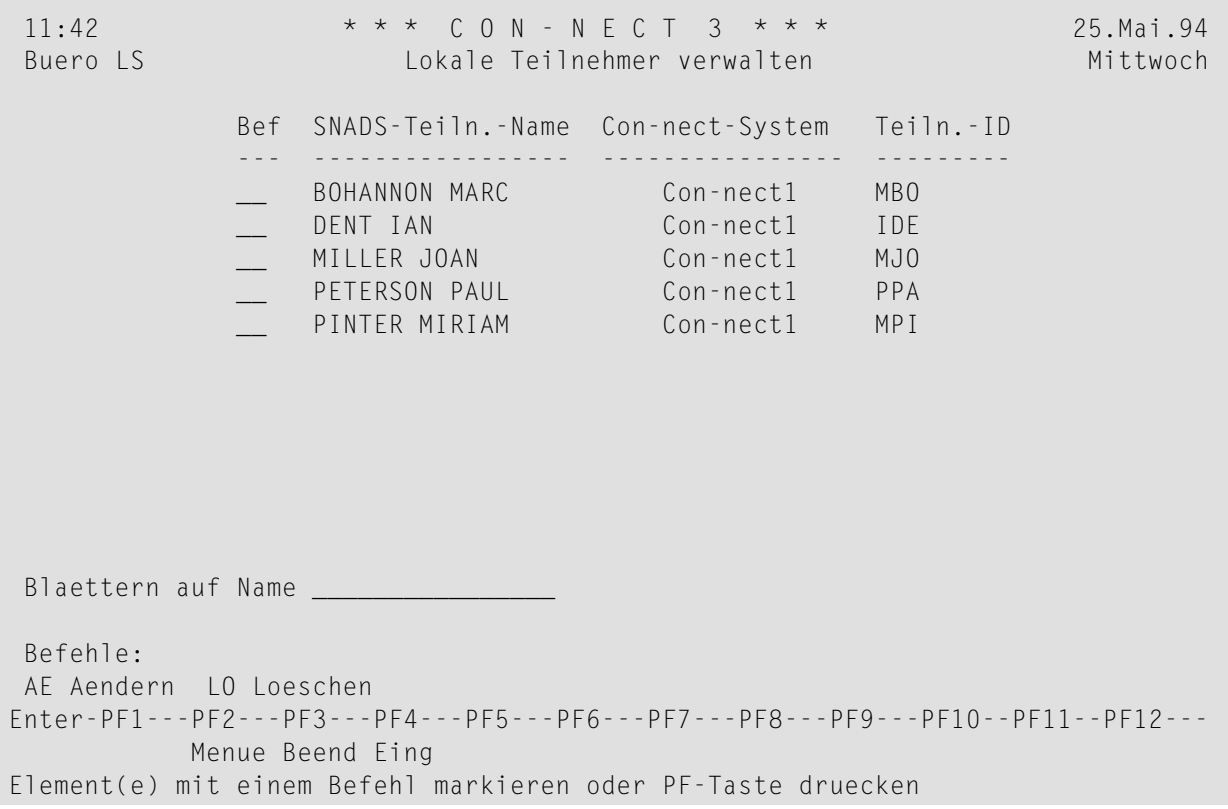

Dieser Bildschirm zeigt Folgendes an:

#### **SNADS-Teiln.-Name**

Der SNADS-Name, den der Administrator einem Con-nect-Teilnehmer gegeben hat (der DUN, der aus DGN und DEN besteht).

#### **Con-nect-System**

Das Con-nect-System des lokalen Teilnehmers.

# **Teiln.-ID**

Das Teilnehmerkennzeichen des lokalen Con-nect-Teilnehmers.

# **Blaettern auf Name**

Wenn die angezeigte Liste über mehrere Bildschirmseiten geht, können Sie den SNADS-Teilnehmernamen eingeben, mit dem die Anzeige beginnen soll.

Auch ohne Eintrag in der lokalen Teilnehmertabelle wird jedem Con-nect-Teilnehmer standardmäßig ein SNADS-DUN zugeordnet. Der DUN besteht aus derlokalen Con-nect-System-ID (DGN) und dem lokalen Con-nect-Teilnehmerkennzeichen (DEN).

**Anmerkung:** Wenn Sie einen SNADS-Teilnehmernamen in diesem Bildschirm mit LO (für Loeschen) markieren, wird er sofort gelöscht. Sie werden nicht aufgefordert, das Löschen zu bestätigen.

## **Lokalen Teilnehmereintrag eingeben**

Um einen lokalen Teilnehmer einzugeben, drücken Sie PF4 im "Lokale Teilnehmer verwalten"- Bildschirm. Daraufhin erscheint der folgende Bildschirm (ein ähnlicher Bildschirm wird angezeigt, wenn Sie ein Element im "Lokale Teilnehmer verwalten"-Bildschirm mit AE (für Aendern) markieren und EINGABE drücken):

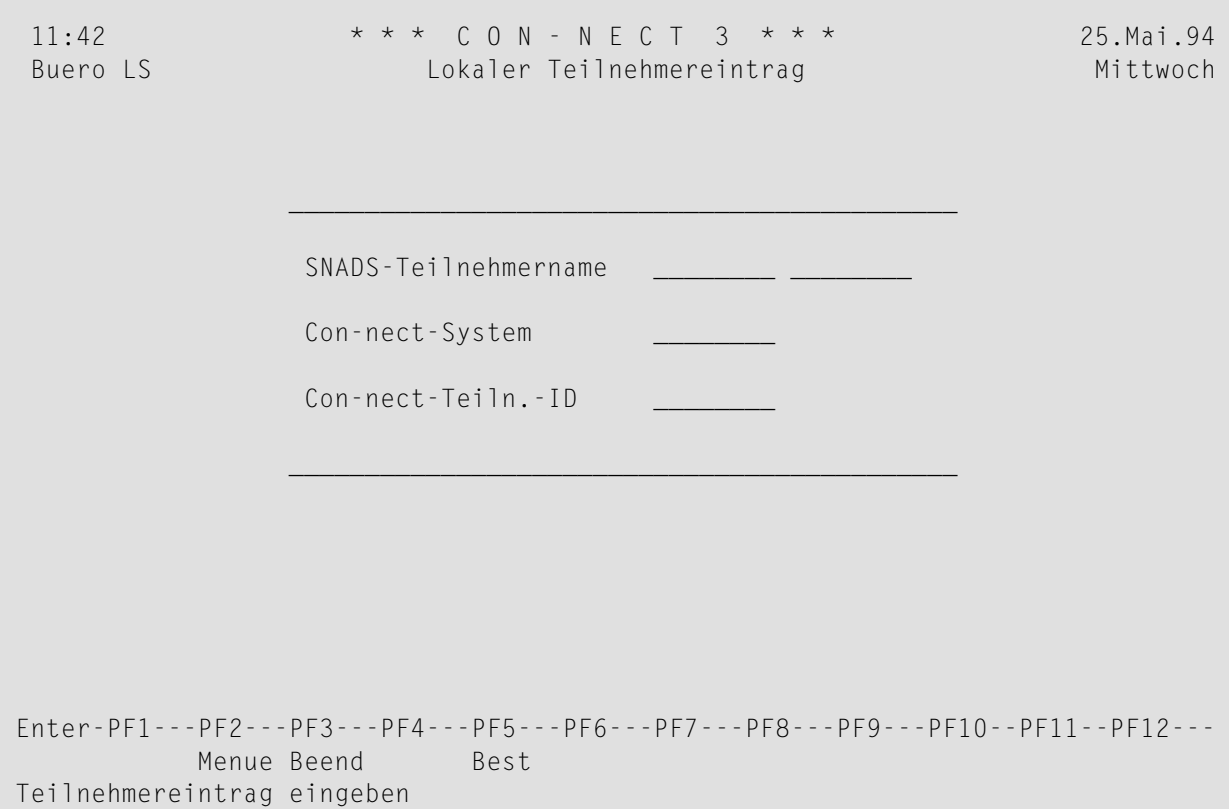

Geben Sie im "Lokaler Teilnehmereintrag"-Bildschirm Folgendes ein:

#### **SNADS-Teilnehmername**

Der SNADS-Name, den der Administrator einem Con-nect-Teilnehmer gegeben hat (der DUN, der aus DGN und DEN besteht).

#### **Con-nect-System**

Das Con-nect-System des lokalen Teilnehmers.

#### **Con-nect-Teiln.-ID**

Das Teilnehmerkennzeichen des lokalen Con-nect-Teilnehmers.

Geben Sie alle erforderlichen Informationen ein und drücken Sie PF5, um die Eingabe des lokalen Teilnehmers zu bestätigen.

# <span id="page-518-0"></span>**Auf Statusrückmeldung wartende Mitteilungen**

Nach Empfang eines Status-DIUs, das sich auf ein DIU bezieht, das im lokalen Con-nect-System erzeugt wurde, trägt Con-nect SNADS die Versand- und Fehlermeldungen in der entsprechenden Adressliste im Con-nect-Tageskopienfach ein.

Wählen Sie die Funktion "Auf Statusrueckmeldung wartende Mitteilungen" im "SNADS-Verwaltung"-Bildschirm. Daraufhin erscheint der folgende Bildschirm mit einer Liste aller lokalen Teilnehmer, die auf SNADS-Status-DIUs warten.

```
11:42 * * * C O N - N E C T 3 * * * 25. Mai.94<br>Buero LS Auf Statusrueckmeldung wartende Mitteilungen Mittwoch
              Auf Statusrueckmeldung wartende Mitteilungen Mittwoch
      Bef Ursprungsname Ursprungsknoten Ursprungsdatum/-zeit
      --- ----------------- ----------------- ----------------------
      __ CONNECT1 LUL MINNE SOTA 5.Mai.94 17:24
      __ CONNECT1 ESM MINNE SOTA 5.Mai.94 18:01
      __ CONNECT1 LUL MINNE SOTA 6.Mai.94 10:53
      __ CONNECT1 TPI MINNE SOTA 6.Mai.94 11:12
Befehle:
EM Empfaenger LO Loeschen
Enter-PF1---PF2---PF3---PF4---PF5---PF6---PF7---PF8---PF9---PF10--PF11--PF12---
          Menue Beend Loall
Element(e) mit einem Befehl markieren oder PF-Taste druecken
```
Dieser Bildschirm zeigt Folgendes an:

## **Ursprungsname**

Absender der DIU.

## **Ursprungsknoten**

Das lokale Con-nect-System, von dem diese DIU versendet wurde.

## **Ursprungsdatum/-zeit**

Datum und Uhrzeit, wann die DIU versendet wurde.

**Anmerkung:** Wenn Sie ein Element in diesem Bildschirm mit LO (für Loeschen) markieren, wird es sofort gelöscht. Sie werden nicht aufgefordert, das Löschen zu bestätigen.

# **Empfänger einer auf Statusrückmeldung wartenden Mitteilung**

Eine einzelne DIU kann an mehrere Empfänger gesendet werden. Um alle Empfänger einer DIU anzuzeigen, die noch auf eine Statusrückmeldung warten, markieren Sie den entsprechenden Eintrag im "Auf Statusrueckmeldung wartende Mitteilungen"-Bildschirm mit EM (für Empfaenger). Daraufhin erscheint der folgende Bildschirm:

```
11:42 * * * C_0 N - N F C T 3 * * * 25. Mai. 94
Buero LS Empfaenger Empfaenger Mittwoch
                Ursprungsname CONNECT1LUL
                Ursprungsknoten MINNE SOTA
             Nr. Empfaengername Empfaengerknoten
             ---- ---------------- ----------------
             1 SMITH JOAN DAKOTA SOUTH
                 SMITH THOMAS DAKOTA SOUTH
Enter-PF1---PF2---PF3---PF4---PF5---PF6---PF7---PF8---PF9---PF10--PF11--PF12---
         Menue Beend
Druecken Sie eine PF-Taste
```
Dieser Bildschirm zeigt Folgendes an:

## **Ursprungsname**

Absender (DUN) dieser DIU.

## **Ursprungsknoten**

Der Knoten (DSUN), von dem aus diese DIU versendet wurde.

## **Nr.**

Die Empfänger sind der Reihe nach durchnummeriert.

## **Empfaengername**

Der Name des Empfängers (der DUN, der aus DGN und DEN besteht).

## **Empfaengerknoten**

Der Name des Systems, an das die Mitteilung gesendet wurde (der DSUN, der aus RGN und REN besteht).

Wenn von einem Empfänger eine Statusrückmeldung eintrifft, wird der entsprechende Eintrag aus der oben abgebildeten Liste gelöscht. Wenn alle Statusrückmeldungen eingetroffen sind, wird der Eintrag im "Auf Statusrueckmeldung wartende Mitteilungen"-Bildschirm gelöscht.

# <span id="page-522-0"></span>**Loginformation verwalten**

Jedes bedeutende, bei der Ausführung von Con-nect SNADS auftretende Ereignis wird in einem Bereich der Con-nect-Spooldatei aufgezeichnet. Dieser Bereich der Spooldatei besteht aus Connect SNADS-Logsätzen. Bedeutende Ereignisse sind: Erstellen, Routing, Senden, Empfangen und Adressieren von SNADS-DIUs sowie alle außergewöhnlichen Natural- oder SNA-Bedingungen.

Diese Loginformationen helfen dem Administrator bei der Problembestimmung und der allgemeinen Überwachung von Con-nect SNADS. Um die unnötige Belegung von Speicherplatz zu vermeiden, sollte der Con-nect-Administrator gelegentlich alle veralteten Loginformationen aus der Spooldatei löschen.

Wählen Sie die Funktion "Loginformation verwalten" im "SNADS-Verwaltung"-Bildschirm. Daraufhin erscheint der folgende Bildschirm mit einer Liste aller Logsätze:

15:17 \* \* \* C O N - N E C T 3 \* \* \* 21.Jan.2000 Buero LS SNADS - Loginformation verwalten X-FLG-M Bef Dienst Programm Logzeit Typ Logmeldung --- -------- -------- ------------------ --- --------------------------------- \_\_ SNADS-SE X-FS-N2 2000-01-20 15:09:15 98 1COMPLETECNT32 NOHOPE44XSISKU \_\_ ROUTER X-FR 2000-01-20 15:09:17 98 1COMPLETECNT32 NOHOPE44XSISKU \_\_ DS-SEND X-FON000 2000-01-20 15:09:22 96 1COMPLETECNT32 NOHOPE44XSISKU RECEIVER X-FDEM 2000-01-20 15:10:42 02 STARTING RECEIVE EXECTIVE RECEIVER X-FIN000 2000-01-20 15:10:43 96 3COMPLETECNT312CO ROUTER X-FR 2000-01-20 15:10:43 98 3COMPLETECNT312CO \_\_ DIRECTOR X-FT-N5 2000-01-20 15:10:44 98 3COMPLETECNT312CO \_\_ SNADS-SE X-FS-N2 2000-01-20 15:16:17 98 1COMPLETECNT32 NOHOPE44XSISKU ROUTER X-FR 2000-01-20 15:16:18 98 1COMPLETECNT32 NOHOPE44XSISKU \_\_ DS-SEND X-FON000 2000-01-20 15:16:19 96 1COMPLETECNT32 NOHOPE44XSISKU RECEIVER X-FDEM 2000-01-20 15:26:26 02 STARTING RECEIVE E RECEIVER X-FIN000 2000-01-20 15:26:27 96 3COMPLETECNT312CO ROUTER X-FR 2000-01-20 15:26:27 98 3COMPLETECNT312CO \_\_ X-FE 2000-01-20 15:26:28 01 1X-FT-N7 O13160560 Bef: Blaettern auf Logzeit: \_\_\_\_\_\_\_\_\_\_\_\_\_\_ ZE Zeigen LO Loeschen OB Oben (JJJJMMTTSSMMSS) Enter-PF1---PF2---PF3---PF4---PF5---PF6---PF7---PF8---PF9---PF10--PF11--PF12--- Menue Beend LoAll - + -- ++ Objekt(e) mit einem Befehl markieren oder PF-Taste druecken

Dieser Bildschirm zeigt Folgendes an:

## **Dienst**

Name des Server-Programms (siehe *[Server-Prozesse](#page-464-0)*).

## **Programm**

Der Name des Programms, das diesen Logsatz generiert hat.

## **Logzeit**

Der Zeitpunkt, zu dem der Logsatz erstellt wurde.

# **Typ**

Diese Werte werden intern von Con-nect SNADS benutzt.

# **Logmeldung**

Informationen zur Fehlerverfolgung.

## **Blaettern auf Logzeit**

Wenn die angezeigte Liste über mehrere Bildschirmseiten geht, können Sie Datum und Uhrzeit eingeben, um zum angegebenen Datum/Zeit zu blättern.

**Anmerkung:** Wenn Sie einen Logsatz in diesem Bildschirm mit LO (für Loeschen) markieren, wird er sofort gelöscht. Sie werden nicht aufgefordert, das Löschen zu bestätigen.

Mit den folgenden PF-Tasten können Sie die Liste der Logsätze durchblättern:

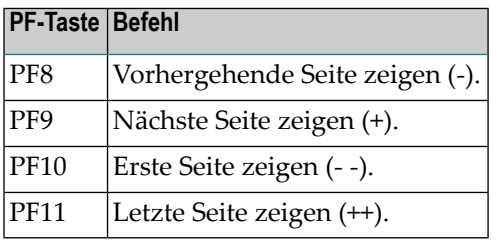

Sie können einen Logsatz auch mit OB (für Oben) markieren und EINGABE drücken, um diesen Logsatz als ersten Eintrag auf dem Bildschirm anzuzeigen.

Nachstehend werden die folgenden Themen behandelt:

- [Information](#page-524-0) über Logsatz zeigen
- [Programm](#page-525-0) XF-GETH

# <span id="page-524-0"></span>**Information über Logsatz zeigen**

Im unten abgebildeten Bildschirm werden Informationen angezeigt, die Mitarbeitern der Software AG bei der Fehlerbehebung von Nutzen sind.

Um zusätzliche Informationen über einen Logsatz anzuzeigen, markieren Sie ihn im "Loginformation verwalten"-Bildschirm mit ZE (für Zeigen). Daraufhin erscheint der folgende Bildschirm mit Informationen in einem internen Format:

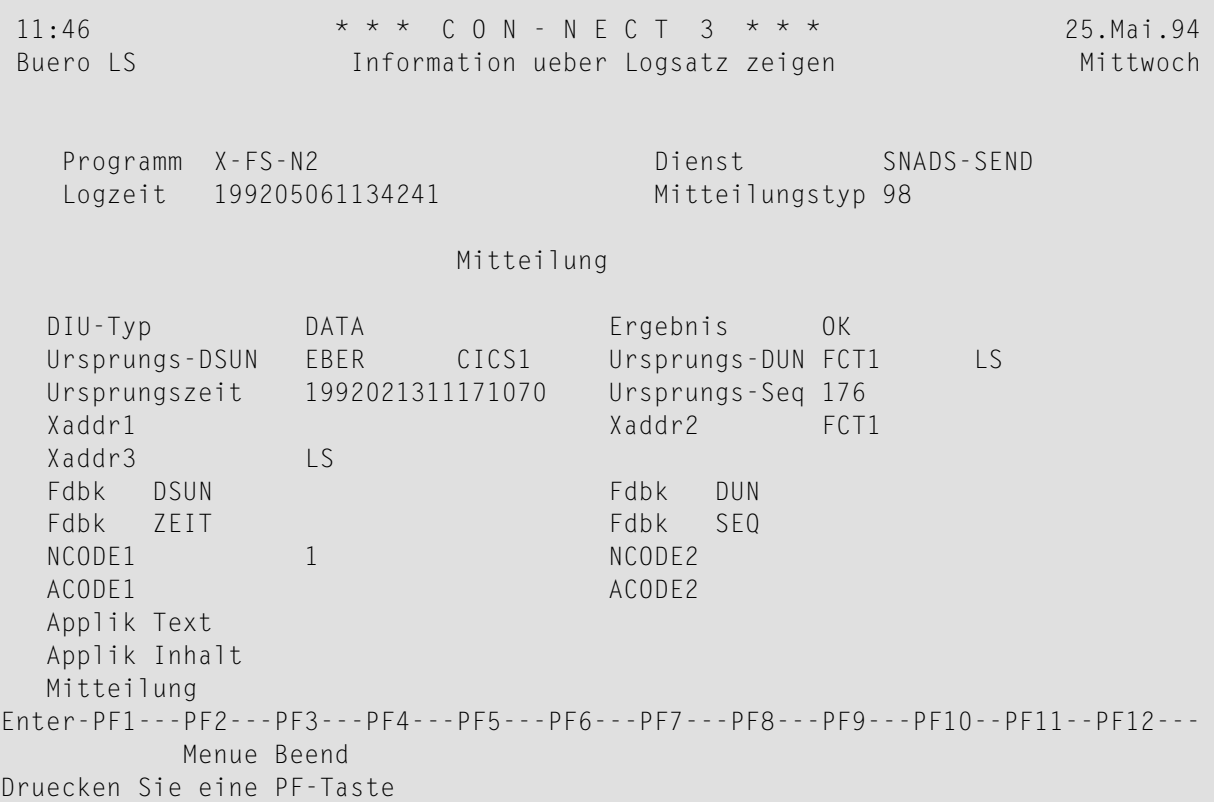

# <span id="page-525-0"></span>**Programm XF-GETH**

Das Programm XF-GETH wird als Source-Code ausgeliefert. Mit ihm können veraltete SNADS-Service-Logsätze gelöscht werden.

Wenn Sie die Parameter #HOURS und #LOGSETNUMBER angeben und Ihre Änderungen mit dem Befehl STOW speichern, wird dieses Programm immer dann aufgerufen, wenn ein Warteschlangen-Server-Programm aktiviert wird.

XF-GETH überprüft, ob es SNADS-Logsätze gibt, die älter sind als der im Parameter #HOURS angegebene Wert. Alle gefundenen Sätze werden gelöscht. Wenn die Gesamtzahl der veralteten Sätze den Wert im Parameter #LOGSETNUMBER übersteigt, wird nur die Anzahl der Sätze gelöscht, die in diesem Parameter definiert ist. Die verbleibenden Sätze werden erst dann gelöscht, wenn XF-GETH erneut ausgeführt wird. Die Logsätze, die nicht älter sind als der im Parameter #LOGSETNUMBER angegebene Wert, werden nicht gelöscht.

Geben Sie Folgendes hinter dem Next-Prompt von Natural ein, um XF-GETH zu editieren:

E XF-GETH

```
0060 DEFINE DATA
0070 PARAMETER
0080 1 #HOURS (N6)
0090 1 #LOGSETNUMBER (N5)
0100 END-DEFINE
0110 *0120 * Value defined for #LOGSETNUMBER determines the number of logs
0130 * erased if they are older than #HOURS0140 *0150 COMPUTE #HOURS = 240160 COMPUTE #LOGSETNUMBER = 1000170 *
0180 END
```
Sie können die folgenden Parameter ändern:

# **#HOURS**

Vorgabe: 24 Stunden. Definiert nach wie viel Stunden die Logsätze gelöscht werden sollen.

## **#LOGSETNUMBER**

Vorgabe: 100 Sätze. Bestimmt die Gesamtzahl der Sätze, die auf einmal gelöscht werden sollen. Wenn es mehr Logsätze gibt als in diesem Parameter angegeben, werden sie beim nächsten Aufruf von XF-GETH gelöscht.

# **Initialisierung**

Die Initialisierung der Con-nect SNADS-Steuerinformation ist im Abschnitt *[Steuerinformation](#page-477-0) - Lokaler [SNADS-Knoten](#page-477-0) (DSU)* beschrieben.

Wenn Sie diese Funktion im "SNADS-Verwaltung"-Bildschirm aufrufen und die Steuerinformation bereits initialisiert ist, erscheint eine entsprechende Meldung.

# **Zur weiteren Berücksichtigung**

# **Verwaltung der Con-nect-Spooldatei**

Con-nect SNADS behält Informationen überjede lokal erstellte SNADS-DIU. Eingehende Versandund Fehlermeldungen von SNADS werden in den Tageskopienfächern der entsprechenden lokalen Con-nect-Teilnehmer eingetragen. Nachdem eine SNADS-Statusrückmeldung empfangen und verarbeitet wurde, wird der Eintrag, auf den sich diese Meldung bezieht, von Con-nect SNADS gelöscht. Wenn eine Statusrückmeldung jedoch verloren geht (z.B. wegen eines Fehlers im externen System), wird der entsprechende Eintrag nicht automatisch gelöscht. Daher sollte der Con-nect-Administrator gelegentlich veraltete Korrelationsinformationen aus der Con-nect-Spooldatei löschen (siehe *Auf [Statusrückmeldung](#page-518-0) wartende Mitteilungen*).

Intern benutzt Con-nect SNADS allgemeine Multi-node-Con-nect-Routinen, um Informationen zwischen der Con-nect-Spooldatei und den Con-nect-Systemdateien auszutauschen. Con-nect SNADS-Sätze, die als logisch gelöscht markiert wurden, bleiben in der Con-nect-Spooldatei zurück. Der Con-nect-Administrator sollte diese Sätze gelegentlich aus der Con-nect-Spooldatei löschen. Siehe *[Spooldatei-Einträge](#page-55-0) löschen*.

Logsätze sollten in regelmäßigen Abständen aus der Spooldatei gelöscht werden (siehe *[Loginfor](#page-522-0)mation [verwalten](#page-522-0)*).

# **X-0INIT - Multi-node/Treiber-Startprogramm**

Mit diesem Programm werden alle Vorgaben für den Aufruf oder den Treiber gesetzt:

## **#ERROR-TA**

Fehler-Transaktion.

## **#DEF-MINUTES**

Programm X-0INIT alle *nnn* Minuten starten. Wenn dieser Wert 0 ist, oder wenn es sich um einen Batchjob handelt, wird der Job nur einmal ausgeführt.

## **#DEF-CABINET**

Zu benutzendes Büro, wenn kein Büro in die Empfängerdaten eingegeben wird.

## **#TXT**

Name des zu startenden Treibers.

# **#ZTXT**

 $\sqrt{2}$ 

Name des zu startenden Treibers für die Verarbeitung der durch das Subprogramm Z-MAILA erstellten externen Post.

## **#DEF-INPUT**

Terminal-I/O mit SET CONTROL "N" 0 = no.

**Anmerkung:** #DEF-MINUTES und #DEF-INPUT sind nur im Online-Betrieb gültig.

Bei externer Post (z.B. SNADS), die mit dem API-Subprogramm Z-MAILA erstellt wurde, ist es wichtig, dass X-0INIT nach der Ausführung von Z-MAILA aufgerufen wird. Dann ruft X-0INIT nämlich automatisch X-FZ auf. X-FZ wird benutzt, um externe Post auf die Empfängerknoten zu übertragen.

# **VIII Teil 8. Adress-Synchronisation**

Dieser Teil enthält Informationen über die Adress-Synchronisation. Er ist in die folgenden Abschnitte untergliedert:

**Allgemeine Informationen über die [Adress-Synchronisation](#page-530-0) Beispiel eines [Con-nect-Netzwerks](#page-534-0) Navigation bei der [Adress-Synchronisation](#page-546-0) [Voraussetzungen](#page-550-0) für die Synchronisation der Adressen [Verwaltung](#page-552-0) - Adressen laden Adressen in das zentrale [Verzeichnis](#page-562-0) laden [Verwaltung](#page-566-0) - Adressen entladen Adressen aus dem zentralen [Verzeichnis](#page-576-0) entladen Verwaltung - Adressen [importieren](#page-580-0) Adressen [importieren](#page-590-0) Verwaltung - Adressen [synchronisieren](#page-594-0) User-Exit [USR0060C](#page-614-0) Fehlerbehebung bei der [Adress-Synchronisation](#page-618-0)**

# <span id="page-530-0"></span>**34 Allgemeine Informationen über die Adress-Synchronisation**

Mit der Funktion "Adressen synchronisieren" und dem zentralen Verzeichnis können Sie die Adressen von Teilnehmern auf anderen Con-nect-Knoten in Ihre Con-nect-Umgebung integrieren. Damit erweitern Sie die Funktionalität des Befehls SENDEN innerhalb des "Senden"-Bildschirms. Jeder teilnehmende Con-nect-Knoten kann ausgewählte Adressen aus seinem Knoten in einen zentralen Speicherbereich - das zentrale Verzeichnis - laden. Andere teilnehmende Con-nect-Knoten können die Adressen aus dem zentralen Verzeichnis laden und auf ihren Knoten importieren.

Das zentrale Verzeichnis wird von einem einzigen Systemadministrator verwaltet. Dieser muss definieren, welche Funktionen jeder teilnehmende Con-nect-Knoten innerhalb des Netzwerks ausführen darf (z.B. ob der Knoten Adressen in das zentrale Verzeichnis laden darf, oder ob er nur Adressen aus dem zentralen Verzeichnis in seine Umgebung entladen darf). Für jede im zentralen Verzeichnis gespeicherte Adresse werden interne Adressinformationen gespeichert, die ständig aktualisiert werden. Zu diesen Adressinformationen gehören die folgenden Daten:

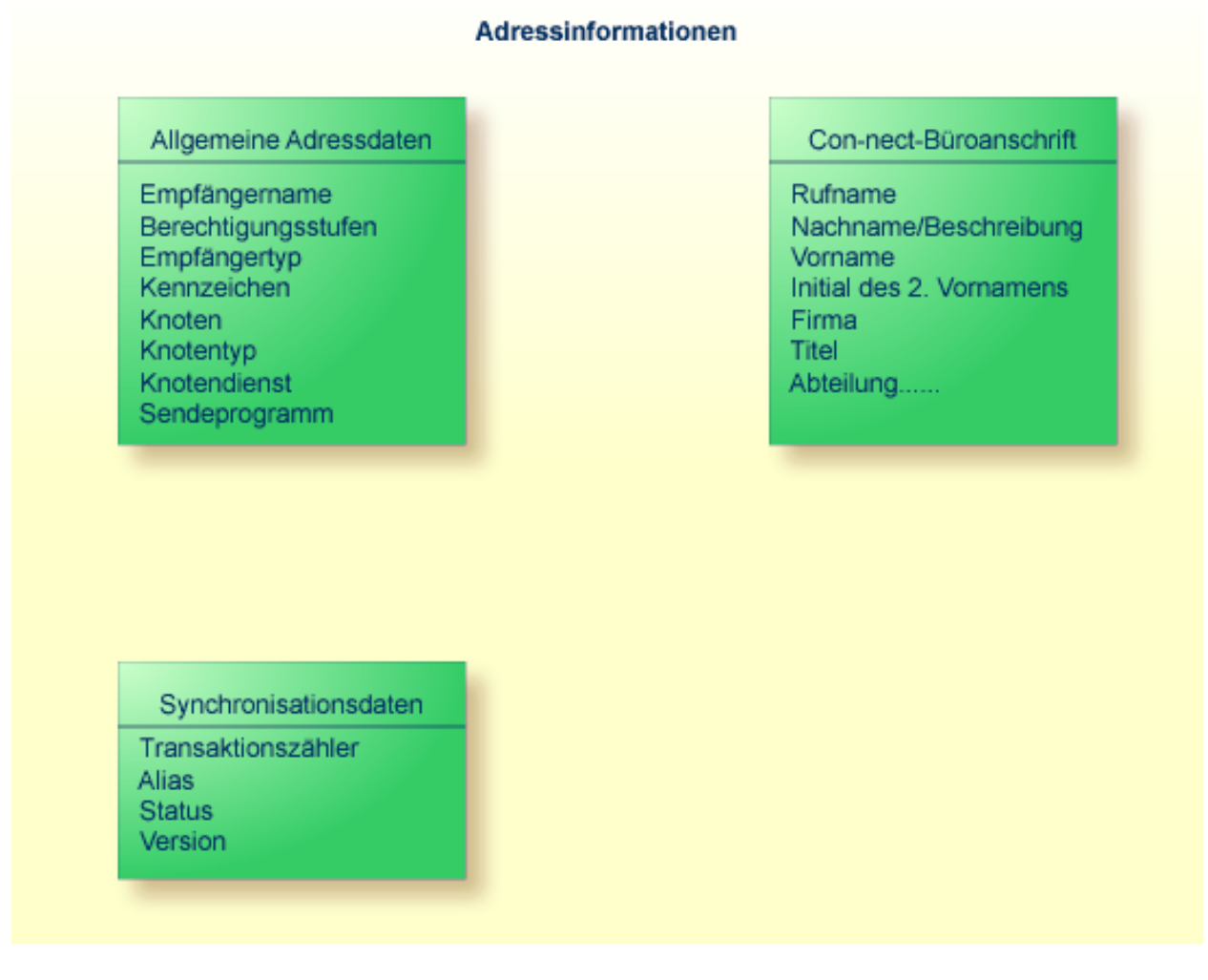

Weitere Informationen finden Sie in *Teil 9. Zentrales Verzeichnis*.

Zum Synchronisieren der teilnehmenden Con-nect-Knoten stehen die Funktionen von "Adressen synchronisieren" zur Verfügung. Um die Integrität der Adressdaten sicherzustellen, wird empfohlen, dass auf jedem Con-nect-Knoten nur ein Systemadministrator das Synchronisieren der Adressen vornimmt. Alle Teilnehmer ohne entsprechende Berechtigung können nicht auf diese Funktionen zugreifen. Es ist die Aufgabe des Systemadministrators, die Adress-Synchronisation für seinen Knoten zu konfigurieren und die Adressen zu pflegen (d.h. sicherzustellen, dass alle Änderungen an Adressen in das zentrale Verzeichnis geladen werden).

Um den Datenaustausch gering zu halten, kann zu einem Zeitpunkt nur jeweils ein Con-nect-Knoten Adressen in das zentrale Verzeichnis laden. Dies ist besonders wichtig beim ersten Einsatz der Adress-Synchronisation.

Ein zu umfangreicher Datenaustausch kann auch vermieden werden, indem die Adressdaten schrittweise geladen/entladen werden. D.h. es werden jeweils nur die Daten derjenigen Adressen übertragen, die neu hinzugekommen sind oder die sich seit dem letzen Laden/Entladen geändert haben.

Die Funktionen Laden, Entladen und Importieren können auch mit einem Batch-Dienstprogramm ausgeführt werden. Damit kann der Systemadministrator die Synchronisation so planen, dass das Laden/Entladen außerhalb von Spitzenbelastungszeiten stattfindet.

Mit Hilfe der Protokollfunktionen für die Adress-Synchronisation und das zentrale Verzeichnis können wichtige Vorgänge bei der Synchronisation aufgezeichnet und verfolgt werden.

# <span id="page-534-0"></span>**35 Beispiel eines Con-nect-Netzwerks**

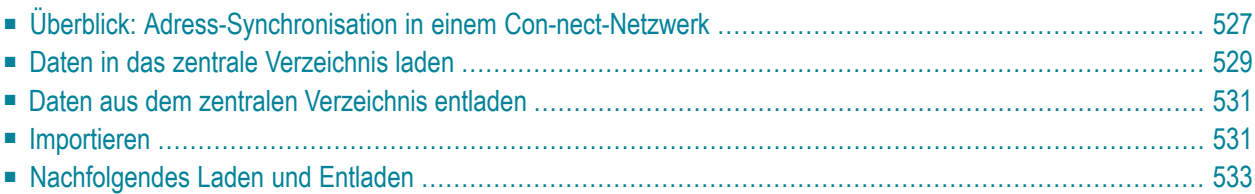

Dieses Kapitel behandelt die folgenden Themen:

# <span id="page-536-0"></span>**Überblick: Adress-Synchronisation in einem Con-nect-Netzwerk**

Die folgende Abbildung zeigt an einem Beispiel, wie die Adress-Synchronisation innerhalb eines Con-nect-Netzwerks abläuft.

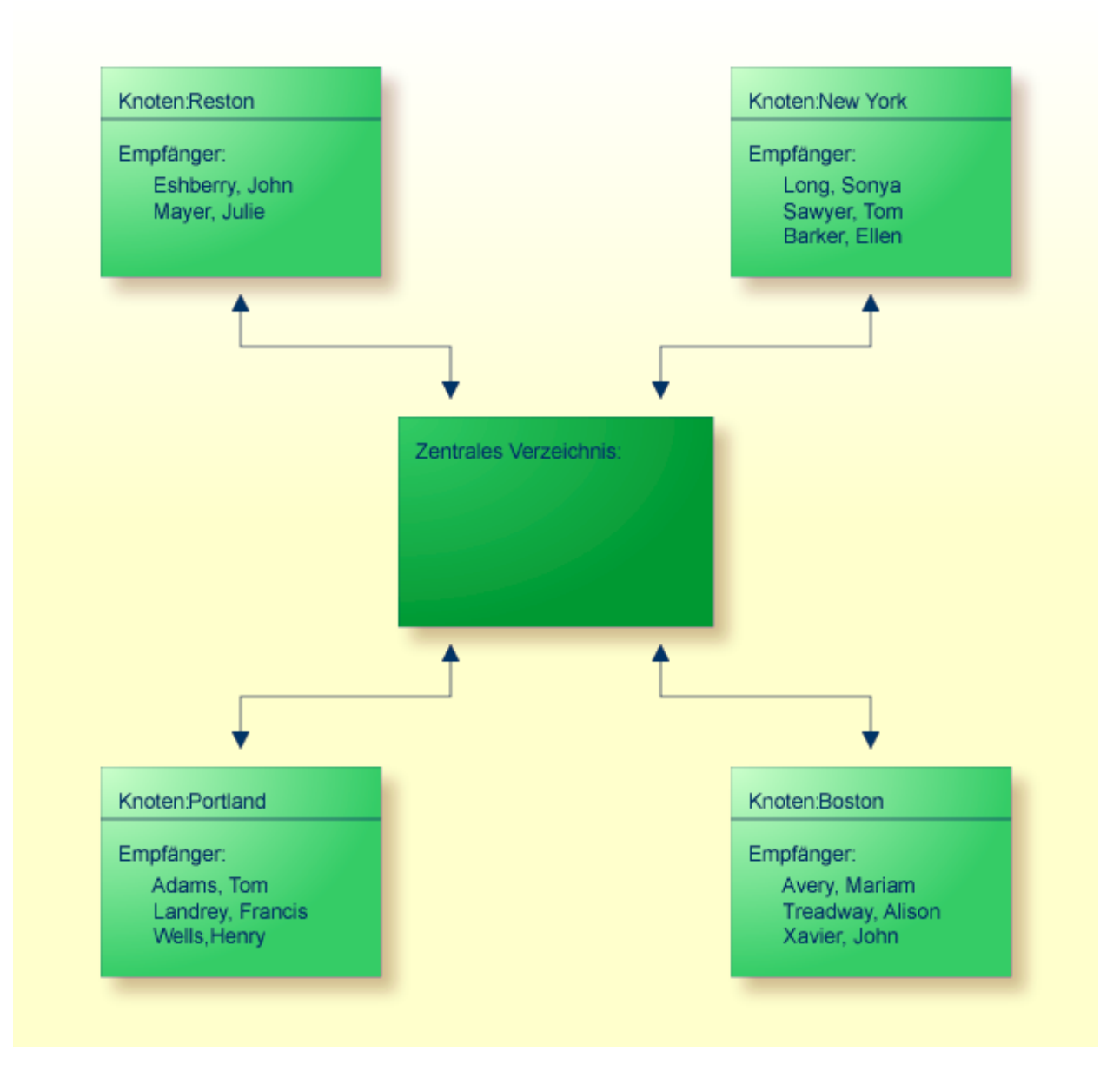

**Anmerkung:** In einem Netzwerk von Con-nect-Knoten, die durch den Transport Service verbunden werden, wird nur ein zentrales Verzeichnis unterstützt.

Im obigen Beispiel hat der Administrator des zentralen Verzeichnisses definiert, wie jeder Knoten innerhalb des Con-nect-Netzwerks mit dem zentralen Verzeichnis kommuniziert. Jedem Knoten wurde ein eindeutiger Name zugewiesen. Alle Knoten sind so konfiguriert, dass sie über die E-Mail-Funktionen mit dem Con-nect Transport Service erreichbar sind. Der Administrator des zentralen Verzeichnisses hat definiert, dass die Knoten Reston und Portland Adressen in das zentrale Verzeichnis laden sowie Adressen aus dem zentralen Verzeichnis entladen können. Der Knoten New York kann nur Adressen aus dem zentralen Verzeichnis entladen; Knoten Boston kann nur Adressen in das zentrale Verzeichnis laden.

**Anmerkung:** In das zentrale Verzeichnis können nur Adressen geladen werden, die im Büro SYSCNT gespeichert sind.

Im obigen Beispiel wurde die Funktion "Adressen laden" noch nicht ausgeführt, so dass das zentrale Verzeichnis noch leer ist.

# <span id="page-538-0"></span>**Daten in das zentrale Verzeichnis laden**

Die nächste Abbildung zeigt folgende Situation: Die Knoten Reston, Portland und Boston haben alle Empfänger vom Typ "Name", die jeweils in ihrem lokalen Büro SYSCNT definiert sind, in das zentrale Verzeichnis geladen. Knoten New York hat Daten aus dem zentralen Verzeichnis entladen.

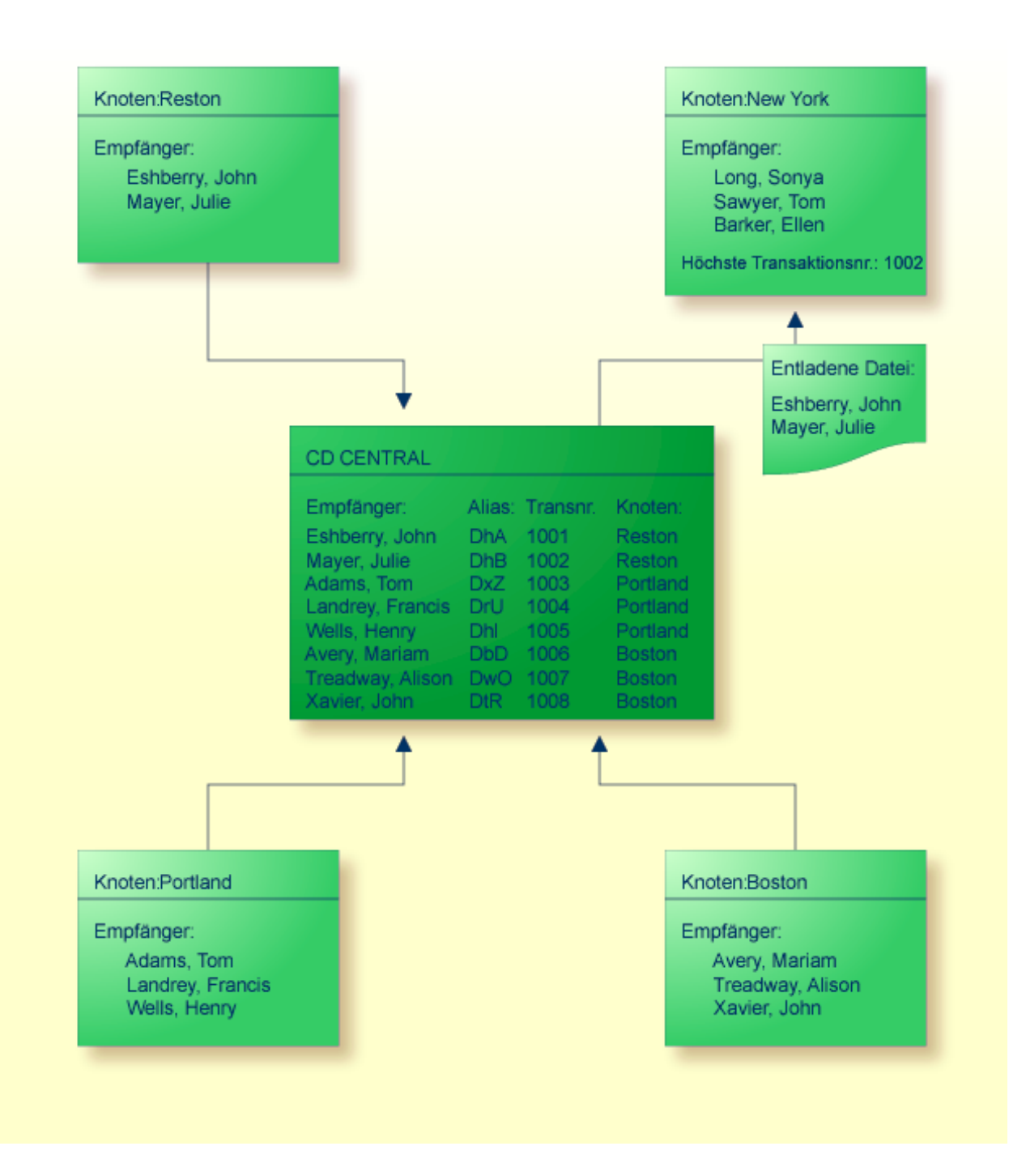

Jede ins zentrale Verzeichnis geladene Adresse erhält eine Transaktionsnummer und einen eindeutigen Alias. Die Transaktionsnummer ist nicht fest, sondern wird jedes Mal erhöht, wenn der Adresssatz im zentralen Verzeichnis geändert wird.

Der Alias bleibt immer unverändert. Er dient dazu, jede in einem Netzwerk von Con-nect-Knoten ins zentrale Verzeichnis geladene Adresse eindeutig zu identifizieren. Bei den Funktionen "Verwaltung - Adressen entladen" oder "Verwaltung - Adressen importieren" kann z.B. über den Alias die Adresse in der resultierenden Adressliste gefunden werden.
## **Daten aus dem zentralen Verzeichnis entladen**

In der obigen Abbildung ist Folgendes dargestellt: Der Administrator auf Knoten New York erstellte ein Profil für den Empfängertyp "Name" auf Knoten Reston (mit der Funktion "Profile eingeben"), aber nicht für die Knoten Portland und Boston. Deswegen wurden nur die Namen, die ursprünglich von Knoten Reston stammten, aus dem zentralen Verzeichnis auf den Knoten New York entladen. Weitere Informationen finden Sie im Abschnitt *Profile [eingeben](#page-603-0)*.

Beim Entladen wurde die höchste Transaktionsnummer (der letzten entladenen Adresse) in der Funktion "Verwaltung - Adressen synchronisieren" aufgezeichnet. Im obigen Beispiel ist die aufgezeichnete Transaktionsnummer 1002. Diese Nummer wird beim nachfolgenden Entladen benutzt, um zu bestimmen, wo das nächste Entladen beginnen soll. Weitere Informationen finden Sie im Abschnitt *Verwaltung - Adressen [synchronisieren](#page-594-0)*.

## **Importieren**

Aus dem zentralen Verzeichnis entladene Adressen stehen den Con-nect-Teilnehmern erst dann zur Verfügung, wenn sie in den lokalen Con-nect-Knoten importiert worden sind.

Der Administrator auf Knoten New York hat die Möglichkeit

- alle entladenen Adressen mit der Funktion "Adressen importieren" zu importieren,
- alle entladenen Adressen mit dem Dienstprogramm B20003 "Verzeichnis Importieren" zu importieren oder
- innerhalb der Funktion "Verwaltung Adressen entladen" einzelne ausgewählte Adressen zu importieren.

Unabhängig von der benutzten Methode werden die Adressen als externe Adressen auf den Knoten New York importiert und im Büro SYSCNT gespeichert. Die Teilnehmer auf dem Knoten New York können dann die externen Adressen wie alle anderen Con-nect-Adressen behandeln.

Im obigen Beispiel hat der Administrator auf Knoten New York alle entladenen Adressen importiert, wobei für jede importierte Adresse ein eindeutiger Rufname und eine externe Adresse angelegt wurden.

## Knoten:New York

Empfänger:

Long, Sonya Sawyer, Tom Barker, Ellen Reston, Eshberry, John Reston, Mayer, Julie

Höchste Transaktionsnr.: 1002

## **Nachfolgendes Laden und Entladen**

Im folgenden Beispiel wurde das Büro "Theresa Ellis" auf Knoten Boston angelegt und mit der Transkationsnummer 1009 in das zentrale Verzeichnis geladen. Dann wurde die Adresse "Julie Mayer" auf Knoten Reston in "Julie Jumper" geändert. Als Knoten Reston die Funktion "Adressen laden" durchführte, wurde der Adresssatz im zentralen Verzeichnis geändert. Beachten Sie, dass auch die Transaktionsnummer geändert wurde.

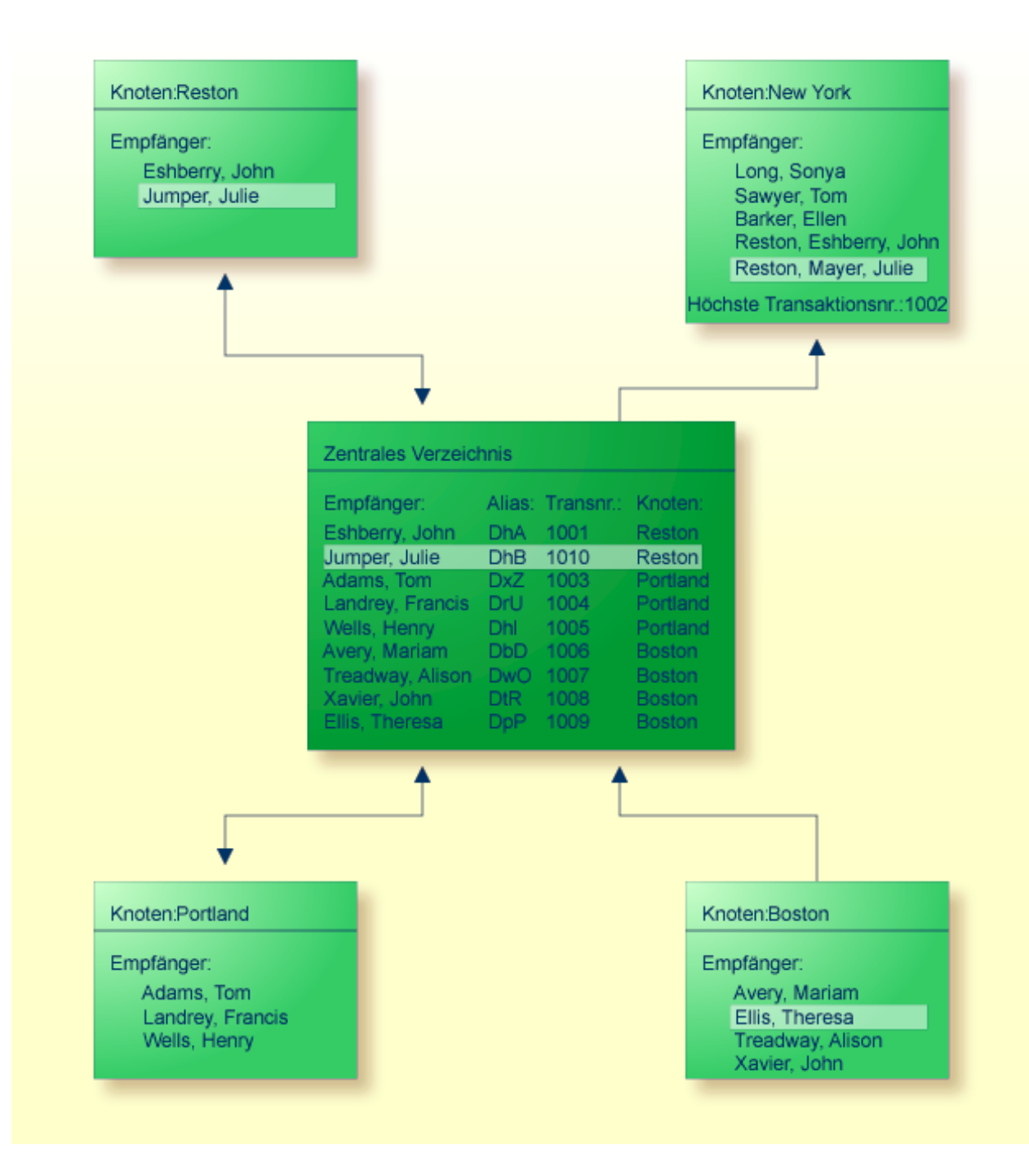

Da Knoten New York die Funktion "Adressen entladen" nicht ausgeführt hat, wurde die Adresse "Reston, Mayer, Julie" nicht aktualisiert. Sobald das nächste Entladen auf Knoten New York ausgeführt wird, passiert Folgendes:

1. Ausgehend von der höchsten Transaktionsnummer auf Knoten New York (in diesem Fall 1002) werden alle neuen Adressen mit einer höheren Transaktionsnummer aus dem zentralen Verzeichnis entladen. Weil keine neuen Adressen in das zentrale Verzeichnis geladen wurden, die zu einem auf New York definierten Profil gehören, werden auch keine neuen Adressen entladen.

(Ein Profil für den Empfängertyp "Name" wurde für den Knoten Reston, nicht aber für Knoten Boston definiert.)

- 2. Das System sucht nach geänderten Adresssätzen im zentralen Verzeichnis, die vorher entladen wurden. Im obigen Beispiel wird der Adresssatz "Jumper, Julie" entladen und der Adresssatz "Reston, Mayer, Julie" automatisch mit den neuen Daten aktualisiert.
- 3. Am Ende des Entladevorgangs wird die Transkationsnummer auf Knoten New York auf 1010 gesetzt.

## **36 Navigation bei der Adress-Synchronisation**

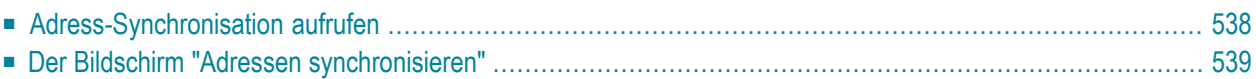

<span id="page-547-0"></span>Dieses Kapitel behandelt die folgenden Themen:

## **Adress-Synchronisation aufrufen**

Die folgende Abbildung zeigt die Funktionen der Adress-Synchronisation.

## <span id="page-548-0"></span>**Der Bildschirm "Adressen synchronisieren"**

 $\overline{\phantom{a}}$ 

Wenn Sie die Funktion "Adressen synchronisieren" vom Administration-Hauptmenü aus aufrufen, erscheint der folgende Bildschirm.

**Anmerkung:** Nur Systemadministratoren können die Funktionen der Adress-Synchronisation ausführen.

```
10:30 * * * C 0 N - N E C T 3 * * * 17.02.94Buero LS Administration - Adressen synchronisieren OLAP
Eine Funktion waehlen: _ Verwaltung - Adressen laden
                        _ Adressen laden
                        _ Verwaltung - Adressen entladen
                        _ Adressen entladen
                        _ Verwaltung - Adressen importieren
                        _ Adressen importieren
                        _ Verwaltung - Adressen synchronisieren
Enter-PF1---PF2---PF3---PF4---PF5---PF6---PF7---PF8---PF9---PF10--PF11--PF12---
     Hilfe Menue Beend AdLad Laden AdEnt Entl AdImp Imp AdSyn
Objekt(e) ankreuzen oder PF-Taste druecken
```
Markieren Sie die gewünschte Funktion mit einem beliebigen Zeichen und drücken Sie EINGABE, oder drücken Sie die entsprechende PF-Taste.

## **37 Voraussetzungen für die Synchronisation der Adressen**

Wenn Sie die Funktion "Adressen synchronisieren" zum ersten Mal benutzen, müssen die folgenden Voraussetzungen erfüllt sein:

- 1. Eine Netzwerk-Verbindung zwischen den Con-nect-Knoten und dem zentralen Verzeichnis ist erforderlich.
- 2. Wenn Sie Post an die teilnehmenden Con-nect-Knoten senden möchten, stellen Sie sicher, dass der Con-nect Transport Service auf Ihrem Con-nect-Knoten installiert ist.
- 3. Stellen Sie sicher, dass derlokale Transport Service Name definiert worden ist. Siehe *[Heimknoten](#page-56-0) [eingeben](#page-56-0)*. Sollten Sie den lokalen Knotennamen für den Transport Service irgendwann ändern, müssen Sie dies den Con-nect-Systemadministratoren aller teilnehmenden Con-nect-Knoten mitteilen. Dieser Name ist beim Synchronisieren der Adressen von wesentlicher Bedeutung.
- 4. Wenn Sie Post an die teilnehmenden Con-nect-Knoten senden möchten, geben Sie für jeden Con-nect-Knoten des Netzwerks, der mit dem zentralen Verzeichnis kommuniziert, einen externen Con-nect-Knoten ein (mit Hilfe des Transport Service). Siehe *[Externe](#page-49-0) Knoten* .
- 5. Wenn Sie Post an einen externen Empfänger senden möchten und dabei aus dem zentralen Verzeichnis importierte Adressen benutzen möchten, geben Sie einen externen Knoten ein, indem Sie den gleichen Knotentyp und Knotennamen angeben wie im ursprünglichen System. Es ist wichtig, darauf zu achten, dass die Adressen, die die Spooldatei verwenden, beim Laden in das bzw. Entladen aus dem zentralen Verzeichnis nicht für den Transport Service konvertiert werden.
- 6. Wählen und definieren Sie auf jedem teilnehmenden Con-nect-Knoten ein Profil für den Empfängertyp, den Sie aus dem zentralen Verzeichnis entladen möchten. Benutzen Sie dazu die Funktion "Profile eingeben". Dieses Profil wird benutzt, um einen eindeutigen Rufnamen und eine eindeutige Adresse für jeden Empfänger zu erstellen, den Sie auf Ihren Con-nect-Knoten importieren.

# 38 Verwaltung - Adressen laden

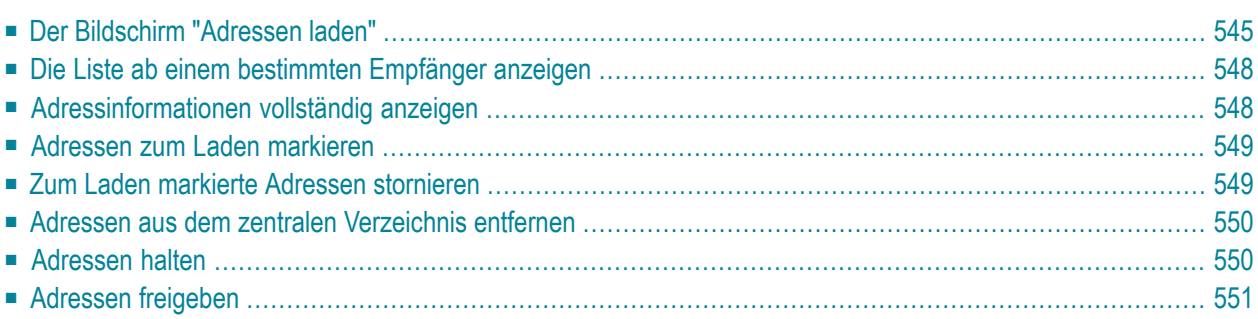

Mit der Funktion "Verwaltung - Adressen laden" können Sie auf Ihrem lokalen Con-nect-Knoten die Adressen auswählen, die in das zentrale Verzeichnis geladen werden sollen und die aus dem zentralen Verzeichnis entfernt werden sollen. Außerdem können Sie allgemeine Verwaltungsfunktionen ausführen.

Dieses Kapitel behandelt die folgenden Themen:

## <span id="page-554-0"></span>Der Bildschirm "Adressen laden"

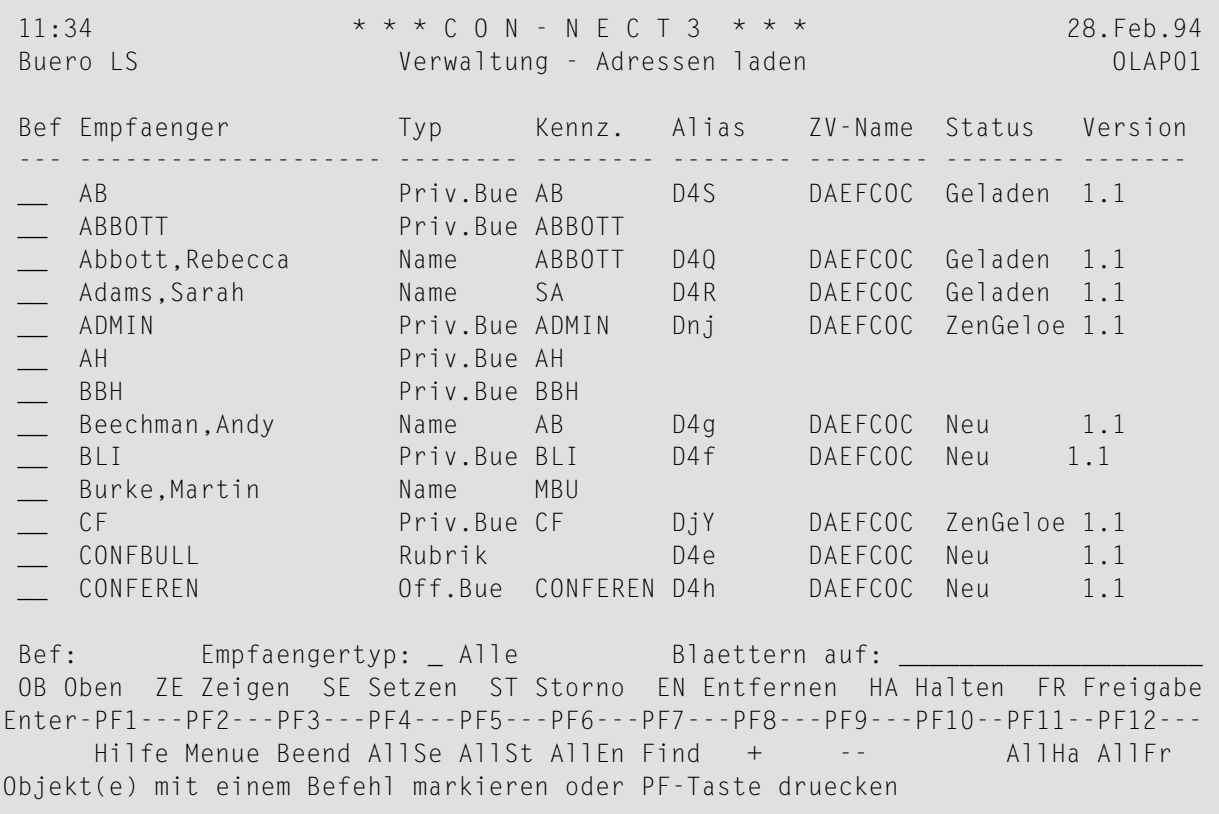

Alle Adressen Ihres lokalen Knotens werden angezeigt. Sie können auch die Adressen eines bestimmten Empfängertyps anzeigen.

### Empfaenger

Name des Empfängers. Abhängig vom Empfängertyp kann dieser Name Folgendes sein:

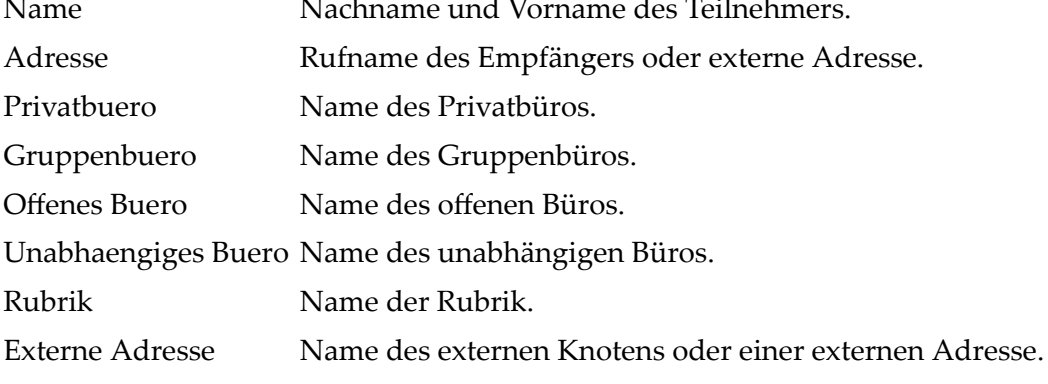

### **Typ**

Typ des Empfängers. Folgende Abkürzungen werden benutzt:

- Name Der Empfänger ist ein Con-nect-Teilnehmer.
- Adresse Der Empfänger ist ein Rufname.
- Priv.Bue Der Empfänger ist ein Privatbüro.
- Gru.Bue Der Empfänger ist ein Gruppenbüro.
- Off.Bue Der Empfänger ist ein offenes Büro.

Unab.Bue Der Empfänger ist ein unabhängiges Büro.

Rubrik Der Empfänger ist eine Rubrik.

Extern Der Empfänger ist ein externer Knoten.

#### **Kennz.**

Identifiziert den Empfänger auf Ihrem lokalen Knoten. Abhängig vom Empfängertyp sind folgende Kennzeichen möglich:

- Name Con-nect-Kennzeichen des Teilnehmers.
- Adresse Kennzeichen des Büros, Teilnehmers, Rufnamens, der Rubrik oder die vom Rufnamen referenzierte externe Adresse.
- Buero Name des Gruppen-, unabhängigen oder offenen Büros.
- Rubrik Name der Rubrik.
- Extern Name des externen Knotens.

#### **Alias**

Ein eindeutiges Kennzeichen, das jeder Adresse beim Laden in das zentrale Verzeichnis zugewiesen wird. Wenn die Adresse nicht in das zentrale Verzeichnis geladen wurde, ist dieses Feld leer.

#### **ZV-Name**

Name des zentralen Verzeichnisses, in das die Adresse geladen wurde. Wenn die Adresse nicht in das zentrale Verzeichnis geladen wurde, ist dieses Feld leer.

#### **Status**

Status der Adresse wie folgt:

- " " Die Adresse wurde nicht in das zentrale Verzeichnis geladen.
- Die Adresse ist zum Laden markiert. Wenn Sie im "Verwaltung Adressen synchronisieren"-Bildschirm angegeben haben, dass ein Empfängertyp automatisch bei Neu seiner Erstellung zum Laden markiert werden soll, bleibt der Status des neuen Empfängers leer(" "), bis die Funktion "Adressen laden" ausgeführt wird. Erst dann ändert sich der Status in "geladen".
- Geladen Die Adresse wurde in das zentrale Verzeichnis geladen.
- Geaendrt Die Beschreibung oder der Nachname und/oder Vorname des Empfängers wurde geändert. Beim nächsten Laden wird das zentrale Verzeichnis aktualisiert. Wenn der Name oder die Beschreibung eines Empfängers geändert wird, der geladen worden ist, ändert Con-nect den Status der Adresse automatisch in "geaendert".
- Gehalten Die Adresse wird in das zentrale Verzeichnis geladen, aber andere teilnehmende Con-nect-Knoten dürfen die Adresse erst dann aus dem zentralen Verzeichnis entladen, wenn Sie die Adresse freigeben.
- Die Adresse ist so markiert, dass sie beim nächsten Laden aus dem zentralen Verzeichnis entfernt wird. Nach dem Laden werden die Spalten Alias, ZV-Name, Entfernt Status und Version für diese Adresse zurückgesetzt, so dass sie dann leer sind. Nach Ausführung der Funktion "Adressen laden" wird der Status für die Adresse im zentralen Verzeichnis auf "entfernt" gesetzt. Wenn die Adresse jedoch entladen und auf einen anderen Con-nect-Knoten importiert wurde, wird die Adresse erst dann aus diesem Con-nect-Knoten entfernt, wenn dieser Con-nect-Knoten die Funktion "Adressen entladen" ausführt.

ZenGeloe Die Adresse wurde im zentralen Verzeichnis gelöscht.

#### **Version**

Versionsnummer der Programme für die Adress-Synchronisation, die von Ihrem lokalen Connect-Knoten benutzt werden.

#### **Empfaengertyp**

Sie können alle Empfängertypen oder einen bestimmten Typ anzeigen. Um den angezeigten Empfängertyp zu ändern, geben Sie eine der folgenden Abkürzungen ein und drücken Sie EINGABE.

- P Alle Rufnamen anzeigen.
- R Alle Rubriken anzeigen.
- B Alle Büros anzeigen (Privatbüros, Gruppenbüros, offene und unabhängige Büros).
- E Alle externen Knoten und externen Adressen anzeigen.
- N Alle Con-nect-Teilnehmer anzeigen.
- \* Vorgabe. Alle Empfängertypen anzeigen.

#### **Blaettern auf**

Sie können ein oder mehrere Zeichen eingeben, um zu einer bestimmten Adresse in der Liste zu blättern. Wenn Sie z.B. JO eingeben, wird die Liste beginnend mit der ersten Adresse angezeigt, deren Empfängername mit JO anfängt.

## <span id="page-557-0"></span>**Die Liste ab einem bestimmten Empfänger anzeigen**

Um die Adressliste beginnend mit einem bestimmten Empfänger anzuzeigen, können Sie OB in der Bef-Spalte vor dem gewünschten Empfänger eingeben und EINGABE drücken. Daraufhin erscheint dieser Empfänger am Anfang der Liste.

## <span id="page-557-1"></span>**Adressinformationen vollständig anzeigen**

Um die vollständige Adresse eines Empfängers anzuzeigen, können Sie ZE in der Bef-Spalte vor dem gewünschten Empfänger eingeben und EINGABE drücken.

```
11:39 * * * C O N - N E C T 3 * * * 28.Feb.94
Buero LS Adresse Husung,Sabine zeigen OLAN06
Rufname fuer: SHU
Nachname/Beschreibung: Husung 2.Vorname:
Vorname: Sabine
Firma: Pauli
Titel:
Abteilung: Finanzen Nummer:
Ort: Kleestadt
Adresse: Bergstrasse 10
Stadt: Kleestadt
Postleitzahl: 12345 Land:
Telefon: 6789 Landesvorwahl:
Durchwahl:70
Enter-PF1---PF2---PF3---PF4---PF5---PF6---PF7---PF8---PF9---PF10--PF11--PF12---
   Hilfe Beend
Druecken Sie eine PF-Taste
```
Die angezeigten Informationen erscheinen auch, wenn ein Con-nect-Teilnehmer die Befehlsfolge Adresse *name* ZEIGEN eingibt.

Wenn es sich um eine externe Adresse handelt (in der "Typ"-Spalte steht "extern"), können Sie PF4 drücken, um die externen Adressdaten anzuzeigen, die Sie beim Erstellen der externen Adresse angaben.

**Anmerkung:** Wenn der Empfänger kein externer Knoten oder keine externe Adresse ist, ist PF4 nicht verfügbar.

## <span id="page-558-0"></span>**Adressen zum Laden markieren**

Sie können einzelne Adressen oder alle Adressen zum Laden in das zentrale Verzeichnis markieren.

Folgendes ist zu beachten: Wenn Sie einen bestimmten Empfängertyp zum Auflisten angeben und *anschließend* angeben, dass *alle* Adressen zum Laden markiert werden sollen, werden nur diejenigen Adressen zum Laden markiert, die dem vorher angegebenen Empfängertyp angehören.

Um einzelne Adressen auszuwählen, markieren Sie die gewünschten Adressen in der Bef-Spalte mit SE und drücken Sie EINGABE.

Um alle Adressen auszuwählen, die nicht zum Laden markiert sind oder derzeit geladen sind, drücken Sie PF4. Daraufhin erscheint ein Bestätigungsfenster. Geben Sie "J" ein und drücken Sie EINGABE. Die Gesamtzahl der zum Laden markierten Adressen wird angezeigt.

<span id="page-558-1"></span>In beiden Fällen ändert sich der Status der ausgewählten Adressen in "neu". Bei der nächsten Ausführung der Funktion "Adressen laden" werden die Adressen in das zentrale Verzeichnis geladen.

## **Zum Laden markierte Adressen stornieren**

Sie können alle oder einzelne Adressen stornieren, solange der Status "neu", "entfernt" oder "ZenGeloe" ist. Wenn Sie eine Adresse stornieren, wird die Adresse beim nächsten Ladevorgang nicht in das zentrale Verzeichnis geladen.

Folgendes ist zu beachten: Wenn Sie einen bestimmten Empfängertyp zum Auflisten angeben und dann angeben, dass alle Adressen storniert werden sollen, werden nur diejenigen Adressen storniert, die dem vorher angegebenen Empfängertyp angehören.

Um einzelne Adressen zu stornieren, markieren Sie die gewünschten Adressen in der Bef-Spalte mit ST und drücken Sie EINGABE.

Um alle Adressen zu stornieren, drücken Sie PF5. Daraufhin erscheint ein Bestätigungsfenster. Geben Sie "J" ein und drücken Sie EINGABE. Die Gesamtzahl der stornierten Adressen wird angezeigt. In beiden Fällen ändert sich der Status der ausgewählten Adressen in " " (leer).

## <span id="page-559-0"></span>**Adressen aus dem zentralen Verzeichnis entfernen**

Sie können einzelne Adressen oder alle Adressen aus dem zentralen Verzeichnis entfernen, solange der Status "geladen" ist.

Folgendes ist zu beachten: Wenn Sie einen bestimmten Empfängertyp zum Auflisten angeben und *anschließend* angeben, dass *alle* Adressen aus dem zentralen Verzeichnis entfernt werden sollen, werden nur diejenigen Adressen entfernt, die dem vorher angegebenen Empfängertyp angehören.

**Anmerkung:** Wenn eine Adresse aus dem zentralen Verzeichnis entfernt wird, wird sie nicht aus Ihrem Con-nect-System gelöscht.

Um einzelne Adressen zu entfernen, markieren Sie die gewünschten Adressen in der Bef-Spalte mit EN und drücken Sie EINGABE.

Um alle Adressen aus dem zentralen Verzeichnis zu entfernen, drücken Sie PF6. Daraufhin erscheint ein Bestätigungsfenster. Geben Sie "J" ein und drücken Sie EINGABE. Die Gesamtzahl der zum Entfernen markierten Adressen wird angezeigt.

In beiden Fällen ändert sich der Status der ausgewählten Adressen in "geloescht". Bei der nächsten Ausführung der Funktion "Adressen laden" werden die Adressen im zentralen Verzeichnis als gelöscht markiert. Die Spalten Alias, ZV-Name, Status und Version im "Verwaltung - Adressen laden"-Bildschirm sind für die entfernten Adressen leer.

<span id="page-559-1"></span>Der Adresssatz im zentralen Verzeichnis wird erst dann vollständig gelöscht, wenn der Administrator des zentralen Verzeichnisses die Adresse physisch löscht.

## **Adressen halten**

Sie können Adressen zurückhalten, damit andere teilnehmende Con-nect-Knoten Ihre lokalen Adressen nicht aus dem zentralen Verzeichnis entladen können. Sie können einzelne oder alle lokalen Adressen halten.

Folgendes ist zu beachten: Wenn Sie einen bestimmten Empfängertyp zum Auflisten angeben und *anschließend* angeben, dass *alle* Adressen aus dem zentralen Verzeichnis gehalten werden sollen, werden nur diejenigen Adressen gehalten, die dem vorher angegebenen Empfängertyp angehören.

Um einzelne Adressen zurückzuhalten, markieren Sie die gewünschten Adressen in der Bef-Spalte mit HA und drücken Sie EINGABE.

Um alle Adressen zurückzuhalten, drücken Sie PF11. Daraufhin erscheint ein Bestätigungsfenster. Geben Sie "J" ein und drücken Sie EINGABE. Die Gesamtzahl der markierten Adressen wird angezeigt. In beiden Fällen ändert sich der Status der ausgewählten Adressen in "gehalten". Bei der nächsten Ausführung der Funktion "Adressen laden" werden die Adressen im zentralen Verzeichnis als "gehalten" markiert.

## <span id="page-560-0"></span>**Adressen freigeben**

Sie können gehaltene Adressen wieder freigeben. Sie können einzelne oder alle Adressen freigeben. Eine Adresse freigeben bedeutet, dass andere Con-nect-Knoten die Adresse aus dem zentralen Verzeichnis entladen können.

Folgendes ist zu beachten: Wenn Sie einen bestimmten Empfängertyp zum Auflisten angeben und *anschließend* angeben, dass *alle* Adressen aus dem zentralen Verzeichnis freigegeben werden sollen, werden nur diejenigen Adressen freigegeben, die dem vorher angegebenen Empfängertyp angehören.

Um einzelne Adressen freizugeben, markieren Sie die gewünschten Adressen in der Bef-Spalte mit FR und drücken Sie EINGABE.

Um alle Adressen freizugeben, drücken Sie PF12. Daraufhin erscheint ein Bestätigungsfenster. Geben Sie "J" ein und drücken Sie EINGABE. Die Gesamtzahl der freigegebenen Adressen wird angezeigt.

In beiden Fällen ändert sich der Status der ausgewählten Adressen in "geaendert". Beim nächsten Ladevorgang werden die Adressen im zentralen Verzeichnis als "geladen" markiert.

## **39 Adressen in das zentrale Verzeichnis laden**

Mit der Funktion "Adressen laden" werden alle Adressen mit Status "neu"in das zentrale Verzeichnis geladen. Außerdem werden bereits geladene Adressen im zentralen Verzeichnis aktualisiert, falls sie inzwischen geändert wurden.

Wenn Sie diese Funktion auswählen, erscheint ein Fenster, in dem die Gesamtzahl der Adressen Ihres lokalen Knotens angezeigt wird, die Sie selbst zum Laden ins zentrale Verzeichnis markiert haben.

Adressen, die automatisch zum Laden markiert wurden, als sie auf Ihrem Con-nect-Knoten eingegeben wurden, sind in dieser Zahl nicht enthalten. Weitere Informationen finden Sie im Abschnitt *Verwaltung - Adressen [synchronisieren](#page-594-0)*.

11:41  $* * * C 0 N - N F C T 3 * * * *$  28.Feb.94 Buero LS Administration - Adressen synchronisieren OLAP01 Eine Funktion waehlen: \_ Verwaltung - Adressen laden +------------------------------------------+ ! I have a set of the set of the set of the set of the set of the set of the set of the set of the set of the ! I have a set of the set of the set of the set of the set of the set of the set of the set of the set of the ! Adressen transaktionsgesteuert laden ! ! I have a set of the set of the set of the set of the set of the set of the set of the set of the set of the ! 5 Adressen werden geladen. ! ! I have a set of the set of the set of the set of the set of the set of the set of the set of the set of the ! Lokale Adressen werden ueberprueft und ! en ! automatisch gesetzte Adressen werden ! ! ebenfalls geladen. ! ! I have a set of the set of the set of the set of the set of the set of the set of the set of the set of the ! Zum Bestaetigen J N eingeben ! sieren ! EINGABE druecken ! +------------------------------------------+ Enter-PF1---PF2---PF3---PF4---PF5---PF6---PF7---PF8---PF9---PF10--PF11--PF12--- Hilfe Menue eend AdLad Laden AdEnt Entl AdImp Imp AdSyn Objekt(e) ankreuzen oder PF-Taste druecken

Wenn Sie zum ersten Mal Adressen laden, erscheint die Meldung "Alle Adressen entladen" im angezeigten Fenster. Bei jedem weiteren Laden erscheint die Meldung "Adressen transaktionsgesteuert laden".

Um das Laden zu bestätigen, geben Sie "J" ein und drücken Sie EINGABE.

Um das Laden nicht auszuführen, drücken Sie EINGABE.

Nach Ausführung des Ladevorgangs wird Folgendes angezeigt:

- die Gesamtzahl der geladenen Adressen,
- die Gesamtzahl der im zentralen Verzeichnis als gelöscht markierten Adressen.

In der Gesamtzahl der geladenen Adressen sind auch die Adressen enthalten, die automatisch zum Laden markiert wurden. Deshalb kann diese Zahl größer sein als die im Bestätigungsfenster angegebene Zahl von Adressen.

# 40 Verwaltung - Adressen entladen

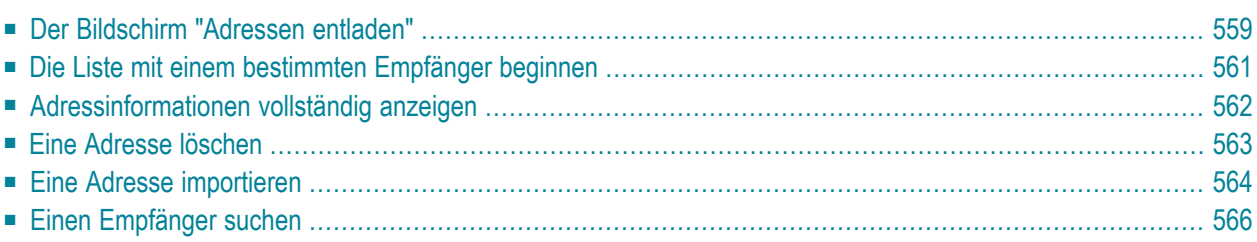

Dieses Kapitel behandelt die folgenden Themen:

## <span id="page-568-0"></span>Der Bildschirm "Adressen entladen"

Die Funktion "Verwaltung - Adressen entladen" zeigt alle Adressen an, die aus dem zentralen Verzeichnis entladen wurden, aber nicht auf Ihren Con-nect-Knoten importiert wurden.

```
14:14* * * C O N - N E C T 3 * * *
                                                                   8.Feb.94
                     Verwaltung - Adressen entladen
Buero LS
                                                                    01 AP03Bef 7V-Name Knoten Alias
                               Empfaenger Typ
                                                           Kennz, Version
   \sim \sim \sim \sim \sim \sim \sim<u>. . . . . . . . . . . . . . . .</u>
                                                  Extern HAUPT
   DAEFCOC ODENWALD DpT
                             HAUPT
                                                                   1.1_ DAEFCOC ODENWALD Djg
                             ECUADOR
                                                 Extern ECUADOR 1.1
  __ DAEFCOC ODENWALD Doa   HAUPT<br>__ DAEFCOC ODENWALD D4i   ETS
                                                 Extern HAUPT 1.1
                                                 Extern ETS
                                                                   1.1
 Bef: Empfaengertyp: _ Alle
                                    Blaettern ZV: DAEFCOC_ Knoten: __
  OB Oben ZE Zeigen LO Loeschen IM Importieren
Enter-PF1---PF2---PF3---PF4---PF5---PF6---PF7---PF8---PF9---PF10--PF11--PF12---
     Hilfe Menue eend AllLo FindA FindN
                                              +Objekt(e) mit einem Befehl markieren oder PF-Taste druecken
```
### ZV-Name

Name des zentralen Verzeichnisses, in das der Con-nect-Knoten die Adresse geladen hat.

### Knoten

Der Transport Service-Knoten, der für das Laden der Adresse in das zentrale Verzeichnis verantwortlich ist

### **Alias**

Ein eindeutiges Kennzeichen, das jeder Adresse beim Laden in das zentrale Verzeichnis zugeordnet wird.

### Empfaenger

Name des Empfängers. Abhängig vom Empfängertyp kann dieser Name Folgendes sein:

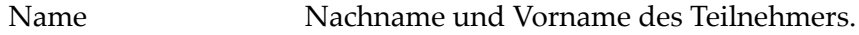

Adresse Rufname des Empfängers.

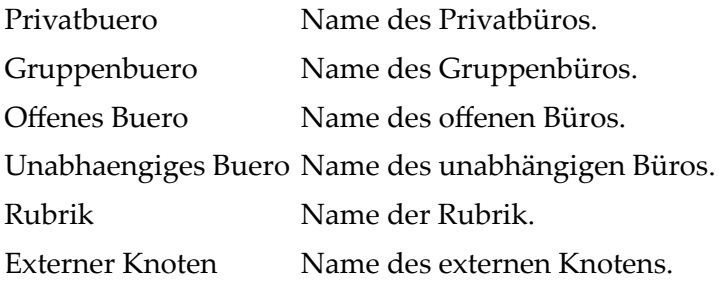

### **Typ**

Typ des Empfängers. Folgende Abkürzungen werden benutzt:

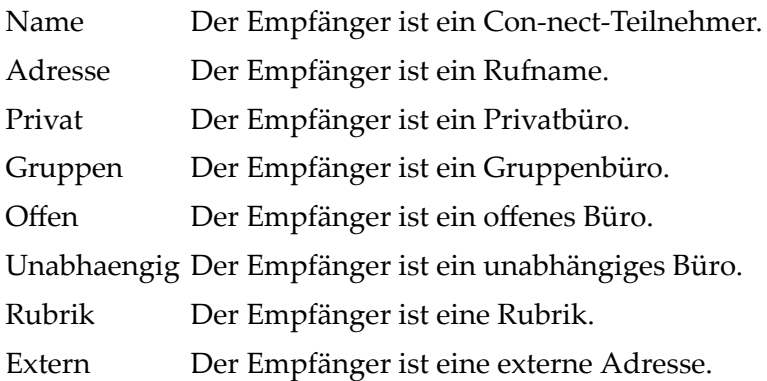

#### **Kennz.**

Identifiziert die Adresse auf dem ursprünglichen Knoten. Abhängig vom Empfängertyp sind folgende Kennzeichen möglich:

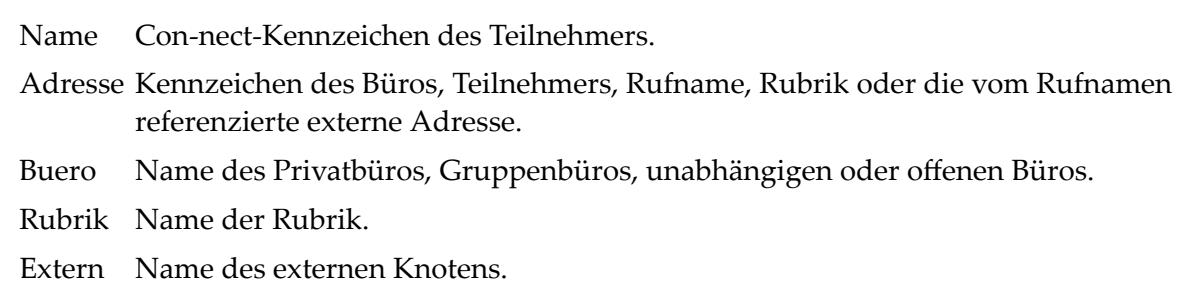

#### **Version**

Versionsnummer der Programme für die Adress-Synchronisation, die vom ursprünglichen Con-nect-Knoten der Adresse benutzt werden.

#### **Empfaengertyp**

Sie können Empfänger eines bestimmten Typs wählen. Folgende Eingaben sind möglich:

- P Alle Rufnamen anzeigen.
- R Alle Rubriken anzeigen.
- B Alle Büros anzeigen (Privatbüros, Gruppenbüros, offene und unabhängige Büros).
- E Alle externen Knoten und externen Adressen anzeigen.
- N Alle Con-nect-Teilnehmer anzeigen.
- \* Alle Empfänger anzeigen.

### **Blaettern ZV**

Name des zentralen Verzeichnisses.

### **Blaettern Knoten**

<span id="page-570-0"></span>Sie können den Namen eines Con-nect-Knotens eingeben, der mit dem zentralen Verzeichnis kommuniziert, um nur diejenigen Adressen aus dem zentralen Verzeichnis anzuzeigen, die ursprünglich von diesem Knoten stammen.

## **Die Liste mit einem bestimmten Empfänger beginnen**

Um die Adressliste beginnend mit einem bestimmten Empfänger anzuzeigen, können Sie OB in der Bef-Spalte vor dem gewünschten Empfänger eingeben und EINGABE drücken. Daraufhin erscheint dieser Empfänger am Anfang der Liste.

## <span id="page-571-0"></span>**Adressinformationen vollständig anzeigen**

Um die vollständige Adresse eines Empfängers anzuzeigen, können Sie ZE in der Bef-Spalte vor dem Empfänger eingeben und EINGABE drücken.

```
11:39 * * * C O N - N E C T 3 * * * 28.Feb.94
Buero LS Adresse Husung,Sabine zeigen OLAN06
Rufname fuer: SHU
Nachname/Beschreibung: Husung<br>Vorname: Sabine 2.Vorname:
Vorname:
Firma: Pauli
Titel:
Abteilung: Finanzen Nummer:
Ort: Kleestadt
Adresse: Bergstrasse 10
Stadt: Kleestadt
Postleitzahl: 12345 Land:
Telefon: 6789 Landesvorwahl:
Durchwahl:70
Enter-PF1---PF2---PF3---PF4---PF5---PF6---PF7---PF8---PF9---PF10--PF11--PF12---
    Hilfe Beend
Druecken Sie eine PF-Taste
```
Die hier angezeigten Informationen erscheinen auch, wenn ein Con-nect-Teilnehmer die Befehlsfolge Adresse *name* ZEIGEN eingibt.

Wenn es sich um einen externen Knoten oder eine externe Adresse handelt (in der "Typ"-Spalte steht "extern"), können Sie PF4 drücken, um die externen Adressinformationen anzuzeigen, die Sie beim Erstellen des externen Knotens angaben.

**Anmerkung:** Wenn es sich nicht um einen externen Knoten oder eine externe Adresse handelt, steht PF4 nicht zur Verfügung.

## <span id="page-572-0"></span>Eine Adresse löschen

Um eine entladene Adresse zu löschen, markieren Sie sie mit LO in der Bef-Spalte und drücken Sie EINGABE. Daraufhin wird die Adresse aus der Liste gelöscht.

Wenn Sie alle entladenen Adressen löschen möchten, drücken Sie PF4. Das folgende Fenster erscheint:

```
14:17* * * C O N - N E C T 3 * * *
                                                                   8.Feb.94
Buero LS
                     Verwaltung - Adressen entladen
                                                                   OLAP03
 Bef ZV-Name Knoten Alias Empfaenger Typ
                                                          Kennz. Version
              DAEFCOC
    DAEFCOC
              \perp\mathbf{I}ETS
                                                                   1.1\perp\mathbf{I}! Alle entladenen Adressen loeschen
                                                       \perp\mathbb{L}\mathbf{I}1<sup>2</sup>Adressen werden geloescht.
                                                       \mathbf{I}\mathbf{I}\mathsf{I}! Zum Bestaetigen J N eingeben
                                                        \overline{\phantom{a}}\mathbf{I}\mathbf{I}\mathbf{I}\overline{1}\mathbf{I}\mathbf{I}! EINGABE druecken
                                                       \mathbf{I}+------------------
            Empfaengertyp: _ Alle
                                    Blaettern ZV: DAEFCOC_ Knoten: _
 Bef:
  OB Oben ZE Zeigen LO Loeschen IM Importieren
Enter-PF1---PF2---PF3---PF4---PF5---PF6---PF7---PF8---PF9---PF10--PF11--PF12---
     Hilfe Menue eend AllLo FindA FindN
                                              +
```
Um das Löschen zu bestätigen, geben Sie "J" ein und drücken Sie EINGABE.

Anmerkung: Beachten Sie, dass PF4 nur die angezeigten Adressen löscht. D.h. wenn Sie z.B. im Feld "Knoten" FHOST als Selektionskriterium angeben, EINGABE und dann PF4 drücken, werden nur diejenigen Adressen auf Ihrem lokalen Con-nect-Knoten gelöscht, die aus dem Knoten FHOST entladen wurden.

## <span id="page-573-0"></span>**Eine Adresse importieren**

Sie können einzelne Adressen direkt vom "Verwaltung - Adressen entladen"-Bildschirm aus importieren. Markieren Sie dazu die Adresse mit IM in der Bef-Spalte und drücken Sie EINGABE. Es erscheint ein Bildschirm, der dem unten abgebildeten ähnlich ist. Er zeigt die Adresse an, die basierend auf den von Ihnen angegebenen Importregeln erstellt wurde (siehe *Profile [eingeben](#page-603-0)*). Wenn keine eindeutige Adresse erstellt werden kann, werden Sie aufgefordert, den Rufnamen der Adresse zu ändern, bevor Sie die Adresse importieren.

Jede Adresse, die mit dieser Funktion erstellt wird, wird dem Con-nect-Knoten als externe Adresse hinzugefügt.

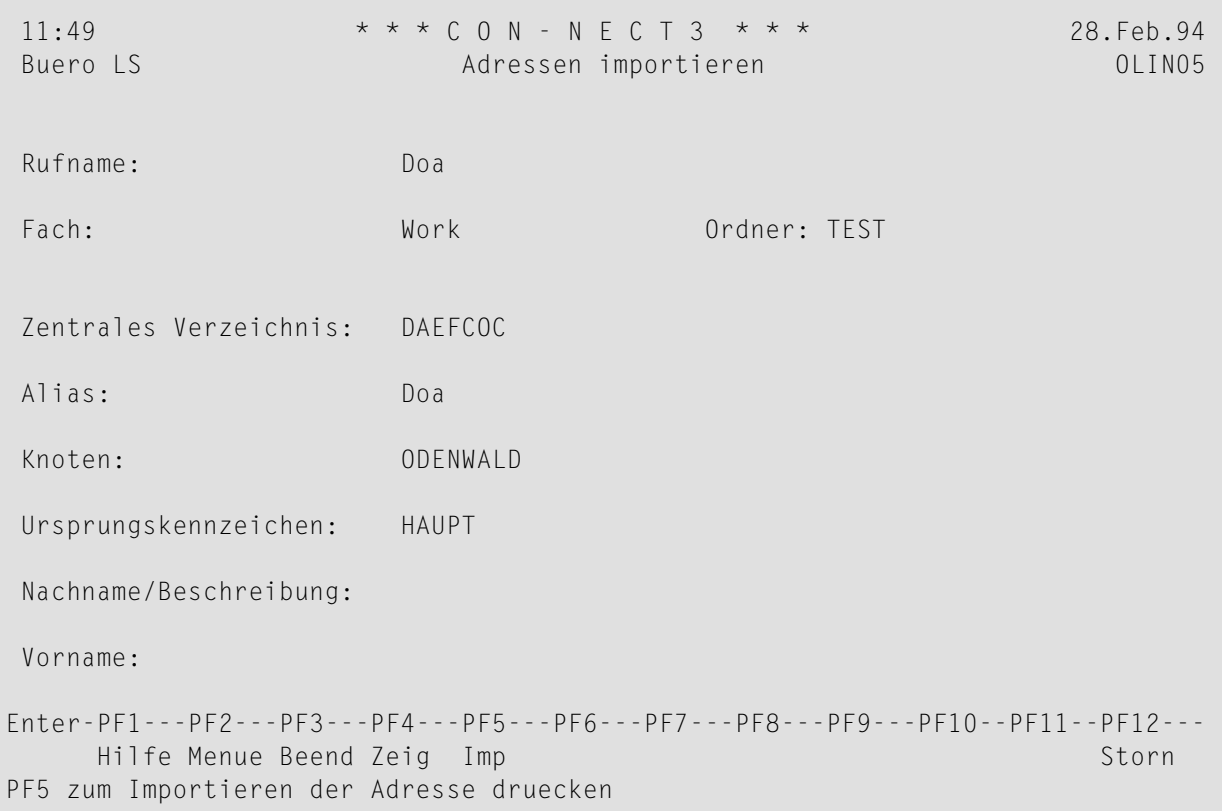

Sie können Folgendes ändern:

### **Rufname**

Rufname für die importierte Adresse, der basierend auf den Importregeln erstellt wurde, die Sie mit der Funktion "Profile eingeben" definierten (siehe *Profile [eingeben](#page-603-0)*).

### **Fach**

Das Fach, in das die importierte Adresse abgelegt wird, wie mit der Funktion "Profile eingeben" definiert (siehe *Profile [eingeben](#page-603-0)*).

### **Ordner**

Der Ordner, in dem die importierte Adresse abgelegt wird, wie mit der Funktion "Profile eingeben" definiert (siehe *Profile [eingeben](#page-603-0)*).

Um die Adresse zu importieren, drücken Sie PF5.

Die Adresse wird auf Ihren lokalen Knoten importiert und aus dem "Verwaltung - Adressen entladen"-Bildschirm entfernt.

Wenn Sie beim gleichzeitigen Importieren mehrerer Adressen das Importieren der gerade angezeigten Adresse abbrechen möchten, drücken Sie PF3. Wenn Sie das Importieren aller ausgewählten Adressen abbrechen möchten, drücken Sie PF12.

## <span id="page-575-0"></span>Einen Empfänger suchen

Sie können den Alias einer Adresse oder einen Empfängernamen als Suchkriterium benutzen, um in der Adressliste schnell zur gewünschten Adresse zu gelangen.

Wenn Sie den Alias als Suchkriterium benutzen möchten, drücken Sie PF5. Daraufhin erscheint ein Fenster, in dem Sie den Alias eingeben können. Wenn Sie eine Adresse über den Empfängernamen suchen möchten, drücken Sie PF6 und geben den Namen im erscheinenden Fenster ein.

\* \* \* C O N - N E C T 3 \* \* \* 28. Feb. 94  $11:50$  AM Buero LS Verwaltung - Adressen entladen  $01$  AP $03$ Bef ZV-Name Knoten Alias Empfaenger Typ Kennz. Version DAEFCOC HAUPT  $1.1$ \_ DAEFCOC  $ETS$  1.1  $\perp$  $\frac{1}{2}$  $\top$  $\perp$ ! Bestimmten Adress-Satz ueber die  $\frac{1}{2}$ ! Synchronisationsadresse finden  $\mathbf{I}$  $\mathbf{I}$ ! Synchronisationsadresse eingeben: ZV-Name: DAEFCOC  $\mathbf{I}$  $\mathbf{I}$ Alias: \_\_\_\_\_\_\_\_\_  $\mathbf{I}$ ! EINGABE druecken Bef: Empfaengertyp: \_ Alle Blaettern ZV: DAEFCOC\_ Knoten: \_ OB Oben ZE Zeigen LO Loeschen IM Importieren Enter-PF1---PF2---PF3---PF4---PF5---PF6---PF7---PF8---PF9---PF10--PF11--PF12---Hilfe Menue Beend AllLo FindA FindN +

In beiden Fällen beginnt die Liste der entladenen Adressen mit der angegebenen Adresse, falls diese gefunden wurde.
## **41 Adressen aus dem zentralen Verzeichnis entladen**

Mit der Funktion "Adressen entladen" werden neue Adressen aus dem zentralen Verzeichnis entladen und bereits importierte Adressen, deren Sätze seit dem letzten Entladen im zentralen Verzeichnis geändert wurden, aktualisiert.

Geänderte Adressen sind nicht nur Adressen, deren Adressinformationen geändert wurden, sondern auch Adressen, deren Status geändert wurde. Das bedeutet: Wenn eine Adresse seit dem letzten Entladen aus dem zentralen Verzeichnis entfernt wurde, wird diese Adresse beim nächsten Entladen auf Ihrem Con-nect-Knoten gelöscht, solange Sie die Adresse nicht getrennt haben. Weitere Informationen finden Sie im Abschnitt *Verwaltung - Adressen [importieren](#page-580-0)*.

Wenn Sie nach dem letzten Entladen die Importregel (siehe *Profile [eingeben](#page-603-0)*) für einen Empfängertyp auf einem bestimmten Knoten geändert haben, werden die daraus resultierenden Rufnamen für die Empfänger mit dem nächsten Entladen geändert. Wenn es einen bestimmten Rufnamen bereits in SYSCNT gibt, wird die Empfängerinformation nicht geändert. In diesem Fall müssen Sie während der Importfunktion manuell einen eindeutigen Rufnamen für diesen Empfänger angeben.

Wenn Sie die Funktion "Adressen entladen" auswählen, erscheint das folgende Fenster:

```
11:51 AM * * * C O N - N E C T 3 * * * 28.Feb.94
 Buero LS Administration - Adressen synchronisieren OLAP03
 Eine Funktion waehlen: _ Verwaltung - Adressen laden
                 +------------------------------------------+
                 ! If you have a state of the state of the state of the state of the state of the state of the state of the state of the state of the state of the state of the state of the state of the state of the state of the state of th
                 ! Das System hat transaktionsgesteuertes !
                ! Entladen der Adressen gewaehlt. !
                 ! I have a set of the set of the set of the set of the set of the set of the set of the set of the set of the
                 ! Adressen fuer 6 Profil(e) !
                 ! von 2 Knoten !
                ! werden entladen. ! en
                 ! I have a set of the set of the set of the set of the set of the set of the set of the set of the set of the
                ! Zum Bestaetigen J N eingeben !
                 ! I have a set of the set of the set of the set of the set of the set of the set of the set of the set of the
                 ! ! sieren
                ! EINGABE druecken !
                 +------------------------------------------+
Enter-PF1---PF2---PF3---PF4---PF5---PF6---PF7---PF8---PF9---PF10--PF11--PF12---
      Hilfe Menue Beend AdLad Laden AdEnt Entl AdImp Imp AdSyn
Objekt(e) ankreuzen oder PF-Taste druecken
```
Wenn Sie zum ersten Mal Adressen entladen, werden automatisch alle Adressen entladen, die den Profilen entsprechen, die Sie mit der Funktion "Profile eingeben" definiert haben. Dies wird mit der Meldung "Das System hat das Entladen aller Adressen gewählt" im erscheinenden Fenster angezeigt.

Bei jedem weiteren Entladen werden alle neuen oder geänderten Adressen aus dem zentralen Verzeichnis entladen, die den Profilen entsprechen, die Sie mit der Funktion "Profile eingeben" definiert haben. Dies wird mit der Meldung "Das System hat transaktionsgesteuertes Entladen der Adressen gewählt" im erscheinenden Fenster angezeigt.

Geben Sie "J" ein und drücken Sie EINGABE, um die Adressen aus dem zentralen Verzeichnis zu entladen.

Nach Ausführung des Entladens wird die Gesamtzahl der entladenen und aktualisierten Adressen angezeigt.

# <span id="page-580-0"></span>42 Verwaltung - Adressen importieren

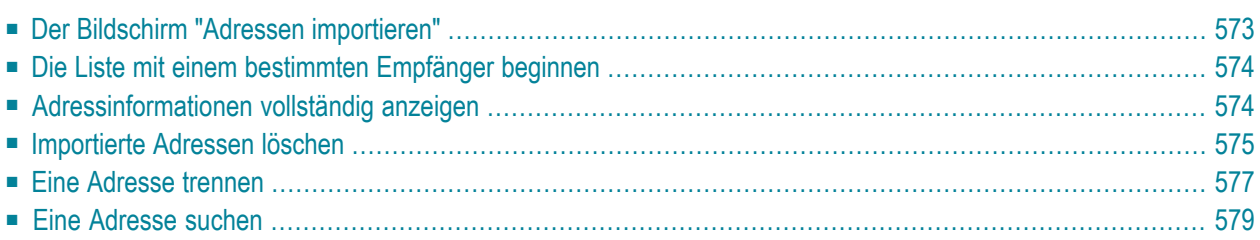

Dieses Kapitel behandelt die folgenden Themen:

## <span id="page-582-0"></span>**Der Bildschirm "Adressen importieren"**

Die Funktion "Verwaltung - Adressen importieren" zeigt alle Adressen an, die auf Ihren Con-nect-Knoten importiert wurden.

```
12:08 * * * C O N - N E C T 3 * * * 21.Jan.2000
Buero LS Verwaltung - Adressen importieren OLAP05
Bef Empfaenger ZV-Name Alias Knoten Letztes Datum/Zeit
 --- -------------------- -------- -------- --------- ----------- ---------
 __ Albert.Alex DAEFCOC Ghx ODENWALD 07.01.2000 10:31
 __ Brinkmann.Cindy DAEFCOC Ghu ODENWALD 07.01.2000 11:07
 __ Long.Bernie DAEFCOC Ght ODENWALD 07.01.2000 11:06
 __ Miller,Peter DAEFCOC Ghv ODENWALD 07.01.2000 11:07
 __ Peters,Michael DAEFCOC Fxe ODENWALD 07.01.2000 11:10
Bef: 3. The state of the state of the Blaettern auf: 2. The state of the state of the state of the state of the state of the state of the state of the state of the state of the state of the state of the state of the state 
 OB Oben ZE Zeigen TR Trennen LO Loeschen
Enter-PF1---PF2---PF3---PF4---PF5---PF6---PF7---PF8---PF9---PF10--PF11--PF12---
     Hilfe Menue Beend AllLo AllTr Find +
Objekt(e) mit einem Befehl markieren oder PF-Taste druecken
```
#### **Empfaenger**

Rufname für die importierte Adresse, der basierend auf den Importregeln erstellt wurde, die Sie mit der Funktion "Profile eingeben" definierten (siehe *Profile [eingeben](#page-603-0)*).

#### **ZV-Name**

Name des zentralen Verzeichnisses, in das die Adresse geladen wurde.

#### **Alias**

Ein eindeutiges Kennzeichen, das jeder Adresse zugewiesen wird, wenn sie in das zentrale Verzeichnis geladen wird.

#### **Knoten**

Name des Con-nect-Knotens, von dem die Adresse ursprünglich stammt, oder Name des externen Knotens.

#### **Letztes Datum/Zeit**

An diesem Datum um diese Uhrzeit wurde die Adresse zuletzt auf Ihren Con-nect-Knoten importiert.

#### **Blaettern auf**

Sie können ein oder mehrere Zeichen eines Rufnamens eingeben. Die Adressliste erscheint dann beginnend mit der Adresse, deren Rufname mit den angegebenen Zeichen anfängt.

## <span id="page-583-0"></span>**Die Liste mit einem bestimmten Empfänger beginnen**

<span id="page-583-1"></span>Um die Adressliste beginnend mit einem bestimmten Empfänger anzuzeigen, können Sie OB in der Bef-Spalte vor dem gewünschten Empfänger eingeben und EINGABE drücken. Daraufhin erscheint dieser Empfänger am Anfang der Liste.

## **Adressinformationen vollständig anzeigen**

Um die vollständige Adresse eines Empfängers anzuzeigen, können Sie ZE in der Bef-Spalte eingeben und EINGABE drücken.

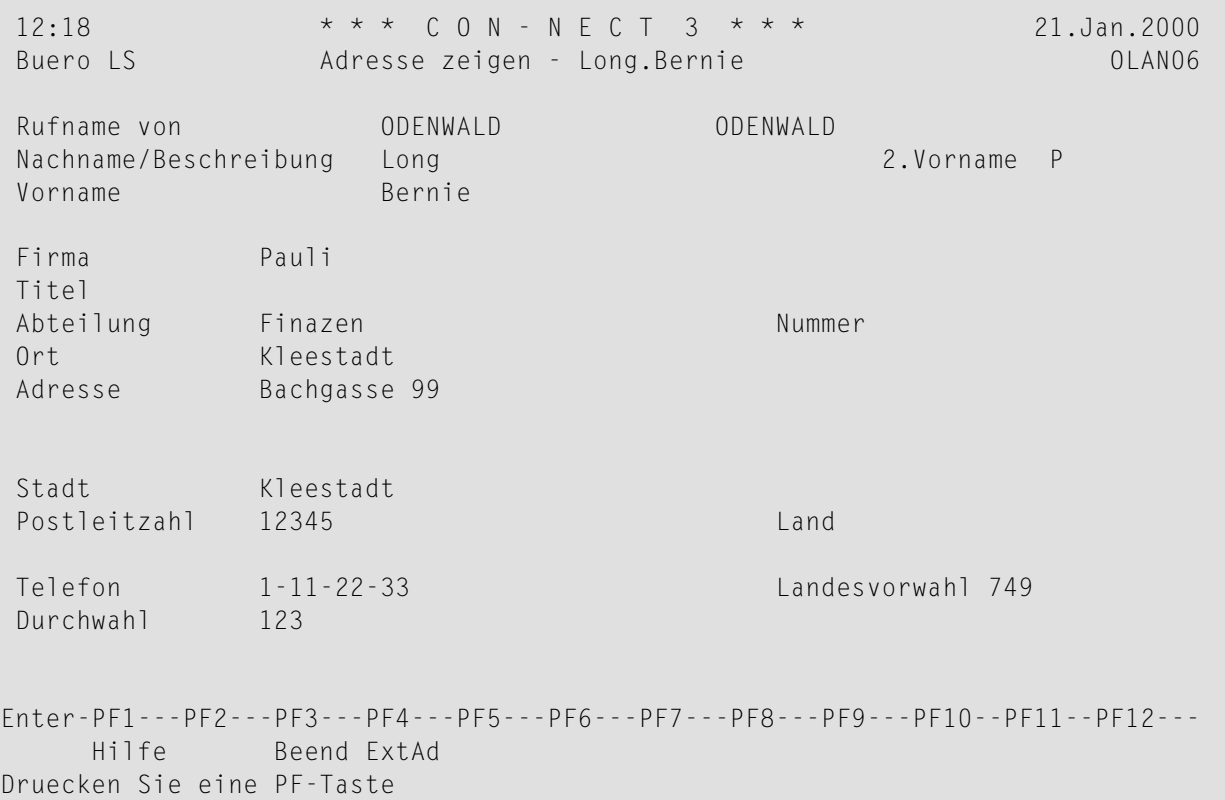

Die hier angezeigten Informationen erscheinen auch, wenn ein Con-nect-Teilnehmer die Befehlsfolge Adresse *name* ZEIGEN eingibt.

Nachdem eine Adresse importiert worden ist, ist diese Adresse eine externe Adresse. Es werden automatisch zusätzliche Adressinformationen für die Adresse angelegt. Diese Informationen sind eine Kombination der Empfängerdaten und der Adressinformationen des externen Knotens (des Knotens, von dem die Adresse ursprünglich stammt).

Um die zusätzlichen Adressinformationen anzuzeigen, können Sie PF4 drücken. Daraufhin erscheint ein Fenster, das dem unten abgebildeten ähnlich ist.

```
12:18 * * * C O N - N E C T 3 * * * 21.Jan.2000
Buero LS Adresse zeigen - Long.Bernie Communication of the OLAN06
Rufname von ODENWALD ODENWALD ODENWALD
Nachname/Beschreibung Long 2.Vorname P
Vorname Bernie
Firma Pauli
 Titel +----------------------------------------------+
Abteilung ! Con-nect-Knoten zeigen
 Ort ! !
Adresse | Knoten ODENWALD Teiln. BLO___________________ !
             ! The contract of the contract of the contract of the contract of the contract of the contract of the contract of the contract of the contract of the contract of the contract of the contract of the contract of the contract
             +----------------------------------------------+
Stadt Kleestadt
Postleitzahl 12345 Land
Telefon 1-11-22-33 Landesvorwahl 749
Durchwahl 123
Druecken Sie eine PF-Taste
```
## <span id="page-584-0"></span>**Importierte Adressen löschen**

Sie können einzelne importierte Adressen oder alle importierten Adressen auf Ihrem Con-nect-Knoten löschen.

Wenn Sie eine importierte Adresse löschen, wird diese Adresse automatisch nochmals entladen, falls der Transaktionszähler für diese Adresse zu einem späteren Zeitpunkt höher ist als der MRD Transaktionszähler auf Ihrem Knoten. Diese Situation tritt z.B. dann auf, wenn die Adresse auf ihrem Ursprungsknoten geändert und dann in das zentrale Verzeichnis geladen wird. Beim nächsten von Ihnen ausgeführten Entladen wird diese Adresse nochmals auf Ihren Knoten entladen.

Außerdem können Sie, wenn Sie eine importierte Adresse löschen und dann später beschließen, diese Adresse wieder zu importieren (und die oben beschriebene Situation nicht gegeben ist), das Entladen erzwingen. Dazu müssen Sie den MRD Transaktionszähler für das entsprechende Profil zurücksetzen (für den Ursprungsknoten der Adresse) und anschließend das Entladen ausführen.

Um einzelne importierte Adessen zu löschen, markieren Sie die gewünschten Adressen in der Bef-Spalte mit LO und drücken Sie EINGABE. Daraufhin werden die markierten Adressen aus dem "Verwaltung - Adressen importieren"-Bildschirm gelöscht.

Um *alle*importierten Adressen aus Ihrem Con-nect-Knoten zu löschen, drücken Sie PF4. Daraufhin erscheint das folgende Fenster:

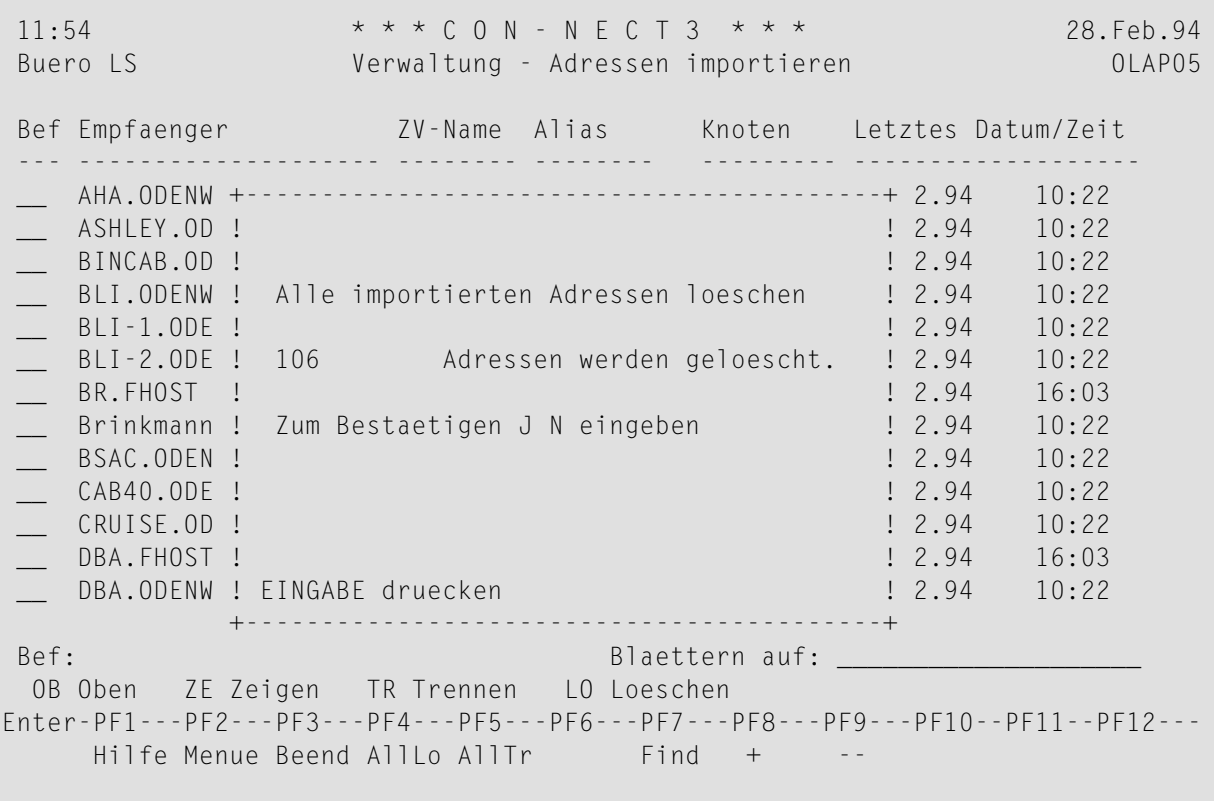

Geben Sie "J" ein, um das Löschen zu bestätigen, und drücken Sie EINGABE.

Nach dem Löschvorgang erscheinen die Adressen im "Verwaltung - Adressen importieren"-Bildschirm nicht mehr, und die Gesamtzahl der gelöschten Adressen wird angezeigt.

Um das Löschen abzubrechen, drücken Sie EINGABE.

## <span id="page-586-0"></span>**Eine Adresse trennen**

Sie können eine oder alle importierten Adressen trennen. Wenn Sie eine Adresse trennen, werden alle Änderungen, die im zentralen Verzeichnis am Adresssatz vorgenommen wurden, beim Entladen nicht an der importierten Adresse vorgenommen, d.h. sie bleibt unverändert. Die geänderte Adresse wird aber trotzdem auf Ihren Con-nect-Knoten entladen.

#### **Anmerkungen:**

 $\overline{a}$ 

- 1. Mit einer importierten Adresse, die getrennt worden ist, können Sie die Adresse im Büro SYSCNT ändern wie mit jeder anderen im Büro SYSCNT abgelegten Adresse.
- 2. Obwohl eine getrennte Adresse ähnlich behandelt wird, wie eine Adresse, die von Ihrem Knoten stammt, können Sie eine getrennte Adresse nicht in das zentrale Verzeichnis laden.

Um eine importierte Adresse zu trennen, markieren Sie die gewünschte Adresse in der Bef-Spalte mit TR und drücken Sie EINGABE.

Um *alle* importierten Adressen zu trennen, drücken Sie PF4. Geben Sie im erscheinenden Fenster "J" ein.

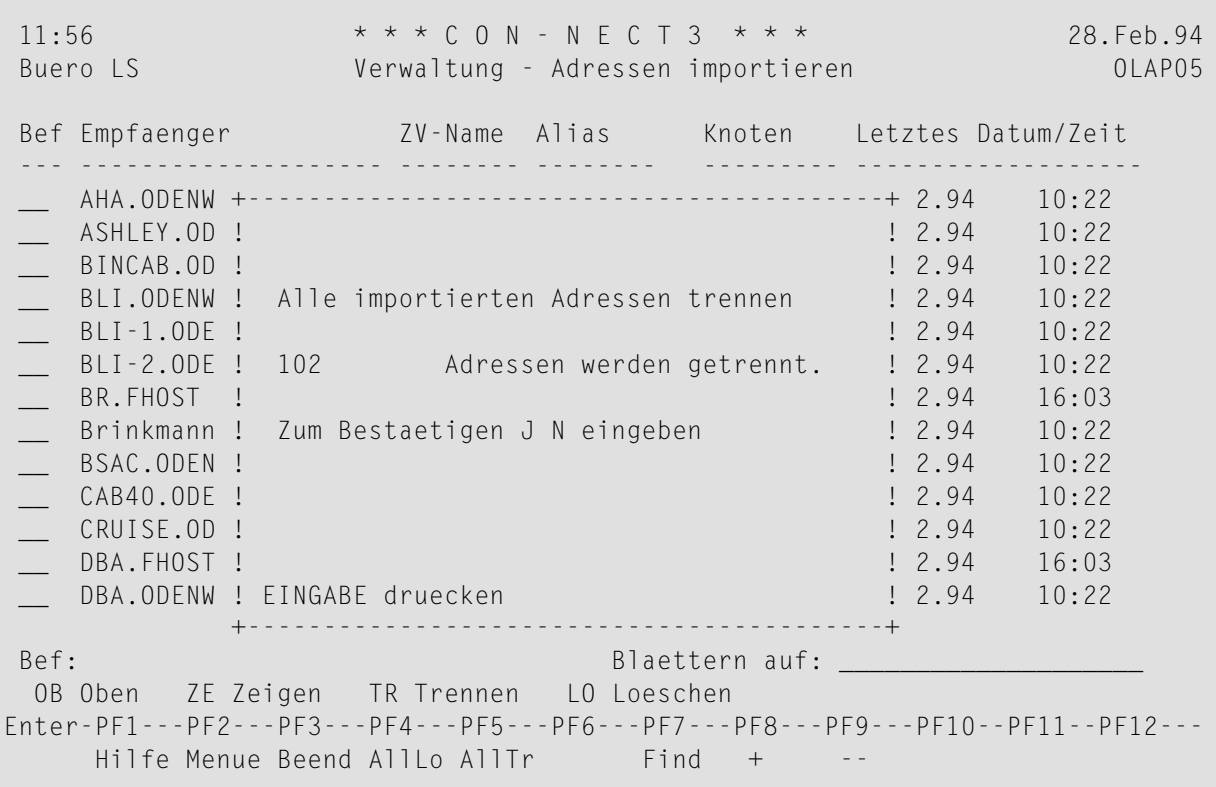

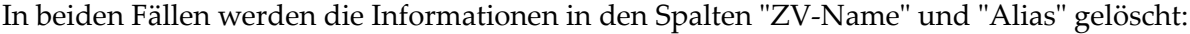

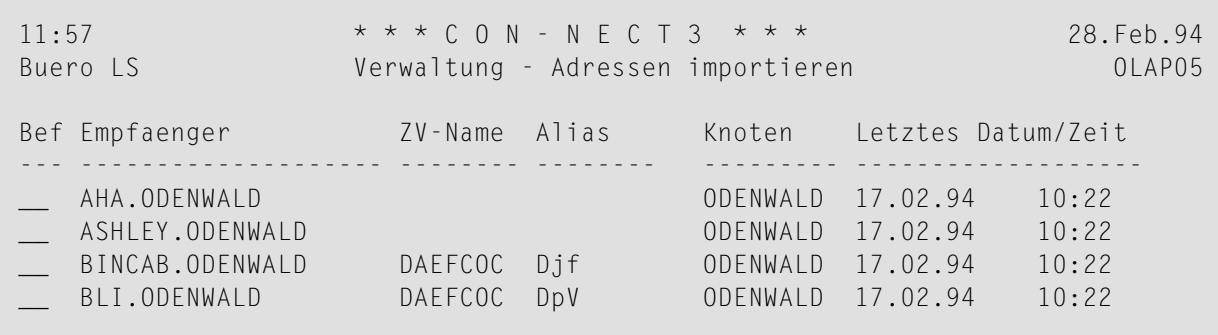

## <span id="page-588-0"></span>Eine Adresse suchen

Sie können den Alias einer Adresse als Suchkriterium benutzen, um in der Liste der Adressen schnell zu der gewünschten Adresse zu blättern. Drücken Sie dazu PF7, und geben Sie im erscheinenden Fenster den Alias ein:

Anmerkung: Beim Alias als Suchkriterium wird zwischen Groß- und Kleinbuchstaben unterschieden. D.h. dass z.B. der Alias GhR auch genau so eingegeben werden muss; GhR ist nicht identisch mit ghr.

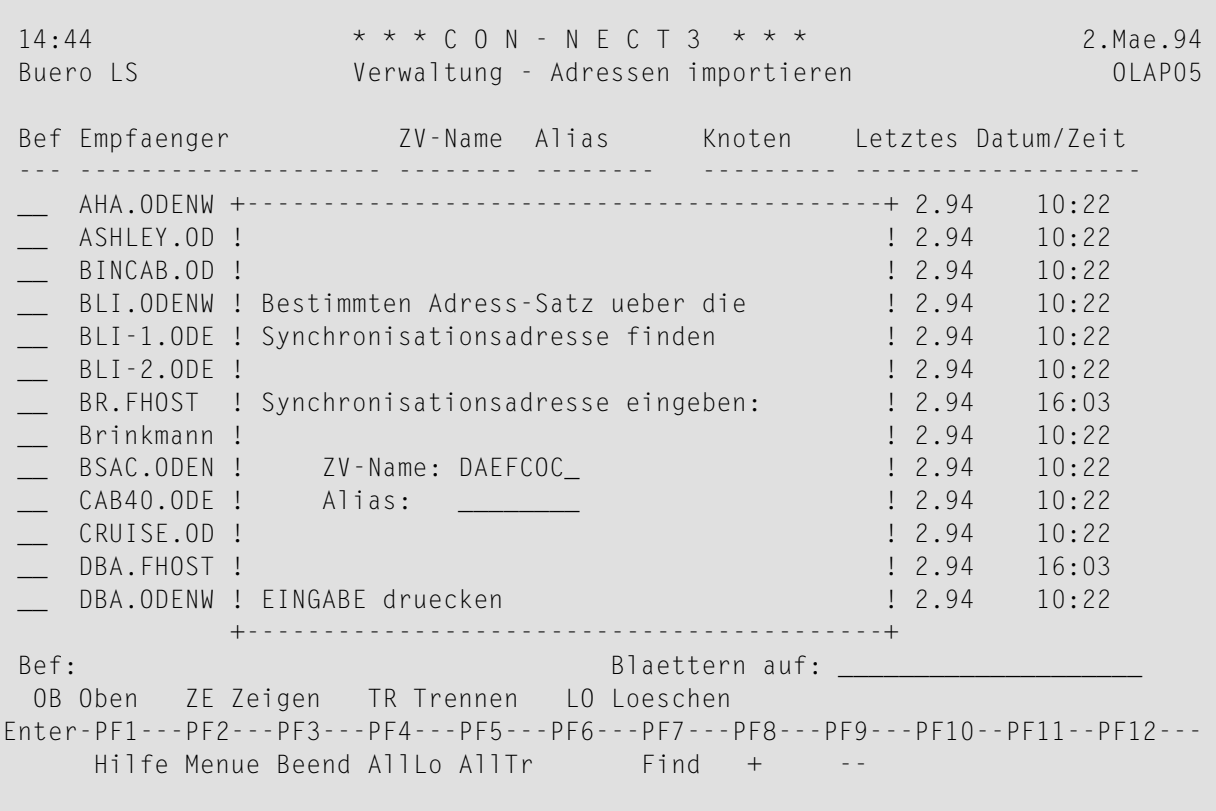

## 43 Adressen importieren

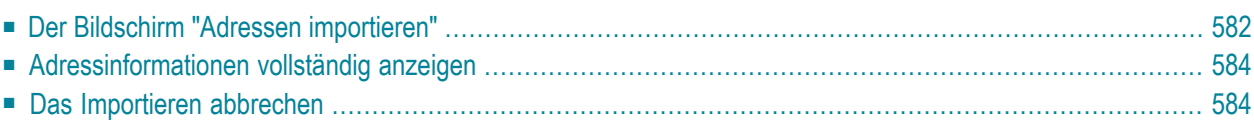

<span id="page-591-0"></span>Dieses Kapitel behandelt die folgenden Themen:

## **Der Bildschirm "Adressen importieren"**

Mit der Funktion "Adressen importieren" können Sie die aus dem zentralen Verzeichnis entladenen Adressen auf Ihren Con-nect-Knoten importieren.

Markieren Sie die Funktion "Adressen importieren" und drücken Sie EINGABE. Es erscheint ein Bestätigungsfenster, das angibt, wie viele Adressen importiert werden. Geben Sie zur Bestätigung "J" ein, oder drücken Sie EINGABE, um die Funktion abzubrechen.

Beim Importieren wird für jede Adresse ein Rufname erstellt. Dieser Rufname basiert auf den Adressierregeln, die Sie mit der Funktion "Profile eingeben" definiert und im Büro SYSCNT abgelegt haben (siehe *Profile [eingeben](#page-603-0)*).

Für jeden Rufnamen der beim Importieren für eine Adresse erstellt wird, erscheint ein Bildschirm, der dem unten abgebildeten ähnlich ist.

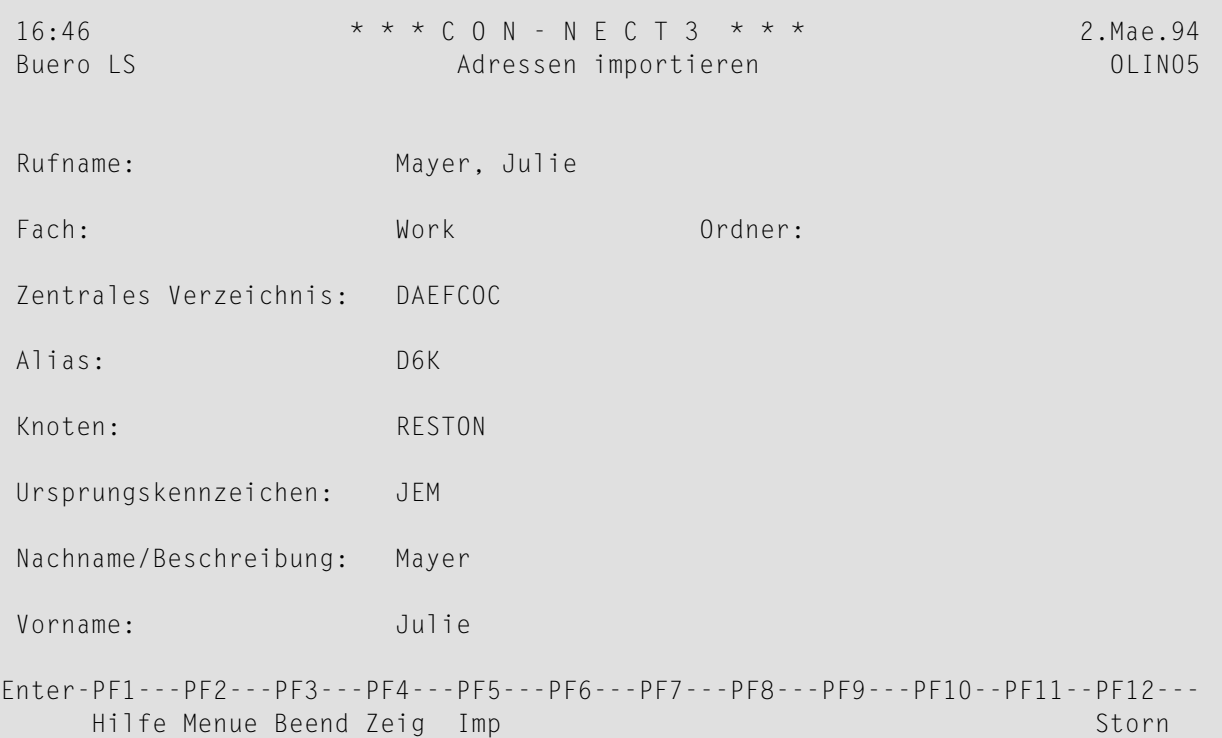

**Anmerkung:** Wenn beim Importieren kein eindeutiger Rufname für eine Adresse erstellt werden kann, erscheint eine entsprechende Nachricht in diesem Bildschirm.

#### **Rufname**

Für die importierte Adresse erstellter Rufname; basiert auf den Importregeln, die Sie mit der Funktion "Profile eingeben" definierten (siehe *Profile [eingeben](#page-603-0)*).

Dieses Feld kann nicht geändert werden.

#### **Fach**

Aktuelles Fach, in dem die importierte Adresse gespeichert wird, wie mit der Funktion "Profile eingeben" definiert (siehe *Profile [eingeben](#page-603-0)*).

Dieses Feld kann geändert werden.

#### **Ordner**

Aktueller Ordner, in dem die importierte Adresse gespeichert wird, wie mit der Funktion "Profile eingeben" definiert (siehe *Profile [eingeben](#page-603-0)*).

Dieses Feld kann geändert werden.

#### **Zentrales Verzeichnis**

Das zentrale Verzeichnis, aus dem die importierte Adresse entladen wurde.

#### **Alias**

Eindeutiges Kennzeichen, das der importierten Adresse zugewiesen wurde, als sie in das zentrale Verzeichnis geladen wurde.

#### **Knoten**

Der Transport Service-Knoten, der für das Laden der Adresse in das zentrale Verzeichnis zuständig ist.

#### **Ursprungskennzeichen**

Kennzeichen, das die importierte Adresse auf Ihrem lokalen Knoten eindeutig identifiziert.

#### **Nachname / Beschreibung**

Nachname oder Beschreibung des importierten Empfängers.

#### **Vorname**

Vorname des importierten Empfängers. Wenn der Empfänger kein Teilnehmer ist, ist dieses Feld leer.

Drücken Sie nach Eingabe Ihrer Änderungen PF5, um die Adresse zu importieren.

## <span id="page-593-0"></span>**Adressinformationen vollständig anzeigen**

Drücken Sie PF4, um die vollständige Adresse eines Empfängers anzuzeigen.

```
11:39 * * * \mathbb{C} \cup \mathbb{N} - \mathbb{N} \in \mathbb{C} \cup \mathbb{N} \times \mathbb{N} \times \mathbb{N} 28. Feb. 94
Buero LS Adresse Husung,Sabine zeigen OLAN06
Rufname fuer: SHU
Nachname/Beschreibung: Husung 2.Vorname:
Vorname: Sabine
Firma: Pauli
Titel:
Abteilung: Finanzen Nummer:
Ort: Kleestadt
Adresse: Bergstrasse 10
Stadt: Kleestadt
Postleitzahl: 12345 Land:
Telefon: 6789 Landesvorwahl:
Durchwahl:70
Enter-PF1---PF2---PF3---PF4---PF5---PF6---PF7---PF8---PF9---PF10--PF11--PF12---
    Hilfe Beend
Druecken Sie eine PF-Taste
```
<span id="page-593-1"></span>Die hier angezeigten Informationen sind identisch mit denen, die nach Eingabe der Befehlsfolge Adresse *name* ZEIGEN erscheinen.

## **Das Importieren abbrechen**

Wenn Sie das Importieren dieser Adresse abbrechen möchten, drücken Sie PF3.

Wenn Sie das Importieren aller Adressen abbrechen möchten, drücken Sie PF12. Daraufhin erscheint der "Administration - Adressen synchronisieren"-Bildschirm.

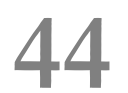

## 44 Verwaltung - Adressen synchronisieren

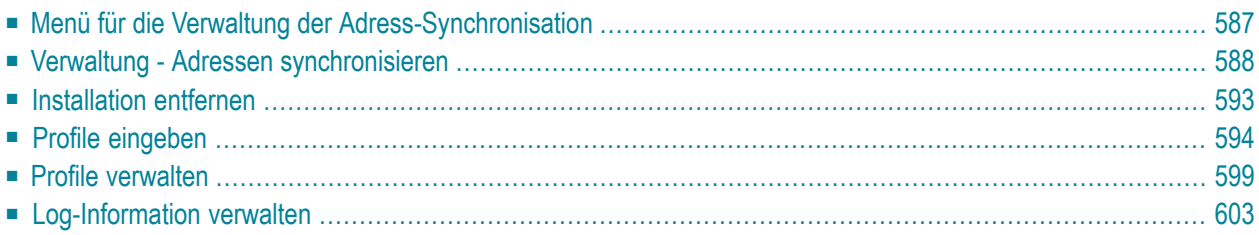

Um Adressen aus dem zentralen Verzeichnis zu entladen, müssen Sie für jeden Knoten in Ihrem Netzwerk, von dem Sie Daten holen möchten, ein Profil definieren. Beim Definieren des Profils können Sie die zu entladenden Empfängertypen einschränken. Sie können festlegen, wie die Adressen entladen werden und Sie können die Sicherheitsstufen bestimmen, die für die Adressen gelten sollen. Außerdem können Sie festlegen, wo die Adressen gespeichert werden, wenn Sie auf Ihren Con-nect-Knoten importiert werden.

Dieses Kapitel behandelt die folgenden Themen:

## <span id="page-596-0"></span>Menü für die Verwaltung der Adress-Synchronisation

Wenn Sie die Funktion "Verwaltung - Adressen synchronisieren" auswählen, erscheint der folgende Bildschirm:

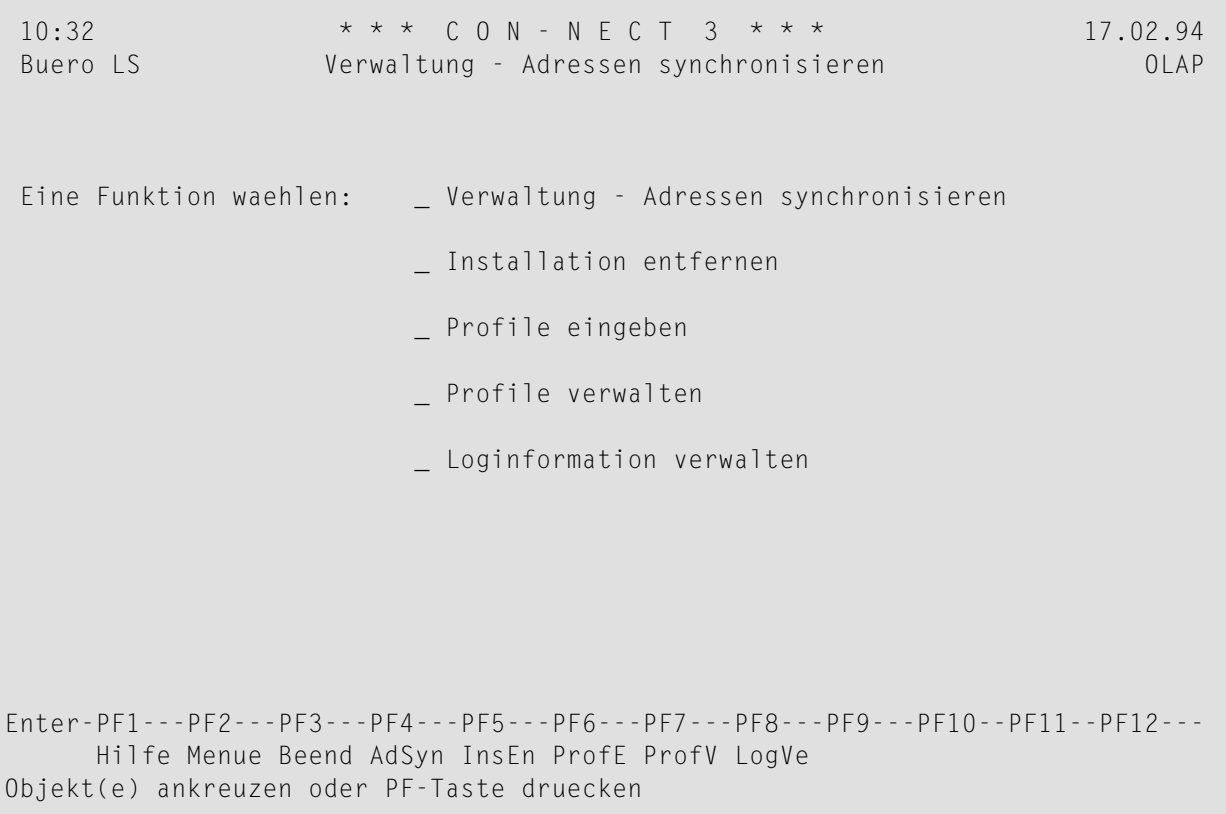

Wählen Sie eine Funktion aus, indem Sie sie mit einem beliebigen Zeichen markieren und EINGABE drücken.

## <span id="page-597-0"></span>Verwaltung - Adressen synchronisieren

#### Der Bildschirm "Adressen synchronisieren"

Die für die Verwaltung der Adress-Synchronisation erforderlichen Informationen werden zum Teil automatisch und zum Teil von Ihnen zur Verfügung gestellt. Es ist sehr wichtig, dass die Informationen, die das zentrale Verzeichnis betreffen, korrekt sind. Ist dies nicht der Fall, führt jeder Versuch Daten zu laden und/oder zu entladen zu einem Fehler.

 $15:08$ \* \* \* C O N - N E C T 3 \* \* \* 2.Mae.94 Buero LS  $01$  AP $07$ Verwaltung - Adressen synchronisieren Zentrales Verzeichnis: DAEFCOC DBID: 180 FNR: 12 Transport Service-Knoten: ECUADOR Geaenderter TS-Knoten: Con-nect DBID: 180 FNR: 30 Synchronisationsvorgaben: B laden/entl. Version: 1.1 Logstufe:  $\mathcal{E}$ Transaktionsgrenze: 50\_\_ Zu ladende Adressen: : AUTO Adresse \_ Rubrik \_ Buero \_ Extern \_ Name \_ MRU Transaktionszaehler: 0000000000000000000000056591 (zuletzt geladen) MRD Transaktionszaehler: 0000000000000000000000056600 (zuletzt entladen) Zuletzt geladen  $am:$ 19940209 Zuletzt entladen am: 19940209  $15:51:24.5$ um:  $16:14:48.7$  $um:$ Zuletzt geaendert am: 19940302 Autor: KTS  $14:55$  $um:$ Enter-PF1---PF2---PF3---PF4---PF5---PF6---PF7---PF8---PF9---PF10--PF11--PF12---Hilfe Menue Beend Loe Sichr ZuMRU ZuMRD Storn Aendern Sie die Angaben und druecken Sie eine PF-Taste

#### Zentrales Verzeichnis

Name des zentralen Verzeichnisses.

Andern Sie dieses Feld nicht, es sei denn, Sie wurden vom Administrator des zentralen Verzeichnisses informiert, dass der Name geändert wurde. Das Feld kann auch nicht zum Umschalten auf ein anderes zentrales Verzeichnis benutzt werden.

Wenn Sie diesen Namen ändern, erscheint ein Bestätigungsfenster, das Sie darüber informiert, dass die im Büro SYSCNT gespeicherten geladenen und importierten Adressen geändert werden. Geben Sie zur Bestätigung "J" ein und drücken Sie EINGABE, oder drücken Sie nur EINGABE, um die Änderung zu stornieren.

#### **Zentrales Verzeichnis DBID**

Datenbanknummer des zentralen Verzeichnisses. Definiert zusammen mit dem Feld "Zentrales Verzeichnis FNR" den Parameter LFILE, der vom zentralen Verzeichnis benutzt wird. Der Parameter LFILE wird gesetzt, wenn Sie PF3 oder PF5 drücken und die Funktionen "Adressen laden" und "Adressen entladen" mit den Administrationsprogrammen gestartet werden.

Ändern Sie dieses Feld nicht, es sei denn, Sie wurden vom Administrator des zentralen Verzeichnisses informiert, dass der Name geändert wurde.

Der hier angegebene Wert wird erst dann geprüft, wenn Sie die Funktion "Adressen laden" oder"Adressen entladen" ausführen. Wenn die DBID nicht korrekt ist, erscheint eine Con-nect-Fehlermeldung. Es ist deshalb wichtig, dass Sie die korrekte DBID angeben.

#### **Zentrales Verzeichnis FNR**

Dateinummer des zentralen Verzeichnisses. Definiert zusammen mit dem Feld "Zentrales Verzeichnis DBID" den Parameter LFILE, der vom zentralen Verzeichnis benutzt wird. Der Parameter LFILE wird gesetzt, wenn Sie PF3 oder PF5 drücken und die Funktionen "Adressen laden" und "Adressen entladen" mit den Administrationsprogrammen gestartet werden.

Ändern Sie dieses Feld nicht, es sei denn, Sie wurden vom Administrator des zentralen Verzeichnisses informiert, dass der Name geändert wurde.

Der hier angegebene Wert wird erst dann geprüft, wenn Sie die Funktion "Adressen laden" oder "Adressen entladen" ausführen. Wenn die FNR nicht korrekt ist, erscheint eine Con-nect-Fehlermeldung. Es ist deshalb wichtig, dass Sie die korrekte FNR angeben.

#### **Transport Service-Knoten**

Wird automatisch geliefert. Name Ihres lokalen Transport Service-Knotens.

#### **Geaenderter TS-Knoten**

Wird automatisch geliefert, wenn Sie Ihren Transport Service-Knoten mit der Funktion "Heimknoten eingeben" umbenennen. Siehe *[Knoten-ID](#page-349-0) definieren*.

Früherer Name des Transport Service-Knotens; wird solange angezeigt, bis alle dem Transport Service bekannten Adressen im zentralen Verzeichnis geändert sind. Dieser Vorgang kann eine Zeit lang dauern. Wenn der frühere Name jedoch länger als einige Stunden angezeigt wird, finden Sie im Abschnitt *Heimknoten eingeben - Transport [Service-Knoten](#page-626-0) umbenennen*, was in diesem Fall zu tun ist.

#### **Con-nect DBID**

Wird automatisch geliefert. Datenbanknummer Ihres lokalen Con-nect-Kotens.

#### **Con-nect FNR**

Wird automatisch geliefert. Dateinummer Ihres lokalen Con-nect-Kotens.

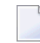

**Anmerkung:** Die Werte der Felder "Con-nect DBID" und "Con-nect FNR" werden bei jedem Laden und Entladen mit den im zentralen Verzeichnis gespeicherten Werten überprüft.

#### **Synchronisationsvorgaben**

Wird automatisch geliefert über die Funktion "Verwaltung - Adressen synchronisieren" (verwaltet vom Administrator des zentralen Verzeichnisses). Gibt an, wie Ihr Con-nect-Knoten mit dem zentralen Verzeichnis kommuniziert. Siehe *Teil 9. Zentrales Verzeichnis*.

- L Lokale Adressen können in das zentrale Verzeichnis geladen werden.
- E Adressen können aus dem zentralen Verzeichnis entladen werden.
- Adressen können in das zentrale Verzeichnis geladen und aus dem zentralen Verzeichnis B entladen werden.

#### **Version**

Wird automatisch geliefert. Version der Synchronisationsprogramme, die auf Ihrem Con-nect-Knoten zum Laden/Entladen von Adressen benutzt werden.

#### **Logstufe**

Bestimmt, welche Informationen in der Log-Datei aufgezeichnet werden. Mögliche Werte sind:

- 0 Vorgabewert. Bedeutende Ereignisse aufzeichnen, z.B. stattfindende Lade-/Entladevorgänge.
- Ereignisse aufzeichnen, die vom System verfolgt werden. Es wird empfohlen, diese Logstufe 1 nur dann zu benutzen, wenn zusätzliche Informationen benötigt werden.
- Alle Programme aufzeichnen, die verfolgt werden. Es wird empfohlen, diese Logstufe nur 2 dann zu benutzen, wenn zusätzliche Informationen benötigt werden.
- Alle stattfindenden Ereignisse aufzeichnen. Es wird empfohlen, diese Logstufe nur dann 3 zu benutzen, wenn zusätzliche Informationen benötigt werden.

#### **Transaktionsgrenze**

Dieser Wert wird beim Laden und Entladen benutzt, um festzustellen, wie viele Adressen gelesen werden, bevor eine END OF TRANSACTION Anweisung ausgeführt wird.

#### **Zu ladende Adressen**

Bestimmt, ob neue Adressen in Ihrem SYSCNT-Büro automatisch (Auto) oder manuell (Manl) zum Laden in das zentrale Verzeichnis markiert werden. Vorgabe ist "Auto". Sie markieren die Empfängertypen, für die diese Regel gelten soll.

Unabhängige Büros müssen immer manuell geladen werden.

Beispiel: Sie haben Auto für den Empfängertyp Büro angegeben und geben ein neues Gruppenbüro ein. Wenn Sie die Funktion "Adressen laden" zum nächsten Mal ausführen, wird dieses Büro automatisch in das zentrale Verzeichnis geladen. Sie brauchen es nicht manuell zum Laden zu markieren.

Wenn Sie das Gruppenbüro vor dem Laden mit der Funktion "Verwaltung - Adressen laden" anzeigen, wird der Status des Büros leer sein, obwohl es automatisch für den nächsten Ladevorgang markiert wurde.

#### **MRU Transaktionszaehler**

Wird bei jedem Laden automatisch erhöht. Letzte Transaktionsnummer, die einer lokalen Adresse beim Laden in das zentrale Verzeichnis zugewiesen wurde. Die hier angezeigte Nummer wird auch im zentralen Verzeichnis gespeichert. Sie wird auch benutzt, um zu überprüfen, ob das zentrale Verzeichnis und Ihr lokaler Knoten synchronisiert sind.

Mit PF6 können Sie dieses Feld auf 0 setzen. Siehe *[Transaktionszählerfür](#page-601-0) das Laden zurückset[zen](#page-601-0)*.

#### **MRD Transaktionszaehler**

Wird automatisch erhöht. Transaktionsnummer, die der zuletzt aus dem zentralen Verzeichnis entladenen Adresse zugewiesen wurde. Die hier angezeigte Nummer wird auch im zentralen Verzeichnis gespeichert. Sie wird auch benutzt, um zu überprüfen, ob das zentrale Verzeichnis und Ihr lokaler Knoten synchronisiert sind.

Mit PF7 können Sie dieses Feld auf 0 setzen. Siehe *[Transaktionszähler](#page-601-1) für das Entladen [zurücksetzen](#page-601-1)*.

#### **Zuletzt geladen am**

An diesem Datum fand das letzte Laden statt.

#### **Zuletzt geladen um**

Zu dieser Uhrzeit fand das letzte Laden statt.

#### **Zuletzt entladen am**

An diesem Datum fand das letzte Entladen statt.

#### **Zuletzt entladen um**

Zu dieser Uhrzeit fand das letzte Entladen statt.

#### **Zuletzt geaendert am**

Datum der letzten Änderung.

#### **Zuletzt geaendert um**

Uhrzeit der letzten Änderung.

#### **Autor**

Teilnehmer, der die letzte Änderung vornahm.

Drücken Sie PF5 zum Speichern Ihrer Änderungen. Wenn Sie den Namen des zentralen Verzeichnisses auf Ihrem Con-nect-Knoten geändert haben, erscheint ein Bestätigungsfenster. Es zeigt die Anzahl der Adressen in Ihrem SYSCNT-Büro an, die geändert werden, sobald Sie die Änderungen bestätigen. Geben Sie dazu "J" ein, oder drücken Sie EINGABE, um die Änderungen nicht durchzuführen.

#### **Adress-Synchronisation löschen**

Mit PF4 können Sie die Installation der Adress-Synchronisation entfernen. Es erscheint ein Bestätigungsfenster. Geben Sie "J" ein und drücken Sie EINGABE, um die Installation zu entfernen, oder drücken Sie nur EINGABE, um die Funktion abzubrechen. Im Gegensatz zur Funktion "Installation entfernen" (siehe *[Installation](#page-602-0) entfernen*), werden nur die in diesem Bildschirm angezeigten Verwaltungsdaten gelöscht. Die Synchronisationsprofile, entladene Sätze sowie in das zentrale Verzeichnis geladene Büros werden nicht gelöscht.

#### <span id="page-601-0"></span>**Transaktionszähler für das Laden zurücksetzen**

Sie können den Transaktionszähler für das Laden auf null setzen, um zu erzwingen, dass alle Adressen in das zentrale Verzeichnis geladen werden. Drücken Sie PF6, um den Transaktionszähler zurückzusetzen. Beim nächsten Laden werden alle Adressen in das zentrale Verzeichnis geladen.

#### <span id="page-601-1"></span>**Transaktionszähler für das Entladen zurücksetzen**

Sie können den Transaktionszähler für das Entladen auf null setzen, um zu erzwingen, dass alle Adressen aus dem zentralen Verzeichnis entladen werden. Drücken Sie PF7, um den Transaktionszähler zurückzusetzen. Beim nächsten Entladen werden alle Adressen aus dem zentralen Verzeichnis entladen.

## <span id="page-602-0"></span>**Installation entfernen**

Wenn Sie die Funktion "Installation entfernen" auswählen, erscheint ein Fenster, das Folgendes anzeigt: die Gesamtzahl der Synchronisationsprofile, der entladenen Sätze sowie die auf Ihrem Con-nect-Knoten gespeicherten Verwaltungsdaten (mit der Funktion "Verwaltung - Adressen synchronisieren" definiert). Diese Verwaltungsdaten werden gelöscht, wenn die Installation der Adress-Synchronisation entfernt wird. Außerdem zeigt das Fenster an, wie viele Adressen insgesamt auf Ihren Con-nect-Knoten importiert wurden. Die importierten Adressen werden nicht auf Ihrem Knoten gelöscht, sie werden jedoch vom zentralen Verzeichnis getrennt. Das bedeutet, dass im zentralen Verzeichnis vorgenommene Änderungen dieser Adressen auf Ihrem Con-nect-Knoten nicht vorgenommen werden.

Wie Sie nur die Verwaltungsdaten (mit der Funktion "Verwaltung - Adressen synchronisieren" definiert) löschen können, ist im Abschnitt *Verwaltung - Adressen [synchronisieren](#page-597-0)* beschrieben.

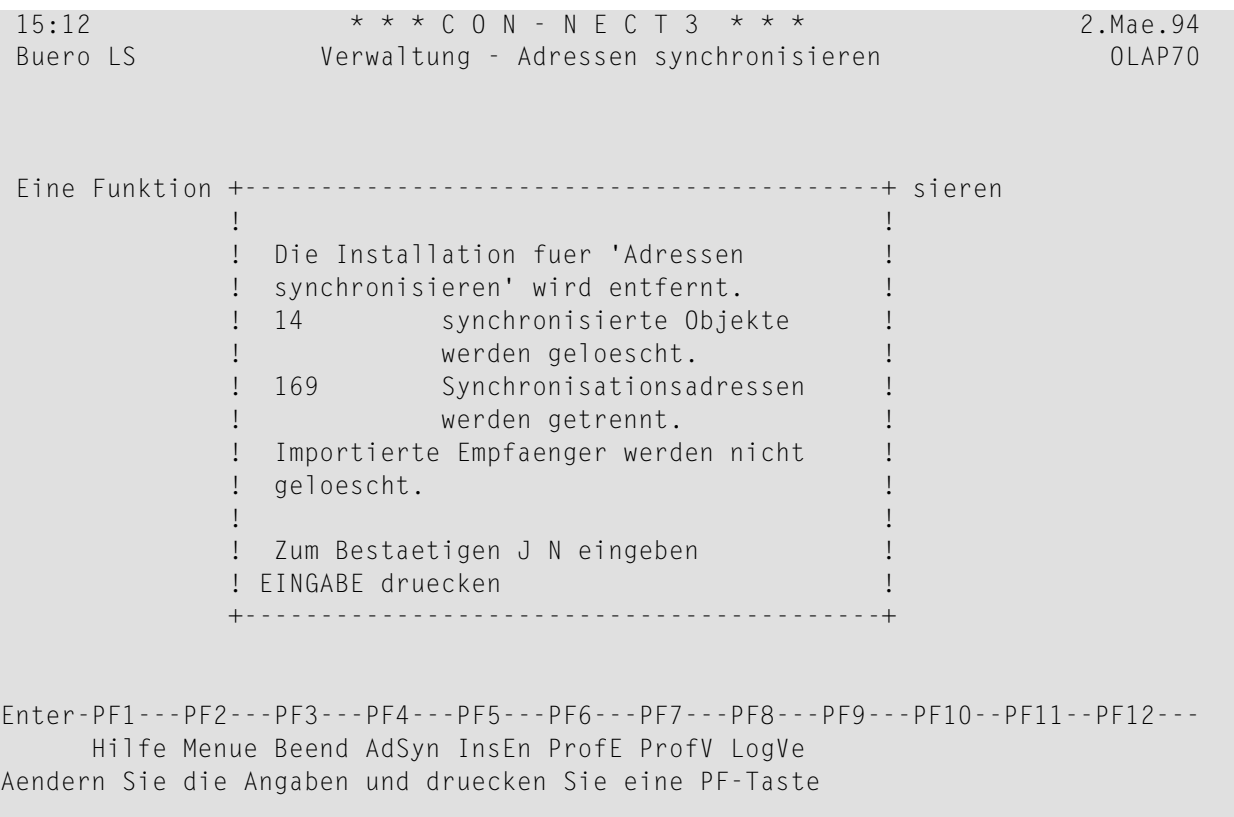

Um die Installation zu entfernen, geben Sie "J" ein und drücken Sie EINGABE. Um die Funktion abzubrechen, drücken Sie nur EINGABE.

## <span id="page-603-0"></span>**Profile eingeben**

#### **Der Bildschirm "Profile eingeben"**

Mit der Funktion "Adressen entladen" werden nur diejenigen Adressen aus dem zentralen Verzeichnis entladen, die einem von Ihnen definierten Profil (Knoten und Empfängertyp) entsprechen.

Zum Eingeben der Profile steht die Funktion "Profile eingeben" zur Verfügung. Wenn Sie diese Funktion auswählen, werden alle Knoten, die mit dem zentralen Verzeichnis kommunizieren, sowie die möglichen Empfängertypen angezeigt.

```
10:35 \star \star \star C O N - N E C T 3 \star \star \star 17.02.94
Buero LS Adressen synchronisieren - Profile eingeben OLIP90
Knoten Adresse Buero Ext.Adr. Rubrik Nachname
--------- -------- -------- -------- -------- --------
ATLANTA _ _
BOSTON _ _
CEDARRPS
DENVER _ _ _ _ _ _
SEATTLE ___
Blaettern auf Knoten:
Enter-PF1---PF2---PF3---PF4---PF5---PF6---PF7---PF8---PF9---PF10--PF11--PF12---
    Hilfe Menue Beend + + - +Waehlen Sie durch Ankreuzen
```
Wenn Sie bereits ein Profil für einen Empfängertyp auf einem Knoten definiert haben, ist die Spalte für diesen Empfängertyp leer, und Sie können diesen Empfängertyp nicht auswählen. Mit der Funktion "Profile verwalten" können Sie vorhandene Profile anzeigen, ändern oder löschen (siehe *Profile [verwalten](#page-608-0)*).

Markieren Sie die gewünschten Empfängertypen für jeden Knoten und drücken Sie EINGABE. Für jeden ausgewählten Empfängertyp und Knoten erscheint der folgende Bildschirm:

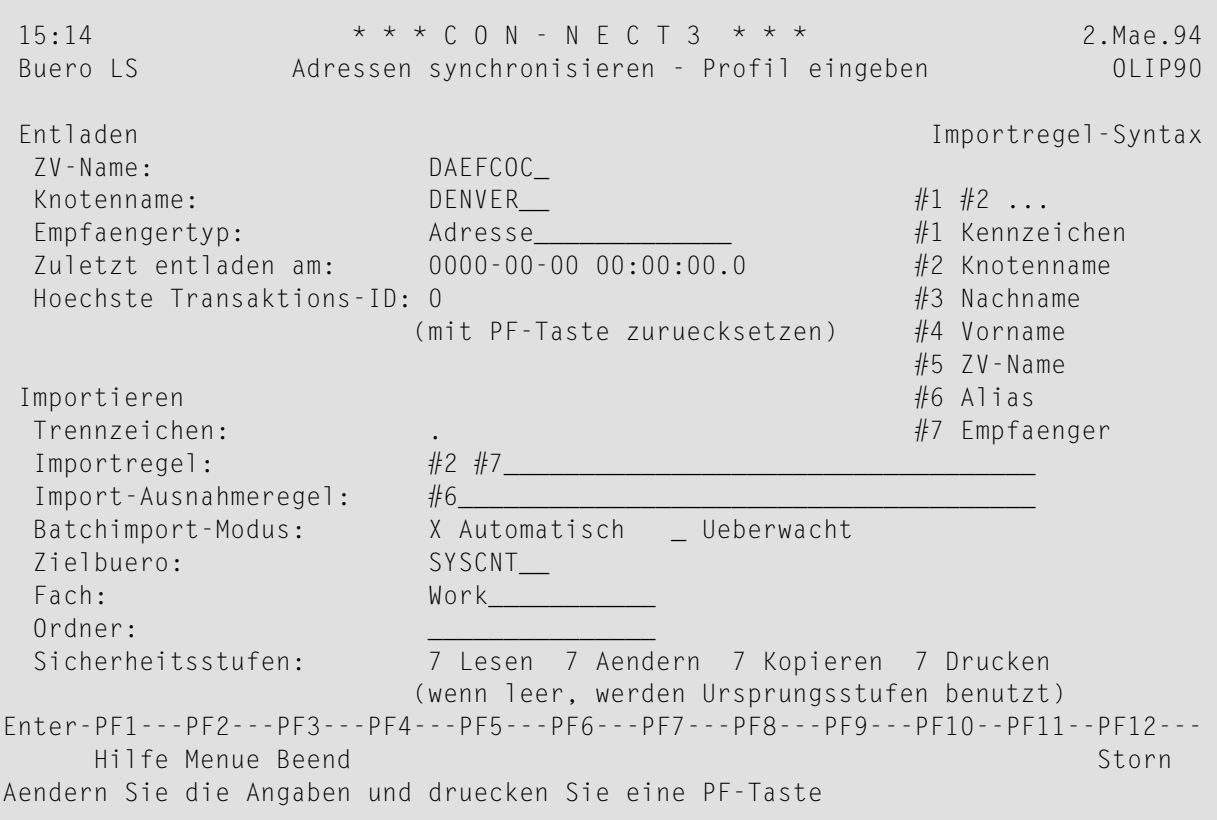

#### **Entladen**

Die hier angezeigten Werte erscheinen automatisch:

#### **ZV-Name**

Name des zentralen Verzeichnisses.

#### **Knotenname**

Name des Knotens, für den dieses Profil gilt.

#### **Empfaengertyp**

Empfänger dieses Typs werden entladen.

#### **Zuletzt entladen am**

Datum und Uhrzeit des letzten Entladens.

#### **Hoechste Transaktions-ID**

Bei jedem Laden in das zentrale Verzeichnis wird der Adresse eine Transaktionsnummer zugewiesen.

Die hier angezeigte Nummer ist die höchste Transaktionsnummer, die auf Ihren lokalen Connect-Knoten entladen wurde. Wenn Sie das nächste Entladen ausführen, benutzt das System diese Nummer und beginnt mit dem Entladen bei der Adresse mit der nächsthöheren Transaktionsnummer.

#### **Importieren**

Die hier einzugebenden Werte bestimmen, wie jeder entladene Empfänger in Ihr SYSCNT-Büro importiert wird und wie der importierte Empfänger auf Ihrem Con-nect-Knoten eindeutig identifiziert wird.

**Anmerkung:** Importregeln und Import-Ausnahmeregeln können auch mit dem User-Exit USR0060C definiert werden. Nachdem USR0060C ausgeführt wurde, werden die folgenden Felder nicht mehr im "Adressen synchronisieren - Profil eingeben"-Bildschirm angezeigt: "Mit Nachname/Vorname", "Trennzeichen", "Importregel" und "Import-Ausnahmeregel". USR0060C kann entweder online oder im Batch-Modus ausgeführt werden. Weitere Informationen finden Sie im Abschnitt *User-Exit [USR0060C](#page-614-0)*.

#### **Mit Nachname/Vorname**

Nur für Empfängertyp Büro. Bestimmt, ob Vor- und Nachname eines Privatbüros zusätzlich beim Erstellen des Rufnamens benutzt werden. Wenn dieses Feld leer ist, werden sie nicht benutzt.

#### **Trennzeichen**

Trennzeichen. Fürjede importierte Adresse wird ein eindeutiger Rufname erstellt. Das folgende Feld "Importregel" bestimmt die Werte, die für diesen Rufnamen benutzt werden. Das hier definierte Zeichen wird als Trennzeichen zwischen den verschiedenen Werten benutzt. Das Trennzeichen kann z.B. ein Dollarzeichen (\$) oder ein Komma (,) sein.

Ein Stern (\*) kann nicht als Trennzeichen benutzt werden. Außerdem kann es abhängig von Ihrer Umgebung weitere Zeichen geben, die nicht als Trennzeichen definiert werden können.

Vorgabewert: " " (leer).

#### **Importregel**

Bestimmt, welche Adressinformationen benutzt werden, um den Rufnamen der Adresse auf Ihrem lokalen Knoten zu erstellen. Wenn Sie hier mehrere Werte angeben, müssen Sie zwischen den Werten ein Leerzeichen eingeben, z.B. #2 #3.

Wenn Sie ein Trennzeichen angegeben haben, werden die Werte durch dieses Zeichen getrennt, wenn das Kennzeichen generiert wird. Das Trennzeichen wird hier nicht eingegeben.

**Anmerkung:** Es wird empfohlen, beim Eingeben eines Profils für den Empfängertyp Rubrik für dieses Feld den Vorgabewert zu benutzen.

Folgende Werte können hier eingegeben werden:

- #1 Teilnehmerkennzeichen des Empfängers.
- #2 Name des Knotens, von dem die Adresse ursprünglich stammt.
- #3 Nachname des Empfängers.
- #4 Vorname des Empfängers.
- #5 Name des zentralen Verzeichnisses, aus dem die Adresse entladen wurde.
- Ein eindeutiges Kennzeichen (Alias), das jedem Empfänger beim Laden in das zentrale #6 Verzeichnis zugewiesen wird.
- Name des Empfängers. Es gibt folgende Möglichkeiten: Beschreibung oder Name eines #7 Büros, voller Name eines Teilnehmers, Rufname, Rubrik oder externe Adresse.

### **Import-Ausnahmeregel**

Wird anstelle der Importregel benutzt, falls die Importregel in diesem Fall einen nicht eindeutigen Rufnamen erzeugen würde.

### **Batchimport-Modus**

Bestimmt, ob die Adressen im Batch-Modus importiert werden sollen oder nicht. Es gibt folgende Möglichkeiten:

- Automatisch Die Adressdaten werden automatisch auf Ihren Con-nect-Knoten importiert, wenn Sie das Dienstprogramm B20002 "Verzeichnis - Entladen" ausführen.
- Ueberwacht Die Adressen, die diesem Profil entsprechen, werden bei Ausführung des Dienstprogramms B20002 "Verzeichnis - Entladen" nicht importiert. Sie müssen die Empfänger online entladen (mit der "Adressen sychronisieren"-Funktion "Adressen entladen").

## **Zielbuero**

Büro, in das die Adressen importiert werden. Dieses Büro ist immer das Büro SYSCNT.

### **Fach**

Fach im Zielbüro, in das die Adressen importiert werden.

## **Ordner**

Ordner im Zielbüro, in den die Adressen importiert werden.

## **Sicherheitsstufen**

Sicherheitsstufe (lesen, ändern, kopieren, drucken), die einer Adresse zugewiesen wird, wenn sie auf Ihren lokalen Knoten importiert wird. Wenn dieses Feld bei einer Adresse vom Typ "Adresse" oder "extern" leer ist, wird die Sicherheitsstufe benutzt, die der Adresse auf dem ursprünglichen Knoten zugewiesen ist.

Wenn Sie Ihre Angaben eingetragen haben, drücken Sie PF3, um das Profil zu sichern.

Um den nächsten Empfängertyp zu definieren, drücken Sie PF4.

## <span id="page-608-0"></span>**Profile verwalten**

#### **Der Bildschirm "Profile verwalten"**

Mit dieser Funktion werden die Profile verwaltet, die mit der Funktion "Profile eingeben" definiert wurden.

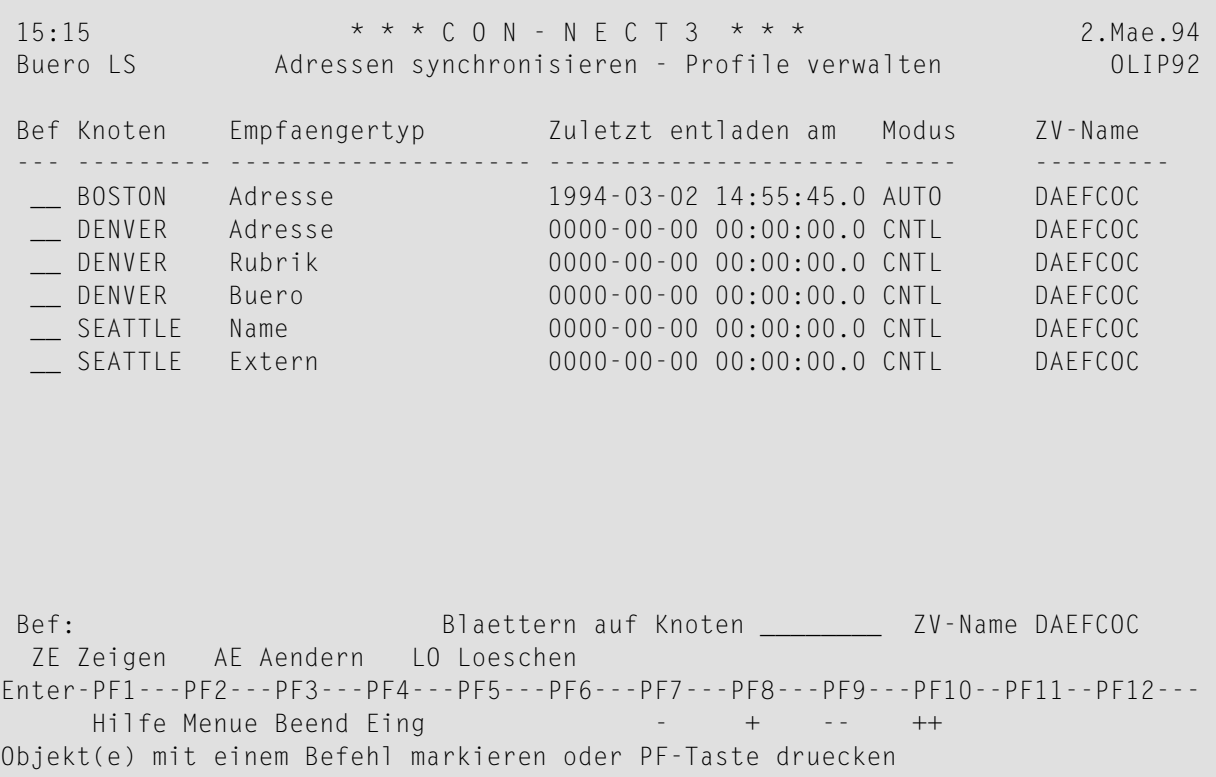

Die in diesem Bildschirm aufgelisteten Profile können angezeigt, geändert oder gelöscht werden.

#### **Knoten**

Der Transport Service-Knoten, der für das Laden der Adresse in das zentrale Verzeichnis zuständig ist.

#### **Empfaengertyp**

Typ des zu importierenden Empfängers. Mögliche Typen sind:

Name Con-nect-Teilnehmer. Adresse Rufname.

Buero Privatbüro, Gruppenbüro, unabhängiges oder offenes Büro.

Rubrik Rubrikname.

Extern Externe Adresse.

#### **Zuletzt entladen am**

An diesem Datum um diese Uhrzeit wurde das letzte Entladen ausgeführt.

#### **Modus**

Gibt an, wie die Adressen im Batch-Modus in das Büro SYSCNT importiert werden.

- AUTO Adressen, die zu diesem Profil gehören, werden automatisch importiert.
- Die Adressen werden online importiert, so dass Sie das Importieren jeder Adresse CNTL überwachen können.

#### **ZV-Name**

Name des zentralen Verzeichnisses.

#### **Blaettern auf Knoten**

Wenn die Liste mit einem bestimmten Knoten beginnen soll, geben Sie den Knotennamen hier ein und drücken Sie EINGABE.

Sie können PF4 drücken, um ein neues Profil einzugeben. Es erscheint dann der"Adressen synchronisieren - Profile eingeben"-Bildschirm (siehe *Profile [eingeben](#page-603-0)*).

#### **Profil anzeigen**

Um das Profil eines Empfängertyps anzuzeigen, geben Sie in der Bef-Spalte den Befehl ZE für den entsprechenden Knotennamen und Empfängertyp ein, und drücken Sie EINGABE.

#### **Profil löschen**

Um das Profil eines Empfängertyps zu löschen, geben Sie in der Bef-Spalte den Befehl LO für dieses Profil ein, und drücken Sie EINGABE. Es erscheint ein Bestätigungsfenster. Sie können die Löschung jedes markierten Profils entweder einzeln bestätigen (J) oder abbrechen (N), oder Sie können einen Stern (\*) eingeben, um die Löschung *aller* markierten Profile zu bestätigen.

Um alle Profile in diesem Bildschirm zu löschen, drücken Sie PF6. Es erscheint ein Bestätigungsfenster. Geben Sie "J" ein und drücken Sie EINGABE, um alle Profile zu löschen, oder drücken Sie nur EINGABE, um die Funktion abzubrechen.

#### Profil ändern

Um das Profil eines Empfängertyps zu ändern, geben Sie in der Bef-Spalte den Befehl AE für den entsprechenden Knotennamen und Empfängertyp ein, und drücken Sie EINGABE. Daraufhin erscheint der folgende Bildschirm:

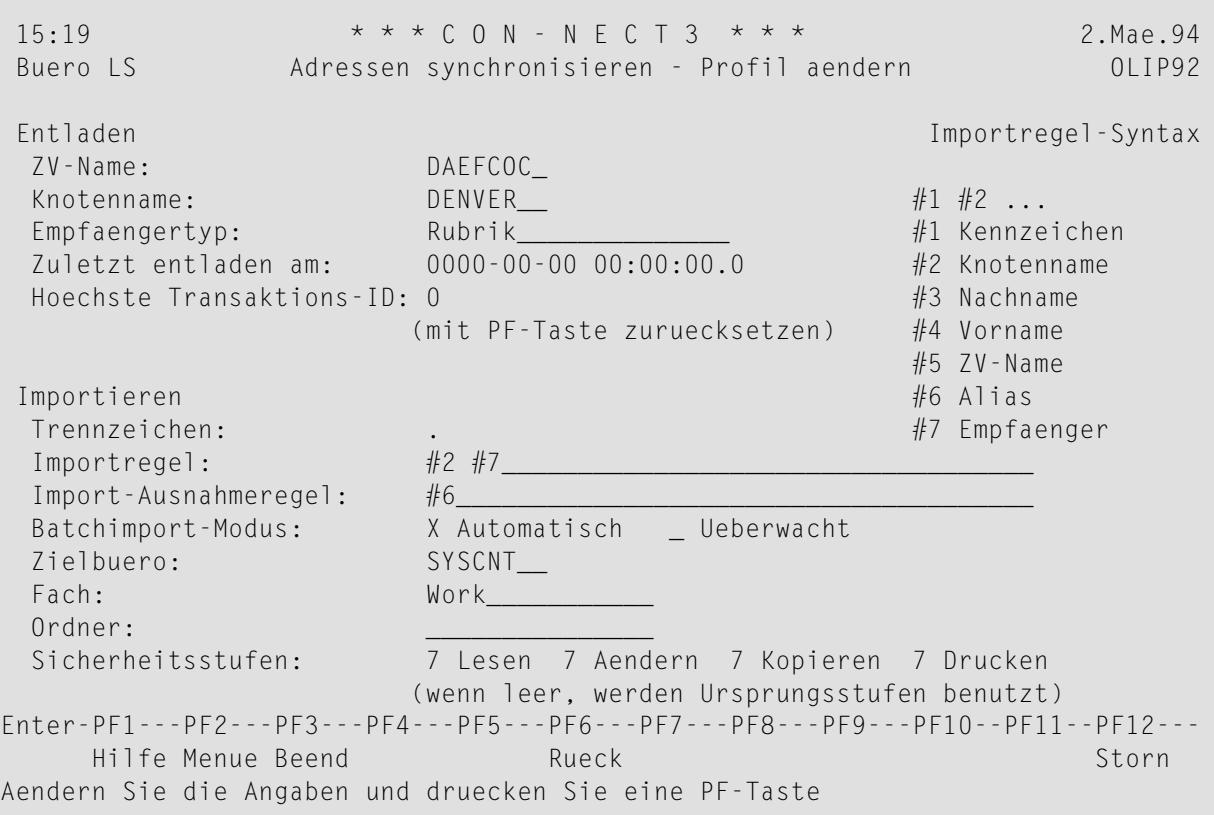

#### Anmerkungen:

- 1. In Abhängigkeit vom Empfängertyp werden bestimmte Felder nicht angezeigt. Wenn der Empfängertyp zum Beispiel "Rubrik" ist, wird das Feld "Mit Nachname/Vorname" nicht angezeigt.
- 2. Wenn die Rufnamen der Empfänger mit User-Exit USR0060C (siehe User-Exit USR0060C) erstellt wurden, werden die folgenden Felder nicht angezeigt: "Mit Nachname/Vorname", "Trennzeichen", "Importregel" und "Import-Ausnahmeregel".

Mit Ausnahme des Zielbüros können Sie alle Informationen ändern, die zur Funktion "Adressen importieren" gehören. Mit Ausnahme des Feldes "Höchste Transaktions-ID" können Sie die zur Funktion "Adressen entladen" gehörenden Informationen nicht ändern.

Um die höchste Transkationsnummer auf null zu setzen, drücken Sie PF6. Dadurch werden beim nächsten Entladen alle Adressen entladen. Das bedeutet: Falls Sie vorher geladene Adressen auf Ihrem Knoten gelöscht haben, werden diese Adressen wieder entladen. Siehe *[Importierte](#page-584-0) Adressen [löschen](#page-584-0)*.

Nachdem Sie alle Änderungen eingetragen haben, drücken Sie PF3, um die Änderungen zu sichern.

Wenn Sie mehrere Empfängertypen zum Ändern markiert haben, drücken Sie PF4, um den nächsten Empfängertyp anzuzeigen.
## **Log-Information verwalten**

Abhängig von der Log-Stufe, die Sie mit der Funktion "Verwaltung - Adressen synchronisieren" angaben, werden alle bedeutenden Ereignisse oder nur bestimmte Ereignisse im Log-Satz aufgezeichnet (siehe *Verwaltung - Adressen [synchronisieren](#page-597-0)*).

Anhand der Log-Informationen können Probleme leichter festgestellt und eine allgemeine Überwachung durchgeführt werden. Um zu vermeiden, dass zu viel Speicherplatz belegt wird, sollten Sie alte Log-Informationen gelegentlich löschen.

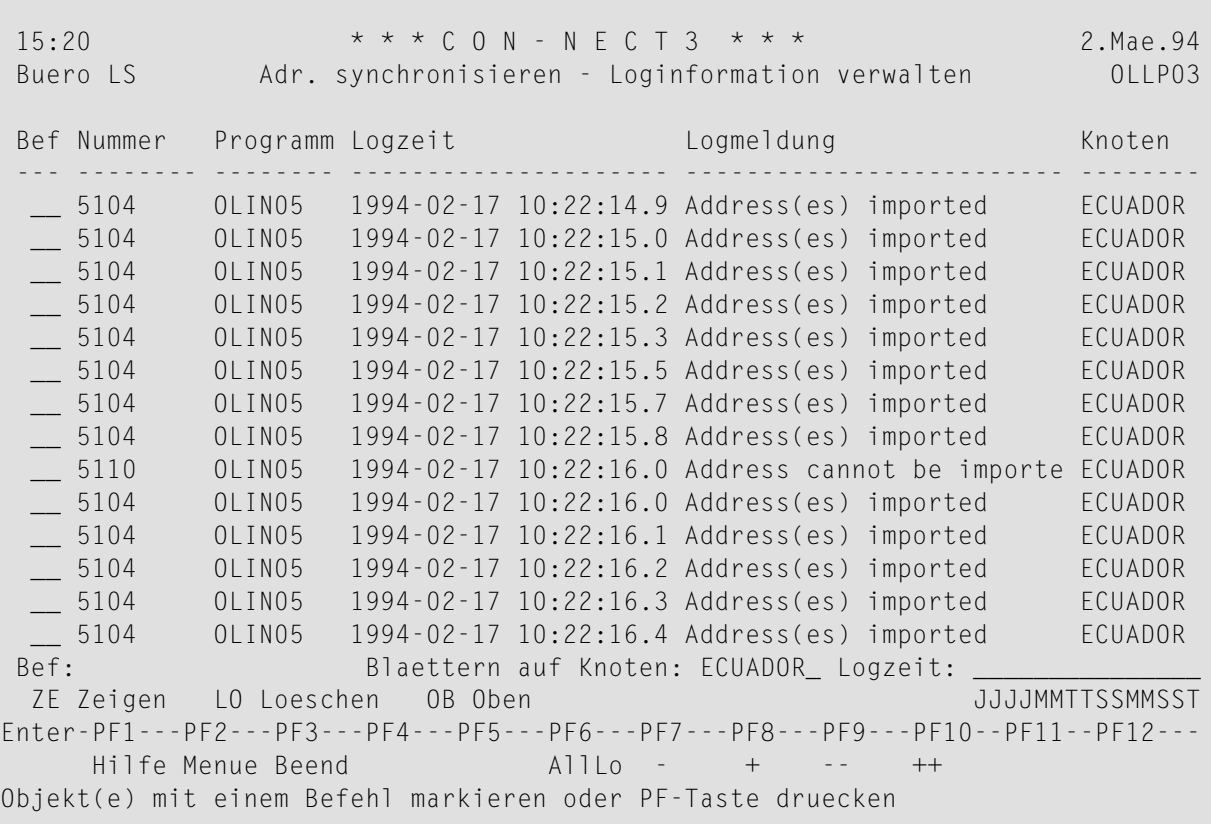

#### **Nummer**

Nummer der Meldung.

#### **Programm**

Name des Programms, das den Log-Satz generierte.

#### **Logzeit**

An diesem Datum zu dieser Uhrzeit wurde der Log-Satz generiert.

#### **Logmeldung**

Information über das Ereignis.

#### **Knoten**

Knoten, auf dem das Ereignis stattfand.

#### **Blaettern auf Knoten**

Normalerweise werden die Log-Meldungen angezeigt, die auf Ihrem lokalen Knoten aufgezeichnet wurden. Wenn Sie den Namen Ihres Knotens inzwischen geändert haben, können Sie den vorigen Namen des Knotens angeben, um die Log-Meldungen anzuzeigen, die mit diesem Knoten erstellt wurden.

#### **Logzeit**

Wenn Sie die Liste mit Log-Meldungen beginnen möchten, die an einem bestimmten Tag und/oder zu einer bestimmten Uhrzeit aufgezeichnet wurden, geben Sie Datum und Uhrzeit hier ein und drücken EINGABE.

Um einen Log-Satz zu löschen, können Sie ihn in der Bef-Spalte mit LO markieren. Es erscheint ein Fenster, in dem Sie das Löschen bestätigen müssen. Geben Sie dazu "J" ein und drücken Sie EINGABE. Wenn Sie das Löschen abbrechen möchten, drücken Sie nur EINGABE.

Um weitere Informationen zu erhalten, können Sie jeden Log-Satz in der Bef-Spalte mit ZE markieren. Es erscheint ein Bildschirm, der dem unten abgebildeten ähnlich ist.

```
14:40 * * * C O N - N E C T 3 * * * 14.Feb.96
 Buero LS Adressen synchronisieren - Loginformation zeigen Mittwoch
 Programm: OLIP92 Meldungsnummer: 5087
 Logzeit: 1995-12-28 09:43:14.0 Funktion: CENTRAL ADMIN
                                                   Knoten: NOHOPE44
 Logmeldung: Logstufengrenze: 3 Log auf Stufe: 3
     Program OLIP92 started at 28December 1995 09:43:14.0
     33
Enter-PF1---PF2---PF3---PF4---PF5---PF6---PF7---PF8---PF9---PF10--PF11--PF12---
      Hilfe Menue Beend Storn Storn Storn Storn Storn Storn Storn Storn Storn Storn Storn Storn Storn Storn Storn Storn Storn Storn Storn Storn Storn Storn Storn Storn Storn Storn Storn Storn Storn Storn Storn Storn Storn Storn 
Druecken Sie eine PF-Taste
```
Die hier angezeigten Daten liefern zusätzliche Informationen, die bei der Fehlersuche hilfreich sein können.

## **45 User-Exit USR0060C**

Mit diesem User-Exit können Sie Regeln für die Erstellung für Rufnamen definieren. Sie können zum Beispiel angeben, dass bei einem bestimmten Empfängertyp nur die ersten 5 Zeichen des Nach- und Vornamens für die Erstellung des Rufnamens benutzt werden sollen.

Sie können USR0060C entweder online (in der Bibliothek SYSCNT2) oder im Batch-Modus (in der Bibliothek SYSCNT2B) aufrufen. Weitere Informationen finden Sie in der Dokumentation *Connect Installation and Operations*, Abschnitt *Invoking Con-nect*.

Wenn dieser User-Exit nicht in der aktuellen Bibliothek katalogisiert ist, werden die im "Adressen synchronisieren - Profil eingeben"-Bildschirm definierten Importregeln verwendet.

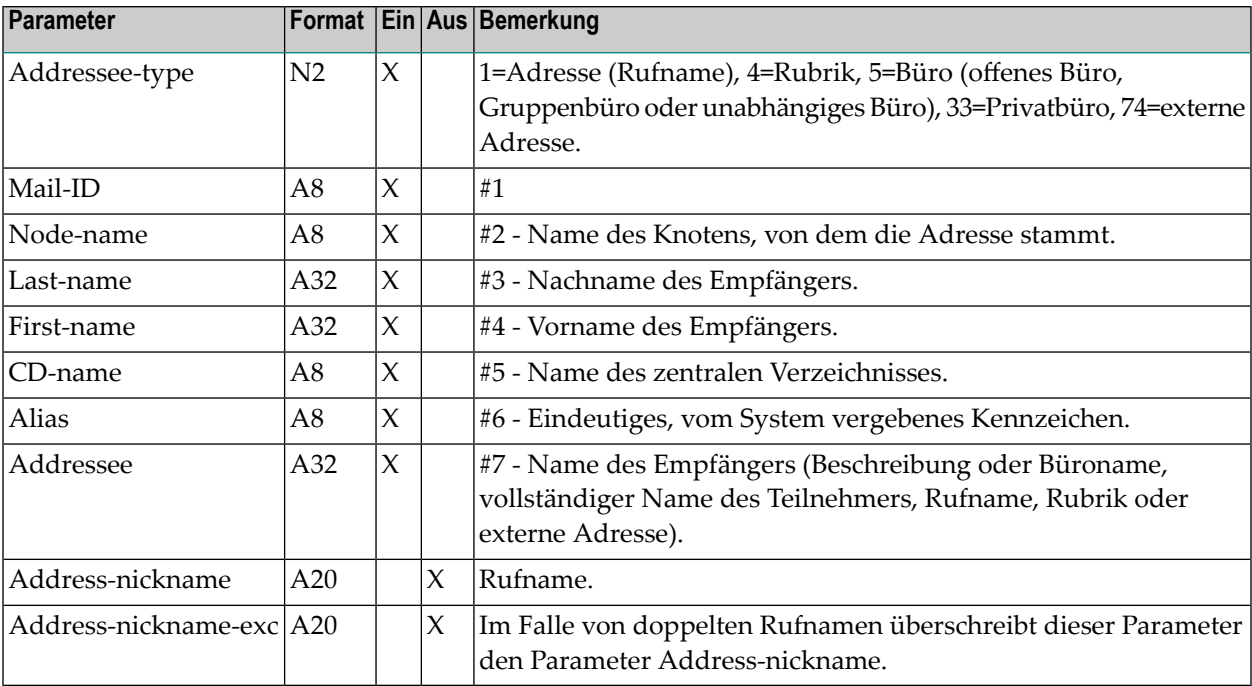

#### **Beispiel: Aufruf von USR0060C**

Das folgende Programm erstellt Rufnamen für importierte Adressen. Die Importregeln und Ausnahme-Importregeln werden berücksichtigt.

```
0010 DEFINE DATA
0020 *0030 PARAMETER
0040 *0050 /* INPUT:
0060 1 #ADDRESSEE-TYPE (N2) /* Addressee type. The following
0070 \sqrt{2} values are used:
0080 /* 01 Addressee is a nickname
0090 /* 04 Addressee is a bulletin board
0100 /* 05 Addressee is a public, shared or
0110 \frac{1}{3} of \frac{1}{3} standalone cabinet
0120 /* 33 Addressee is a private cabinet
0130 /* 74 Addressee is an external address
0140 /* The following fields are identical
0150 \frac{1}{2} and \frac{1}{2} to those in the 'Directory
0160 /* Synchronization - Add Profile'
0170 /* screen:
0180 1 #MAIL-ID (A8) /* #1 Addressee's user ID
0190 1 # \text{NODE-NAME} (A8) /* #2 Node name from which address
0200 \frac{1}{2} originates
0210 1 #LAST-NAME (A32) /* #3 Addressee's last name
0220 1 #FIRST-NAME (A32) /* #4 Addressee's first name
0230 1 #CD-NAME (A8) /* #5 Name of central directory
0240 1 #ALIAS (A8) /* #6 Unique ID which is assigned by
0250 4* the system
0260 1 #ADDRESSEE (A32) /* #7 Addressee's name
0270 /* OUTPUT:
0280 1 #ADDRESS-NICKNAME (A20) /* Address' nickname
0290 1 #ADDRESS-NICKNAME-EXC (A20) /* Address' nickname if in the case
0300 /* parameter address-nickname is not
0310 /* unique.
0320 END-DEFINE
0330 *0340 RESET #ADDRESS-NICKNAME
0350 RESET #ADDRESS-NICKNAME-EXC
0.360 *0370 DECIDE FOR FIRST CONDITION
0380 WHEN #ADDRESSEE-TYPE EQ 01 /* #2 #7
0390 MOVE SUBSTRING(#NODE-NAME, 1,6) TO SUBSTRING(#ADDRESS-NICKNAME, 1,6)
0400 MOVE '.' TO SUBSTRING(#ADDRESS-NICKNAME,7,1)
0410 MOVE SUBSTRING(#0,1,13) TO SUBSTRING(#ADDRESS-NICKNAME,8,13)
0420 * /* #6
0430 MOVE #ALIAS TO #ADDRESS-NICKNAME-EXC
0440 *0450 WHEN #ADDRESSEE-TYPE EQ 04 /* #2 #7
```
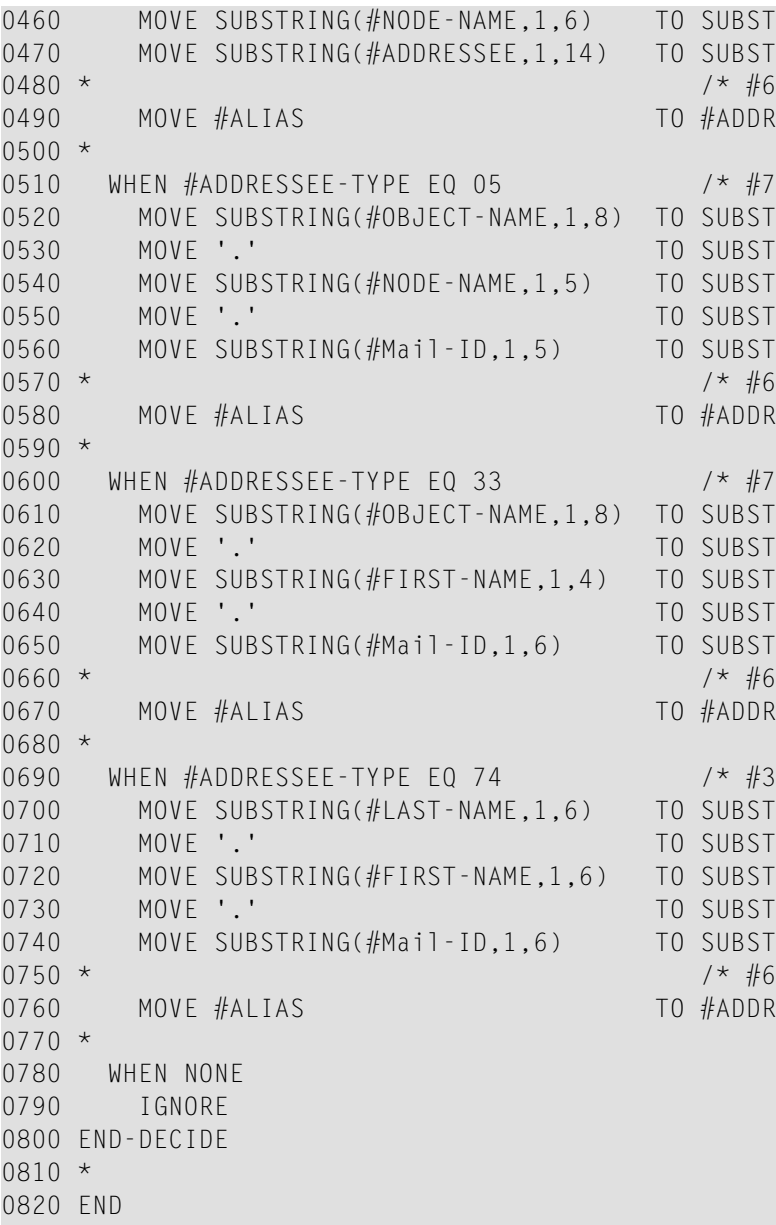

UBSTRING(#ADDRESS-NICKNAME,1,6) UBSTRING(#ADDRESS-NICKNAME, 7,14) ADDRESS-NICKNAME-EXC  $*$  #7 #2 #1 UBSTRING(#ADDRESS-NICKNAME,1,8) UBSTRING(#ADDRESS-NICKNAME, 9, 1) UBSTRING(#ADDRESS-NICKNAME,10,5) UBSTRING(#ADDRESS-NICKNAME, 15, 1) UBSTRING(#ADDRESS-NICKNAME,16,5) ADDRESS-NICKNAME-EXC  $*$  #7 #4 #1 UBSTRING(#ADDRESS-NICKNAME,1,8) UBSTRING(#ADDRESS-NICKNAME, 9,1) UBSTRING(#ADDRESS-NICKNAME,10,4) UBSTRING(#ADDRESS-NICKNAME, 14, 1) UBSTRING(#ADDRESS-NICKNAME,15,6) ADDRESS-NICKNAME-EXC  $*$  #3 #4 #1 UBSTRING(#ADDRESS-NICKNAME,1,6) UBSTRING(#ADDRESS-NICKNAME, 7, 1) UBSTRING(#ADDRESS-NICKNAME,8,6) UBSTRING(#ADDRESS-NICKNAME, 14, 1) UBSTRING(#ADDRESS-NICKNAME,15,6) ADDRESS-NICKNAME-EXC

# **46 Fehlerbehebung bei der Adress-Synchronisation**

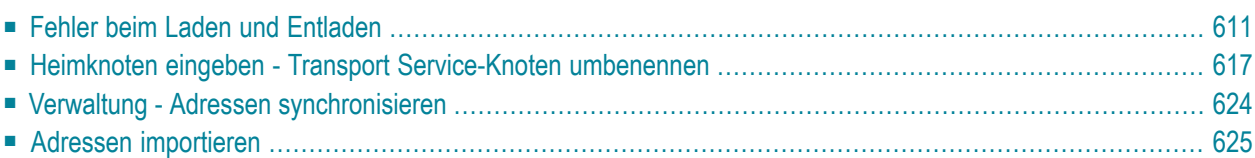

Dieser Abschnitt soll Ihnen helfen, Inkonsistenzen bei der Adress-Synchronisation zu vermeiden.

Es wird auf folgende Funktionen eingegangen: Adressen in das zentrale Verzeichnis laden, Adressen aus dem zentralen Verzeichnis entladen, Adressen importieren, den Transport Service-Knoten umbenennen sowie Verwaltung der Adress-Synchronisation.

In diesem Abschnitt sind die Online-Fehlermeldungen angegeben, die erscheinen können, wenn eine der oben genannten Funktionen aufgerufen wird, sowie die Ursache für den Fehler und wie das Problem gelöst werden kann.

Dieses Kapitel behandelt die folgenden Themen:

## <span id="page-620-0"></span>**Fehler beim Laden und Entladen**

Dieser Abschnitt beschreibt die Online-Fehlermeldungen, die beim Ausführen der Funktionen "Adressen laden" und "Adressen entladen" auf Ihrem Terminal erscheinen können. Wenn die resultierende Logmeldung (online oder im Batch-Modus) von der Online-Meldung abweicht, ist auch die Logmeldung angegeben.

#### **Zentrales Verzeichnis nicht erreichbar - Netzwerkdaten prüfen**

#### **Logmeldung im Online-/Batch-Modus:**

Laufzeitfehler während der Ausführung

Fehlernummer: *nnnn* : Name: *programmname* in Zeile: *zeilennummer*

*nnnn* kann sein: 3055, 3017, 3061 oder 3148

#### **Beschreibung/Ursache:**

Wenn der Parameter LFILE keinen oder einen falschen Wert hat, schreibt das System eine Logmeldung und bricht den Ladevorgang ab.

Die Funktionen "Adressen laden" und "Adressen entladen" können sowohl online als auch im Batch-Modus aufgerufen werden. Bei der Batch-Ausführung versucht das System nicht, die Zuweisung für die zentrale Verzeichnisdatei zu setzen. Deshalb ist der Parameter LFILE nicht korrekt, das Batch-Dienstprogramm wird abgebrochen und eine Meldung ausgegeben. Bei der Online-Ausführung wird der Parameter LFILE vom Administrationssystem der Adress-Synchronisation automatisch gesetzt.

#### **Problemlösung:**

Geben Sie den Parameter LFILE korrekt an, und starten Sie das Laden/Entladen noch einmal.

#### **Keine Administrationsdaten für zentrales Verzeichnis gefunden**

#### **Beschreibung/Ursache:**

Es wird geprüft, ob die Administrationsdaten der Adress-Synchronisation, die bei der Funktion "Verwaltung - Adressen laden" angegeben werden, vorhanden sind. Wenn die Administrationsdaten nicht gefunden werden, schreibt das System eine Logmeldung und bricht die Verarbeitung ab.

#### **Problemlösung:**

Installieren Sie die Adress-Synchronisation. Erstellen Sie dann Ihre Con-nect-Administrationsdaten für die Adress-Synchronisation mit der Funktion "Verwaltung - Adressen synchronisieren". Führen Sie die Funktion "Adressen laden/entladen" nochmals aus.

#### **Ihr Con-nect-Knoten ist nicht im zentralen Verzeichnis definiert**

#### **Beschreibung/Ursache:**

Es wird geprüft, ob Ihr Con-nect-Knoten im zentralen Verzeichnis definiert ist. Wenn kein Satz für den Knoten gefunden wird, schreibt das System eine Logmeldung und bricht die Verarbeitung ab.

#### **Problemlösung:**

Der Administrator des zentralen Verzeichnisses muss einen Satz für Ihren Con-nect-Knoten in das zentrale Verzeichnis eingeben.

#### **DBID/FNR vom lokalen und zentralen Knoten stimmen nicht überein, oder Ungültige DBID/FNR im zentralen Verzeichnis gesetzt**

#### **Beschreibung/Ursache:**

Die Werte der Con-nect DBID und FNR, die Sie bei der Funktion "Verwaltung - Adressen synchronisieren" angaben, werden mit den Werten verglichen, die im zentralen Verzeichnis für Ihren Con-nect-Knoten angegeben sind. Bei Batch-Ausführung wird auch der derzeit benutzte LFILE-Parameter verglichen.

Wenn die Werte nicht übereinstimmen, schreibt das System eine Logmeldung und bricht die Verarbeitung ab.

Diese Prüfung findet statt, um sicherzustellen, dass nicht zwei gleichnamige Con-nect-Knoten Adresssätze im zentralen Verzeichnis überschreiben.

#### **Problemlösung:**

Der Administrator des zentralen Verzeichnisses muss die DBID/FNR für Ihren Con-nect-Knoten im zentralen Verzeichnis korrigieren; oder Sie müssen den Namen Ihres Con-nect-Knotens ändern.

#### **Dieser Knoten darf keine Adressen laden/entladen**

#### **Beschreibung/Ursache:**

Es wird geprüft, ob Ihr Con-nect-Knoten - wie im zentralen Verzeichnis definiert - Adressen laden/entladen darf oder nicht.

Wenn Ihr Con-nect-Knoten keine Adressen laden/entladen darf, schreibt das System eine Logmeldung und bricht die Verarbeitung ab.

Außerdem werden die Synchronisationsvorgaben für Ihren Con-nect-Knoten - wie im zentralen Verzeichnis definiert - in den Administrationsdaten aktualisiert. (Sie können diese Vorgaben mit der Funktion "Verwaltung - Adressen synchronisieren" anzeigen).

#### **Problemlösung:**

Der Administrator des zentralen Verzeichnisses muss den Satz für Ihren Con-nect-Knoten im zentralen Verzeichnis entsprechend ändern, d.h. Laden, Entladen oder beides definieren, damit der Knoten die entsprechende(n) Funktion(en) ausführen kann.

#### **Knoten wurde umbenannt**

#### **Beschreibung/Ursache:**

Es wird geprüft, ob Ihr Con-nect-Knoten umbenannt wurde. Wenn im "Verwaltung - Adressen synchronisieren"-Bildschirm immer noch ein früherer Transport Service-Knotenname für Ihren Con-nect-Knoten angegeben ist, schreibt das System eine Logmeldung und bricht die Verarbeitung ab.

#### **Problemlösung:**

Benennen Sie Ihren Transport Service-Knoten mit der Funktion "Heimknoten eingeben" um.

### **Der lokale Knoten liegt in der Synchronisation zurück (siehe Situation 2), oder Der zentrale Knoten liegt in der Synchronisation zurück (siehe Situation 3)**

Diese beiden Fehlermeldungen beziehen sich nur auf die Funktion "Adressen laden".

### **Beschreibung/Ursache:**

Der MRU Transaktionszähler auf Ihrem Con-nect-Knoten wird mit dem MRU Transaktionszähler für den Satz Ihres Knotens im zentralen Verzeichnis verglichen. Wenn die beiden Werte nicht gleich sind, schreibt das System eine Logmeldung und fährt mit der Verarbeitung fort.

### **Situation 1:**

Einer der beiden MRU Transaktionszähler ist leer. Dies kann beispielsweise vorkommen, wenn die Con-nect-Administrationsdaten der Adress-Synchronisation gelöscht und dann wieder eingegeben werden.

### **Problemlösung:**

In diesem Fall erscheint keine Fehlermeldung, da bei Ausführung der Funktion "Adressen laden" automatisch alle Adressen geladen werden.

#### **Situation 2:**

Der MRU Transaktionszähler Ihres Con-nect-Knotens ist nicht leer, aber kleiner als der MRU Transaktionszähler des zentralen Verzeichnisses. Dies kann z.B. vorkommen, wenn ein Adabas-Backup auf Ihrem Con-nect-Knoten wiederhergestellt wird.

#### **Problemlösung:**

Starten Sie die Funktion "Adressen laden" auf Ihrem Con-nect-Knoten noch einmal.

### **Situation 3:**

Der MRU Transaktionszähler des zentralen Verzeichnisses ist kleiner (aber nicht leer) als der MRU Transaktionszähler Ihres Con-nect-Knotens. Dies kann z.B. vorkommen, wenn die Datenbank des zentralen Verzeichnisses mit einem Backup wiederhergestellt wird.

Das Problem ist, dass nachfolgende Ladevorgänge beim Laden neuer Adressen die (nun kleinere) nächste Transaktionsnummer sowie den Alias aus den Administrationsdaten des zentralen Verzeichnisses benutzen. Diese Transaktionsnummer wird eventuell bereits von einem anderen Con-nect-Knoten benutzt. Wenn dieser Knoten den nächsten Ladevorgang ausführt, überschreibt er den Adreßsatz mit seinen eigenen Daten.

Um diese Situation zu verhindern, werden die Empfängernamen (deren Status nicht "neu" ist) auf dem gerade ladenden Con-nect-Knoten mit den Adreßsätzen im zentralen Verzeichnis verglichen. Wenn eine Adresse im zentralen Verzeichnis nicht gefunden wird, wird der Status der Adresse auf dem Con-nect-Knoten in "Zentral" geändert.

Wenn das erste Laden einer Adresse in das zentrale Verzeichnis zu einer doppelten Synchronisationsadresse führt, wird die Synchronisationsadresse erhöht, bis eine neue gefunden wird. Außerdem wird der "Nächste Alias" in der Funktion "Administrationsdaten verwalten" des zentralen Verzeichnisses gesetzt.

#### **Problemlösung:**

Alle teilnehmenden Con-nect-Knoten müssen einen Ladevorgang ausführen, damit das zentrale Verzeichnis erneuert wird.

#### **Der zentrale Knoten wurde nicht gefunden**

Diese Fehlermeldung bezieht sich nur auf die Funktion "Adressen laden".

#### **Beschreibung/Ursache:**

Es wird geprüft, ob die Administrationsdaten des zentralen Verzeichnisses vorhanden sind.

Wenn diese Daten nicht existieren, schreibt das System eine Logmeldung und bricht die Verarbeitung ab.

Der Name des Administrationssatzes des zentralen Verzeichnisses wird dem Eintrag im "Verwaltung - Adressen synchronisieren"-Bildschirm Ihres Con-nect-Knotens entnommen.

Ein Problem entsteht in folgenden Fällen: der Administrationssatz des zentralen Verzeichnisses kann nicht gefunden werden; im Administrationssatz ist nicht"Zentral" als Knotentyp definiert; oder der Name des zentralen Verzeichnisses ist nicht identisch mit dem Namen, der bei der Funktion "Administrationsdaten verwalten" für das zentrale Verzeichnis angegeben wurde.

#### **Problemlösung:**

Installieren Sie das zentrale Verzeichnis, oder ändern Sie den Namen, der mit der Funktion "Verwaltung - Adressen synchronisieren" für das zentrale Verzeichnis angegeben wurde.

#### **Der zentrale Knoten ist gesperrt**

Diese Fehlermeldung bezieht sich nur auf die Funktion "Adressen laden".

#### **Beschreibung/Ursache:**

Es wird geprüft, ob gerade ein anderer Con-nect-Knoten Adressen in das zentrale Verzeichnis lädt. Wenn ja, schreibt das System den Knotennamen und den aktuellen Transaktionszähler in eine Logmeldung und bricht die Funktion ab.

#### **Problemlösung:**

Starten Sie die Funktion "Adressen laden" später noch einmal. Wenn ein Con-nect-Knoten den Ladevorgang blockiert, kann der Administrator des zentralen Verzeichnisses den Ladevorgang abbrechen.

Falls der Administrator des zentralen Verzeichnisses einen Ladevorgang abbricht, erhält der ladende Con-nect-Knoten einen entsprechenden Antwortcode. Der unterbrochene Ladevorgang kann später wieder gestartet werden.

#### **Ein Satz im zentralen Verzeichnis ist im "Hold"-Status**

Diese Fehlermeldung bezieht sich nur auf die Funktion "Adressen laden".

#### **Beschreibung/Ursache:**

Die im zentralen Verzeichnis definierten Daten Ihres Con-nect-Knotens werden in den Status "gehalten" gesetzt, wenn sie mit der Funktion "Adressen laden" gelesen werden.

Diese Situation kann auftreten, wenn mehrere Knoten gleichzeitig mit dem Laden beginnen. In diesem Fall bleiben die Daten eines Knotens im Status "gehalten", bis der Knoten entweder als derladende Knoten im zentralen Administrationssatz eingetragen wird, oder bis das Laden der Daten erzwungen wird (während ein anderer Knoten noch aktiv ist).

Wenn ein Antwortcode zurückgegeben wird, weil ein anderer Knoten zuerst mit dem Laden begonnen hat, schreibt das System eine Logmeldung und bricht die Verarbeitung ab.

#### **Problemlösung:**

Starten Sie die Funktion "Adressen laden" später noch einmal. Wenn ein Con-nect-Knoten den Ladevorgang blockiert, kann der Administrator des zentralen Verzeichnisses den Ladevorgang abbrechen.

### <span id="page-626-0"></span>**Heimknoten eingeben - Transport Service-Knoten umbenennen**

Dieser Abschnitt beschreibt, wie Fehler behoben werden, die beim Umbenennen des Transport Service-Knotens mit der Funktion "Heimknoten eingeben" auftreten können.

- [Online-Meldungen](#page-626-1)
- [Logmeldungen](#page-629-0)
- Online- und [Logmeldungen](#page-631-0)

#### <span id="page-626-1"></span>**Online-Meldungen**

Die folgenden Fehlermeldungen erscheinen im "Administration - Knotenname im zentralen Verzeichnis aktualisieren"-Bildschirm. Es werden keine Logmeldungen aufgezeichnet.

**Im "Administration - Knotenname im zentralen Verzeichnis aktualisieren"-Bildschirm angezeigte Online-Meldung:**

Neuer Transport Service-Knotenname: NODE1 Fuer 'Adressen synchronisieren' benutzter Knotenname: NODE0 Es sind keine Aenderungen im zentralen Verzeichnis moeglich, d.h. der Knotenname kann nicht geaendert werden. Ueberpruefen Sie die Installation fuer die Funktion 'Adressen synchronisieren'.

#### **Beschreibung/Ursache:**

Es wird geprüft, ob das zentrale Verzeichnis verfügbarist, ob Ihr Con-nect-Knoten im zentralen Verzeichnis nicht registriert ist, oder ob für Ihren Con-nect-Knoten eine Synchronisationsvorgabe definiert wurde, die Änderungen am Knotennamen nicht erlaubt (z.B. "Umbenannt"). Wenn eine dieser Situationen auftritt, bricht das System die Verarbeitung ab, und es erscheint der oben abgebildete Bildschirm.

#### **Problemlösung:**

Wenden Sie sich an den Administrator des zentralen Verzeichnisses.

#### **Im "Administration - Knotenname im zentralen Verzeichnis aktualisieren"-Bildschirm angezeigte Online-Meldung:**

```
Neuer Transport Service-Knotenname: NODE2
Der aktuelle Knotenname wird fuer 'Adressen
synchronisieren benutzt. Im zentralen
Verzeichnis wurde der Knotenname jedoch
nicht aktualisiert: NODE1
Im zentralen Verzeichnis zuletzt
aktualisierter Knotenname: NODE0
Es sind keine Aenderungen im zentralen Verzeichnis moeglich, d.h. der
Knotenname kann nicht geaendert werden. Ueberpruefen Sie die Installation
fuer die Funktion 'Adressen synchronisieren'.
```
#### **Beschreibung/Ursache:**

Es wird geprüft, ob die vorhergehende Änderung erfolgreich abgeschlossen wurde. Wenn nicht (d.h. das Netzwerk war nicht verfügbar) und wenn das Netzwerk derzeit nicht verfügbar ist, bricht das System die Verarbeitung ab, und es erscheint der oben abgebildete Bildschirm.

#### **Problemlösung:**

Drücken Sie PF3, um die Funktion zu verlassen. Führen Sie die Funktion "Heimknoten eingeben" nochmals aus, wenn das Netzwerk verfügbar ist.

#### **Im "Administration - Knotenname im zentralen Verzeichnis aktualisieren"-Bildschirm angezeigte Online-Meldung:**

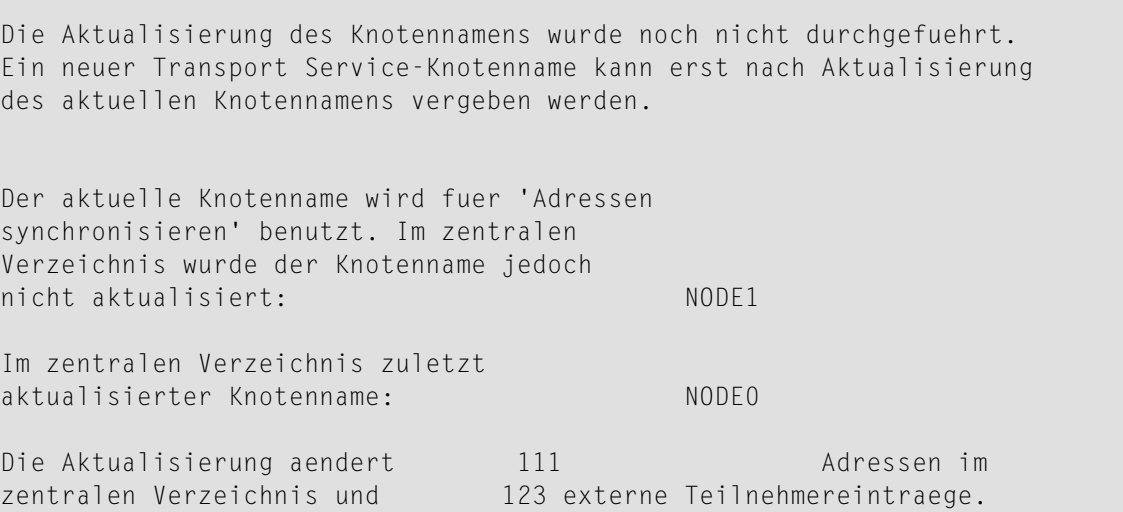

#### **Beschreibung/Ursache:**

Der aktuelle Transport Service-Knotenname auf Ihrem Con-nect-Knoten wird mit dem im zentralen Verzeichnis definierten Knotennamen verglichen (d.h. es wird geprüft, ob die letzte Änderung erfolgreich abgeschlossen wurde).

Wenn die letzte Änderung nicht erfolgreich abgeschlossen wurde, müssen Sie die letzte Änderung abschließen, bevor Sie fortfahren können. Das System bricht die Verarbeitung ab und zeigt den oben abgebildeten Bildschirm an.

#### **Problemlösung:**

Drücken Sie PF5, um die vorhergehende Änderung zu bestätigen. Wählen Sie dann die Funktion "Heimknoten eingeben" nochmals aus, um Ihren Transport Service-Knotennamen zu ändern.

#### <span id="page-629-0"></span>**Logmeldungen**

Wenn ein Fehler auftritt, werden die folgenden Logmeldungen geschrieben; es werden jedoch keine Online-Meldungen angezeigt.

#### **Keine Administrationsdaten für zentrales Verzeichnis gefunden**

#### **Beschreibung/Ursache:**

Es wird geprüft, ob ein Administrationsdatensatz für Ihren lokalen Con-nect-Knoten existiert. Wenn nicht, schreibt das System eine Logmeldung und bricht die Verarbeitung ab.

#### **Problemlösung:**

Definieren Sie Ihre Administrationsdaten mit der Funktion "Verwaltung - Adressen synchronisieren".

#### **Der Transport Service-Knotenname ist nicht verfügbar**

#### **Beschreibung/Ursache:**

Es wird geprüft, ob für Ihren Con-nect-Knoten ein Transport Service-Knotenname definiert ist. Wenn kein Knotenname gefunden wird, schreibt das System eine Logmeldung und bricht die Verarbeitung ab.

#### **Problemlösung:**

Definieren Sie einen Transport Service-Knotennamen für Ihren Con-nect-Knoten mit der Funktion "Heimknoten eingeben".

#### **Transport Service- und ZV-Knotennamen sind unterschiedlich**

#### **Beschreibung/Ursache:**

Es wird geprüft, ob der Transport Service-Knotenname (definiert mit der Funktion "Heimknoten eingeben") und der in den Administrationsdaten des zentralen Verzeichnisses definierte Transport Service-Knotenname identisch sind. Wenn sie nicht identisch sind, schreibt das System eine Logmeldung und bricht die Verarbeitung ab.

#### **Problemlösung:**

Verlassen Sie den aktuellen Bildschirm. Fragen Sie den Administrator des zentralen Verzeichnisses nach dem alten Transport Service-Knotennamen. Wählen Sie dann die Funktion "Verwaltung - Adressen synchronisieren" aus. Drücken Sie PF4, um die Administrationsdaten zu löschen. Geben Sie im Bestätigungsfenster "J" ein. Ändern Sie den Transport Service-Knotennamen mit der Funktion "Heimknoten eingeben" in den Namen, den Sie vom Administrator des zentralen Verzeichnisses erfahren haben. Redefinieren Sie dann Ihre Administrationsdaten, indem Sie den Knotennamen verwenden, den Sie vom Administrator des zentralen Verzeichnisses erfahren haben. Nachdem Sie diese Schritte durchgeführt haben, können Sie Ihren Transport Service-Knotennamen in den neuen Knotennamen umbenennen (mit der Funktion "Heimknoten eingeben").

#### **Ein Knotenname muss angegeben werden**

#### **Beschreibung/Ursache:**

Es wird geprüft, ob der Transport Service-Knotenname im Administrationsdatensatz vorhanden ist. Wenn kein Knotenname gefunden wird, schreibt das System eine Logmeldung und bricht die Verarbeitung ab.

#### **Problemlösung:**

Geben Sie Ihren Transport Service-Knotennamen mit der Funktion "Verwaltung - Adressen synchronisieren" an.

#### **Der Transport Service-Knotenname** *name* **ist nicht korrekt**

#### **Beschreibung/Ursache:**

Der mit der Funktion "Heimknoten eingeben" angegebene Knotenname ist ungültig.

#### **Problemlösung:**

Benutzen Sie nur alphanumerische Zeichen.

#### <span id="page-631-0"></span>**Online- und Logmeldungen**

Die folgenden Fehlermeldungen erscheinen online und werden in die Logdatei geschrieben.

#### **Knotenname** *name* **kann im zentralen Verzeichnis nicht gezeigt werden**

#### **Beschreibung/Ursache:**

Es wird geprüft, ob Ihr Con-nect-Knotenname im zentralen Verzeichnis definiert ist. Wenn er nicht definiert ist oder das zentrale Verzeichnis nicht verfügbar war (d.h. das Netzwerk war nicht verfügbar), schreibt das System eine Logmeldung und bricht die Verarbeitung ab.

#### **Problemlösung:**

Prüfen Sie, ob das Netzwerk verfügbarist. Wenn ja, bitten Sie den Administrator des zentralen Verzeichnisses, Ihren Con-nect-Knoten in das zentrale Verzeichnis einzugeben. Andernfalls warten Sie, bis das Netzwerk verfügbar ist, um Ihren Transport Service-Knotennamen umzubenennen.

#### **Keine Berechtigung, um den Knotennamen** *name* **zu ändern**

#### **Beschreibung/Ursache:**

Es wird geprüft, ob Sie berechtigt sind, Ihren Transport Service Knotennamen zu ändern. In diesem Fall erlaubt der Status Ihres Knotens im zentralen Verzeichnis keine Änderungen.

#### **Problemlösung:**

Wenden Sie sich an den Administrator des zentralen Verzeichnisses.

#### **Knotenname** *name* **bereits im zentralen Verzeichnis vorhanden**

#### **Beschreibung/Ursache:**

Es wird geprüft, ob der geänderte Knotenname innerhalb des zentralen Verzeichnisses eindeutig ist. Wenn der Name bereits existiert, schreibt das System eine Logmeldung und bricht die Verarbeitung ab.

#### **Problemlösung:**

Geben Sie einen anderen Namen zum Umbenennen Ihres Transport Service-Knotens an.

#### **Transaktionen im zentralen Verzeichnis nicht zählbar für Knoten** *name*

#### **Beschreibung/Ursache:**

Das zentrale Verzeichnis konnte die Gesamtzahl der Adressen von Ihrem Con-nect-Knoten, die derzeit im zentralen Verzeichnis gespeichert sind, nicht liefern. Dies deutet in den meisten Fällen darauf hin, dass das Netzwerk nicht verfügbar ist.

#### **Problemlösung:**

Benennen Sie Ihren Transport Service-Knoten um, wenn das Netzwerk verfügbar ist.

#### **Satz nicht vorhanden**

#### **Beschreibung/Ursache:**

Die Änderung Ihres Transport Service-Knotennamens im zentralen Verzeichnis war noch nicht abgeschlossen, und der vorherige Knotenname ist nicht mehr vorhanden (er wurde z.B. aus den Administrationsdaten des zentralen Verzeichnisses gelöscht).

#### **Problemlösung:**

Wenden Sie sich an die Software AG.

#### **Der Transport Service-Knotenname ist nicht verfügbar**

#### **Beschreibung/Ursache:**

Ihr Administrationsdatensatz kann nicht gelesen werden.

#### **Problemlösung:**

Versuchen Sie später noch einmal, Ihren Transport Service-Knoten umzubenennen.

## <span id="page-633-0"></span>**Verwaltung - Adressen synchronisieren**

Dieser Abschnitt beschreibt die Online-Fehlermeldung, die bei der Funktion "Verwaltung - Adressen synchronisieren" auf Ihrem Terminal erscheinen kann, sowie die zugehörige Problemlösung.

#### **Sie müssen zuerst Ihren Transport Service-Knotennamen definieren**

#### **Beschreibung/Ursache:**

Voraussetzung für diese Funktion ist, dass der Name Ihres Transport Service-Knotens definiert ist. Beim Installieren von Con-nect wird der Transport Service-Knotenname nicht automatisch definiert.

#### **Problemlösung:**

Definieren Sie den Transport Service-Knotennamen mit der Funktion "Heimknoten eingeben" im "Administration - Externe Knoten"-Bildschirm. Benutzen Sie dann die Funktion "Verwaltung - Adressen synchronisieren", um die Administrationsdaten der Adress-Synchronisation zu redefinieren. Sichern Sie die Daten mit PF5.

## <span id="page-634-0"></span>**Adressen importieren**

Dieser Abschnitt beschreibt die Online-Fehlermeldung, die bei der Funktion "Adressen importieren" auf Ihrem Terminal erscheinen kann, sowie die zugehörige Problemlösung.

#### **Die Adresse kann nicht importiert werden - externer Knoten fehlt**

#### **Logmeldung im Online-Modus:**

Versandart des externen Knotens entspricht nicht der Ursprungsart

#### **Logmeldung im Batch-Modus:**

Versandart des externen Knotens entspricht nicht der Ursprungsart

Knoten: *knotenname* Alias: *alias*

ZV-ID: *name-des-zentralen-verzeichnisses*

Die Logmeldung wird nur aufgezeichnet bei Logstufe 1, 2 oder 3.

#### **Beschreibung/Ursache:**

Die Funktion "Adressen importieren" gibt externe Adressen in das Büro SYSCNT auf Ihrem Con-nect-Knoten ein. Wenn ein entsprechender externer Knoten in Ihrem Con-nect nicht definiert ist, kann die Adresse nicht importiert werden.

#### **Problemlösung:**

Wenn es sich um die Empfängertypen Adresse, Rubrik, Büro und Name handelt, muss ein externer Knoten vom Typ A (Con-nect) eingegeben werden. Der Name muss gleich dem Namen des ursprünglichen Con-nect-Knotens sein.

Wenn es sich um den Empfängertyp Extern handelt, muss ein externer Knoten mit dem gleichen Typ und Namen wie auf dem ursprünglichen Knoten mit der Funktion "Externen Knoten eingeben" auf Ihrem Con-nect-Knoten definiert werden. Siehe *[Externen](#page-51-0) Knoten eingeben*.

## **IX Teil 9. Zentrales Verzeichnis**

Das zentrale Verzeichnis ist der Speicherbereich für alle Adressen, die innerhalb eines Con-nect-Netzwerks von den Con-nect-Knoten geladen werden (mit der Funktion "Adressen synchronisieren"). Als Administrator des zentralen Verzeichnisses können Sie festlegen, wie die Con-nect-Knoten mit dem zentralen Verzeichnis kommunizieren, d.h. ob sie Adressen in das zentrale Verzeichnis laden und/oder Adressen aus dem zentralen Verzeichnis entladen können.

Ein Beispiel, wie das zentrale Verzeichnis innerhalb eines Con-nect-Netzwerks eingesetzt wird, ist in *Teil 8. Adress-Synchronisation* beschrieben.

Dieser Teil enthält Informationen über das zentrale Verzeichnis. Er ist in die folgenden Abschnitte untergliedert:

**Das [Administrationsprogramm](#page-638-0) des zentralen Verzeichnisses starten [Administrationsdaten](#page-644-0) verwalten [Adressdaten](#page-664-0) verwalten [Log-Information](#page-678-0) verwalten**

# <span id="page-638-0"></span>**47 Das Administrationsprogramm des zentralen**

## **Verzeichnisses starten**

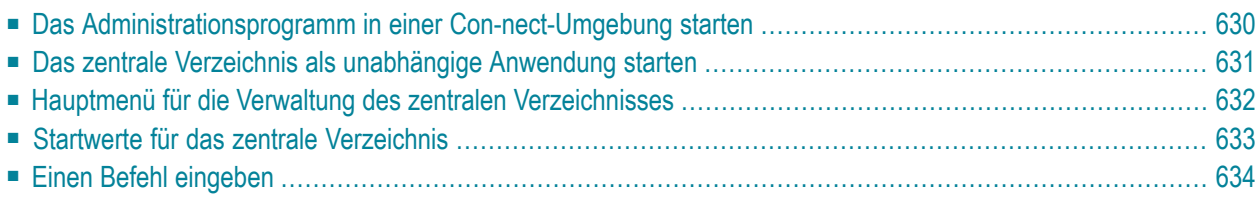

<span id="page-639-0"></span>Dieses Kapitel behandelt die folgenden Themen:

## **Das Administrationsprogramm in einer Con-nect-Umgebung starten**

Wenn Sie das zentrale Verzeichnis als Anwendung CADMIN in Ihrem Con-nect-Büro eingeben, können Sie das zentrale Verzeichnis überall in Con-nect aufrufen.

Wenn Sie das zentrale Verzeichnis starten, werden als Standardwerte die DBID und FNR benutzt, die Sie dem Parameter LFILE für das zentrale Verzeichnis zugewiesen haben (160 ist als logische Dateinummer für das zentrale Verzeichnis reserviert).

**Anmerkung:** Wenn die beim Starten des zentralen Verzeichnisses benutzten DBID und FNR von der DBID und FNR abweichen, die im lokalen Con-nect in den Administrationsdaten der Adress-Synchronisation gespeichert sind, werden die Startwerte benutzt.

Wenn Sie dem Parameter LFILE für das zentrale Verzeichnis keine Werte zugewiesen haben, werden beim Starten des zentralen Verzeichnisses die DBID und FNR benutzt, die mit der Funktion "Verwaltung - Adressen synchronisieren" definiert wurden (siehe *[Verwaltung](#page-594-0) - Adressen [synchronisieren](#page-594-0)*).

Wenn Sie weder dem Parameter LFILE für das zentrale Verzeichnis noch mit der Funktion "Verwaltung - Adressen synchronisieren" Werte zugewiesen haben, können Sie das zentrale Verzeichnis nicht starten.

 $\sqrt{2}$ 

## <span id="page-640-0"></span>**Das zentrale Verzeichnis als unabhängige Anwendung starten**

Wenn das zentrale Verzeichnis als unabhängige Anwendung gestartet werden soll, muss die Zuweisung des Parameters LFILE für das zentrale Verzeichnis in der Natural-Startroutine definiert werden. Wenn der Parameter LFILE nicht zugewiesen wurde, erscheint der folgende Startbildschirm:

```
Ungueltige DBID/FNR im zentralen Verzeichnis gesetzt
14:57 * * * C 0 N - N E C T 3 * * * 04/03/94ZV-Name DAEFCOC Zentrales Verzeichnis verwalten - Hauptmenue OCAP00
Eine Funktion waehlen: _ Administrationsdaten verwalten
                     _ Adressdaten verwalten
                     _ Logdaten verwalten
Waehlen Sie durch Ankreuzen
Befeh1 ==Enter-PF1---PF2---PF3---PF4---PF5---PF6---PF7---PF8---PF9---PF10--PF11--PF12---
     Hilfe Beend Funkt Storn
```
## <span id="page-641-0"></span>**Hauptmenü für die Verwaltung des zentralen Verzeichnisses**

Das Hauptmenü für die Verwaltung des zentralen Verzeichnisses erscheint zuerst:

```
14:57 * * * C O N - N E C T 3 * * * 04/03/94
ZV-Name DAEFCOC Zentrales Verzeichnis verwalten - Hauptmenue OCAP00
Eine Funktion waehlen: _ Administrationsdaten verwalten
                     _ Adressdaten verwalten
                     _ Logdaten verwalten
Waehlen Sie durch Ankreuzen
Befehl ===>
Enter-PF1---PF2---PF3---PF4---PF5---PF6---PF7---PF8---PF9---PF10--PF11--PF12---
    Hilfe Beend Funkt Storn
```
Um eine Funktion auszuwählen, markieren Sie sie mit einem beliebigen Zeichen und drücken Sie EINGABE.

## <span id="page-642-0"></span>**Startwerte für das zentrale Verzeichnis**

Die Bildschirme zur Verwaltung des zentralen Verzeichnisses weichen geringfügig von den normalen Con-nect-Bildschirmen ab. In der oberen linken Bildschirmecke erscheint z.B. die aktuelle Uhrzeit und direkt darunter der Name des zentralen Verzeichnisses, das Sie gerade bearbeiten. Oben rechts erscheinen das aktuelle Datum und der Name des Programms.

Das Feld "Blaettern", das in Con-nect zum Durchblättern einer Objektliste benutzt wird, wurde durch das Feld "\*\_\_\_\_\_\_\_" ersetzt. In diesem Feld kann ein Startwert eingegeben werden, um die angezeigte Liste beginnend mit diesem Startwert neu anzuzeigen. In dem Feld kann auch ein Anzeigekriterium eingegeben werden. Um z.B. alle Empfänger vom Typ "Name" von Knoten Boston anzuzeigen, würden Sie Folgendes eingeben und EINGABE drücken:

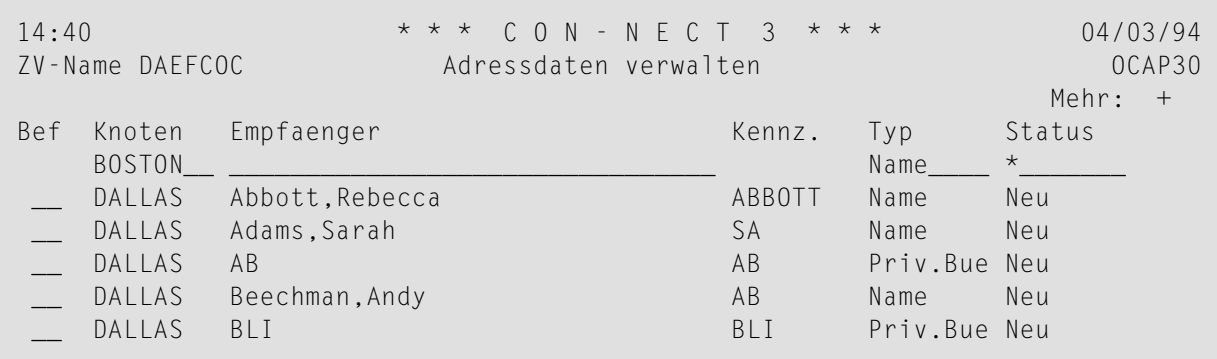

Als Ergebnis erscheinen alle Empfänger vom Typ "Name", die von Knoten Boston stammen:

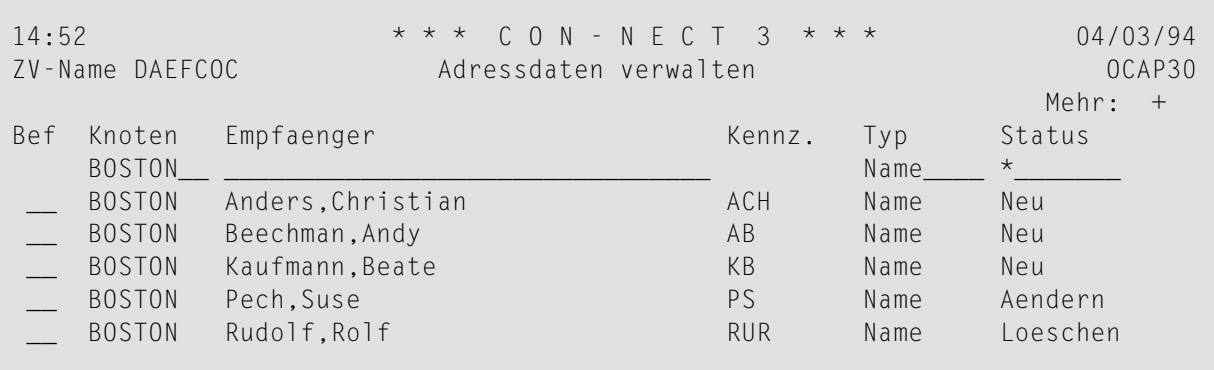

Folgende Startwerte sind möglich:

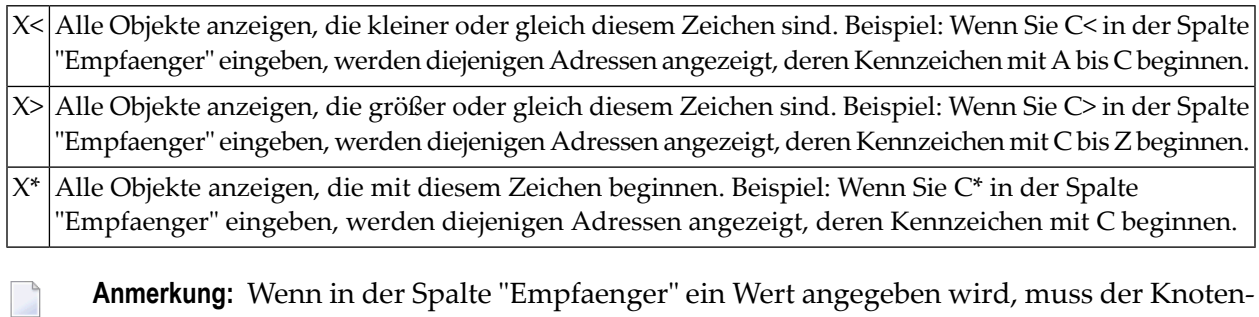

<span id="page-643-0"></span>**Anmerkung:** Wenn in der Spalte "Empfaenger" ein Wert angegeben wird, muss der Knotenname immer vollständig eingegeben werden.

## **Einen Befehl eingeben**

Sie können einen Befehl eingeben, indem Sie entweder die entsprechende PF-Taste drücken oder den Befehl in der Befehlszeile eingeben:

```
Bef: AE Aendern ZE Zeigen LO Loeschen
Waehlen Sie eindeutige Buchstaben aus der Liste
Befeh1 ==Enter-PF1---PF2---PF3---PF4---PF5---PF6---PF7---PF8---PF9---PF10--PF11--PF12---
     Hilfe Beend Find AllLo Funkt + Storn
```
**Anmerkung:** In diesem Abschnitt sind immer die PF-Tasten angegeben; Sie können die Befehle jedoch auch in der Befehlszeile eingeben.

Mit PF3 können Sie nicht nur den aktuellen Bildschirm verlassen, sondern auch eingegebene Änderungen sichern. Mit PF12 verlassen Sie einen Bildschirm, ohne Änderungen zu sichern.

 $\overline{\phantom{a}}$ 

## <span id="page-644-0"></span>**48 Administrationsdaten verwalten**

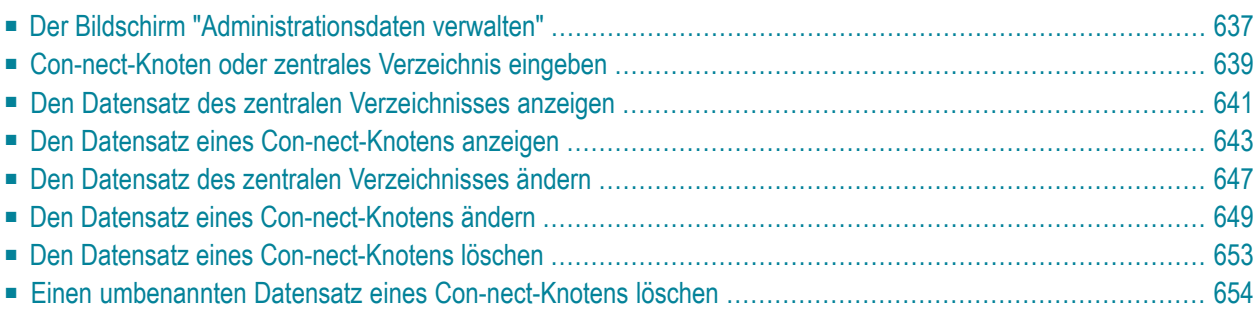

Dieses Kapitel behandelt die folgenden Themen:

## <span id="page-646-0"></span>**Der Bildschirm "Administrationsdaten verwalten"**

Mit der Funktion "Administrationsdaten verwalten" werden die Informationen verwaltet, die für jeden Con-nect-Knoten und das zentrale Verzeichnis in Ihrem Con-nect-Netzwerk erforderlich sind.

Mit dieser Funktion können Sie neue Con-nect-Knoten in das zentrale Verzeichnis eingeben, die Adress-Synchronisation für einen Con-nect-Knoten einschränken, Daten eines Knotens ändern sowie einen Knoten aus der Adress-Synchronisation löschen.

Wenn Sie die Funktion "Administrationsdaten verwalten" auswählen, erscheint der folgende Bildschirm:

```
14:59 * * * C O N - N E C T 3 * * * 04/03/94
ZV-Name DAEFCOC Administrationsdaten verwalten OCAP20
                                                             Mehr: +
Bef Knoten Knotentyp DBID FNR Zuletzt geladen Zuletzt entladen
    *_______
  _ DAEFCOC zentral    180 12<br>_ BOSTON  laden/entl. 180 30
            __ BOSTON laden/entl. 180 30 12/02/1994 10:22:03.4 12/02/1994 10:27:43.8
  __ CEDERRPD laden/entl. 177 143 09/02/1994 13:24:50.9 09/02/1994 13:54:15.1
 __ DALLAS laden/entl. 67 30 29/01/1994 11:05:08.7
 __ DENVER laden/entl. 83 2 05/02/1994 16:42:21.7 05/02/1994 15:51:19.1
  __ PORTLAND umbenannt 177 143 22/12/1993 09:19:36.9 23/12/1993 17:06:25.0
   __ RESTON laden/entl. 180 37 01/02/1994 13:50:20.5 01/02/1994 11:28:18.0
Bef: AE Aendern ZE Zeigen LO Loeschen
Waehlen Sie eindeutige Buchstaben aus der Liste
Befeh1 ==Enter-PF1---PF2---PF3---PF4---PF5---PF6---PF7---PF8---PF9---PF10--PF11--PF12---
     Hilfe Beend Eing Funkt + Storn
```
Dieser Bildschirm zeigt das zentrale Verzeichnis sowie alle im zentralen Verzeichnis definierten Con-nect-Knoten an.

#### **Knoten**

Identifiziert den Transport Service-Knoten, derfür das Laden/Entladen von Adressen aus dem zentralen Verzeichnis zuständig ist.

Dies ist der Name, der beim Initialisieren des Con-nect Transport Service angegeben wurde. Siehe *[Knoten-ID](#page-349-0) definieren*.

Für das zentrale Verzeichnis steht hier sein Systemname.

#### **Knotentyp**

Gibt den Typ des Knotens innerhalb des Netzwerks an. Folgende Typen sind möglich:

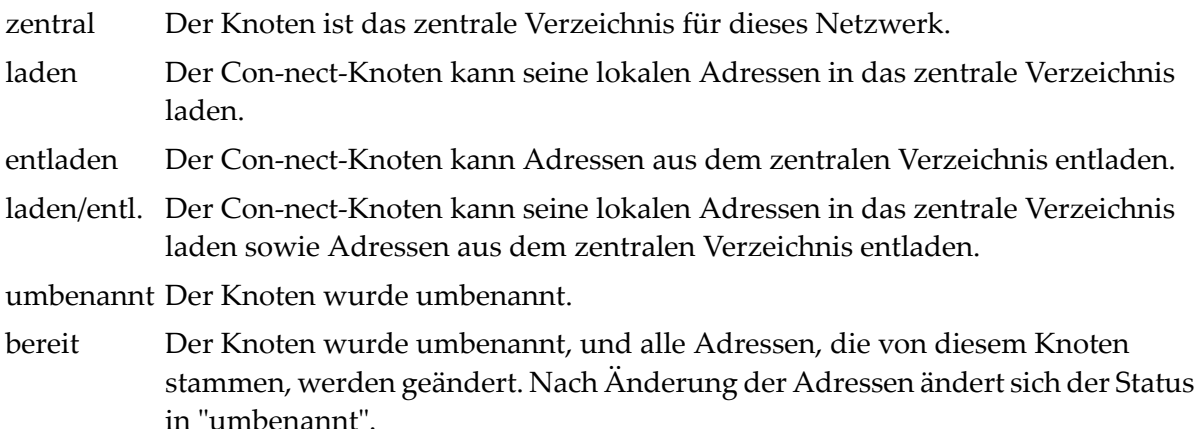

#### **DBID**

Datenbanknummer des Knotens.

#### **FNR**

Dateinummer des Knotens.

Die in den Feldern "Knoten", "DBID" und "FNR" angegebenen Werte werden nicht auf Gültigkeit geprüft, wenn Sie den Knoten in das zentrale Verzeichnis eingeben. Wenn der Knoten jedoch die Funktion Laden oder Entladen ausführt, überprüft das System die Werte dieser Felder anhand der Werte, die auf dem Knoten im "Verwaltung - Adressen synchronisieren"-Bildschirm angegeben worden sind.

Die DBID und FNR können für mehrere Knoten gleich sein.

#### **Zuletzt geladen**

Datum und Uhrzeit des letzten Ladens in das zentrale Verzeichnis.

#### **Zuletzt entladen**

Datum und Uhrzeit des letzten Entladens aus dem zentralen Verzeichnis.
## **Con-nect-Knoten oder zentrales Verzeichnis eingeben**

Drücken Sie PF4, um einen neuen Knoten oder ein neues zentrales Verzeichnis einzugeben.

**Anmerkung:** Es kann nur ein zentrales Verzeichnis definiert werden.

```
15:02 * * * C O N - N E C T 3 * * * 04/03/94
ZV-Name DAEFCOC Administrationsdaten verwalten OCAP21
Synchronisationsvorgaben: undefiniert (Z,L,E,B)
Transport Service-Knoten:
DBID:
FNR:
Umbenannt auf:
Umbenannt am:
MRU Transaktionszaehler: (zuletzt geladen)
MRD Transaktionszaehler: (zuletzt entladen)
Zuletzt geladen am: 00/00/0000
             um: 00:00:00.0
Zuletzt entladen am: 00/00/0000
             um: 00:00:00.0
Aendern Sie die Angaben und beenden Sie zum Eing.
Befehl \RightarrowEnter-PF1---PF2---PF3---PF4---PF5---PF6---PF7---PF8---PF9---PF10--PF11--PF12---
    Hilfe Beend Funkt Storn
```
Wenn Sie einen Knoten eingeben, sind folgende Informationen erforderlich:

#### **Synchronisationsvorgaben**

Definiert die Rolle des Knotens im Netzwerk. Mögliche Werte sind:

- Z Zentrales Verzeichnis. Nachdem Sie das zentrale Verzeichnis definiert haben, können Sie es nicht mehr löschen und auch kein weiteres eingeben.
- L Der Knoten kann Adressen in das zentrale Verzeichnis laden.
- E Der Knoten kann Adressen aus dem zentralen Verzeichnis entladen.
- Der Knoten kann Adressen in das zentrale Verzeichnis laden und Adressen aus dem zen-B tralen Verzeichnis entladen.

#### **Transport Service-Knoten**

Wenn Sie das zentrale Verzeichnis eingeben, ist dies der Dateiname des zentralen Verzeichnisses.

Wenn Sie einen Con-nect-Knoten eingeben, ist dies der Name des Transport Service-Knotens.

Dies ist der Name des Transport Service-Knotens, der beim Initialisieren des Con-nect Transport Service angegeben wurde. Siehe *[Knoten-ID](#page-349-0) definieren*.

#### **DBID**

Datenbanknummer des Knotens. Wenn Sie das zentrale Verzeichnis eingeben, steht für den Parameter LFILE ein Vorgabewert zur Verfügung. Wird ein Con-nect-Knoten eingegeben, steht kein Vorgabewert zur Verfügung.

#### **FNR**

Dateinummer des Knotens. Wenn Sie das zentrale Verzeichnis eingeben, steht für den Parameter LFILE ein Vorgabewert zur Verfügung.

Die übrigen Felder gelten nur für Con-nect-Knoten. Sie werden jedes Mal automatisch aktualisiert, wenn der Knoten Daten in das zentrale Verzeichnis lädt oder aus dem zentralen Verzeichnis entlädt.

Drücken Sie PF3, um den neuen Knoten oder das zentrale Verzeichnis einzugeben.

#### **Anmerkungen:**

- 1. Nachdem Sie das zentrale Verzeichnis eingegeben haben, können Sie die Daten nicht löschen, sondern nur ändern. Wenn Sie den Namen des zentralen Verzeichnisses ändern, müssen Sie allen Con-nect-Administratoren, deren Con-nect-Knoten mit diesem zentralen Verzeichnis kommunizieren, mitteilen, dass sie ihre Administrationsdaten der Adress-Synchronisation aktualisieren müssen. Siehe *Verwaltung - Adressen [synchronisieren](#page-594-0)*.
- 2. Mehrere Con-nect-Knoten können die gleichen Werte für DBID und FNR benutzen.

Drücken Sie PF12, wenn Sie die Funktion abbrechen möchten.

## **Den Datensatz des zentralen Verzeichnisses anzeigen**

Um weitere Informationen über das zentrale Verzeichnis anzuzeigen, geben Sie ZE in der Bef-Spalte vor dem zentralen Verzeichnis ein und drücken Sie EINGABE.

```
15:03 * * * C O N - N E C T 3 * * * 04/03/94
                Administrationsdaten verwalten OCAP21
Synchronisationsvorgaben: Z zentral
Zentrales Verzeichnis: DAEFCOC
DBID: 180
FNR: 12
Logstufe: 3
Ladender Knoten:
Naechster Alias: D6P
Aktuelle Transaktionsreihe:
Naechster Transaktionszaehler: 58277
\text{Befeh}] ===>
Enter-PF1---PF2---PF3---PF4---PF5---PF6---PF7---PF8---PF9---PF10--PF11--PF12---
    Hilfe Beend Funkt Storn
```
Folgendes wird angezeigt:

#### **Synchronisationsvorgaben**

Zeigt an, welche Rolle der Knoten im Netzwerk einnimmt. Da es sich hier um das zentrale Verzeichnis handelt, erscheint in diesem Feld immer Z.

#### **Zentrales Verzeichnis**

Name des zentralen Verzeichnisses. Dieser Name stimmt überein mit dem in der oberen linken Bildschirmecke angezeigten Namen.

#### **DBID**

Datenbanknummer des zentralen Verzeichnisses.

#### **FNR**

Dateinummer des zentralen Verzeichnisses.

#### **Logstufe**

Bestimmt, bei welchen Ereignissen ein Log-Satz geschrieben wird. Mögliche Werte sind:

- 0 Vorgabewert. Wichtige Ereignisse aufzeichnen (z.B. Laden, Entladen).
- Vom System verfolgte Ereignisse aufzeichnen. Es wird empfohlen, diese Logstufe nur dann 1 zu benutzen, wenn zusätzliche Informationen benötigt werden.
- Alle Programme aufzeichnen, die verfolgt werden. Es wird empfohlen, diese Logstufe nur 2 dann zu benutzen, wenn zusätzliche Informationen benötigt werden.
- Alle Ereignisse aufzeichnen. Es wird empfohlen, diese Logstufe nur dann zu benutzen, 3 wenn zusätzliche Informationen benötigt werden.

#### **Ladender Knoten**

Name des Con-nect-Knotens, der gerade Adressen in das zentrale Verzeichnis lädt. Wenn kein Con-nect-Knoten Adressen lädt, ist dieses Feld leer.

#### **Naechster Alias**

Nächster verfügbarer Alias. Wird der nächsten neuen geladenen Adresse zugewiesen. Ein eindeutiger Alias wird jeder Adresse zugewiesen, die zum ersten Mal in das zentrale Verzeichnis geladen wird.

#### **Aktuelle Transaktionsreihe**

Dieses Feld wird als Erweiterung für das Feld "Naechster Transaktionszaehler" (siehe unten) benutzt. Wenn das Feld "Naechster Transaktionszaehler" 27 Stellen überschreitet, erhält dieses Feld den Wert "A", und das Feld "Naechster Transaktionszaehler" beginnt wieder mit 1. Wenn das Feld "Naechster Transaktionszaehler" wieder 27 Stellen überschreitet, wird das Feld "Aktuelle Transaktionsreihe" geändert in "B", und das Feld "Naechster Transaktionszaehler" beginnt wieder mit 1.

Die Reihenfolge der für dieses Feld benutzten Werte ist:

- 1. " " (leer),
- 2. Großbuchstaben A bis Z
- 3. Kleinbuchstaben a bis z
- 4. Zahlen von 0 bis 9.

Es wird empfohlen, Ihr System neu zu organisieren, wenn die Zahl 9 erreicht wird, da sonst Transaktionsnummern doppelt vergeben werden.

#### **Naechster Transaktionszaehler**

Transaktionsnummer, die der nächsten ins zentrale Verzeichnis geladenen Adresse zugewiesen wird. Wenn dieses Feld 27 Stellen überschreitet, beginnt es wieder mit 1.

## **Den Datensatz eines Con-nect-Knotens anzeigen**

Um weitere Informationen über einen Con-nect-Knoten anzuzeigen, geben Sie ZE in der Bef-Spalte vor dem Knoten ein und drücken Sie EINGABE.

```
11:21 * * * C 0 N - N E C T 3 * * * 08/03/94ZV-Name DAEFCOC Administrationsdaten verwalten OCAP21
Synchronisationsvorgaben: B laden/entl.
Transport Service-Knoten: DALLAS
DBID: 180
FNR: 30
Umbenannt auf:
Umbenannt am:
MRU Transaktionszaehler: 000000000000000000000056591 (zuletzt geladen)
MRD Transaktionszaehler: 000000000000000000000058273 (zuletzt entladen)
Zuletzt geladen am: 09/02/1994
             um: 15:51:24.5
Zuletzt entladen am: 02/03/1994
             um: 16:44:26.8
\text{Befeh}] ===>
Enter-PF1---PF2---PF3---PF4---PF5---PF6---PF7---PF8---PF9---PF10--PF11--PF12---
    Hilfe Beend Funkt Storn
```
Folgendes wird angezeigt:

#### **Synchronisationsvorgaben**

Definiert, welche Funktionen der Knoten ausführen darf:

- B laden/entl. Der Knoten kann Adressen in das zentrale Verzeichnis laden und Adressen aus dem zentralen Verzeichnis entladen.
- E entladen Der Knoten kann Adressen aus dem zentralen Verzeichnis entladen.
- L laden Der Knoten kann Adressen in das zentrale Verzeichnis laden.

#### **Transport Service-Knoten**

Name des Transport Service-Knotens, der für das Übertragen vom/zum Con-nect-Knoten zuständig ist.

Dies ist der Name, der beim Initialisieren des Con-nect Transport Service angegeben wurde. Siehe *[Knoten-ID](#page-349-0) definieren*.

#### **DBID**

Datenbanknummer des Knotens.

#### **FNR**

Dateinummer des Knotens.

#### **Umbenannt auf**

Gibt an, ob der Name des Transport Service-Knotens mit der Funktion "Heimknoten definieren" in der Con-nect-Administration geändert wurde. Dieses Feld zeigt den neuen Namen an. Siehe *[Knoten-ID](#page-412-0) des Transport Service ändern*.

Wenn der Name des Transport Service-Knotens geändert worden ist, wird ein Satz mit dem neuen Namen erstellt. Es wird empfohlen, den alten Satz erst dann zu löschen, wenn alle Knoten des Netzwerks nach dem Umbenennen Daten aus dem zentralen Verzeichnis entladen haben, um alle zu diesem Knoten gehörenden Daten zu aktualisieren.

Sie müssen dann alle Con-nect-Administratoren der Con-nect-Knoten innerhalb des Netzwerks über die Änderung des Transport Service-Knotennamens informieren. Jeder Con-nect-Administrator muss einen neuen Knoten mit dem neuen Transport Service-Knotennamen eingeben (mit der Funktion "Externen Knoten eingeben").

**Anmerkung:** Wenn der Knotenname als Teil der Importregel benutzt wird, wird der Rufname derimportierten Adresse nicht mit dem neuen Transport Service-Knotennamen geändert.

#### **Umbenannt am**

Datum, an dem der Name des Transport Service-Knotens geändert wurde.

#### **MRU Transaktionszaehler**

Transaktionsnummer, die jeder Adresse beim Laden in das zentrale Verzeichnis zugewiesen wird. Die hier angezeigte Nummer wird auch auf dem Con-nect-Knoten aufgezeichnet. Sie wird benutzt, um zu bestimmen, mit welcher Adresse das nächste Laden beginnen wird.

#### **MRD Transaktionszaehler**

Transaktionsnummer, die der zuletzt auf diesen Con-nect-Knoten entladenen Nummer zugewiesen wird. Die hier angezeigte Nummer wird auch auf dem Con-nect-Knoten aufgezeichnet. Sie wird benutzt, um zu bestimmen, mit welcher Adresse das nächste Entladen beginnen wird.

#### **Zuletzt geladen am/um**

Datum/Uhrzeit des letzten Ladens für diesen Knoten.

#### **Zuletzt entladen am/um**

Datum/Uhrzeit des letzten Entladens für diesen Knoten.

Mit PF5 können Sie die CSCI- und Broker-Adressdaten (die Server-Adresse) anzeigen:

```
11:22 * * * \text{C} \text{O} \text{N} - \text{N} \text{E} \text{C} \text{T} 3 * * * 08/03/94
ZV-Name DAEFCOC Administrationsdaten verwalten Manuel Adaministrationsdaten verwalten Manuel (OCAP21
 CSCI-Adressdaten
   Aktive Adresse:
   Server-Name:
   Server-Knoten:
 Broker-Adressdaten
   Aktive Adresse: X
   Broker-ID: BKR078
   Server-Klasse: CNT-CLASS_______________________
   Server-Name: CNT-SERVER______________________
   Dienst: CNT-SERVICE____
 Befehl ===>
Enter-PF1---PF2---PF3---PF4---PF5---PF6---PF7---PF8---PF9---PF10--PF11--PF12---
     Hilfe Beend Funkt Storn Storn
```
#### **CSCI-Adressdaten**

#### **Aktive Adresse**

Dieses Feld muss markiert werden, wenn die CSCI-Adresse aktiv ist.

#### **Server-Name**

Name des Servers. Identifiziert zusammen mit dem Feld "Server-Knoten" den Server, auf den zugegriffen wird.

#### **Server-Knoten**

Name des Knotens, auf dem der Server ausgeführt wird.

#### **Broker-Adressdaten**

#### **Aktive Adresse**

Dieses Feld muss markiert werden, wenn die Broker-Adresse aktiv ist.

#### **Broker-ID**

Identifiziert den Broker, der adressiert wird.

#### **Server-Klasse**

Zusammen mit den Feldern "Server-Name" und "Dienst" identifiziert die Server-Klasse den Dienst eindeutig (z.B. Datenbank, TP-Monitor).

#### **Server-Name**

Ein logischer Name für einen Server, der benutzt wird, um mehrere Server des gleichen Typs oder der gleichen Klasse zu unterscheiden. Wird zusammen mit den Feldern "Server-Klasse" und "Dienst" benutzt, um den vom Server gebotenen Dienst eindeutig zu identifizieren.

#### **Dienst**

Zusammen mit den Feldern "Server-Klasse" und "Server-Name" identifiziert dieses Feld den Dienst eindeutig. Üblicherweise wird ein leicht verständlicher Name für einen tatsächlich vom Server gebotenen Dienst benutzt.

## **Den Datensatz des zentralen Verzeichnisses ändern**

Um den Datensatz des zentralen Verzeichnisses zu ändern, geben Sie AE in der Bef-Spalte für das zentrale Verzeichnis ein und drücken Sie EINGABE.

```
15:18 * * * C O N - N E C T 3 * * * 10/03/94
                Administrationsdaten verwalten OCAP21
Synchronisationsvorgaben: Z zentral
Zentrales Verzeichnis: DAEFCOC
DBID: 180
FNR: 12
Logstufe: 3
Ladender Knoten:
Naechster Alias: D6V
Aktuelle Transaktionsreihe:
Naechster Transaktionszaehler: 58285
Aendern Sie die Angaben und beenden Sie zum Aend.
\text{Befeh}] ===>
Enter-PF1---PF2---PF3---PF4---PF5---PF6---PF7---PF8---PF9---PF10--PF11--PF12---
    Hilfe Beend Ausf Funkt Storn
```
Sie können die folgenden Felder ändern:

#### **Zentrales Verzeichnis**

Name des zentralen Verzeichnisses. Dieser Name stimmt überein mit dem in der oberen linken Bildschirmecke angezeigten Namen.

Wenn Sie den Namen des zentralen Verzeichnisses ändern, müssen Sie alle Con-nect-Administratoren, deren Systeme mit dem zentralen Verzeichnis kommunizieren, über die Namensänderung informieren. Die Administratoren können dann ihre Administrationsdaten der Adress-Synchronisation entsprechend ändern. Wenn ein Con-nect-Administrator den neuen Namen des zentralen Verzeichnisses nicht übernimmt, kann er keine Adressen in das zentrale Verzeichnis laden bzw. aus dem zentralen Verzeichnis entladen.

#### **DBID**

Datenbanknummer des zentralen Verzeichnisses. Wenn Sie dieses Feld ändern, wird die Datenbanknummer auch im Parameter LFILE automatisch geändert.

#### **FNR**

Dateinummer des zentralen Verzeichnisses. Wenn Sie dieses Feld ändern, wird die Dateinummer auch im Parameter LFILE automatisch geändert.

#### **Logstufe**

Bestimmt, bei welchen Ereignissen ein Log-Satz geschrieben wird. Mögliche Werte sind:

- 0 Vorgabewert. Wichtige Ereignisse aufzeichnen (z.B. Laden, Entladen).
- Vom System verfolgte Ereignisse aufzeichnen. Es wird empfohlen, diese Logstufe nur dann 1 zu benutzen, wenn zusätzliche Informationen benötigt werden.
- Alle Programme aufzeichnen, die verfolgt werden. Es wird empfohlen, diese Logstufe nur 2 dann zu benutzen, wenn zusätzliche Informationen benötigt werden.
- Alle Ereignisse aufzeichnen. Es wird empfohlen, diese Logstufe nur dann zu benutzen, 3 wenn zusätzliche Informationen benötigt werden.

Wenn das Feld "Ladender Knoten" (zeigt an, welcher Con-nect-Knoten gerade lädt) länger als gewöhnlich einen Con-nect-Knoten anzeigt, können Sie den Ladevorgang mit PF5 abbrechen. Es erscheint ein Bestätigungsfenster, in dem Sie "J" eingeben und EINGABE drücken müssen.

Drücken Sie PF3, um die geänderten Werte zu speichern.

## **Den Datensatz eines Con-nect-Knotens ändern**

Um den Datensatz eines Con-nect-Knotens zu ändern, geben Sie AE in der Bef-Spalte für den gewünschten Knoten ein und drücken Sie EINGABE.

```
11:24 * * * \text{C} \text{O} \text{N} - \text{N} \text{E} \text{C} \text{T} 3 * * * 08/03/94
ZV-Name DAEFCOC Administrationsdaten verwalten OCAP21
Synchronisationsvorgaben: B laden/entl. (Z,L,E,B)
Transport Service-Knoten: DALLAS
DBID: 180
FNR: 30
Umbenannt auf:
Umbenannt am:
MRU Transaktionszaehler: 000000000000000000000056591 (zuletzt geladen)
MRD Transaktionszaehler: 000000000000000000000058273 (zuletzt entladen)
Zuletzt geladen am: 09/02/1994
               um: 15:51:24.5
Zuletzt entladen am: 02/03/1994
               um: 16:44:26.8
Aendern Sie die Angaben und beenden Sie zum Aend.
\text{Befeh}] ===>
Enter-PF1---PF2---PF3---PF4---PF5---PF6---PF7---PF8---PF9---PF10--PF11--PF12---
     Hilfe Beend Funkt Storn Storn
```
Sie können folgende Felder ändern:

#### **Synchronisationsvorgaben**

Definiert, welche Funktionen der Knoten ausführen darf:

- B laden/entl. Der Knoten kann Adressen in das zentrale Verzeichnis laden und Adressen aus dem zentralen Verzeichnis entladen.
- E entladen Der Knoten kann Adressen aus dem zentralen Verzeichnis entladen.
- L laden Der Knoten kann Adressen in das zentrale Verzeichnis laden.

#### **DBID**

Datenbanknummer des Knotens.

#### **FNR**

Dateinummer des Knotens.

Drücken Sie PF3, um Ihre Änderungen zu sichern.

Mit PF5 können Sie die CSCI- und Broker-Adressdaten (die Server-Adresse) definieren. Siehe die Dokumentation zu Entire Broker und CSCI.

```
11:22 * * * \text{C} \text{O} \text{N} - \text{N} \text{E} \text{C} \text{T} 3 * * * 08/03/94
ZV-Name DAEFCOC Administrationsdaten verwalten OCAP21
 CSCI-Adressdaten
   Aktive Adresse:
   Server-Name:
   Server-Knoten:
 Broker-Adressdaten
   Aktive Adresse: _
   Broker-ID:
   Server-Klasse:
   Server-Name:
   Dienst:
 Befehl ===>
Enter-PF1---PF2---PF3---PF4---PF5---PF6---PF7---PF8---PF9---PF10--PF11--PF12---
     Hilfe Beend Funkt Storn
```
#### **CSCI-Adressdaten**

#### **Aktive Adresse**

Dieses Feld muss markiert werden, wenn die CSCI-Adresse aktiv ist.

#### **Server-Name**

Name des Servers. Identifiziert zusammen mit dem Feld "Server-Knoten" den Server, auf den zugegriffen wird.

#### **Server-Knoten**

Name des Knotens, auf dem der Server ausgeführt wird.

#### **Broker-Adressdaten**

#### **Aktive Adresse**

Dieses Feld muss markiert werden, wenn die Broker-Adresse aktiv ist.

#### **Broker-ID**

Identifiziert den Broker, der adressiert wird.

#### **Server-Klasse**

Zusammen mit den Feldern "Server-Name" und "Dienst" identifiziert die Server-Klasse den Dienst eindeutig (z.B. Datenbank, TP-Monitor).

#### **Server-Name**

Ein logischer Name für einen Server, der benutzt wird, um mehrere Server des gleichen Typs oder der gleichen Klasse zu unterscheiden. Wird zusammen mit den Feldern "Server-Klasse" und "Dienst" benutzt, um den vom Server gebotenen Dienst eindeutig zu identifizieren.

#### **Dienst**

Zusammen mit den Feldern "Server-Klasse" und "Server-Name" identifiziert dieses Feld den Dienst eindeutig. Üblicherweise wird ein leicht verständlicher Name für einen tatsächlich vom Server gebotenen Dienst benutzt.

Drücken Sie PF3, um Ihre Änderungen zu sichern.

Drücken Sie PF12, wenn die Änderungen nicht gespeichert werden sollen.

## **Den Datensatz eines Con-nect-Knotens löschen**

Um den Datensatz eines Con-nect-Knotens zu löschen, geben Sie LO in der Bef-Spalte für den gewünschten Knoten ein und drücken Sie EINGABE.

Wenn sie einen Knoten ausgewählt haben, dessen Adressen noch im zentralen Verzeichnis stehen, erscheint eine Warnung, da die ins zentrale Verzeichnis geladenen Adressen nicht mit dem Datensatz des Con-nect-Knotens gelöscht werden. Wenn Sie das Löschen abbrechen möchten, drücken Sie PF3; wenn nicht, drücken Sie EINGABE.

Es erscheint ein Bestätigungsfenster, in dem Sie "J" eingeben und EINGABE drücken müssen.

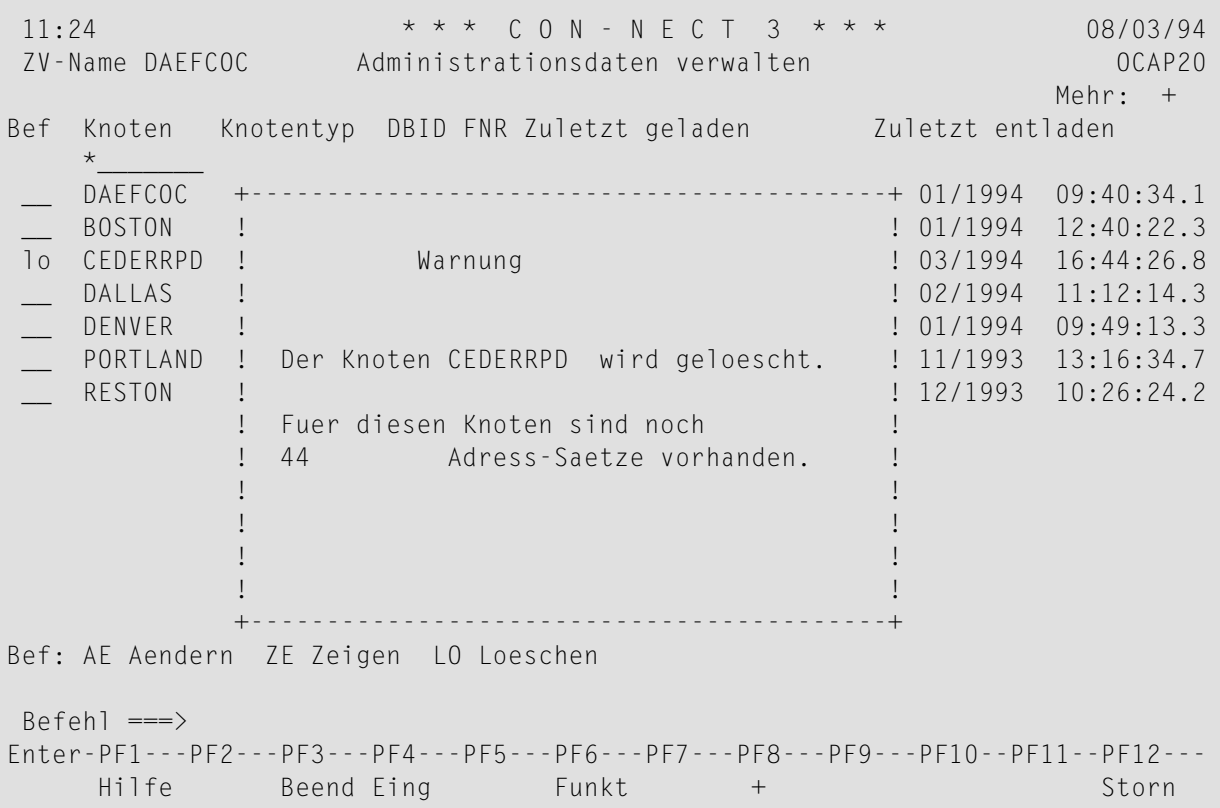

Der Datensatz wird sofort aus dem "Administrationsdaten verwalten"-Bildschirm gelöscht.

## **Einen umbenannten Datensatz eines Con-nect-Knotens löschen**

Wenn Sie den Datensatz eines umbenannten Con-nect-Knotens auswählen und einer der im zentralen Verzeichnis definierten Knoten seit dem Umbenennen kein Entladen ausgeführt hat, erscheint ein Fenster, das Sie auf diese Tatsache hinweist. Wenn Sie mit dem Löschen fortfahren möchten, drücken Sie EINGABE (dann erscheint das Bestätigungsfenster), wenn nicht, drücken Sie PF3.

#### **Anmerkungen:**

- 1. Es wird dringend empfohlen, den Datensatz eines umbenannten Con-nect-Knotens nicht zu löschen, bevor alle teilnehmenden Knoten nach dem Umbenennen ein Entladen ausgeführt haben. Erst dann ist sichergestellt, dass die Namensänderung weitergegeben wurde an alle diejenigen Adressen und Datensätze auf den anderen teilnehmenden Knoten, die zu diesem Con-nect-Knoten gehören
- 2. Den Knoten, der als zentrales Verzeichnis definiert ist, können Sie nicht löschen.

# **49 Adressdaten verwalten**

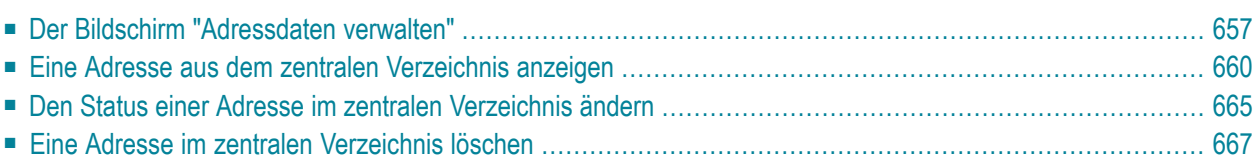

Dieses Kapitel behandelt die folgenden Themen:

## <span id="page-666-0"></span>**Der Bildschirm "Adressdaten verwalten"**

Mit der Funktion "Adressdaten verwalten" werden die Adressen verwaltet, die von den teilnehmenden Con-nect-Knoten in das zentrale Verzeichnis geladen wurden.

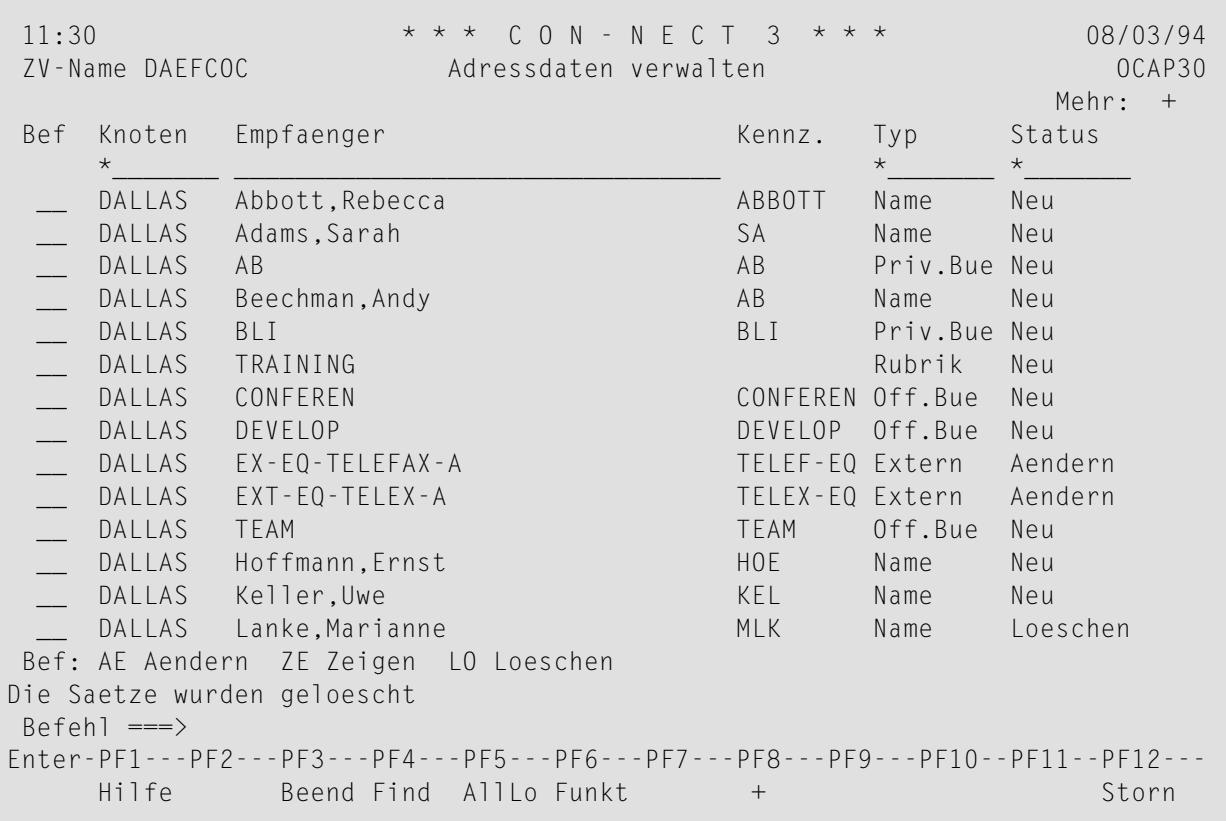

**Anmerkung:** Wenn Sie in diesem Bildschirm die angezeigte Liste mit einem anderen Emp-fänger beginnen möchten, müssen Sie - anders als in den anderen Bildschirmen des zentralen Verzeichnisses - das Kennzeichen des Empfängers als Suchkriterium angeben. Siehe *Startwerte für das zentrale [Verzeichnis](#page-642-0)*.

Die Adressen sind nach Knoten aufgelistet.

#### **Knoten**

Identifiziert den Transport Service-Knoten, der für die Übertragung vom/ zum Con-nect-Knoten der Adresse zuständig ist.

Dies ist der Knotenname, der beim Initialisieren des Con-nect Transport Service angegeben wurde. Siehe *[Knoten-ID](#page-349-0) definieren*.

#### **Empfaenger**

Vollständiger Name oder Beschreibung des Empfängers.

#### **Kennz.**

Identifiziert die Adresse auf dem lokalen Con-nect-Knoten eindeutig. Falls es sich um eine Rubrik handelt, ist dieses Feld leer.

#### **Typ**

Typ des Empfängers. Mögliche Typen sind:

Name Con-nect-Teilnehmer.

Adresse Rufname.

Priv.Bue Privatbüro.

Off.Bue Offenes Büro.

Gruppen Gruppenbüro.

Unabhae Unabhängiges Büro.

Rubrik Rubrik.

Extern Externer Teilnehmer.

#### **Status**

Status der Adresse. Mögliche Werte sind:

- Neu Die Adresse wurde zum ersten Mal in das zentrale Verzeichnis geladen.
- Aendern Die Adressdaten wurden seit dem ersten Laden geändert.
- Loeschen Der lokale Con-nect-Administrator löschte die Adresse entweder aus dem lokalen Knoten oder aus dem zentralen Verzeichnis (mit der Funktion "Verwaltung - Adressen synchronisieren").
- Andere teilnehmende Con-nect-Knoten können nicht auf die Adresse zugreifen, d.h. die Adresse wurde in das zentrale Verzeichnis geladen, weil sie aber gesperrt Halten ist, können andere Knoten sie nicht entladen. Sobald der Administrator die Adresse auf dem lokalen Knoten mit dem Befehl FR (Freigabe) freigibt und einen Ladevorgang ausführt, wird der Status der Adresse im zentralen Verzeichnis auf "geaendert" umgesetzt. Dies erlaubt anderen Knoten, die Adresse zu entladen.

Sie können den Alias einer Adresse als Suchkriterium benutzen, um in der Adressliste schnell zu dieser Adresse zu blättern. Drücken Sie dazu PF4, geben den Alias im erscheinenden Fenster ein und drücken EINGABE.

11:31  $* * * C 0 N - N E C T 3 * * * 08/03/94$ ZV-Name DAEFCOC Adressdaten verwalten OCAP30 Mehr: +<br>Status Bef Knoten Empfaenger Manuel Kennz. Typ \*\_\_\_\_\_\_\_ \_\_\_\_\_\_\_\_\_\_\_\_\_\_\_\_\_\_\_\_\_\_\_\_\_\_\_\_\_\_\_\_ \*\_\_\_\_\_\_\_ \*\_\_\_\_\_\_\_ \_\_ DALLAS +------------------------------------------+ e Neu  $\blacksquare$  DALLAS !  $\blacksquare$ DALLAS ! Einen bestimmten Adress-Satz ! v.Bue Neu \_\_ DALLAS ! ueber den Alias finden ! e Neu DALLAS ! V.Bue Neu \_\_ DALLAS ! Alias eingeben: \_\_\_\_\_\_\_\_\_ ! rik Neu \_\_ DALLAS ! ! .Bue Neu \_\_ DALLAS ! ! .Bue Neu \_\_ DALLAS ! ! ern Aendern \_\_ DALLAS ! ! ern Aendern \_\_ DALLAS ! ! .Bue Neu \_\_ DALLAS ! ! e Neu \_\_ DALLAS ! le Neu \_\_ DALLAS +------------------------------------------+ e Loeschen Bef: AE Aendern ZE Zeigen LO Loeschen Befehl ===> Enter-PF1---PF2---PF3---PF4---PF5---PF6---PF7---PF8---PF9---PF10--PF11--PF12--- Hilfe Beend Find AllLo Funkt + Storn

#### Die angegebene Adresse erscheint:

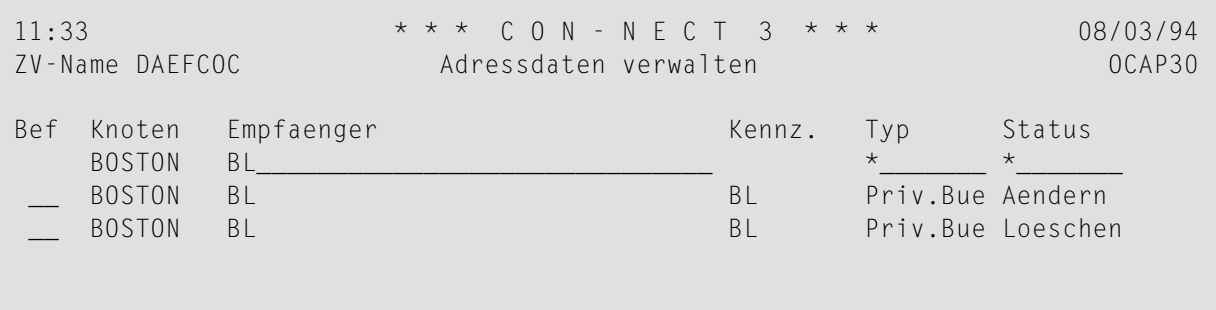

## <span id="page-669-0"></span>**Eine Adresse aus dem zentralen Verzeichnis anzeigen**

Wenn Sie eine Adresse mit ZE in der Bef-Spalte auswählen, erscheinen die Daten dieser Adresse:

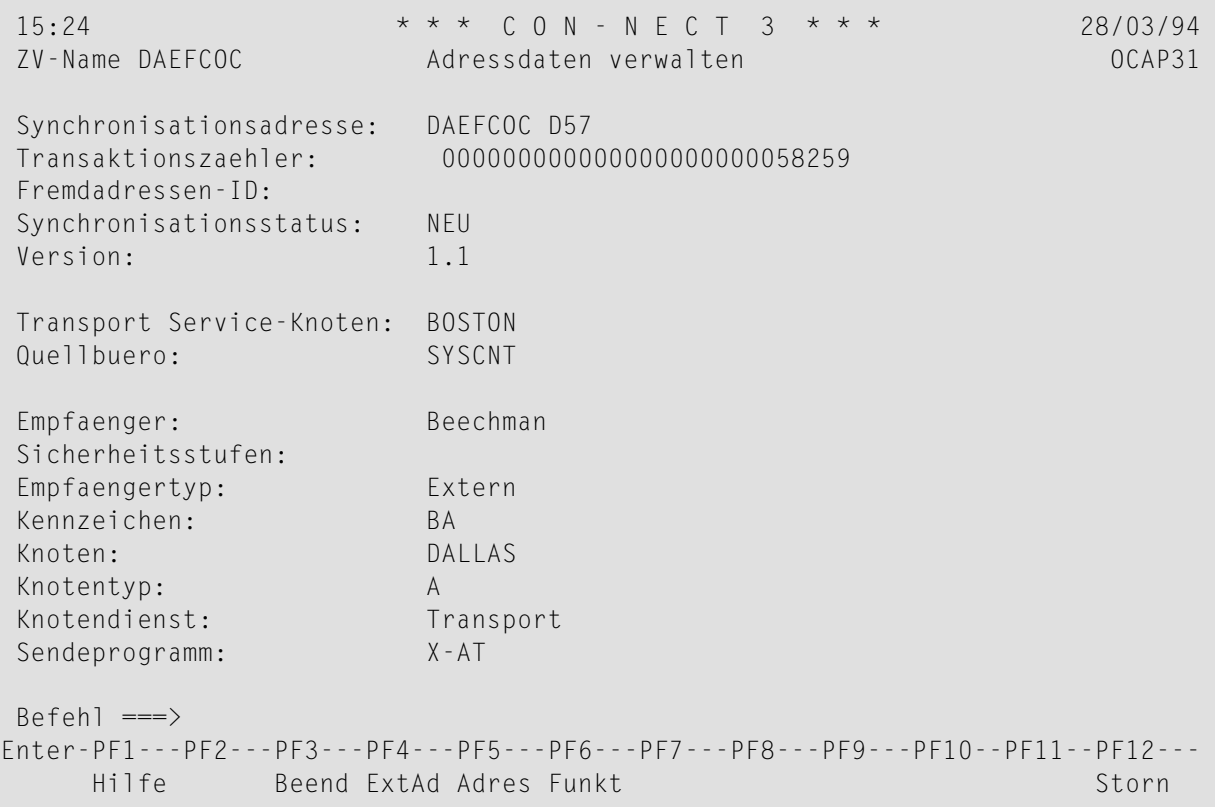

#### **Synchronisationsadresse**

Ein eindeutiges Kennzeichen, das jeder in das zentrale Verzeichnis geladenen Adresse zugewiesen wird. Es setzt sich zusammen aus dem Namen des zentralen Verzeichnisses und dem Alias der Adresse.

#### **Transaktionszaehler**

Aktuelle Transaktionsnummer, die der Adresse zugewiesen wird.

#### **Fremdadressen-ID**

Vorgesehen für zukünftigen Gebrauch: Name einer Adresse, die aus einem System stammt, das kein Con-nect-Knoten ist (z.B. fremde Directory-Dienste und Fremdknoten).

#### **Synchronisationsstatus**

Status der Adresse. Folgende Werte sind möglich:

Neu Die Adresse wurde zum ersten Mal in das zentrale Verzeichnis geladen.

Aendern Die Adressdaten wurden seit dem ersten Laden geändert.

- Loeschen Der lokale Con-nect-Administrator löschte die Adresse entweder aus dem lokalen Knoten oder aus dem zentralen Verzeichnis (mit der Funktion "Verwaltung - Adressen synchronisieren").
- Andere teilnehmende Con-nect-Knoten können nicht auf die Adresse zugreifen, d.h. sie können die Adresse erst dann entladen, wenn sie vom lokalen Con-nect-Administrator freigegeben worden ist. Halten

#### **Version**

Version der Adress-Synchronisationsprogramme, die auf dem Con-nect-Knoten zum Laden in das zentrale Verzeichnis benutzt werden.

#### **Transport Service-Knoten**

Identifiziert den Transport Service-Knoten, derfür das Laden/Entladen der Adressen zum/vom Con-nect-Knoten zuständig ist.

Dies ist der Knotenname, der beim Initialisieren des Con-nect Transport Service angegeben wurde. Siehe *[Knoten-ID](#page-349-0) definieren*.

#### **Quellbuero**

Con-nect-Büro, in dem die Adresse definiert ist. Derzeit werden von der Adress-Synchronisation nur Adressen untersützt, die im Büro SYSCNT definiert sind. Bei Rubriken ist dies das Büro SYSCNTB.

#### **Empfaenger**

Name des Empfängers. Kann Folgendes sein: Name eines Büros, vollständiger Name eines Teilnehmers, Rufname, Rubrik oder externe Adresse.

#### **Sicherheitsstufen**

Beim Empfängertyp "Adresse" oder "Extern" sind dies die Adressierstufen (lesen, ändern, kopieren, drucken), die der Adresse vom lokalen Administrator zugewiesen wurden. Für alle anderen Empfängertypen ist dieses Feld leer.

#### **Empfaengertyp**

Typ des Empfängers. Mögliche Typen sind:

Name Con-nect-Teilnehmer.

Adresse Rufname.

Priv.Bue Privatbüro.

Rubrik Rubrik.

Extern Externer Teilnehmer.

#### **Kennzeichen**

Identifiziert die Adresse auf dem lokalen Knoten eindeutig. Abhängig vom Empfängertyp (siehe oben) kann das Kennzeichen Folgendes sein:

Name Con-nect-Teilnehmer.

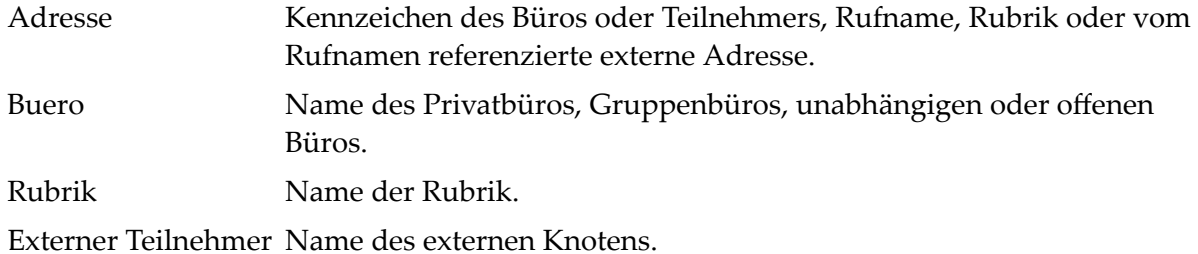

#### **Die Adressdaten vollständig anzeigen**

Um die vollständige Adresse eines Empfängers anzuzeigen, drücken Sie PF4.

```
15:20 * * * C O N - N E C T 3 * * * 10/03/94
ZV-Name DAEFCOC Adressdaten verwalten - Adresse zeigen OCAP31
Rufname:
Nachname: Hill
Vorname: Siegfried 2.Vorname:
Firma: Pauli
Titel:
Abteilung: Post Nummer:
Ort: Kleestadt
Adresse: Bergstrasse 10
Stadt: Kleestadt<br>Land:
                Postleitzahl: 12345
Telefon: 5678 Landesvorwahl:
Durchwahl: 99
Befehl ===>
Enter-PF1---PF2---PF3---PF4---PF5---PF6---PF7---PF8---PF9---PF10--PF11--PF12---
    Hilfe Beend ExtAd Funkt Storn Storn
```
Die hier angezeigten Informationen erscheinen auch, wenn ein Con-nect-Teilnehmer die Befehlsfolge Adresse *name* ZEIGEN eingibt.

Wenn es sich um eine externe Adresse handelt, können Sie PF4 drücken, um zusätzliche von Connect benötigte Adressinformationen anzuzeigen:

15:20 \* \* \* C O N - N E C T 3 \* \* \* 10/03/94 ZV-Name DAEFCOC Adressdaten verwalten - Adresse zeigen OCAP31 Rufname: Nachname: Hill Vorname: Siegfried 2.Vorname: Firma: Pauli Titel: +-------------------------------------------------+ Abteilung: ! Con-nect-Knoten ODENWALD eingeben ! Ort: Kleest ! ! Adresse: Be ! ! ! Knoten \_\_\_\_\_\_\_\_ ! ! Empfaenger \_\_\_\_\_\_\_\_\_\_\_\_\_\_\_\_\_\_\_\_\_\_\_\_\_\_\_\_\_\_\_\_ ! Stadt: +-------------------------------------------------+ Land: Postleitzahl: 12345 Telefon: 5678 Landesvorwahl: Durchwahl: 99  $Befeh$ ]  $==$ > Enter-PF1---PF2---PF3---PF4---PF5---PF6---PF7---PF8---PF9---PF10--PF11--PF12--- Hilfe Beend ExtAd Funkt Storn Storn

## <span id="page-674-0"></span>**Den Status einer Adresse im zentralen Verzeichnis ändern**

Um den Synchronisationsstatus einer Adresse zu ändern, geben Sie AE in der Bef-Spalte für die gewünschte Adresse ein und drücken Sie EINGABE.

```
15:22 * * * C O N - N E C T 3 * * * 10/03/94
ZV-Name DAEFCOC Adressdaten verwalten OCAP31
Synchronisationsadresse: DAEFCOC D4R<br>Transaktionszaehler: 00000000000
                       00000000000000000000000056528
Fremdadressen-ID:
Synchronisationsstatus: NEU (NEU,AENDERN,HALTEN,LOESCHEN)
Version: 1.1
Transport Service-Knoten: ECUADOR
Quellbuero: SYSCNT
Empfaenger: Adams, Sarah
Sicherheitsstufen:
Empfaengertyp: Name
Kennzeichen: SA
Aendern Sie die Angaben und beenden Sie zum Aend.
Befeh1 == :Enter-PF1---PF2---PF3---PF4---PF5---PF6---PF7---PF8---PF9---PF10--PF11--PF12---
    Hilfe Beend Adres Funkt Storn Storn
```
Die möglichen Werte für den Synchronisationsstatus werden rechts in Klammern angezeigt. Geben Sie den neuen Status ein und drücken Sie EINGABE.

**Anmerkung:** Ein hier geänderter Status kann bei einer Aktualisierung der Adresse vom ursprünglichen Con-nect-Knoten aus überschrieben werden.

Es wird empfohlen, den Status einer Adresse hier auf "loeschen" zu setzen, anstatt die Adresse aus der Adressliste zu löschen, da ein Satz für die Adresse im zentralen Verzeichnis verwaltet wird. Das bedeutet: Beim nächsten Laden in das zentrale Verzeichnis wird die Adresse aus der Adressliste der importierten Adressen des Knotens gelöscht und die Adressliste auf diese Weise mit dem zentralen Verzeichnis synchronisiert.

#### **Die Adressdaten vollständig anzeigen**

Um eine Adresse vollständig anzuzeigen, drücken Sie PF5.

Die dann angezeigten Informationen erscheinen auch, wenn ein Con-nect-Teilnehmer die Befehlsfolge Adresse *name* ZEIGEN eingibt.

Wenn es sich um eine externe Adresse handelt, können Sie PF4 drücken, um zusätzliche von Connect benötigte Adressinformationen anzuzeigen:

15:20 \* \* \* C O N - N E C T 3 \* \* \* 10/03/94 ZV-Name DAEFCOC Adressdaten verwalten - Adresse zeigen OCAP31 Rufname: Nachname: Hill Vorname: Siegfried 2.Vorname: Firma: Pauli Titel: +-------------------------------------------------+ Abteilung: ! Con-nect-Knoten ODENWALD eingeben ! Ort: Kleest ! ! Adresse: Be ! ! Knoten<br>! Empfaenger \_\_\_\_\_\_\_\_\_ ! Empfaenger \_\_\_\_\_\_\_\_\_\_\_\_\_\_\_\_\_\_\_\_\_\_\_\_\_\_\_\_\_\_\_\_ ! Stadt: +-------------------------------------------------+ Land: Postleitzahl: 12345 Telefon: 5678 Landesvorwahl: Durchwahl: 99 Befehl ===> Enter-PF1---PF2---PF3---PF4---PF5---PF6---PF7---PF8---PF9---PF10--PF11--PF12--- Hilfe Beend ExtAd Funkt Storn

## <span id="page-676-0"></span>**Eine Adresse im zentralen Verzeichnis löschen**

Direkt vom "Adressdaten verwalten"-Bildschirm aus können Sie eine einzelne Adresse oder alle Adressen im zentralen Verzeichnis löschen. Mit dieser Methode wird die Adresse vollständig aus dem zentralen Verzeichis gelöscht, d.h. beim nächsten Entladen werden die Con-nect-Knoten nicht über die Löschung informiert, und die Adresslisten auf den Knoten werden aus diesem Grund nicht aktualisiert.

**Anmerkung:** Es wird empfohlen, zuerst den Status der Adresse(n) im zentralen Verzeichnis auf Loeschen zu setzen, wie im Abschnitt *Den Status einer Adresse im zentralen [Verzeichnis](#page-674-0) [ändern](#page-674-0)* beschrieben. Nachdem alle teilnehmenden Con-nect-Knoten die Funktion Entladen ausgeführt und damit ihre Adresslisten aktualisiert haben, können Sie die Adresse(n) wie hier beschrieben vollständig aus dem zentralen Verzeichnis löschen.

Um eine einzelne Adresse zu löschen, markieren Sie sie in der Bef-Spalte mit LO und drücken Sie EINGABE. Um alle Adressen zu löschen, drücken Sie PF5. In beiden Fällen erscheint ein Bestätigungsfenster, in dem Sie "J" eingeben und EINGABE drücken müssen.

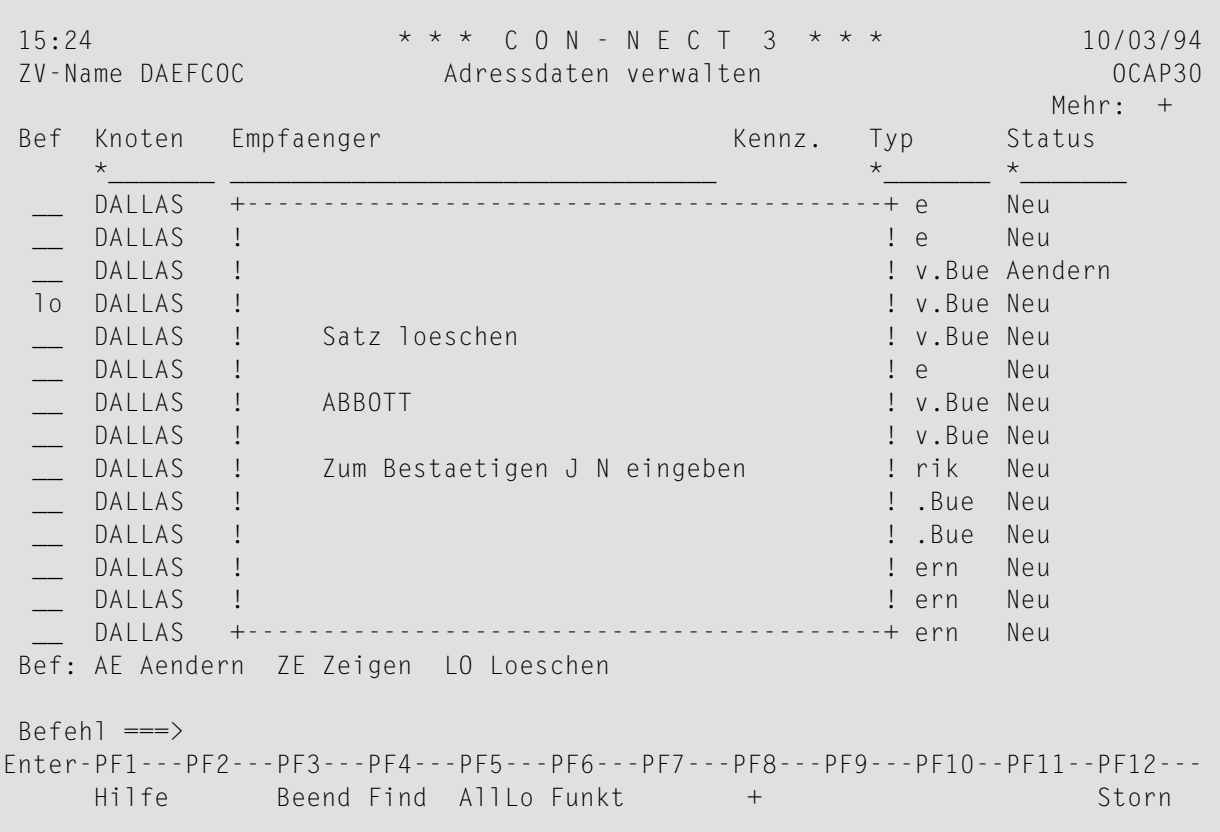

**Anmerkung:** Beachten Sie, dass mit PF5 nur alle selektierten Adressen gelöscht werden. Wenn Sie z.B. als Selektionskriterien FHOST als Knoten und Privatbüro als Typ angeben, EINGABE

und dann PF5 drücken, werden nur die aus Knoten FHOST geladenen Privatbüros aus dem zentralen Verzeichnis gelöscht.

## **Log-Information verwalten**

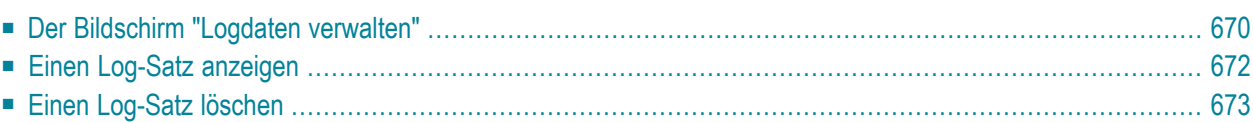

<span id="page-679-0"></span>Dieses Kapitel behandelt die folgenden Themen:

## **Der Bildschirm "Logdaten verwalten"**

Mit der Funktion "Log-Information verwalten" werden bedeutende Ereignisse angezeigt, die beim Laden/Entladen von Adressen in das bzw. aus dem zentralen Verzeichnis auftraten. Welche Ereignisse aufgezeichnet wurden, hängt von der Log-Stufe ab, die Sie für das zentrale Verzeichnis definierten (siehe *[Administrationsdaten](#page-644-0) verwalten*).

Um zu vermeiden, dass zu viel Speicherplatz belegt wird, wird empfohlen, alte Log-Daten von Zeit zu Zeit zu löschen. Dies gilt besonders dann, wenn die Log-Stufe größer als null ist.

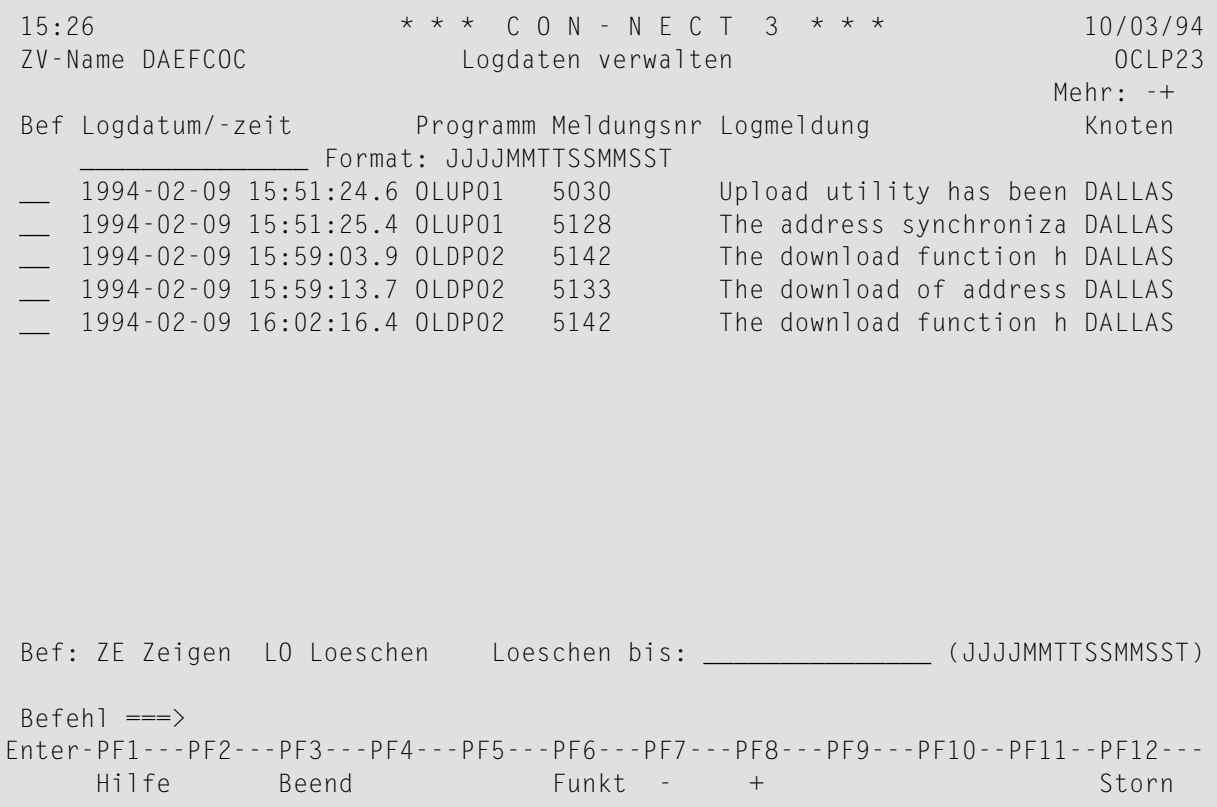

#### **Logdatum/-zeit**

An diesem Datum um diese Uhrzeit wurden die Log-Daten erstellt.

#### **Programm**

Name des Programms, in dem das Ereignis stattfand.

#### **Meldungsnr**

Nummer der Meldung.

### **Logmeldung**

Beschreibung des Ereignisses.

#### **Knoten**

Name des Knotens, auf dem das Ereignis stattfand.

#### **Loeschen bis**

Sie können ein Datum und eine Uhrzeit angeben, um alle Log-Sätze zu löschen, die vor diesem Zeitpunkt erstellt wurden.

## <span id="page-681-0"></span>**Einen Log-Satz anzeigen**

Um weitere Informationen über einen bestimmten Log-Satz anzuzeigen, markieren Sie den gewünschten Log-Satz in der Bef-Spalte mit ZE und drücken Sie EINGABE. Daraufhin erscheint ein Bildschirm, der dem folgenden ähnlich ist.

```
15:27 * * * C O N - N E C T 3 * * * 10/03/94
ZV-Name Logdaten verwalten - Log zeigen OCLN21
Logdaten:
 Programm: OLUP01
 Systemfunktion:
 Meldungsnummer: 5128
 Logdatum-/zeit: 1994-02-09 15:51:25.4
Logmeldung:
 The address synchronization has been completed
 Records Synchronized 0 Node BOSTON
Befehl ===>
Enter-PF1---PF2---PF3---PF4---PF5---PF6---PF7---PF8---PF9---PF10--PF11--PF12---
    Hilfe Beend Weitr Funkt Storn Storn
```
Die hier angezeigten Daten liefern zusätzliche Informationen, die bei der Fehlersuche hilfreich sein können.

Wenn Sie mehrere Log-Sätze zum Anzeigen markiert haben, drücken Sie PF4, um den nächsten Satz anzuzeigen.

## <span id="page-682-0"></span>**Einen Log-Satz löschen**

Um einen Log-Satz zu löschen, markieren Sie ihn in der Bef-Spalte mit LO und drücken Sie EINGABE. Daraufhin erscheint ein Bestätigungsfenster, in dem Sie "J" eingeben und EINGABE drücken müssen.